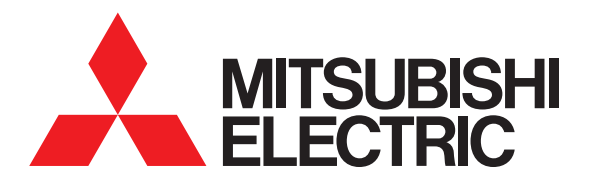

# **圖形操作終端 GOT2000 系列**

# **連接手冊 (其他公司裝置連接篇2)**

**對應GT Works3 Version1**

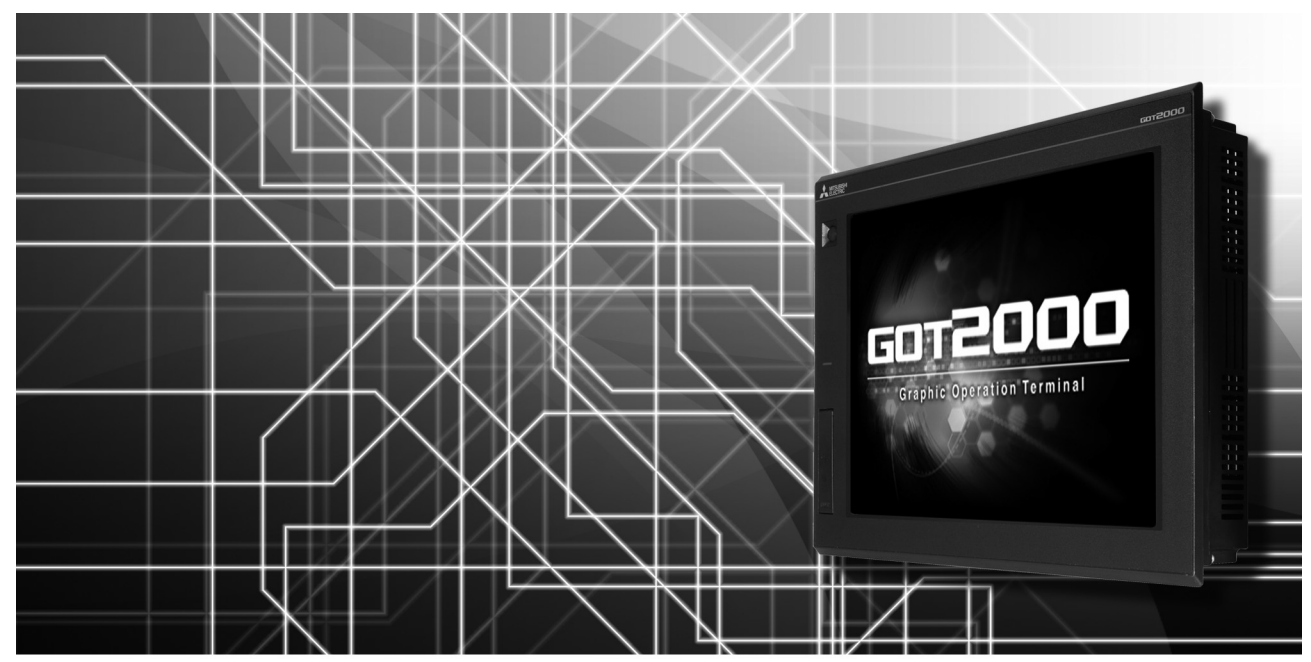

**■日立產機系統公司生產的PLC ■日立製作所生產的PLC ■富士電機公司生產的PLC ■富士電機公司生產的溫度調節器 ■安川電機公司生產的PLC ■橫河電機公司生產的PLC ■橫河電機公司生產的溫度調節器 ■理化工業公司生產的溫度調節器 ■與ALLEN-BRADLEY生產的PLC ■GE公司生產的PLC**

- **■LS產電公司生產的PLC ■Mitsubishi Electric India公司生產的PLC ■SICK 公司生產的安全控制器 ■西門子公司生產的PLC**
- **■平田機工公司生產的HNC控制器**
- **■MURATEC生產的控制器**

非常感謝您選購三菱圖形操作終端。

<span id="page-2-0"></span>請在使用前仔細閱讀本手冊,在充分理解圖形操作終端的功能和性能的基礎上,正確使用本產品。

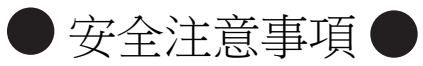

(使用前請務必仔細閱讀)

在使用本產品時,請務必熟讀本手冊以及本手冊中介紹的相關手冊。 同時請務必充分注意安全事宜,正確使用。 本手冊中所述注意事項僅為本產品直接相關內容。 在本手冊中,用 " 警告 " 和 " 注意 " 對●安全注意事項●進行等級區分。

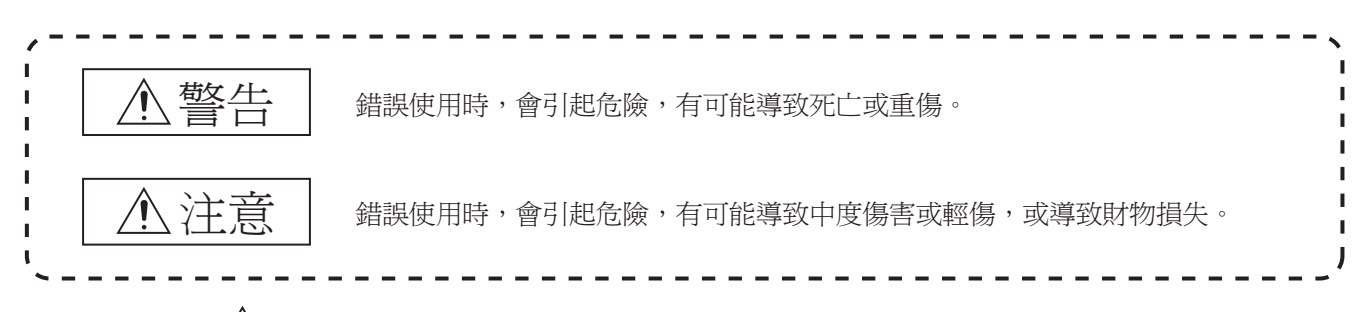

此外,即使是 $\bigwedge$ 注意的事項,因具體情況不同,也可能引發重大事故。 由於記錄的都是重要的內容,所以請務必遵守。

請妥善保管本手冊,以備必要時取閱,並且請務必將其交給最終使用者。

#### 【設計注意事項】

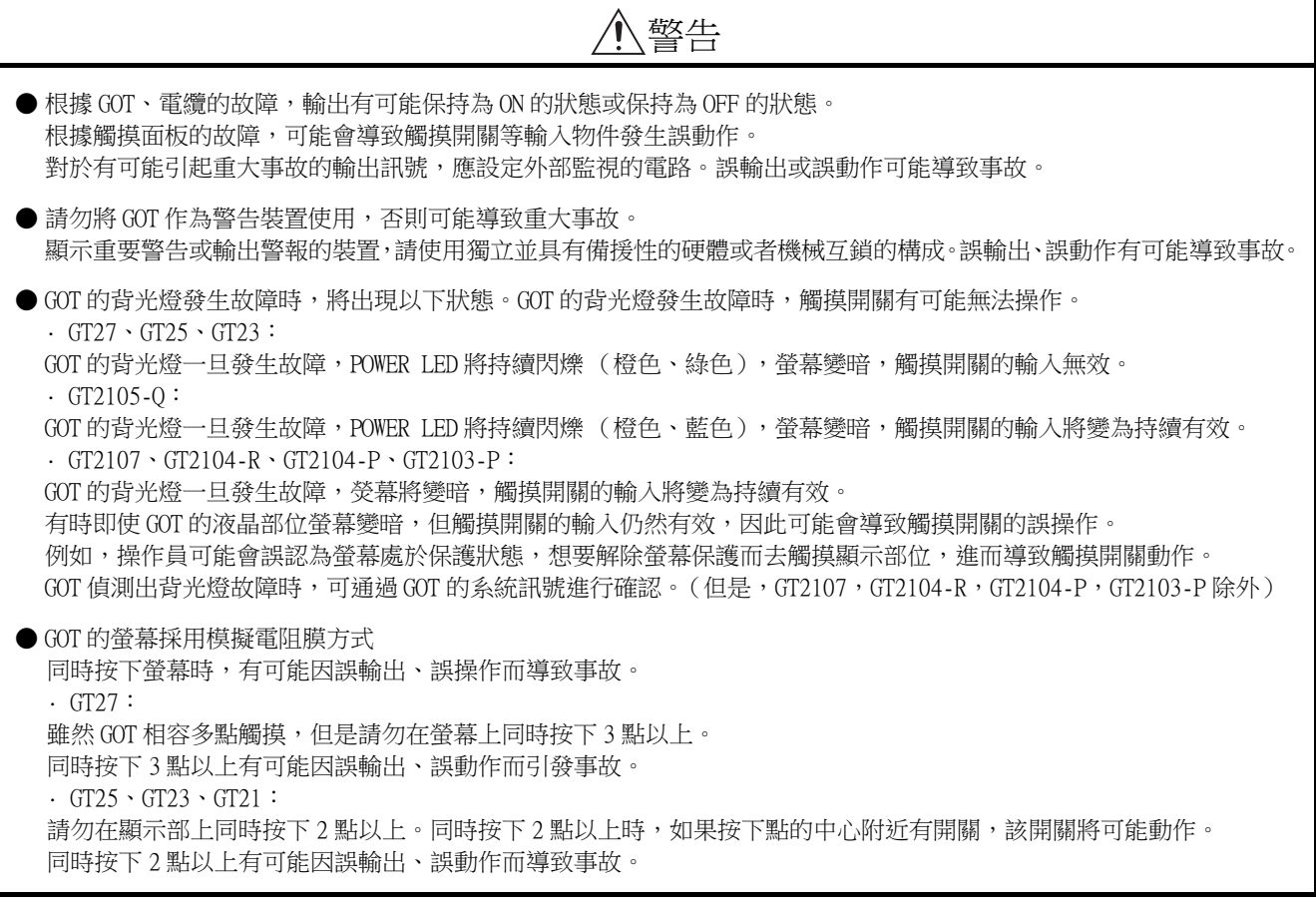

【設計注意事項】

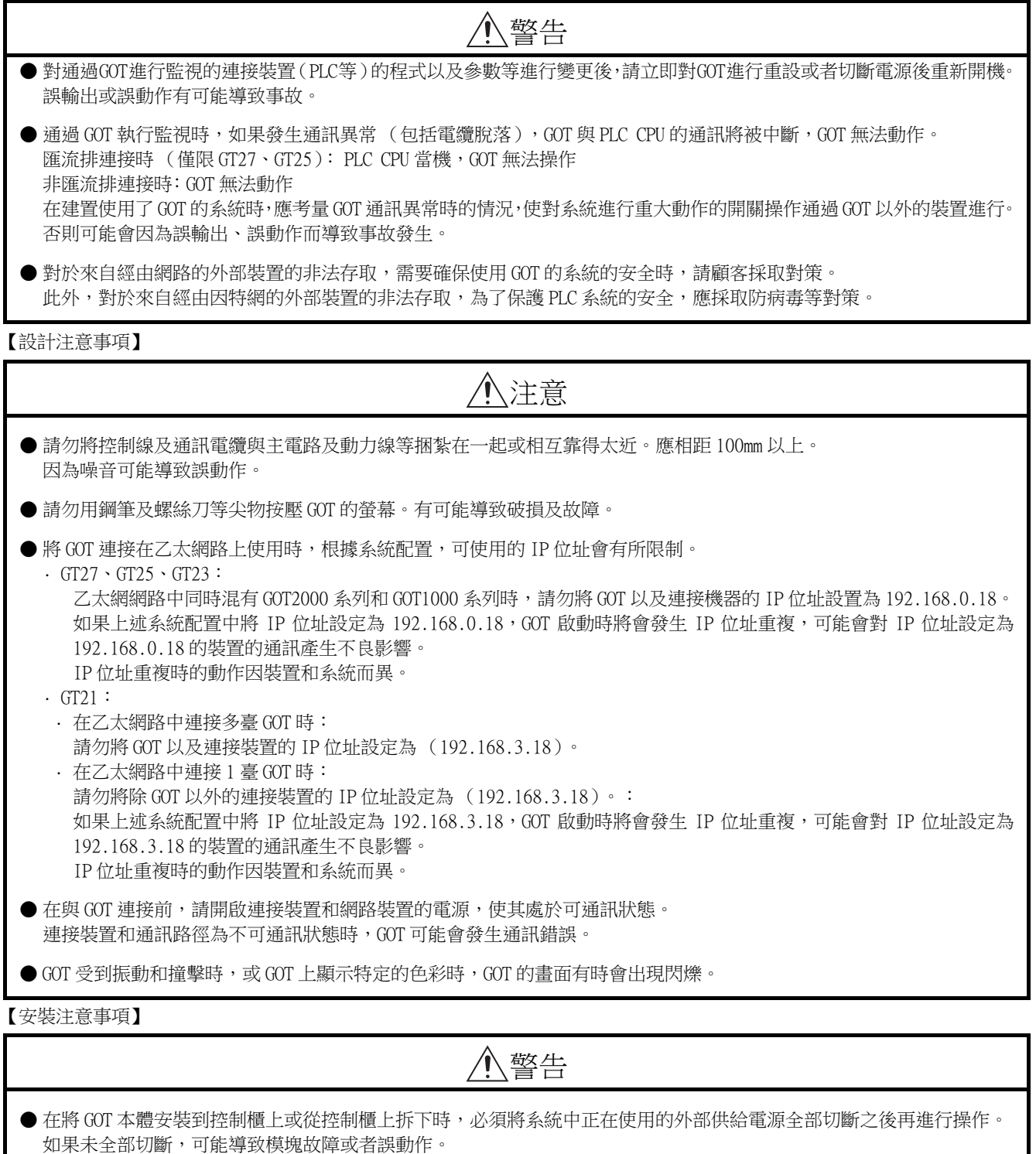

● 在 GOT 上拆裝選項模塊時,必須將系統中正在使用的外部供給電源全部切斷之後再進行操作。 如果未全部切斷,可能導致模塊故障或者誤動作。(僅限 GT27、GT25)

【安裝注意事項】

注意 ● 應在符合本說明書中規定的一般規格環境下使用 GOT。 在不符合說明書中規定的一般規格環境下使用 GOT,可能會引起觸電、火災、誤動作、產品損壞或使產品性能變差。 ● 將 GOT 安裝到控制櫃上時,應使用 No.2 十字螺絲刀在以下規定的扭矩範圍內鎖緊安裝螺栓。  $\cdot$  GT27, GT2512, GT2510, GT2508, GT23, GT2107: 規定扭矩範圍  $(0.36N \cdot m \sim 0.48N \cdot m)$  $\cdot$  GT2505 $\cdot$ GT2105 $\text{-}$ Q: 規定扭矩範圍  $(0.30N \cdot m \sim 0.50N \cdot m)$  $\cdot$  GT2104-R, GT2104-P, GT2103-P : 規定扭矩範圍 (0.20N · m  $\sim$  0.25N · m) 如果螺栓鎖得過鬆,有可能導致脫落、短路、誤動作。 如果螺栓鎖得過緊,有可能導致螺栓及模塊損壞而造成脫落、短路、誤動作。 ● 在 GOT 上安裝模塊時,請在以下規定的扭矩範圍內鎖緊。 •  $GT27 \cdot GT25$  ( $GT25$ -W 除外 ) 在 GOT 上安裝無線區域網路通訊模塊以外的通訊模塊或選項模塊時,應安裝在 GOT 的擴充接口上,並使用 No.2 十字 螺絲刀在規定的扭矩範圍內 (0.36N · m ~ 0.48N · m) 鎖緊安裝螺栓。 在 GOT 上安裝無線區域網路通訊模塊時,應安裝在 GOT 側面的接口上,並使用 No.1 十字螺絲刀在規定的扭矩範圍內  $(0.10N \cdot m \sim 0.14N \cdot m)$ 鎖緊安裝螺栓。 縱向安裝時,側面接口位於下方。 為了防止無線區域網路模塊從側面接口脫落,在裝卸無線區域網路模塊時,請用手扶住。 · GT25-W: 在 GOT 上安裝無線區域網路通訊模組時,應安裝在 GOT 的無線區域網路通訊模組接口上,並使用 No.1 十字螺絲刀在 規定的扭矩範圍內  $(0.10N\cdot m \sim 0.14N\cdot m)$ 鎖緊安裝螺栓。 · GT2103-P: 在 GOT 上安裝 SD 卡模塊時,應安裝在 GOT 的側面,並使用 No.2 十字螺絲刀在規定的扭矩範圍內  $(0.3N \cdot m \sim 0.6N \cdot m)$ 鎖緊自攻螺釘。 如果螺栓鎖得過鬆,有可能導致脫落、短路、誤動作。 如果螺栓鎖得過緊,有可能導致螺栓及模塊損壞而造成脫落、短路、誤動作。 ● 關閉 GOT 的 USB 防護罩時,為確保保護結構有效,請注意以下幾點。 · GT27, GT25 (GT25-W, GT2505-V 除外): 請對 [PUSH] 處進行壓實,並固定到 GOT 上。  $\cdot$  GT2505-V, GT25-W, GT2107: 請對 [PULL] 處進行壓實,向右滑動鎖定部,並將鎖定部固定在 GOT 上。  $\cdot$  GT2105-0 : 請在規定扭矩範圍 (0.36N•m ~ 0.48N•m)內緊固 USB 防護罩下方的固定螺栓並固定到 GOT 上。 ● 使用時請將保護膜撕下。 如果不撕下就使用,日後可能無法將其撕下。 ● GT2512F-S、GT2510F-V、GT2508F-V 中,請在顯示部側貼上開放式框架型專用的防護膜 (另售)。或請貼上用戶自備的防 護膜。 不貼上防護膜時,GOT 中可能出現傷痕、污損或有異物等進入,導致故障或誤動作。 ● GT2512F-S、GT2510F-V、GT2508F-V 中,對安裝配件進行安裝時,請在規定扭矩範圍(0.8N•m ~ 1.0N•m)內鎖緊螺栓。 請在安裝的控制櫃中焊接雙頭螺栓。 安裝在控制櫃中的雙頭螺栓需要扭矩 0.9N•m 以上的強度。 雙頭螺栓的根部應無焊屑等異物。 雙頭螺栓上鎖有螺母時,請通過 M4 螺母用扳手,在規定扭矩範圍 (0.8N•m ~ 0.9N•m)內鎖緊。 如果螺栓、螺母鎖得過鬆,有可能導致脫落、短路、誤動作。 如果螺栓、螺母鎖得過緊,有可能導致螺栓及模組損壞而造成脫落、短路、誤動作。 ● 請勿在陽光直射的場所、高溫、粉塵、濕氣或振動大的場所使用以及保管本產品。 ● 在有油或化學品的環境中使用 GOT 時,請使用防油罩。 如果不使用防油罩,可能會因為油或化學品的浸入而導致故障或誤動作。

【佈線注意事項】

# 警告

● 在進行佈線作業時,必須將系統中正在使用的外部供給電源全部切斷之後再進行操作。

如果未全部切斷,可能會引起觸電、產品損壞、誤動作。

【佈線注意事項】

# 注意

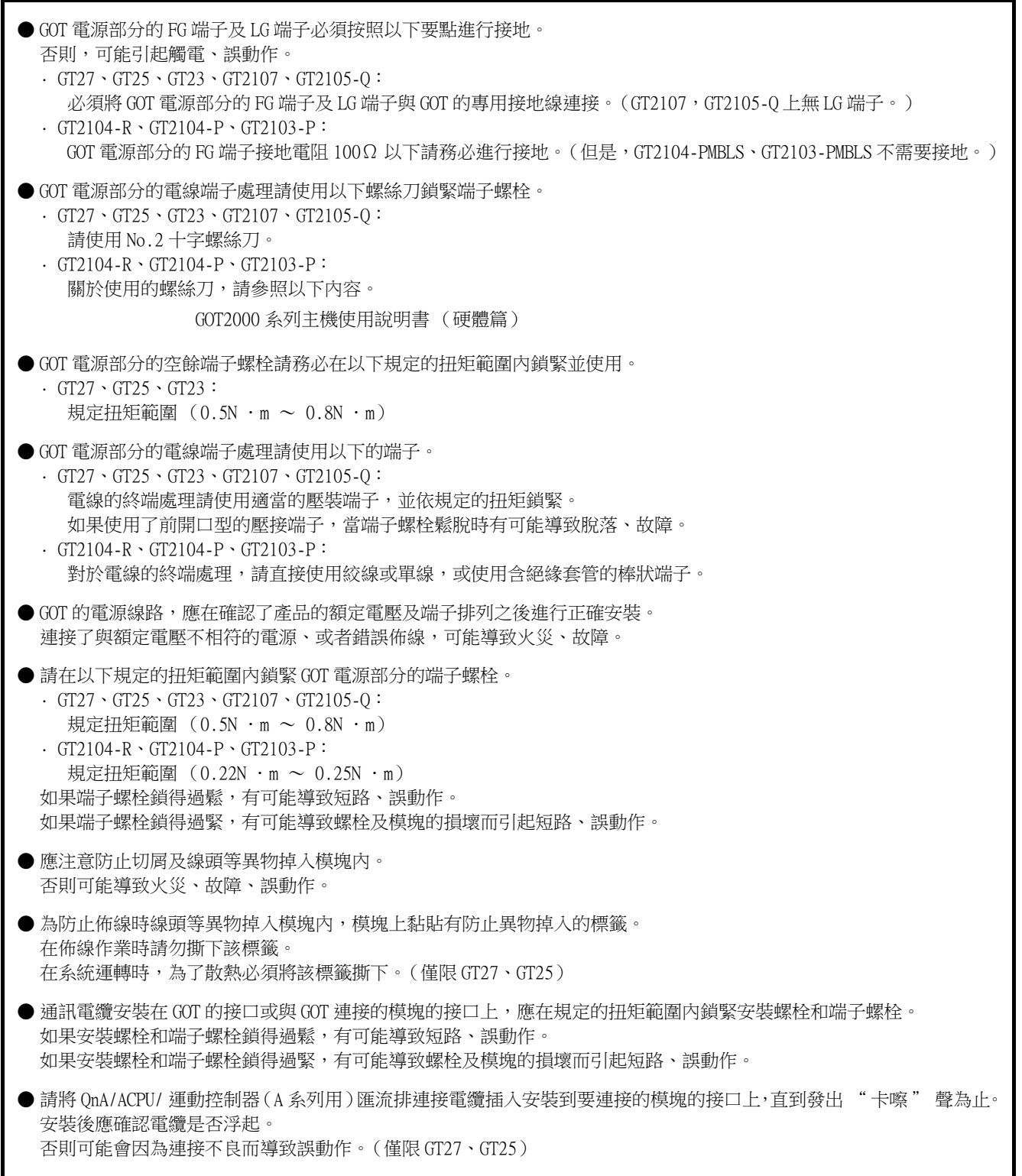

【測試操作注意事項】

# 警告

**●** 應在熟讀使用者操作手冊,充分理解操作方法後,進行使用者自製的監視畫面的測試操作 (位元元件的 ON/OFF、變更字 元元件的當前值、變更計時器、計數器的設定值 • 當前值、變更緩衝記憶體的當前值)。 此外,對於那些對系統進行重大動作的元件請勿通過測試操作變更其資料。 否則可能導致誤輸出、誤動作。

【啟動 · 維護注意事項】

# 警告

● 通電時請勿觸摸端子。 可能引起觸電。

● 應正確連接電池接口。 切勿對電池實施如下行為。 · 充電、拆解、加熱、置於火中、短接、焊接等 錯誤使用電池,可能由於發熱、破裂、燃燒等引起人身傷害及火災。

● 清潔或者鎖緊端子螺栓時,必須從外部將電源全部切斷之後再進行操作。 如果未全部切斷,可能導致裝置故障或者誤動作。 如果螺栓鎖得過鬆,有可能導致短路、誤動作。 如果螺栓鎖得過緊,有可能由於螺栓及模塊損壞引起短路、誤動作。

【啟動 · 維護注意事項】

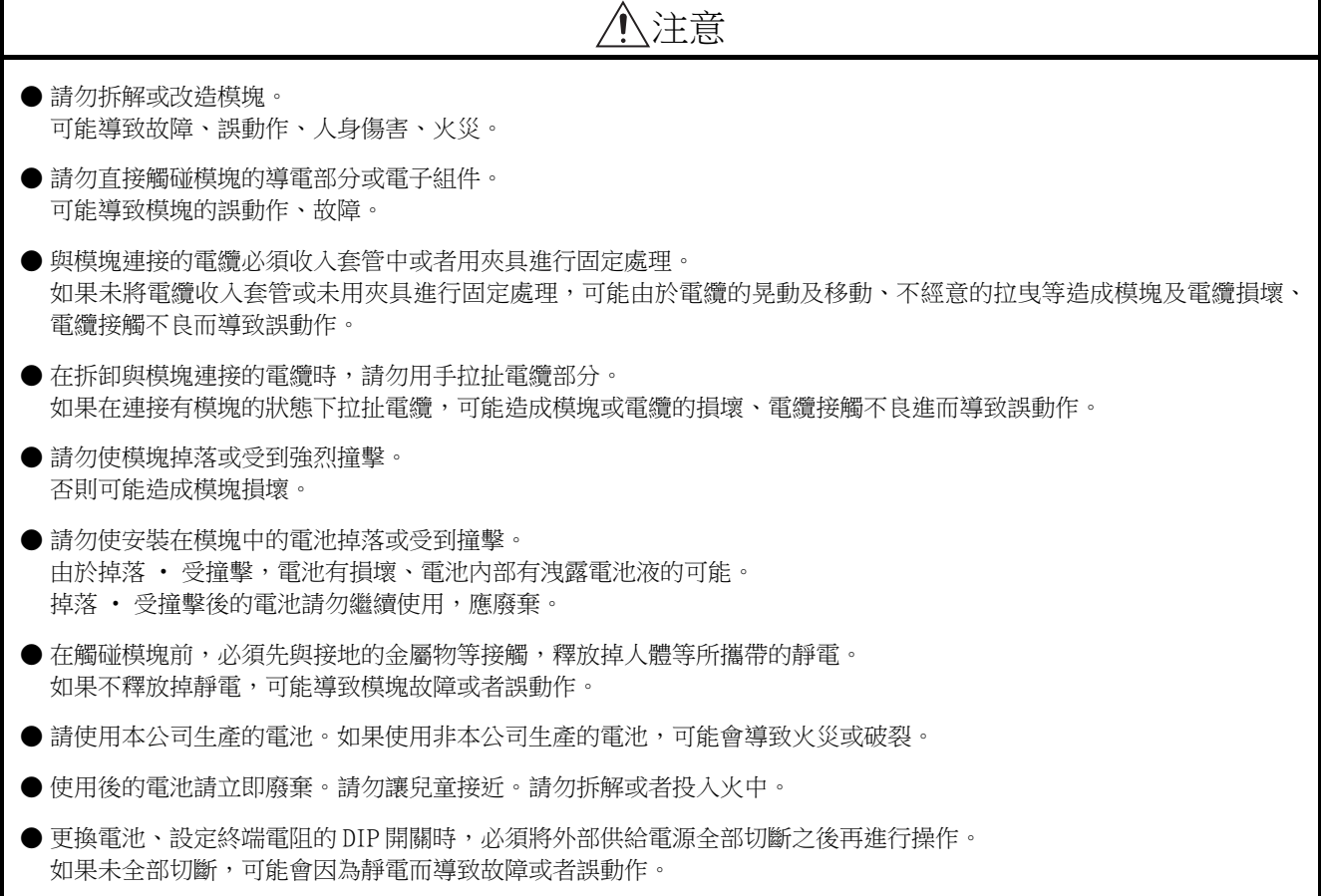

【觸摸面板的注意事項】

# 注意

- 採用模擬電阻膜方式的觸摸面板時,通常不需要調整,但是經過長時間使用,物件位置和觸摸位置有可能偏離。物件位 置和觸摸位置如發生偏離,請調整觸摸面板。
- 物件位置和觸摸位置發生偏離時,有可能導致其他物件動作、或由於誤輸出、誤動作導致其他意料之外的動作。

【使用資料儲存裝置時的注意事項】

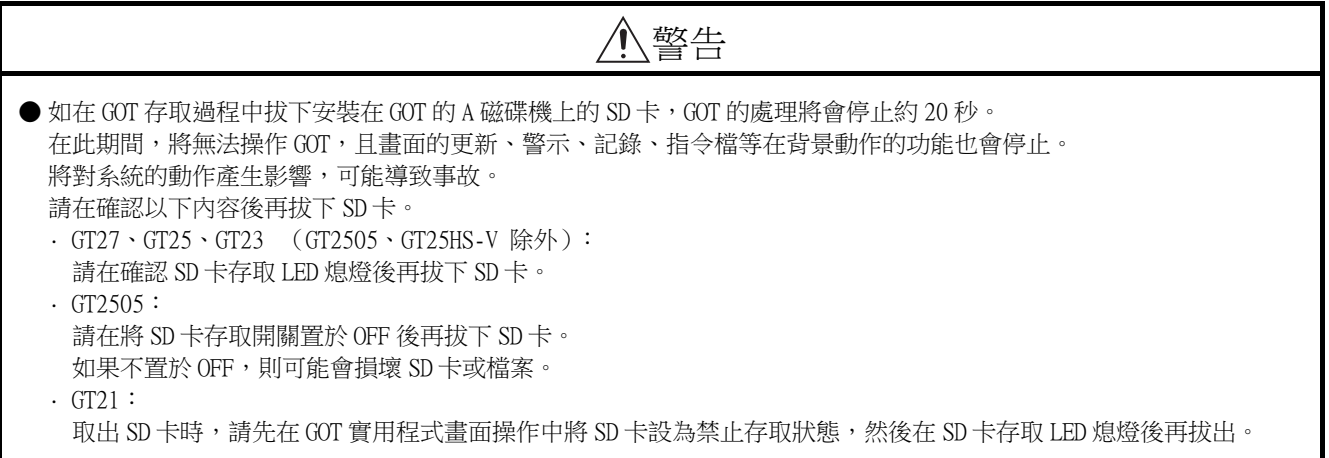

【使用資料儲存裝置時的注意事項】

注意

● 如在 GOT 存取過程中拔下安裝在 GOT 上的資料儲存裝置,可能會導致資料儲存裝置或檔案損壞。 如需從 GOT 上拔下資料儲存裝置,請在通過 SD 卡存取 LED 或系統訊號等確認當前未對資料儲存裝置進行存取之後再拔下。 ● 在 SD 卡存取過程中關閉 GOT 的電源,可能會導致 SD 卡或檔案損壞。 ● 安裝並使用 SD 卡時,請在確認以下內容後再使用。 · GT27、GT25、GT23 (GT2505、GT25HS-V 除外): 將 SD 卡安裝在 GOT 上使用時,請確實關閉 SD 卡護蓋。 未關閉護蓋時,無法讀取或寫入資料。  $\cdot$  GT2505-V: 將 SD 卡安裝在 GOT 上使用時,請將 SD 卡存取開關置於 ON 後再使用。 如果未置為 ON,則無法讀取或寫入資料。 · GT21: 將 SD 卡安裝到 SD 卡模塊或 GOT 本體中使用時,請先在 GOT 實用程式畫面操作中將 SD 卡設為允許存取狀態後再使用。 如果未將 SD 卡設為允許存取狀態,則無法讀取、寫入資料。 ● 取出 SD 卡時,由於 SD 卡可能會彈出,請用手抵住 SD 卡將其取出。否則可能會因為脫落而導致 SD 卡損壞或故障。 ● 將 USB 裝置安裝到 GOT 的 USB 接口上時,請確實插入 USB 接口。 如果未正確插入,則可能會因為連接不良而導致誤動作。(GT27、GT25、GT2107) ● 取出資料儲存裝置時,請在 GOT 的實用程式畫面進行資料儲存裝置的取出操作,在顯示正常結束通知對話方塊後,再用 手抵住資料儲存裝置將其取出。 否則可能會因為脫落而導致資料儲存裝置損壞或故障。

【遠端作業時的注意事項】

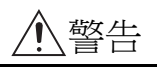

● GOT 中,有可以經由網路進行遠端作業的功能 (SoftGOT-GOT 連結功能、電腦遠端作業功能、VNC 伺服器功能、GOT Mobile 功能)。

使用這些功能,在遠離現場的位置操作控制裝置時,有可能會因為現場的作業人員沒有察覺到這些操作而導致事故。 此外,根據網路的使用環境,可能會發生通訊延遲或通訊中斷,從而出現無法按作業人員的設想進行控制裝置的遠端作 業的情況。

使用這些功能時,請務必在充分注意現場狀況及安全情況的基礎上進行遠端作業。

【操作權的排他控制設定時的注意事項】

# 警告

● 使用 GOT 網路關聯功能對多個裝置的同時操作進行排他控制時,請在充分理解本功能的基礎上再進行使用。 GOT 網路關聯功能可以以畫面為單位對操作權的排他功能的啟用、停用進行設定,預設設定為所有畫面的操作權的排他控 制都為停用。 請正確區分畫面是否需要排他控制後,再對每個畫面的操作權的排他控制進行設定。 從多個裝置停用操作權的排他控制畫面時,在明確作業員的操作時機後,應在充分注意現場狀況和安全的基礎上進行操

作。

【報廢處理注意事項】

# 注意

● 產品報廢時,應作為工業廢棄物處理。 廢棄電池時應根據各地區制定的法令單獨進行。 (關於歐盟國家的電池規定的詳情,請參閱所使用的 GOT2000 系列主機使用說明書 (硬體篇)。)

【運送注意事項】

## 注意 ● 在運送含鋰電池時,必須遵守運送規定。 (關於限制對象機種的詳情,請參閱所使用的 GOT 的主機使用說明書 (硬體篇)。) ● 模塊是精密裝置,所以在運送時應避免使其受到超過主機使用說明書中記載的一般規格值的撞擊。 否則,可能會導致模塊故障。 運送後,應進行模塊的動作確認。 ● 如果木質包裝材料的消毒 • 除蟲用燻蒸劑中所含的鹵素類物質 (氟、氯、溴、碘等)混入本公司產品,可能會導致故障。 請注意防止殘留的燻蒸成分混入本公司產品,或採用燻蒸以外的方法 (熱處理等)進行處理。

另外,消毒 • 除蟲措施請在包裝前的木材加工階段實施。

<span id="page-9-0"></span>非常感謝您選購三菱圖形操作終端。

請在使用前仔細閱讀本手冊,在充分理解圖形操作終端的功能和性能的基礎上,正確使用本產品。

## <span id="page-9-1"></span>目錄

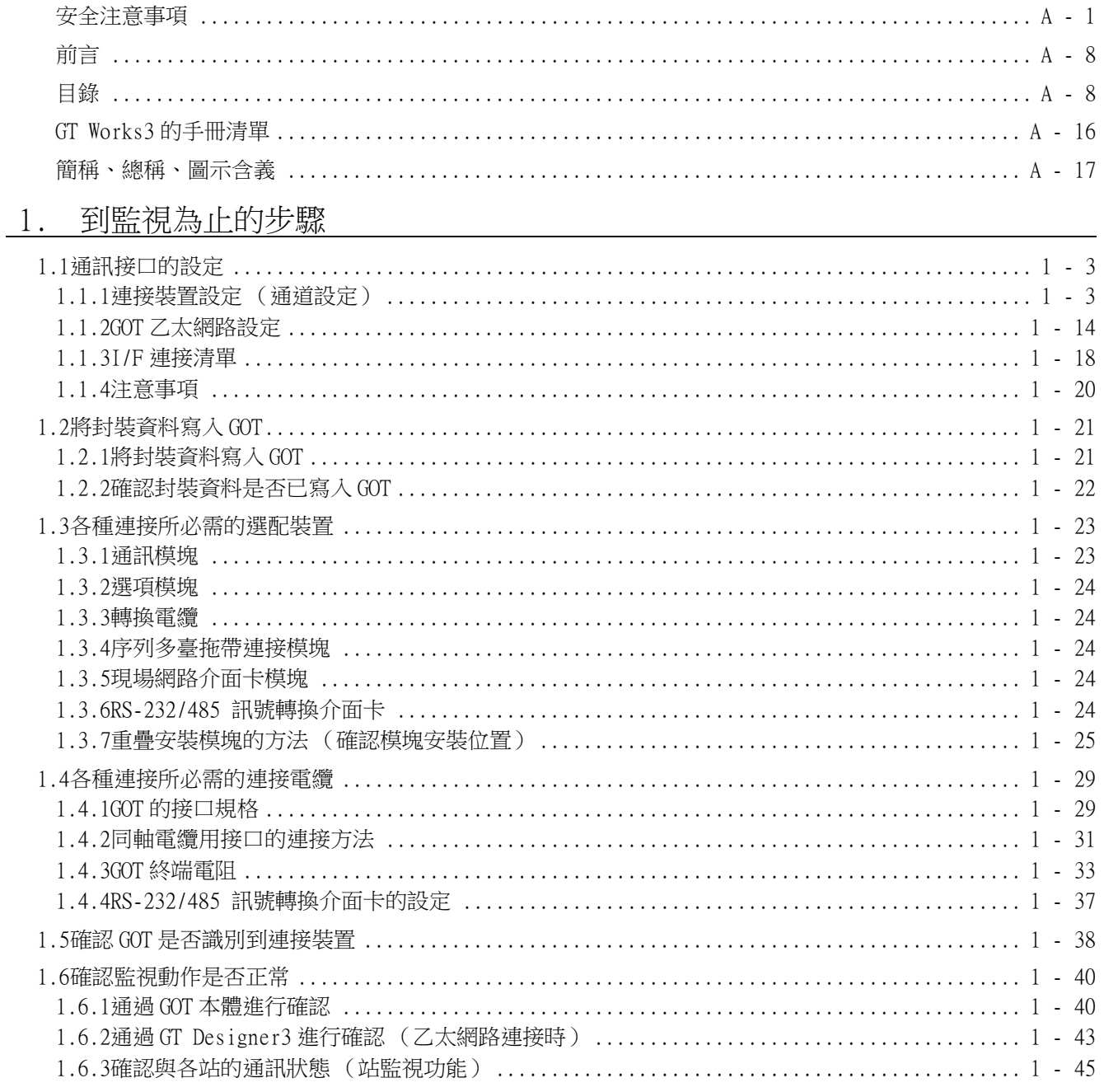

## 與其他公司產品之間的連接 他公司產品之間的連接<br>ロ<u>さぎ地名佐</u>公司 也圣的 N.C. 立門的清控

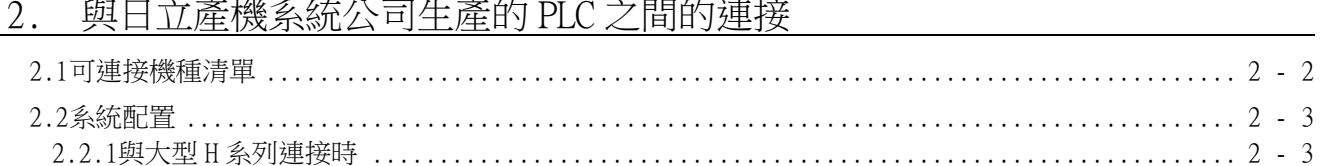

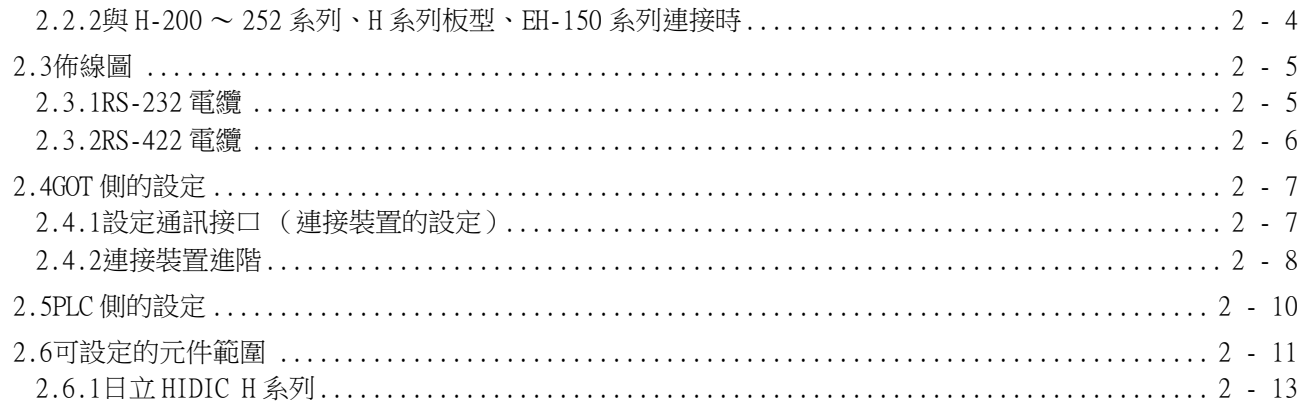

# 3. 與日立製作所生產的 PLC 之間的連接

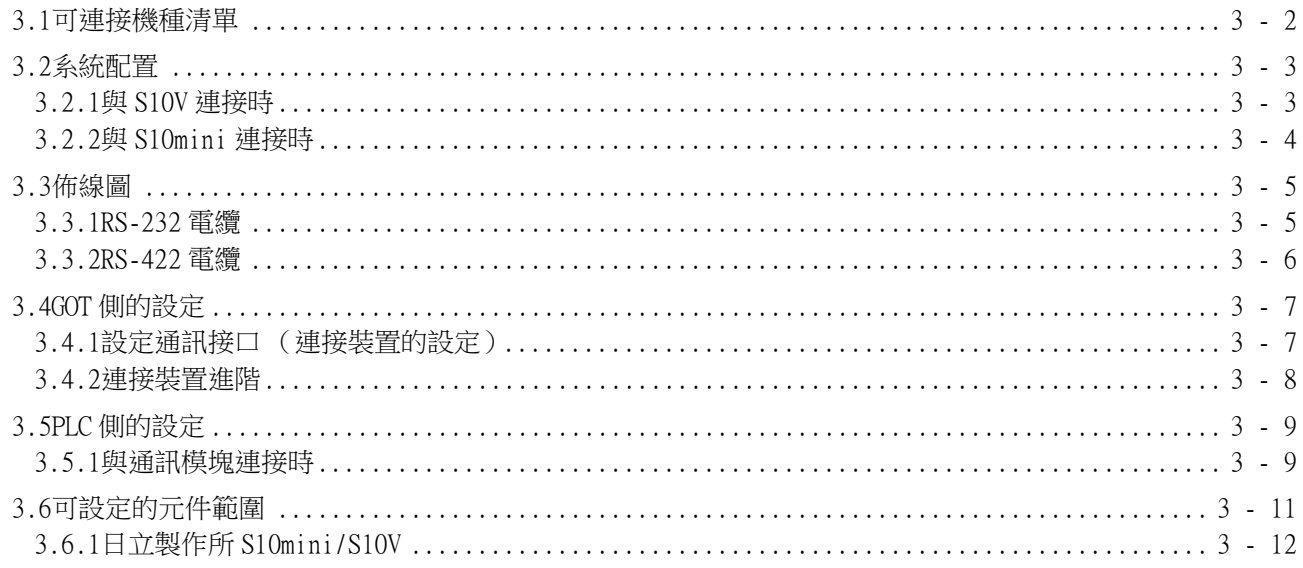

# 4. 與富士電機公司生產的 PLC 之間的連接

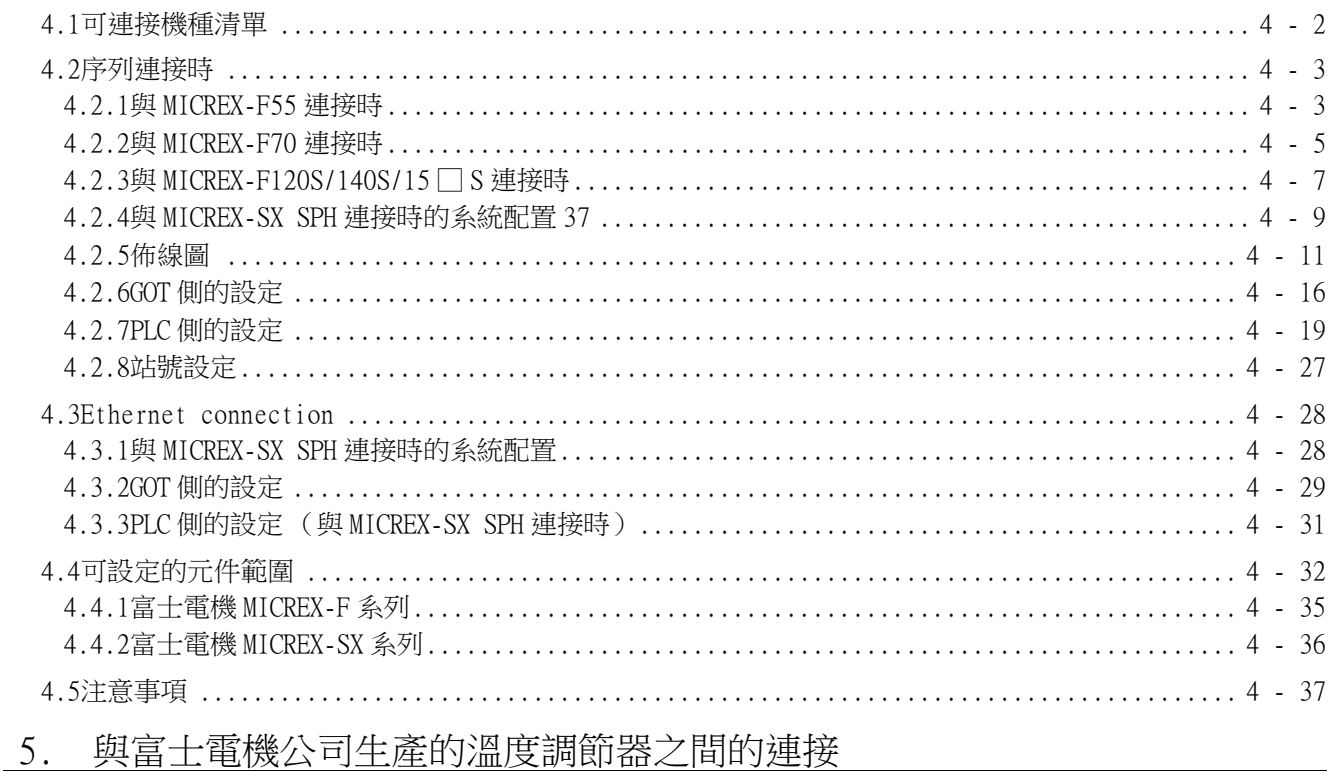

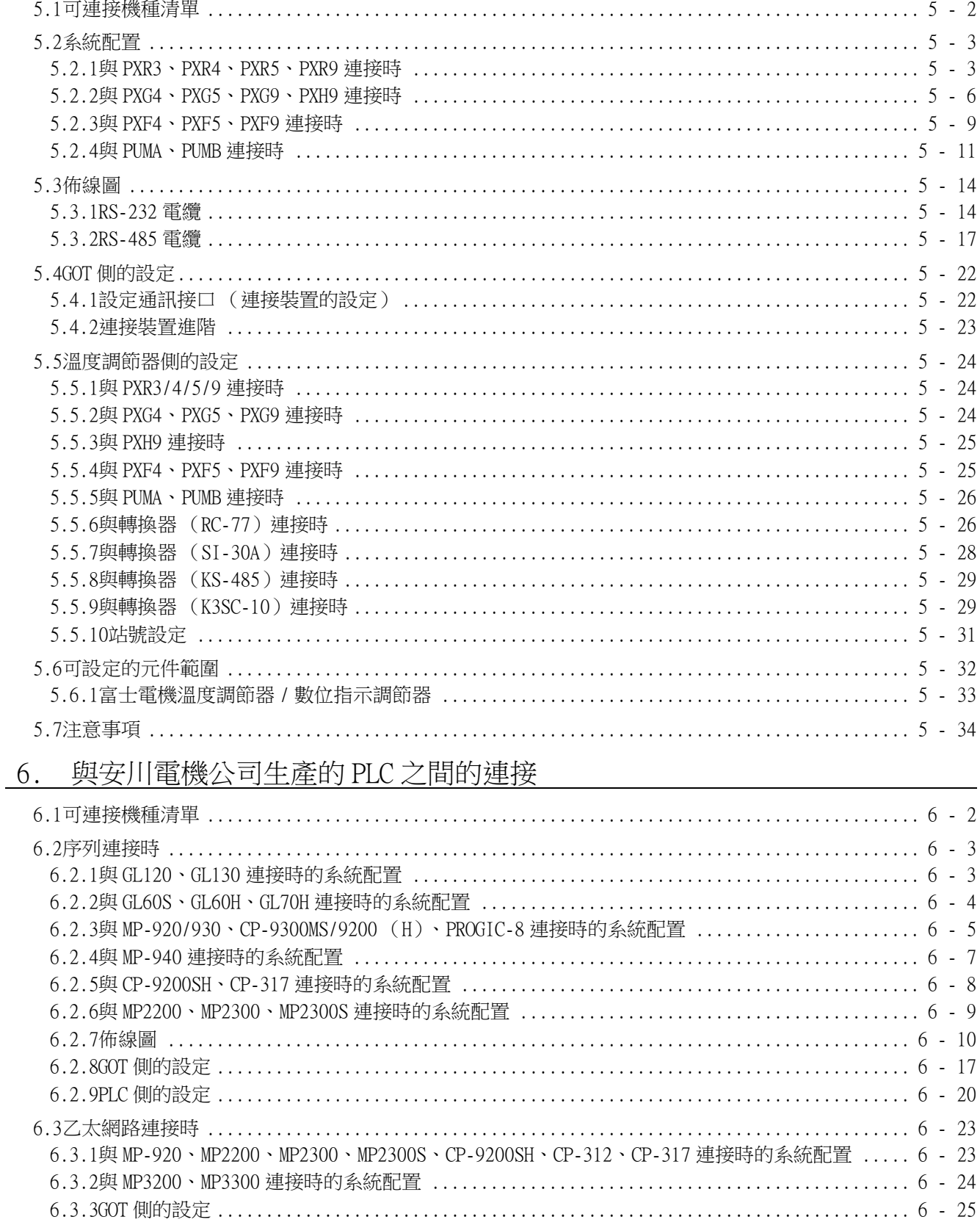

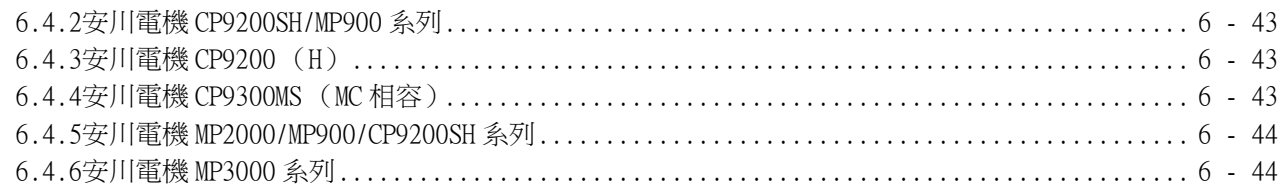

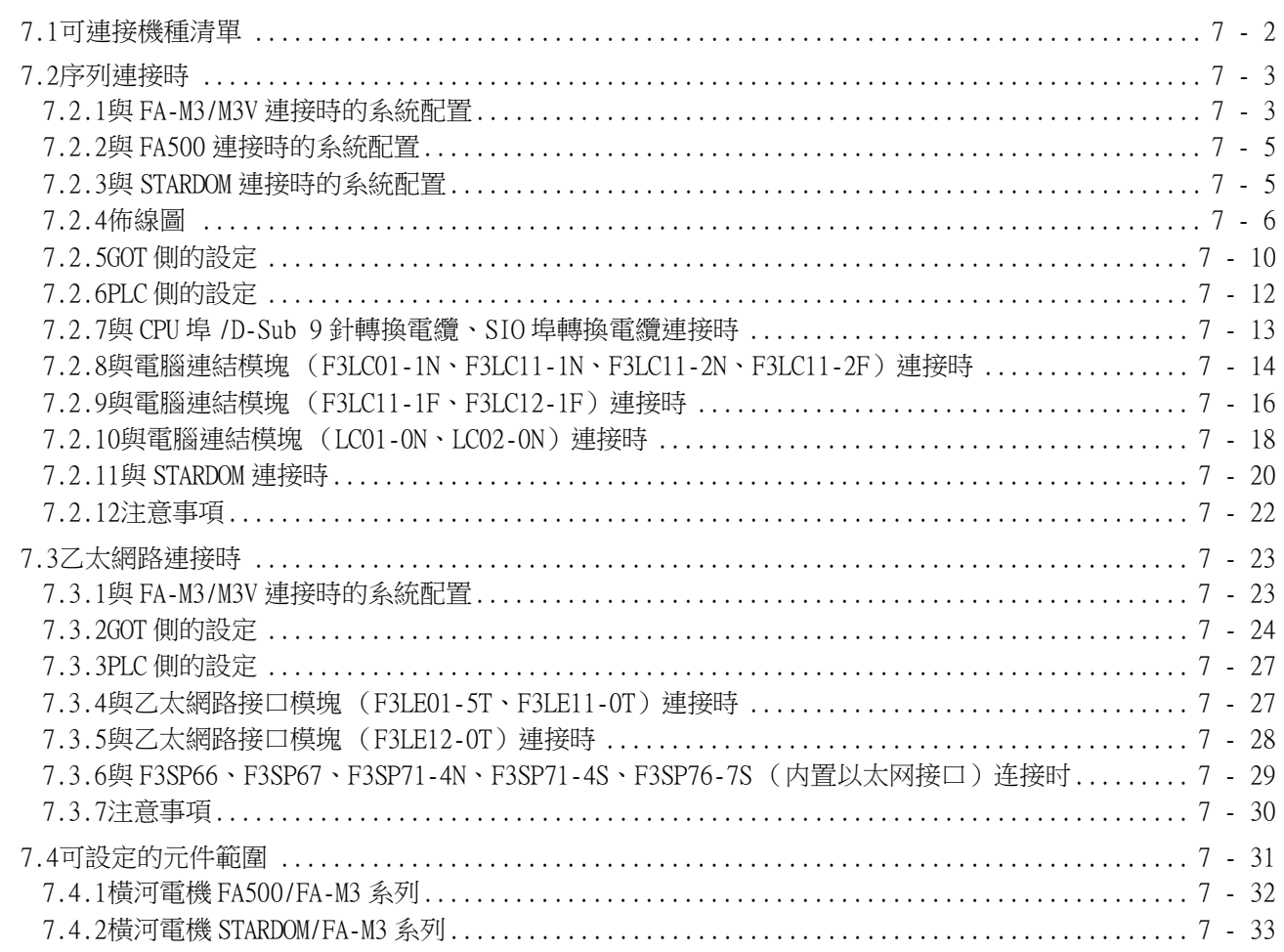

# 8. 與橫河電機公司生產的溫度調節器之間的連接

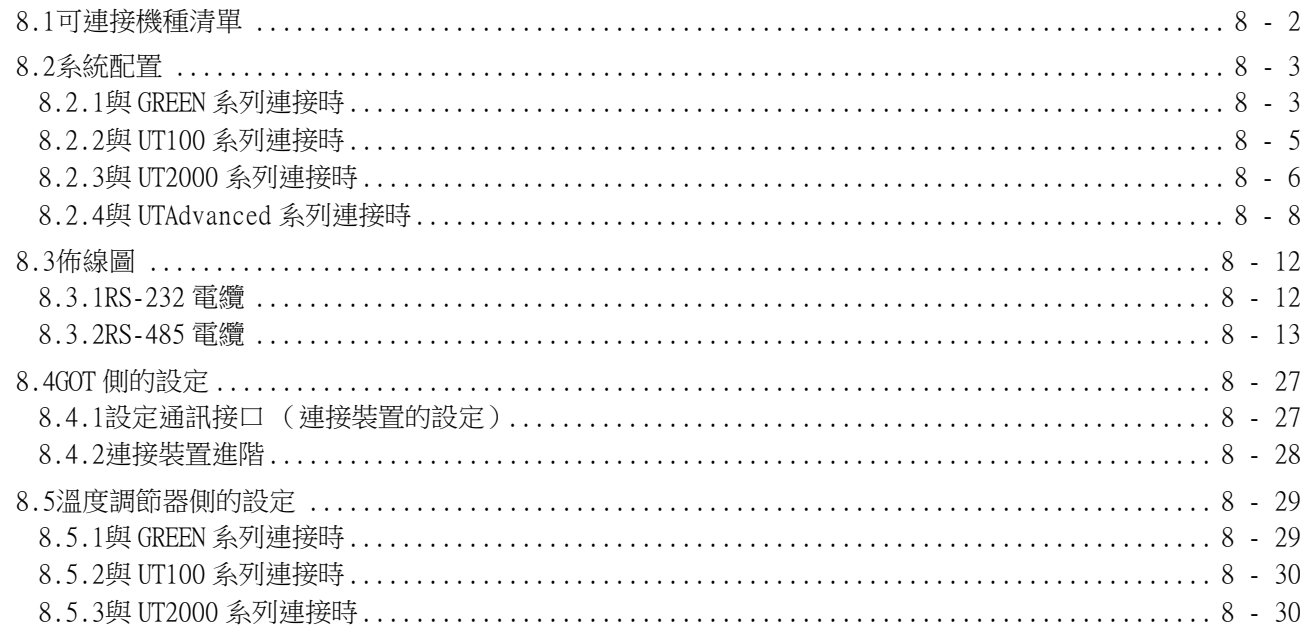

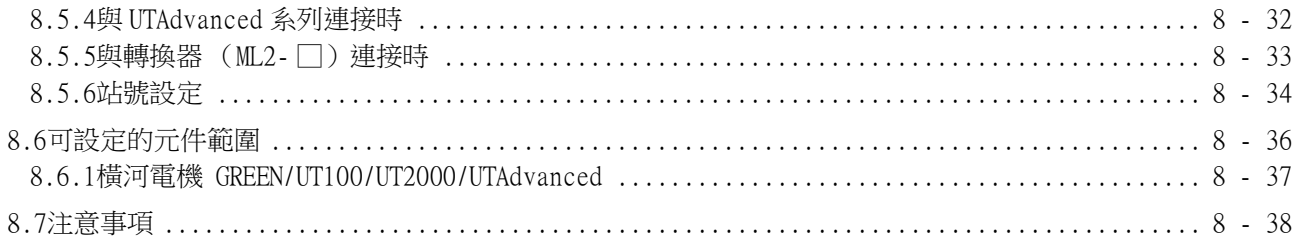

# 9. 與理化工業公司生產的溫度調節器之間的連接

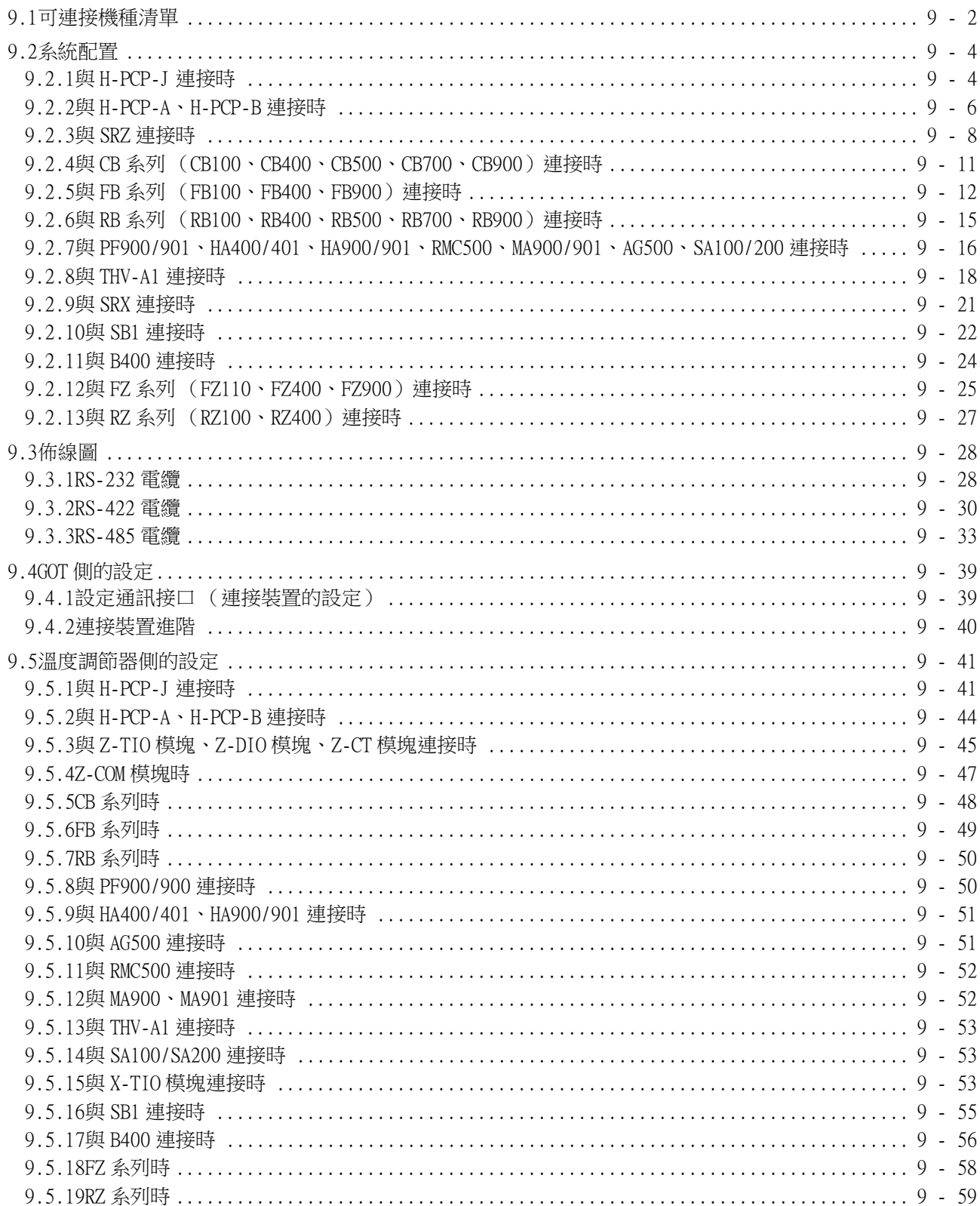

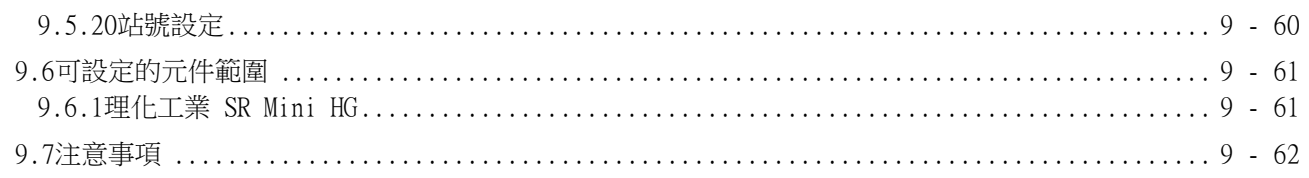

## 10. 與 ALLEN-BRADLEY 生產的 PLC 之間的連接

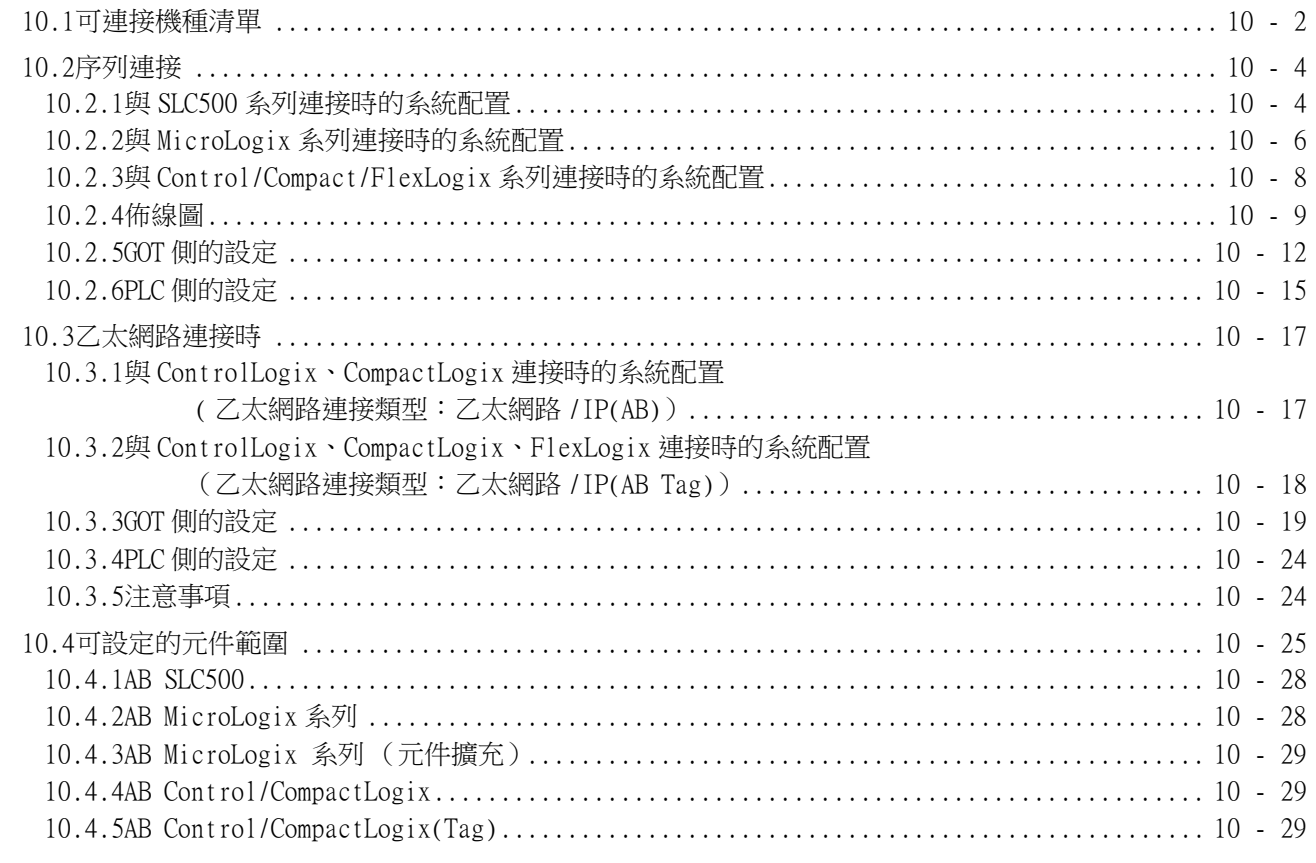

# 11. 與GE公司生產的 PLC 之間的連接

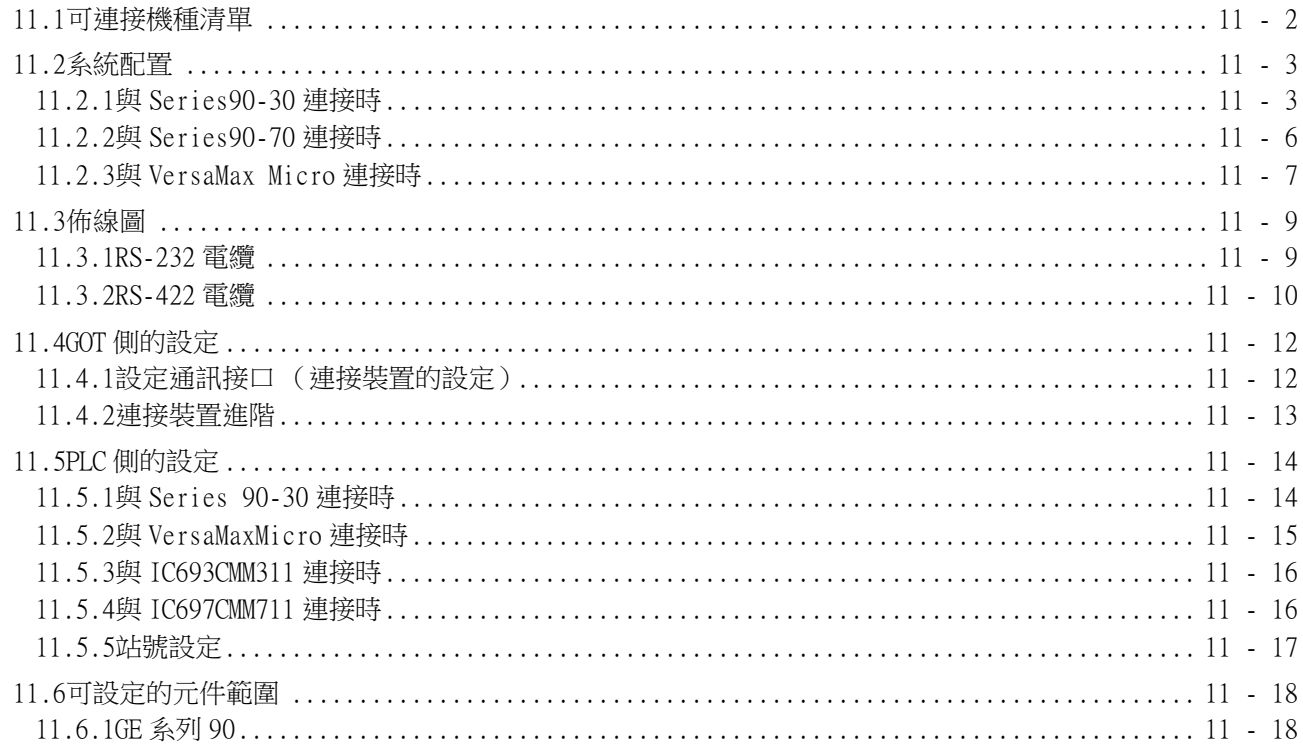

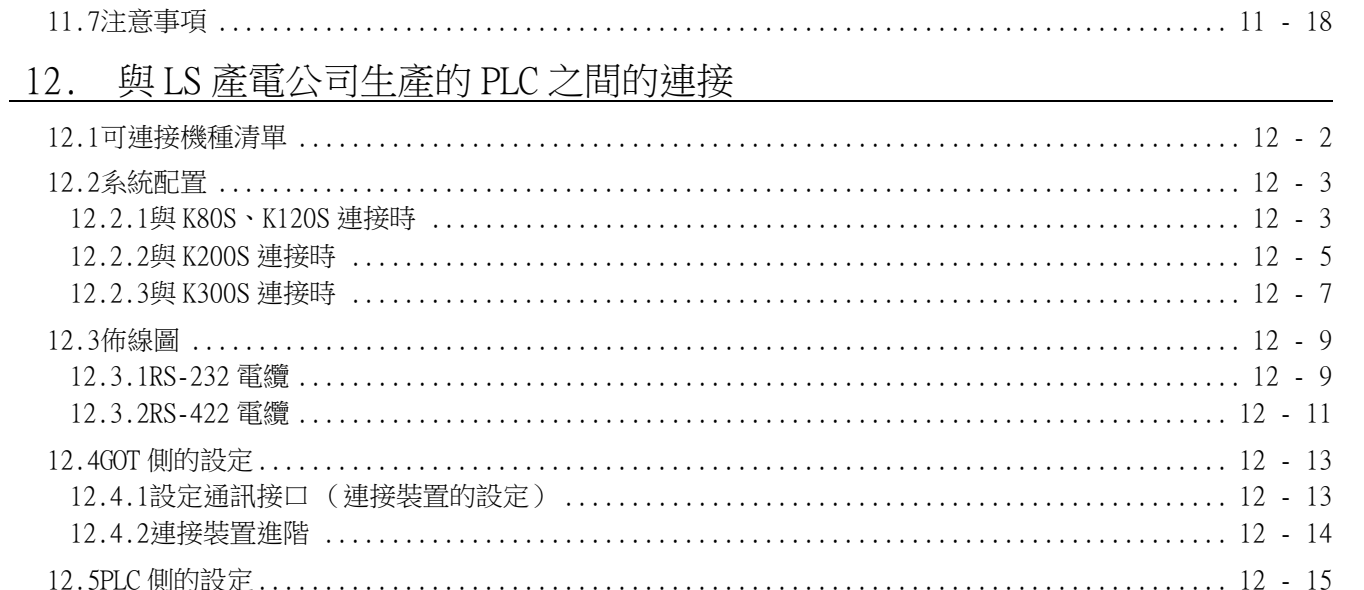

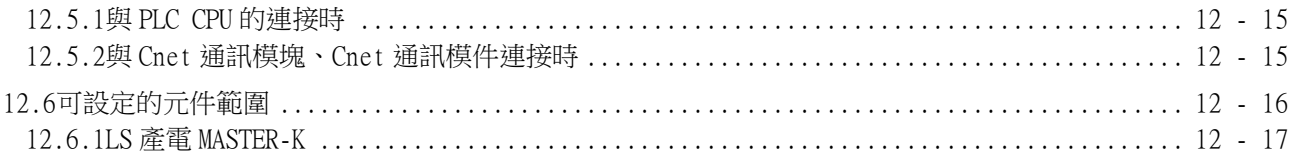

# 13. 與 Mitsubishi Electric India 公司生產的 PLC 之間的連接

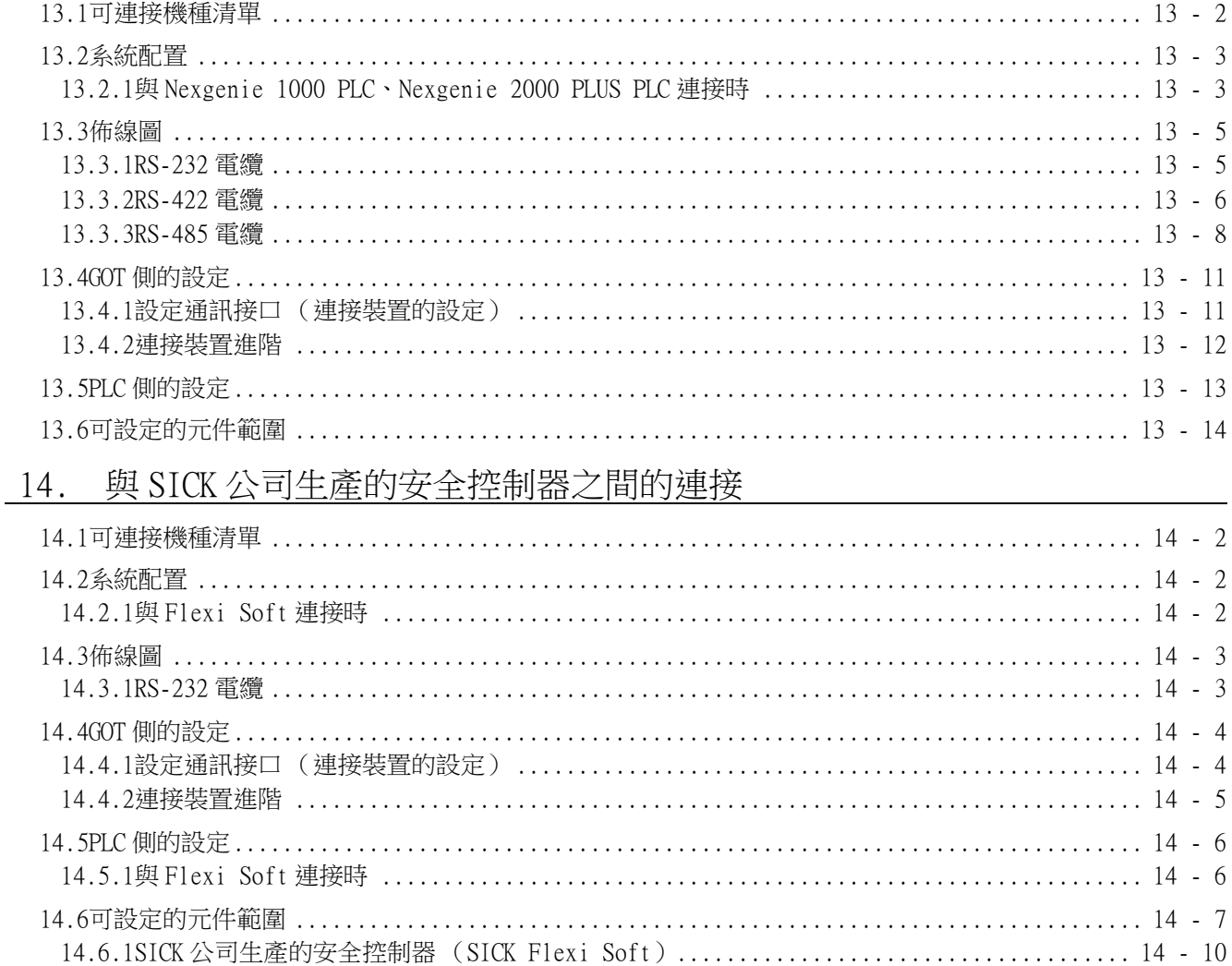

## 15. 與西門子公司生產的 PLC 之間的連接

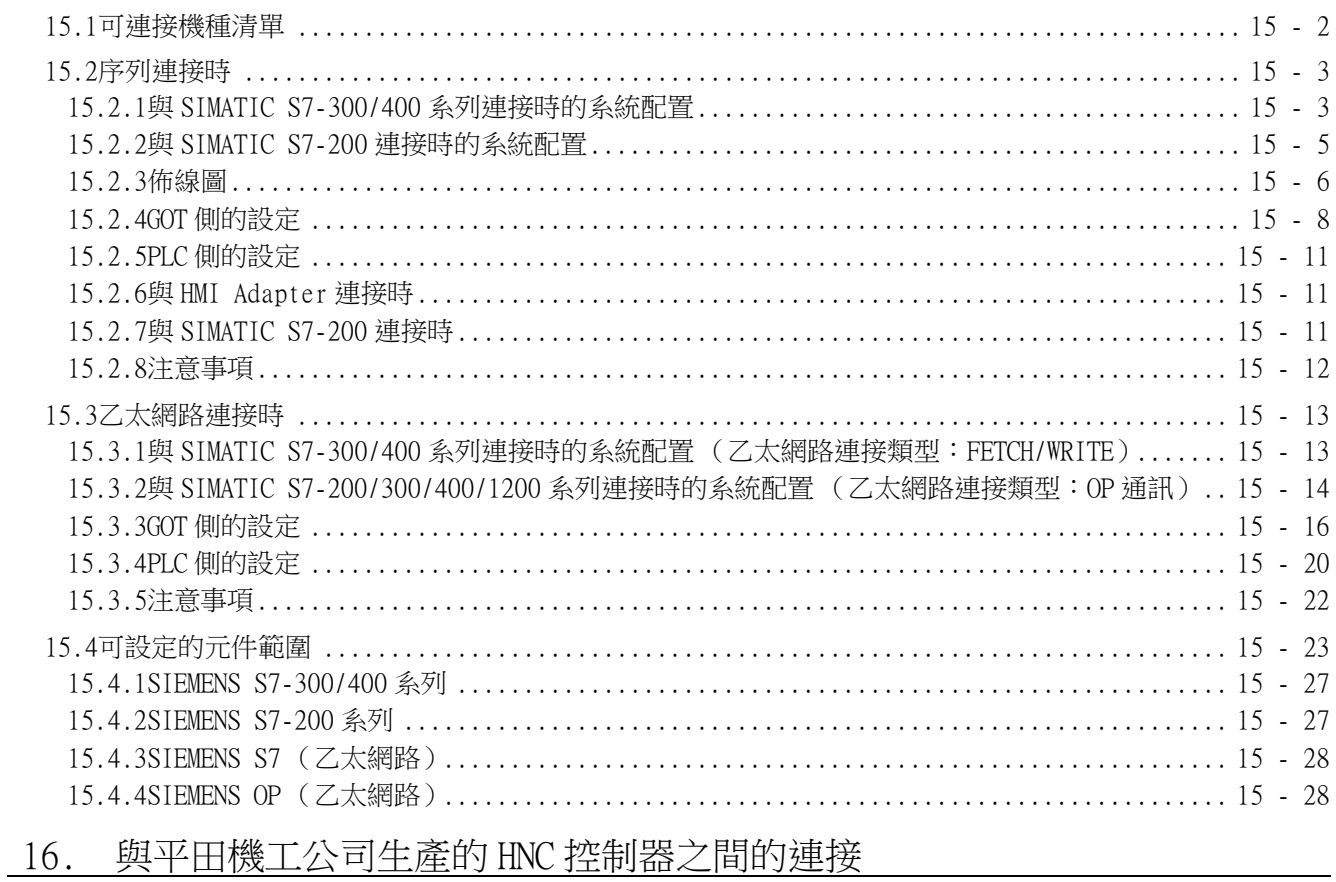

# 17. 與 MURATEC 生產的控制器之間的連接

### 修訂記錄

## <span id="page-17-0"></span>GT Works3的手冊清單

在安裝繪畫軟體的同時,請同時安裝與本產品相關的手冊。 如需列印版,請就近洽詢代理店或分公司。

#### ■1. GT Designer3(GOT2000)的手冊清單

#### (1) 畫面建立軟體相關手冊

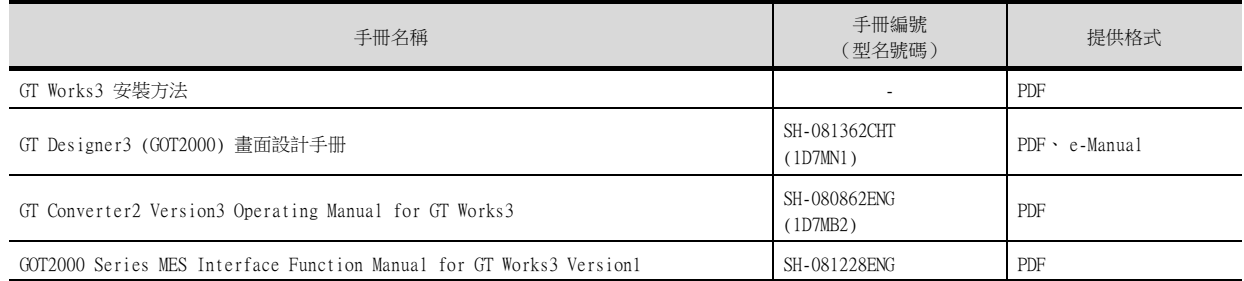

#### (2) 連接相關手冊

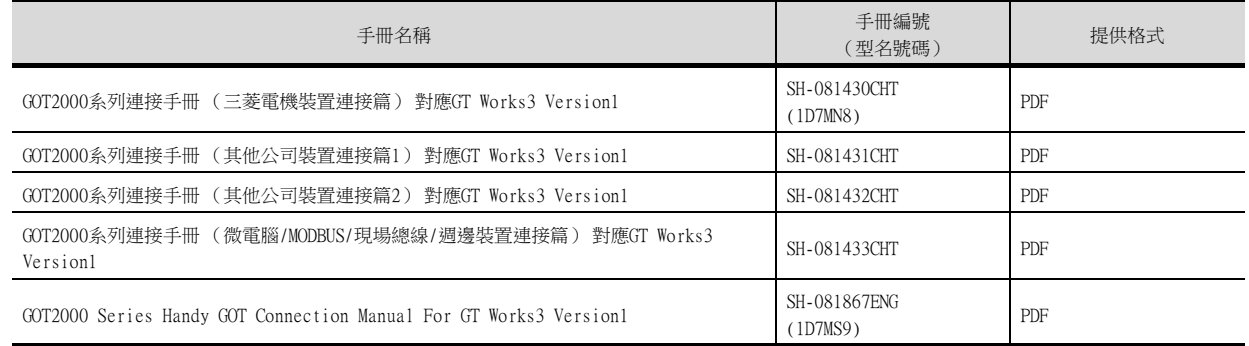

#### (3) GT SoftGOT2000用手冊

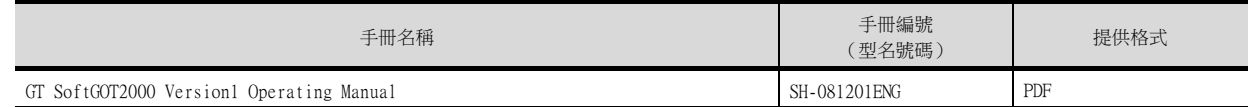

#### (4) GOT2000用手冊

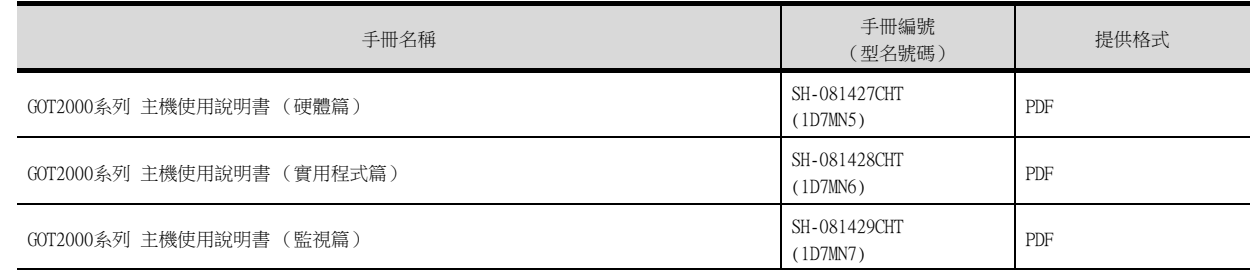

## POINT

何謂e-Manual

- e-Manual是可以使用專用工具進行瀏覽的三菱電機FA電子書手冊。
- e-Manual具有以下特點。
- 可以從多本手冊同時搜尋需要的資訊 (跨手冊搜尋)
- 可以透過手冊內的連結瀏覽其他手冊
- 可以透過產品插圖的各部分瀏覽想要瞭解的硬體規格
- 可以將需要頻繁瀏覽的資訊登錄到我的最愛

## <span id="page-18-0"></span>簡稱、總稱、圖示含義

說明中使用的簡稱、總稱如下所示。

#### ■1. GOT

#### (1) OT2000系列

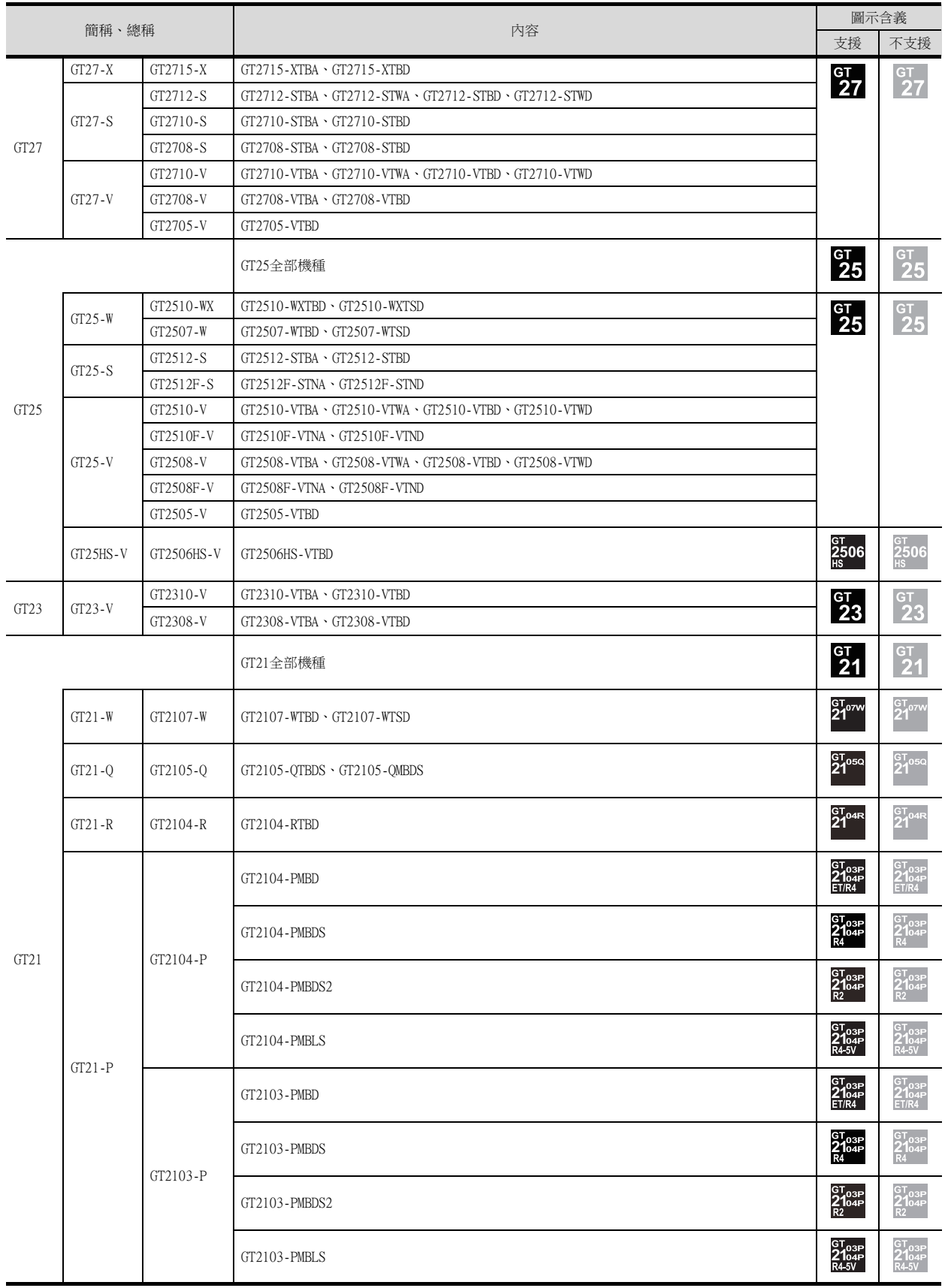

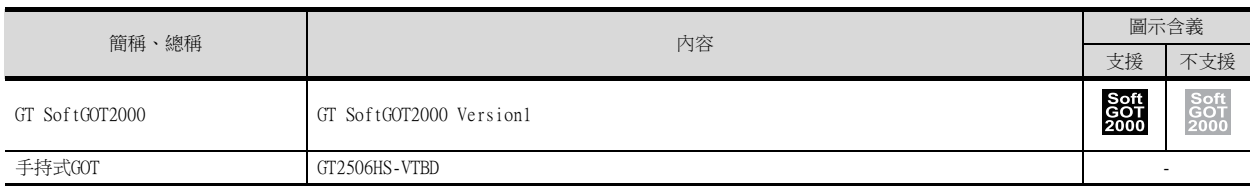

#### (2) GOT1000系列、GOT900系列、GOT800系列

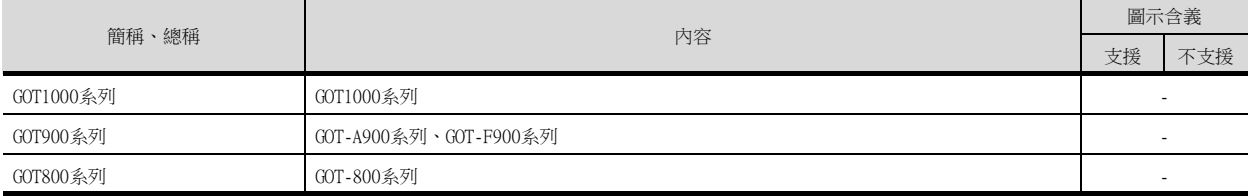

#### ■2. 通訊模塊

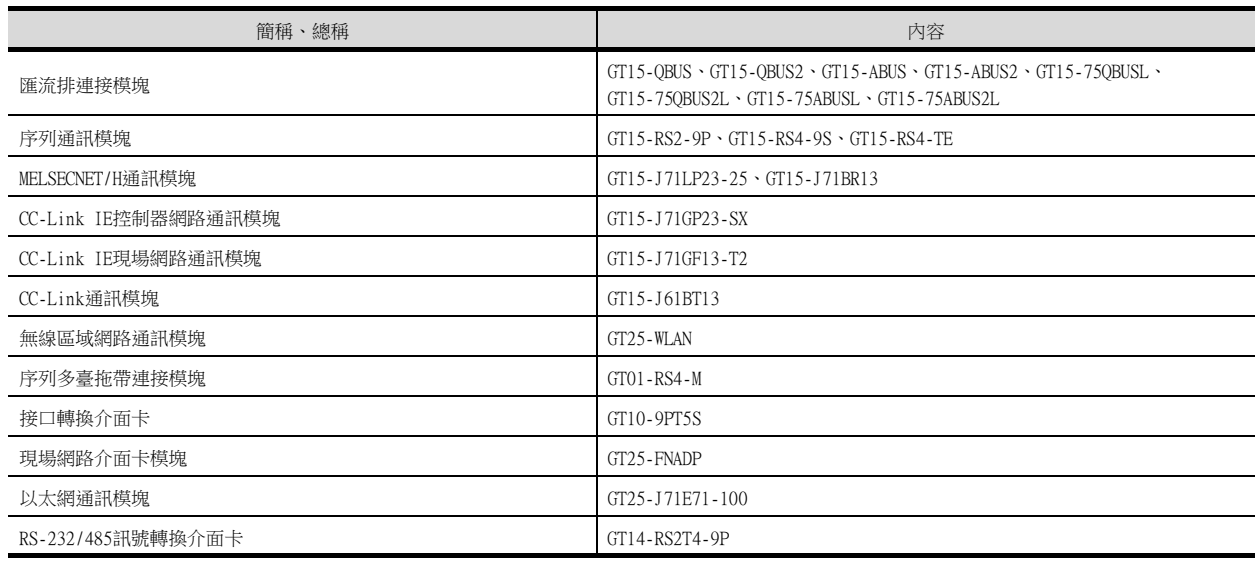

# ■3. 選項模塊

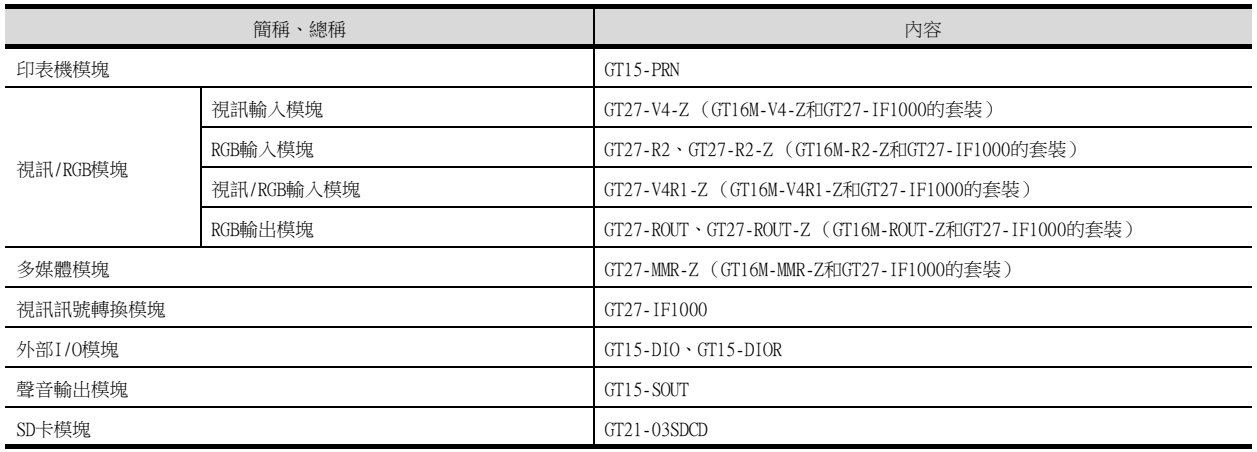

## ■4. 選配件

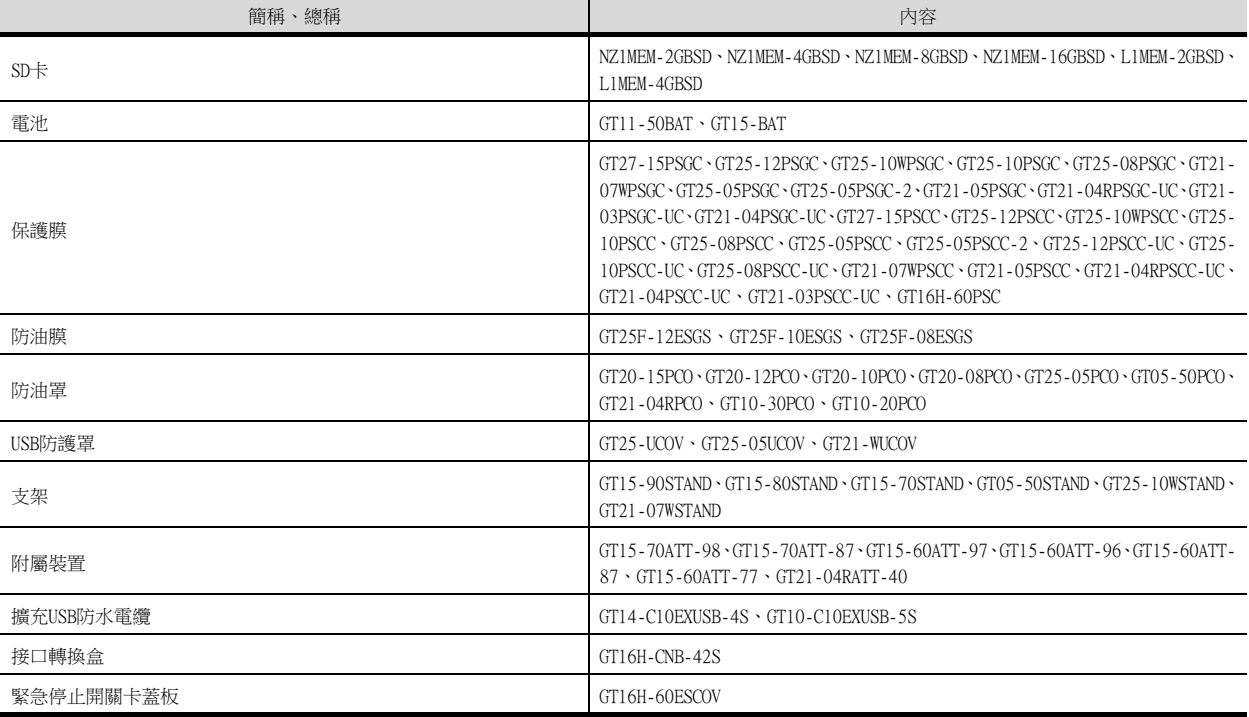

#### ■5. 軟體

#### (1) GOT相關軟體

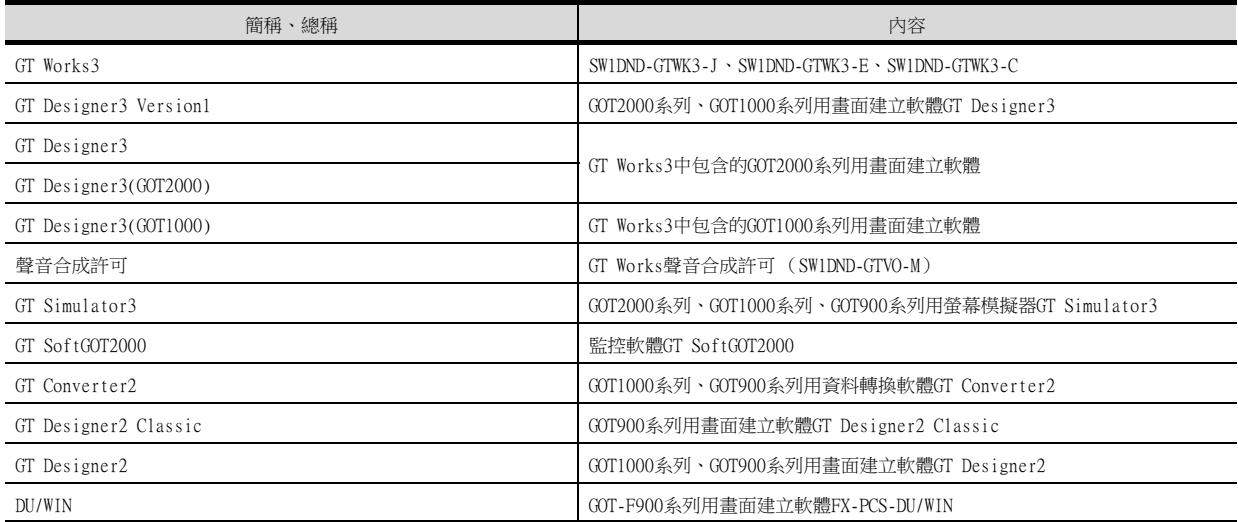

#### (2) iQ Works關聯軟件

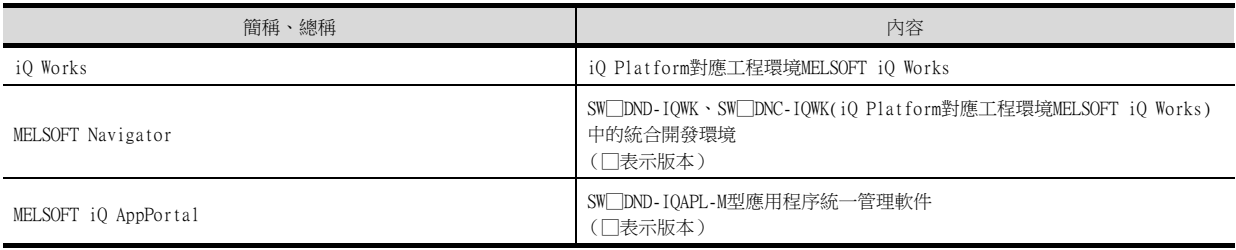

## (3) 其他軟體

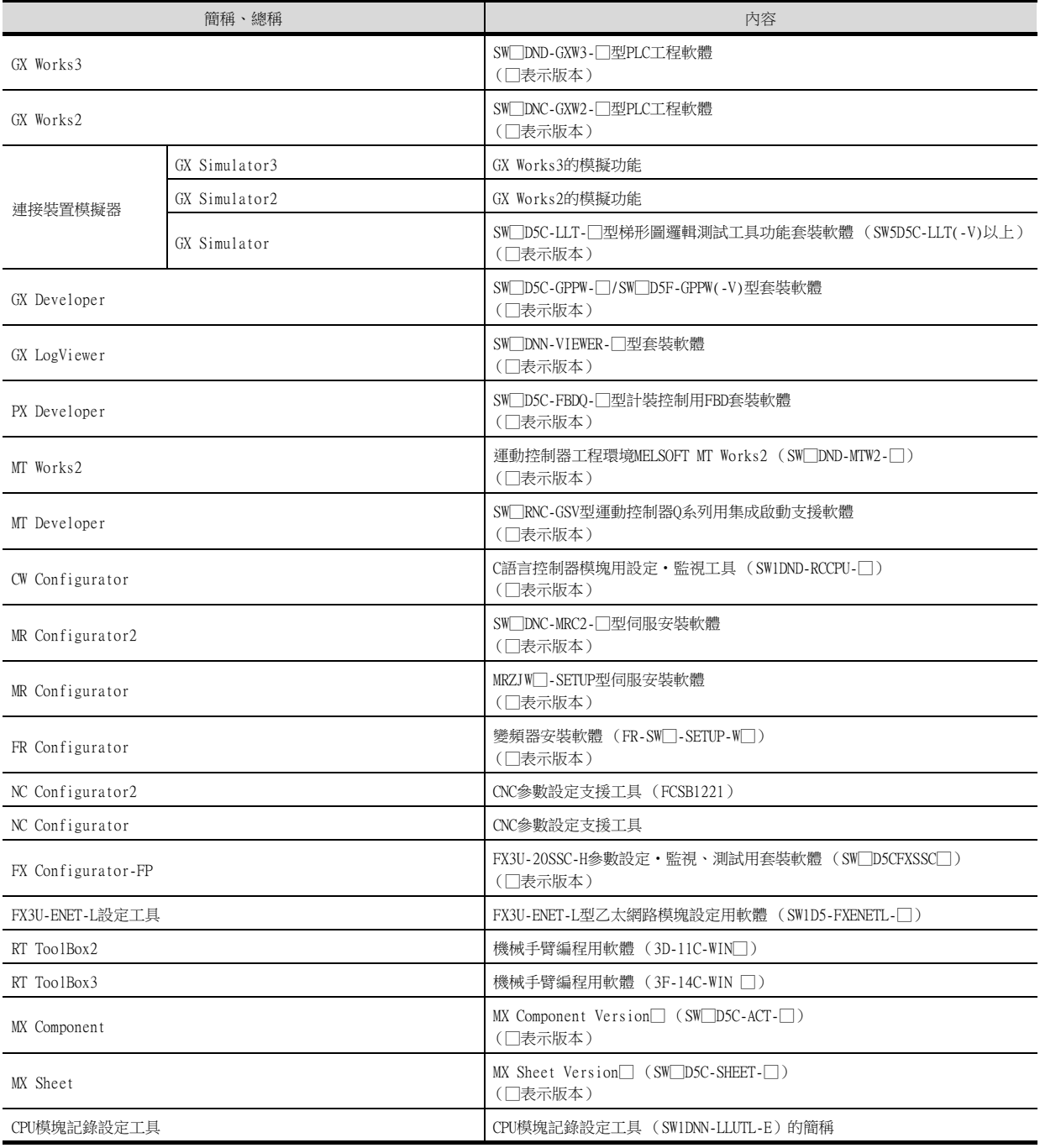

## ■6. 授權金鑰 (GT SoftGOT2000用)

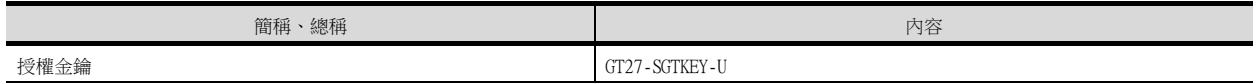

■7. 其他

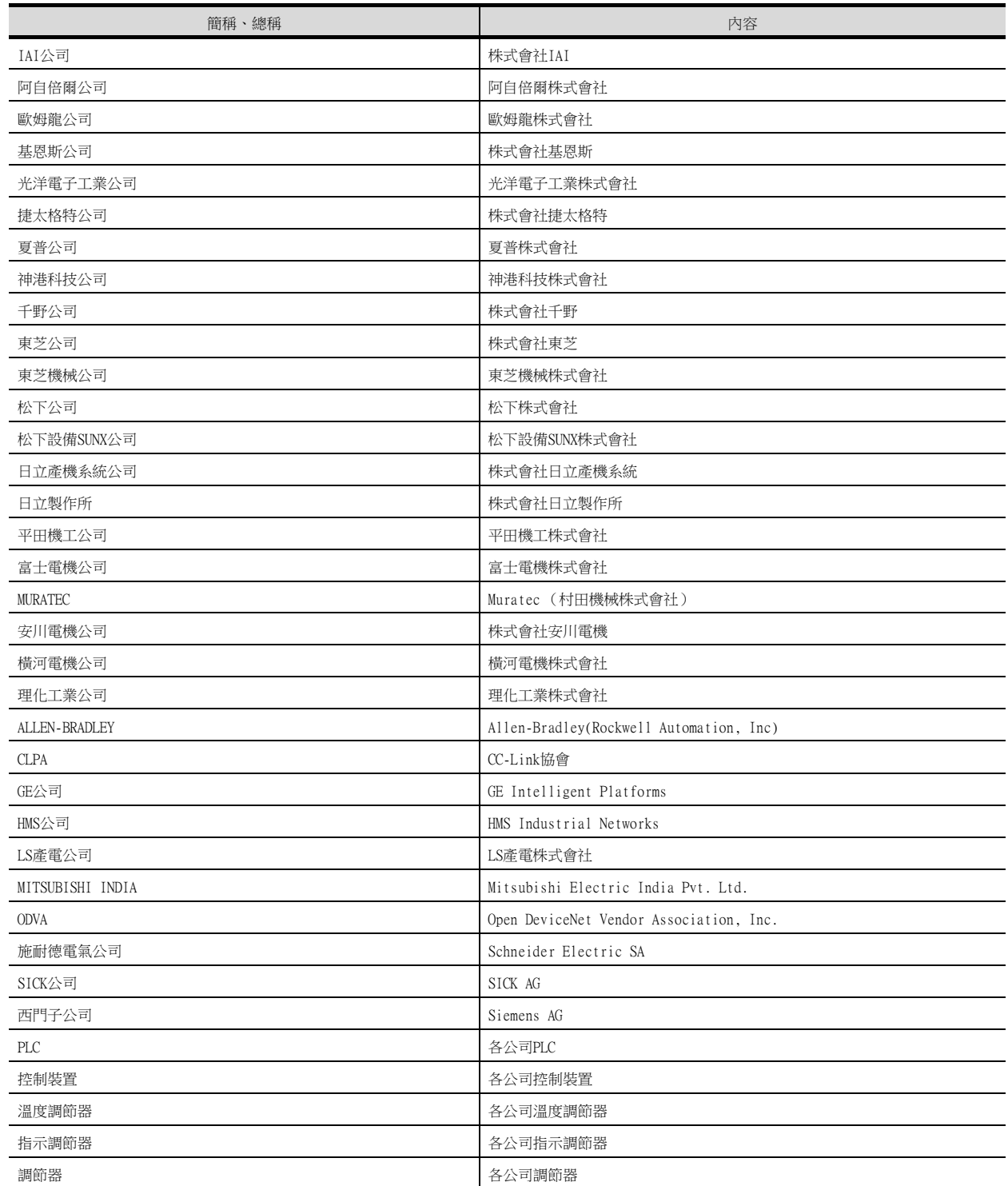

MEMO

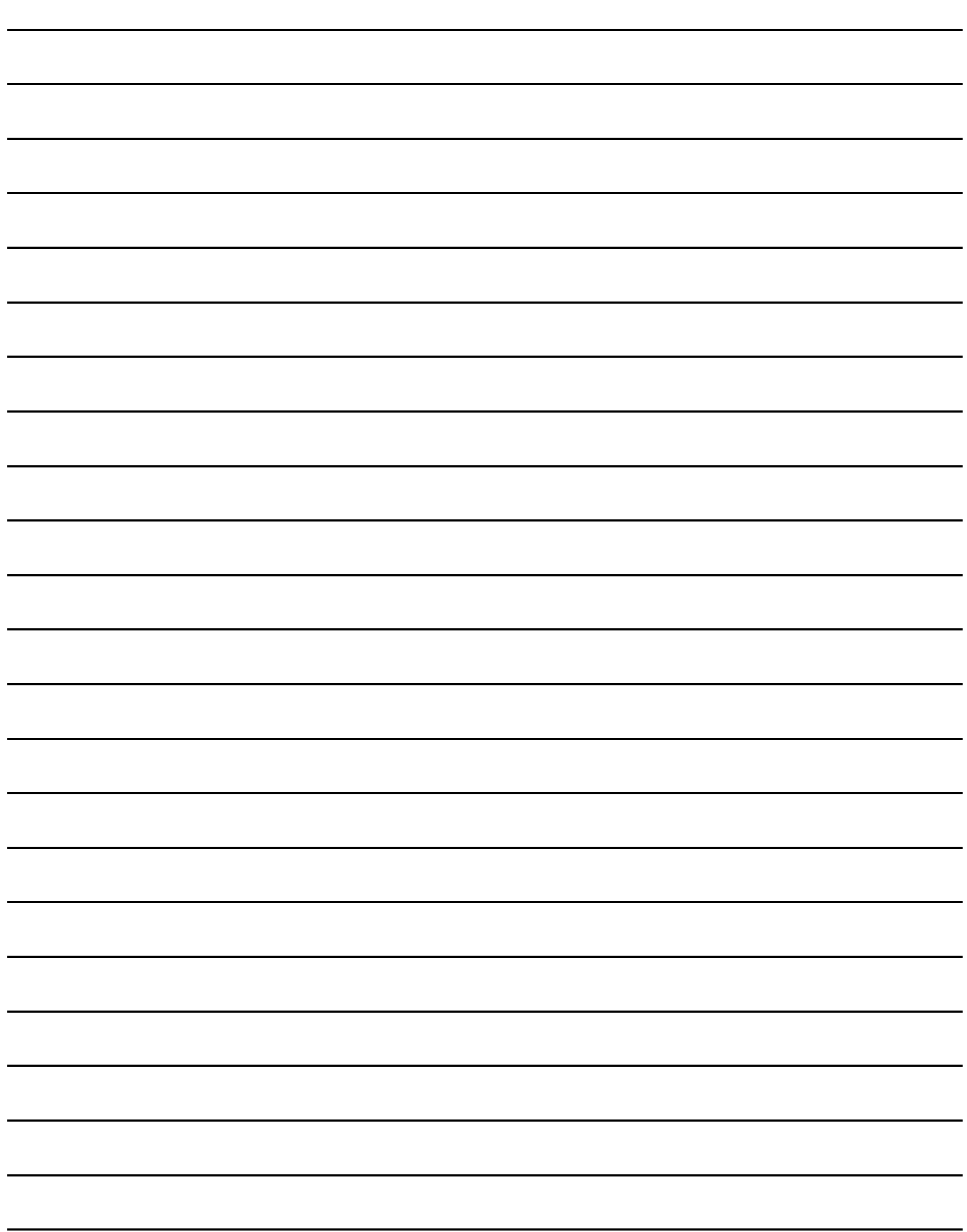

# 1. 到監視為止的步驟

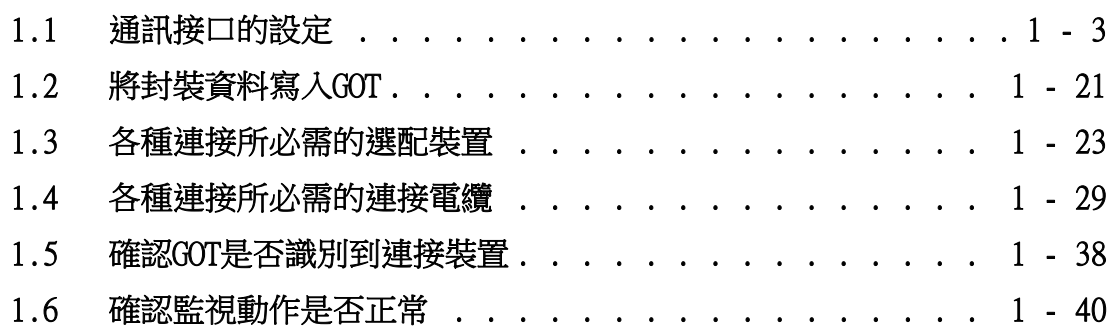

### <span id="page-25-0"></span>1. 到監視為止的步驟

到監視為止的大致步驟和各項目的說明項的內容如下所示。

Step 1. 通訊接口的設定

確定所使用的連接形式和通道No.,並進行連接裝置的設定。

- ➠ [1.1通訊接口的設定](#page-26-0) 各章 GOT的設定
- Step 2. 工程資料、OS的寫入 將基本功能OS、通訊驅動程式、擴充功能OS、工程資料、連接裝置設定寫入GOT。
	- [1.2.1將封裝資料寫入GOT](#page-44-1)
- Step 3. 確認已寫入工程資料、OS 確認基本功能OS、通訊驅動程式、擴充功能OS、工程資料、連接裝置設定是否已被正確地寫入GOT中。
	- [1.2.2確認封裝資料是否已寫入GOT](#page-45-0)
- Step 4. 通訊模塊的安裝、電纜的連接 根據連接形式安裝選配裝置,製作連接電纜並進行連接。
	- ➠ [1.3各種連接所必需的選配裝置](#page-46-0)
		- [1.4各種連接所必需的連接電纜](#page-52-0)
		- 各章 系統配置
		- 各章 佈線圖
- Step 5. 確認GOT是否識別到連接裝置 通過實用程式的[連接裝置設定]來確認GOT是否識別到連接裝置。
	- [1.5確認GOT是否識別到連接裝置](#page-61-0)
- Step 6. 確認GOT的監視動作是否正常 通過實用程式或Developer等來確認GOT的監視動作是否正常。
	- ➠ [1.6確認監視動作是否正常](#page-63-0)

## <span id="page-26-2"></span><span id="page-26-0"></span>1.1 通訊接口的設定

對GOT和連接裝置之間的通訊接口進行設定。

首次使用GOT時,請務必通過本設定對通訊接口的通道和通訊驅動程式進行設定並寫入GOT中。 通過GT Designer3的[連接裝置設定]及[I/F連接清單]對GOT的通訊接口進行設定。

### <span id="page-26-1"></span>1.1.1 連接裝置設定 (通道設定)

設定與GOT連接的裝置的通道。

#### ■1. 設定

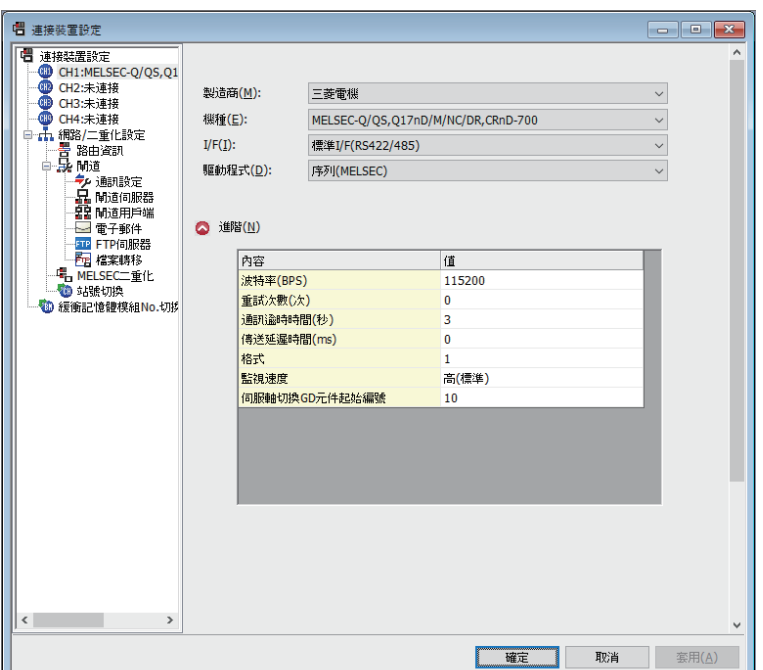

Step 1. 選擇[通用設定]→[連接裝置設定]功能表。

- $Step 2.$  顯示連接裝置的設定視窗, 從清單功能表中選擇要使用的通道No.。
- Step 3. 請參照以下說明進行設定。

#### POINT

關於通道No.2~4 請在使用多通道功能時對通道No.2~4進行設定。 關於多通道功能的詳情,請參照以下內容。

➠ 三菱電機裝置連接篇 20. 多通道功能

#### ■2. 設定項目

對製造商、機種、驅動程式、I/F的設定項目進行說明。 使用通道No.2~4時,請勾選[使用CH\*]的核取方塊。

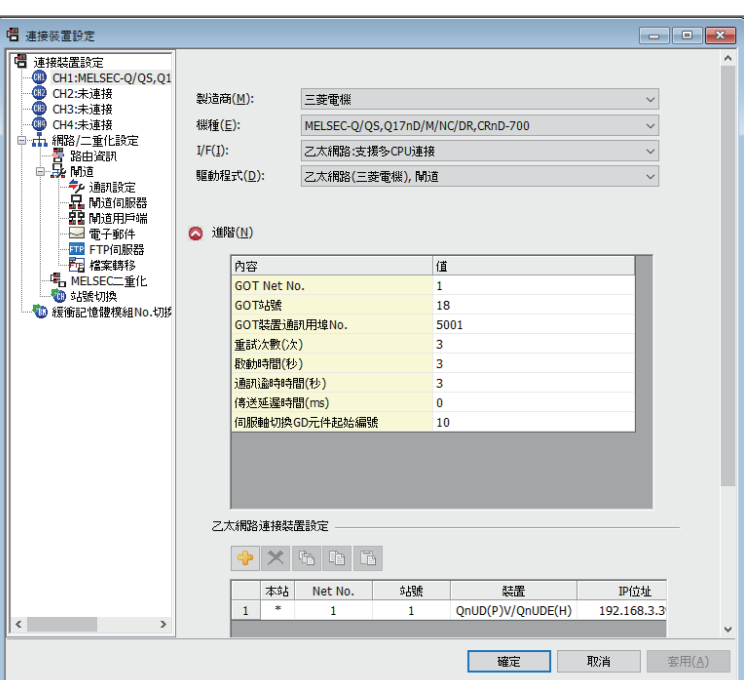

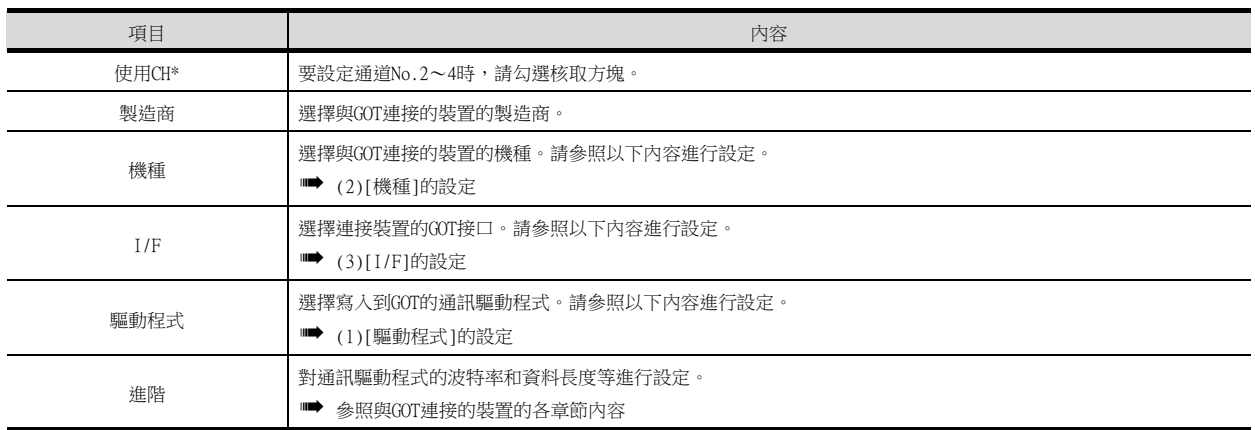

#### <span id="page-27-0"></span>(1) [驅動程式]的設定

根據[製造商]、[機種]及[I/F]的設定,驅動程式的顯示項目會有所不同。 未顯示要設定的驅動程式時,請確認[製造商]、[機種]以及[I/F]的設定是否正確。 請參照以下內容進行設定。

■ 各章 設定通訊接口

## <span id="page-28-0"></span>(2) [機種]的設定

根據所使用的PLC,選擇的機種會有所不同。 請參照以下內容進行設定。

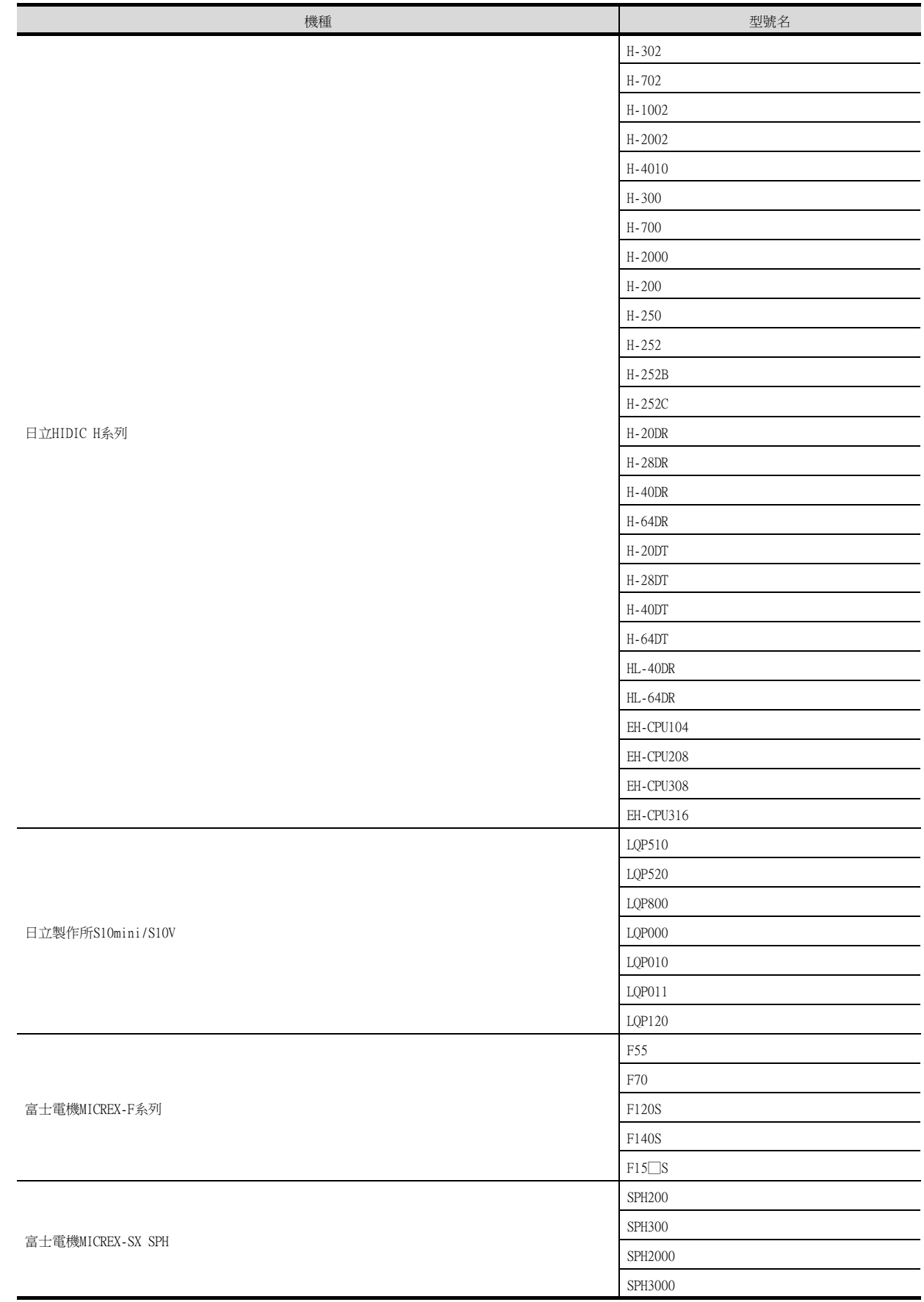

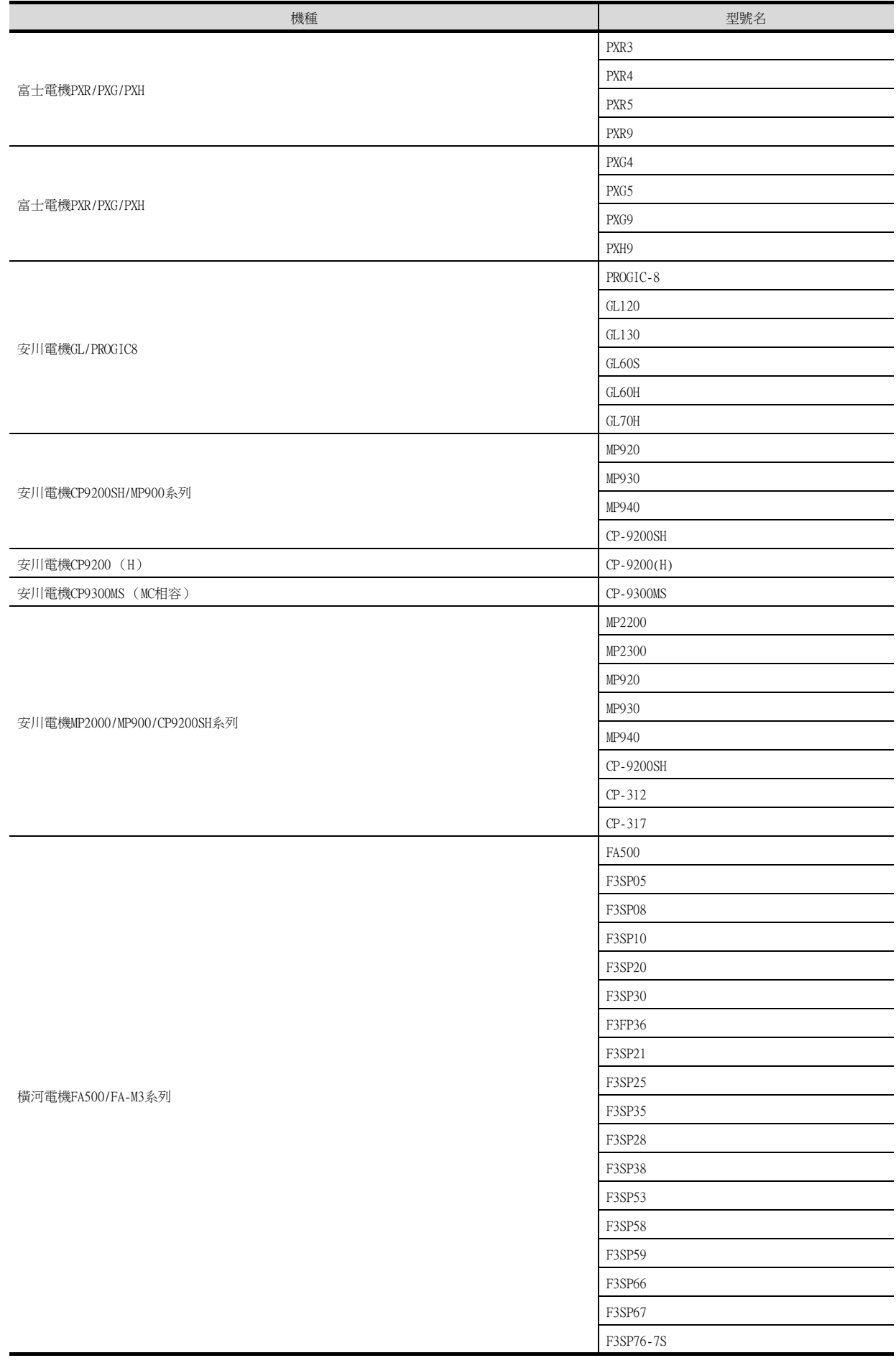

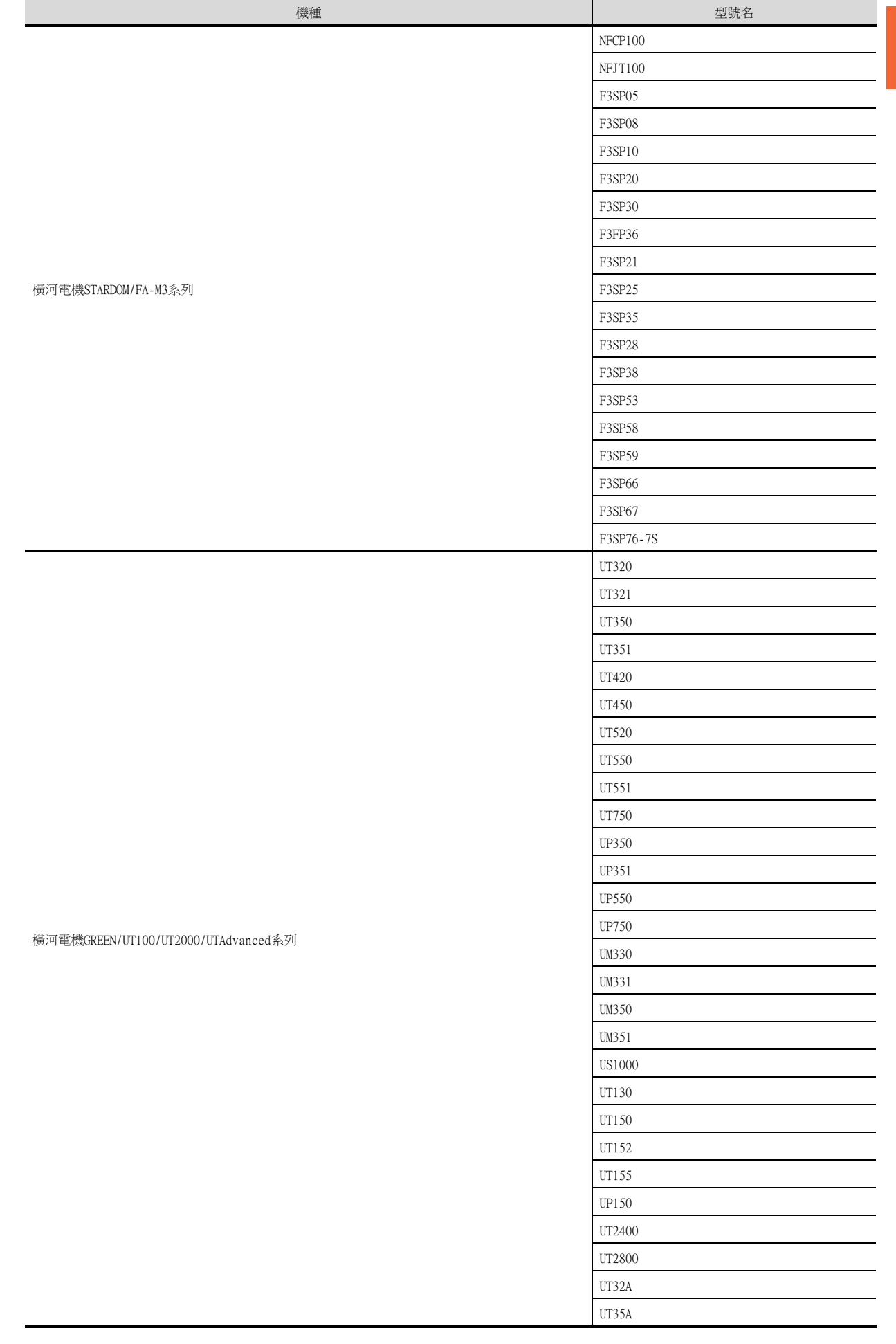

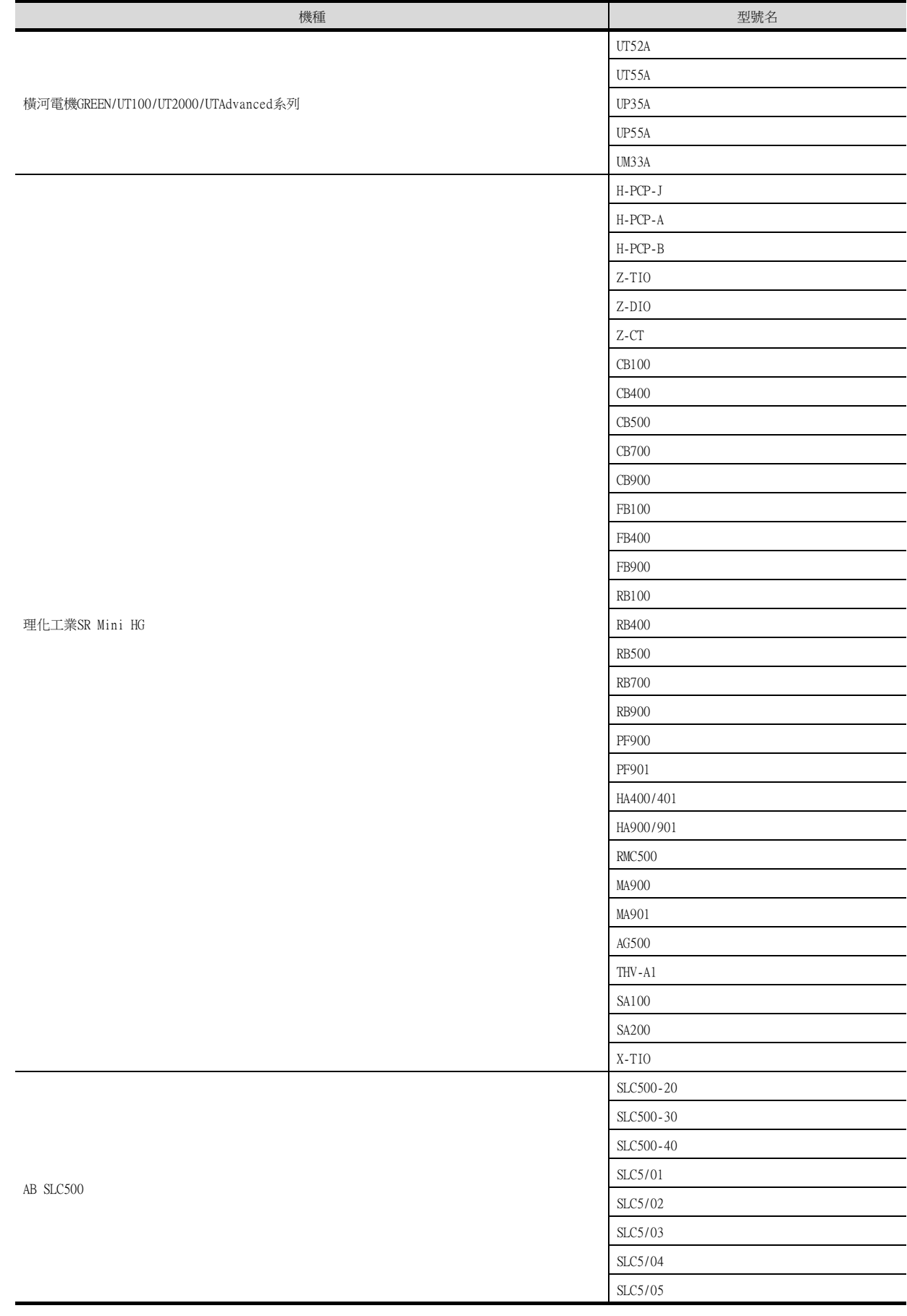

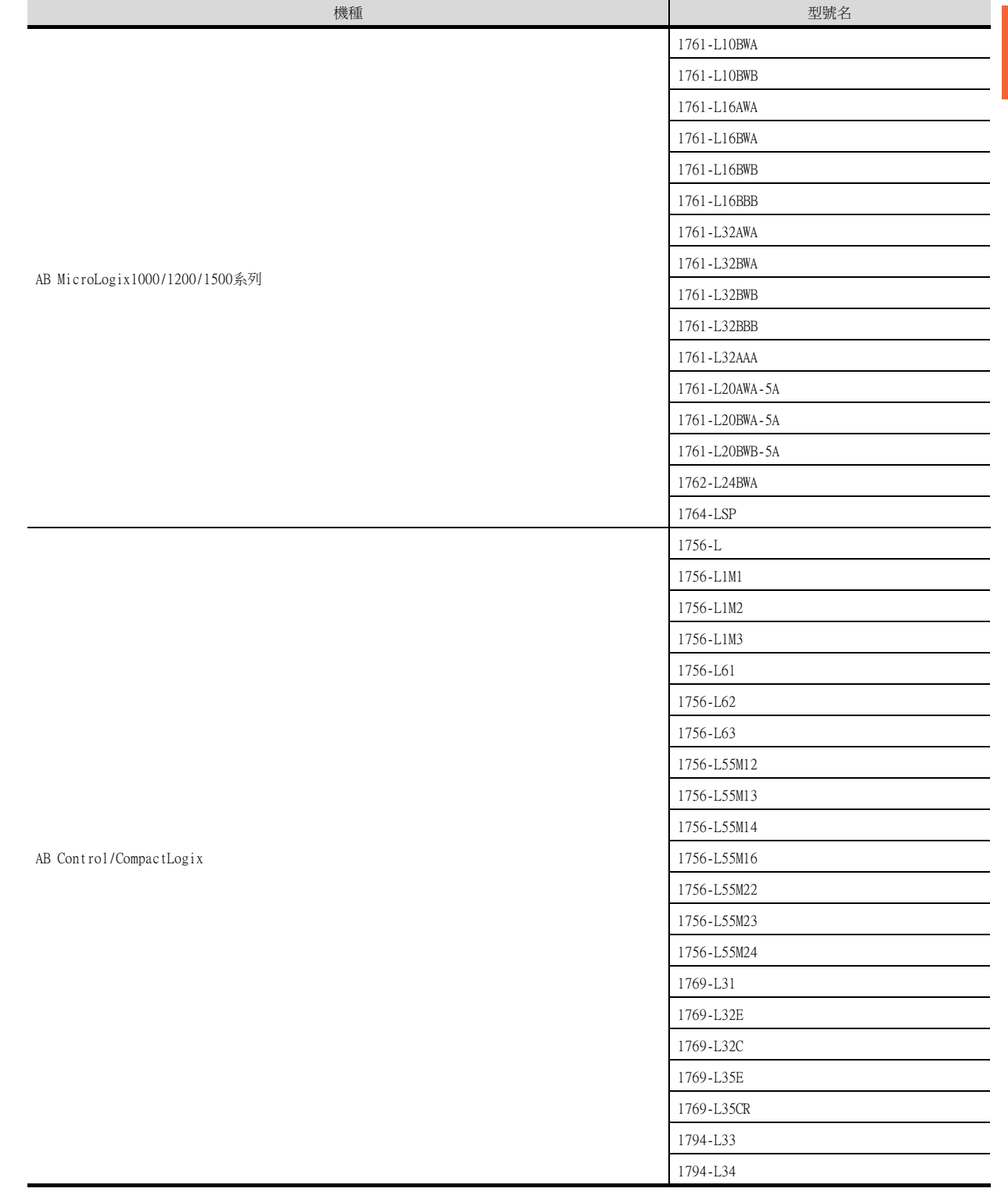

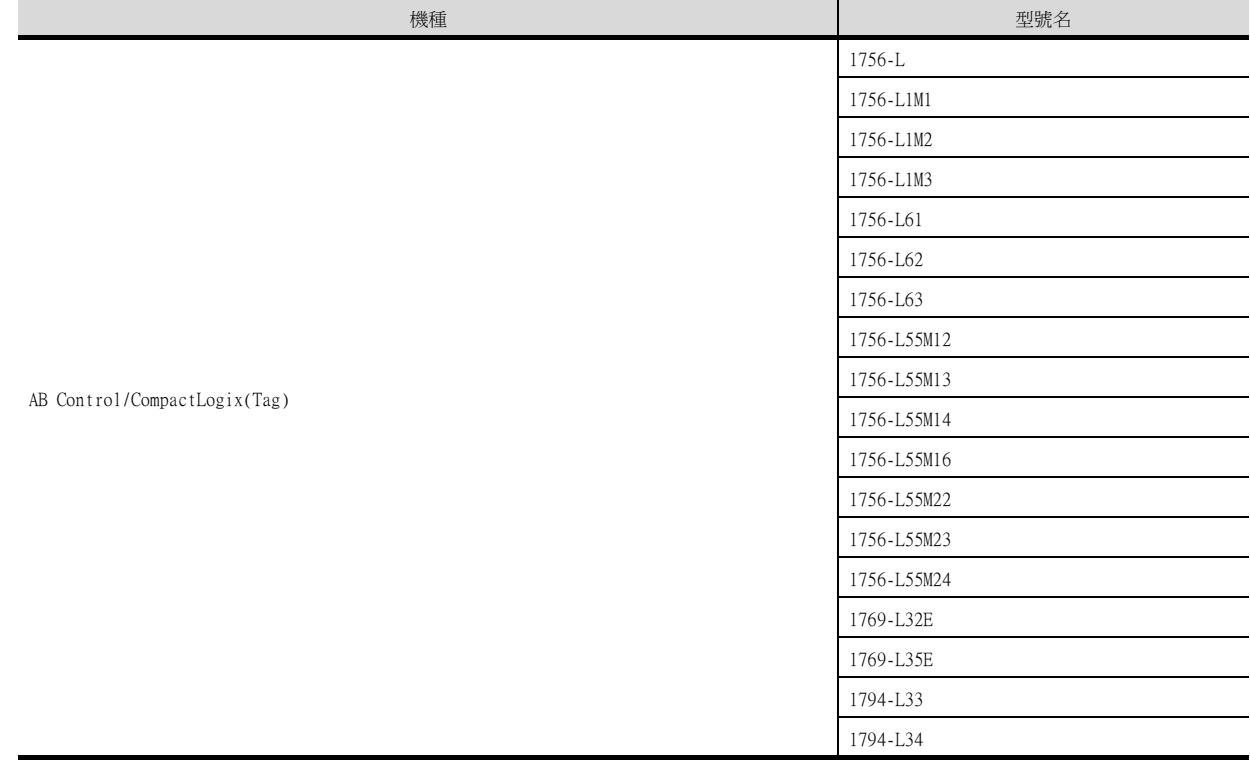

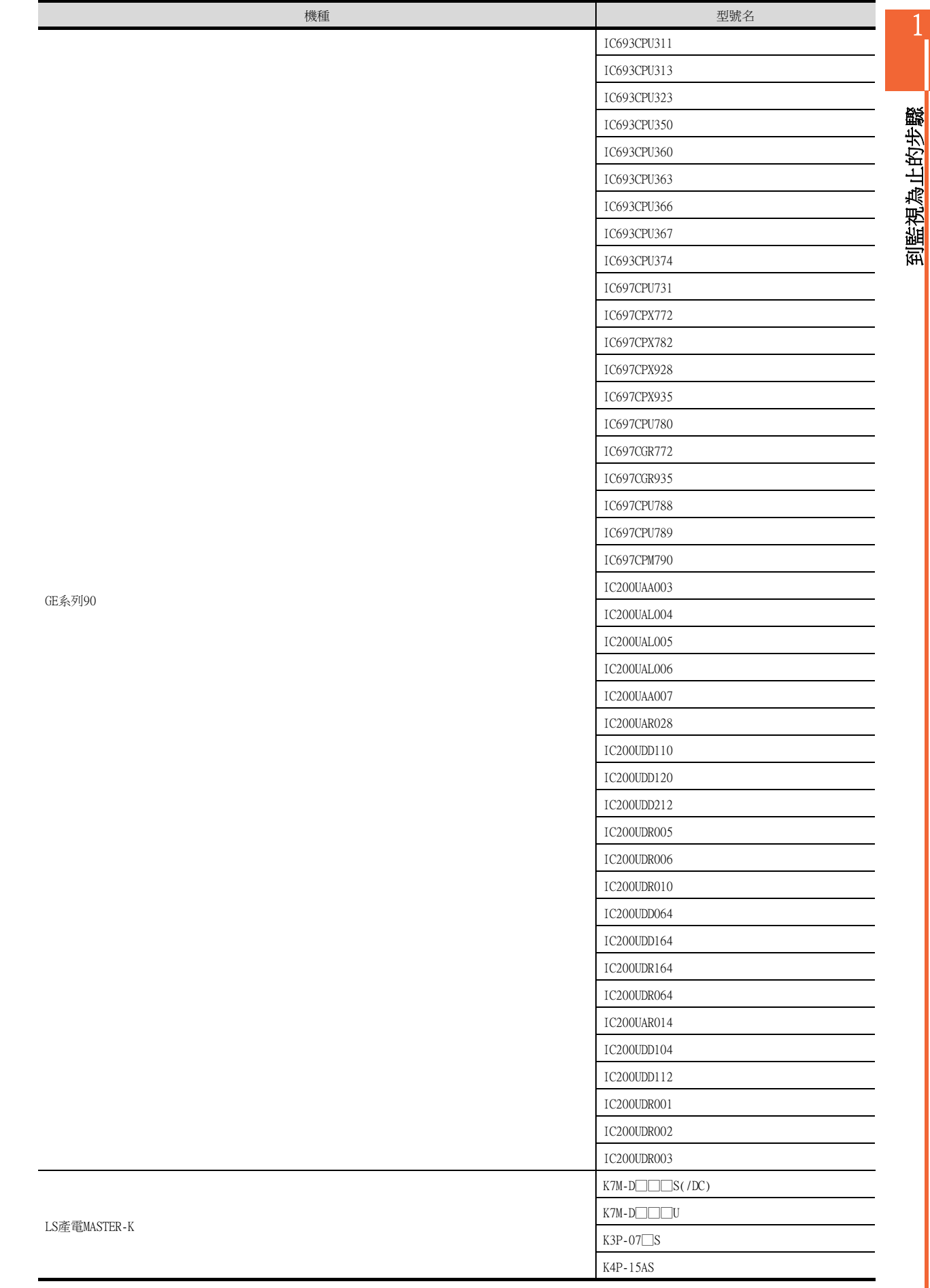

到監視為止的步驟

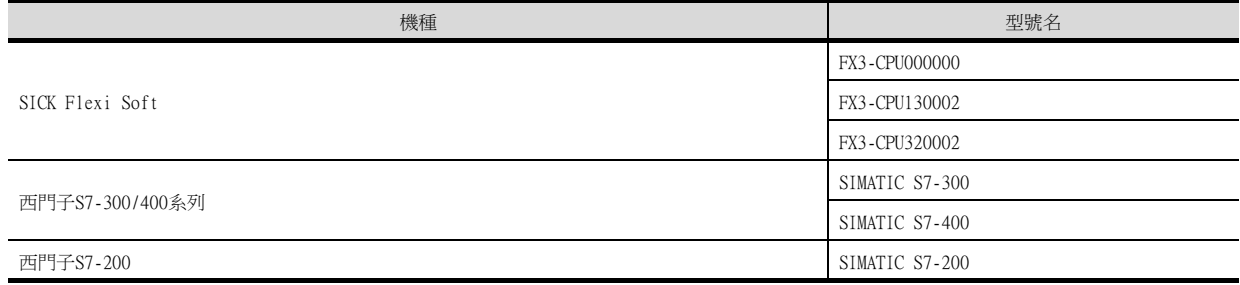
# (3) [I/F]的設定

根據所使用的GOT,可以選擇的接口會有所不同。 請根據所使用的接口及安裝於GOT上的通訊模塊的位置進行設定。

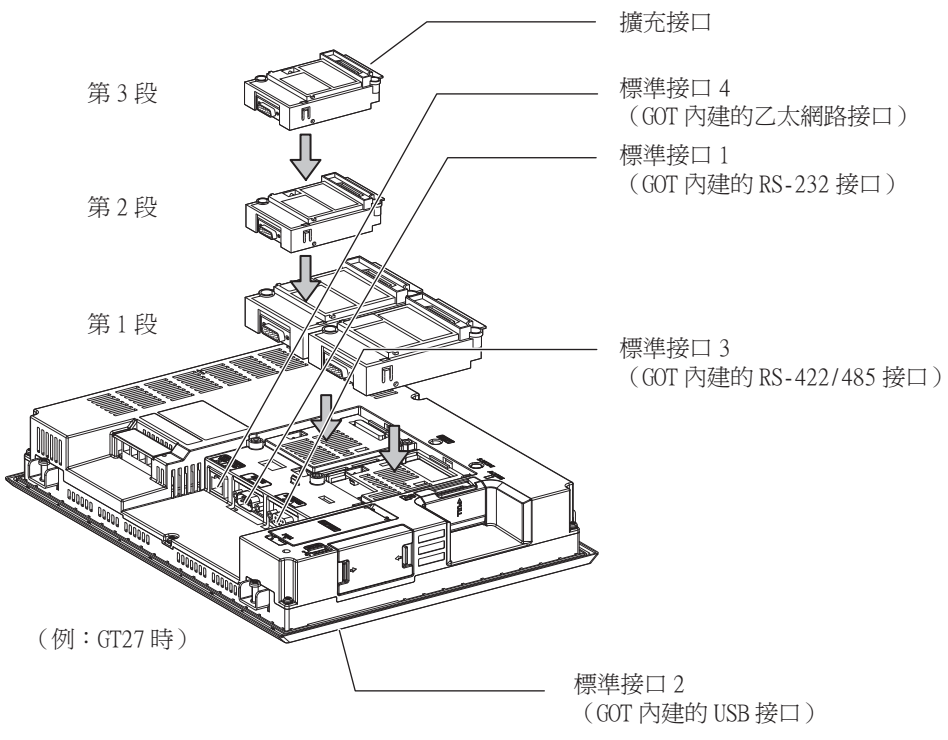

# 1.1.2 GOT乙太網路設定

透過進行下列設定,GOT可以與不同的網路進行通訊。

#### 1) GOT IP位址設定

對下列通訊埠進行設定。

■標準埠 (GT25-W時為埠1)

在GOT內建的標準埠或埠1中設定[GOT IP位址]、[子網路遮罩]。

#### ■ 擴充埠 (GT25-W時為埠2)

在擴充埠 (乙太網路通訊模組的乙太網路接口)或GOT內建的埠2中設定[GOT IP位址]、[子網路遮罩]。 在GT25-W以外的GOT中使用擴充埠時,BootOS需要Z以後版本。 BootOS的寫入方法,請參照以下手冊。

➠ GT Designer3 (GOT2000) 畫面設計手冊

#### ■無線區域網路

設定無線區域網路I/F的[GOT IP位址]、[子網路遮罩]、[週邊S/W通訊用埠No.]、[透明傳輸用埠No.]。

#### 2) GOT乙太網路通用設定

對標準埠和擴充埠或埠1和埠2進行下列通用設定。

- [預設閘道]
- [週邊S/W通訊用埠No.]
- [透明傳輸用埠No.]

#### 3) IP篩選設定

設定IP篩選後,可以允許或攔截來自特定IP位址的存取。

#### ■1. 設定GOT IP位址

設定GOT IP位址。

#### (1) [標準埠]或[埠1]

以[標準埠]為例進行說明。

 $Step 1.$  選擇[系統]→[GOT設定]→[GOT乙太網路設定]→[GOT IP位址設定]→[標準埠]功能表。

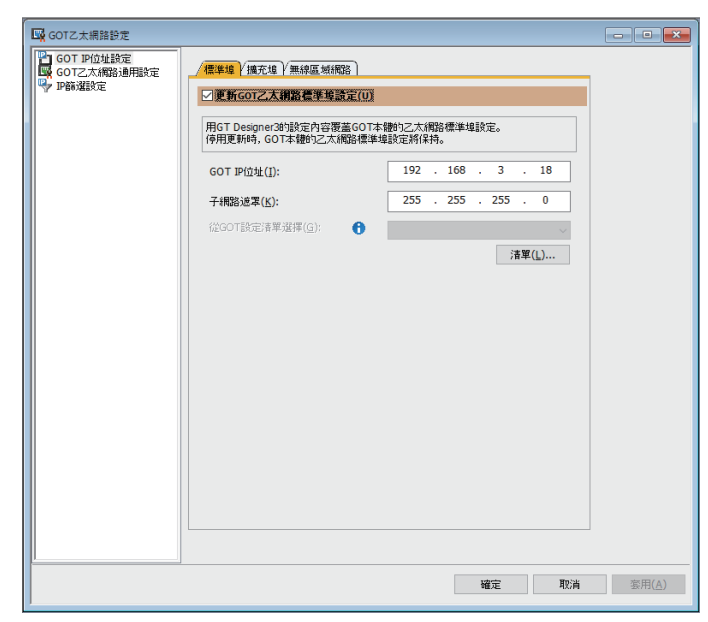

Step 2. 進行以下設定。

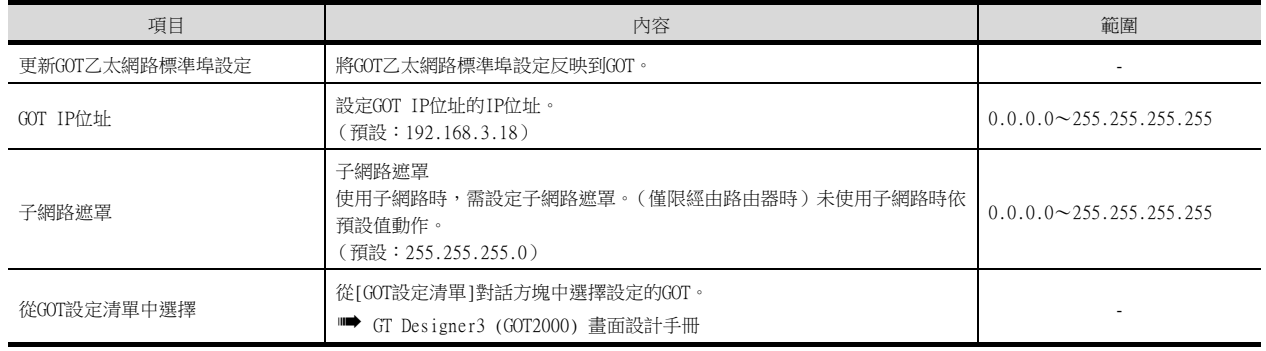

# (2) [擴充埠]或[埠2]

以[擴充埠]為例進行說明。

#### $Step 1.$  選擇[系統]→[GOT設定]→[GOT乙太網路設定]→[GOT IP位址設定]→[擴充埠]功能表。

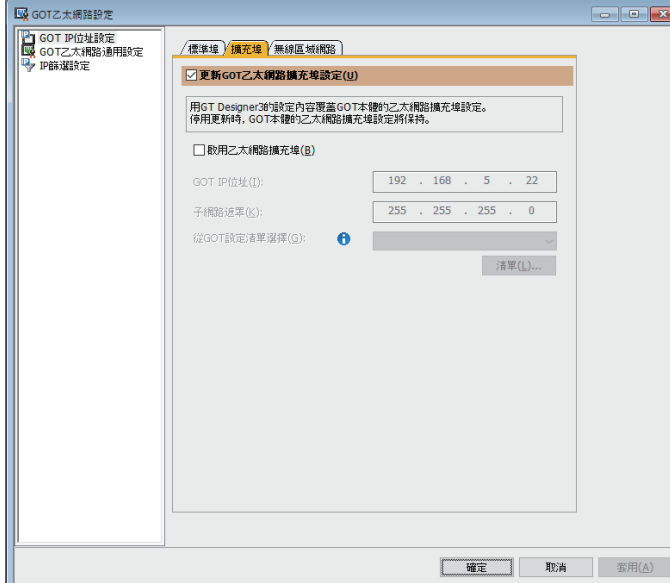

#### Step 2. 進行以下設定。

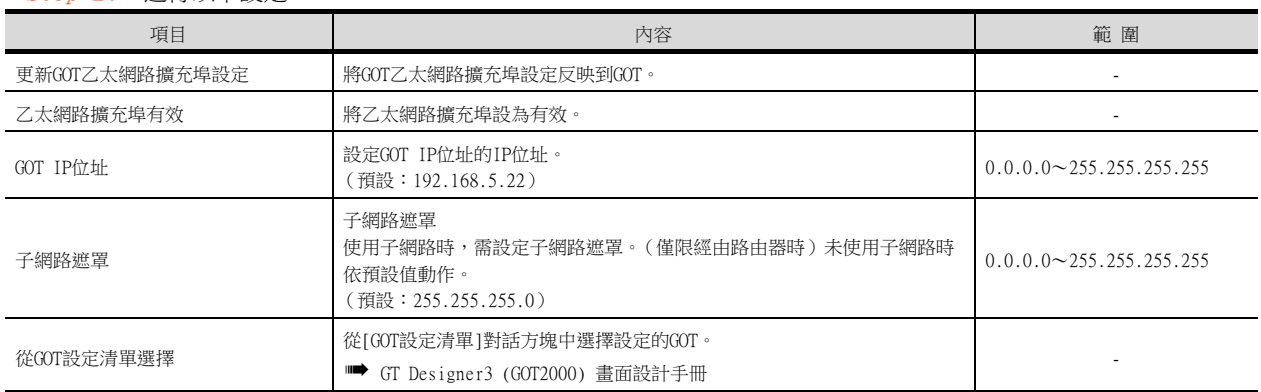

# (3) [無線區域網路]

 $Step 1.$  選擇[系統]→[GOT設定]→[GOT乙太網路設定]→[GOT IP位址設定]→[無線區域網路]功能表。

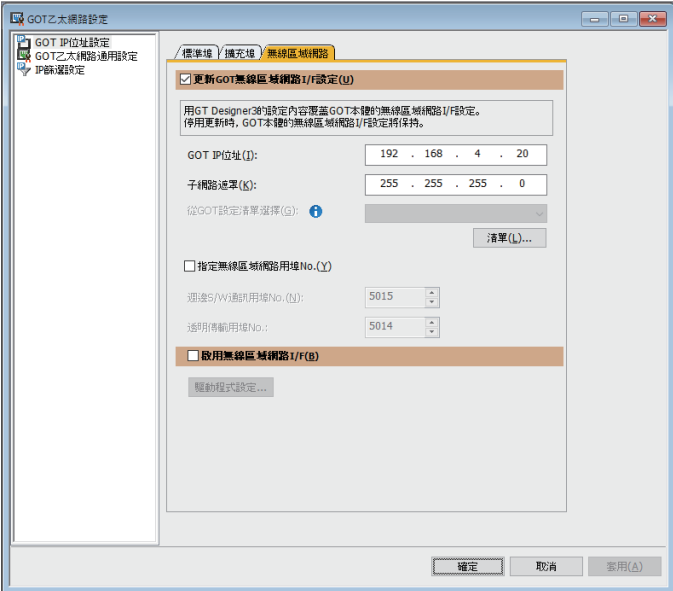

#### Step 2. 進行以下設定。

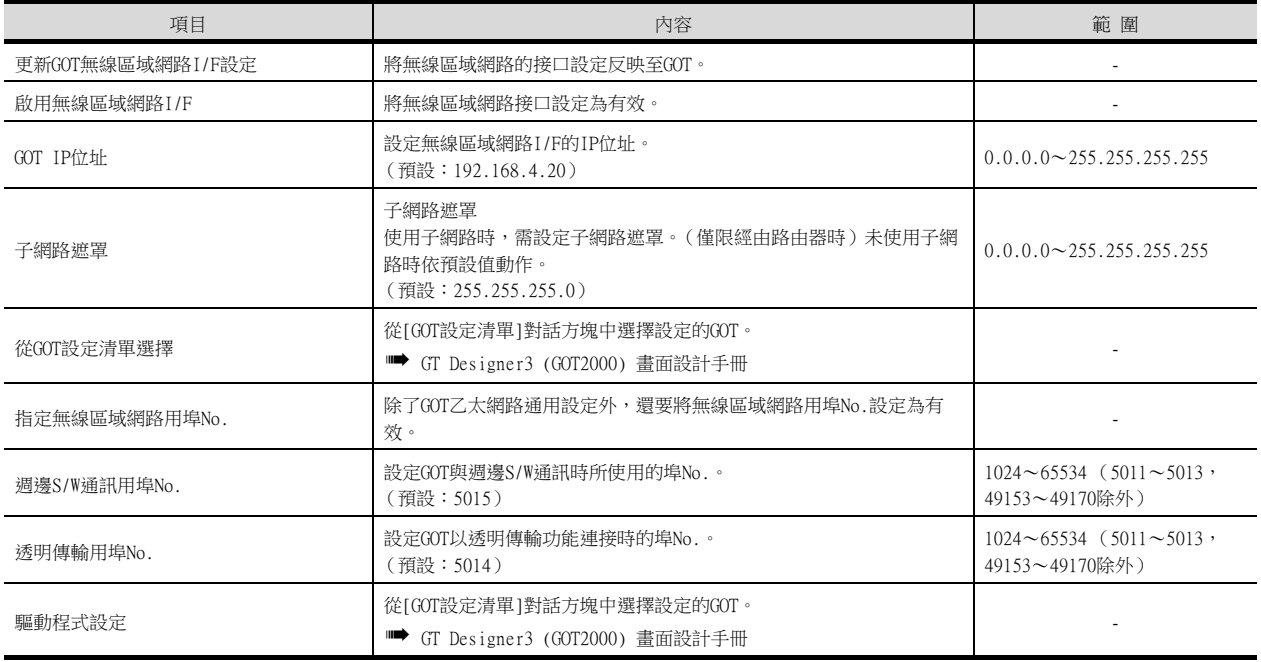

## POINT

GOT IP位址設定

請將各乙太網路設定的GOT IP位址設定為網路系統不同的值。 (子網路遮罩為[255.255.255.0]時的設定示例)

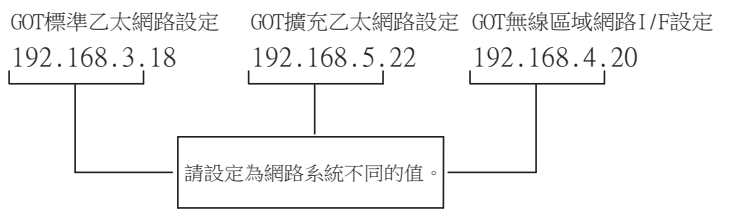

## ■2. GOT乙太網路通用設定

對標準埠和擴充埠或埠1和埠2進行下列通用設定。

 $Step 1.$  選擇[系統]→[GOT設定]→[GOT乙太網路設定]→[GOT乙太網路通用設定]功能表。

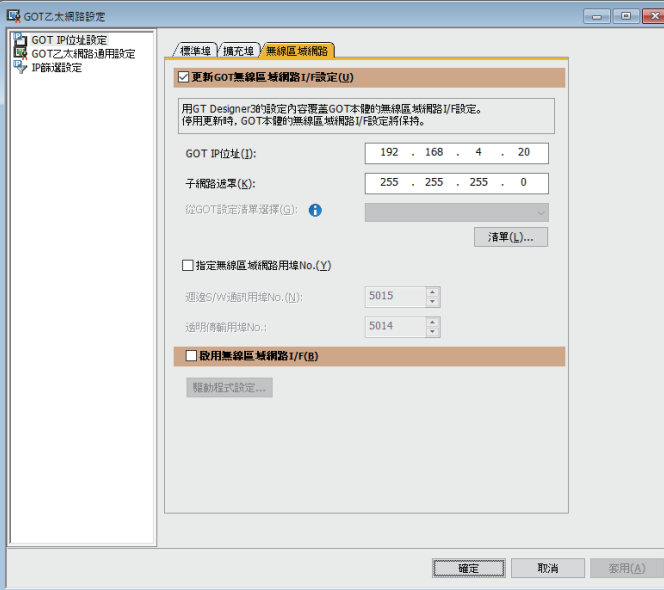

#### Step 2. 進行以下設定。

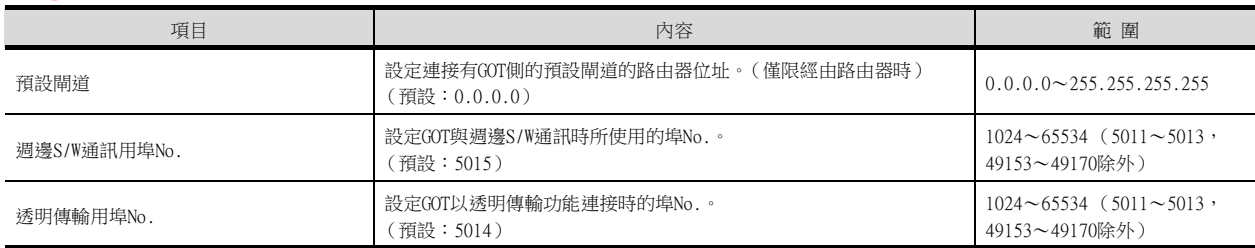

# ■3. IP篩選設定

 $Step 1.$  選擇[系統]→[GOT設定]→[GOT乙太網路設定]→[IP篩選設定]功能表。

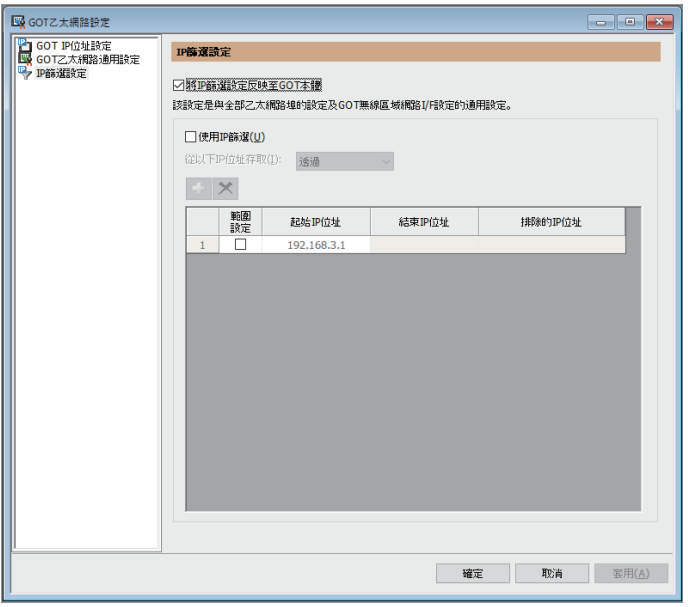

 $Step 2.$  關於進階,請參照以下手冊。

➠ GT Designer3 (GOT2000) 畫面設計手冊

# <span id="page-41-0"></span>1.1.3 I/F連接清單

顯示GOT的通訊接口清單。 為所使用的接口設定通道、通訊驅動程式。

## ■1. 設定

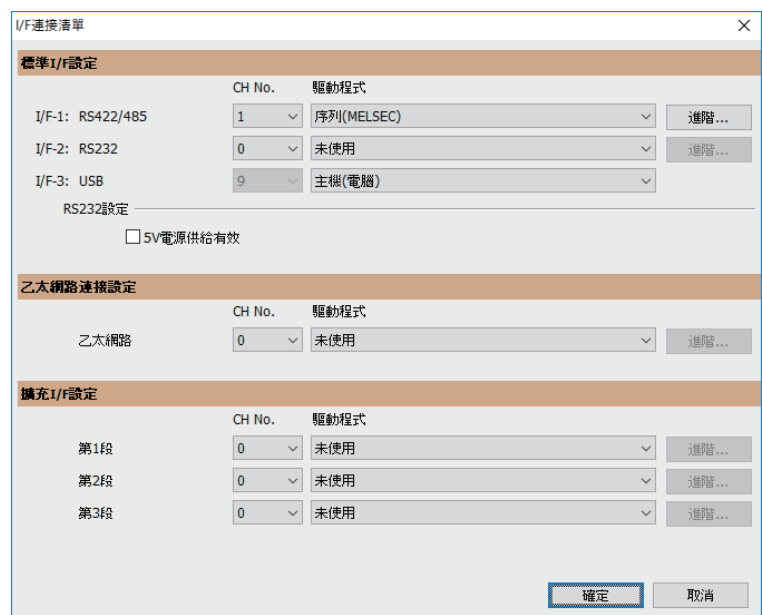

- $Step 1.$  選擇[通用設定]→[I/F連接清單]功能表。
- Step 2. 顯示I/F連接清單對話方塊,請參照以下說明進行設定。

# ■2. 設定項目

以下將對標準I/F設定、擴充I/F設定的設定項目的相關內容進行說明。 關於詳細說明,請參照以下手冊。

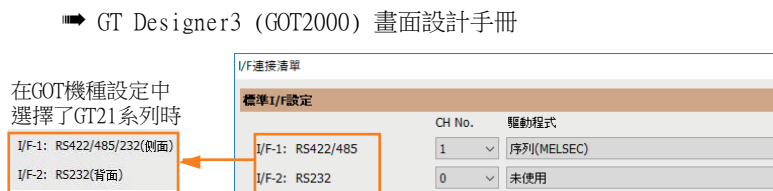

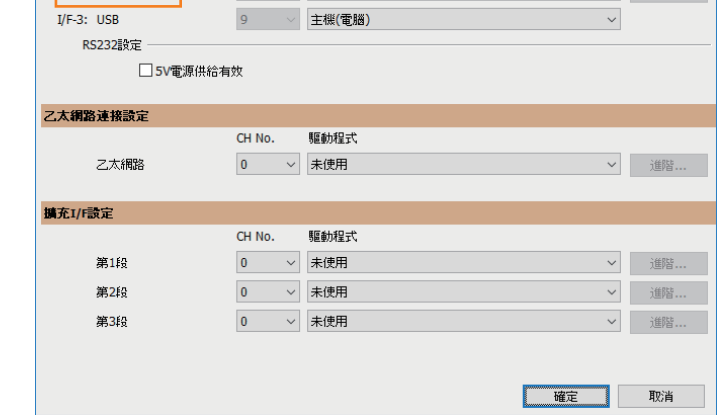

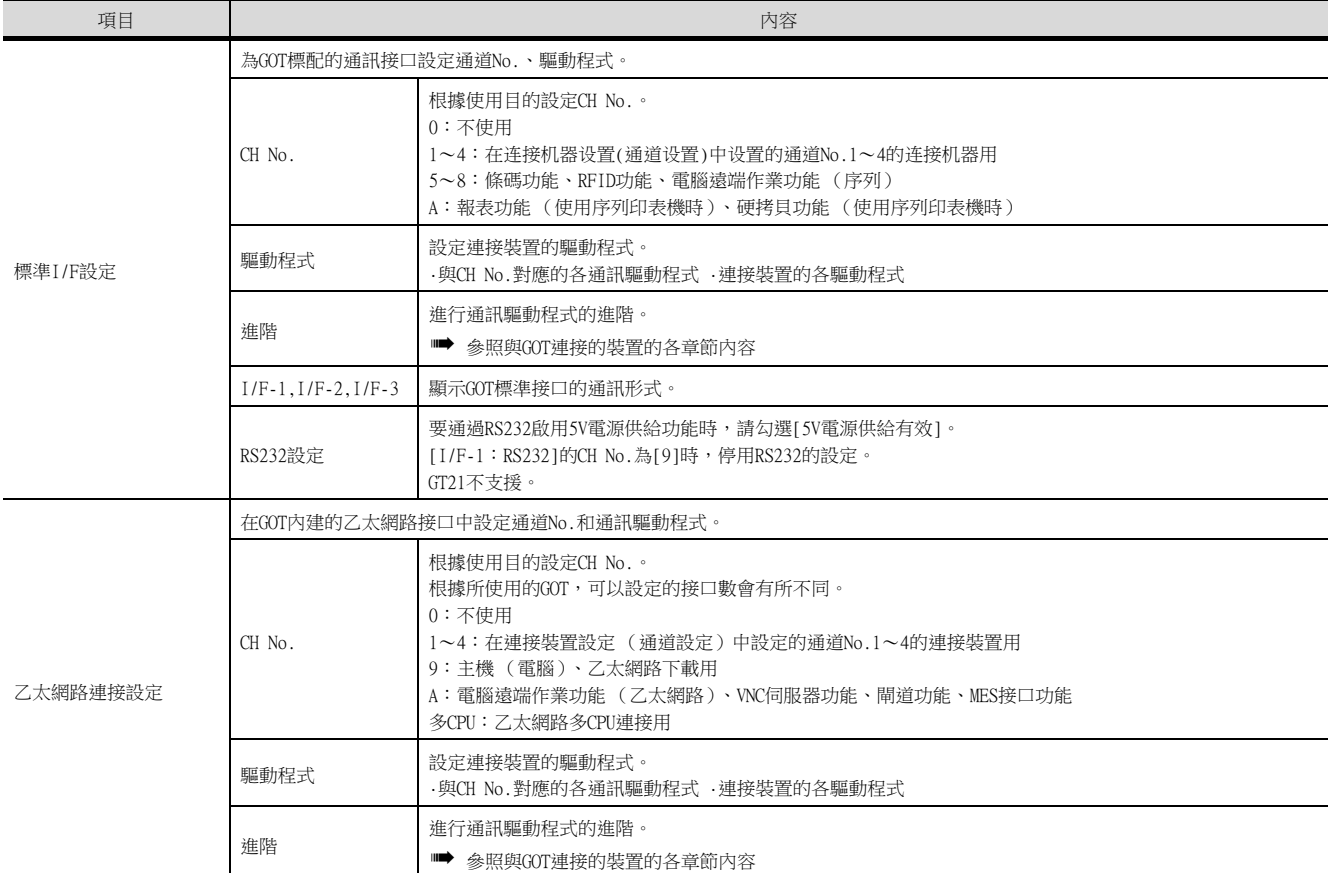

 $\overline{\mathsf{x}}$ 

▽ 進階... → 道階…

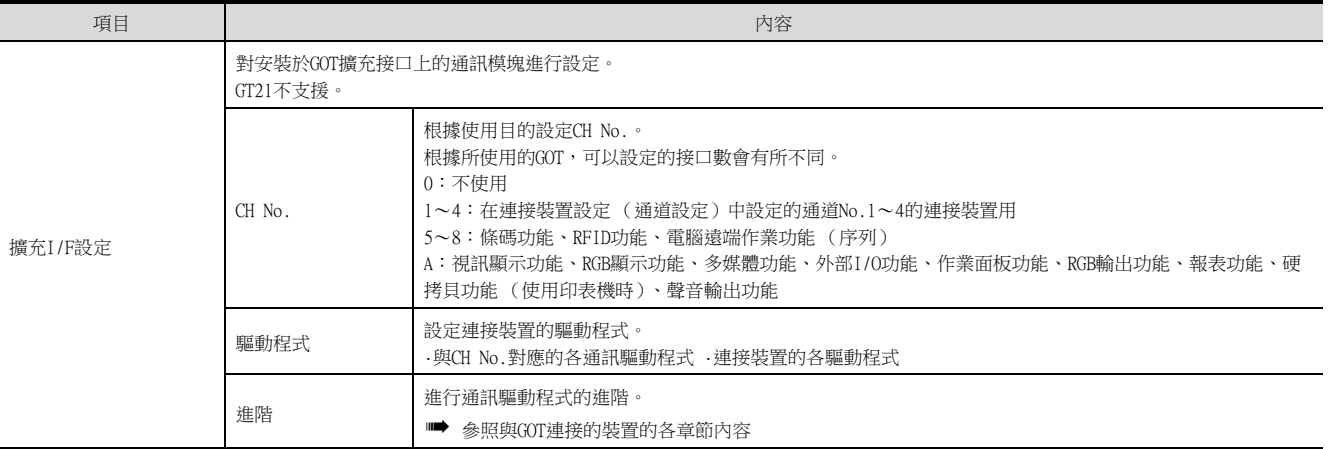

# POINT

關於通道No.、驅動程式

(1) 關於通道No.2~4 請在使用多通道功能時對通道No.2~4進行設定。 關於多通道功能的詳情,請參照以下內容。

➠ 三菱電機裝置連接篇 19. 多通道功能

(2) 關於驅動程式

根據[製造商]、[機種]及[I/F]的設定,驅動程式的顯示項目會有所不同。 未顯示要設定的驅動程式時,請確認[製造商]、[機種]以及[I/F]的設定是否正確。

➡ 各章 設定通訊接口

# 1.1.4 注意事項

## ■1. 變更機種時的注意事項

#### (1) 包含無法轉換的元件時

變更了製造商、機種時,無法轉換的元件 (元件類型不存在或超出可設定範圍時等)將在GT Designer3中顯示為 [??],請重新對元件進行設定。

(2) 變更後的製造商、機種不支援網路時 網路的設定變為本站。

#### (3) 將製造商、機種變更為[未使用]時

變更後的通道No.的元件會在GT Designer3中顯示為[??],請重新設定元件。 此外,由於通道No.會被保留,所以可以通過[批量變更元件]、[批量變更CH No.]、[元件使用清單]來批量變更為其 他的通道No.以再次使用物件。

將封裝資料寫入GOT。 關於GOT寫入的詳情,請參照以下說明。

■ GT Designer3 (GOT2000) 畫面設計手冊

# 1.2.1 將封裝資料寫入GOT

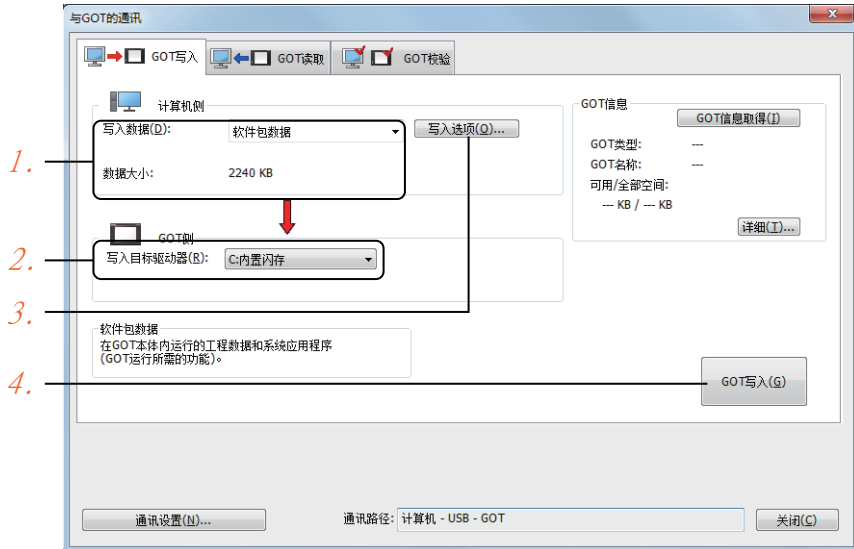

- Step 1. 請在[寫入資料]中選擇[封裝資料]。 [資料量]中會顯示轉移資料的容量,請確認轉移目標磁碟機的可用空間是否不足。
- Step 2. 請選擇[寫入目標磁碟機]。
- $Step$  3. 需要在封裝資料中新增、刪除系統應用程式或特殊資料時,請按一下[寫入選項]按鈕,在[寫入選項]對話 方塊中進行設定。
- Step 4. 請按一下[GOT寫入]按鈕。
- Step 5. 封裝資料將被寫入到GOT中。

# 1.2.2 確認封裝資料是否已寫入GOT

通過從GT Designer3的GOT中讀取資料,以確認封裝資料是否正確寫入GOT。 關於從GOT讀取,請參照以下說明。

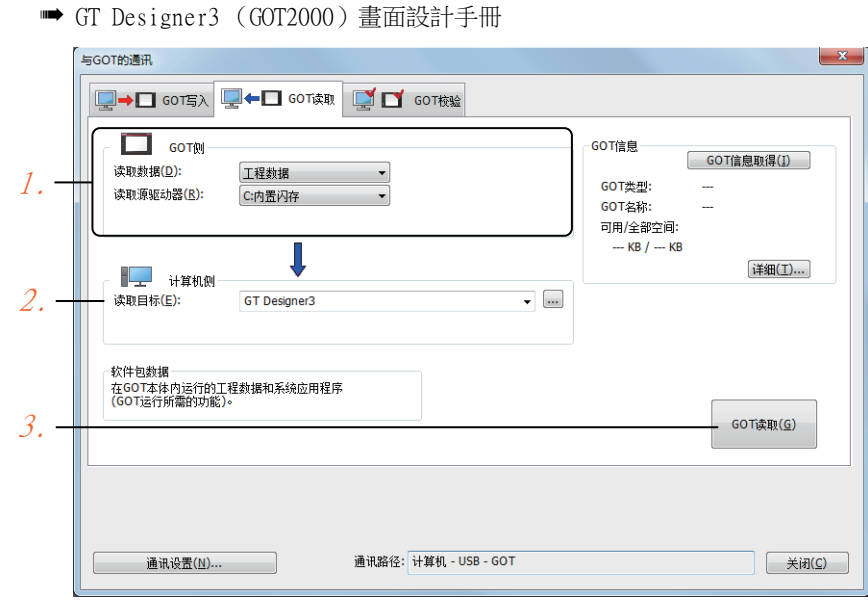

- Step 1. [GOT側]的設定如下所示。
	- 請在[讀取資料]中選擇[工程資料]或[封裝資料]。
	- 請在[讀取源磁碟機]中選擇儲存有工程資料或封裝資料的磁碟機。
- Step 2. 設定[電腦側]。 請在[讀取目標]中設定工程的讀取目標。 讀取到GT Designer3時,請選擇[GT Designer3]。 ([讀取資料]為[封裝資料]時,無法讀取到GT Designer3中。) 作為檔案進行讀取時,請按一下[...]按鈕,說定檔案的儲存格式和儲存目標。
- $Step 3.$ 請按一下[GOT讀取]按鈕。
- Step 4. 讀取工程。
- Step 5. 請確認工程資料是否被正確寫入GOT。

各種連接形式下連接所必需的選配裝置如下所示。 關於選配裝置的規格、使用方法、安裝方法,請參照各選配裝置的使用說明書。

# 1.3.1 通訊模塊

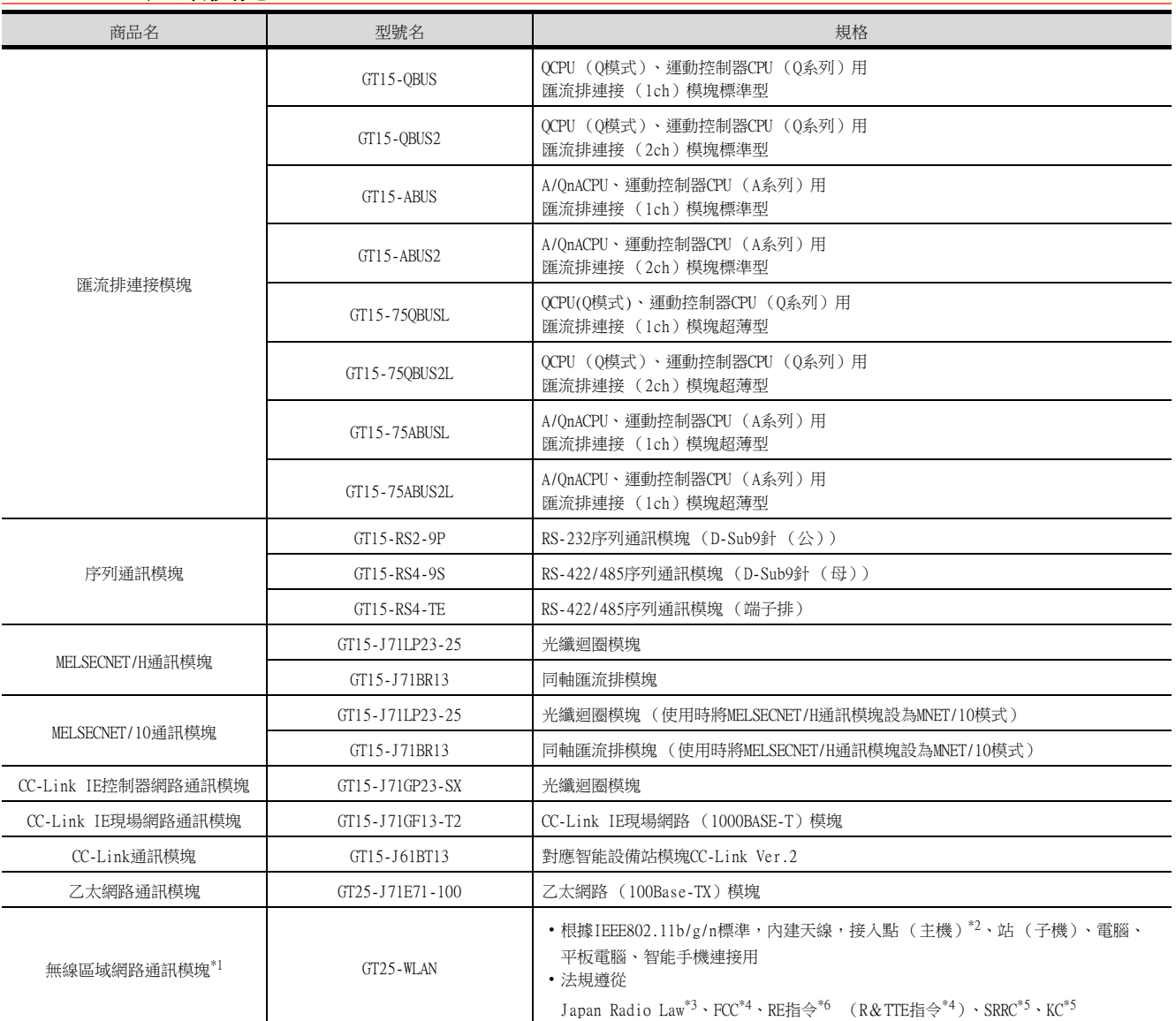

\*1 使用無線區域網路的資料轉移,由於周圍環境或位置使資料包丟失,可能導致不穩定。請確認使用時的操作。

\*2 如果將無線類型到接入點,最大連接數為五(推薦)。

\*3 硬體版本A (2013/12生產)及以上適用。

硬體版本A的無線區域網路通訊模塊僅可在日本國內使用。

\*4 硬體版本B (2014/10生產)及以上適用。

硬體版本B及以上的無線區域網路通訊模塊可在日本、美國、歐盟國、瑞士、挪威、冰島、列支敦斯登使用。 \*5 硬體版本D (2016/5生產)及以上適用。

硬體版本D及以上的無線區域網路通訊模塊可在日本、美國、歐盟國、瑞士、挪威、冰島、列支敦斯登、中國 (但香港、澳門、 台灣除外)、韓國使用。

\*6 無線區域網路通訊模組從2017/3/31開始符合RE指令。

# 1.3.2 選項模塊

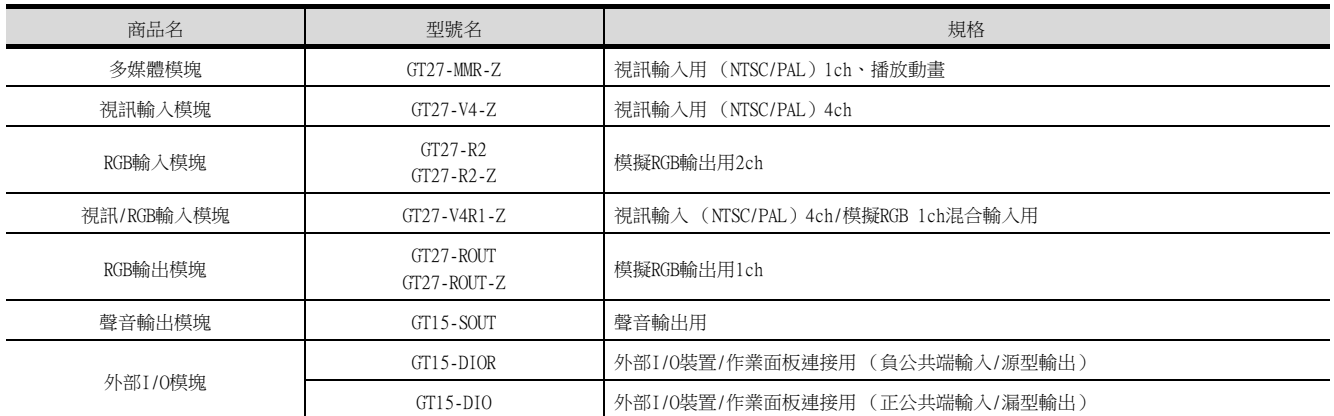

# 1.3.3 轉換電纜

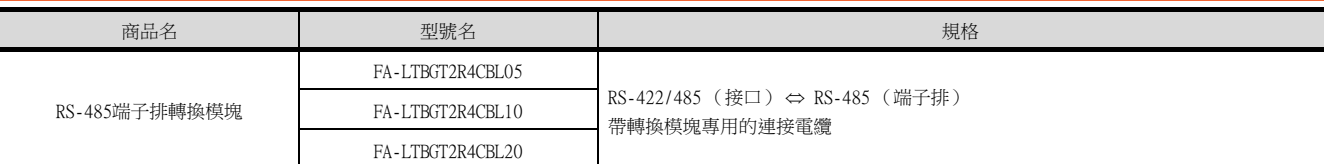

# 1.3.4 序列多臺拖帶連接模塊

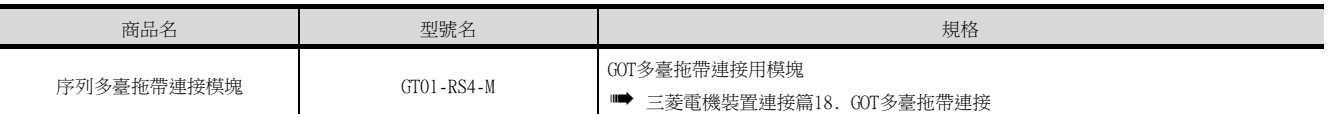

# 1.3.5 現場網路介面卡模塊

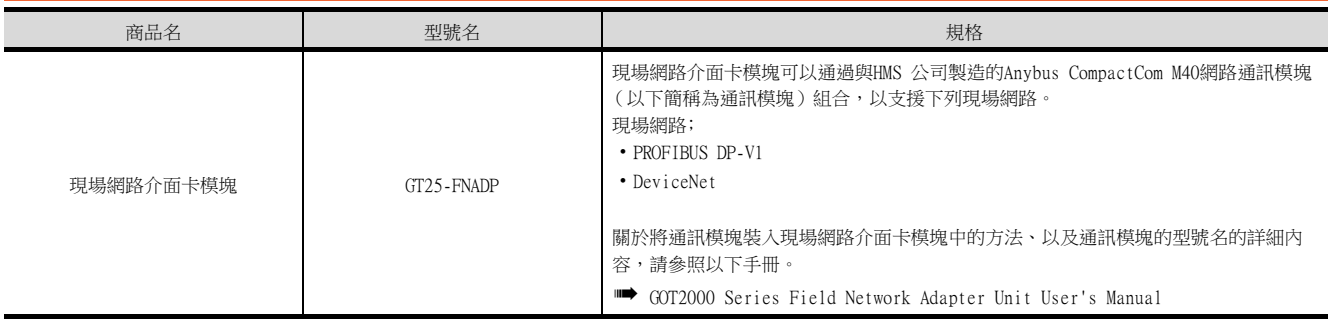

# 1.3.6 RS-232/485 訊號轉換介面卡

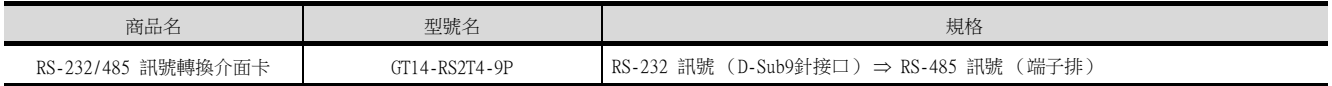

# 到監視為止的步驟 到監視為止的步驟

1

# 1.3.7 重疊安裝模塊的方法 (確認模塊安裝位置)

以下將對重疊安裝模塊時的注意事項進行說明。 關於各模塊的安裝方法,請參照所使用的通訊模塊、選項模塊的使用說明書。 關於重疊安裝模塊的方法,請參照以下內容。

■ GOT2000系列主機使用說明書 (硬體篇)

#### ■1. 使用匯流排連接模塊時

- 根據所使用的匯流排連接模塊,可以安裝的位置會有所不同。
- (1) 橫向較長的匯流排連接模塊 (GT15-75QBUS(2)L、GT15-75ABUS(2)L、GT15-QBUS2、GT15-ABUS2) 請將匯流排連接模塊安裝到擴充接口的第1段上。 安裝在第2段之後時,將無法使用。 例)安裝匯流排連接模塊和序列通訊模塊時

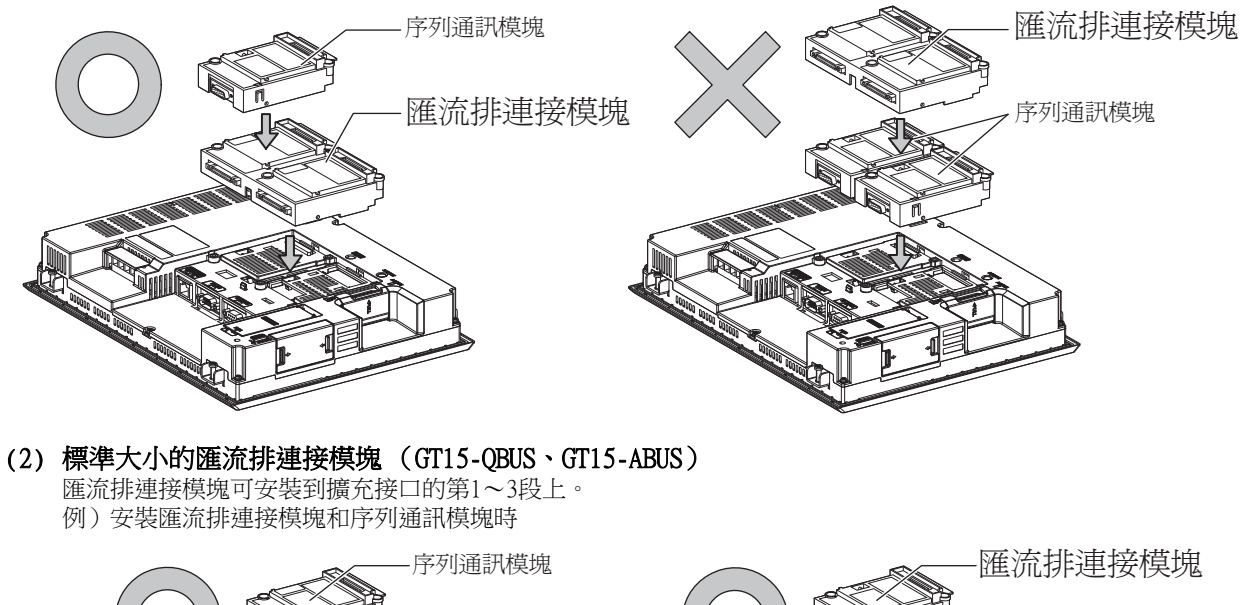

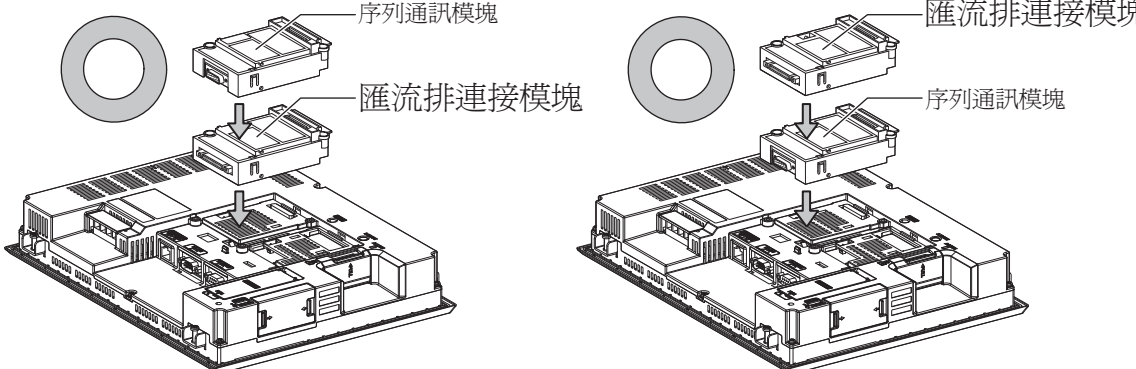

## ■2. 使用MELSECNET/H通訊模塊、CC-Link IE控制器網路通訊模塊、CC-Link通訊模塊 (GT15-J61BT13)時

請將MELSECNET/H通訊模塊、CC-Link IE控制器網路通訊模塊、CC-Link通訊模塊安裝到擴充接口的第1段上。 安裝在第2段之後時,將無法使用。

例)安裝MELSECNET/H通訊模塊和序列通訊模塊時

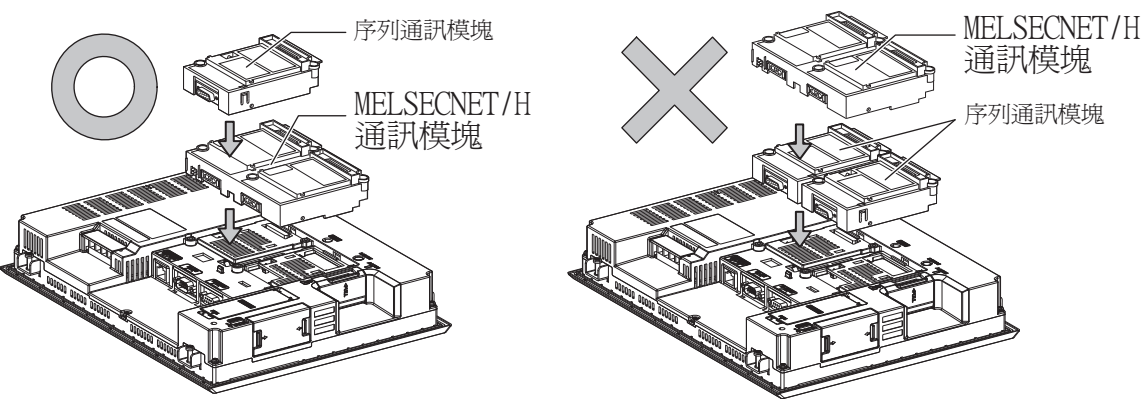

## ■3. 使用序列通訊模塊時

序列通訊模塊可安裝到擴充接口的第1~3段上。

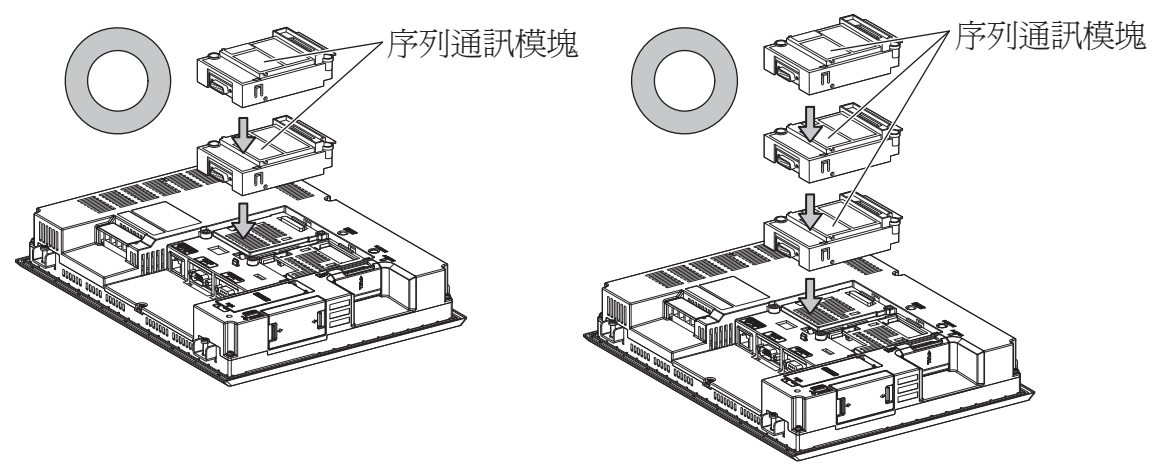

# ■4. 使用現場網路介面卡模塊時

現場網路介面卡模塊可安裝到擴充接口的第1~3段上。 但是,不可在現場網路介面卡模塊的頂部安裝各通訊模塊。 例)安裝現場網路介面卡模塊時

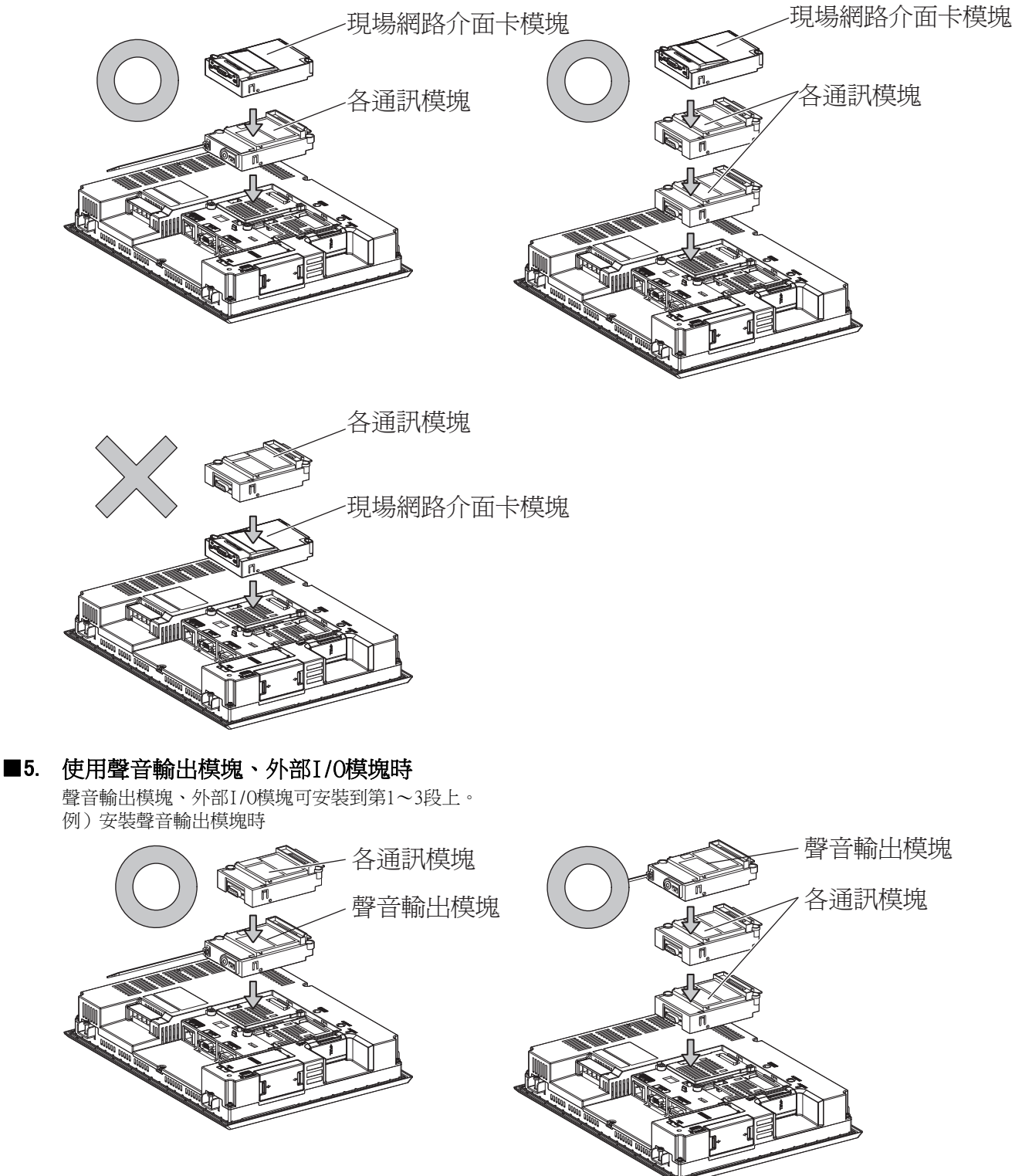

## ■6. 使用視訊輸入模塊、RGB輸入模塊、視訊/RGB輸入模塊、RGB輸出模塊、多媒體模塊時

請將視訊輸入模塊、RGB輸入模塊、視訊/RGB輸入模塊、RGB輸出模塊、多媒體模塊安裝到擴充接口的第1段上。 GOT上僅可安裝視訊輸入模塊、RGB輸入模塊、視訊/RGB輸入模塊、RGB輸出模塊、多媒體模塊中的任意一個。 安裝在第2段之後時,將無法使用。

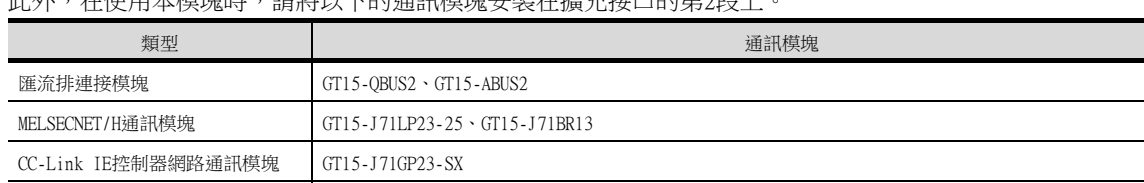

此外,在使用本模塊時,請將以下的通訊模塊安裝在擴充接口的第2段上。

例)安裝視訊輸入模塊和MELSECNET/H通訊模塊時

CC-Link通訊模塊 GT15-J61BT13

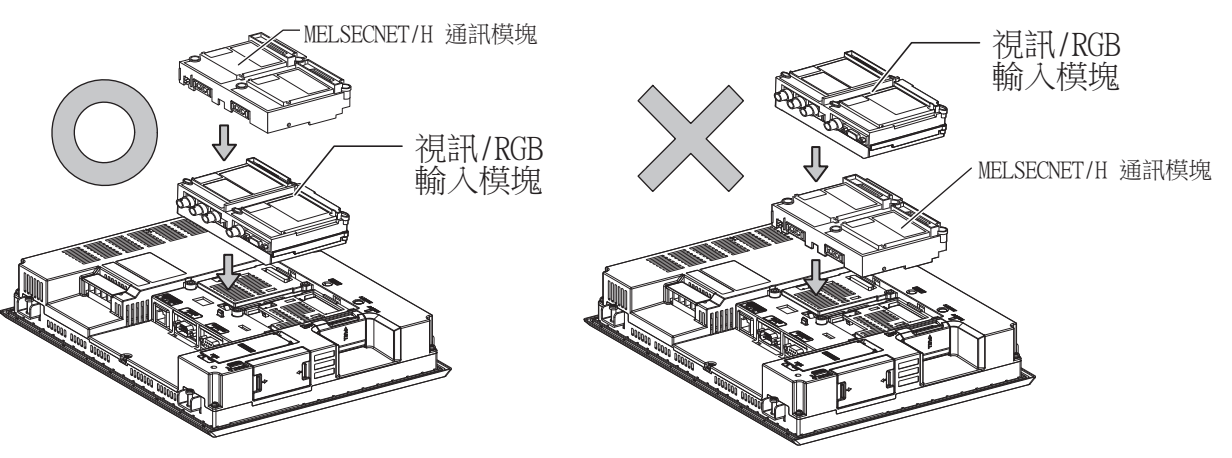

# 1.4 各種連接所必需的連接電纜

在各種連接形式下,為了與裝置相連接,需要用到連接GOT和連接裝置的連接電纜。 關於各種連接所必需的連接電纜的詳情,請參照各連接章節。

# 1.4.1 GOT的接口規格

GOT側的接口規格如下所示。 使用者自製連接電纜時,可用作參照。

## ■1. RS-232接口

GOT的RS-232接口和RS-232通訊模塊接口使用如下規格。連接電纜的GOT側的接口及接口蓋請使用可以連接到GOT接口上 的產品。

#### (1) 接口規格

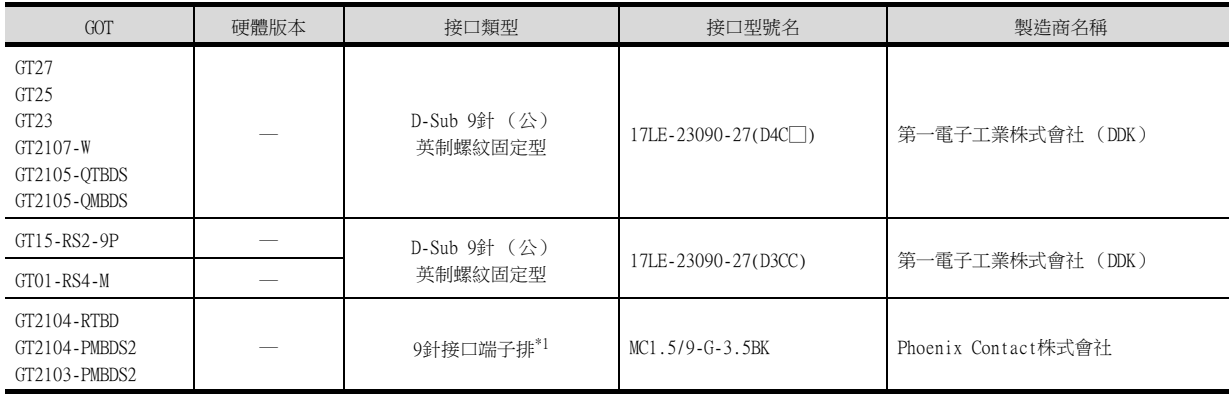

\*1 GT2104-RTBD、GT2103-PMBDS2附帶電纜側的接口端子排 (MC1.5/9-ST-3.5或同等產品)。

## (2) 接口針腳配置

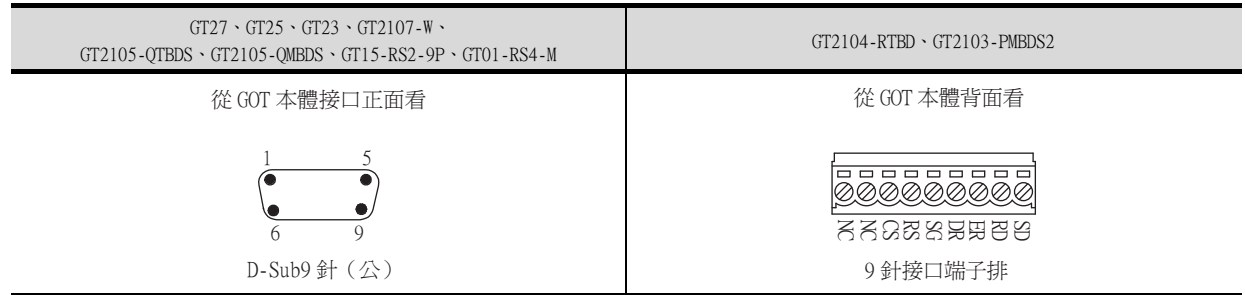

# ■2. RS-422/485接口

GOT的RS-422/485接口和RS-422/485通訊模塊接口使用如下規格。 連接電纜的GOT側的接口及接口蓋請使用可以連接到GOT接口上的產品。

#### (1) 接口型號名

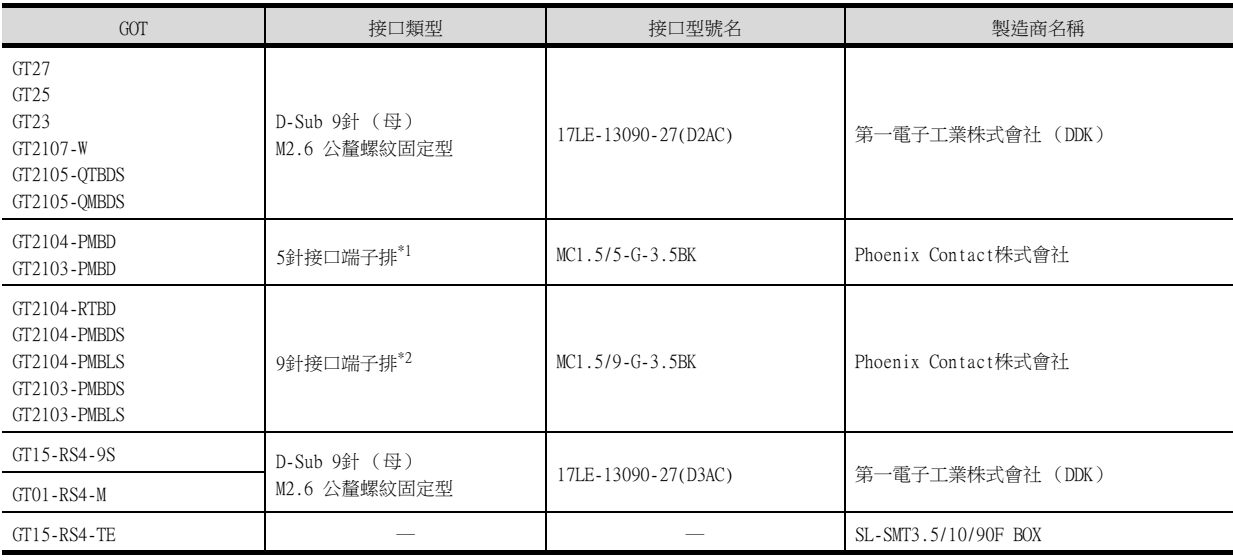

\*1 GT2103-PMBDS附帶電纜側的接口端子排 (MC1.5/5-ST-3.5或同等產品)。

\*2 GT2104-RTBD、GT2103-PMBDS,GT2103-PMBLS 附帶電纜側的接口端子排 (MC1.5/9-ST-3.5或同等產品)。

# (2) 接口針腳配置

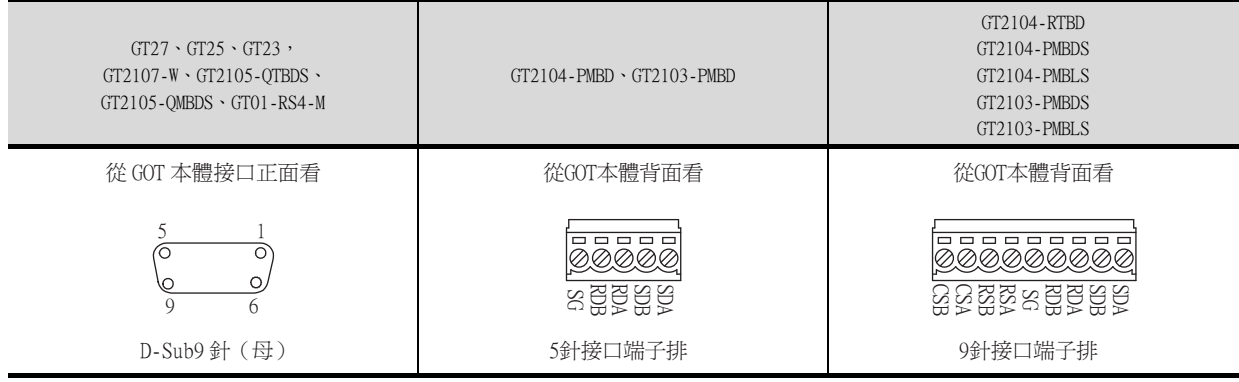

# 1.4.2 同軸電纜用接口的連接方法

以下將對BNC接口 (同軸電纜用接口插頭)和電纜的連接方法進行說明。

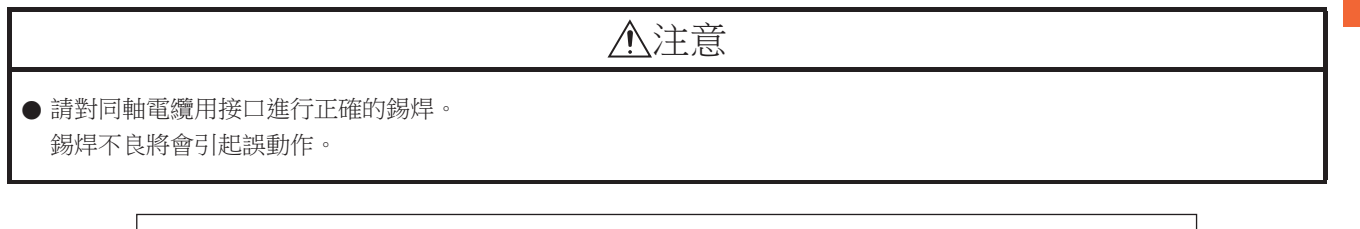

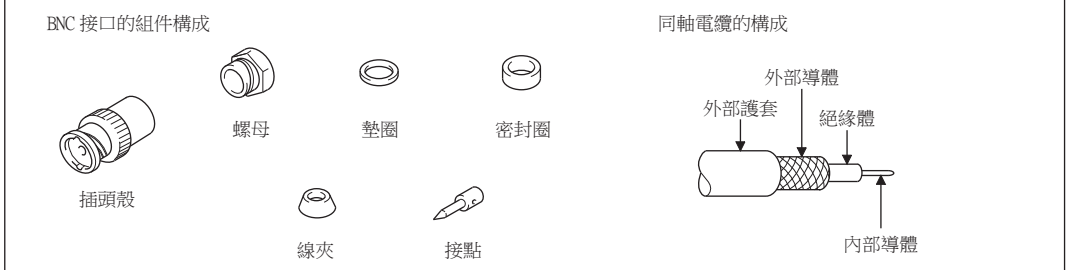

Step 1. 請按以下尺寸剝除同軸電纜的外部護套。

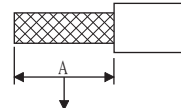

外部護套的剝除尺寸

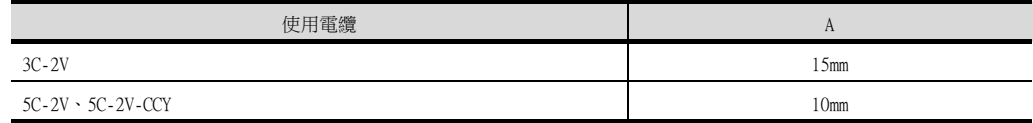

Step 2. 將螺母、墊圈、密封圈、線夾如左圖所示穿過同軸電纜,鬆開外部導體。

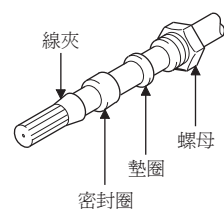

Step 3. 按以下尺寸切斷外部導體、絕緣體和內部導體。 但是,外部導體需以與線夾錐形部分相同的尺寸進行切斷,並將其捋直裝入線夾。

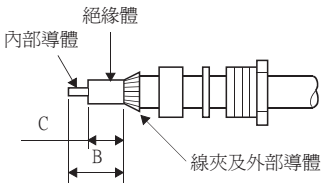

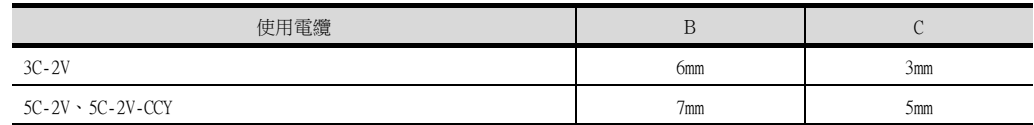

Step 4. 在內部導體上焊上接點。

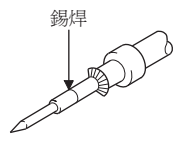

1

到監視為止的步驟

到監視為止的步驟

 $\emph{Step 5. }$  將  $\emph{4. }$  的接點組件插入到插頭殼中,並在插頭殼上旋入螺母。

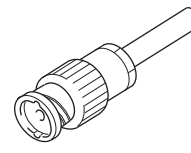

錫焊時的注意事項

- 在對內部導體和接點進行錫焊時,需要注意下列事項。
- 錫焊部分以錫焊不凸起為宜。
- 接點和電纜絕緣體間不能出現縫隙,也不能越界。
- 請儘快完成錫焊,以防止絕緣體發生變形。

# 1.4.3 GOT終端電阻

GOT側的終端電阻規格如下所示。 各種連接形式下對終端電阻進行設定時,可用作參照。

## ■1. RS422/485通訊模塊

請使用DIP開關來設定終端電阻。

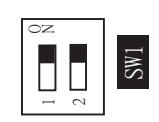

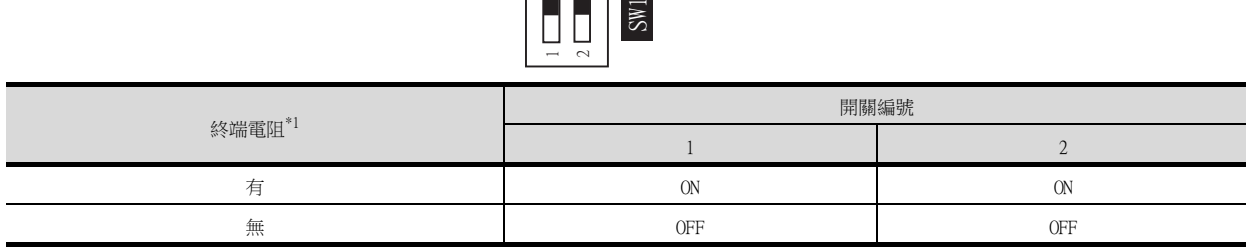

\*1 預設為"無"。

• RS422/485通訊模塊

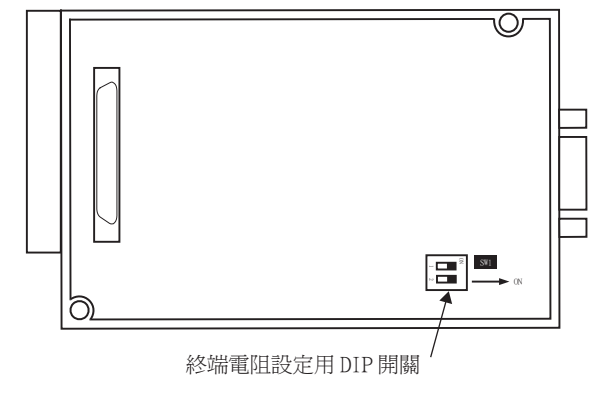

從背面看 RS-422/485 通訊模塊

# ■2. GT27

請使用DIP開關來設定終端電阻。

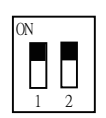

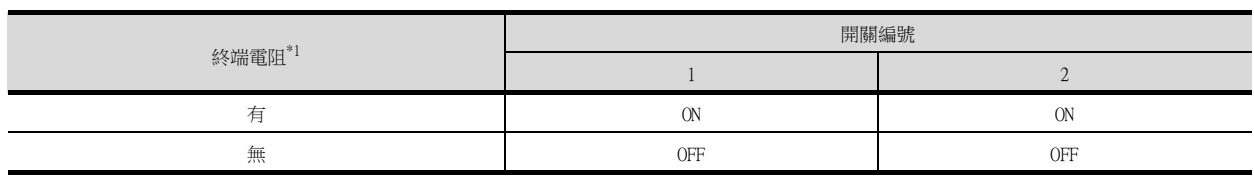

\*1 預設為"無"。

• GT2710-V時

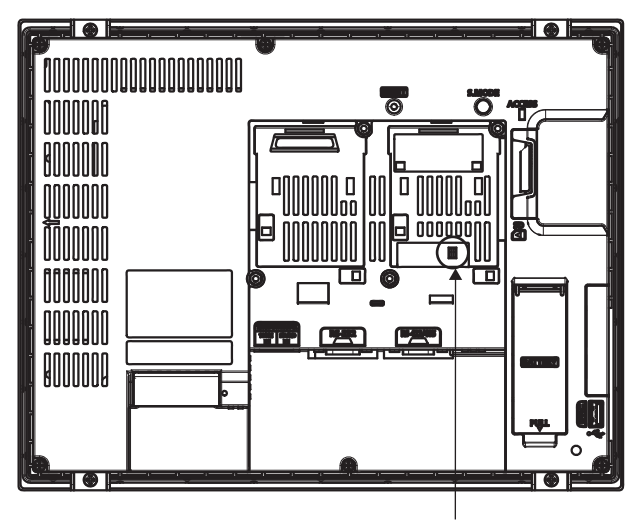

終端電阻設定用 DIP 開關 (蓋板內側)

# ■3. GT25 (GT2505-V除外)

請使用DIP開關來設定終端電阻。

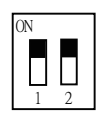

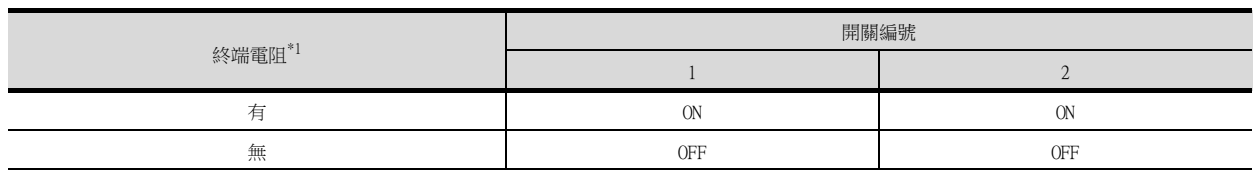

\*1 預設為"無"。

• GT2510-V時

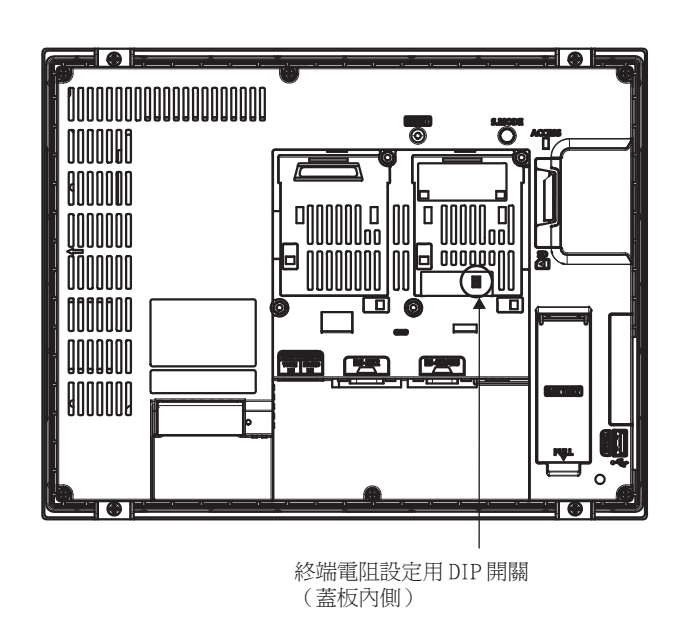

## ■4. GT2505-V

請使用終端電阻切換開關來設定終端電阻。

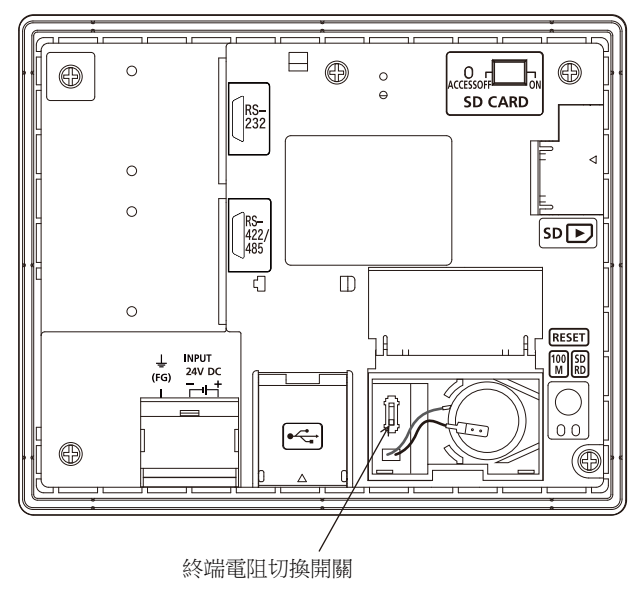

# ■5. GT23

請使用DIP開關來設定終端電阻。

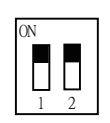

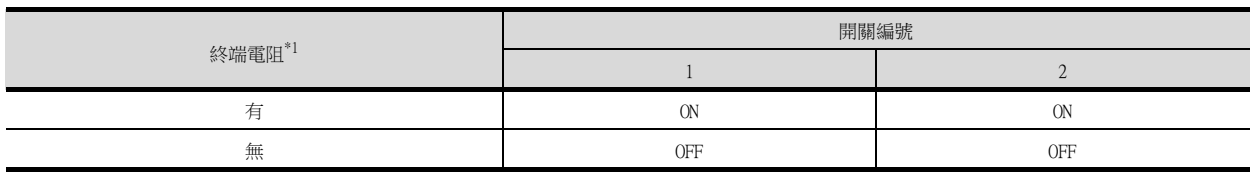

- \*1 預設為"無"。
- GT2310-V時

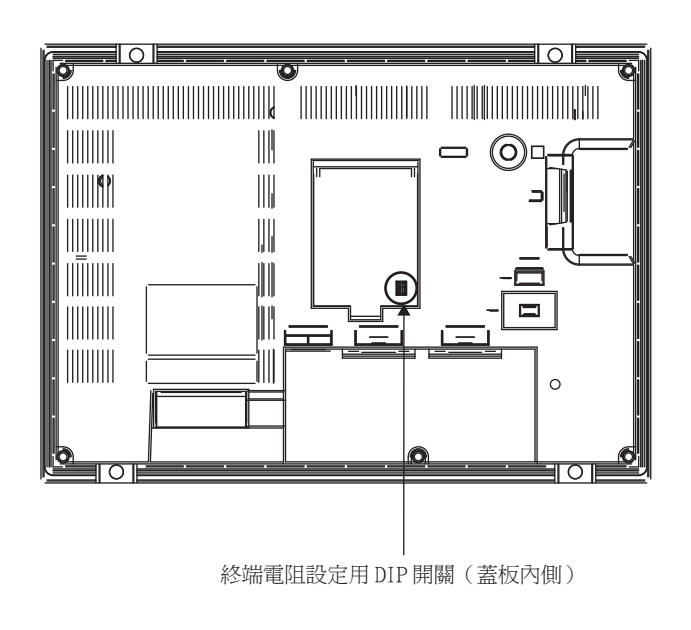

# ■6. GT21

請使用終端電阻切換開關來設定終端電阻。

• GT2103-PMBD時

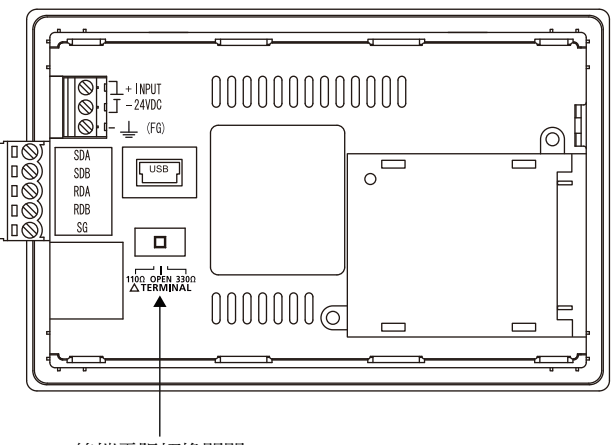

終端電阻切換開關

# 1.4.4 RS-232/485 訊號轉換介面卡的設定

請根據連接形態,設定2線式⇔4線式/終端阻抗設定開關。

### POINT

使5V供電有效

為了使RS-232/485訊號轉換介面卡動作,請務必將"RS232設定"的"使5V供電有效"設為有效。

■ [1.1.3 I/F連接清單](#page-41-0)

00000

使用GOT本體的實用功能進行設定時,請參照下列手冊。

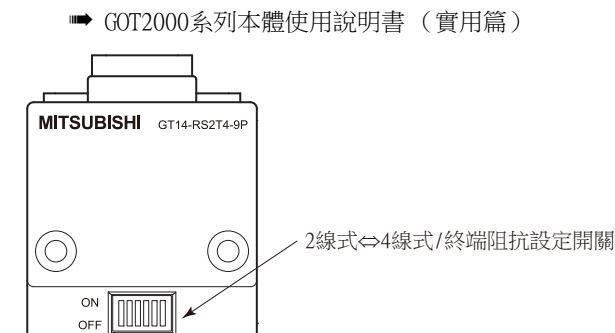

# ■1. 2線式⇔4線式/終端阻抗設定開關的設定

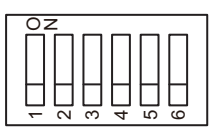

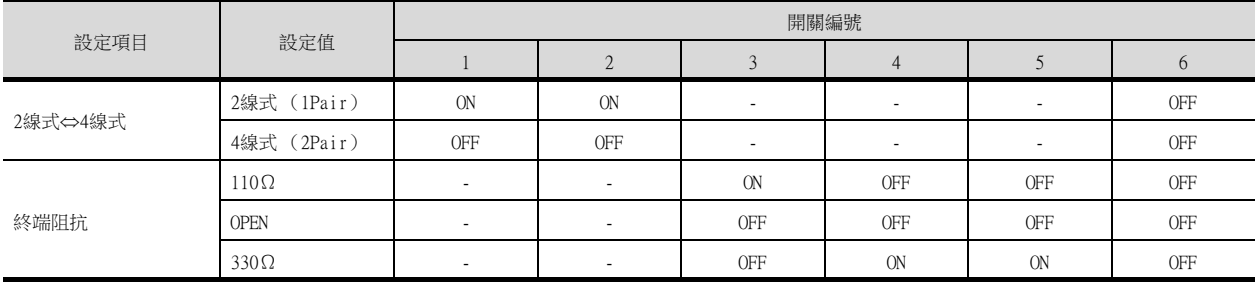

## POINT

RS-232/485 訊號轉換介面卡 關於RS-232/485 訊號轉換介面卡的詳情,請參照下列手冊。

■ GT14-RS2T4-9P 型RS-232/485 訊號轉換介面卡使用說明書

# 1.5 確認GOT是否識別到連接裝置

通過實用程式的[連接裝置設定]來確認GOT是否識別到連接裝置。

- 針對通訊接口的通道號、通訊驅動程式的分配狀態
- 通訊模塊的安裝狀態

關於實用程式的詳情,請參照以下手冊。

- GOT2000系列主機使用說明書 (實用程式篇)
- $Step 1.$  GOT接通電源後,觸摸實用程式的[GOT基本設定]→[連接機器]。

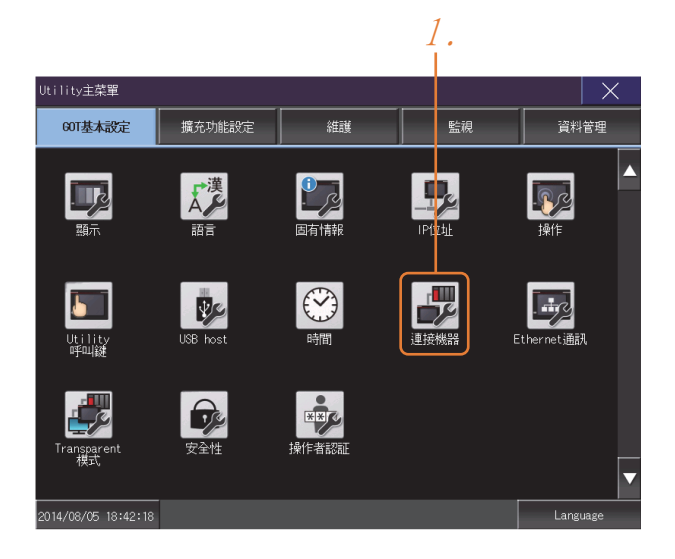

- $Step 2.$  顯示[連接機器設定]。
- Step 3. 請確認在所使用的通訊接口驅動程式顯示方塊中出現了所使用通訊驅動程式的名稱。

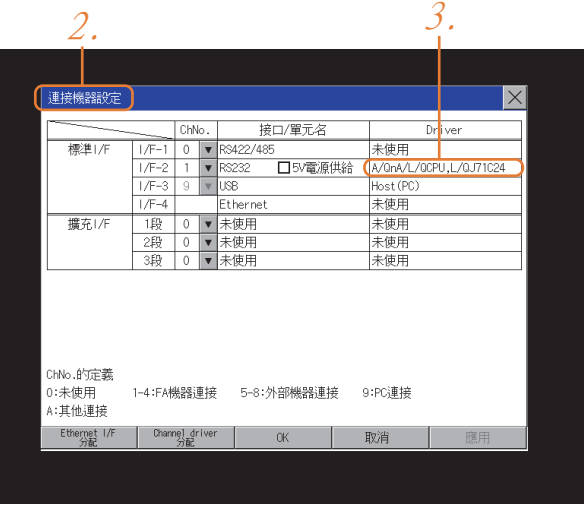

- Step 4. 如果未正常顯示通訊驅動程式名稱,則請再次執行如下步驟。
	- ➠ [1.1通訊接口的設定](#page-26-0)

# POINT

關於實用程式

(1) 實用程式的顯示方法 (出廠時)

1

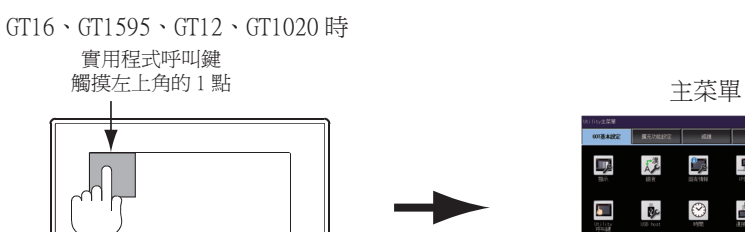

(2) 呼叫實用程式

在實用程式呼叫鍵的設定畫面中將[按下時間]設定為0秒以外時,請一直按住實用程式呼叫 鍵直到蜂鳴器發出聲響為止。關於實用程式呼叫鍵的設定,請參照以下內容。

寡  $\Theta$  $\frac{1}{\sqrt{2}}$ 

 $\frac{a}{\sqrt{2}}$ 导  $\overline{\mathcal{M}}$ 

 $\circledcirc$ 

鼻 國

- GOT2000系列主機使用說明書 (實用程式篇)
- (3) 通過實用程式進行的通訊接口的設定 通訊接口的設定也可在寫入工程資料的[連接裝置設定]後,通過實用程式的[連接裝置設定] 進行變更。

關於實用程式的詳情,請參照以下手冊。

- GOT2000系列主機使用說明書 (實用程式篇)
- (4) 連接裝置設定的設定內容的優先順序 通過GT Designer3或實用程式進行設定時,會根據最後設定的內容進行動作。

# 1.6.1 通過GOT本體進行確認

## ■1. 通過GOT確認發生的錯誤

可以通過GOT的實用程式畫面來確認GOT、PLC CPU、伺服放大器、通訊相關等錯誤。 關於GOT實用程式的操作方法,請參照以下手冊。

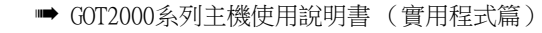

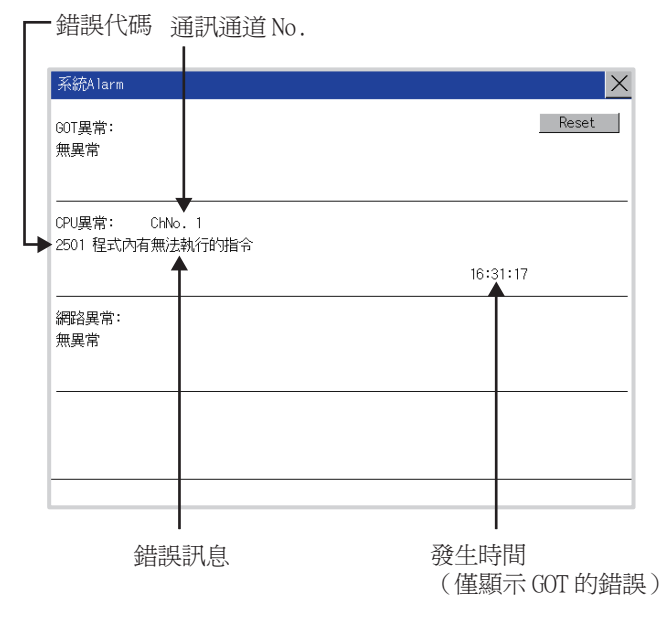

## POINT

擴充警示快顯

無論是否配置了警示顯示物件 (不受顯示畫面影響), 擴充警示快顯都會顯示警示。 因為可以從右到左顯示流程,所以較長的註解也可全部顯示。 關於擴充警示快顯的詳情,請參照以下手冊。

➠ GT Designer3 (GOT2000)畫面設計手冊

# ■2. 進行I/0確認

I/O確認是檢查GOT和PLC能否進行通訊的功能。

該檢查如果正常結束,則說明通訊接口的設定、連接電纜的安裝正確。 I/O確認畫面從主菜單顯示。

- GT16、GT12時 按照[主功能表]→[自我診斷]→[I/O確認]的順序顯示。
- GT15、GT11時

按照[主菜單]→[保全功能、自我診斷]→[自我診斷]→[I/O確認]的順序顯示。 關於I/O確認的詳情,請參照以下手冊。

- GOT2000系列主機使用說明書 (實用程式篇)
- Step 1. 觸摸I/O確認畫面的[CPU]。

觸摸[CPU]即開始執行與連接目標PLC之間的通訊檢查。

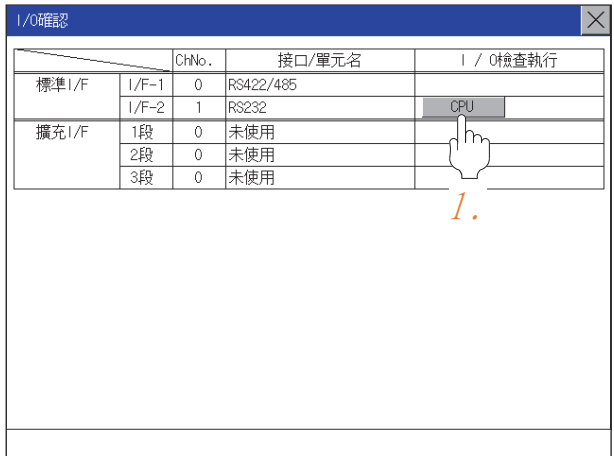

Step 2. 通訊確認正常結束後,將顯示左側的畫面。

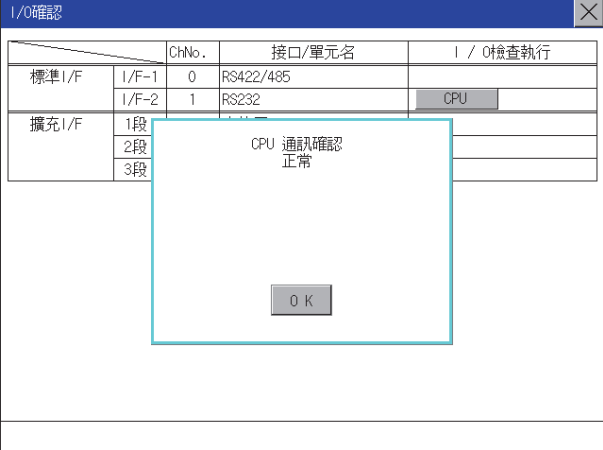

# ■3. 執行通訊監視功能

通訊監視功能是檢查GOT和PLC能否進行通訊的功能。 該檢查如果正常結束,則說明通訊接口的設定、連接電纜的安裝正確。 按照[主功能表]→[連接裝置設定]→[通訊監視]的順序顯示通訊監視畫面。 關於通訊監視功能的詳情,請參照以下手冊。

■ GOT2000系列主機使用說明書 (實用程式篇)

(通訊監視畫面的顯示操作)

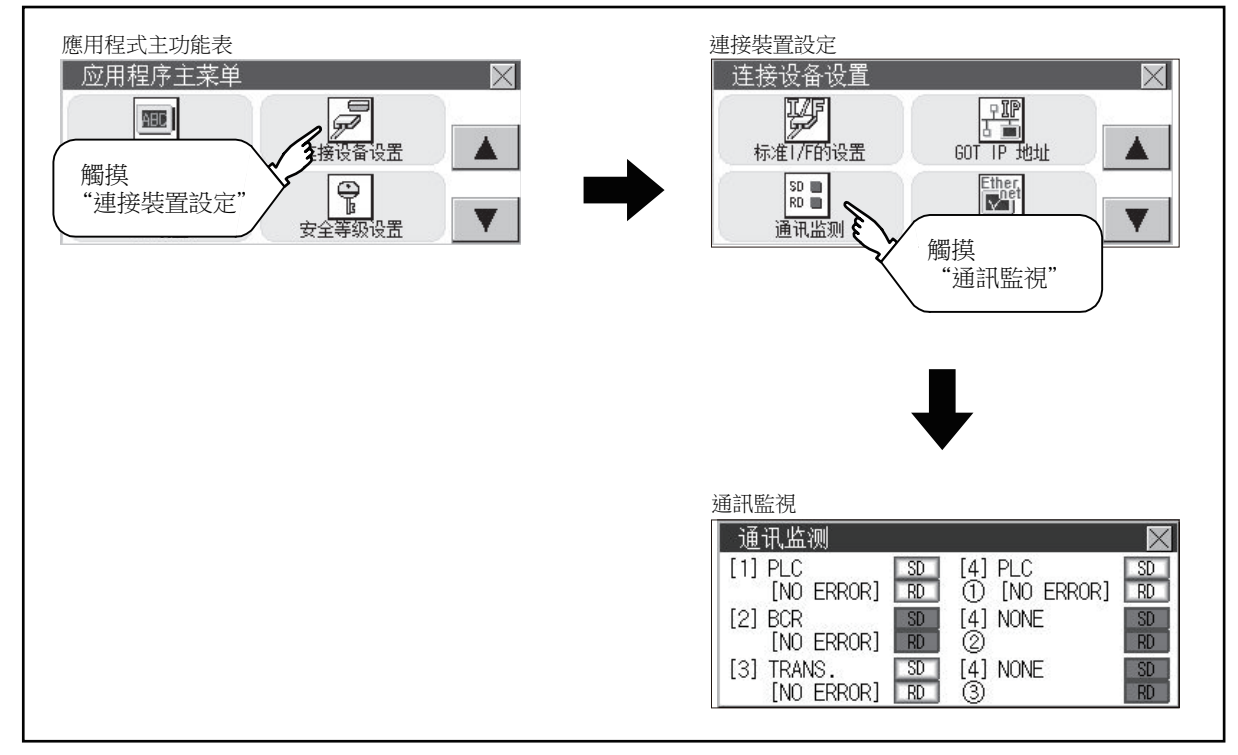

# 1.6.2 通過GT Designer3進行確認 (乙太網路連接時)

#### ■1. 通過Windows、GT Designer3確認通訊狀態

- (1) 使用Windows的命令提示字元時 請使用Windows的命令提示字元執行Ping命令。 (a) 正常結束時 C:\>Ping 192.168.3.18 Reply from  $192.168.3.18$ : bytes=32 time<lms TTL=64
	- (b) 異常結束時 C:\>Ping 192.168.3.18 Request timed out.
- (2) 使用GT Designer3的[通訊測試]時 [通讯测试]可通過[通訊]→[通訊設定]功能表顯示。

Step 1. 設定[電腦側I/F]的[乙太網路]。

 $\emph{Step 2.}$  指定[通訊設定]的[GOT IP位址],按一下 $\emph{[i}$ 通訊測試 $\emph{[kg]}$ 。

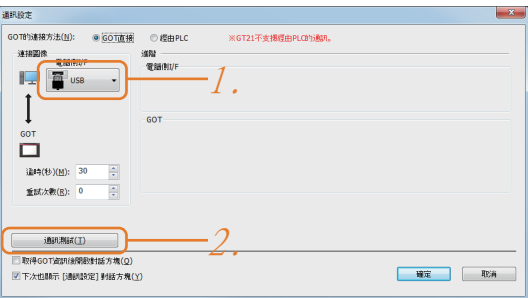

Step 3. 檢查GT Designer3已連接到GOT。

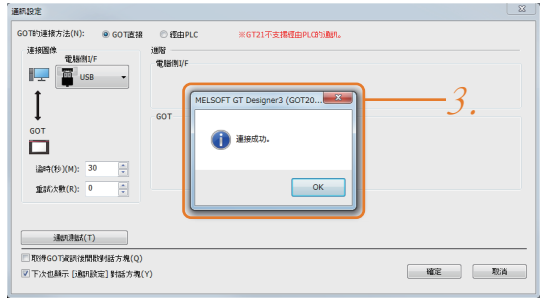

### (3) 異常結束時

- 異常結束時請確認以下內容後再次執行Ping命令或 〔通訊測試]。
- 乙太網路通訊模塊的安裝狀態
- 電纜連接狀態
- 確認[連接裝置設定]的內容
- Ping命令中指定的GOT的IP位址

# ■2. 通過GOT本體確認通訊狀態

可以通過GOT的實用程式確認[PING測試]。 關於GOT實用程式畫面的操作方法,請參照以下手冊。

■ GOT2000主機使用說明書 (實用程式篇)

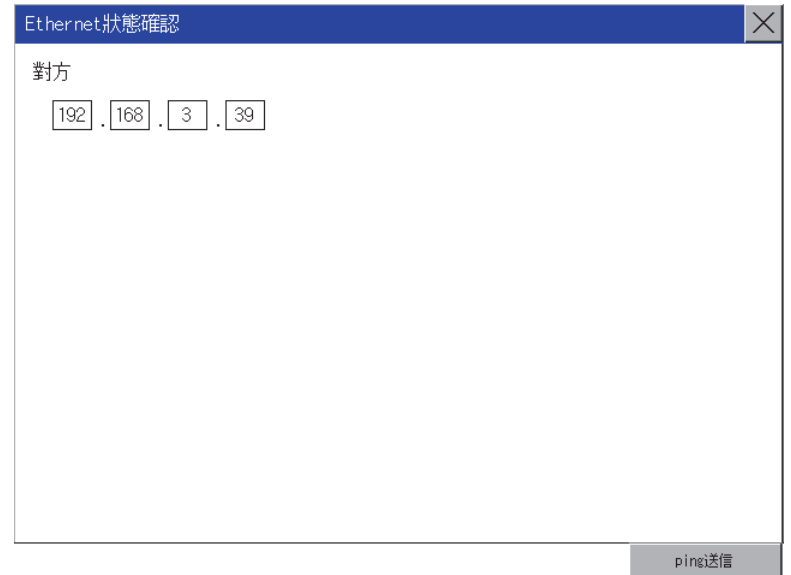

# 1.6.3 確認與各站的通訊狀態 (站監視功能)

站監視功能是在偵測到GOT所監視的站發生異常(通訊逾時)時,將發生異常的站的資訊分配到GOT特殊暫存器(GS)的功 能。

#### ■1. 異常站偵測數

## (1) 乙太網路連接時 (乙太網路多CPU連接除外)

儲存偵測到異常的CPU的站數。

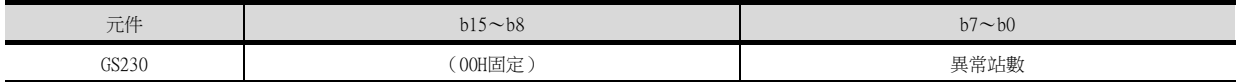

#### (2) 乙太網路多CPU連接時

儲存偵測到異常的連接裝置的站數。

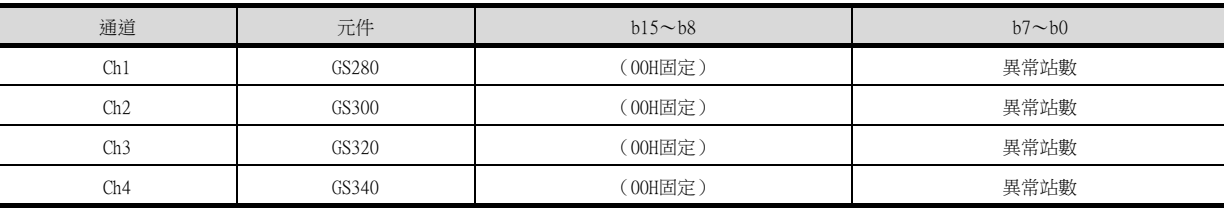

#### POINT

通過數值顯示監視GS230時

通過數值顯示監視GS230時,請使用資料運算功能,按如下方式進行遮罩處理。 關於資料運算功能的詳情,請參照以下手冊。

- ➠ GT Designer3 (GOT2000)畫面設計手冊
- 數值顯示 (資料運算欄標)的設定示例

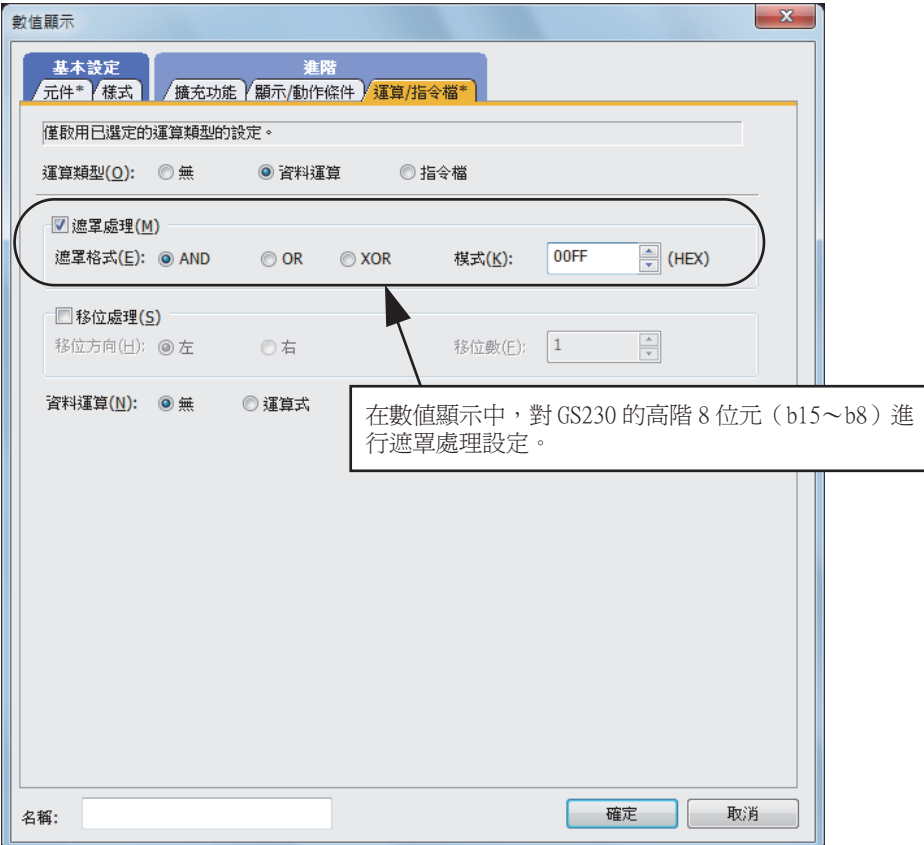

## ■2. 異常站資訊

偵測到異常的站的對應位元ON。(0:無異常,1:有異常) 發生的異常還原後,變為OFF。

## (1) 乙太網路連接時 (乙太網路多CPU連接除外)

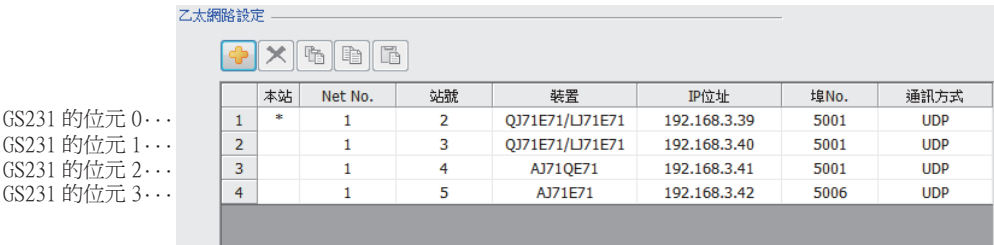

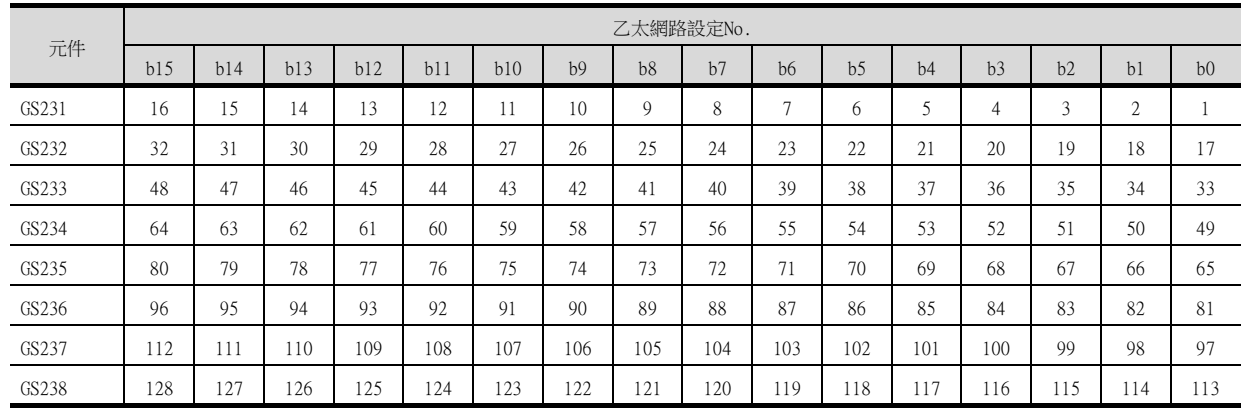

#### (2) 乙太網路連接、CC-Link IE控制器網路連接、CC-Link IE現場網路連接、溫度調節器連接、變頻器連接、 伺服放大器連接時

根據是否通過乙太網路連接,各元件所對應的站號將不同。 通過乙太網路連接時: 1~128 非乙太網路連接時: 0~127 例)通過乙太網路連接時,Ch3上連接的站號100的CPU出現異常時,GS327.b3為ON。 • 通過乙太網路連接時: 1~128

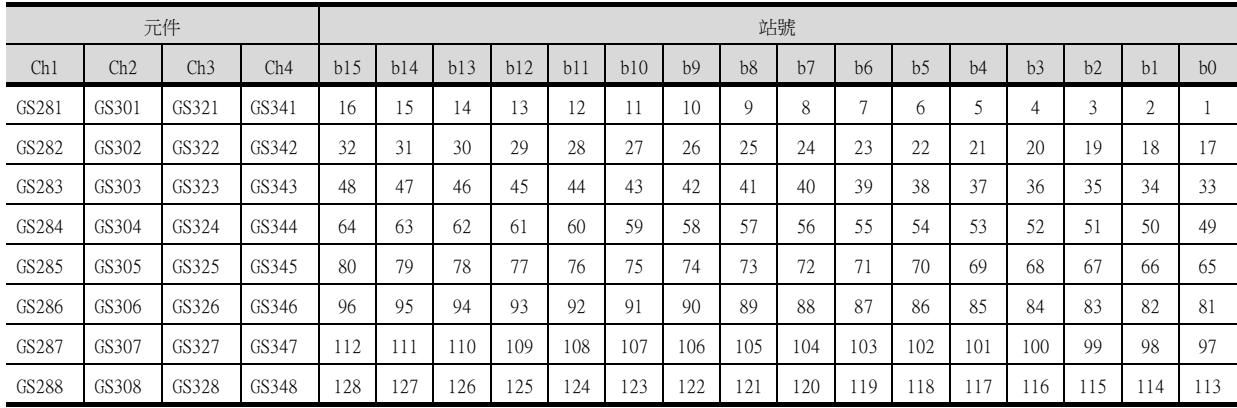

• 非乙太網路連接時: 0~127

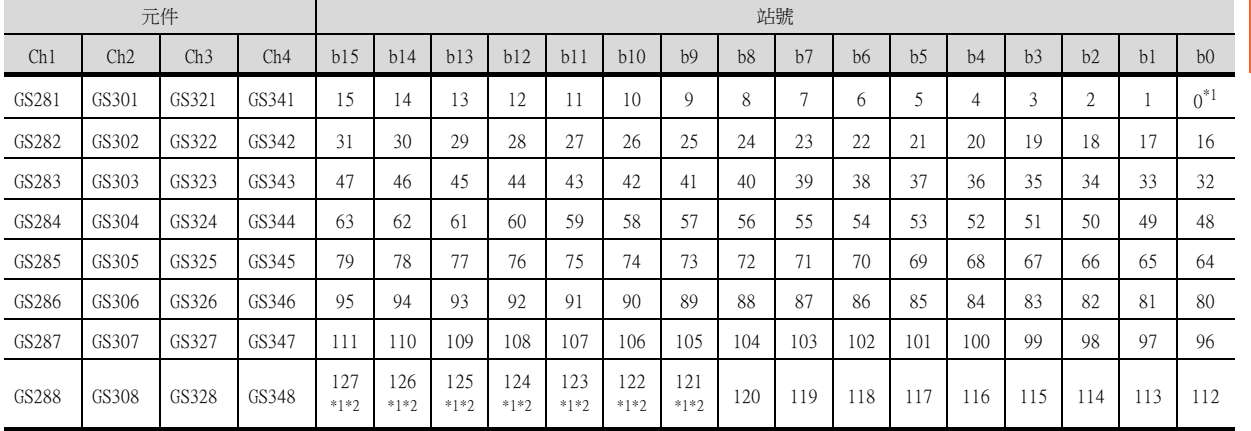

\*1 CC-Link IE控制器網路連接時不使用。

\*2 CC-Link IE現場網路連接時不使用。

關於GS元件的詳情,請參照以下手冊。

➠ GT Designer3 Version1 畫面設計手冊 (公共篇)附錄2.3 GOT特殊暫存器 (GS)

#### ■3. 網路編號、站號通知

在GOT啟動時,通過乙太網路連接的GOT的網路編號、站號被儲存。 非乙太網路連接時,儲存為0。

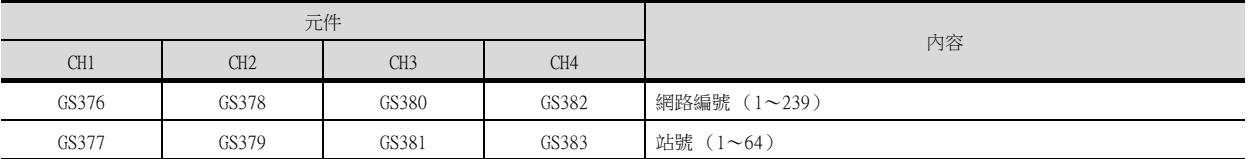

四見四

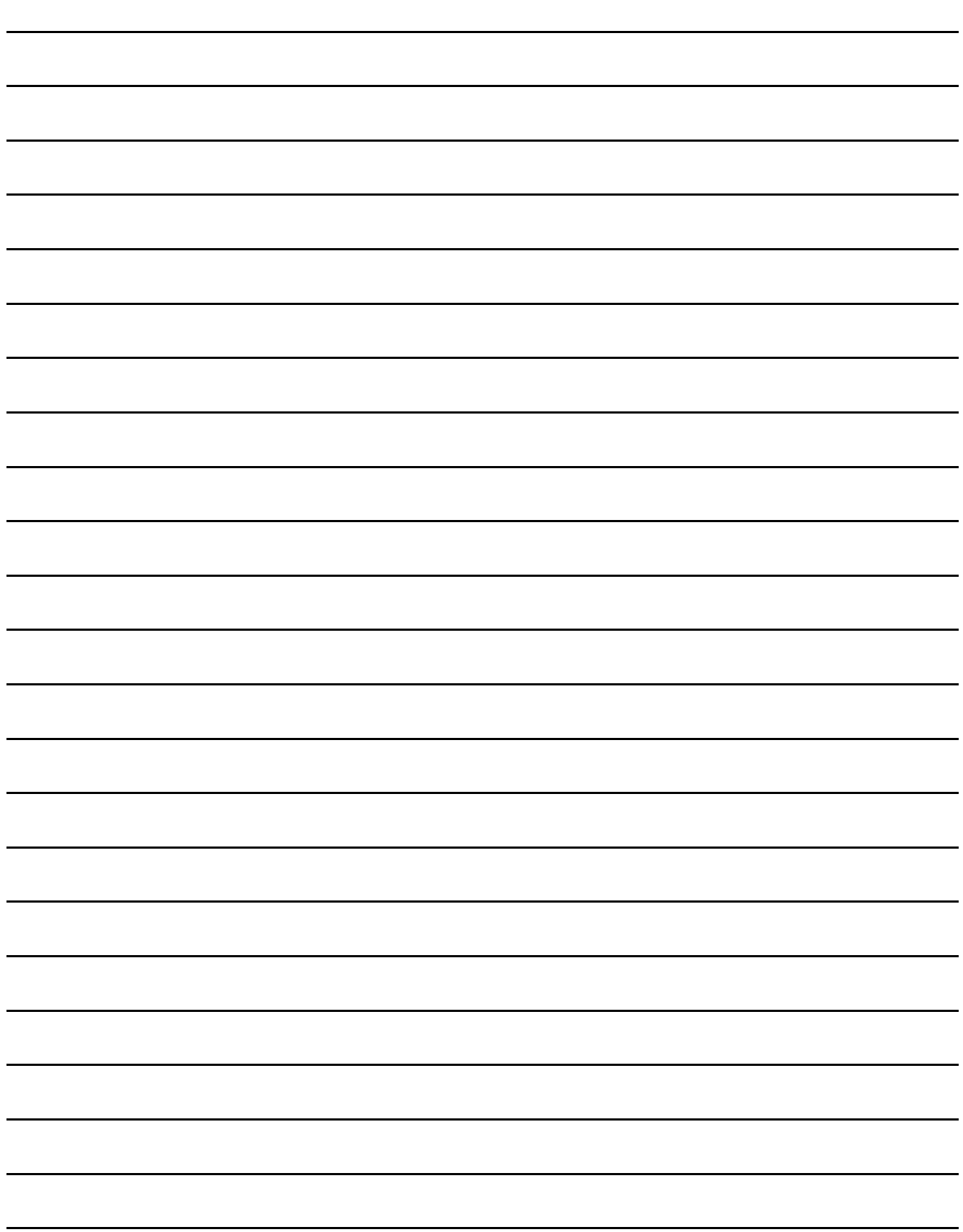
# 與其他公司產品 之間的連接

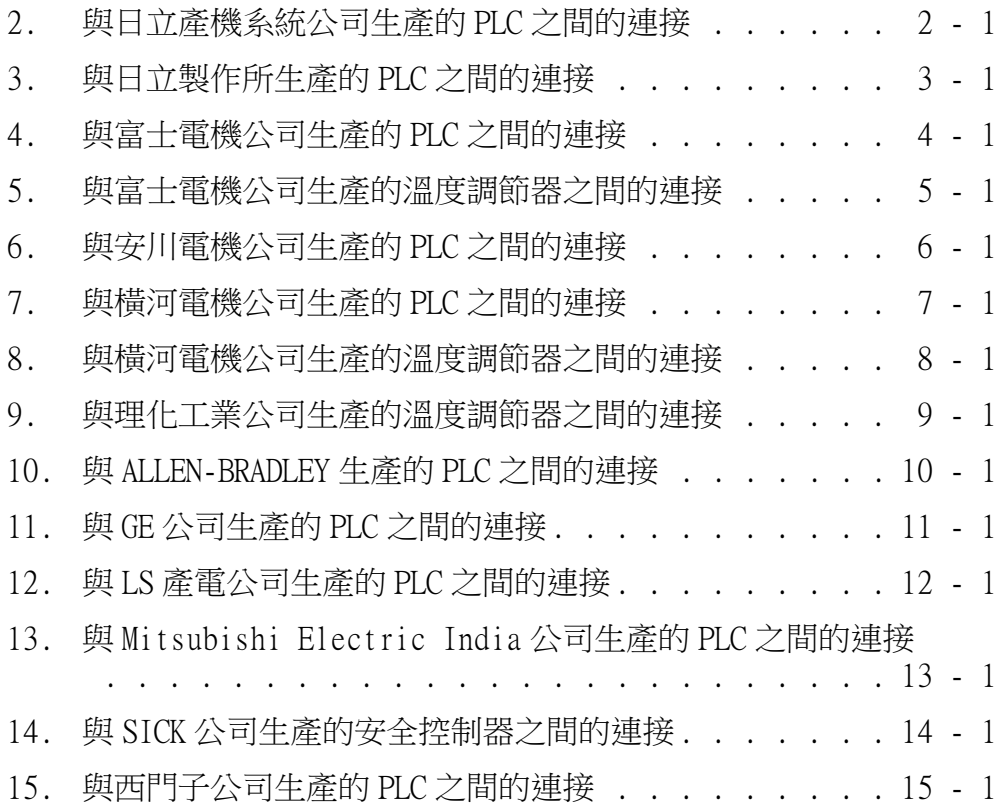

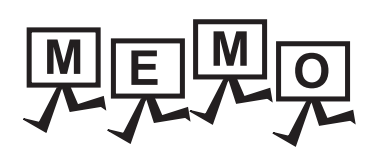

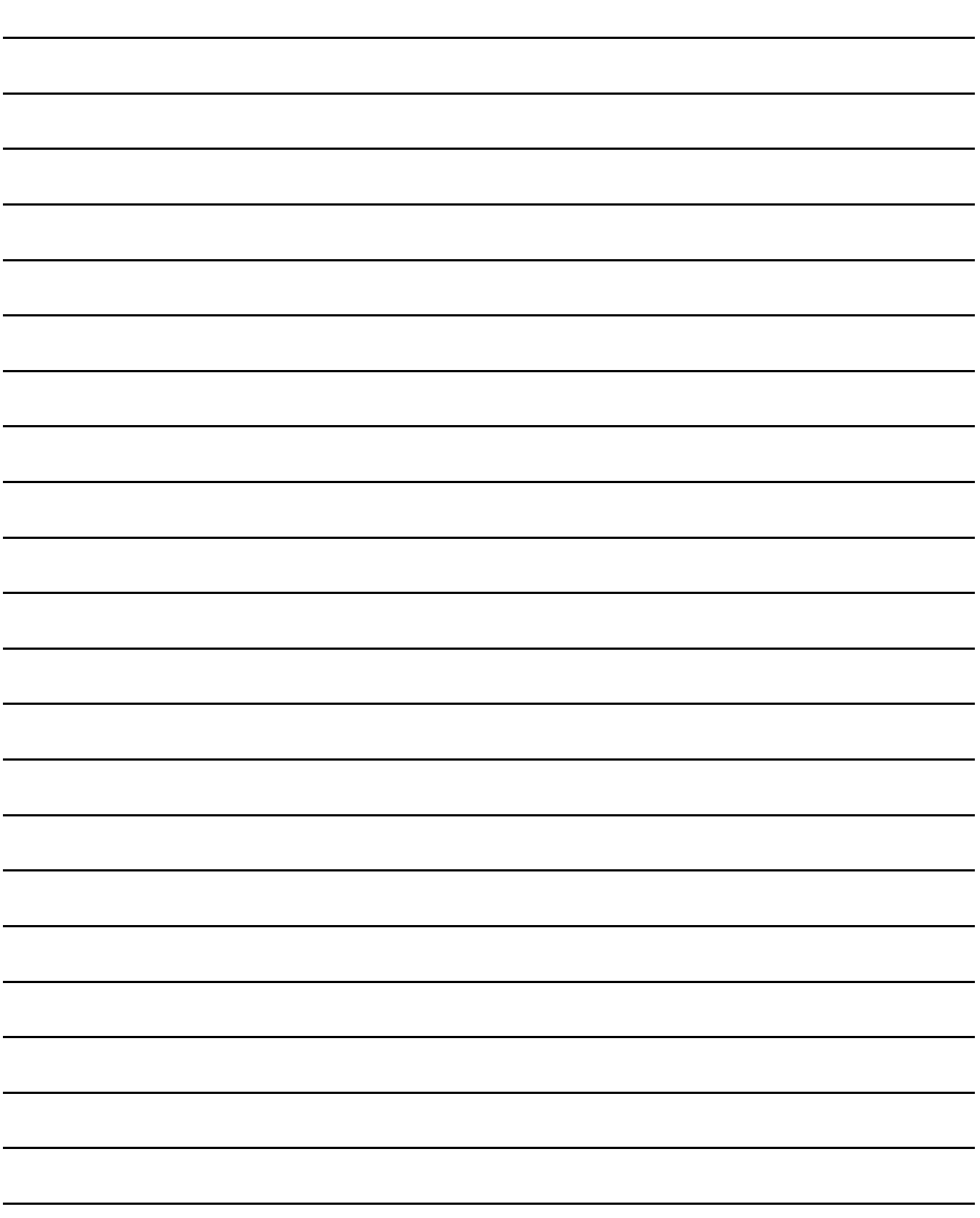

# <span id="page-74-0"></span>2. 與日立產機系統公司生產的PLC 之間的連接

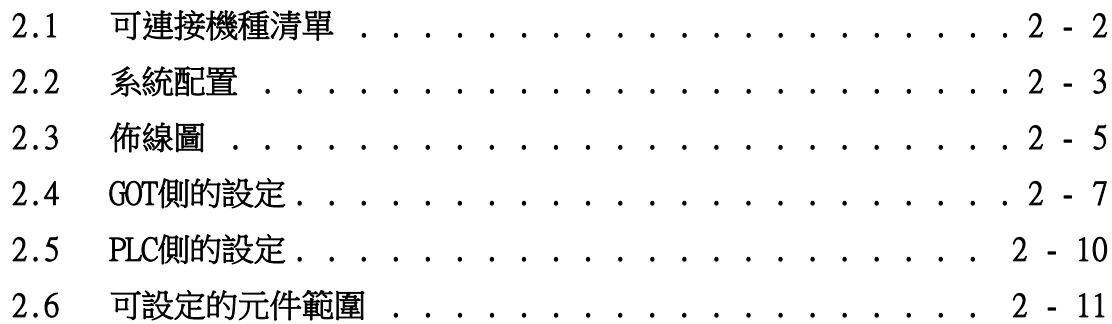

# 2. 與日立產機系統公司生產的PLC之間的連接

# <span id="page-75-0"></span>2.1 可連接機種清單

可連接的機種如下所示。

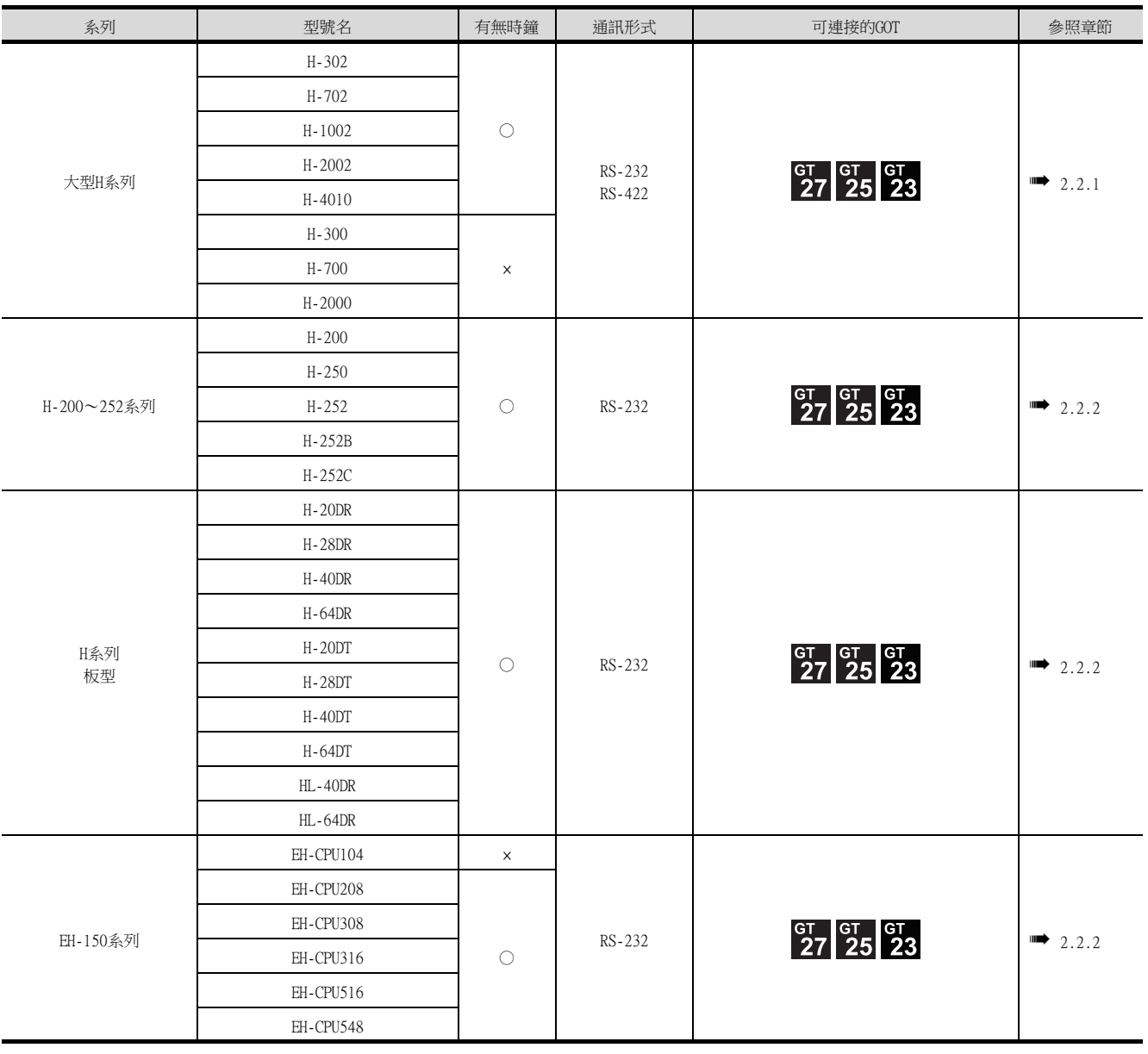

## <span id="page-76-0"></span>2.2 系統配置

# <span id="page-76-1"></span>2.2.1 與大型H系列連接時

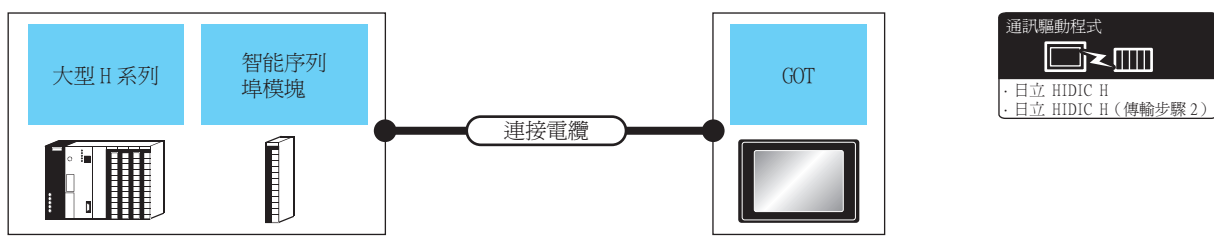

利用通訊協定使用"傳輸控制步驟2"時,請將通訊驅動程式設定為"日立HIDIC H(傳輸步驟2)"

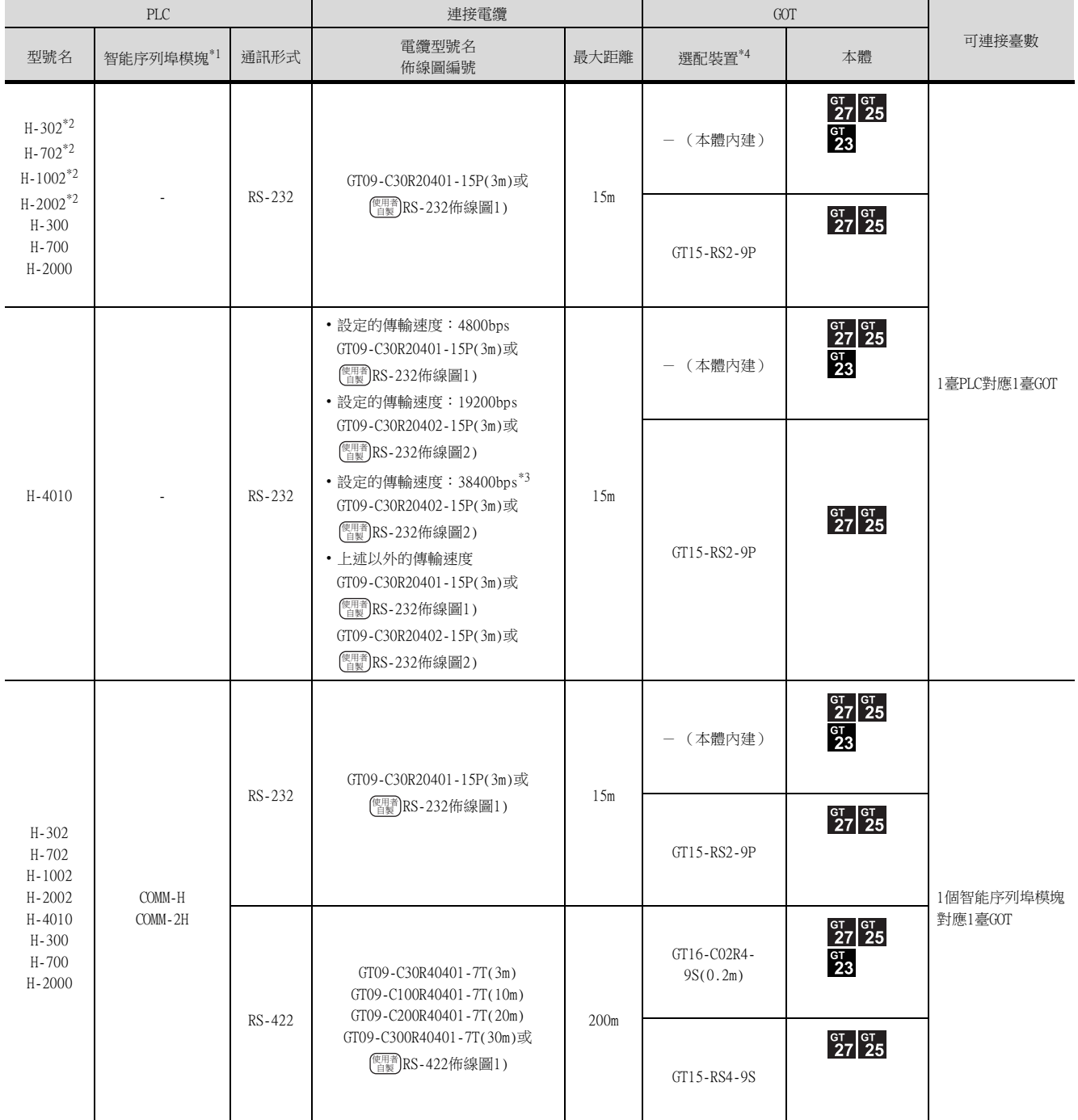

\*1 日立產機系統公司的產品。關於產品的詳情,請諮詢日立產機系統公司。

\*2 請與CPU模塊的週邊裝置埠連接。<br>\*3 使用CPU軟體"J"以上修訂版本H ……<br>使用CPU軟體"J"以上修訂版本時才可設定。

\*4 GT25-W、GT2505-V不支援選配裝置。

# <span id="page-77-0"></span>2.2.2 與H-200~252系列、H系列板型、EH-150系列連接時

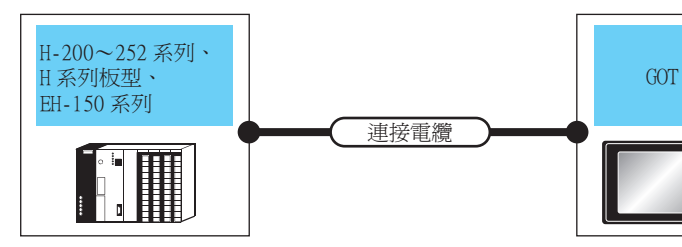

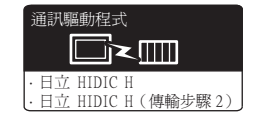

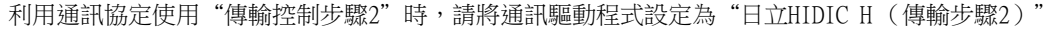

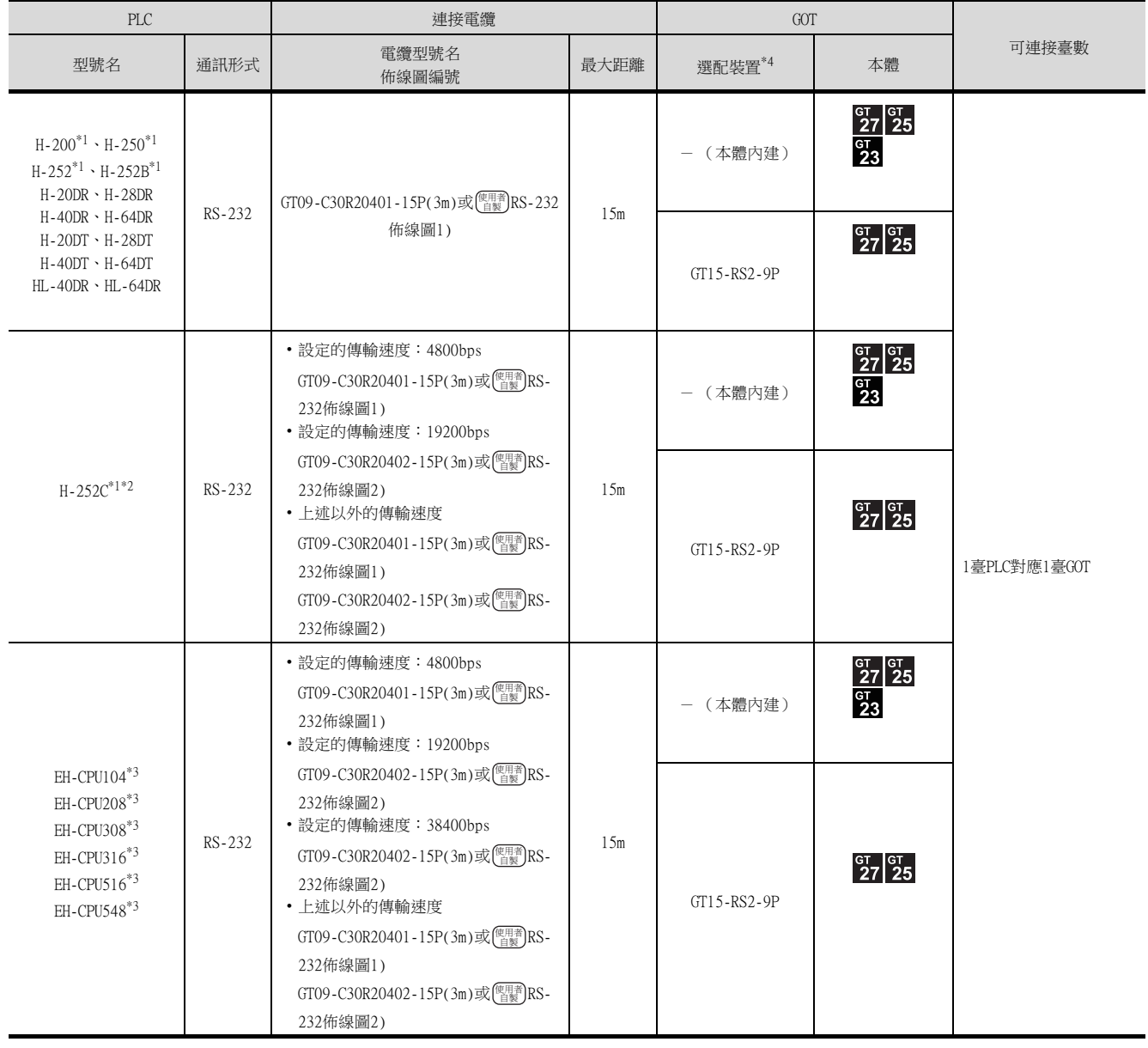

\*1 與H-200~252系列連接時,請連接到CPU模塊的週邊裝置埠。

\*2 連接H-252C (CPU22-02HC、CPE22-02HC)的序列埠2時,需要使用圓形接口 (8針)/D-Sub接口 (15針)的轉換電纜 (日立產機 系統公司生產:CNCOM-05)。

\*3 與EH-150系列連接時,請連接到CPU模塊的序列埠。

需要使用模塊插頭 (8針)/D-Sub接口 (15針)的轉換電纜 (日立產機系統公司生產:EHRS05)。

\*4 GT25-W、GT2505-V不支援選配裝置。

## <span id="page-78-0"></span>2.3 佈線圖

連接GOT與PLC的電纜的佈線圖如下所示。

## 2.3.1 RS-232電纜

#### ■1. 佈線圖

<span id="page-78-1"></span>(1) RS-232佈線圖1)

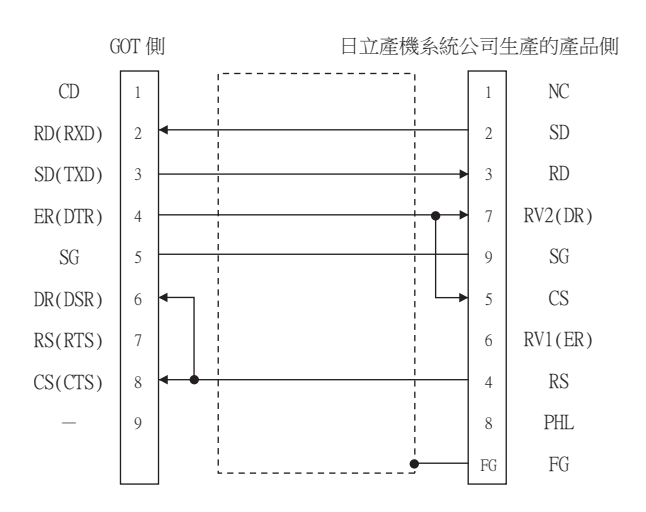

#### <span id="page-78-2"></span>(2) RS-232佈線圖2)

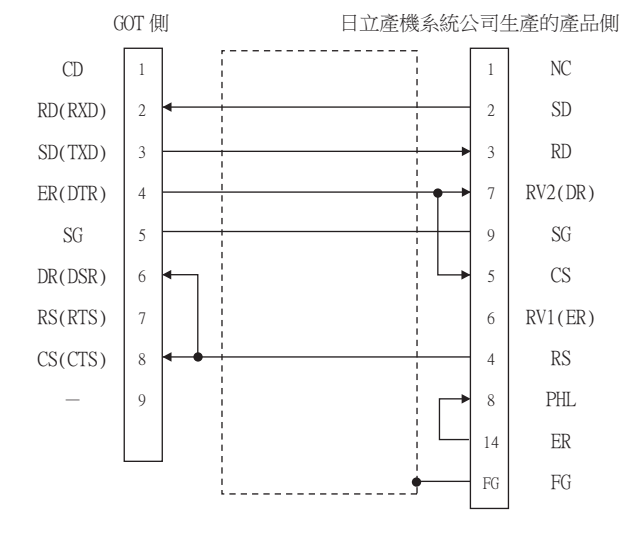

#### ■2. 製作電纜時的注意事項

#### (1) 電纜長度

請將RS-232電纜的長度做成15m以內。

## (2) GOT側接口

關於GOT側接口,請參照以下內容。

■ [1.4.1GOT的接口規格](#page-52-0)

(3) 日立產機系統公司生產的PLC側的接口 請使用與日立產機系統公司生產的PLC側相容的接口。 詳情請參照日立產機系統公司生產的PLC的操作手冊。

## ■1. 佈線圖

<span id="page-79-0"></span>(1) RS-422佈線圖1)

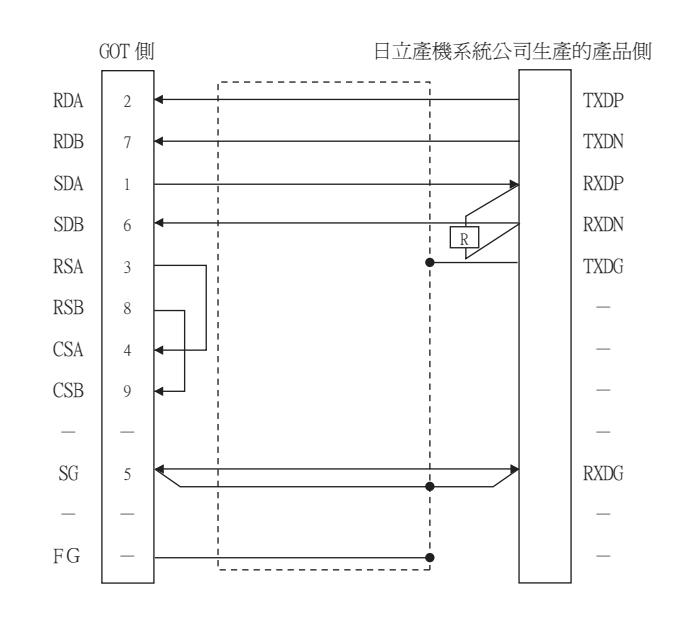

#### ■2. 製作電纜時的注意事項

#### (1) 電纜長度

請將RS-422電纜的長度做成200m以內。

(2) GOT側接口

關於GOT側接口,請參照以下內容。

■ [1.4.1GOT的接口規格](#page-52-0)

(3) 日立產機系統公司生產的PLC側的接口 請使用與日立產機系統公司生產的PLC側相容的接口。 詳情請參照日立產機系統公司生產的PLC的操作手冊。

## ■3. 終端電阻的設定

- (1) GOT側
	- (a) GT27、GT25 (GT2505-V除外)、GT23時 請將終端電阻設定用DIP 開關設定為"無"。
	- (b) GT2505-V時 請將終端電阻切換開關設定為"330Ω"。 關於終端電阻的設定方法,請參照以下內容。

■ [1.4.3GOT終端電阻](#page-56-0)

#### (2) 日立產機系統公司生產的PLC側

GOT和智能序列埠模塊連接時,必須在智能序列埠模塊上連接終端電阻。

■ 日立產機系統公司生產的PLC的操作手冊

# <span id="page-80-0"></span>2.4.1 設定通訊接口 (連接裝置的設定)

設定連接裝置的通道。

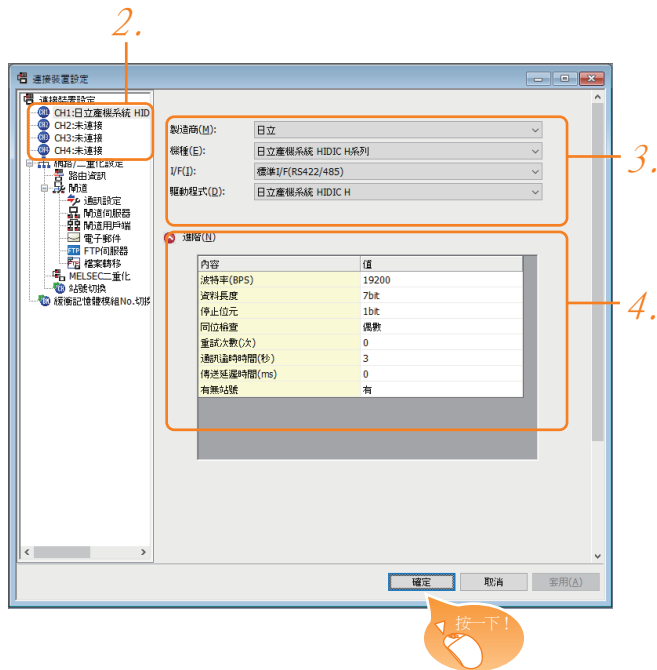

- Step 1. 選擇[通用設定]→[連接裝置設定]功能表。
- Step 2. 顯示連接裝置的設定視窗,從清單功能表中選擇要使用的通道。

#### Step 3. 進行如下選擇。

- 製造商:日立
- 機種:日立 HIDIC H系列
- I/F:所使用的接口
- 驅動程式:請執行以下任意一種設定。
	- ·日立 HIDIC H ·日立 HIDIC H (傳輸步驟2)
- Step 4. 製造商、機種、I/F、驅動程式的設定完成後會顯示進階。 請根據所使用的環境進行設定。
	- [2.4.2 連接裝置進階](#page-81-0)

設定完成後按一下 確定 按鈕。

#### POINT

連接裝置的設定可以在[I/F連接清單]中進行確認。 關於詳情,請參照以下內容。

■ [1.1.3I/F連接清單](#page-41-0)

## <span id="page-81-0"></span>2.4.2 連接裝置進階

請根據所使用的環境進行設定。

## ■1. 日立HIDIC H

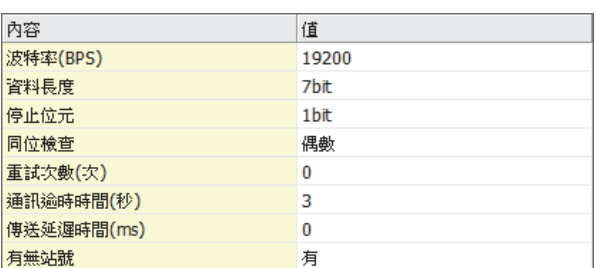

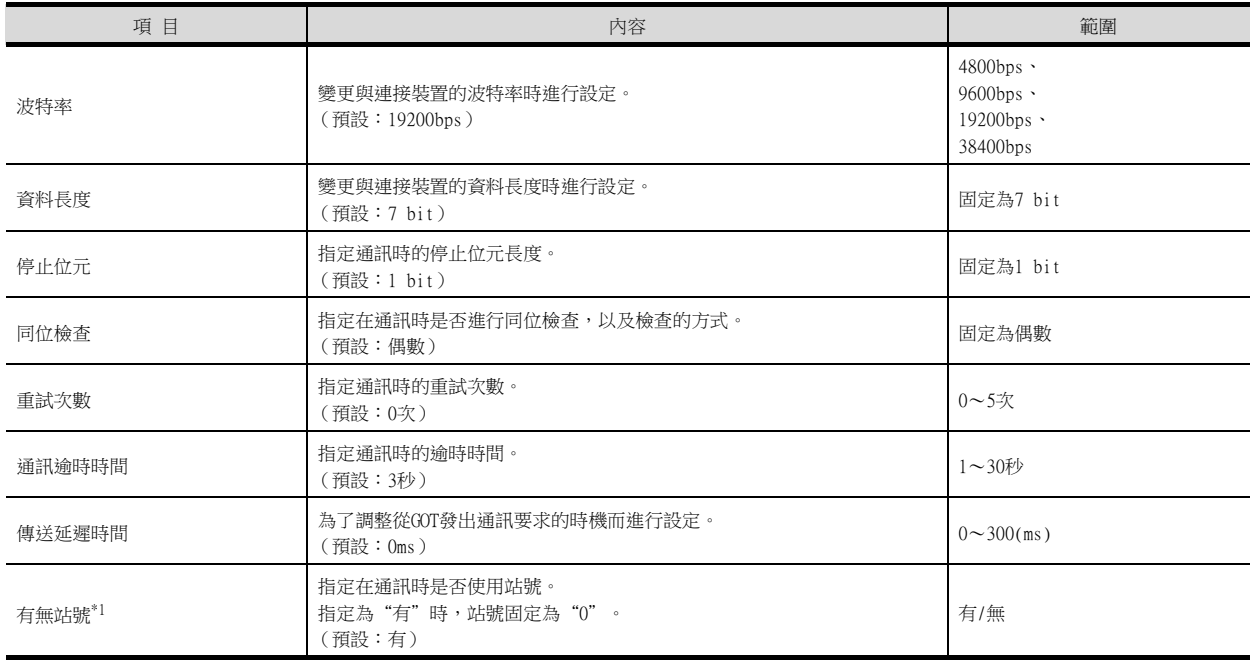

\*1 請根據與GOT連接的PLC埠,像下列一樣地設定[有無站號]。 PLC埠關於RS422埠:〔有] PLC埠關於S232C埠:〔無]

## ■2. 日立HIDIC H (傳輸步驟2)

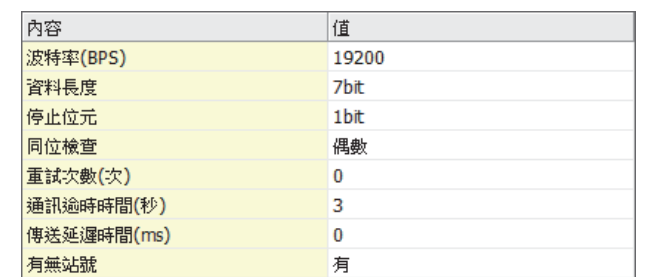

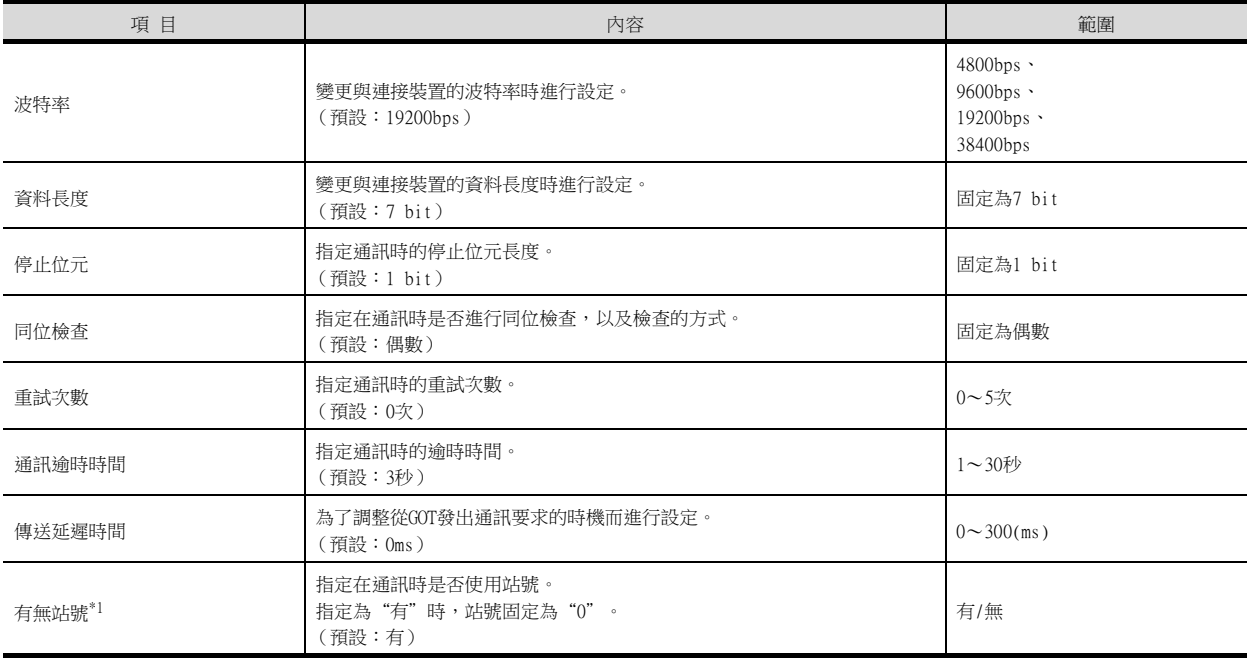

\*1 請根據與GOT連接的PLC埠,像下列一樣地設定[有無站號]。 PLC埠關於RS422埠:〔有] PLC埠關於S232C埠:〔無]

## POINT

- (1) 通過實用程式進行的通訊接口的設定 通訊接口的設定也可在寫入工程資料的[連接裝置設定]後,通過實用程式的[連接裝置設定] 進行變更。 關於實用程式的詳情,請參照以下手冊。
	- GOT2000系列主機使用說明書 (實用程式篇)
- (2) 連接裝置設定的設定內容的優先順序 通過GT Designer3或實用程式進行設定時,會根據最後設定的內容進行動作。

## <span id="page-83-0"></span>POINT

日立產機系統公司生產的PLC 關於日立產機系統公司生產的PLC的詳情,請參照以下手冊。

➠ 日立產機系統公司生產的PLC的操作手冊

#### ■1. CPU直接連接時

÷,

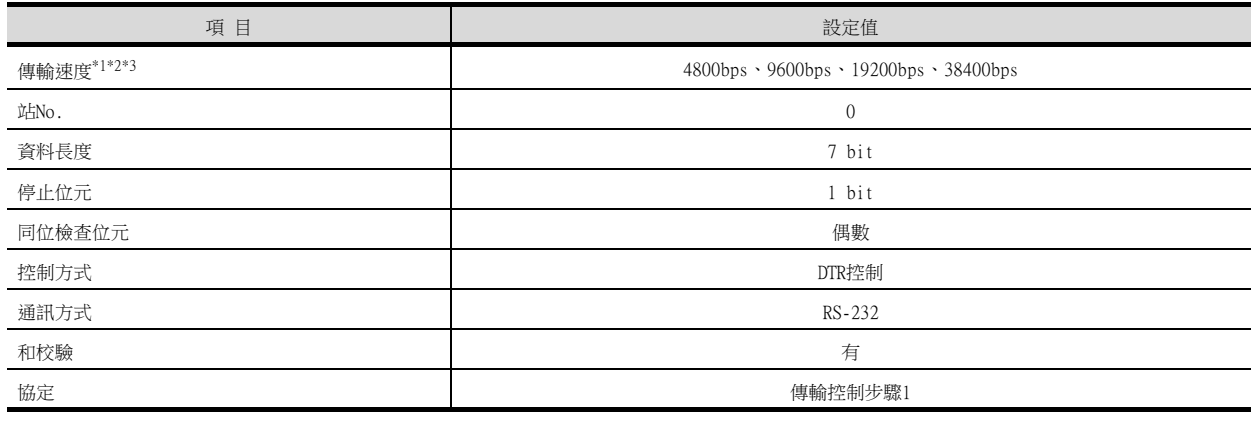

\*1 僅顯示GOT側可以設定的傳輸速度。

\*2 請根據GOT側的波特率設定傳輸速度。

關於GOT側的波特率的設定方法,請參照以下內容。

■ [2.4.2 連接裝置進階](#page-81-0)

\*3 設定範圍因所連接的PLC而異。

## ■2. 連接智能序列埠模塊時

#### (1) 傳輸控制步驟1時

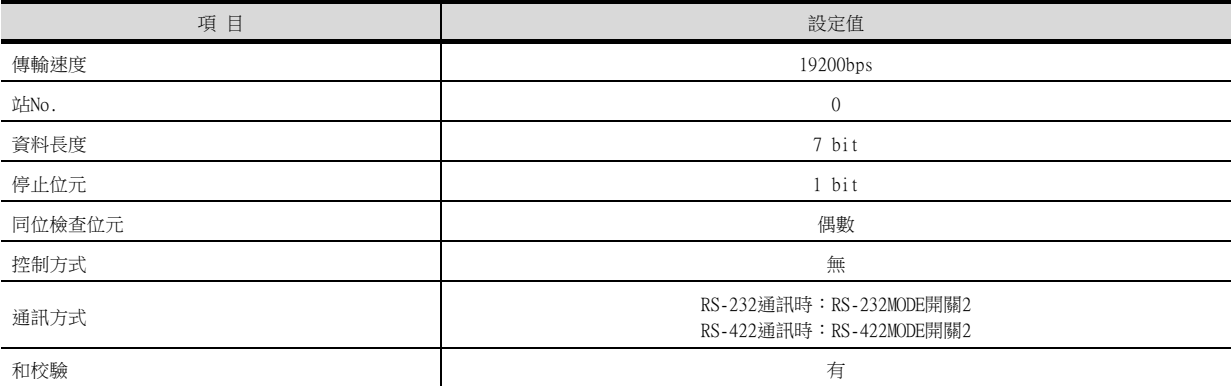

#### (2) 傳輸控制步驟2時

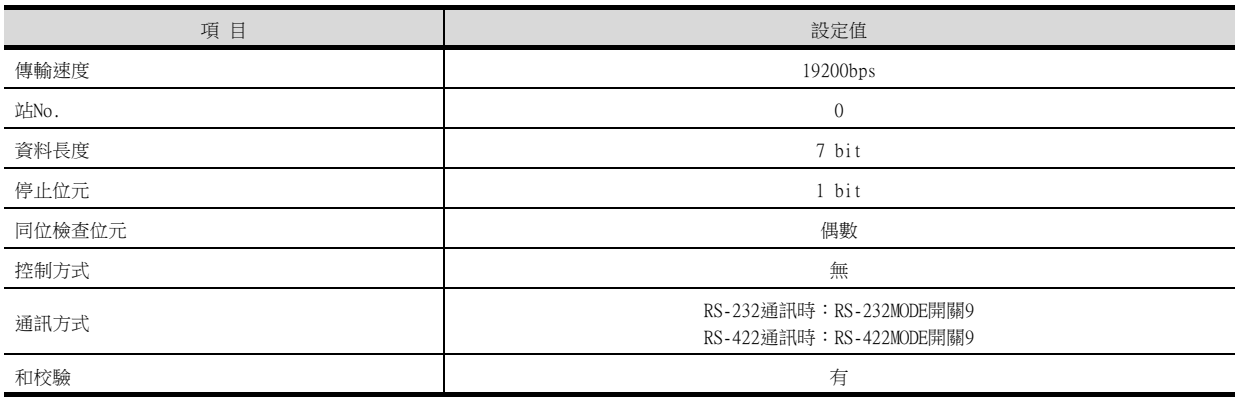

# <span id="page-84-0"></span>2.6 可設定的元件範圍

GOT中可以使用的連接裝置的元件範圍如下所示。 但是,下表的元件範圍為GT Designer3中可設定的最大值。 即使是同一系列的連接裝置,不同機種的元件規格也不同。 請根據實際使用的連接裝置的規格進行設定。 如果設定了不存在的元件或超出範圍的元件編號,元件設定正確的其他物件也可能無法監視。

## ■1. 設定項目

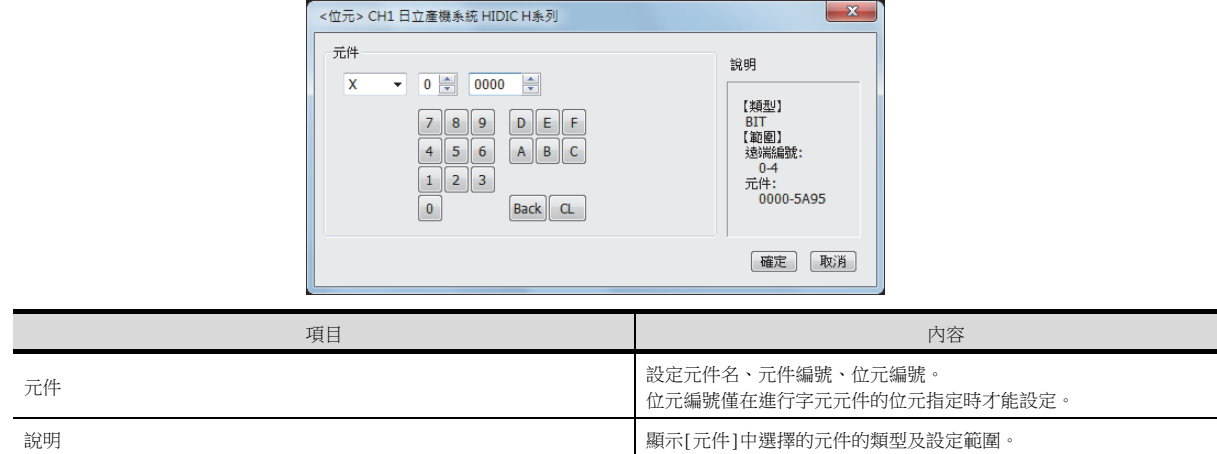

## POINT

日立產機系統公司生產的PLC的元件設定

- (1) 指定外部I/O元件時 (a) 設定位元元件時 通過模塊No.+插槽No.+模塊內位元No.進行設定。 元件  $\bullet$ 5A95 X  $\overline{\phantom{a}}$ 츾 元件編號 模塊內位元 No. (00-95): 10 進位 元件名 - 插槽 No. (0-A): 16 進位 模塊 No. (0-5): 10 進位
	- (b) 設定字元元件時 通過模塊No.+插槽No.+模塊內位元No.進行設定。 通過在位元元件名後附加W設定元件名。

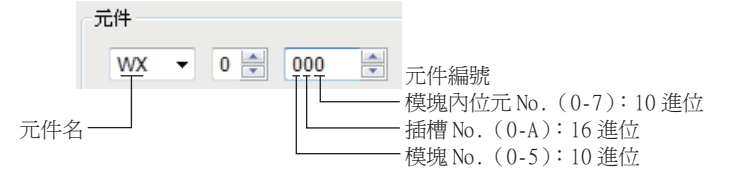

#### (2) 指定遠端外部I/O元件時

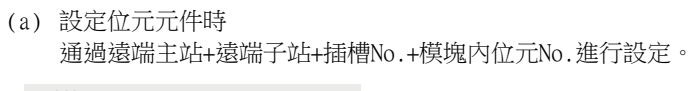

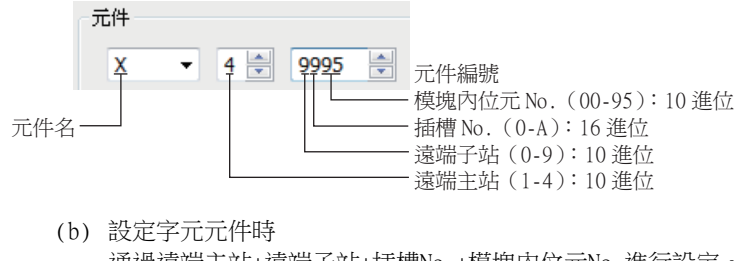

通過遠端主站+遠端子站+插槽No.+模塊內位元No.進行設定。 通過在位元元件名後附加W設定元件名。

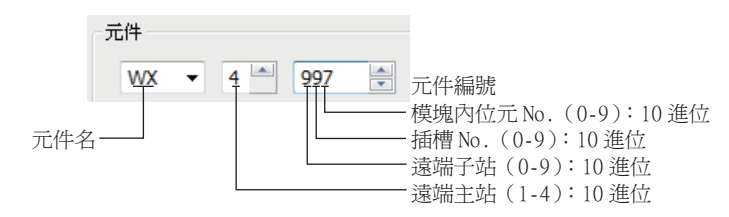

# 2.6.1 日立HIDIC H系列

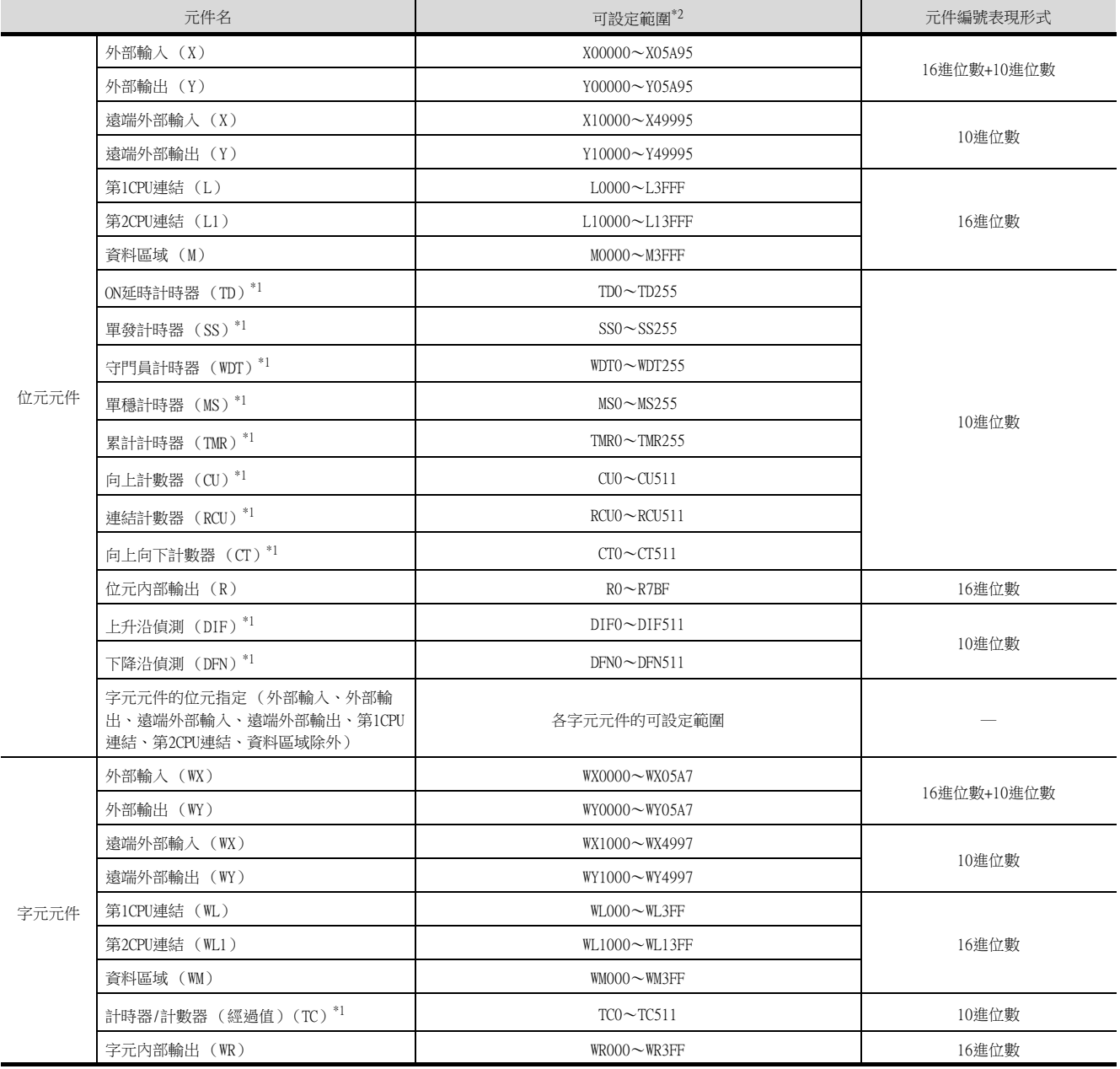

\*1 同一個編號無法重複使用。

\*2 請勿設定超出範圍的元件。

如果設定了超出範圍的元件,有可能導致範圍內的元件中所設定的物件無法顯示。

四見四

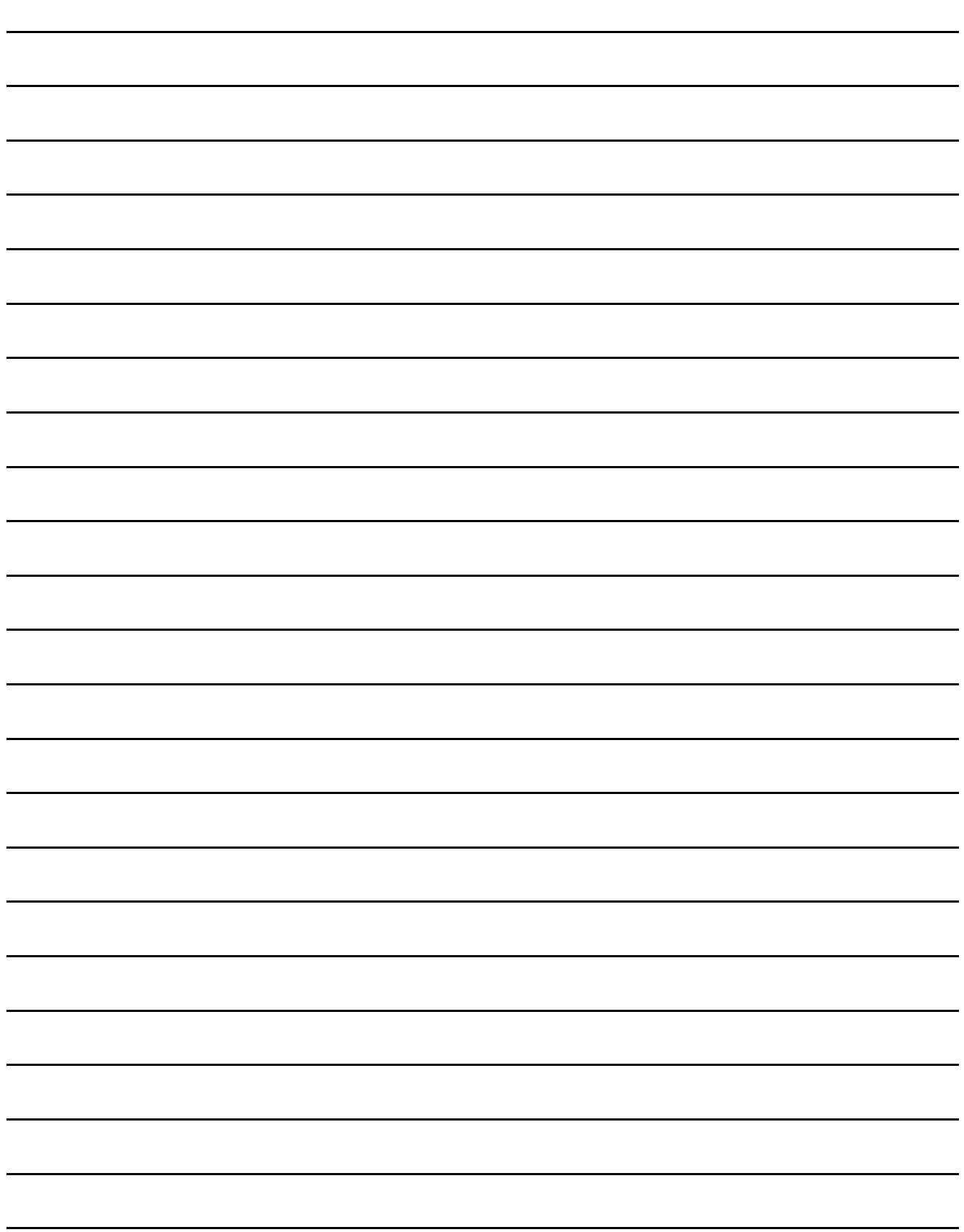

# <span id="page-88-0"></span>3. 與日立製作所生產的PLC之間的 連接

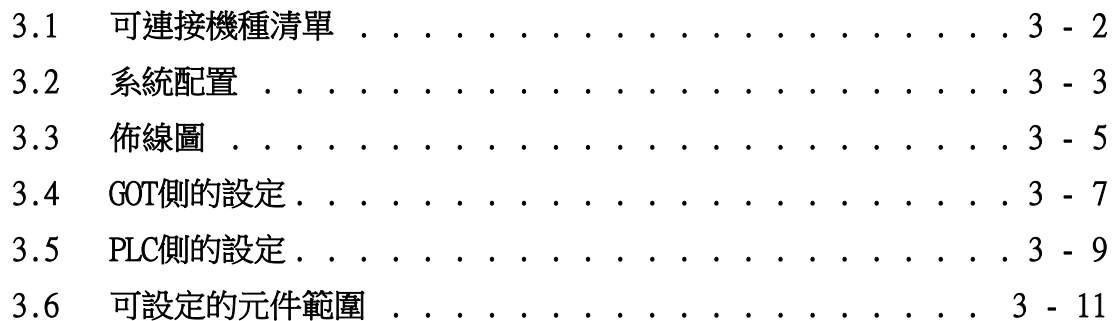

# 3. 與日立製作所生產的PLC之間的連接

# <span id="page-89-0"></span>3.1 可連接機種清單

可連接的機種如下所示。

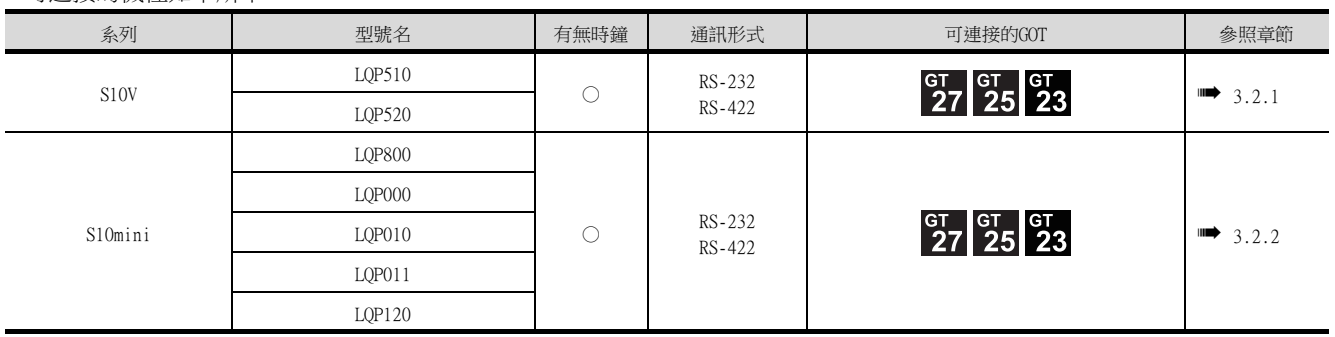

# <span id="page-90-0"></span>3.2 系統配置

# <span id="page-90-1"></span>3.2.1 與S10V連接時

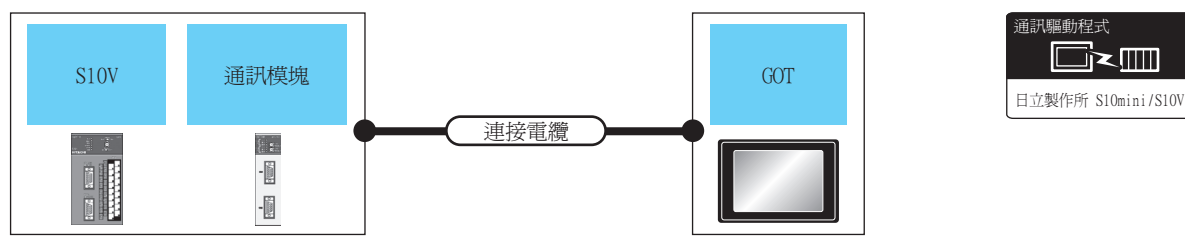

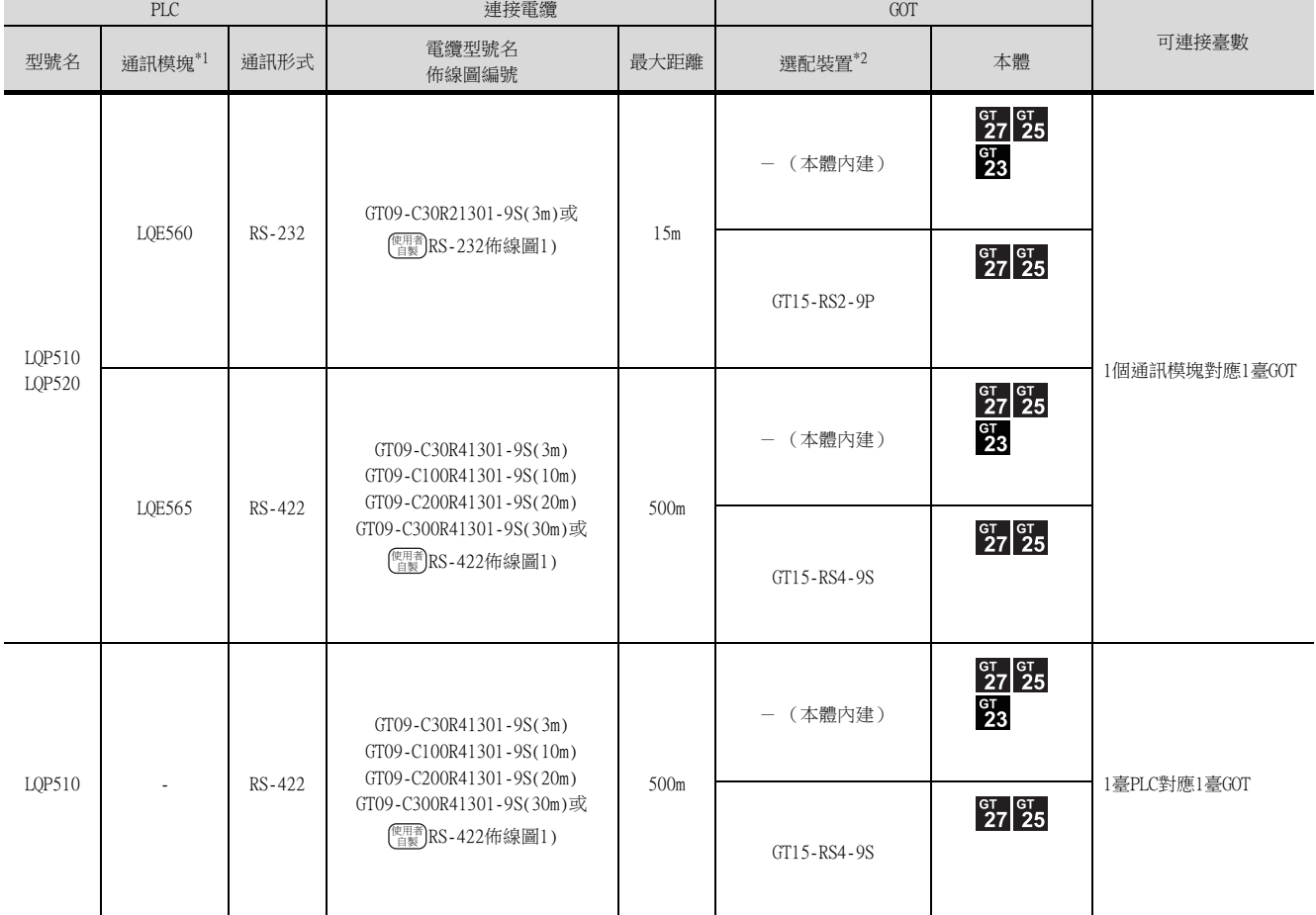

\*1 日立製作所的產品。關於產品的詳情,請諮詢日立製作所。<br>\*2 GT25-W、GT2505-V不支援選配裝置。

\*2 GT25-W、GT2505-V不支援選配裝置。

# <span id="page-91-0"></span>3.2.2 與S10mini連接時

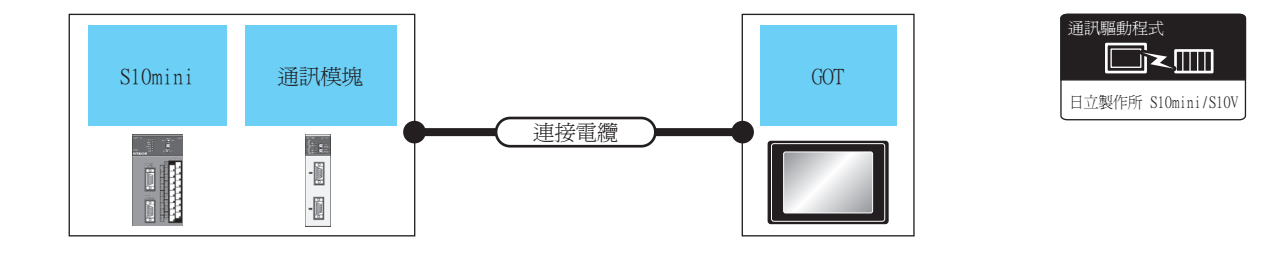

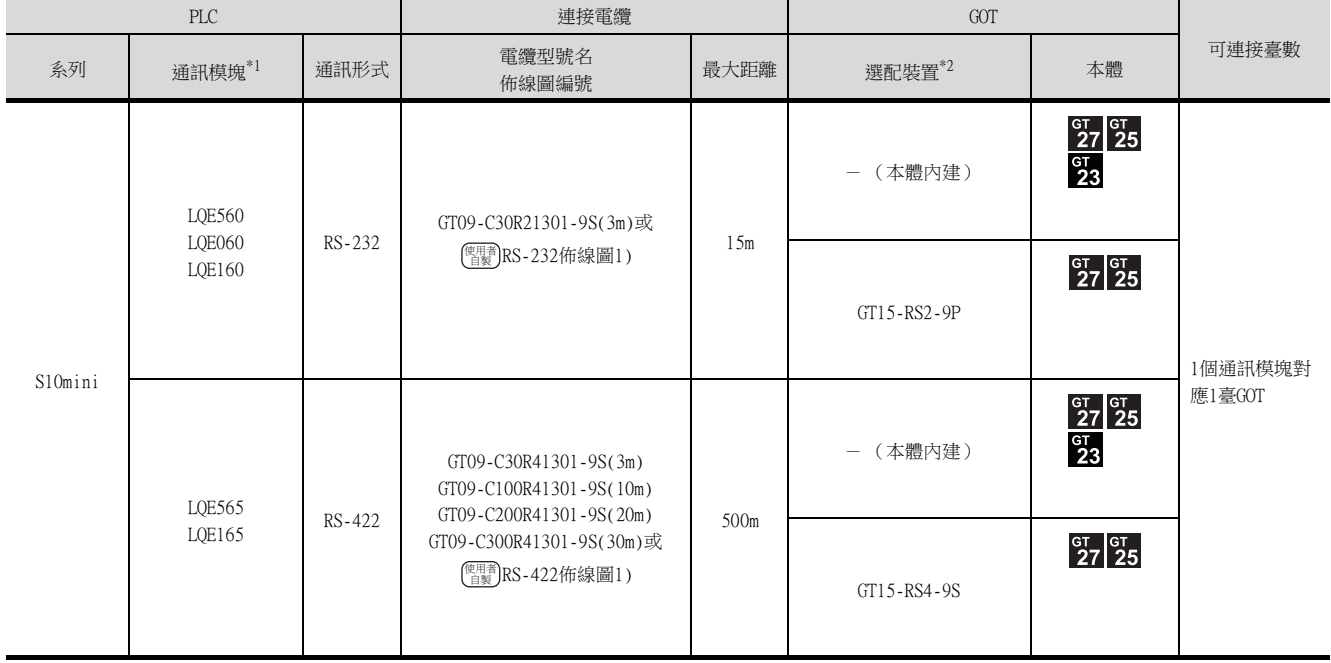

\*1 日立製作所的產品。關於產品的詳情,請諮詢日立製作所。

\*2 GT25-W、GT2505-V不支援選配裝置。

## <span id="page-92-0"></span>3.3 佈線圖

連接GOT與PLC的電纜的佈線圖如下所示。

## 3.3.1 RS-232電纜

## ■1. 佈線圖

<span id="page-92-1"></span>(1) RS-232佈線圖1)

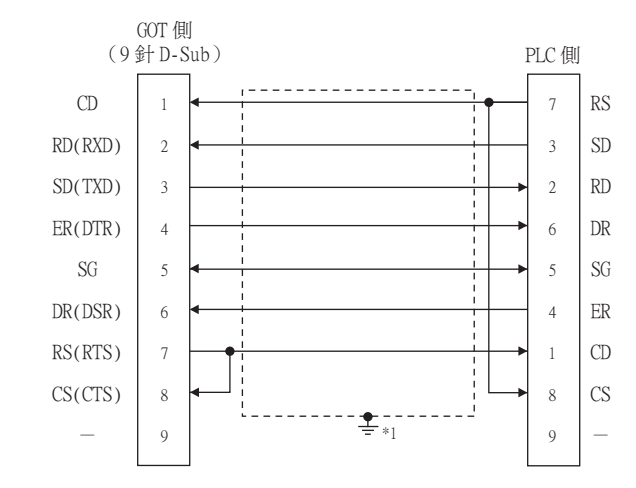

\*1 請在合適的位置將電纜的遮罩層進行FG接地。

## ■2. 製作電纜時的注意事項

- (1) 電纜長度 請將RS-232電纜的長度做成15m以內。
- (2) GOT側接口 關於GOT側接口,請參照以下內容。

■ [1.4.1GOT的接口規格](#page-52-0)

(3) 日立製作所生產的PLC側的接口 請使用與日立製作所生產的PLC側相容的接口。 詳情請參照日立製作所生產的PLC的操作手冊。

## ■1. 佈線圖

<span id="page-93-0"></span>(1) RS-422佈線圖1)

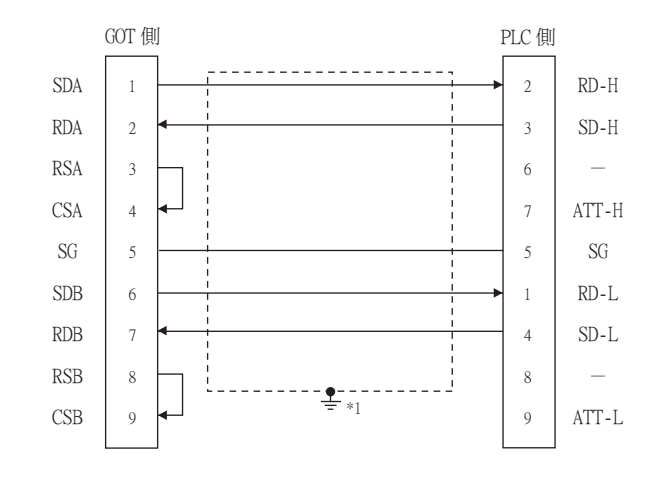

\*1 請在合適的位置將電纜的遮罩層進行FG接地。

#### ■2. 製作電纜時的注意事項

#### (1) 電纜長度

請將RS-422電纜的長度做成500m以內。

(2) GOT側接口 關於GOT側接口,請參照以下內容。

■ [1.4.1GOT的接口規格](#page-52-0)

(3) 日立製作所生產的PLC側的接口 請使用與日立製作所生產的PLC側相容的接口。 詳情請參照日立製作所生產的PLC的操作手冊。

#### ■3. 終端電阻的設定

#### (1) GOT側

(a) GT27、GT25 (GT2505-V除外)、GT23時 請將終端電阻設定用DIP 開關設定為"無"。

#### (b) GT2505-V時

請將終端電阻切換開關設定為"330Ω"。 關於終端電阻的設定方法,請參照以下內容。

■ [1.4.3GOT終端電阻](#page-56-0)

# <span id="page-94-0"></span>3.4.1 設定通訊接口 (連接裝置的設定)

設定連接裝置的通道。

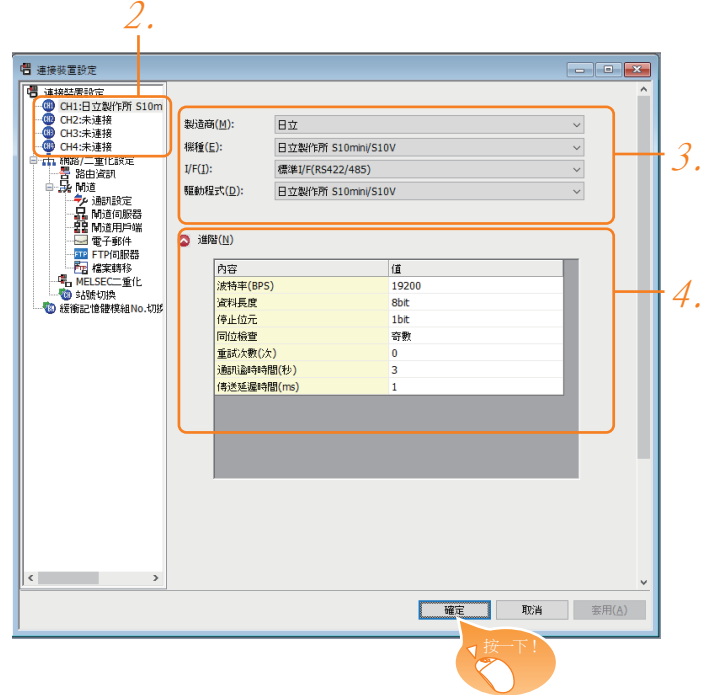

- Step 1. 選擇[通用設定]→[連接裝置設定]功能表。
- Step 2. 顯示連接裝置的設定視窗,從清單功能表中選擇要使用的通道。
- Step 3. 進行如下選擇。
	- 製造商:日立
		- 機種:日立製作所 S10mini/S10V
		- I/F:所使用的接口
		- 驅動程式:日立製作所 S10mini/S10V
- Step 4. 製造商、機種、I/F、驅動程式的設定完成後會顯示進階。 請根據所使用的環境進行設定。
	- 3.4.2 連接装置進階

設定完成後按一下 確定 按鈕。

## **POINT**

連接裝置的設定可以在[I/F連接清單]中進行確認。 關於詳情,請參照以下內容。

■ [1.1.3I/F連接清單](#page-41-0)

## <span id="page-95-0"></span>3.4.2 連接裝置進階

請根據所使用的環境進行設定。

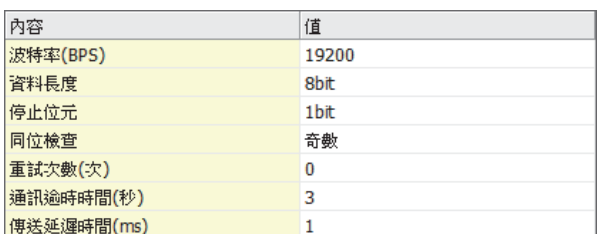

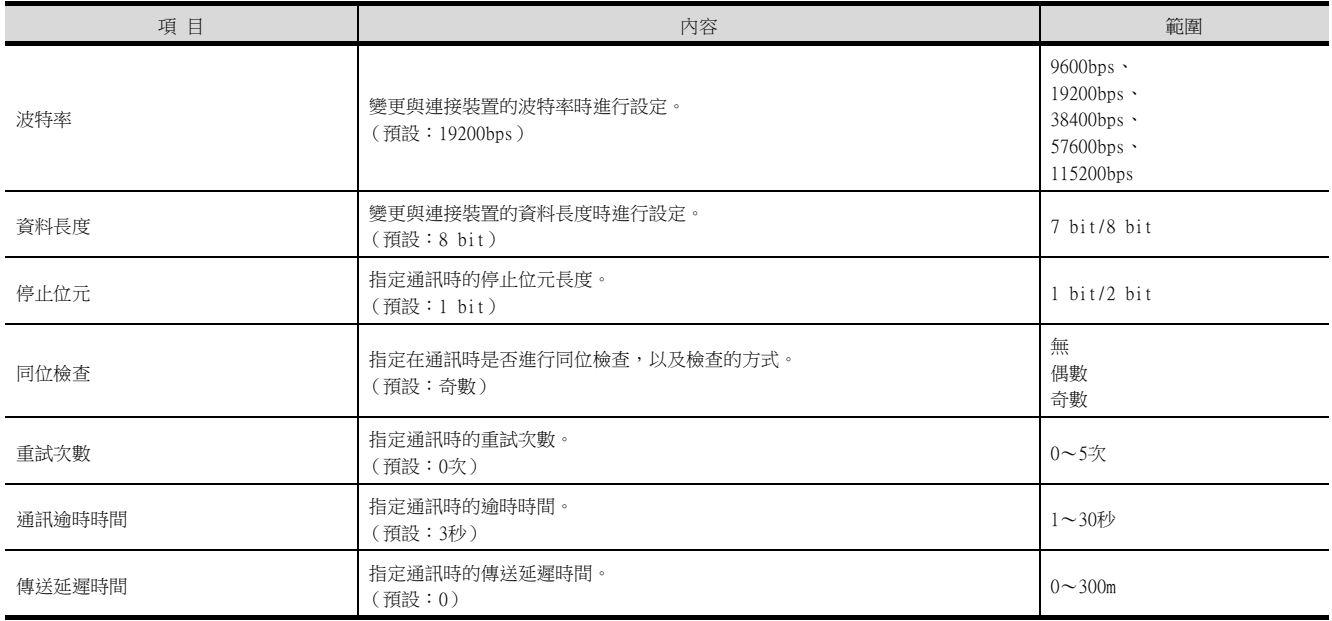

## POINT

(1) 通過實用程式進行的通訊接口的設定 通訊接口的設定也可在寫入工程資料的[連接裝置設定]後,通過實用程式的[連接裝置設定] 進行變更。

關於實用程式的詳情,請參照以下手冊。

- GOT2000系列主機使用說明書 (實用程式篇)
- (2) 連接裝置設定的設定內容的優先順序 通過GT Designer3或實用程式進行設定時,會根據最後設定的內容進行動作。

## <span id="page-96-0"></span>POINT

日立製作所生產的PLC

關於日立製作所生產的PLC的詳情,請參照以下手冊。

■ 日立製作所生產的PLC的操作手冊

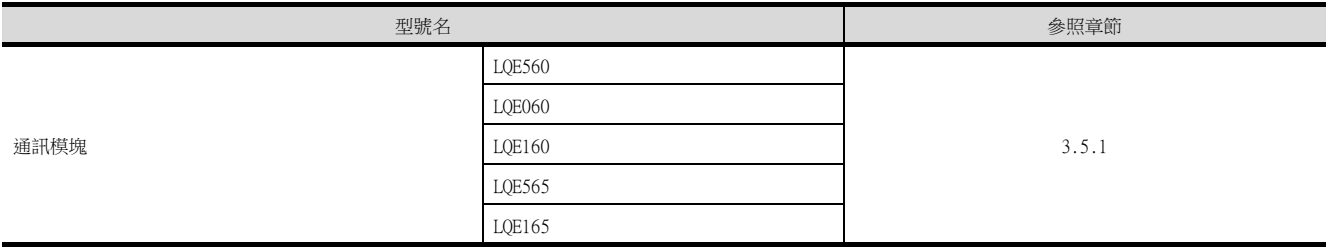

# <span id="page-96-1"></span>3.5.1 與通訊模塊連接時

## ■1. 通訊設定

 $\overline{\phantom{a}}$ 

請進行通訊模塊的通訊設定。

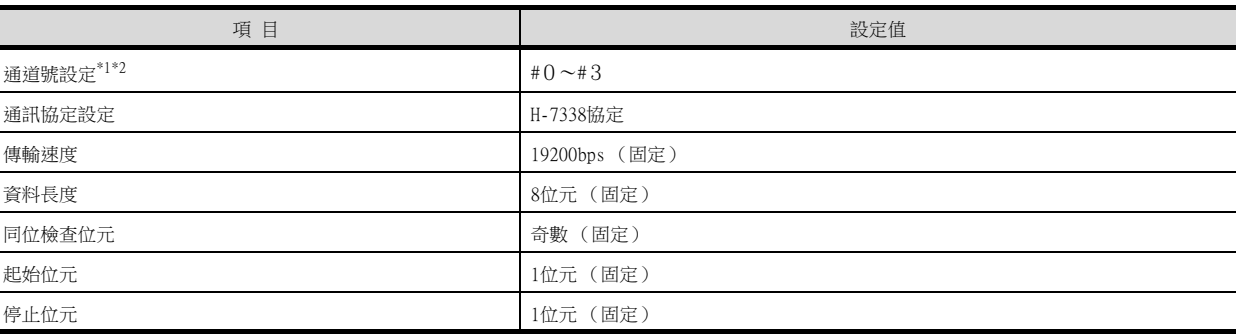

\*1 通訊模塊的型號名不同,可以指定的通道號範圍也不同。

\*2 請勿重複設定通道號。

## ■2. 使用開關進行設定

請使用各設定開關進行通訊設定。

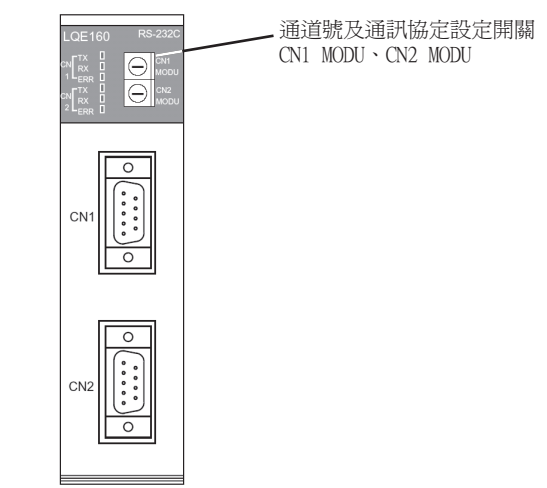

#### (1) 通道號及通訊協定的設定

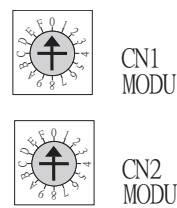

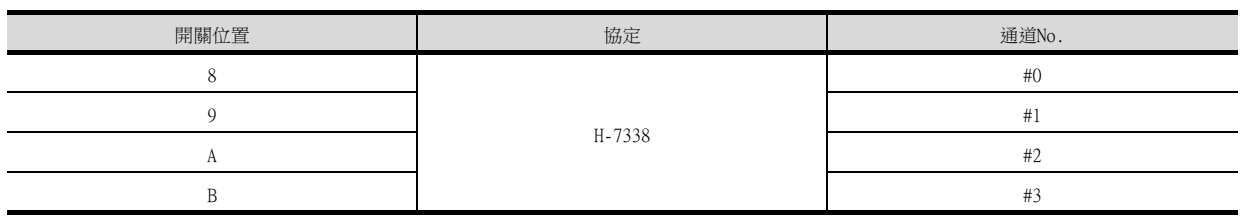

# <span id="page-98-0"></span>3.6 可設定的元件範圍

GOT中可以使用的連接裝置的元件範圍如下所示。 但是,下表的元件範圍為GT Designer3中可設定的最大值。 即使是同一系列的連接裝置,不同機種的元件規格也不同。 請根據實際使用的連接裝置的規格進行設定。 如果設定了不存在的元件或超出範圍的元件編號,元件設定正確的其他物件也可能無法監視。

## ■1. 設定項目

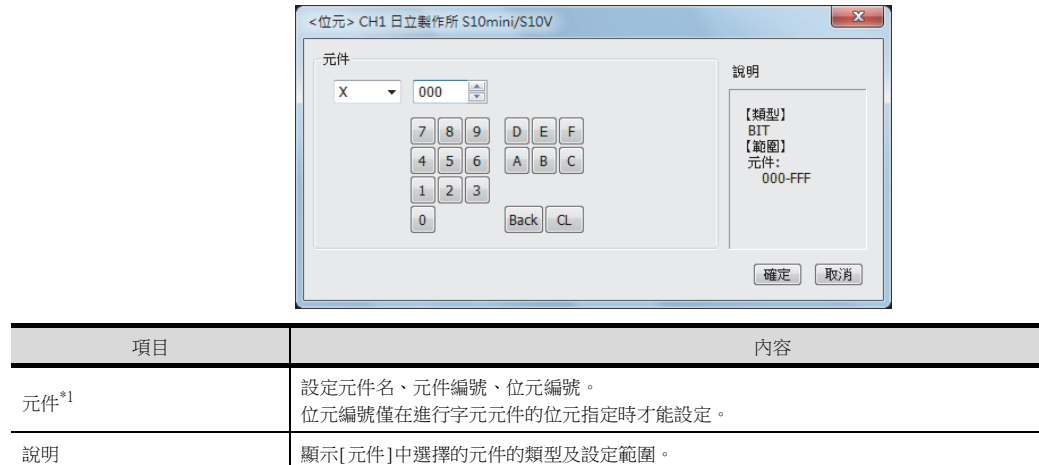

\*1 最高階的位元為b0,最低階的位元為b15。

## POINT

日立製作所生產的PLC的元件設定

(1) 設定位元元件時 通過位址 (單位:字元)+位元編號 (0~F)進行設定。

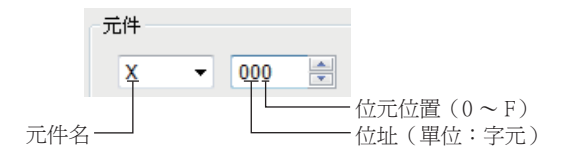

(2) 設定字元元件時

外部輸入 (XW)、外部輸出 (YW)、內部暫存器 (RW)、擴充內部暫存器 (MW,AW)、保持 繼電器 (KW)、ON延時計時器 (TW)、單發計時器 (UW)、向上向下計數器 (CW)、全域連 結暫存器 (GW)、事件暫存器 (EW)、系統暫存器 (SW)、轉移暫存器 (JW)、接收暫存器 (QW)的設定如下所示。

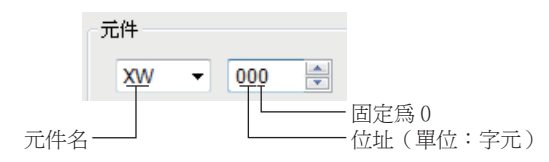

# 3.6.1 日立製作所S10mini/S10V

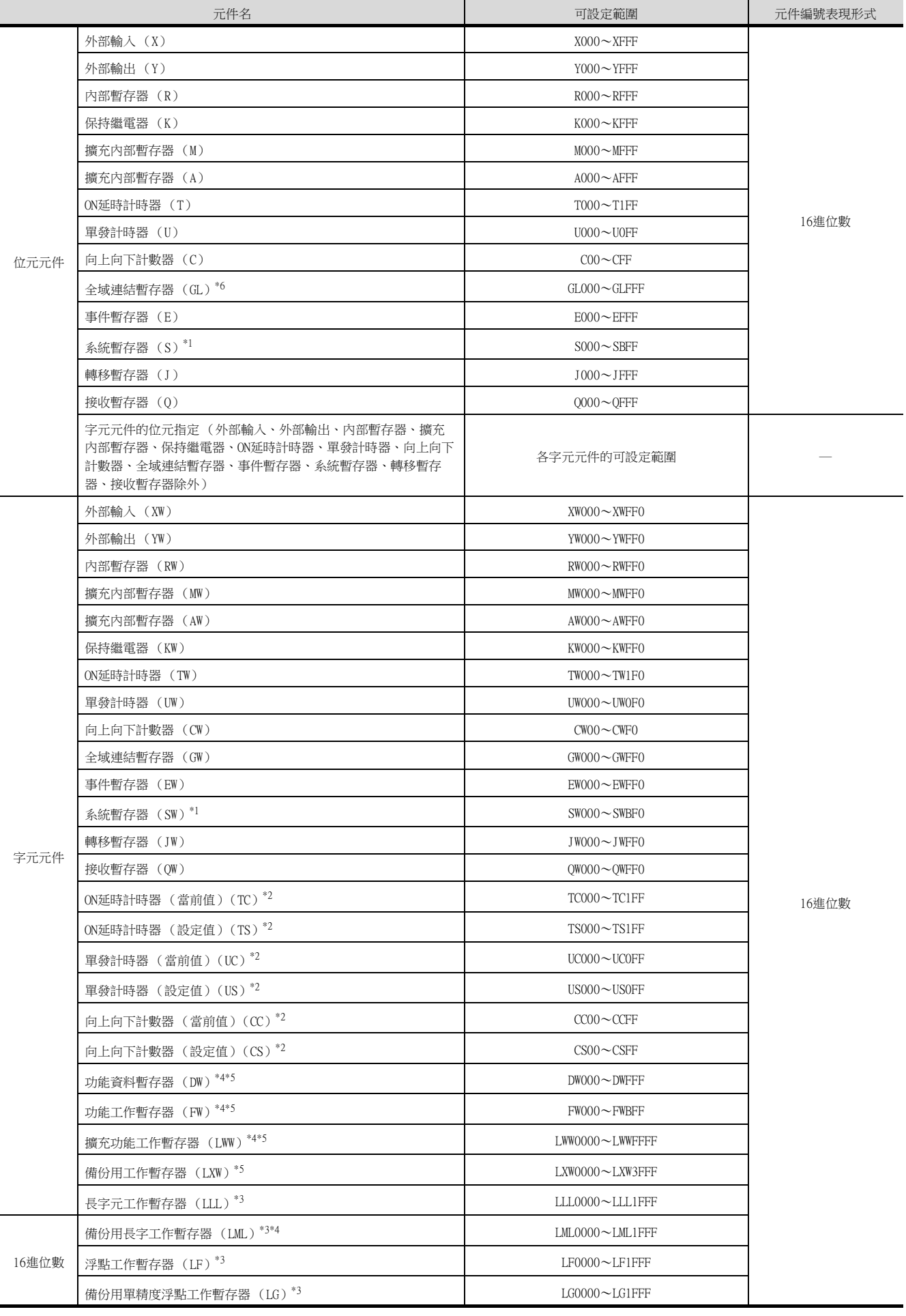

- \*1 僅可讀取。
- \*2 僅可進行16位元 (1字元)指定。
- \*3 僅可進行32位元 (2字元)指定。
- \*4 通過位元指定 (字元元件的位元指定)使用時,無法使用OFFSET功能。
- \*5 位元指定 (字元元件的位元指定)時,最高階的位元為b0,最低階的位元為b15。

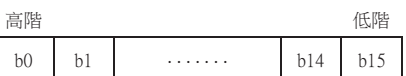

\*6 元件GL對應PLC的元件G。

四見四

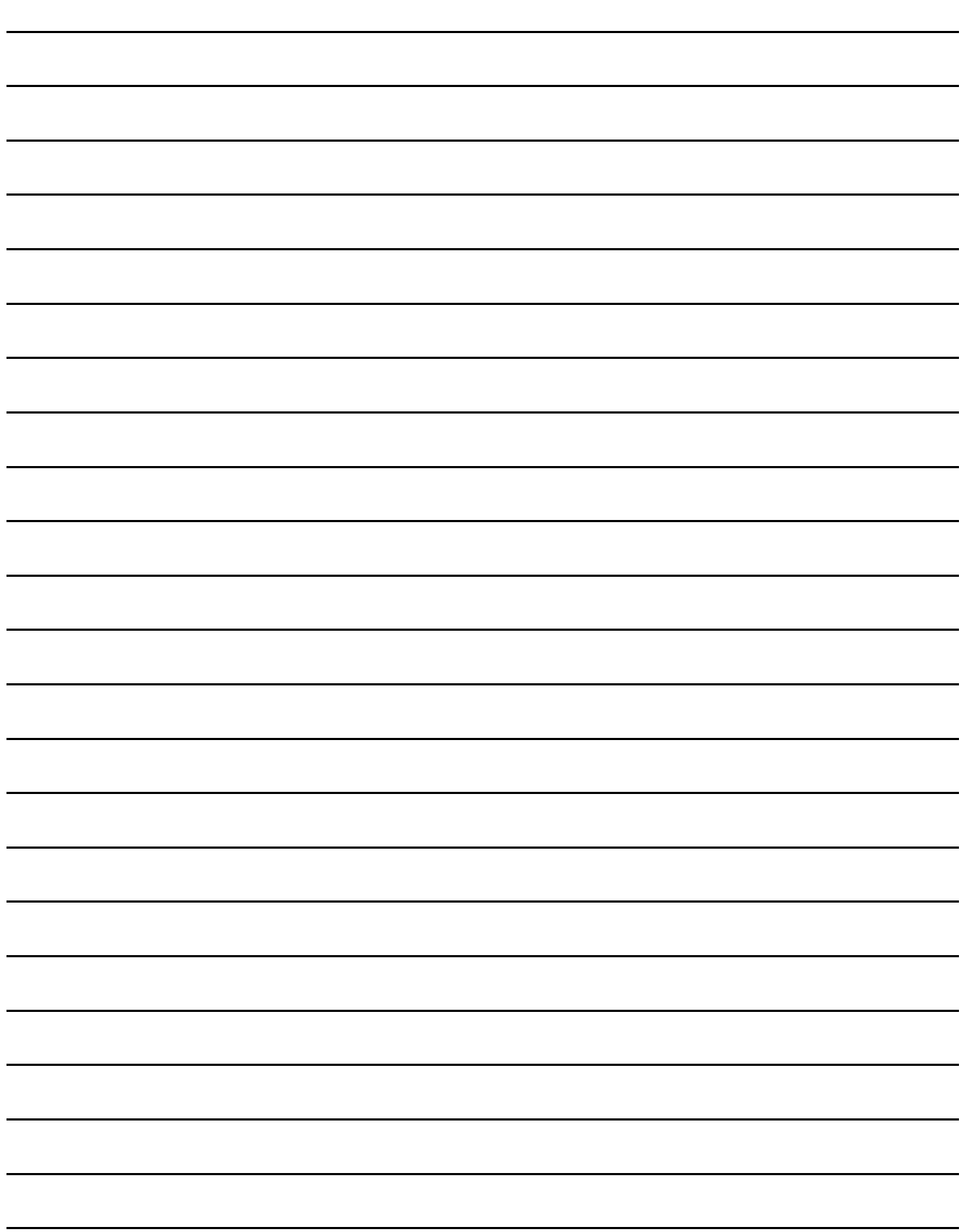

# <span id="page-102-0"></span>4. 與富士電機公司生產的PLC之間 的連接

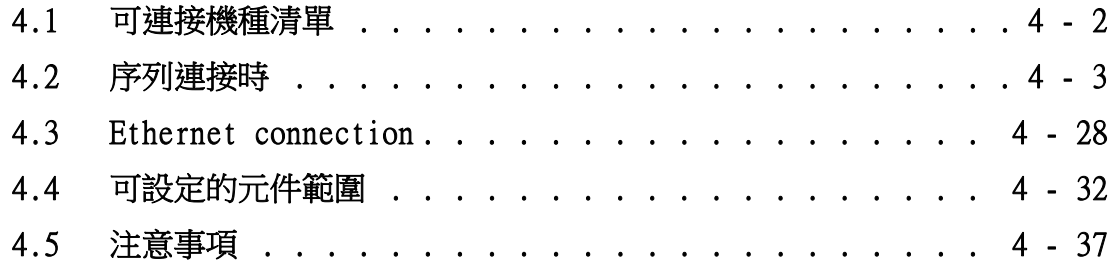

# <span id="page-103-0"></span>4.1 可連接機種清單

可連接的機種如下所示。

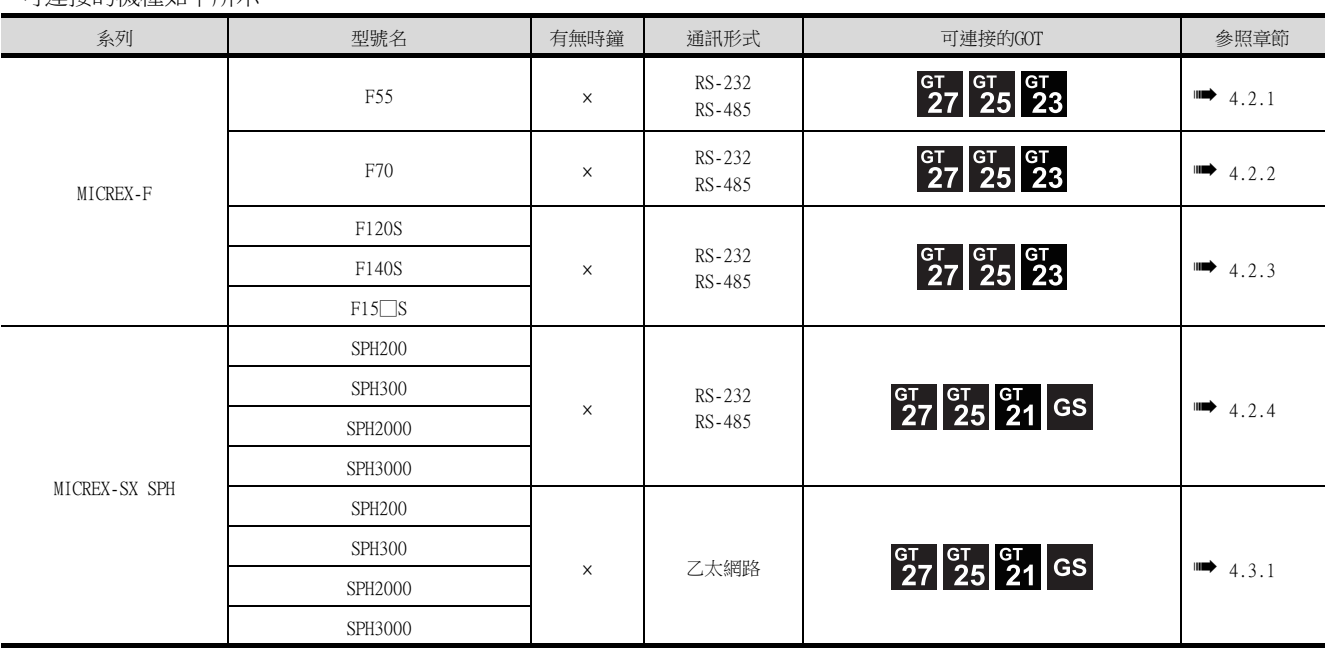

## <span id="page-104-0"></span>4.2 序列連接時

## <span id="page-104-1"></span>4.2.1 與MICREX-F55連接時

關於PLC側的系統配置,請參照以下內容。 ■ [4.5 注意事項](#page-138-1)

■1. 使用RS-232接口卡時

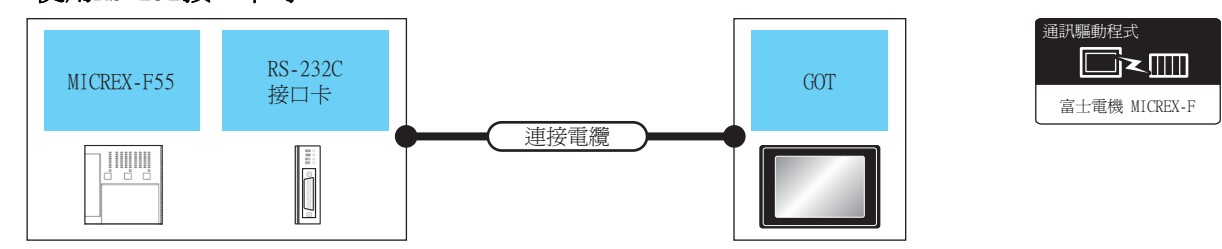

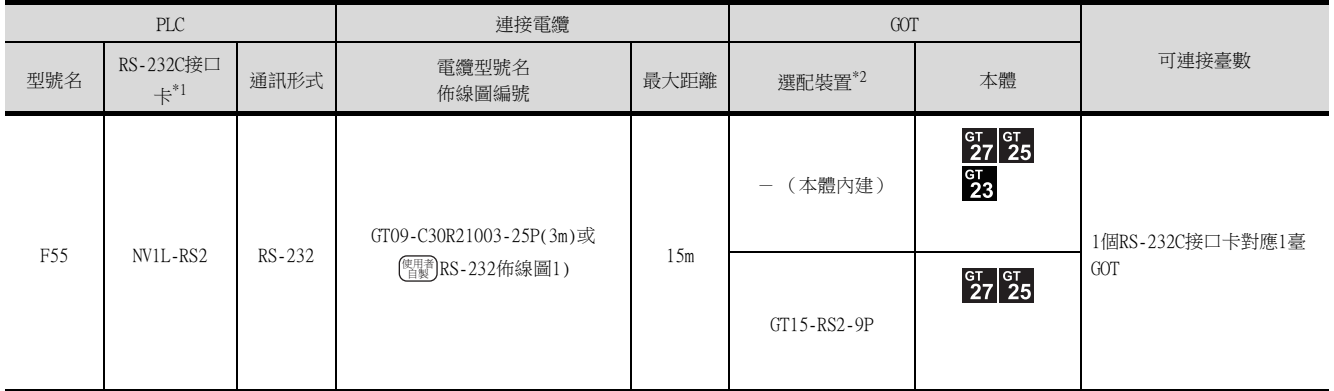

\*1 富士電機公司的產品。關於產品的詳情,請諮詢富士電機公司。

\*2 GT25-W、GT2505-V不支援選配裝置。

## ■2. 使用RS-232C/485接口盒時

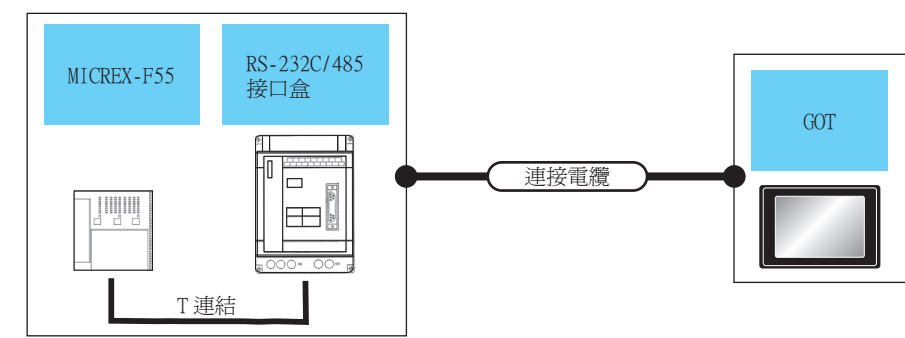

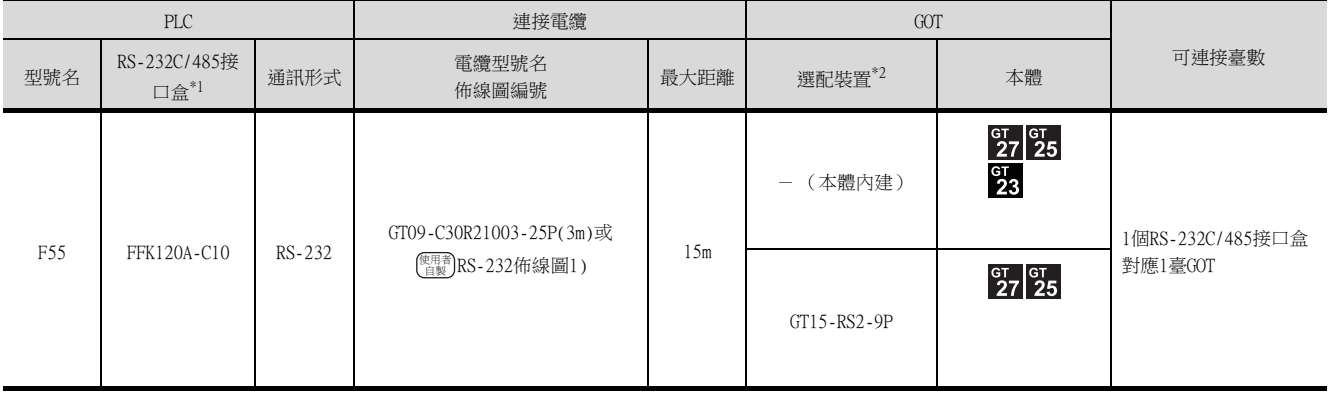

\*1 富士電機公司的產品。關於產品的詳情,請諮詢富士電機公司。

\*2 GT25-W、GT2505-V不支援選配裝置。

## ■3. 與多臺PLC連接時

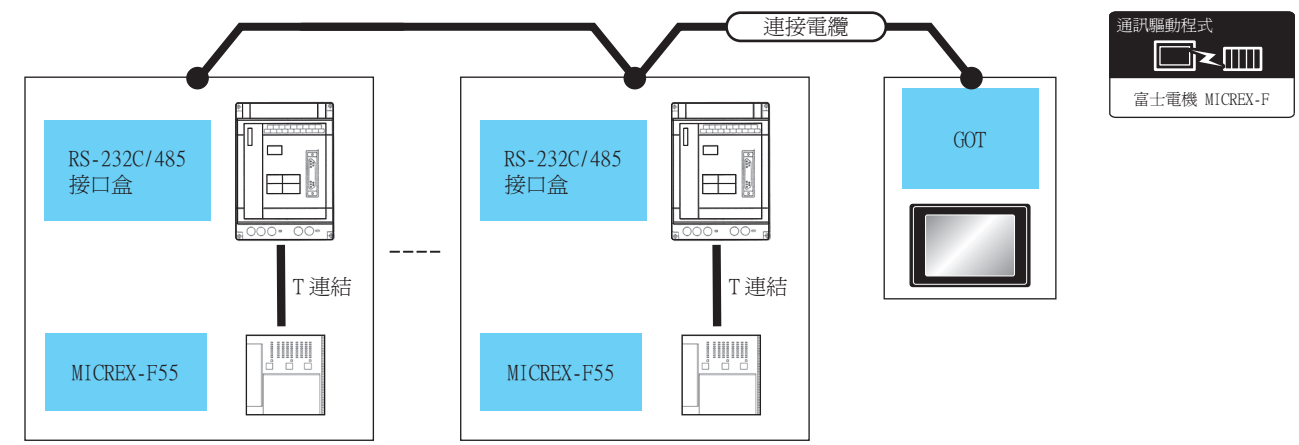

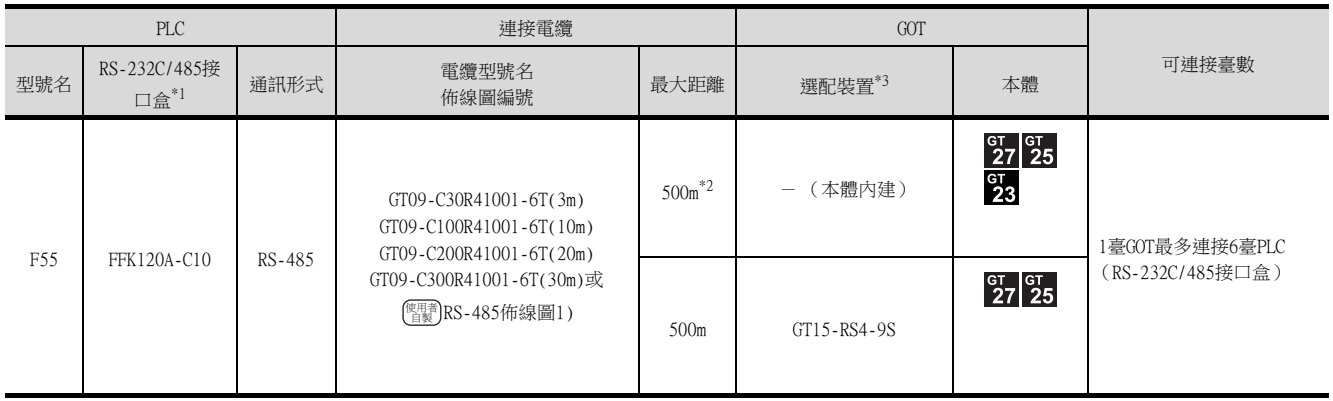

\*1 富士電機公司的產品。關於產品的詳情,請諮詢富士電機公司。

\*2 包含選配裝置的電纜長度。

\*3 GT25-W、GT2505-V不支援選配裝置。

## <span id="page-106-0"></span>4.2.2 與MICREX-F70連接時

關於PLC側的系統配置,請參照以下內容。 ■ [4.5 注意事項](#page-138-1)

## ■1. 使用通用接口模塊時

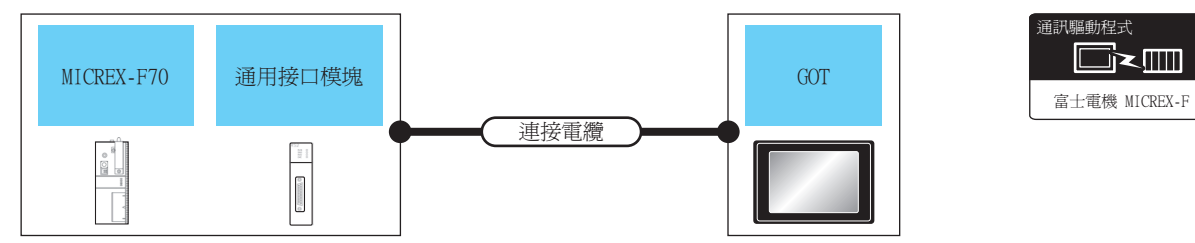

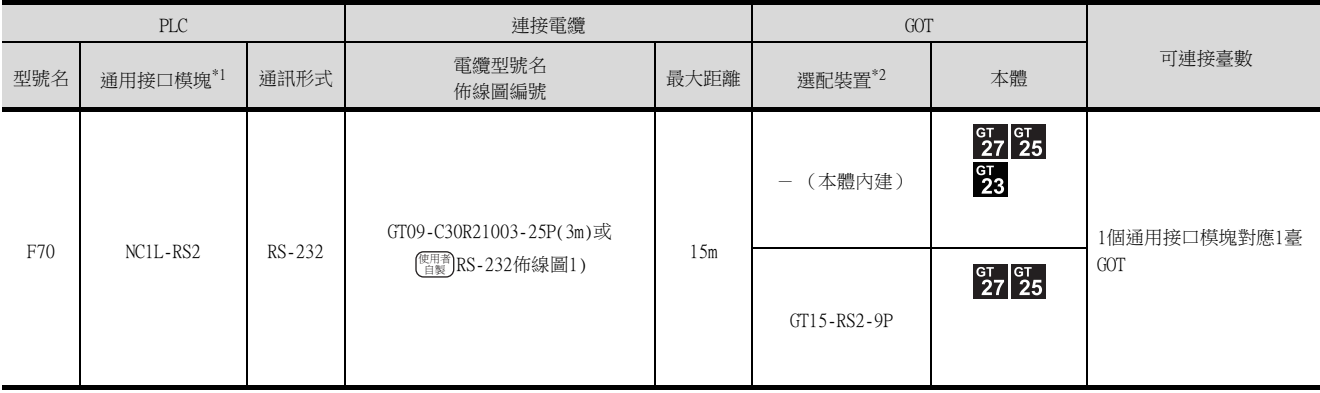

\*1 富士電機公司的產品。關於產品的詳情,請諮詢富士電機公司。

\*2 GT25-W、GT2505-V不支援選配裝置。

## ■2. 使用RS-232C/485接口盒時

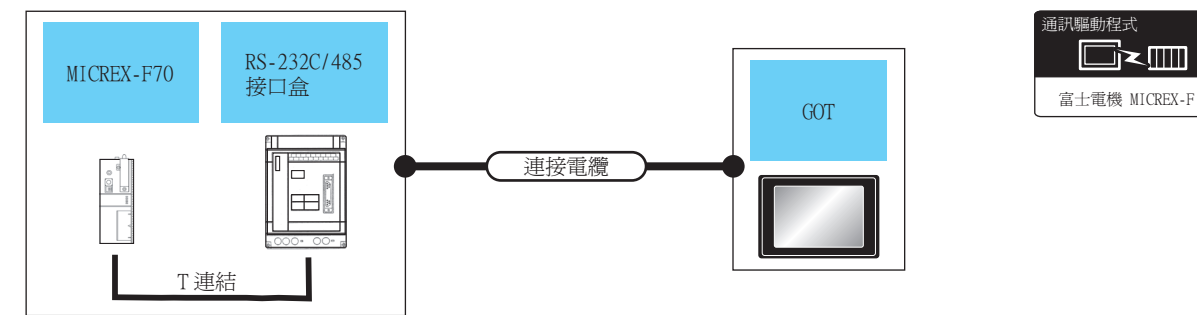

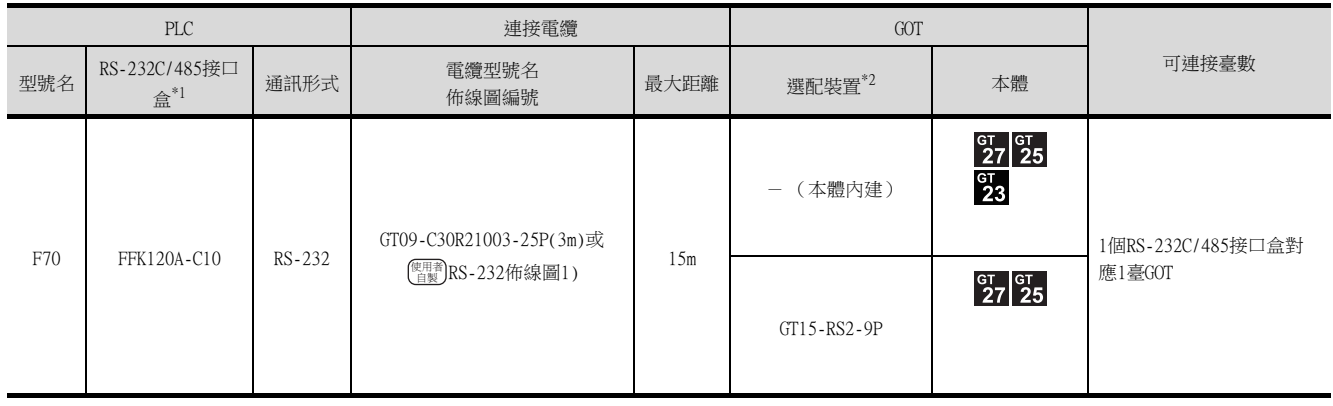

\*1 富士電機公司的產品。關於產品的詳情,請諮詢富士電機公司。

\*2 GT25-W、GT2505-V不支援選配裝置。

## ■3. 與多臺PLC連接時 (使用S-232C/485接口盒)

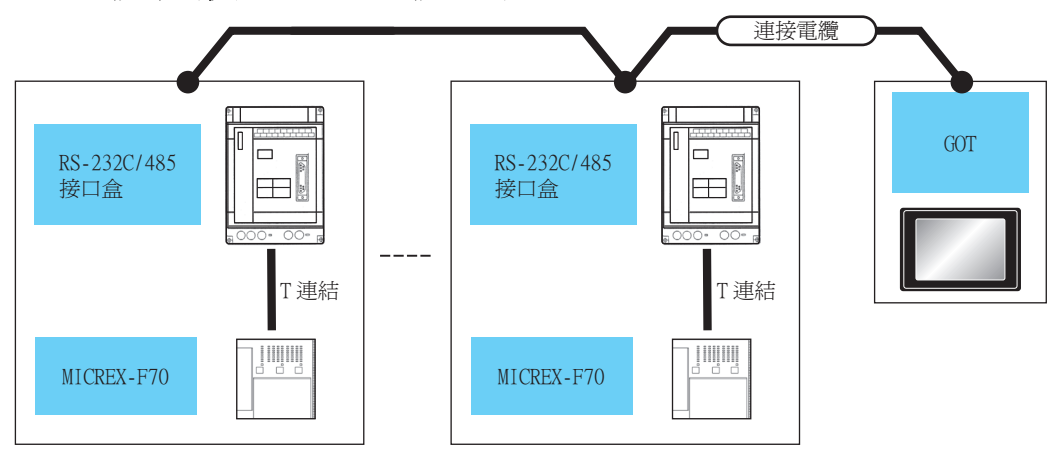

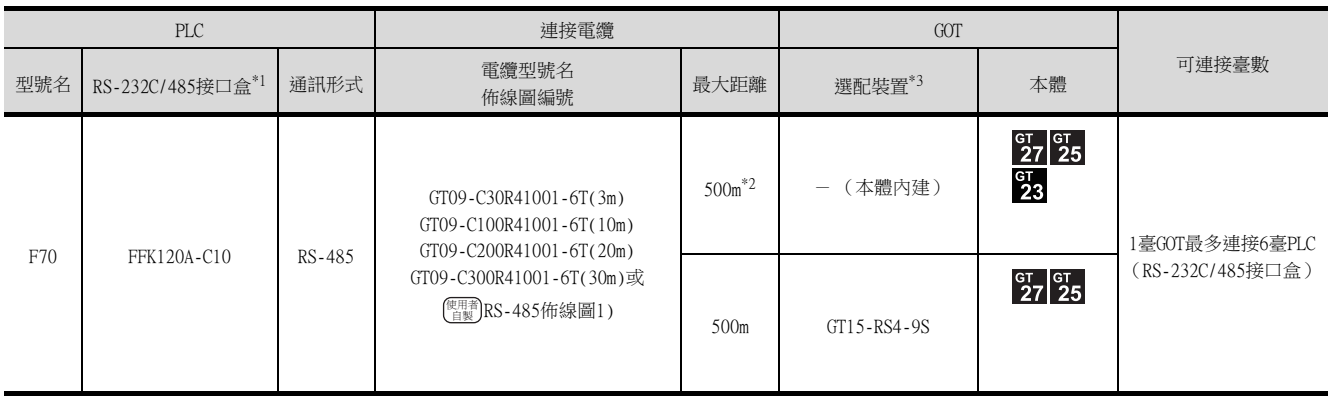

\*1 富士電機公司的產品。關於產品的詳情,請諮詢富士電機公司。

- \*2 包含選配裝置的電纜長度。
- \*3 GT25-W、GT2505-V不支援選配裝置。

## ■4. 與多臺PLC連接時 (使用通用接口模塊)

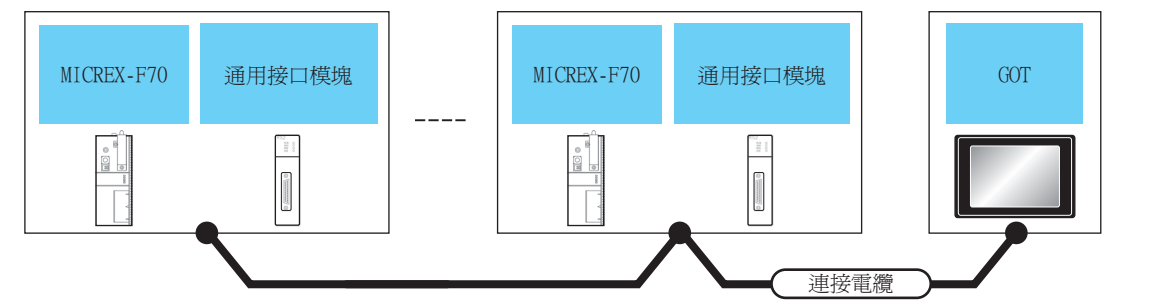

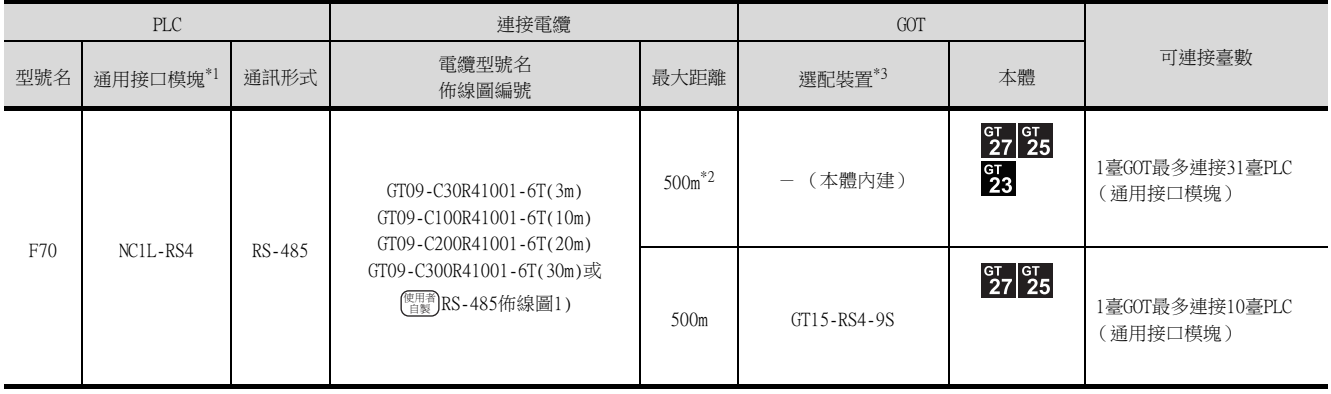

\*1 富士電機公司的產品。關於產品的詳情,請諮詢富士電機公司。

\*2 包含選配裝置的電纜長度。

\*3 GT25-W、GT2505-V不支援選配裝置。
# 4.2.3 與MICREX-F120S/140S/15□S連接時

關於PLC側的系統配置,請參照以下內容。 ■ [4.5 注意事項](#page-138-0)

#### ■1. 使用通用接口模塊時

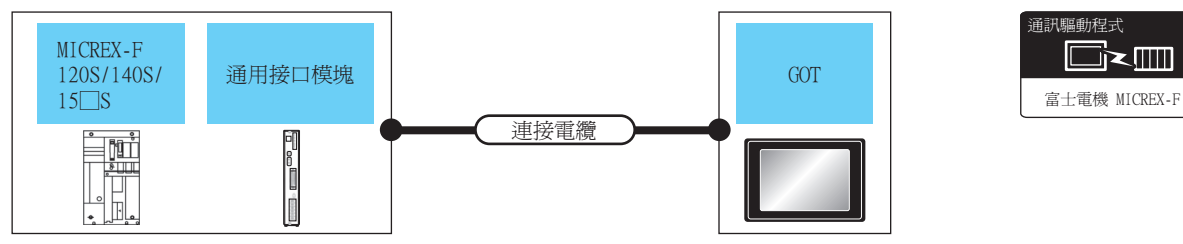

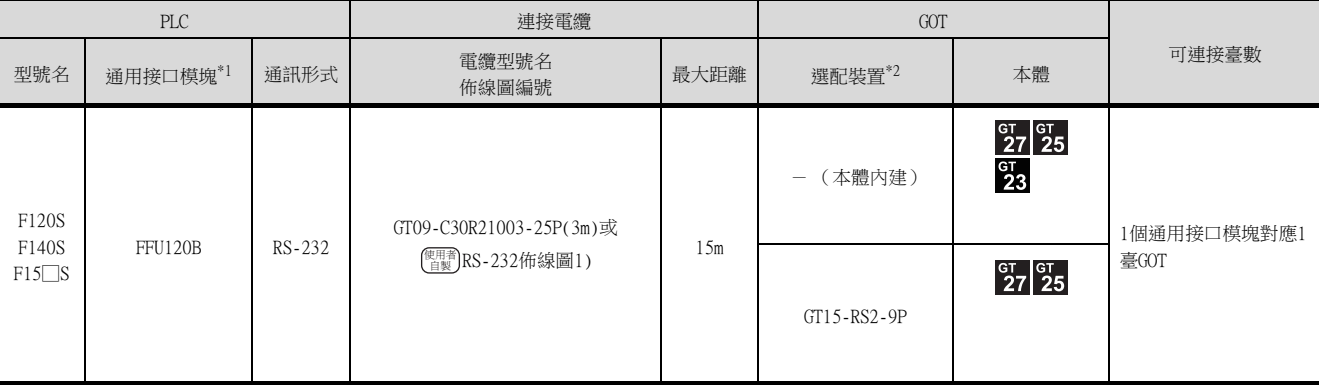

\*1 富士電機公司的產品。關於產品的詳情,請諮詢富士電機公司。

\*2 GT25-W、GT2505-V不支援選配裝置。

#### ■2. 使用RS-232C/485接口盒時

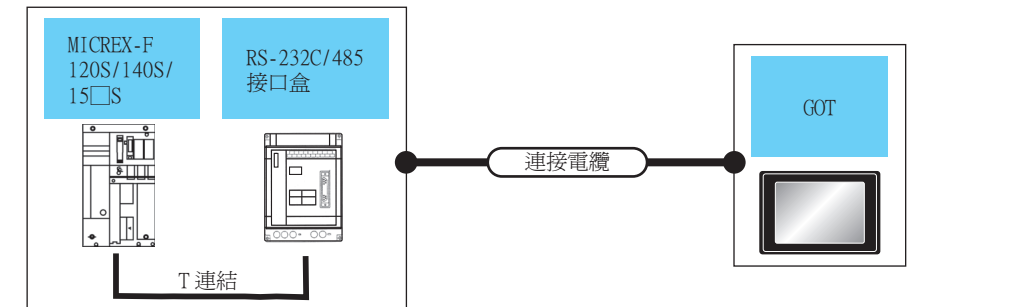

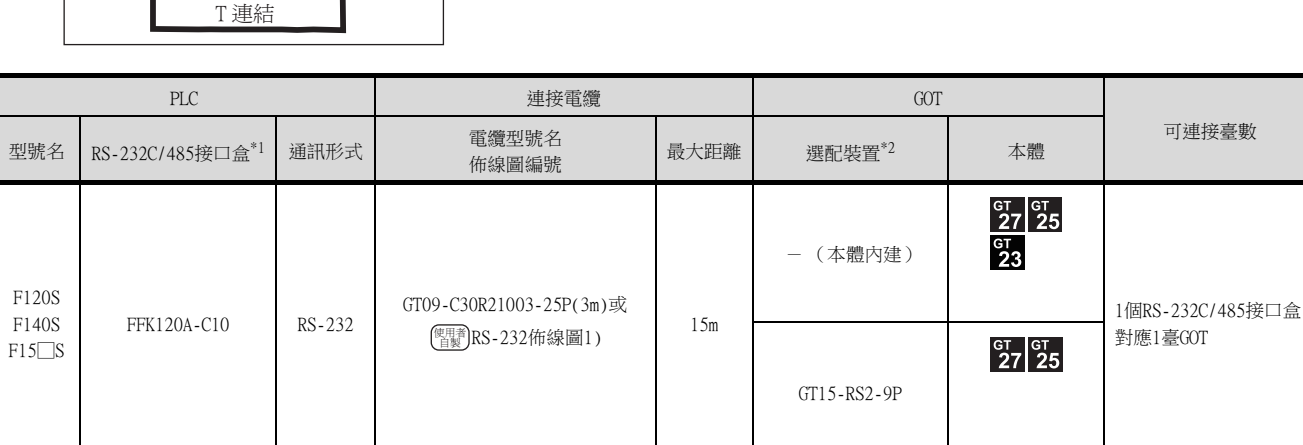

\*1 富士電機公司的產品。關於產品的詳情,請諮詢富士電機公司。

\*2 GT25-W、GT2505-V不支援選配裝置。

富士電機 MICREX-F

 $\Box$  $\leq$ mm

通訊驅動程式

# ■3. 與多臺PLC連接時 (使用S-232C/485接口盒)

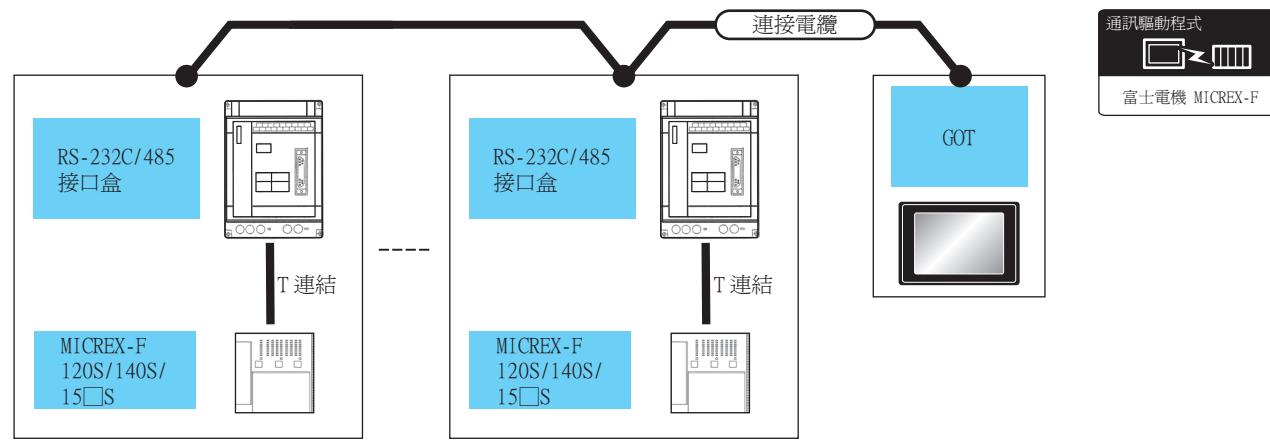

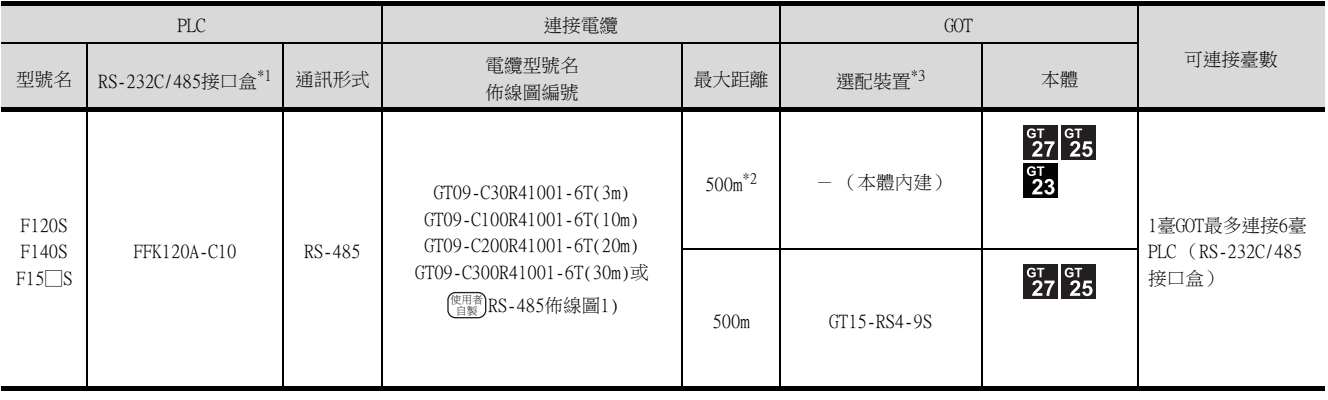

\*1 富士電機公司的產品。關於產品的詳情,請諮詢富士電機公司。

\*2 包含選配裝置的電纜長度。

\*3 GT25-W、GT2505-V不支援選配裝置。

# ■4. 與多臺PLC連接時 (使用通用接口模塊)

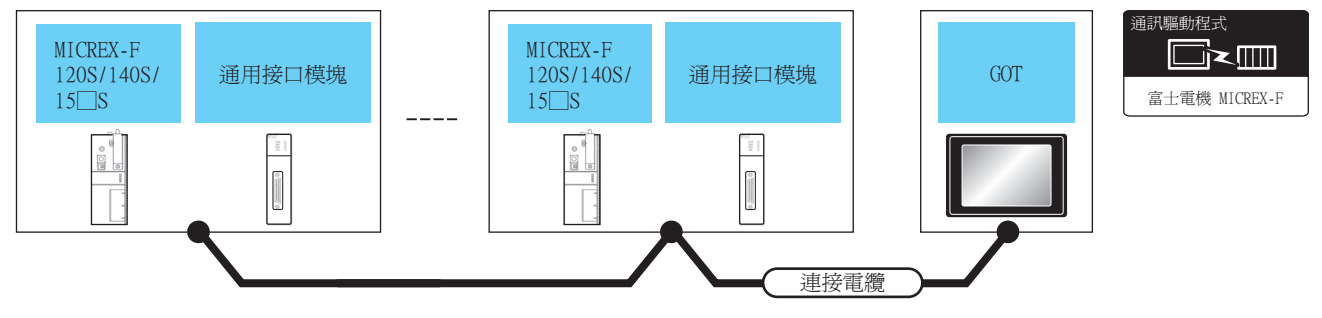

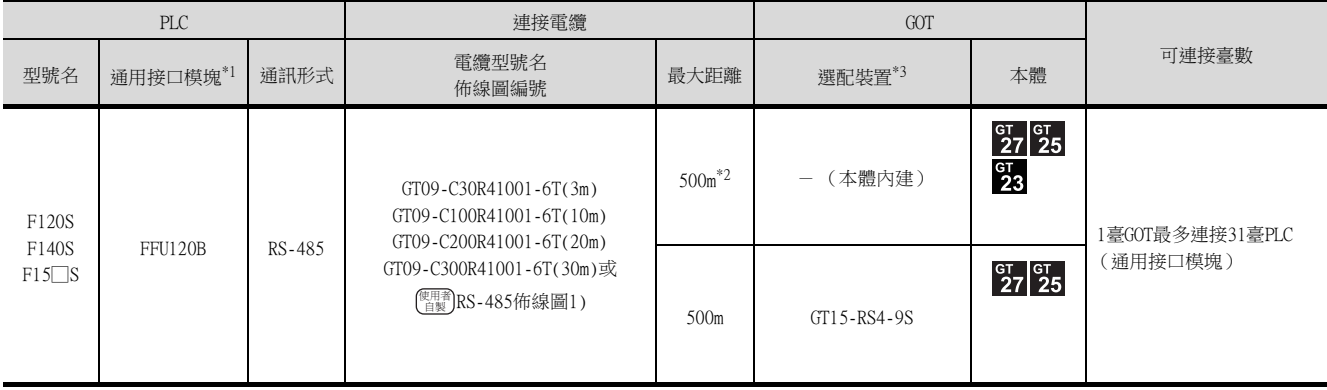

\*1 富士電機公司的產品。關於產品的詳情,請諮詢富士電機公司。

\*2 包含選配裝置的電纜長度。

\*3 GT25-W、GT2505-V不支援選配裝置。

# 4.2.4 與MICREX-SX SPH連接時的系統配置37

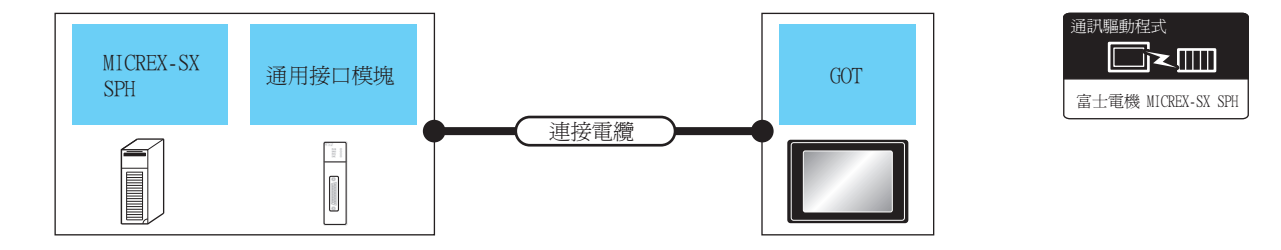

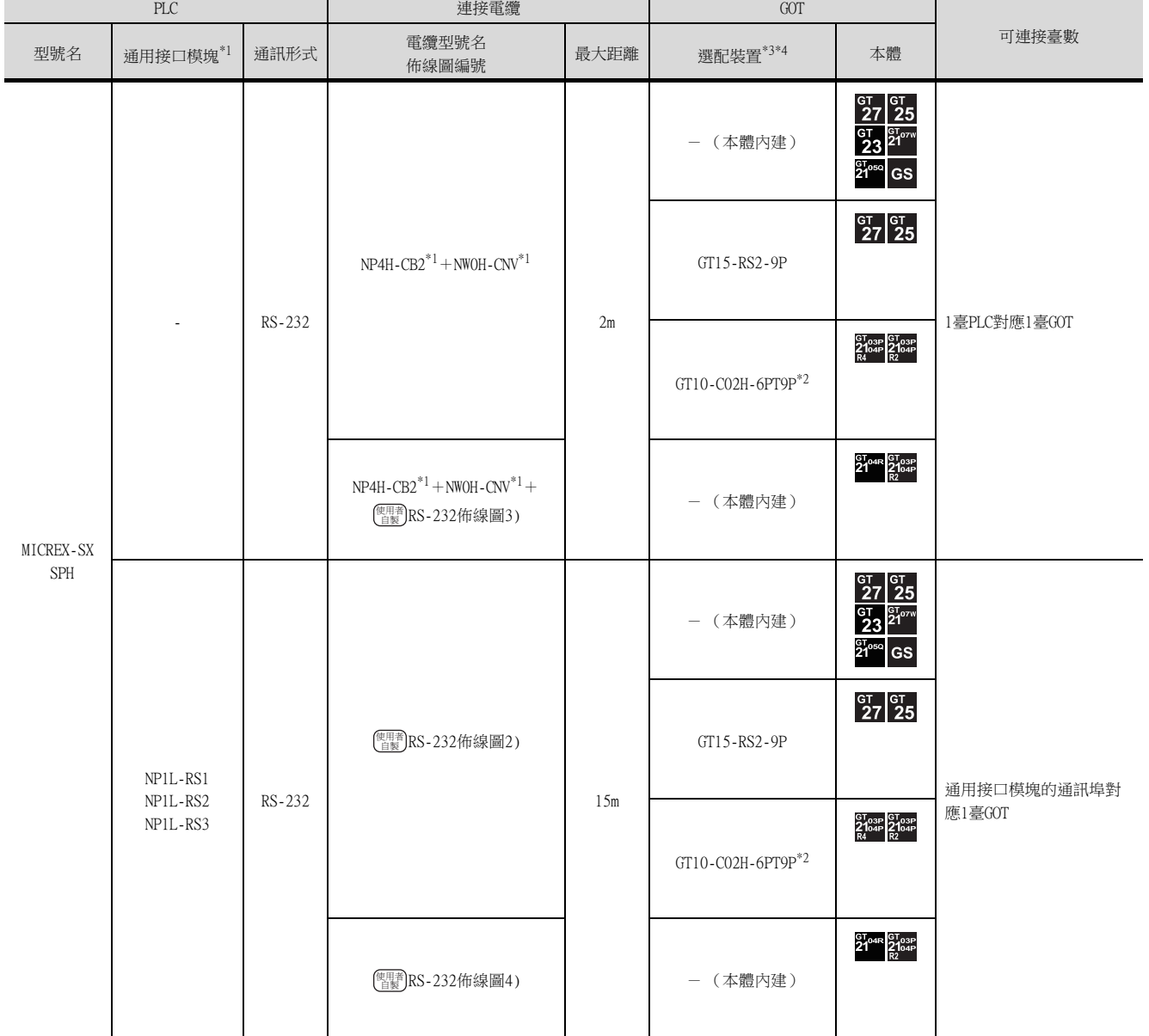

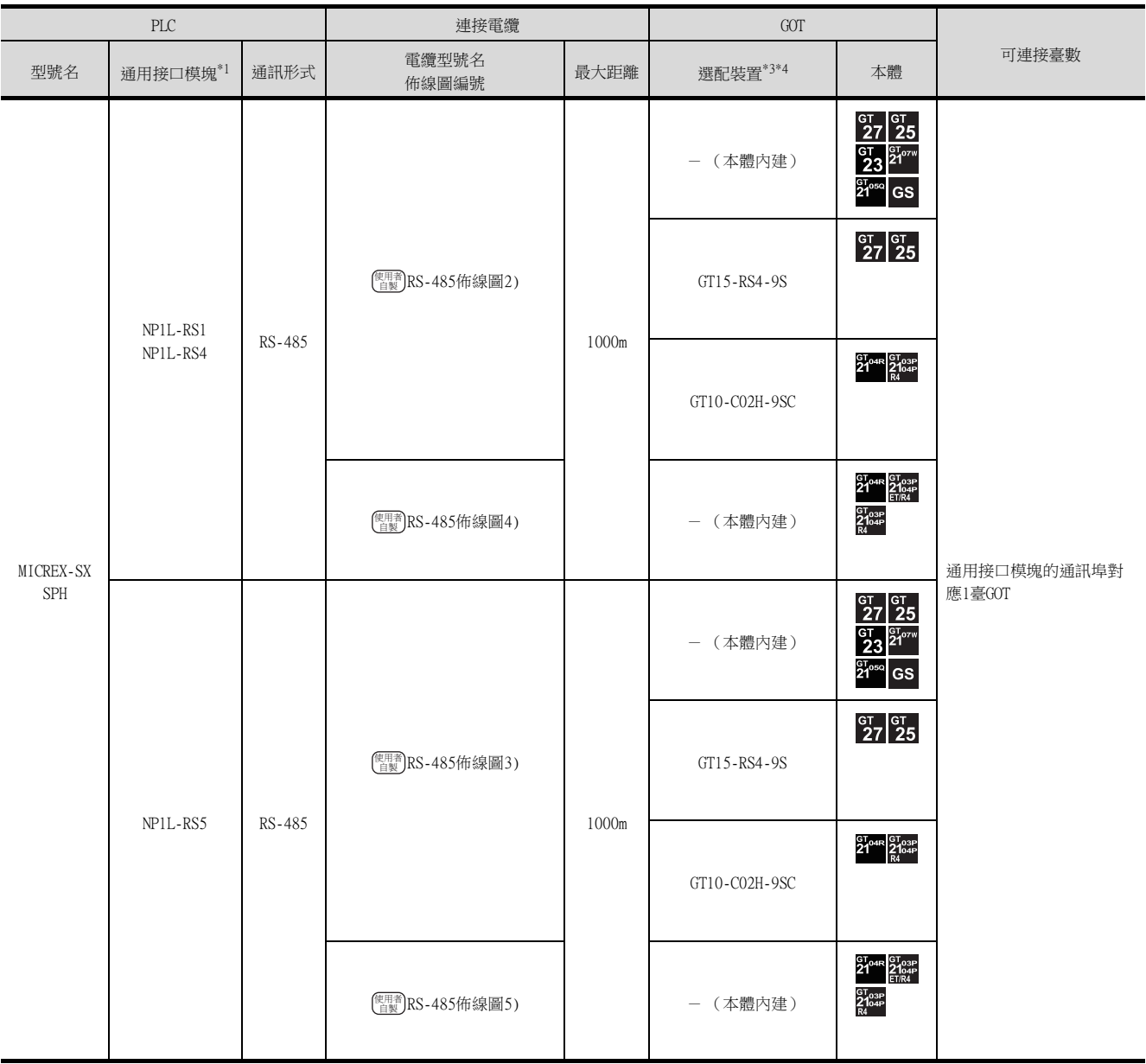

\*1 富士電機公司的產品。關於產品的詳情,請諮詢富士電機公司。

\*2 使用副編號A、B的GT10-C02H-6PT9P時,請不要將D-Sub (9針)連接器盒接地。

\*3 GT25-W不支援FA-LTBGT2R4CBL□□以外的選配裝置。

\*4 GT2505-V不支援選配裝置。

### 4.2.5 佈線圖

連接GOT與PLC的電纜的佈線圖如下所示。

#### ■1. RS-232電纜

#### <span id="page-112-0"></span>(1) 佈線圖

(a) RS-232佈線圖1)

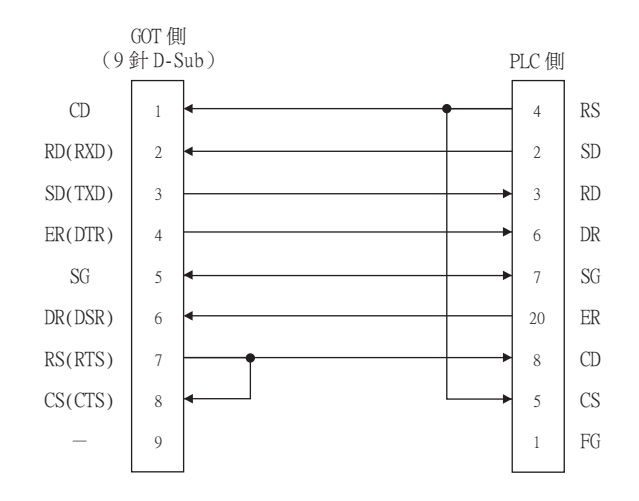

#### <span id="page-112-2"></span>(b) RS-232佈線圖2)

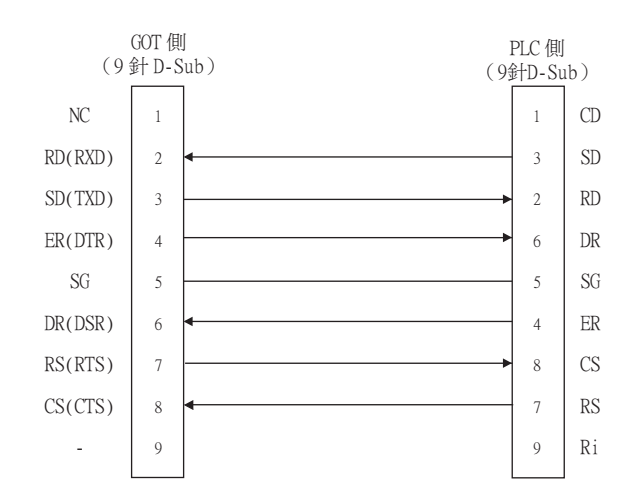

#### <span id="page-112-1"></span>(c) RS-232佈線圖3)

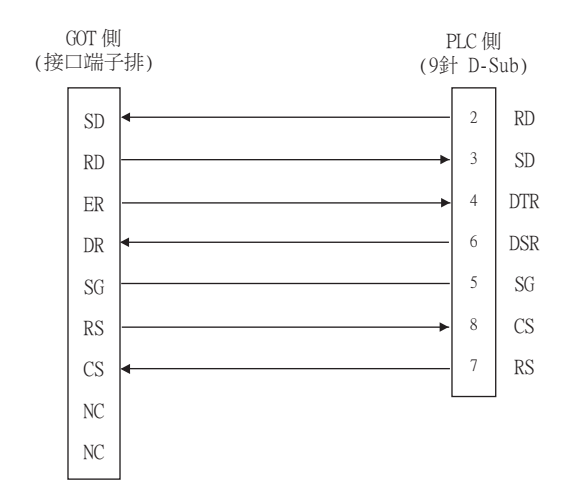

#### <span id="page-113-1"></span>(d) RS-232佈線圖4)

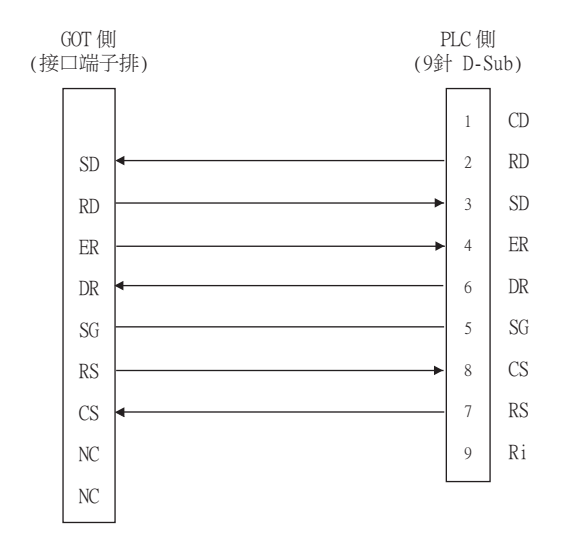

#### (2) 製作電纜時的注意事項

#### (a) 電纜長度 請將RS-232電纜的長度做成15m以內。

#### (b) GOT側接口 關於GOT側接口,請參照以下內容。

■ [1.4.1 GOT的接口規格](#page-52-0)

#### (c) 富士電機公司生產的PLC側的接口

請使用與富士電機公司生產的PLC側相容的接口。 詳情請參照富士電機公司生產的PLC的操作手冊。

#### ■2. RS-485電纜

#### <span id="page-113-0"></span>(1) 佈線圖

(a) RS-485佈線圖1)

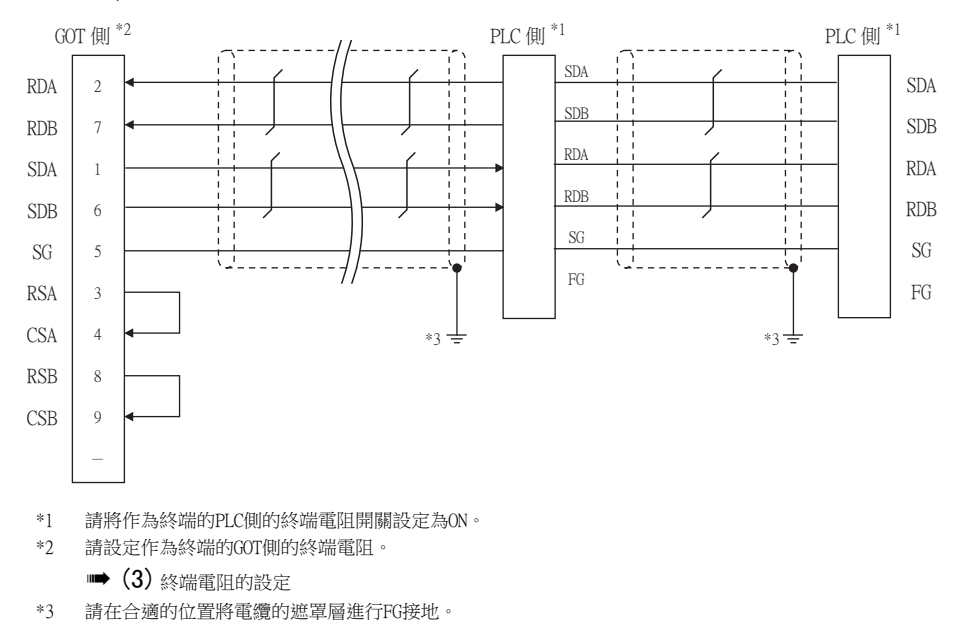

<span id="page-114-0"></span>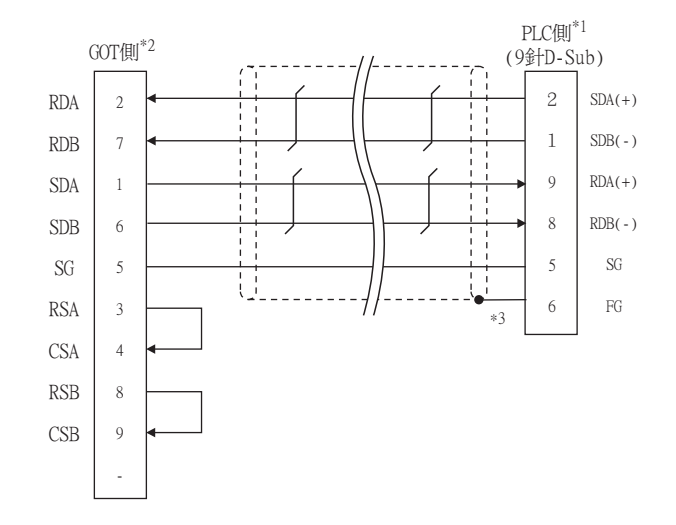

- \*1 請通過作為終端的PLC側的RS485終端電阻開關,將終端電阻設定為有效。
- \*2 請設定作為終端的GOT側的終端電阻。
	- (3) [終端電阻的設定](#page-116-0)
- \*3 為獲得遮罩效果,請將電纜的遮罩線確實引入接口蓋內,並進行終端處理。

#### <span id="page-114-1"></span>(c) RS-485佈線圖3)

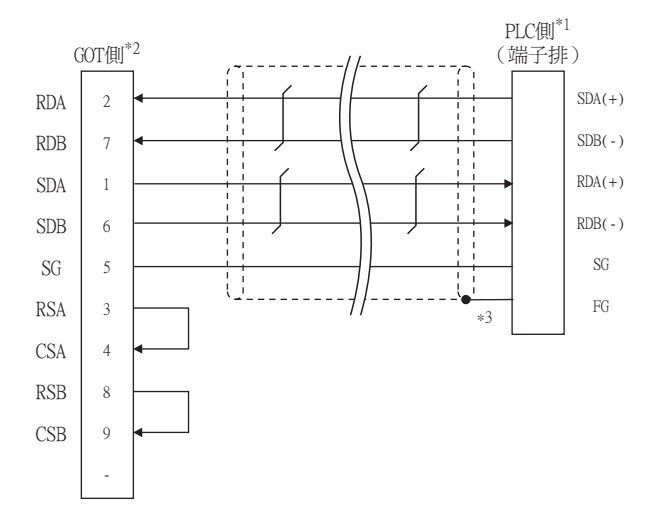

- \*1 請通過作為終端的PLC側的RS485終端電阻開關,將終端電阻設定為有效。
- \*2 請設定作為終端的GOT側的終端電阻。
	- (3) [終端電阻的設定](#page-116-0)
- \*3 為獲得遮罩效果,請將電纜的遮罩線確實引入接口蓋內,並進行終端處理。

#### <span id="page-115-0"></span>(d) RS-485佈線圖4)

<span id="page-115-1"></span>(e) RS-485佈線圖5)

4 - 14 4.2 序列連接時

(2) 製作電纜時的注意事項

(a) 電纜長度

(b) GOT側接口

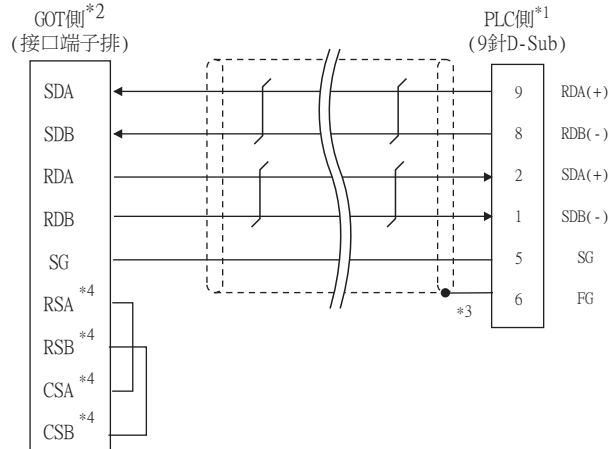

 $RDA(+)$ RDB(-)  $SDA(+)$  $SDB(-)$ SG FG

 $\ensuremath{\mathsf{PLC}}\xspace(\!\ensuremath{\mathsf{H}}\xspace)^{\!*\!1}$ (端子排)

\*3

\*1 請通過作為終端的PLC側的RS485終端電阻開關,將終端電阻設定為有效。

\*3 為獲得遮罩效果,請將電纜的遮罩線確實引入接口蓋內,並進行終端處理。

 $\begin{array}{c} \hline \end{array}$ 

÷ Å U

\*1 請通過作為終端的PLC側的RS485終端電阻開關,將終端電阻設定為有效。

\*3 為獲得遮罩效果,請將電纜的遮罩線確實引入接口蓋內,並進行終端處理。

\*4 沒有訊號名稱 (RSA、RSB、CSA、CSB)。不需要繞回連接。

\*2 請將終端GOT側的終端電阻設為"330Ω"。

\*4 \*4

\*4

\*4

■ (3) [終端電阻的設定](#page-116-0)

請將RS-485電纜的長度做成最長距離以內。

■ [1.4.1 GOT的接口規格](#page-52-0)

請使用與富士電機公司生產的PLC側相容的接口。 詳情請參照富士電機公司生產的PLC的操作手冊。

關於GOT側接口,請參照以下內容。

(c) 富士電機公司生產的PLC側的接口

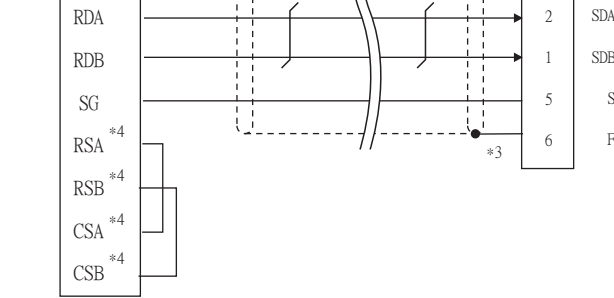

- 
- 
- 
- 
- 
- 
- -
- 
- 
- 
- 
- 
- 
- 
- - (3) [終端電阻的設定](#page-116-0)
- 
- 

\*4 沒有訊號名稱 (RSA、RSB、CSA、CSB)。不需要繞回連接。

- 
- 
- 
- -

SDA SDB RDA RDB SG RSA RSB **CSA** CSB

GOT側 $^{\ast2}$ 

(接口端子排)

- 
- \*2 請將終端GOT側的終端電阻設為"330Ω"。
- 
- 
- -
- 

#### <span id="page-116-0"></span>(3) 終端電阻的設定

#### (a) GOT側

- GT27、GT25 (GT2505-V除外)、GT23時 請將終端電阻設定用DIP開關設定為"有"。
- GT2505-V、GT21、GS時 請將終端電阻切換開關設定為"330Ω"。 關於終端電阻的設定方法,請參照以下內容。
	- [1.4.3 GOT終端電阻](#page-56-0)

#### (b) 富士電機公司生產的PLC側

- 連接GOT與富士電機公司生產的PLC時,需要連接終端電阻。
	- [4.2.7 PLC側的設定](#page-120-0)

# 4.2.6 GOT側的設定

#### ■1. 設定通訊接口 (連接裝置的設定)

設定連接裝置的通道。

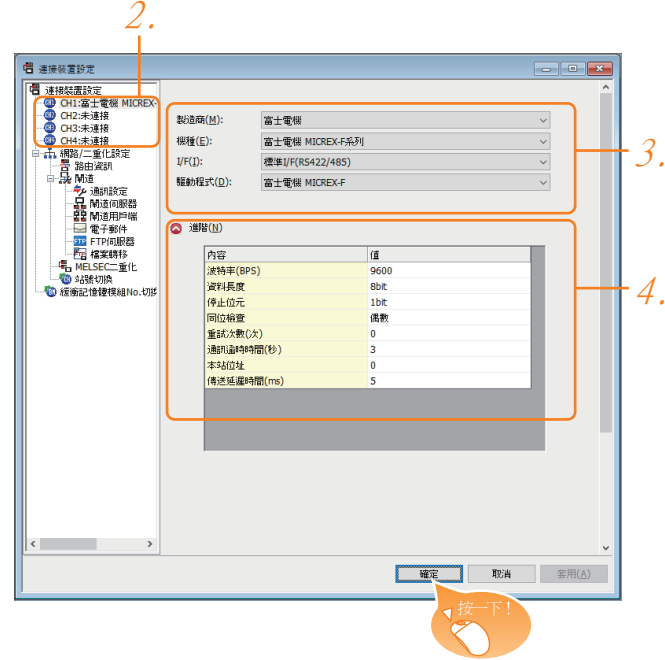

- Step 1. 選擇[通用設定]→[連接裝置設定]功能表。
- Step 2. 顯示連接裝置的設定視窗, 從清單功能表中選擇要使用的通道。

#### Step 3. 進行如下選擇。

- 製造商:富士電機
- 機種:請選擇下述中的任意一個。
	- 機種:富士電機MICREX-F系列
	- 機種:富士電機MICREX-SX SPH
- I/F:所使用的接口
- 驅動程式:請選擇下述中的任意一個。
	- 驅動程式:富士電機MICREX-F系列
	- 驅動程式:富士電機MICREX-SX SPH
- Step 4. 製造商、機種、I/F、驅動程式的設定完成後會顯示進階。 請根據所使用的環境進行設定。
	- 4.2.6 2. 連接裝置進階

設定完成後按一下|確定|按鈕。

#### **POINT**

連接裝置的設定可以在[I/F連接清單]中進行確認。 關於詳情,請參照以下內容。

■ [1.2.1 將封裝資料寫入GOT](#page-44-0)

### <span id="page-118-0"></span>■2. 連接裝置進階

請根據所使用的環境進行設定。 (富士電機MICREX-F)

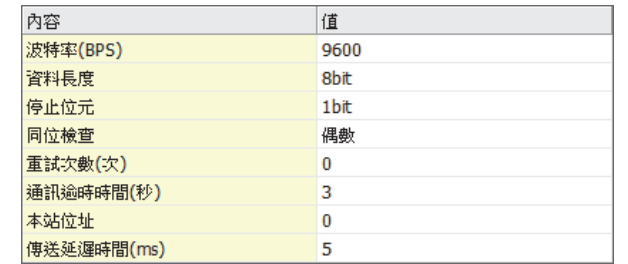

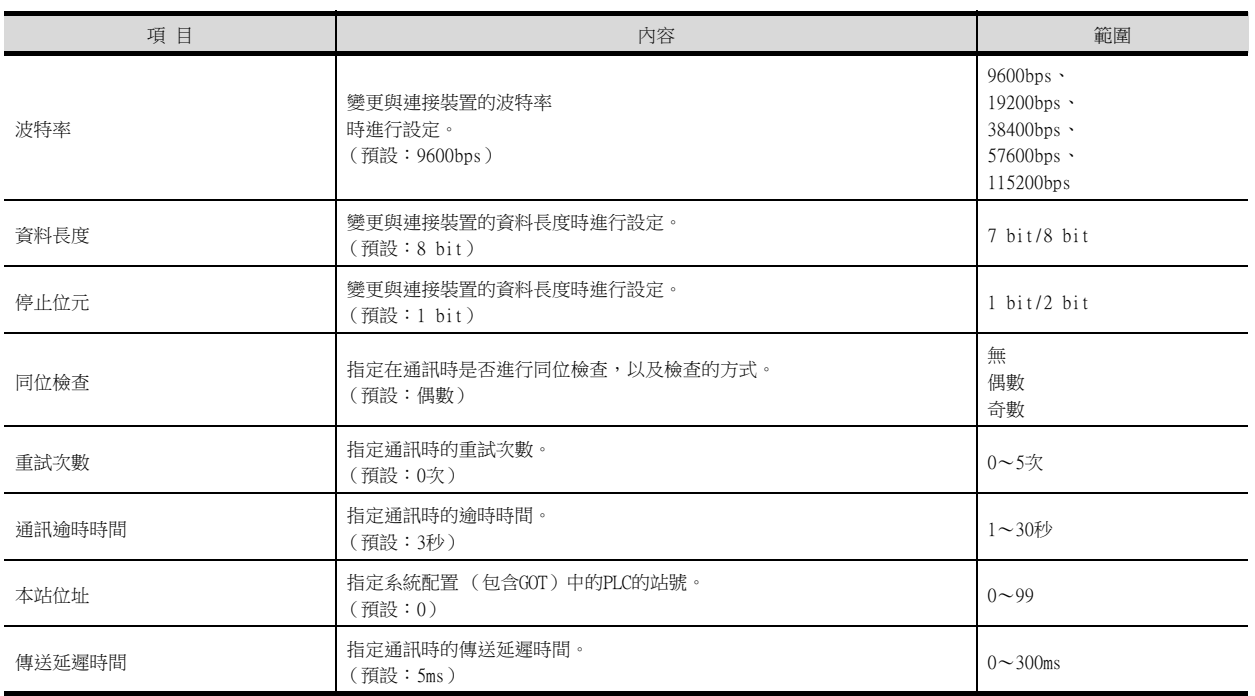

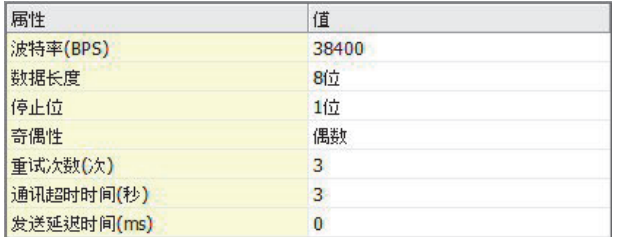

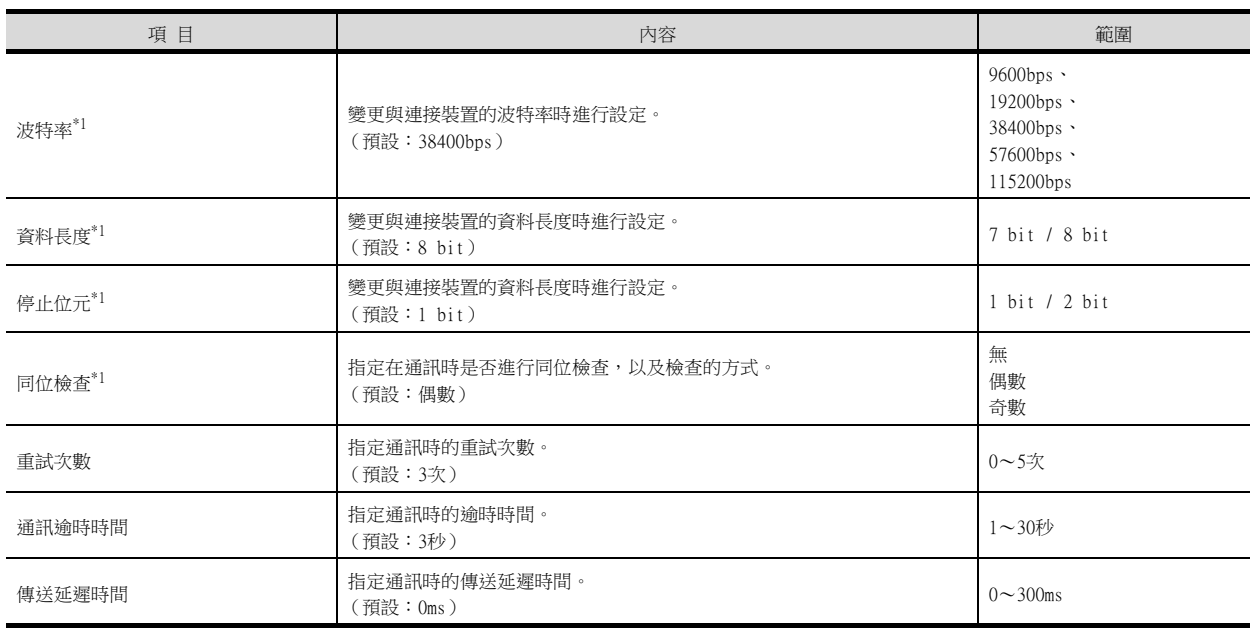

\*1 請保持預設值。如果變更設定值,將無法與PLC通訊。

#### POINT

- (1) 本站位址 連接PLC與RS-232時,請將本站位址設定為"0"。
- (2) 通過實用程式進行的通訊接口的設定 通訊接口的設定也可在寫入工程資料的[連接裝置設定]後,通過實用程式的[連接裝置設定] 進行變更。

關於實用程式的詳情,請參照以下手冊。

- **➡ GOT2000系列主機使用說明書 (實用程式篇)**
- (3) 連接裝置設定的設定內容的優先順序 通過GT Designer3或實用程式進行設定時,會根據最後設定的內容進行動作。

# POINT

富士電機公司生產的PLC

有關富士電機公司生產的PLC的詳情,請參照以下手冊。

■ 富士電機公司生產的PLC的操作手冊

<span id="page-120-0"></span>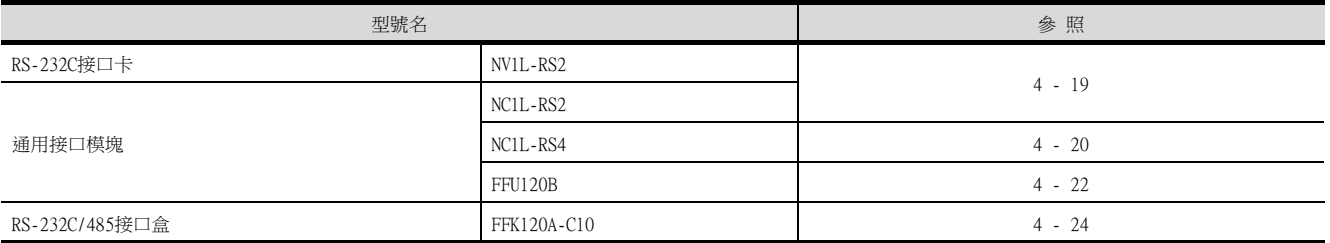

#### <span id="page-120-1"></span>■1. 與NV1L-RS2、NC1L-RS2連接時

#### (1) 通訊設定

請使用設定開關進行通訊設定。

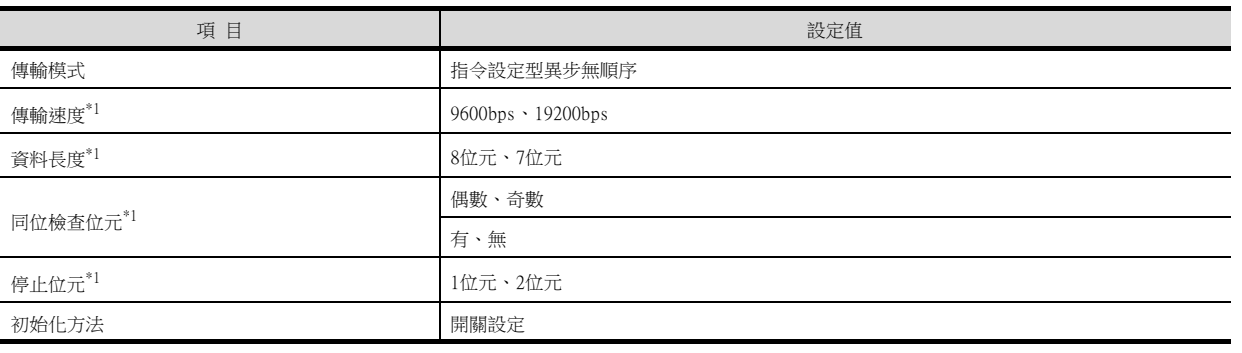

\*1 請與GOT側的設定保持一致。

#### (2) 使用開關進行設定

請通過各設定開關進行通訊設定。

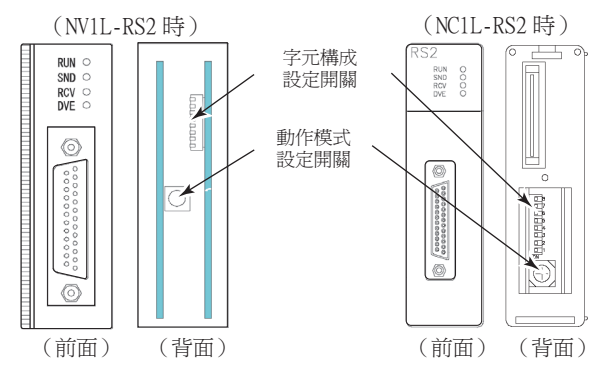

#### (a) 傳輸模式的設定

……………………<br>請通過動作模式設定開關進行設定。

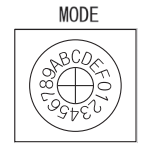

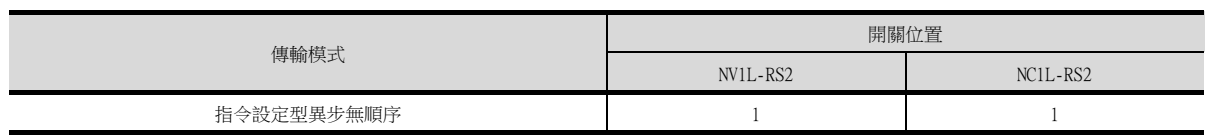

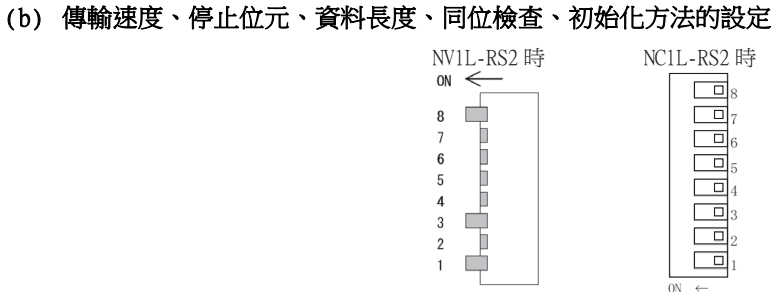

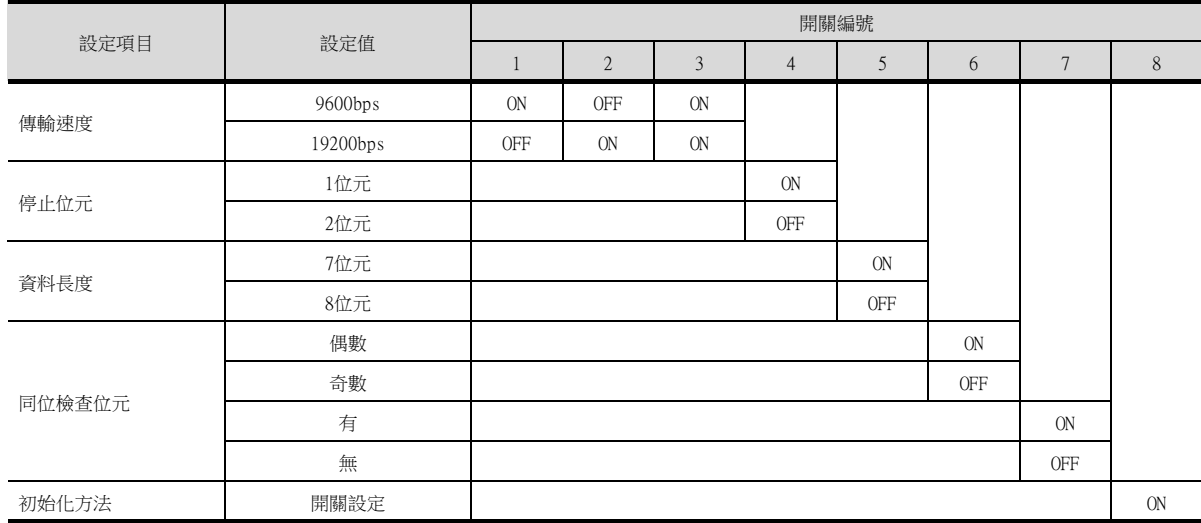

#### <span id="page-121-0"></span>■2. 與NC1L-RS4連接時

#### (1) 通訊設定

請使用設定開關進行通訊設定。

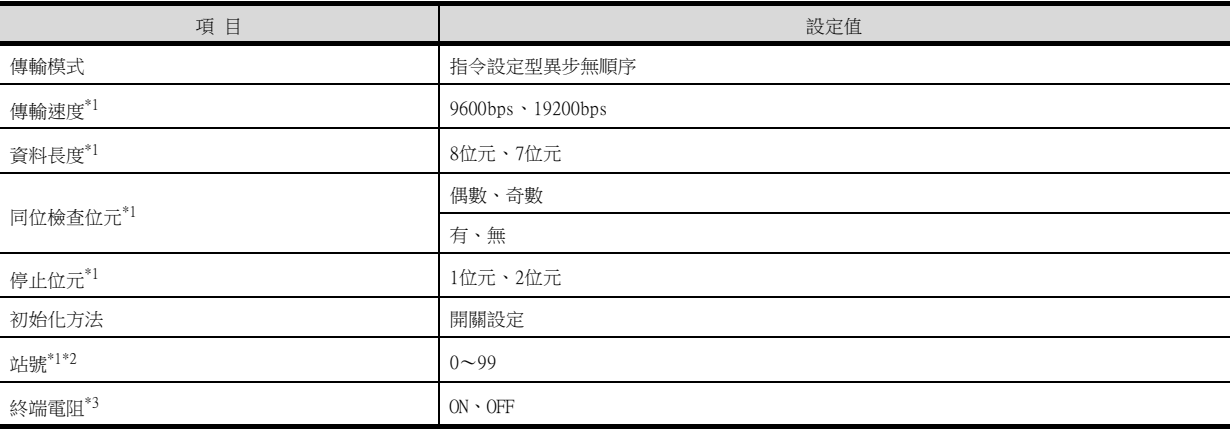

\*1 請與GOT側的設定保持一致。

\*2 選擇站號時請確保不會與其他模塊相重複。

\*3 請將終端的通用接口模塊的終端電阻開關設定為ON。

#### (2) 使用開關進行設定

請通過各設定開關進行通訊設定。

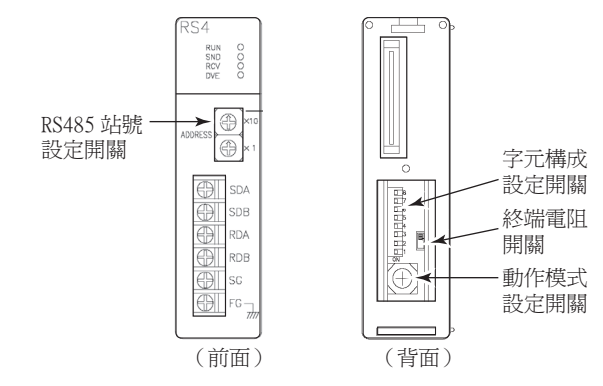

#### (a) 傳輸模式的設定

請通過動作模式設定開關進行設定。

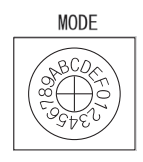

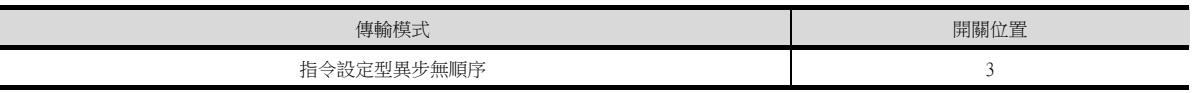

#### (b) 站號的設定

請通過RS485站號設定開關進行設定。

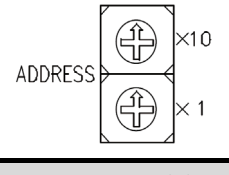

站號  $0^{\sim}99$ 

#### (c) 終端電阻的設定

請使用終端電阻開關來設定終端電阻的"ON"、"OFF"。

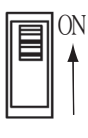

#### (d) 傳輸速度、停止位元、資料長度、同位檢查、初始化方法的設定 請通過字元構成設定開關進行設定。

 $\begin{tabular}{|c|c|c|c|c|} \hline \rule{0pt}{3ex} & \rule{0pt}{3ex} \rule{0pt}{3ex}$ 

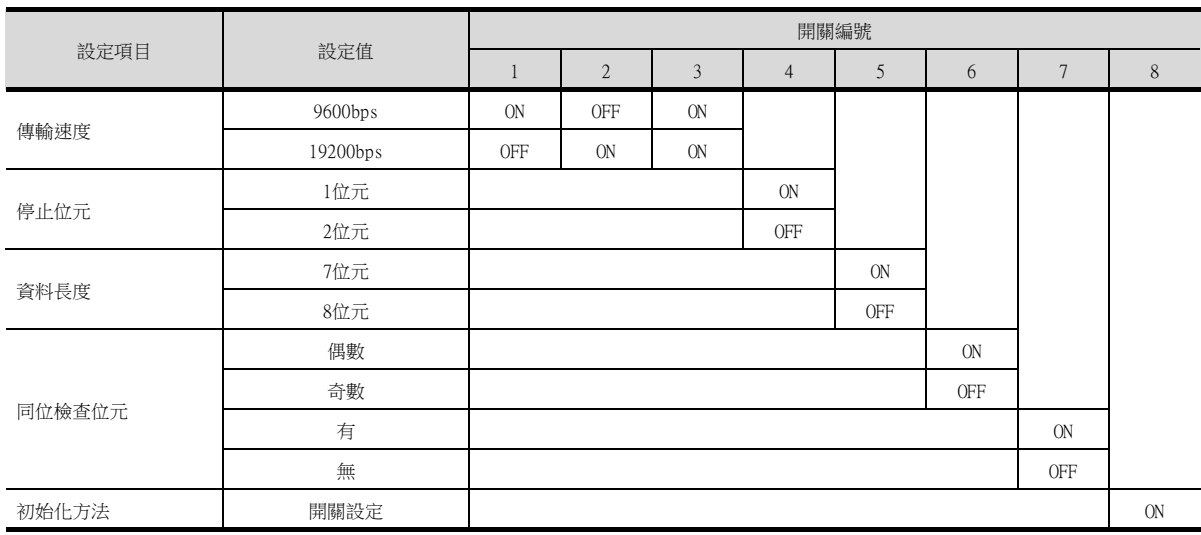

#### <span id="page-123-0"></span>■3. 與FFU120B連接時

#### (1) 通訊設定

請使用設定開關進行通訊設定。

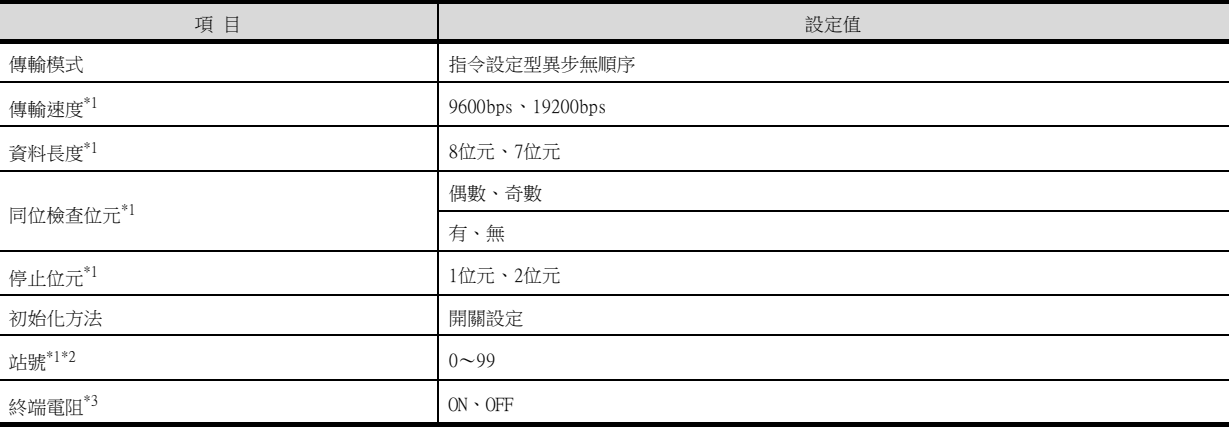

\*1 請與GOT側的設定保持一致。

\*2 選擇站號時請確保不會與其他模塊相重複。

\*3 請將終端的通用接口模塊的終端電阻開關設定為ON。

#### (2) 使用開關進行設定

請通過各設定開關進行通訊設定。

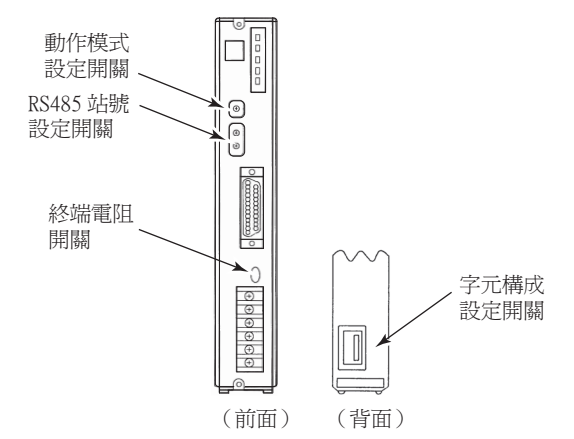

#### (a) 傳輸模式的設定

請通過動作模式設定開關進行設定。

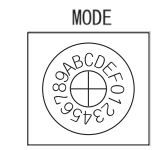

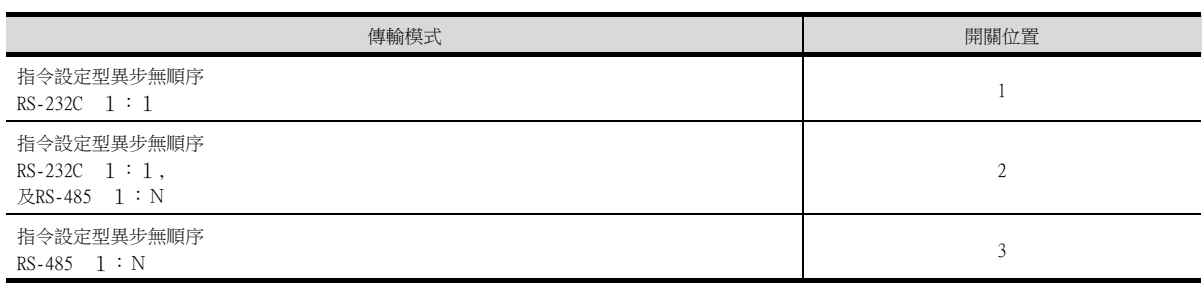

#### (b) 站號的設定

請通過RS485站號設定開關進行設定。

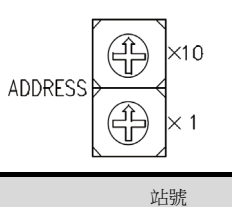

 $0 \sim 99$ 

#### (c) 終端電阻的設定

請使用終端電阻開關來設定終端電阻的"ON"、"OFF"。

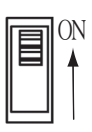

# (d) 傳輸速度、停止位元、資料長度、同位檢查、初始化方法的設定

請通過字元構成設定開關進行設定。

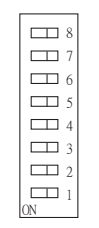

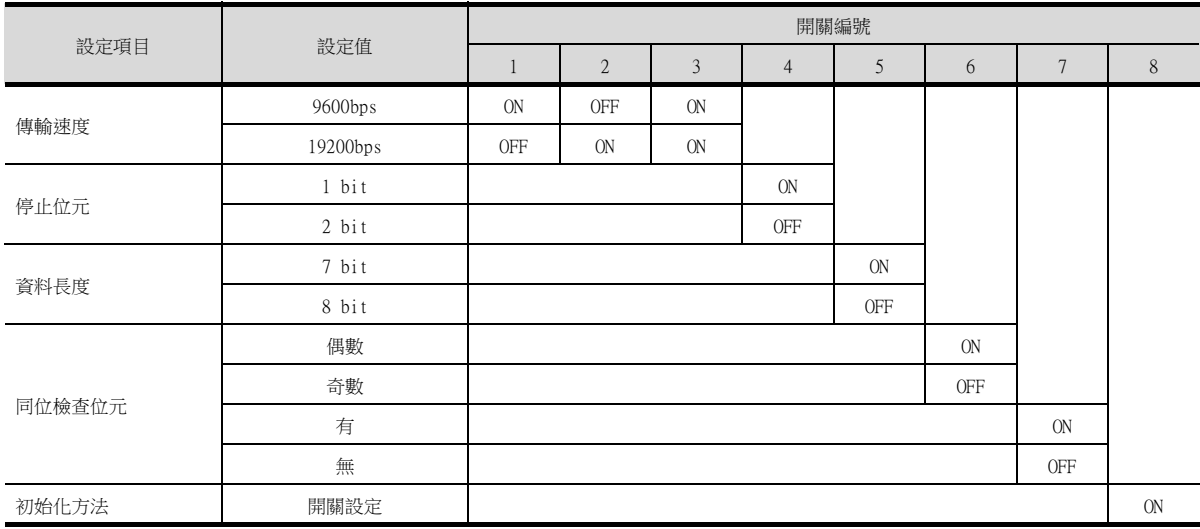

#### <span id="page-125-0"></span>■4. 與FFK120A-C10連接時

#### (1) 通訊設定

請通過設定開關進行通訊設定。

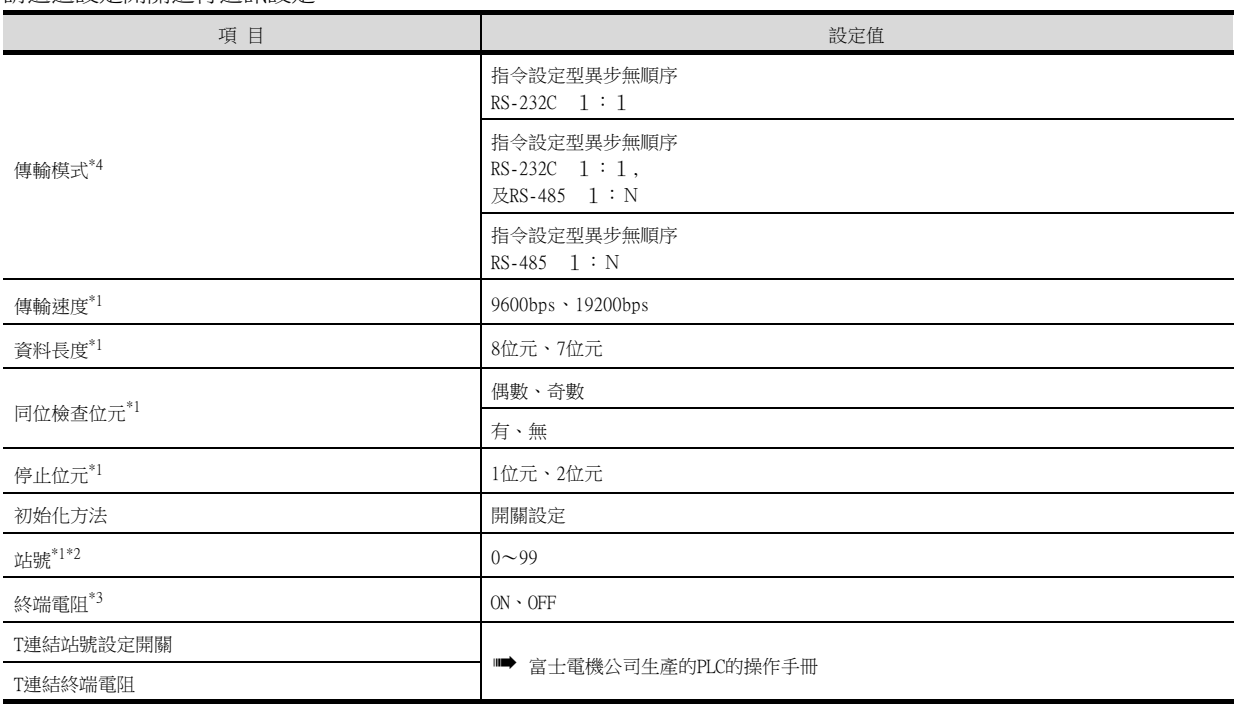

\*1 請與GOT側的設定保持一致。

\*2 選擇站號時請確保不會與其他模塊相重複。

\*3 請將終端的RS-232C/485接口盒的終端電阻開關設定為ON。

\*4 請根據需要設定。

#### (2) 通過開關進行設定

請通過各設定開關進行通訊設定。

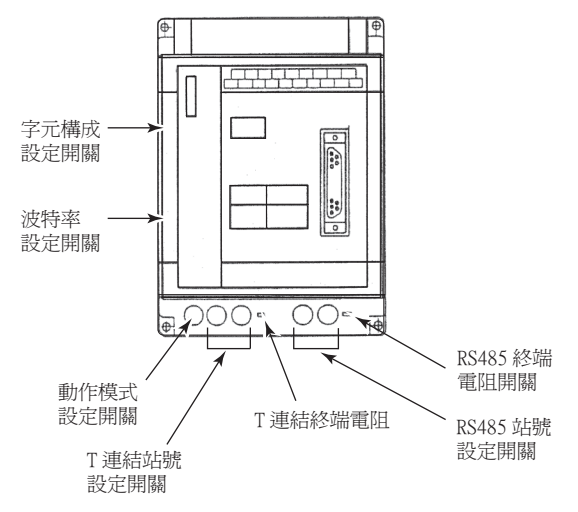

#### (a) 傳輸模式的設定

請通過動作模式設定開關進行設定。

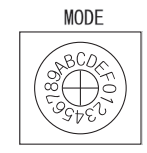

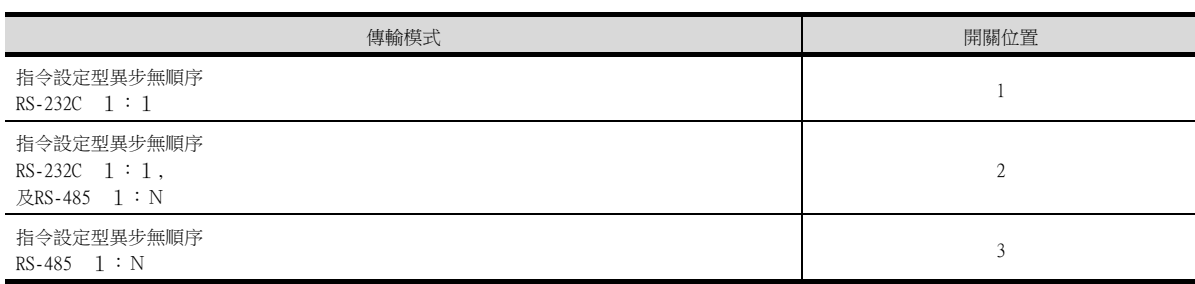

#### (b) 站號的設定

請通過RS485站號設定開關進行設定。

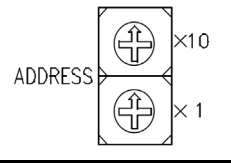

站號  $0^{\sim}99$ 

#### (c) 終端電阻的設定

請使用終端電阻開關來設定終端電阻的"ON"、"OFF"。

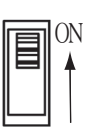

4

4.2 序列連接時 4 - 25

#### (d) 停止位元、資料長度、同位檢查、初始化方法的設定

請通過字元構成設定開關進行設定。

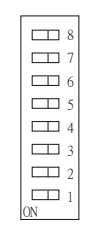

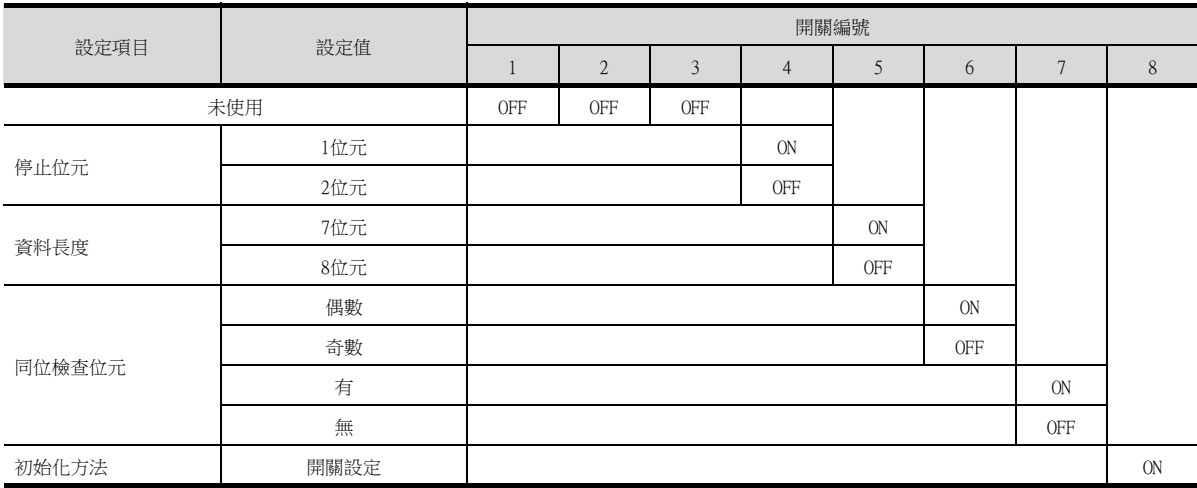

#### (e) 傳輸速度的設定

請通過波特率設定開關進行設定。

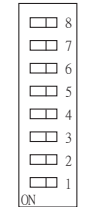

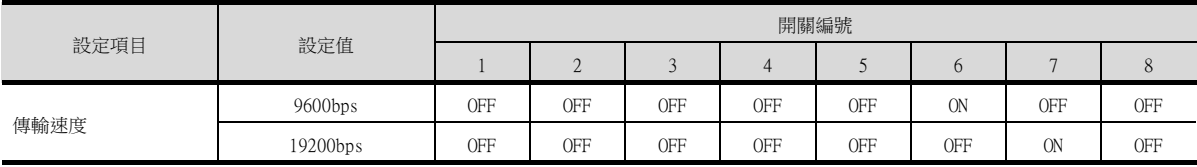

#### ■5. 與NP1L-RS1、NP1L-RS2、NP1L-RS3、NP1L-RS4、NP1L-RS5連接時

#### (1) 通訊設定

請通過各個設定開關進行通訊設定。

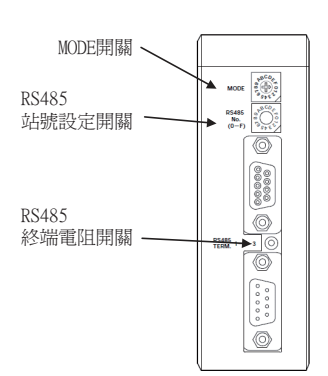

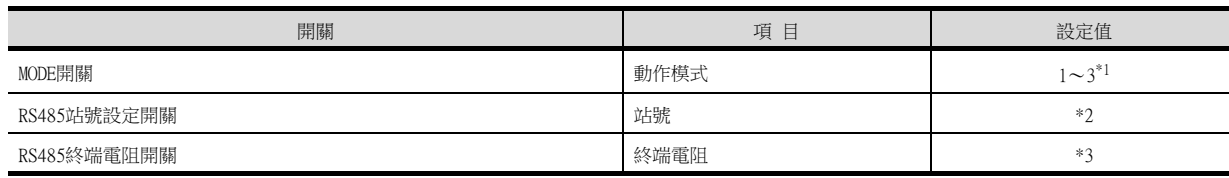

\*1 請設定MODE開關,使與GOT連接的通用通訊模塊的通訊埠成為載入器。

\*2 與GOT連接時不使用。<br>\*3 請將終端的通用通訊

\*3 請將終端的通用通訊接口模塊的終端電阻開關設定為ON。

# 4.2.8 站號設定

站號不可重複設定。 無論電纜的連接順序如何,都可以設定站號,出現空站號也沒有關係。

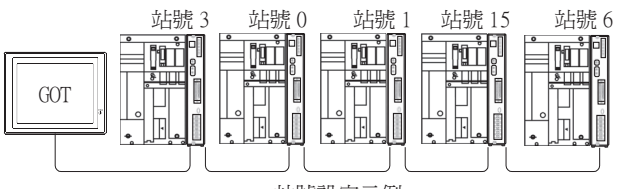

站號設定示例

#### ■1. 直接指定

元件設定時,直接指定要變更的PLC的站號。

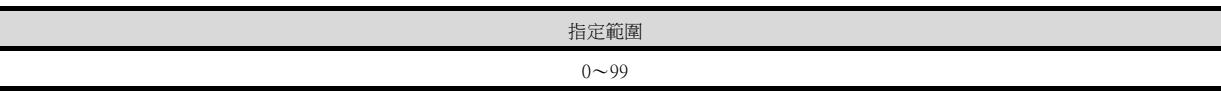

# 4.3 Ethernet connection

# 4.3.1 與MICREX-SX SPH連接時的系統配置

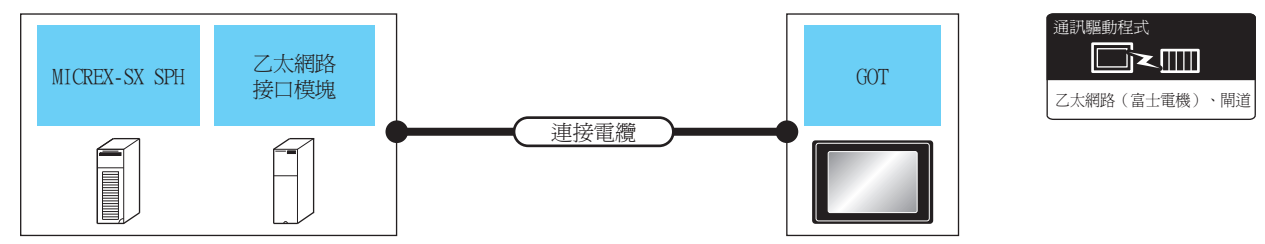

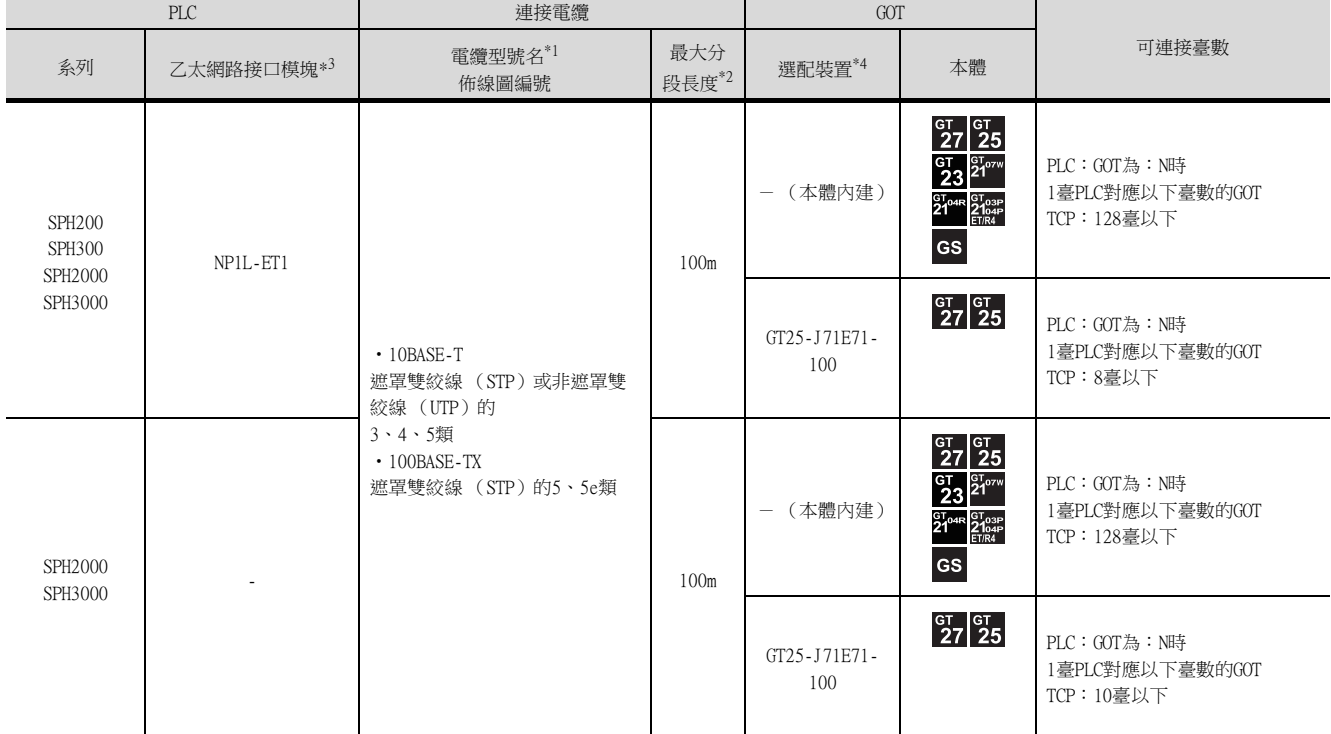

\*1 雙絞線的連接目標會因為所使用的乙太網路的網路系統的配置不同而有所不同。 請根據所使用的乙太網路的網路系統來連接乙太網路模塊、集線器、收發器等構成裝置。 請使用符合IEEE802.3 10BASE-T/100BASE-TX標準的電纜、接口和集線器。 \*2 集線器與節點間的長度。 最長距離因所使用的乙太網路裝置而異。 使用中繼式集線器時,可連接的臺數如下所示。 • 10BASE-T:級聯連接最多4臺 (500m) • 100BASE-TX:級聯連接最多2臺 (205m) 使用交換式集線器時,交換式集線器間的級聯連接理論上對可級聯的數量沒有限制。 關於有無限制,請向所使用的交換式集線器的製造商進行確認。

- \*3 富士電機公司的產品。關於產品的詳情,請諮詢富士電機公司。
- \*4 GT25-W、GT2505-V不支援選配裝置。

# 4.3.2 GOT側的設定

#### ■1. 設定通訊接口 (連接装置的設定)

設定連接裝置的通道。

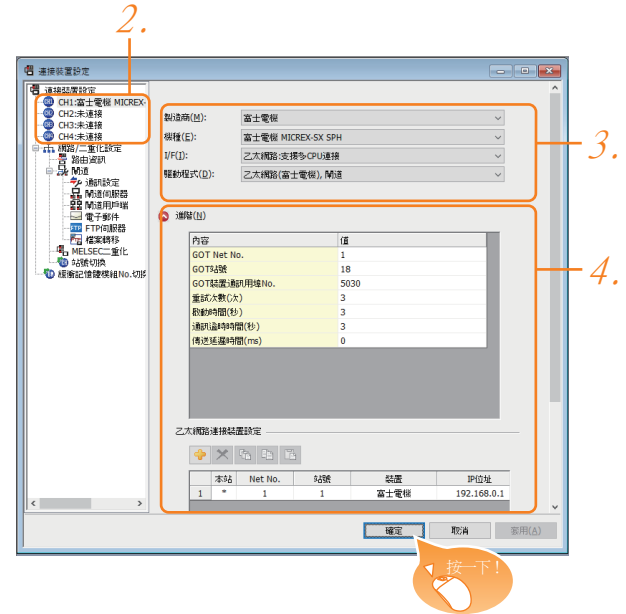

- Step 1. 選擇[通用設定]→[連接裝置設定]功能表。
- Step 2. 顯示連接裝置的設定視窗,從清單功能表中選擇要使用的通道。
- Step 3. 進行如下選擇。
	- 製造商:富士電機
	- 機種:富士電機MICREX-SX SPH
	- I/F:乙太網路:支援多CPU連接
	- 驅動程式:乙太網路 (富士電機),閘道
- Step 4. 製造商、機種、I/F、驅動程式的設定完成後會顯示進階。 請根據所使用的環境進行設定。
	- 4.3.2 2. 連接裝置進階

設定完成後按一下|確定|按鈕。

#### POINT

連接裝置的設定可以在[I/F連接清單]中進行確認。 關於詳情,請參照以下內容。

■ [1.1.3 I/F連接清單](#page-41-0)

#### <span id="page-131-0"></span>■2. 連接裝置進階

請根據所使用的環境進行設定。

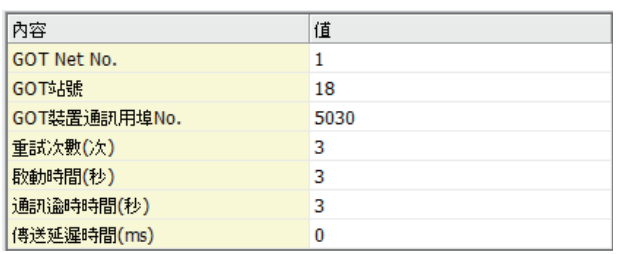

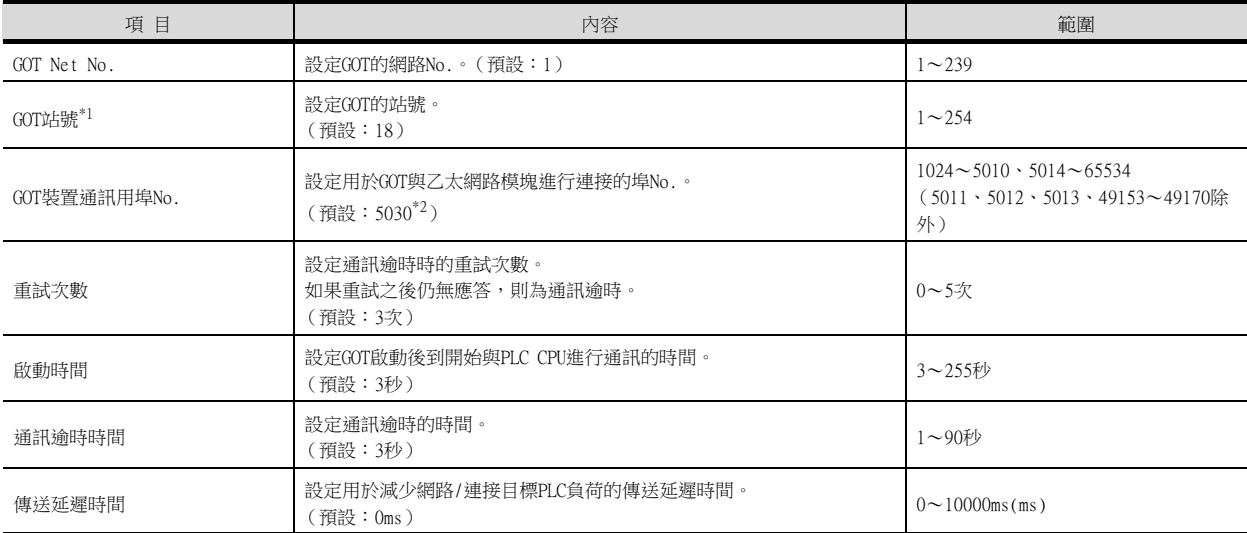

\*1 對連接裝置進階中設定的[GOT站號]和乙太網路設定中設定的[站號],請務必設定不同的站號。

■ 4.3.2 ■ 4. 乙太網路設定

\*2 同一通訊驅動程式分配至多個通道時,第2個及之後設定的通訊驅動程式,[GOT 裝置通訊用埠No.]的預設值為No.6000以後的最小 空號。

#### POINT

(1) 通過實用程式進行的通訊接口的設定 通訊接口的設定也可在寫入工程資料的[連接裝置設定]後,通過實用程式的[連接裝置設定] 進行變更。 關於實用程式的詳情,請參照以下手冊。

■ GT □裝置使用說明書

(2) 連接裝置設定的設定內容的優先順序 通過GT Designer3或實用程式進行設定時,會根據最後設定的內容進行動作。

#### ■3. GOT乙太網路設定

透過進行下列設定,GOT可以與不同的網路進行通訊。

#### (1) GOT IP位址設定

- 對下列通訊埠進行設定。
- 標準埠 (GT25-W時為埠1)
- 擴充埠 (GT25-W時為埠2)

#### (2) GOT乙太網路通用設定

- 對標準埠和擴充埠或埠1和埠2進行下列通用設定。
- [預設閘道]
- [週邊S/W通訊用埠No.]
- [透明傳輸用埠No.]

#### (3) IP篩選設定

設定IP篩選後,可以允許或攔截來自特定IP位址的存取。

關於詳情,請參照以下內容。

■ [1.1.2 GOT乙太網路設定](#page-37-0)

#### <span id="page-132-0"></span>■4. 乙太網路設定

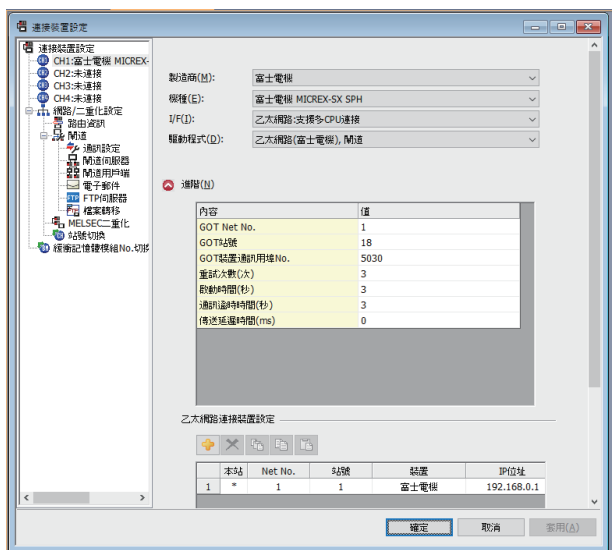

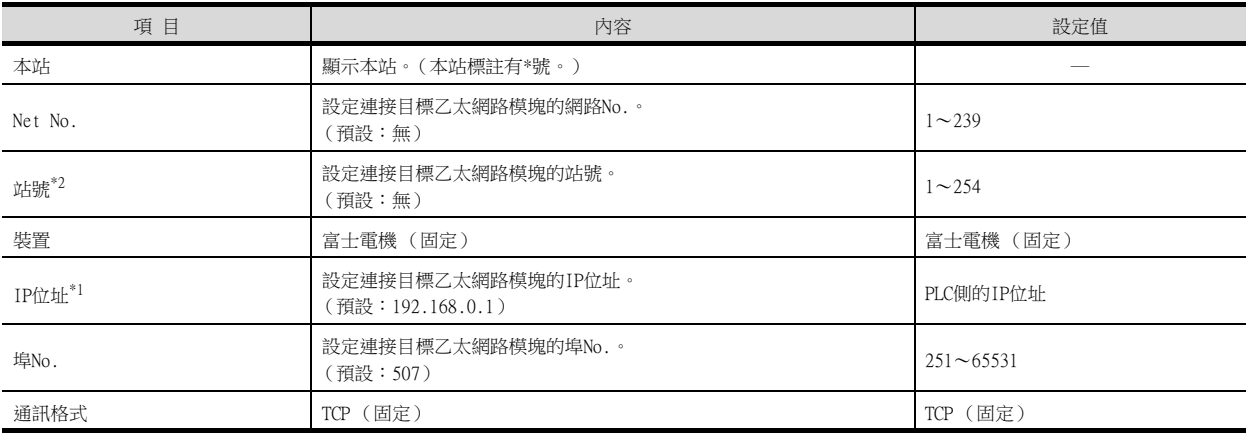

\*1 直接使用預設值,將無法與PLC進行連接。請設定為連接的PLC側的IP位址。

\*2 請務必將連接裝置進階中設定的[GOT 站號]和乙太網路設定中設定的[站號]設定為不同的站號。

■ 4.3.2 2. 連接裝置進階

# 4.3.3 PLC側的設定 (與MICREX-SX SPH連接時)

# POINT

富士電機公司生產的PLC 有關富士電機公司生產的PLC的詳情,請參照以下手冊。

■ 富士電機公司生產的PLC的操作手冊

### ■1. IP位址、自埠基準編號的設定

請使用PLC的週邊工具設定IP位址,自埠基準編號。

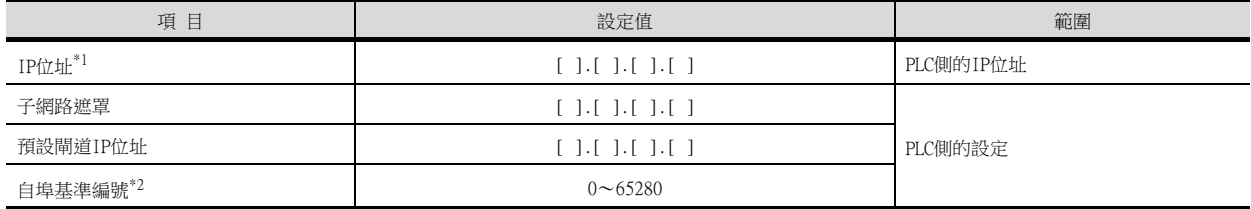

\*1 請與GOT側的設定保持一致。

■ 4.3.2 ■ 4. 乙太網路設定

\*2 自埠基準編號+251請設定為與GOT側埠No.相同的數值。

■ 4.3.2 ■ 4. 乙太網路設定

# 4.4 可設定的元件範圍

GOT中可以使用的連接裝置的元件範圍如下所示。 但是,下表的元件範圍為GT Designer3中可設定的最大值。 即使是同一系列的連接裝置,不同機種的元件規格也不同。 請根據實際使用的連接裝置的規格進行設定。 如果設定了不存在的元件或超出範圍的元件編號,元件設定正確的其他物件也可能無法監視。

#### ■1. 設定項目

#### (1) 富士電機MICREX-F時

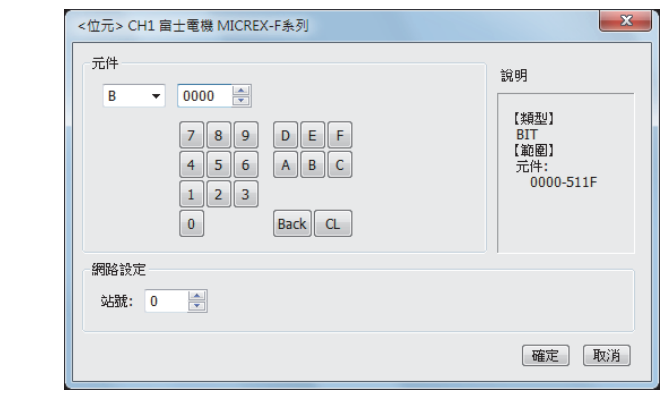

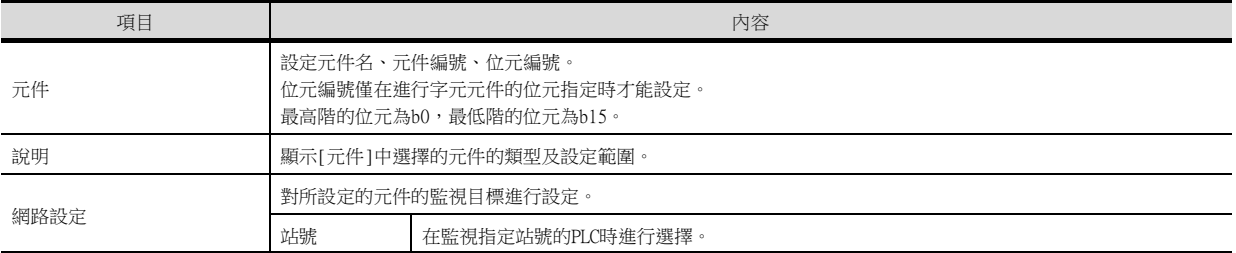

#### (2) 富士電機MICREX-SX SPH

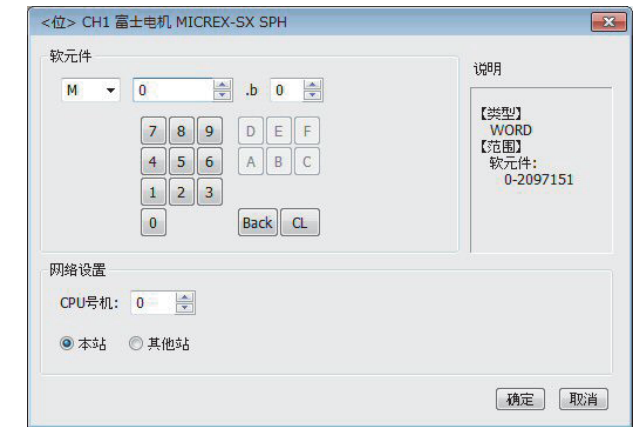

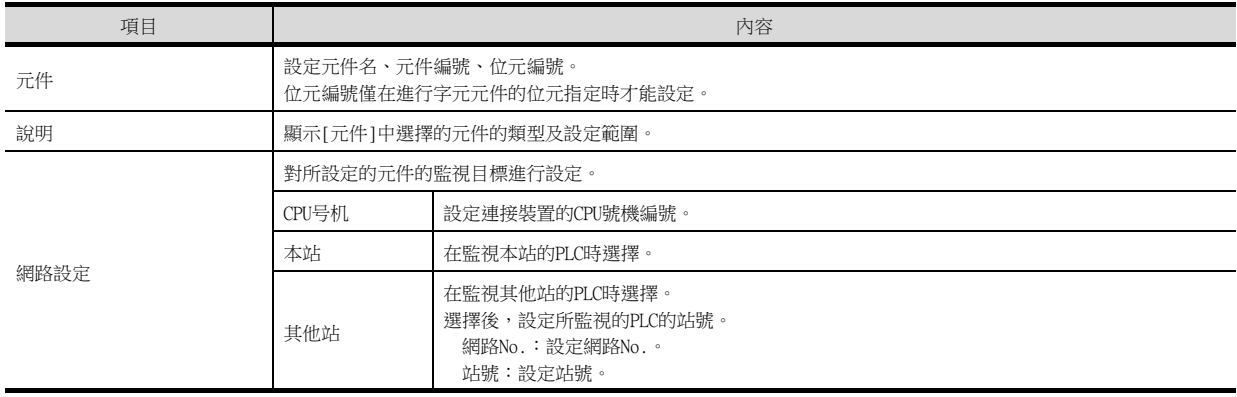

#### POINT

- (1) MICREX-F系列的元件設定
	- (a) 設定位元元件時 通過字元編號 (10進位格式)+位元編號 (16進位格式0~F)進行設定。

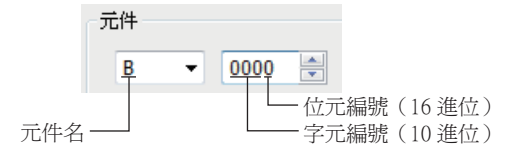

(b) 設定字元元件時 直接存取 (W24)、檔案暫存器 (W30~W109、W9)請進行如下設定。

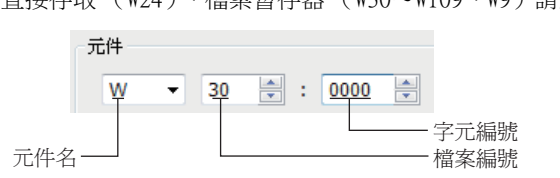

- (2) MICREX-SX系列的元件標記
	- (a) 各元件的標記

各元件標記在GOT側和PLC側不同。

PLC的梯形圖軟體有以下所示2種,其元件標記範例分別如下所示。

(單CPU時)

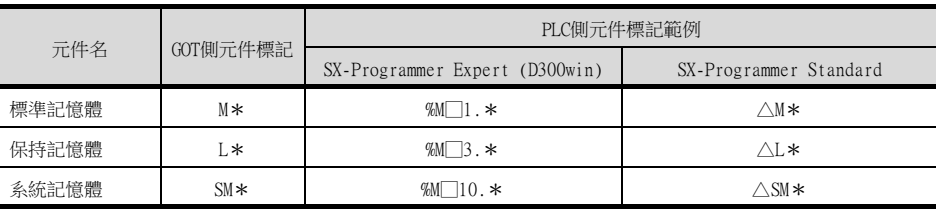

• \*中為元件編號。

- 位元元件時,□中為"X"。
- 字元元件時,□、△中為"W"。
- 雙字元件時,□、△中為"D"。

(多CPU時)

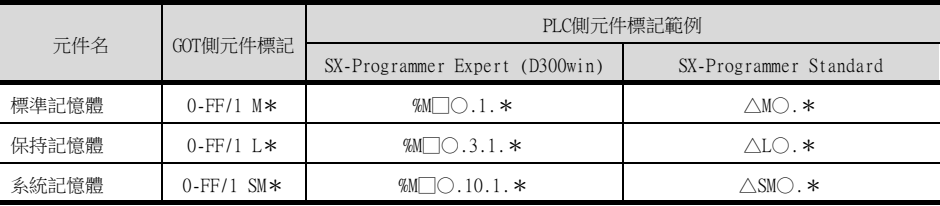

• \*中為元件編號。

- 位元元件時,□中為"X"。
- 字元元件時,□、△中為"W"。
- 雙字元件時,□、△中為"D"。
- 多CPU配置時, ○中為CPU編號0~7。

#### (b) 位元指定時的元件標記

位元指定時的元件標記在GOT側和PLC側不同。 PLC的梯形圖軟體有以下所示2種,以單CPU時為例,其元件標記範例分別如下所示。

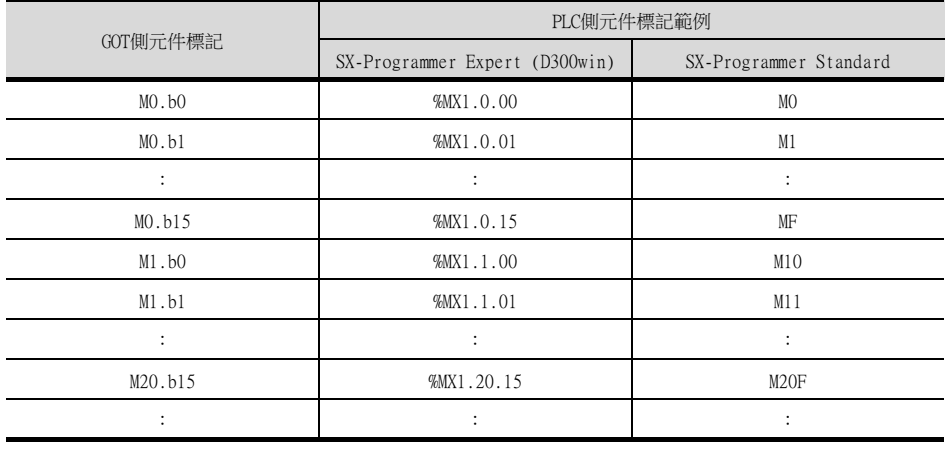

# 4.4.1 富士電機MICREX-F系列

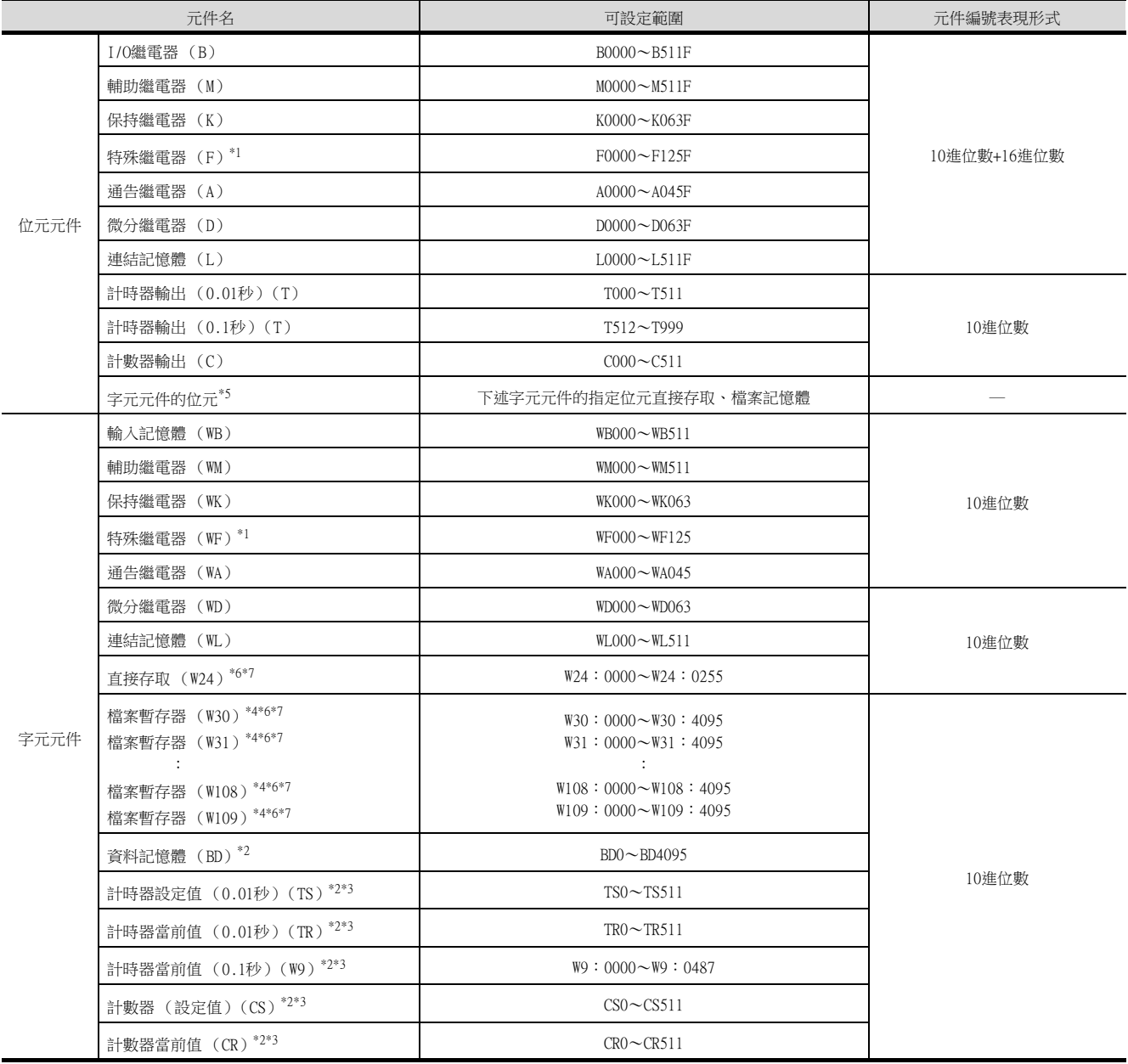

\*1 僅可讀取。

\*2 僅可進行32位元 (2字元)指定。

\*3 隱藏小數點。

\*4 對檔案暫存器進行讀取/寫入時,請將PLC CPU的資料格式設定為SI資料,將GT Designer3中的資料長度設定為16位元。 如果不按上述要求設定,將無法正常動作。

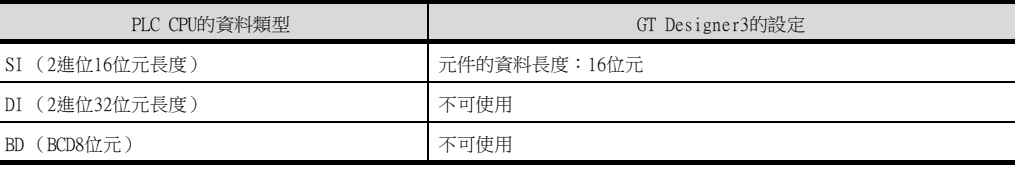

\*5 由於字元元件的位元指定是在GOT進行1次讀取之後才進行的,因此在這期間請勿通過順控程式進行變更。

\*6 通過位元指定 (字元元件的位元指定)使用時,無法使用OFFSET功能。

\*7 位元指定 (字元元件的位元指定)時,最高階的位元為b0,最低階的位元為b15。

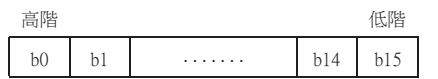

# 4.4.2 富士電機MICREX-SX系列

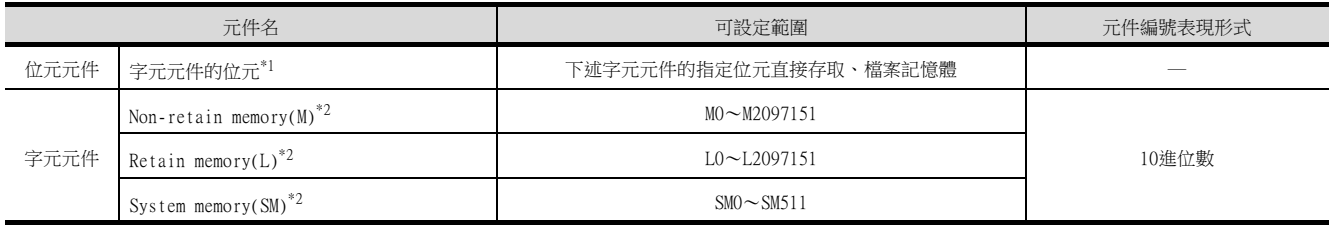

\*1 由於字元元件的位元指定是在GOT進行1次讀取之後才進行的,因此這期間請勿通過順控程式進行變更。

\*2 通過位元指定 (字元元件的位元指定)使用時,無法使用OFFSET功能。

# <span id="page-138-0"></span>4.5 注意事項

#### ■1. PLC側的站號設定

在系統配置中務必保證本站位址中所設定站號的PLC的存在。 關於本站位址設定的詳情,請參照以下內容。

■ 4.2.6 ■ 2. 連接装置進階

# ■2. PLC側的系統配置

GOT可以在NC1L-PS4、FFU120B、FFK120A-C10同時存在的系統配置中進行通訊。 使用FFK120A-C10時,最多可以連接6臺可通訊的PLC。

#### ■3. GOT的時鐘管理

僅可對本站位址中所設定站號的PLC進行GOT的時鐘管理。 關於本站位址設定的詳情,請參照以下內容。

■ 4.2.6 ■ 2. 連接裝置進階

四見四

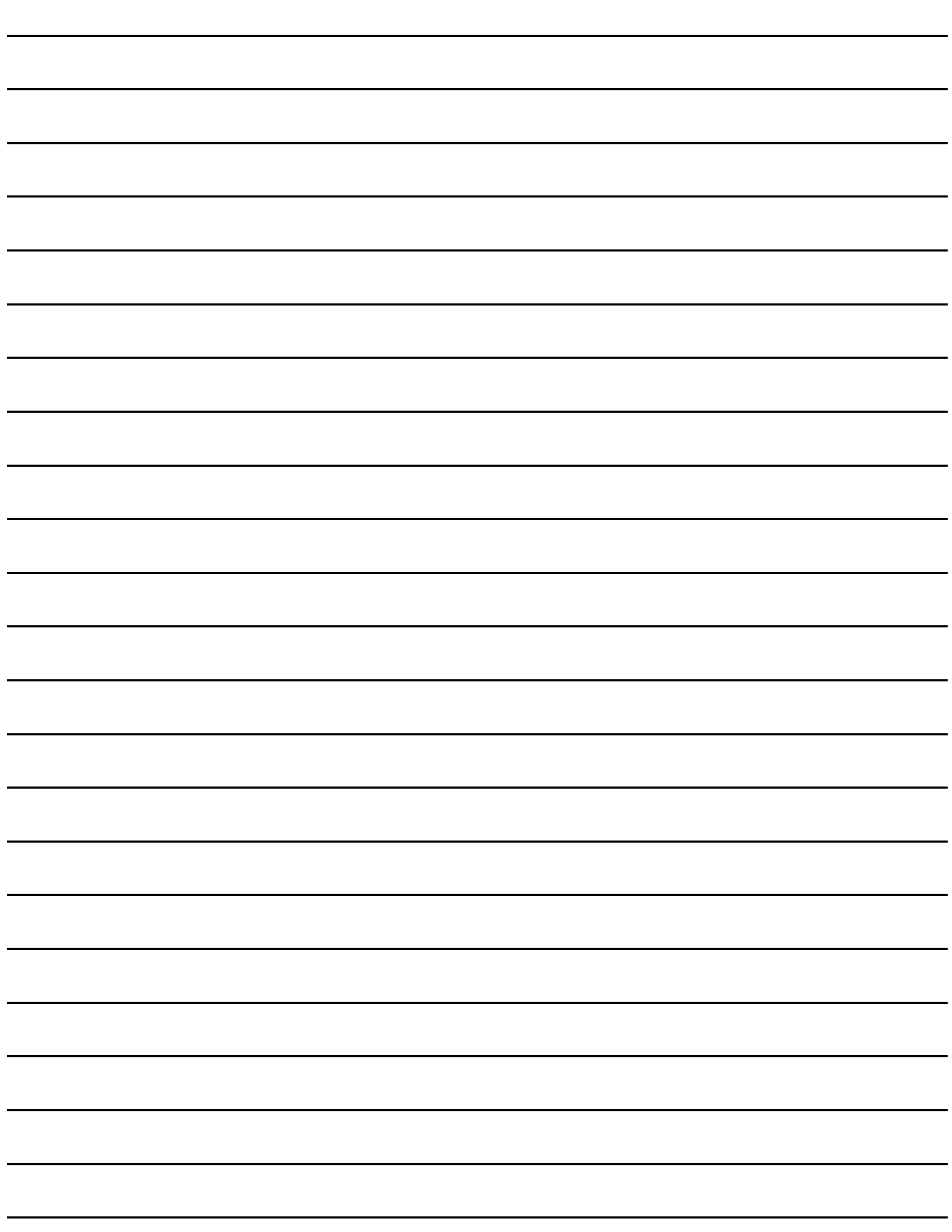

# 5. 與富士電機公司生產的溫度調節 器之間的連接

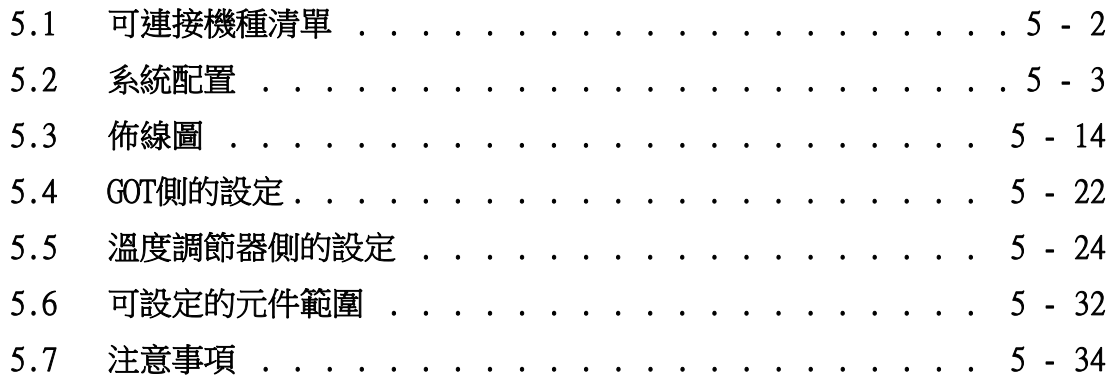

# 5. 與富士電機公司生產的溫度調節器之間的連接

# <span id="page-141-0"></span>5.1 可連接機種清單

可連接的機種如下所示。

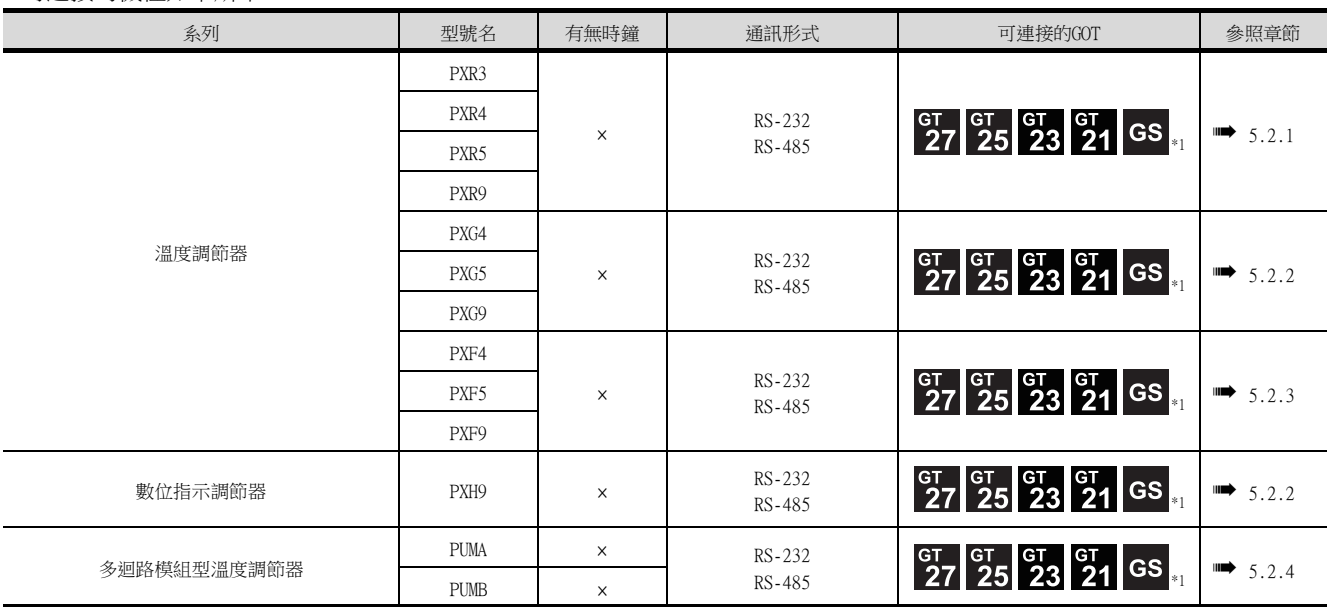

\*1 GS不支援與RS-485連接。

# <span id="page-142-1"></span><span id="page-142-0"></span>5.2.1 與PXR3、PXR4、PXR5、PXR9連接時

# ■1. 通過RS-232通訊連接時

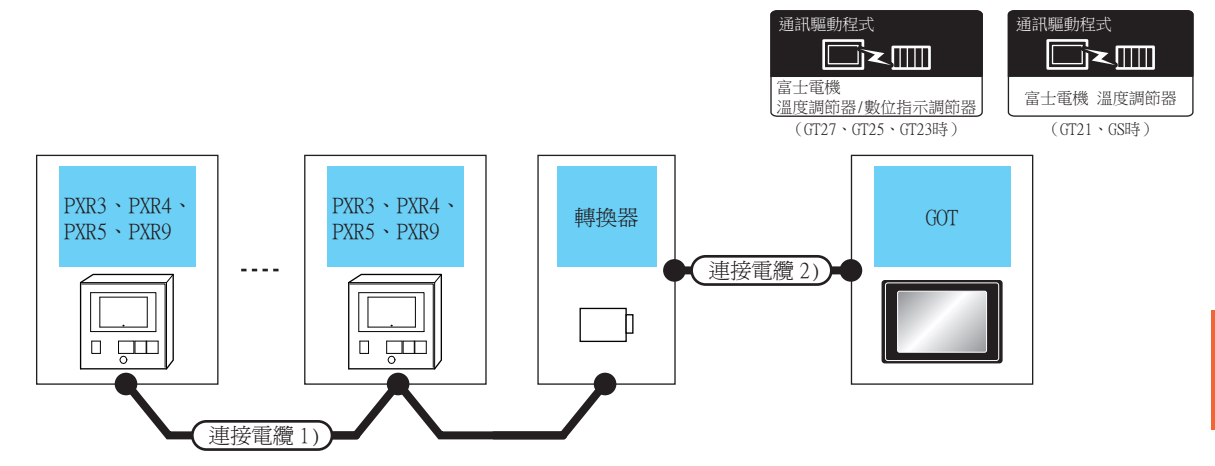

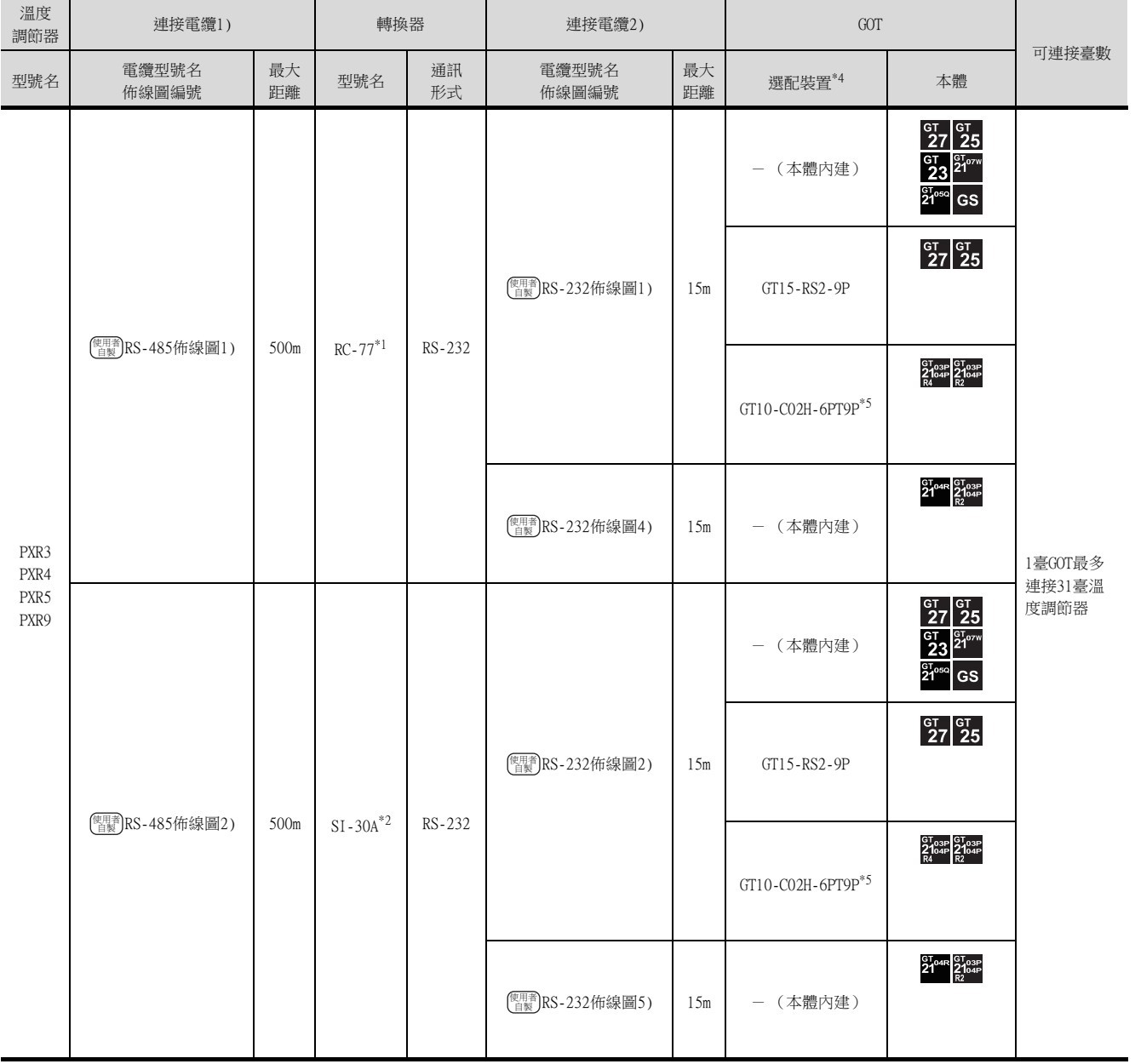

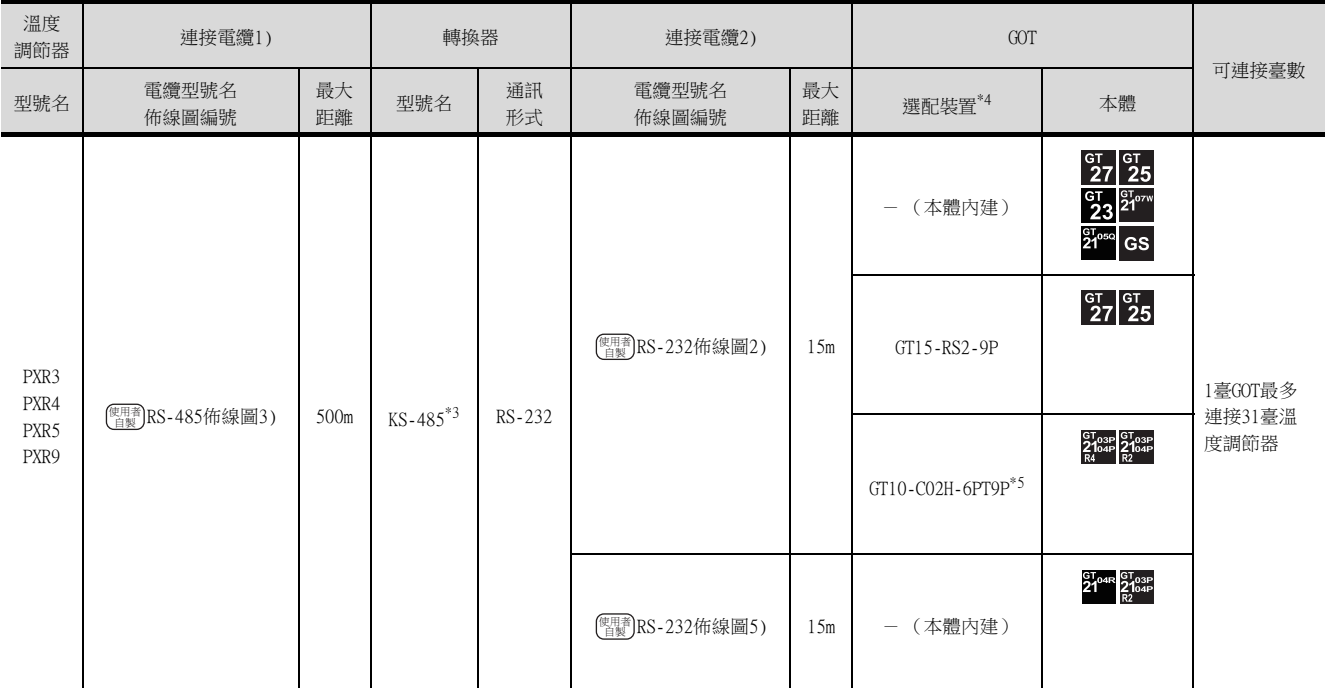

\*1 SYSMEX RA公司的產品。關於產品的詳情,請諮詢SYSMEX RA公司。

\*2 Lineeye公司的產品。關於產品的詳情,請諮詢Lineeye公司。

\*3 System Sacom公司的產品。關於產品的詳情,請諮詢System Sacom公司。

\*4 GT25-W、GT2505-V不支援選配裝置。

\*5 使用副編號A、B的GT10-C02H-6PT9P時,請不要將D-Sub (9針)連接器盒接地。
## ■2. 透過RS-485通訊連接時

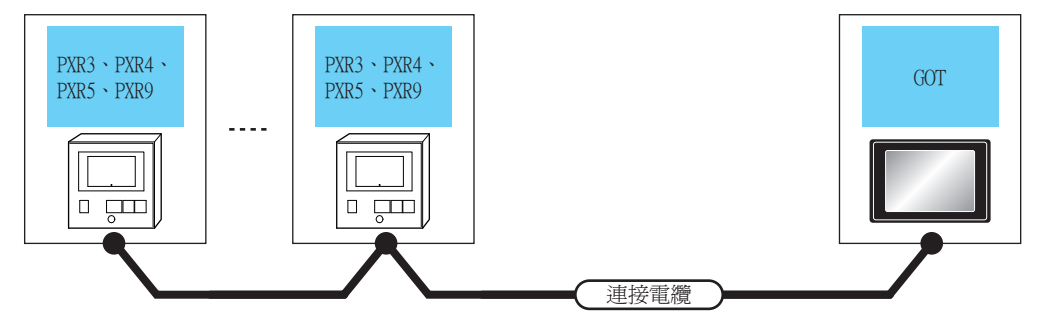

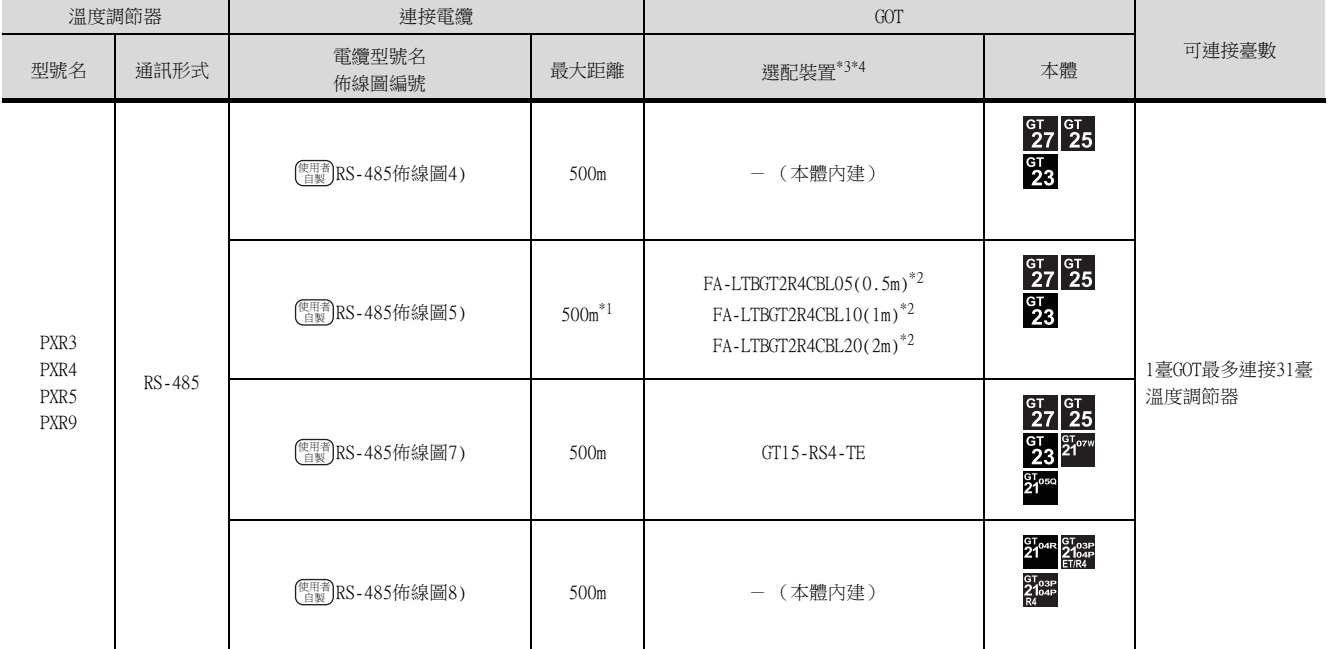

\*1 包含選配裝置的電纜長度。

\*2 MITSUBISHI ELECTRIC ENGINEERING COMPANY LIMITED的產品。關於產品的詳情,請諮詢MITSUBISHI ELECTRIC ENGINEERING <code>COMPANY LIMITED</code>  $^{\circ}$ 

\*3 GT25-W不支援FA-LTBGT2R4CBL□□以外的選配裝置。

\*4 GT2505-V不支援選配裝置。

## 5.2.2 與PXG4、PXG5、PXG9、PXH9連接時

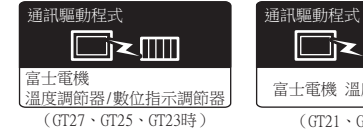

 $\Box$ 富士電機 溫度調節器

#### $(T21 \cdot \text{GS}$ 時

#### ■1. 與1臺溫度調節器/數位指示調節器連接時

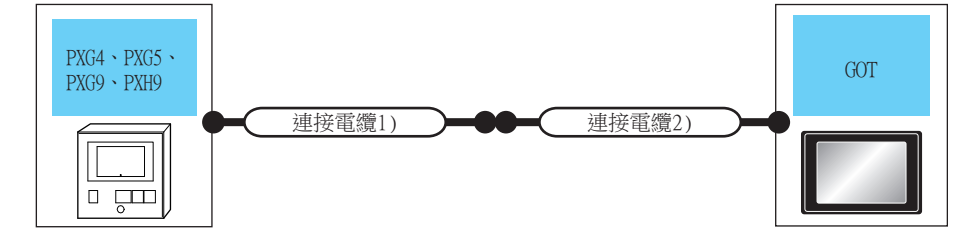

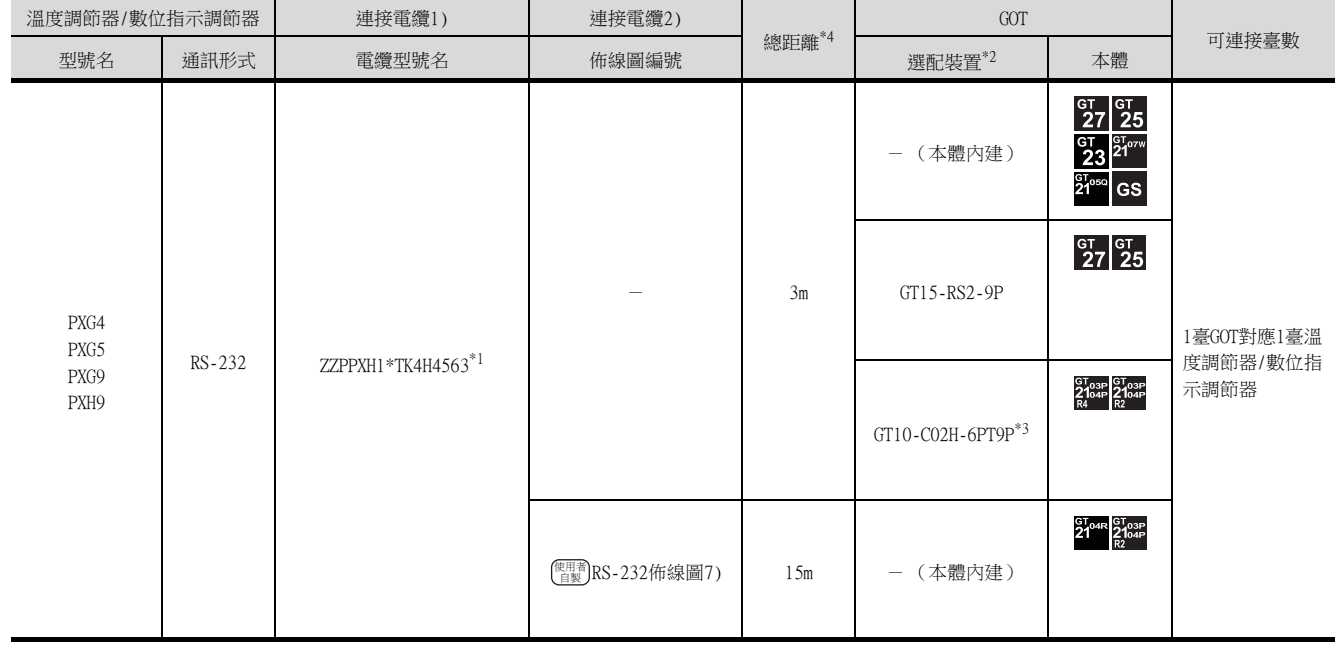

\*1 富士電機公司的產品。關於產品的詳情,請諮詢富士電機公司。

\*2 GT25-W、GT2505-V不支援選配裝置。

\*3 使用副編號A、B的GT10-C02H-6PT9P時,請不要將D-Sub (9針)連接器盒接地。

\*4 從GOT到溫度調節器的距離 (連接電纜1) + 連接電纜2))。

## ■2. 與多臺溫度調節器/數位指示調節器連接時 (RS-232通訊)

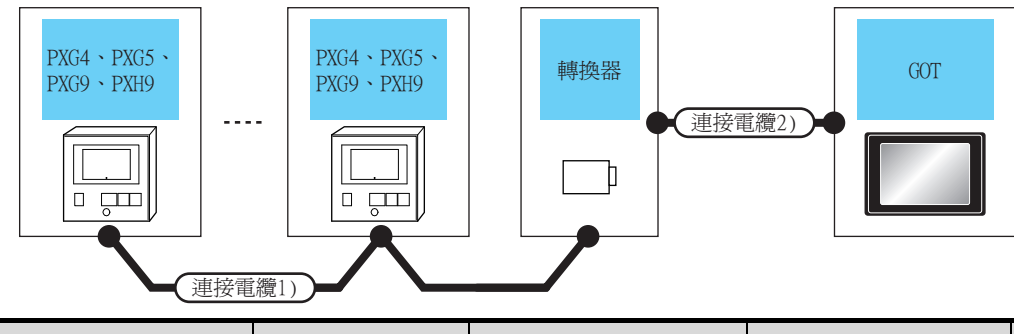

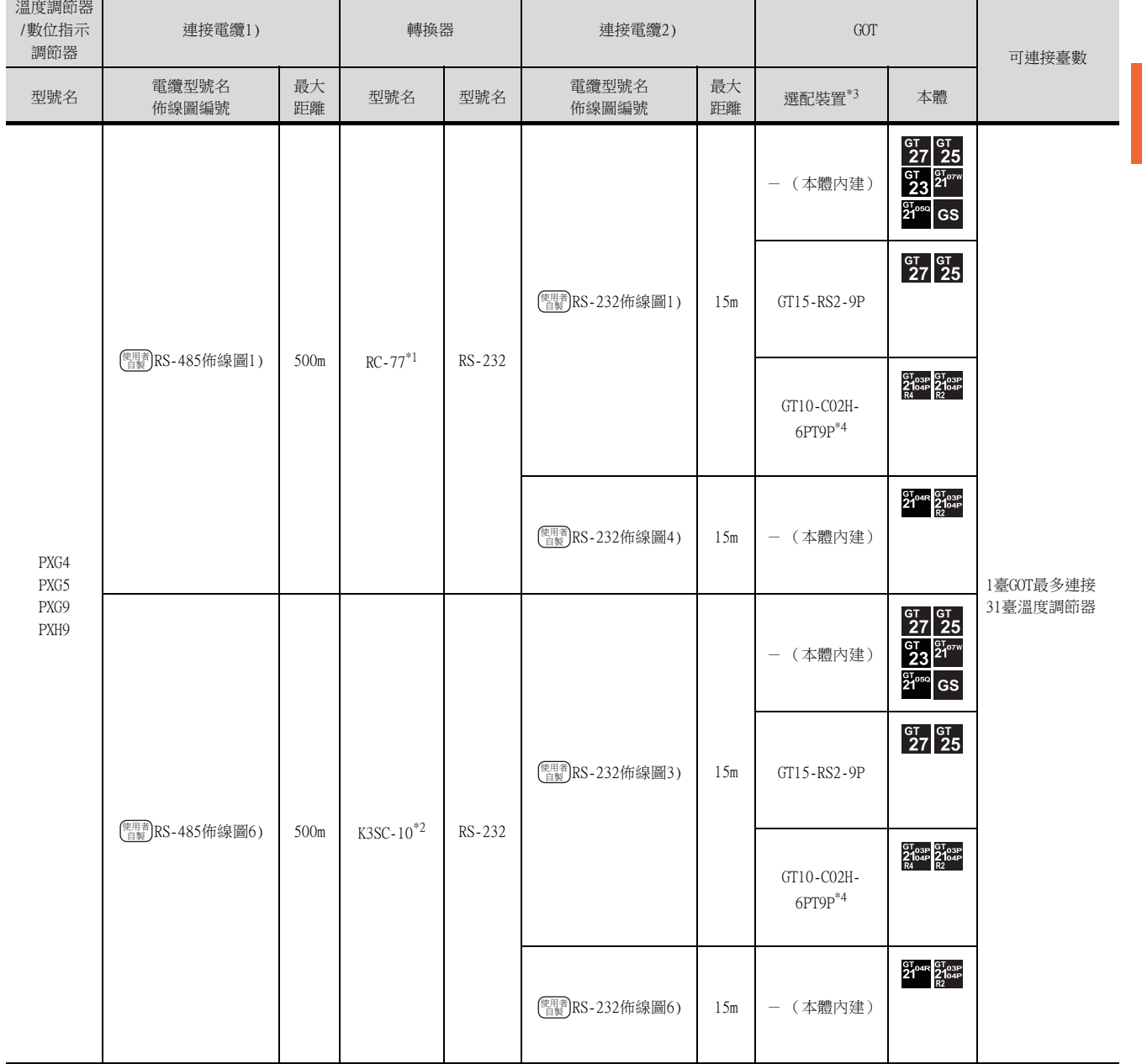

 $*1$  SYSMEX RA公司的產品。關於產品的詳情,請諮詢SYSMEX RA公司。

\*2 歐姆龍公司的產品。關於產品的詳情,請諮詢歐姆龍公司。<br>\*3 GT25-W、GT2505-V不支援選配裝置。

\*3 GT25-W、GT2505-V不支援選配裝置。

\*4 使用副編號A、B的GT10-C02H-6PT9P時,請不要將D-Sub (9針)連接器盒接地。

## ■3. 與多臺溫度調節器/數位指示調節器連接時 (RS-485通訊)

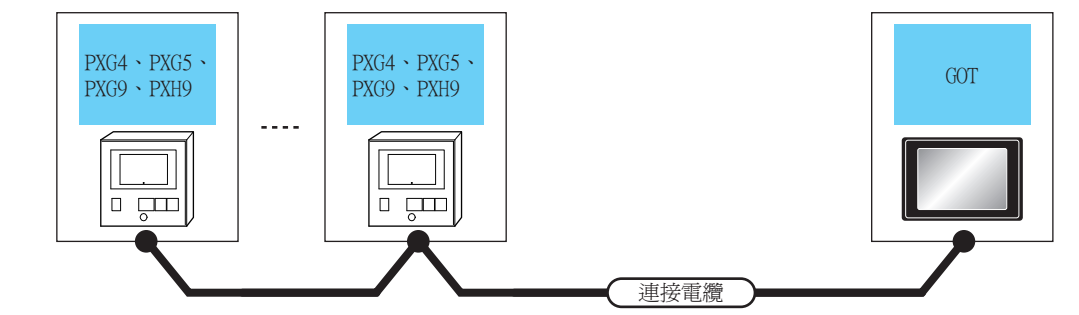

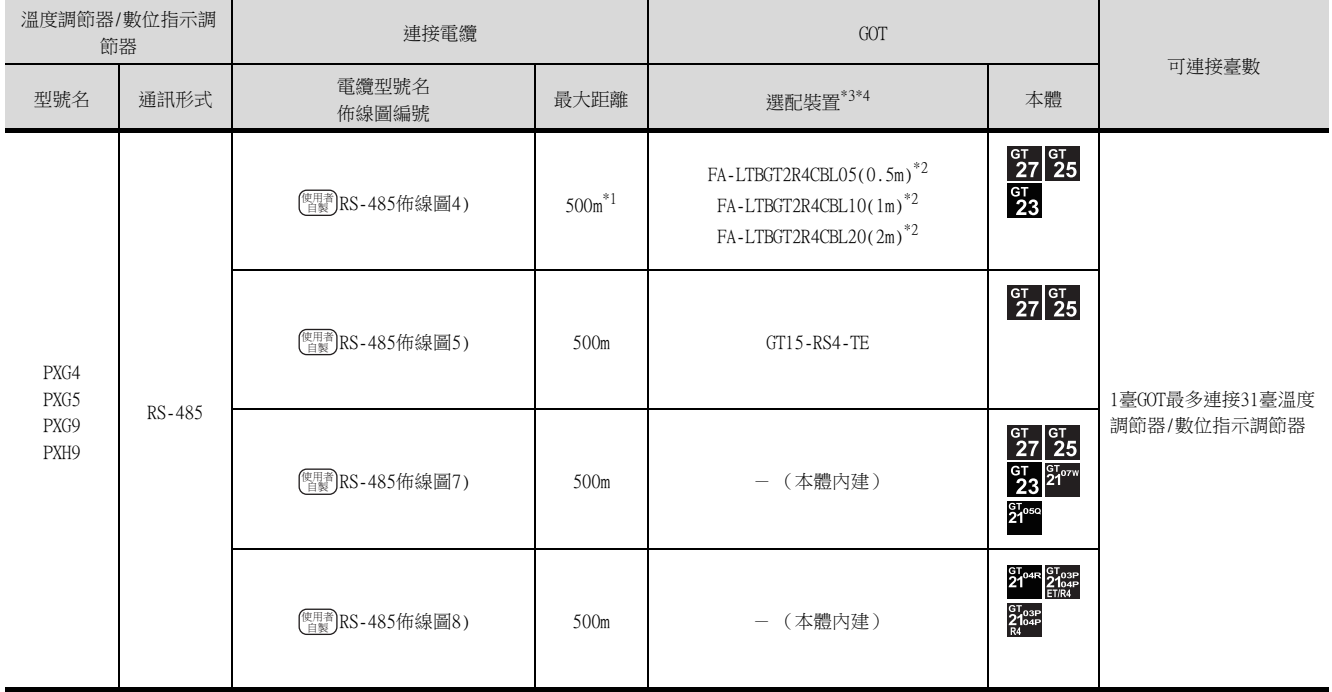

\*1 包含選配裝置的電纜長度。

\*2 MITSUBISHI ELECTRIC ENGINEERING COMPANY LIMITED的產品。關於產品的詳情,請諮詢MITSUBISHI ELECTRIC ENGINEERING COMPANY LIMITED。

\*3 GT25-W不支援FA-LTBGT2R4CBL□□以外的選配裝置。

\*4 GT2505-V不支援選配裝置。

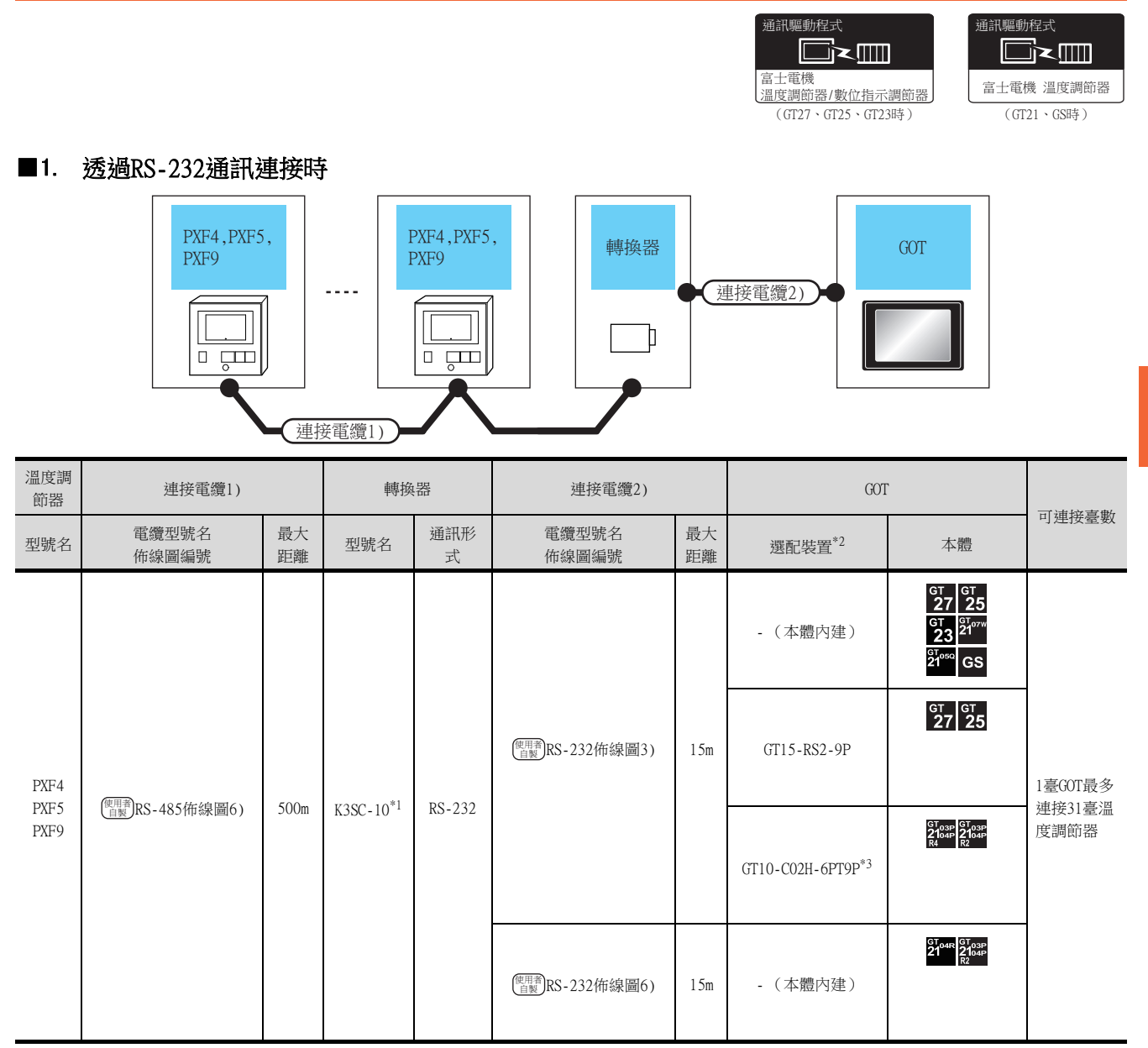

\*1 歐姆龍公司的產品。關於產品的詳情,請諮詢歐姆龍公司。

\*2 GT25-W、GT2505-V不支援選配裝置。

\*3 使用副編號A、B的GT10-C02H-6PT9P時,請不要將D-Sub (9針)連接器盒接地。

5

與富士電機公司生產的溫度調節器之間的連接

與富士電機公司生產的溫度調節器之間的連接

## ■2. 透過RS-485通訊連接時

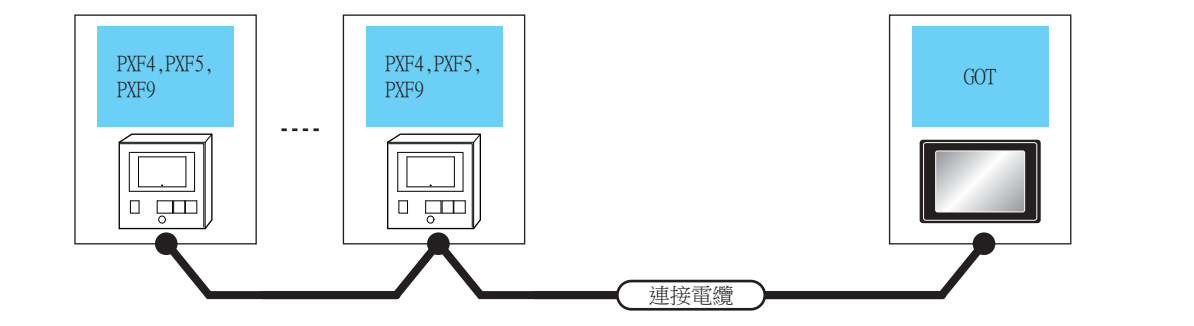

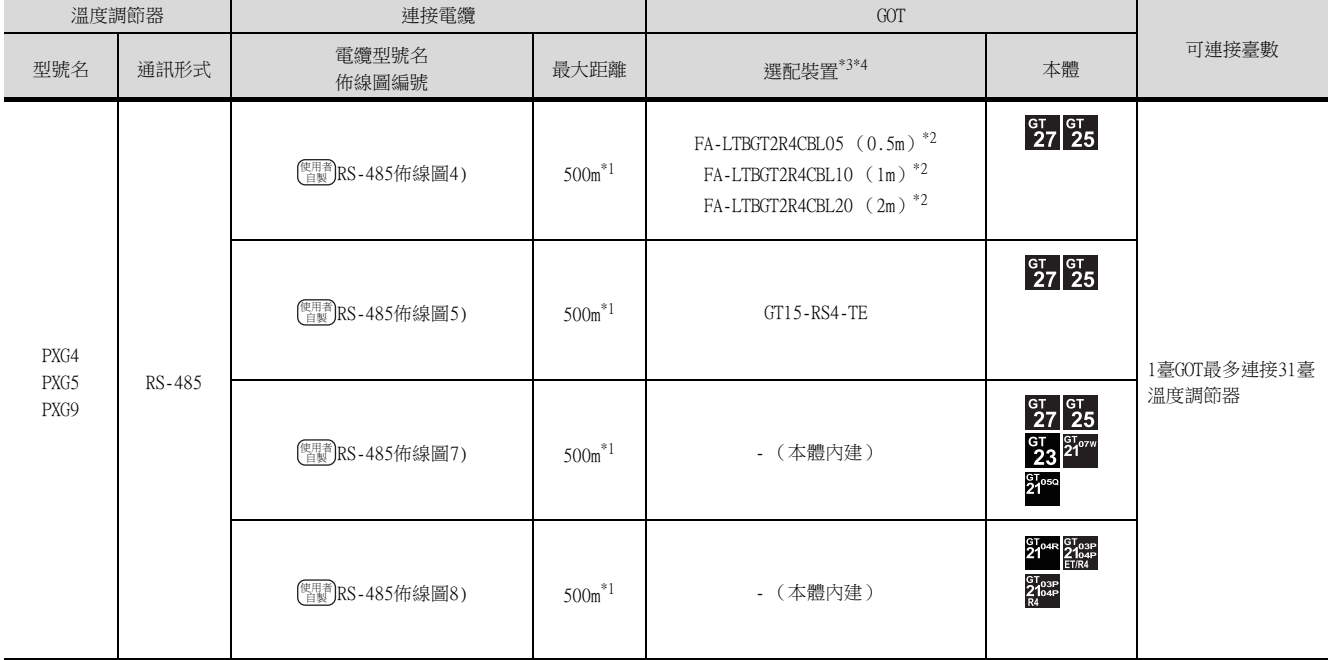

\*1 包含選配裝置的電纜長度。

\*2 MITSUBISHI ELECTRIC ENGINEERING COMPANY LIMITED的產品。關於產品的詳情,請諮詢MITSUBISHI ELECTRIC ENGINEERING COMPANY LIMITED。

\*3 GT25-W不支援FA-LTBGT2R4CBL□□以外的選配裝置。

\*4 GT2505-V不支援選配裝置。

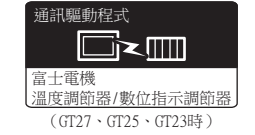

#### 通訊驅動程式 d≥⊞ 富士電機 溫度調節器

 $(GT21 \cdot GSH\frac{2}{3})$ 

#### ■1. 與1臺多迴路模組型溫度調節器連接時

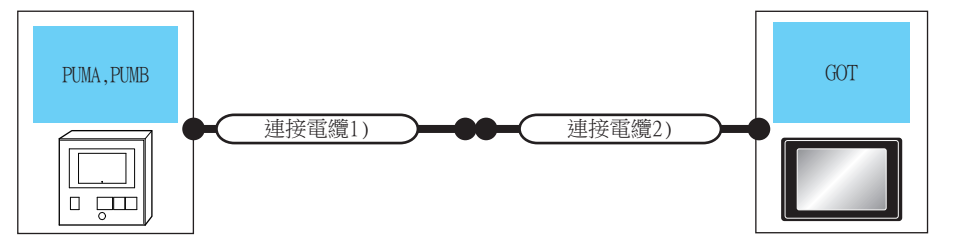

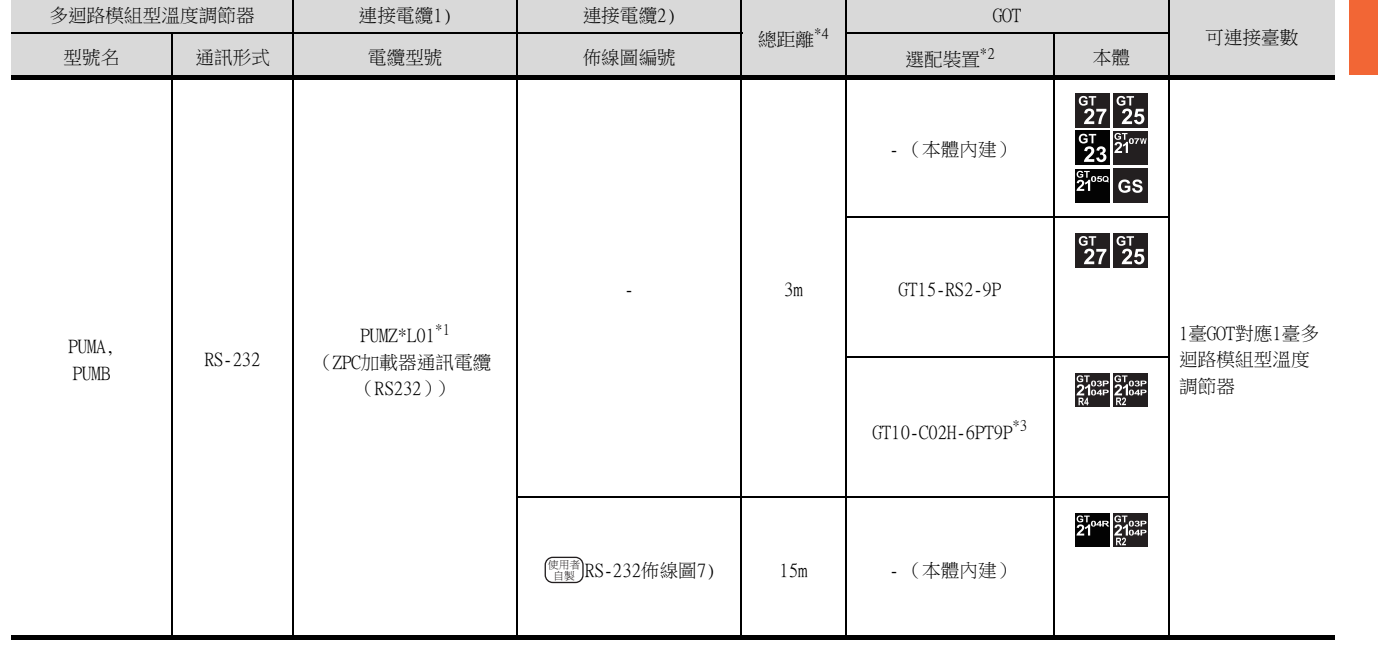

\*1 歐姆龍公司的產品。關於產品的詳情,請諮詢歐姆龍公司。

\*2 GT25-W、GT2505-V不支援選配裝置。

\*3 使用副編號A、B的GT10-C02H-6PT9P時,請不要將D-Sub(9針)連接器盒接地。<br>\*4 從GOT到溫度調節器的距離( 連接電纜1)+ 連接電纜2))。

\*4 從GOT到溫度調節器的距離 (連接電纜1) + 連接電纜2))。

## ■2. 與多台多迴路模組型溫度調節器連接時 (RS-232通訊)

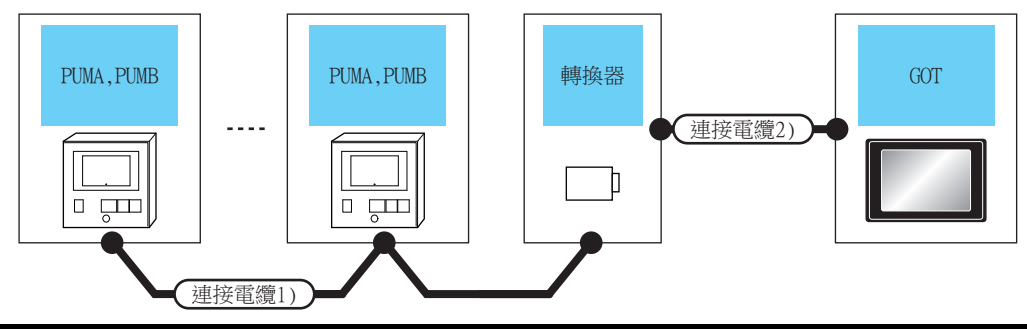

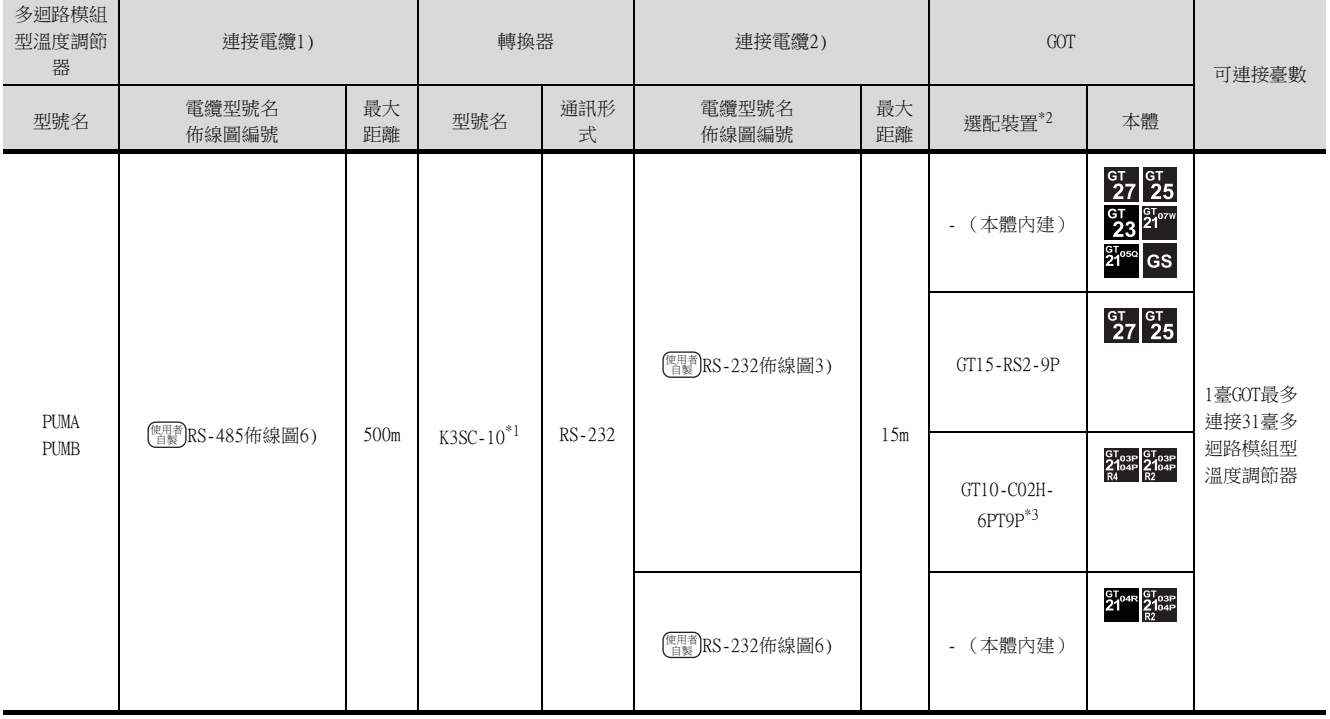

\*1 歐姆龍公司的產品。關於產品的詳情,請諮詢歐姆龍公司。

\*2 GT25-W、GT2505-V不支援選配裝置。

\*3 使用副編號A、B的GT10-C02H-6PT9P時,請不要將D-Sub (9針)連接器盒接地。

## ■3. 與多台多迴路模組型溫度調節器連接時 (RS-485通訊)

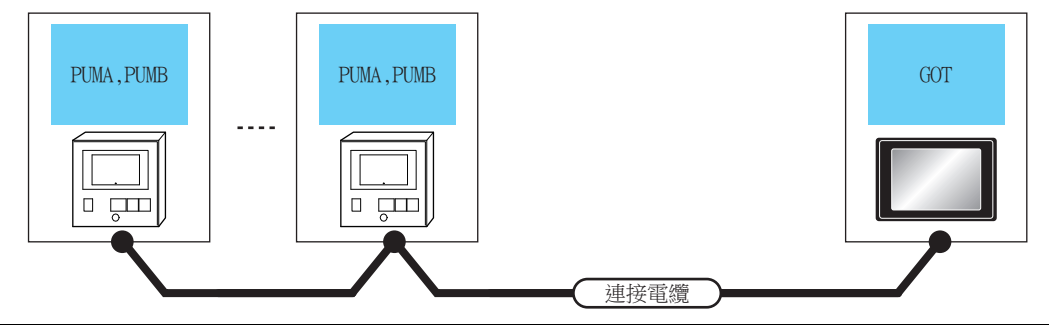

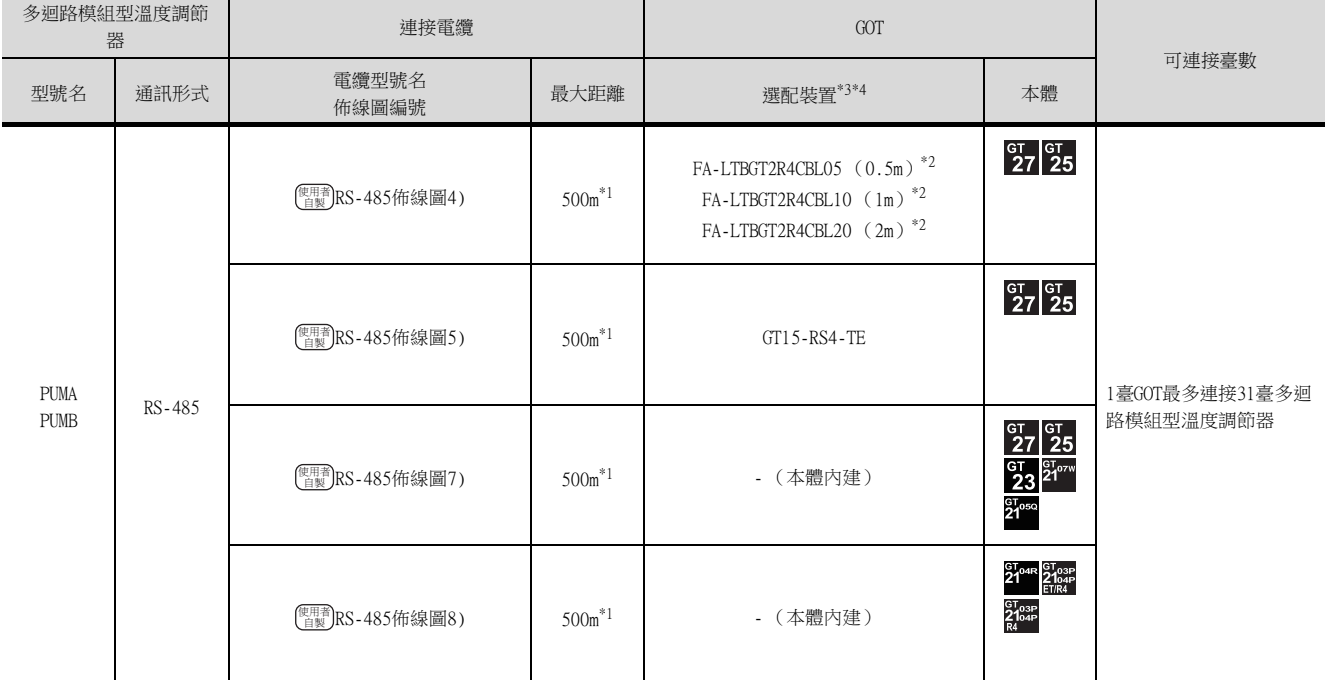

\*1 包含選配裝置的電纜長度。

\*2 MITSUBISHI ELECTRIC ENGINEERING COMPANY LIMITED的產品。關於產品的詳情,請諮詢MITSUBISHI ELECTRIC ENGINEERING COMPANY LIMITED。

\*3 GT25-W不支援FA-LTBGT2R4CBL□□以外的選配裝置。

\*4 GT2505-V不支援選配裝置。

## 5.3 佈線圖

連接GOT與溫度調節器的電纜的佈線圖如下所示。

## 5.3.1 RS-232電纜

#### ■1. 佈線圖

<span id="page-153-0"></span>(1) RS-232佈線圖1)

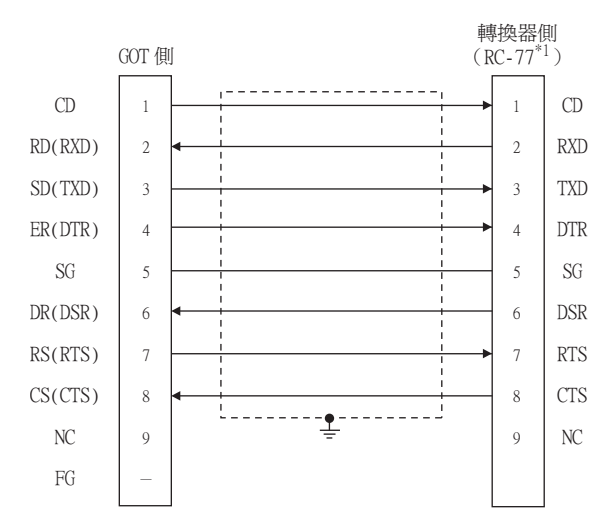

- \*1 請在DCE模式下使用轉換器。
- (2) RS-232佈線圖2)

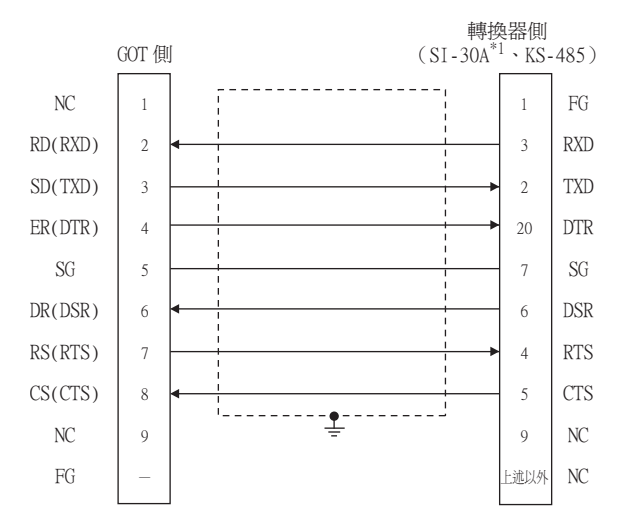

\*1 請在DCE模式下使用轉換器。

#### <span id="page-153-1"></span>(3) RS-232佈線圖3)

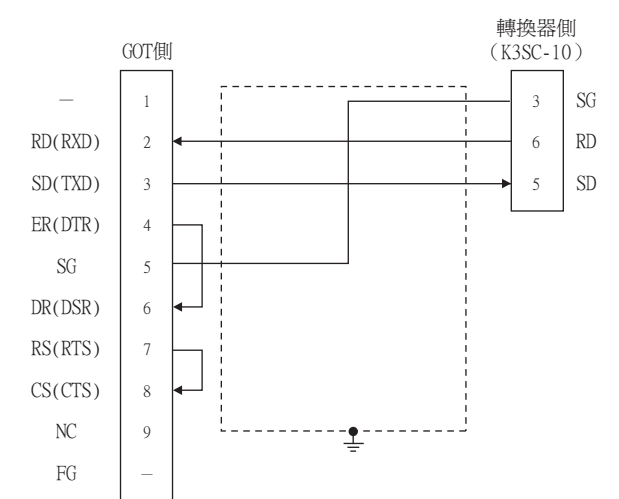

#### <span id="page-154-0"></span>(4) RS-232佈線圖4)

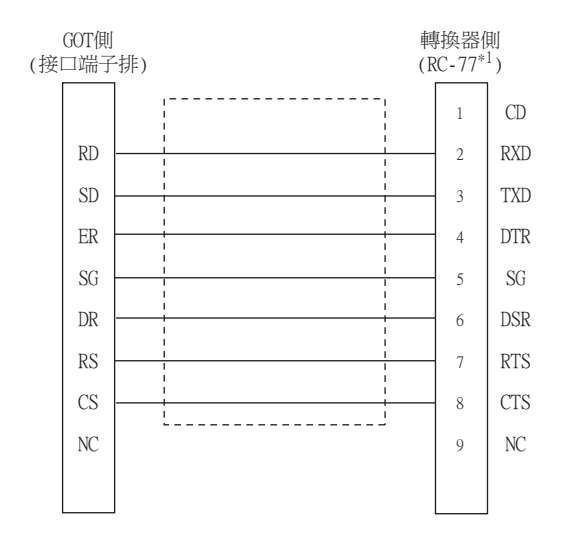

\*1 請在DCE模式下使用轉換器。

#### (5) RS-232佈線圖5)

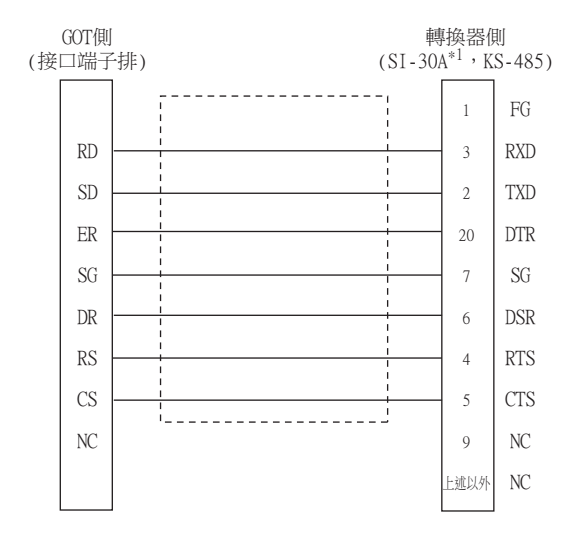

\*1 請在DCE模式下使用轉換器。

#### <span id="page-154-1"></span>(6) RS-232佈線圖6)

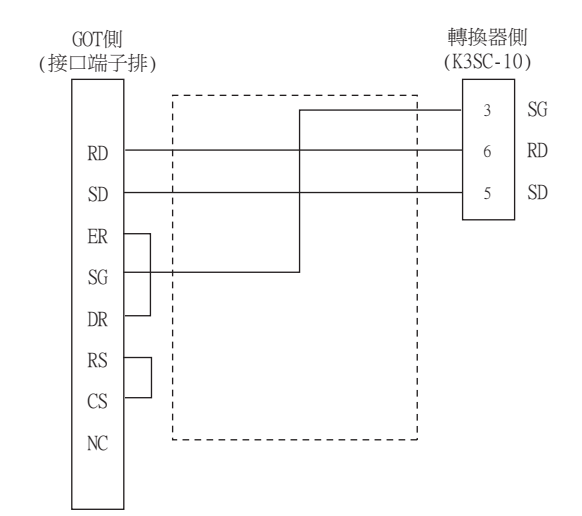

#### <span id="page-155-0"></span>(7) RS-232佈線圖7)

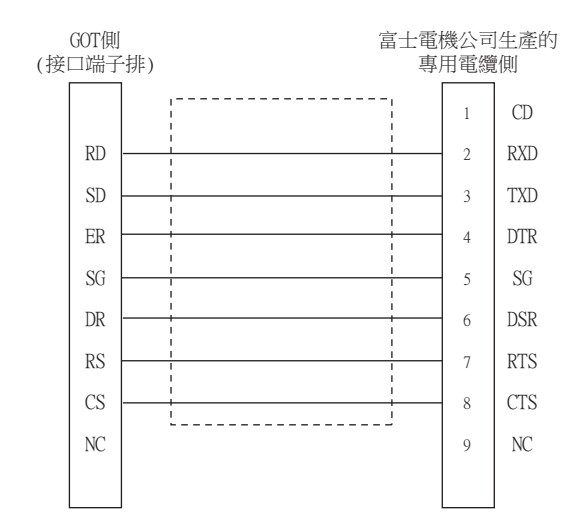

#### ■2. 製作電纜時的注意事項

#### (1) 電纜長度

請將RS-232電纜的長度做成15m以內。

(2) GOT側接口 關於GOT側接口,請參照以下內容。

■ [1.4.1 GOT的接口規格](#page-52-0)

(3) 富士電機公司生產的溫度調節器側的接口 請使用與富士電機公司生產的溫度調節器側相容的接口。 詳情請參照富士電機公司生產的溫度調節器的操作手冊。

#### ■1. 佈線圖

<span id="page-156-0"></span>(1) RS-485佈線圖1)

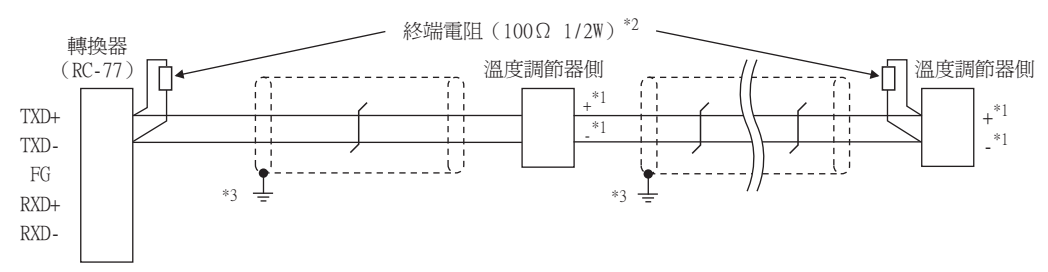

\*1 溫度調節器的針腳號因型號名而異。請參照下表。

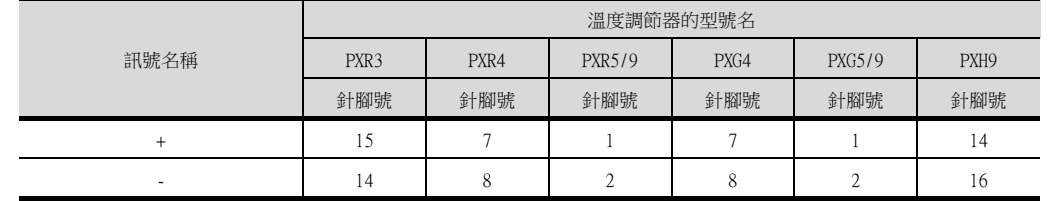

\*2 請在終端的溫度調節器上設置終端電阻。

請將終端的轉換器的終端切換開關設定為"OFF",並在終端的轉換器的外部安裝終端電阻。

\*3 請在合適的位置將電纜的遮罩層進行FG接地。

#### (2) RS-485佈線圖2)

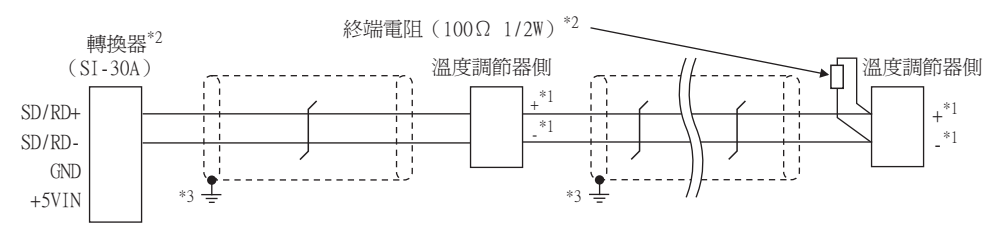

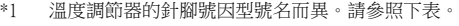

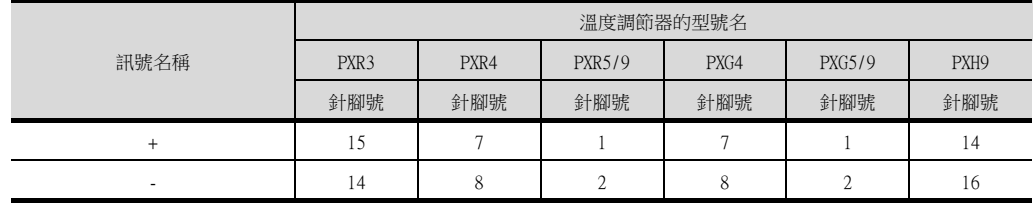

\*2 請在終端的溫度調節器上設置終端電阻。

請將終端的轉換器的終端切換開關設定為"ON"。

\*3 請在合適的位置將電纜的遮罩層進行FG接地。

#### (3) RS-485佈線圖3)

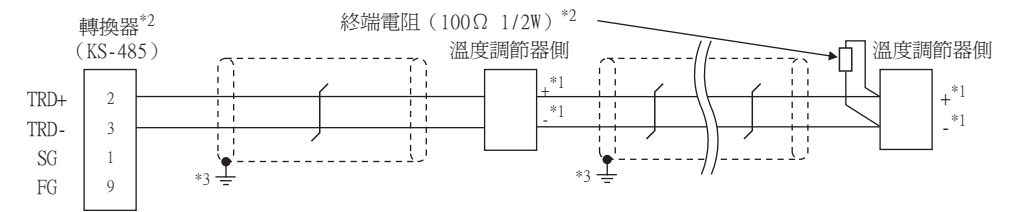

\*1 溫度調節器的針腳號因型號名而異。請參照下表。

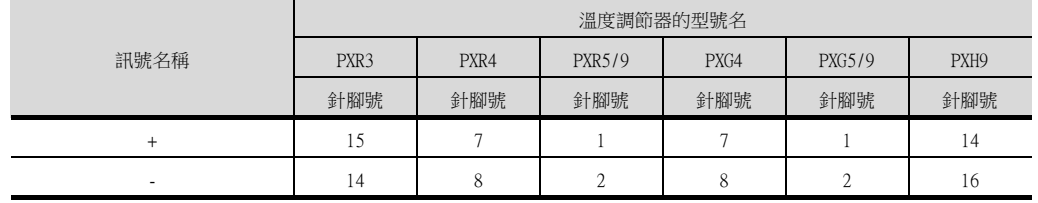

- \*2 請在終端的溫度調節器上設置終端電阻。
- 請將終端的轉換器的終端切換開關設定為"ON"。 \*3 請在合適的位置將電纜的遮罩層進行FG接地。
- <span id="page-157-0"></span>(4) RS-485佈線圖4)

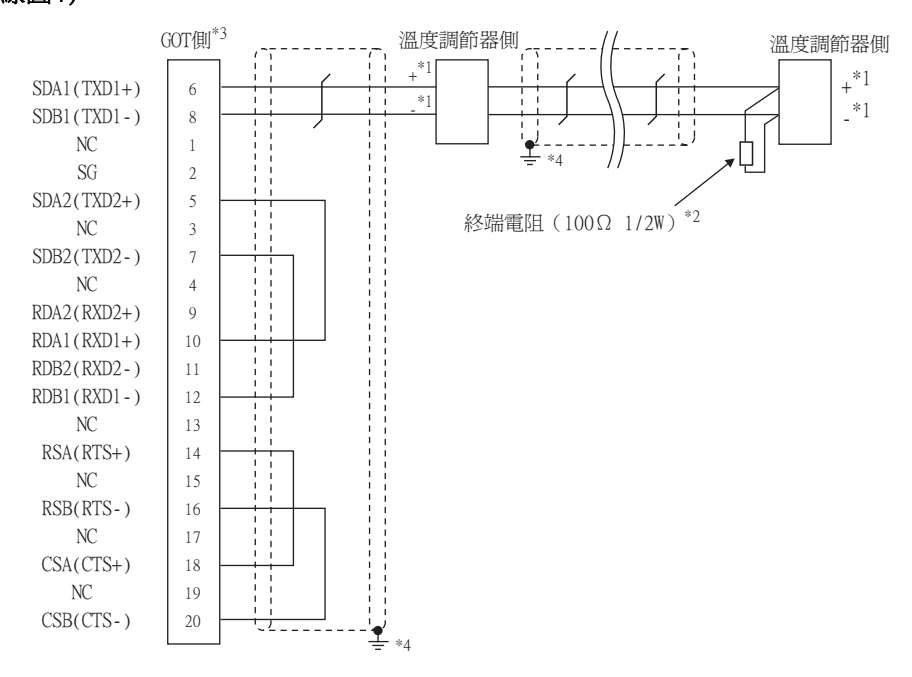

\*1 溫度調節器的針腳號因型號名而異。請參照下表。

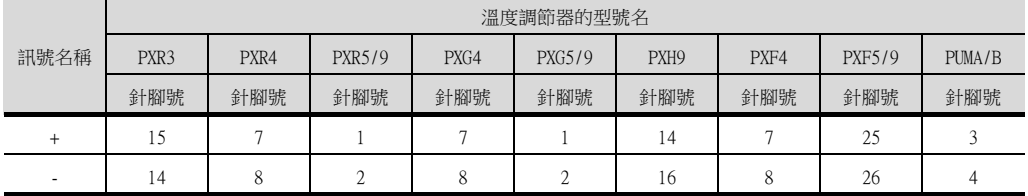

- \*2 請在終端的溫度調節器上設置終端電阻。
- \*3 請設定終端的GOT側的終端電阻。 ■ ■3. [終端電阻的設定](#page-160-0)
- \*4 請在合適的位置將電纜的遮罩層進行FG接地。

<span id="page-158-0"></span>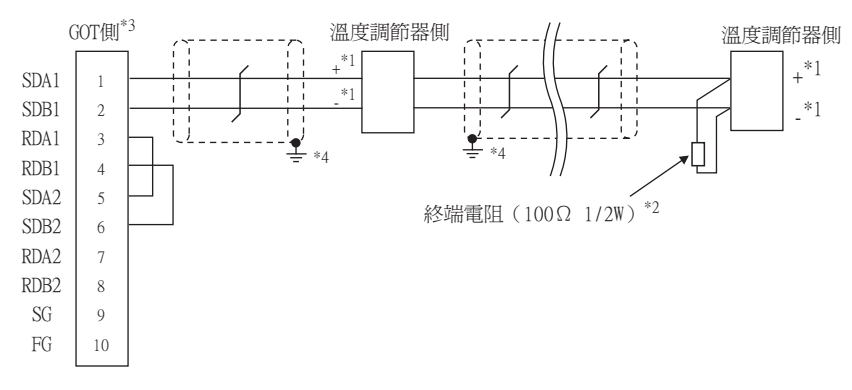

\*1 溫度調節器的針腳號因型號名而異。請參照下表。

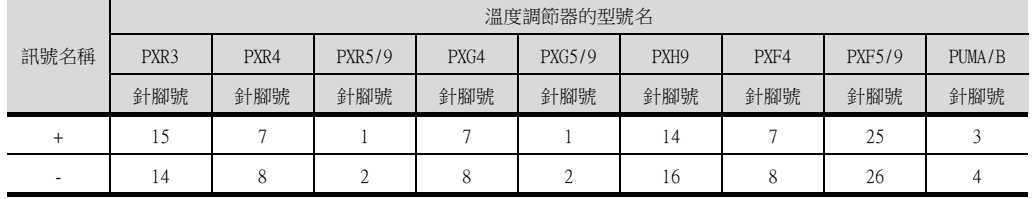

\*2 請在終端的溫度調節器上設置終端電阻。

\*3 請設定終端的GOT側的終端電阻。

■ ■3. [終端電阻的設定](#page-160-0)

\*4 請在合適的位置將電纜的遮罩層進行FG接地。

#### <span id="page-158-1"></span>(6) RS-485佈線圖6)

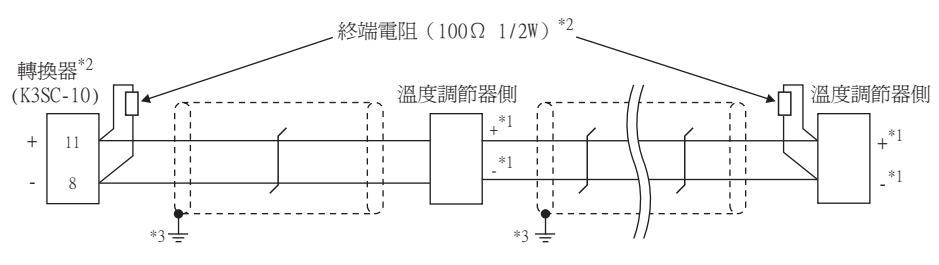

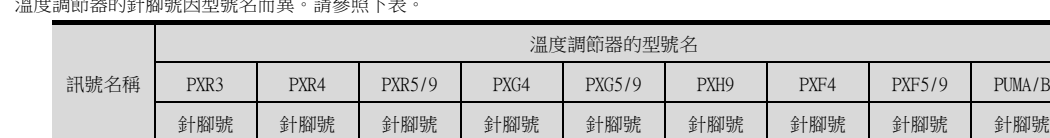

+ 1 15 | 7 | 1 | 7 | 1 | 14 | 7 | 25 | 3 - 14 8 2 8 2 16 8 26 4

\*1 溫度調節器的針腳號因型號名而異。請參照下表。

\*2 請在終端的溫度調節器與轉換器上設置終端電阻。

\*3 請在合適的位置將電纜的遮罩層進行FG接地。

<span id="page-159-0"></span>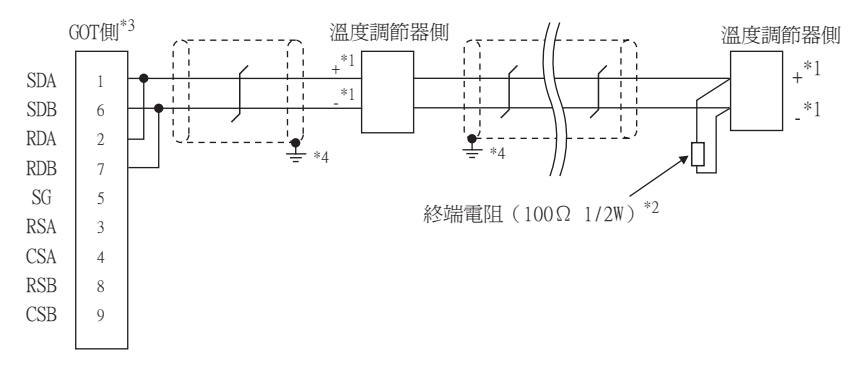

\*1 溫度調節器的針腳號因型號名而異。請參照下表。

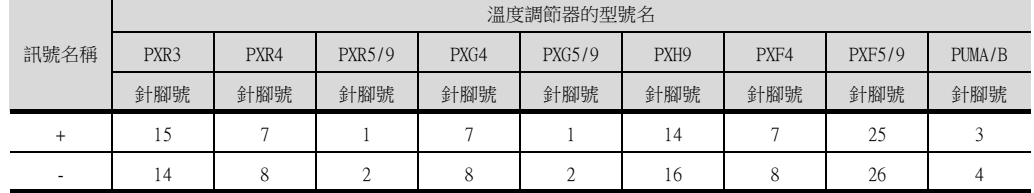

\*2 請在終端的溫度調節器上設置終端電阻。

\*3 請設定終端的GOT側的終端電阻。

■ ■3. [終端電阻的設定](#page-160-0)

\*4 請在合適的位置將電纜的遮罩層進行FG接地。

#### <span id="page-159-1"></span>(8) RS-485佈線圖8)

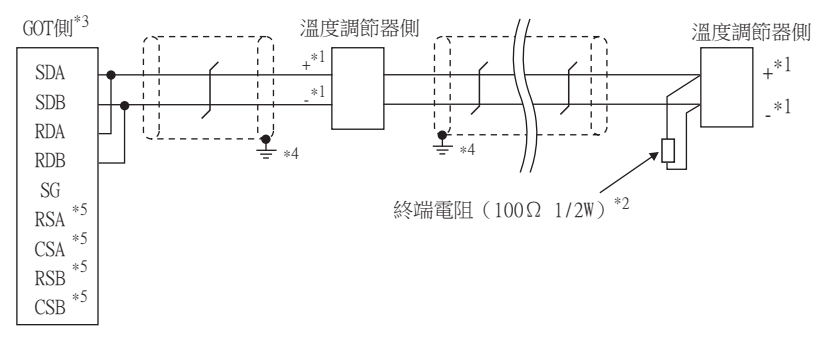

\*1 溫度調節器的針腳號因型號名而異。請參照下表。

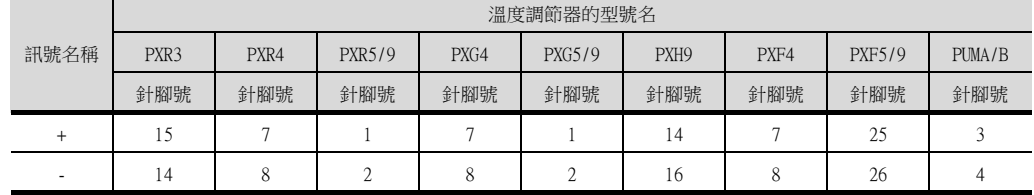

\*2 請在終端的溫度調節器上設置終端電阻。

\*3 請設定終端的GOT側的終端電阻。

■ ■3. [終端電阻的設定](#page-160-0)

\*4 請在合適的位置將電纜的遮罩層進行FG接地。

\*5 沒有訊號名稱 (RSA、RSB、CSA、CSB)。

#### ■2. 製作電纜時的注意事項

(1) 電纜長度

請將RS-485電纜的長度做成500m以內。

(2) GOT側接口

關於GOT側接口,請參照以下內容。

■ [1.4.1 GOT的接口規格](#page-52-0)

#### (3) 富士電機公司生產的溫度調節器側的接口

請使用與富士電機公司生產的溫度調節器側相容的接口。 詳情請參照富士電機公司生產的溫度調節器的操作手冊。

## <span id="page-160-0"></span>■3. 終端電阻的設定

#### (1) GOT側

- (a) GT27、GT25 (GT2505-V除外)、GT23時 請將終端電阻設定用DIP開關設定為"有"。
- (b) GT2505-V、GT21時 請將終端電阻切換開關設定為"110Ω"。 關於終端電阻的設定方法,請參照以下內容。

■ [1.4.3 GOT終端電阻](#page-56-0)

## (2) 富士電機公司生產的溫度調節器側

連接GOT與富士電機公司生產的溫度調節器時,需要連接終端電阻。

■ [5.5 溫度調節器側的設定](#page-163-0)

## 5.4 GOT側的設定

# 5.4.1 設定通訊接口 (連接裝置的設定)

2.

設定連接裝置的通道。

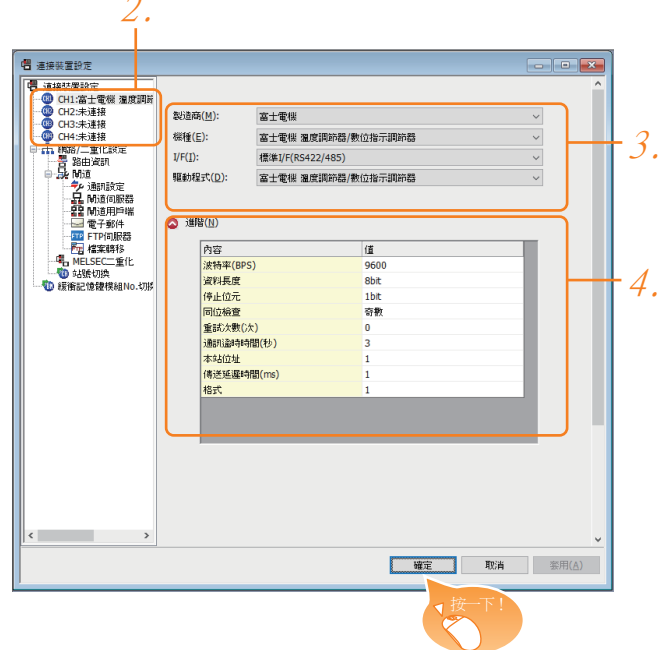

- Step 1. 選擇[通用設定]→[連接裝置設定]功能表。
- $Step 2.$  顯示連接裝置的設定視窗,從清單功能表中選擇要使用的通道。
- Step 3. 進行如下選擇。
	- 製造商:富士電機
	- 機種:富士電機 溫度調節器/數位指示調節器
	- I/F:所使用的接口
	- 驅動程式:富士電機 溫度調節器/數位指示調節器
- Step 4. 製造商、機種、I/F、驅動程式的設定完成後會顯示進階。 請根據所使用的環境進行設定。
	- 5.4.2 連接装置進階

設定完成後按一下 |確定| 按鈕。

#### POINT

連接裝置的設定可以在[I/F連接清單]中進行確認。 關於詳情,請參照以下內容。

■ [1.1.3 I/F連接清單](#page-41-0)

## <span id="page-162-0"></span>5.4.2 連接裝置進階

請根據所使用的環境進行設定。

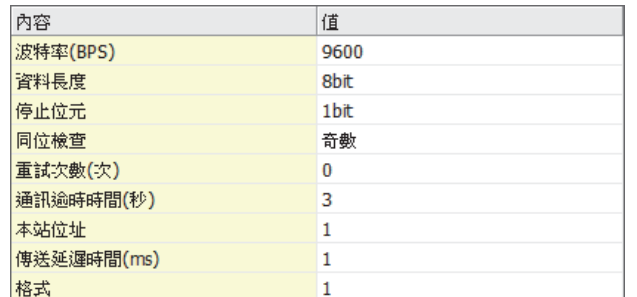

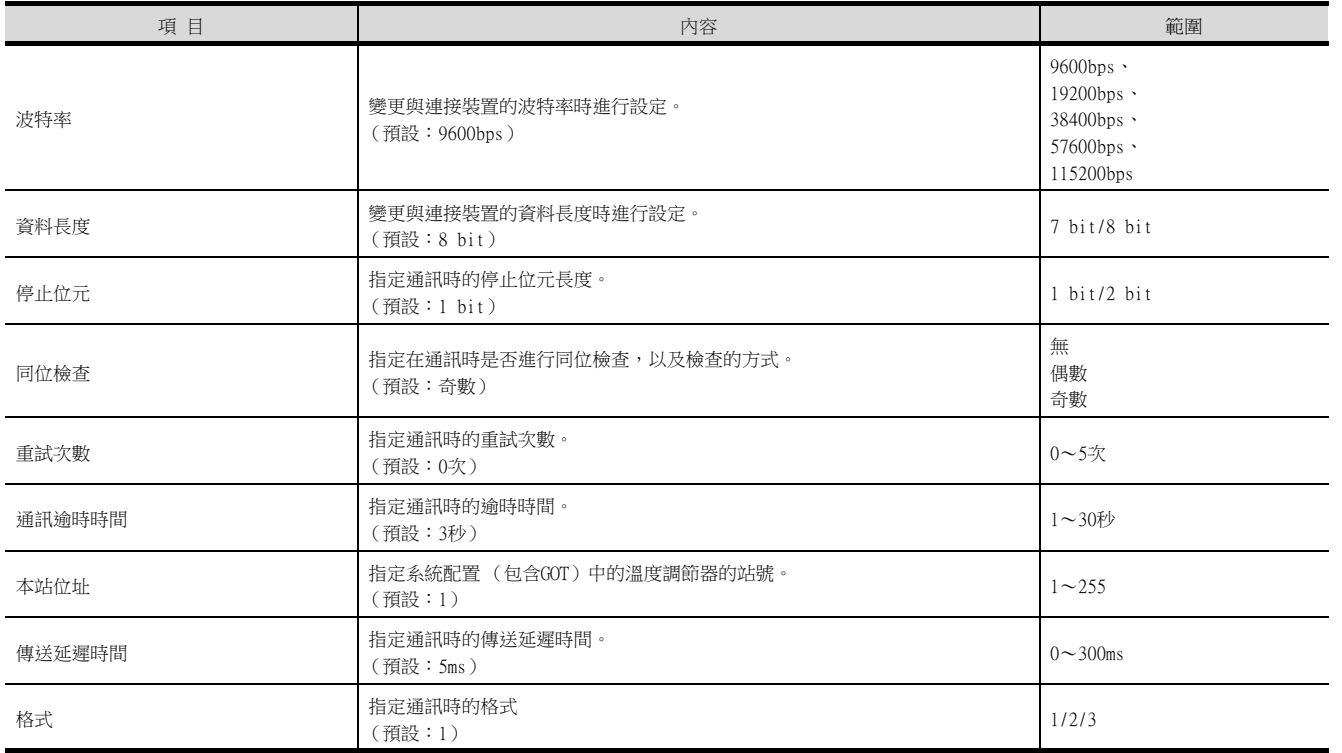

## POINT

- (1) 本站位址 請勿設定200~215的站號。
- (2) 格式
	- 與PXH/PUM連接時請設定為[格式1]。
	- 僅與PXR/PXG連接時,建議設定為[格式2]。
	- 僅與PXF連接時,建議設定為[格式3]。
- (3) 傳送延遲時間

請將傳送延遲時間設定為5ms或更長。

(4) 通過實用程式進行的通訊接口的設定 通訊接口的設定也可在寫入工程資料的[連接裝置設定]後,通過實用程式的[連接裝置設定] 進行變更。

關於實用程式的詳情,請參照以下手冊。

■ GOT2000系列主機使用說明書 (實用程式篇)

(5) 連接裝置設定的設定內容的優先順序 通過GT Designer3或實用程式進行設定時,會根據最後設定的內容進行動作。

## <span id="page-163-0"></span>**POINT**

- (1) 富士電機公司生產的溫度調節器 關於富士電機公司生產的溫度調節器的通訊設定方法的詳情,請參照以下手冊。
	- 富士電機公司生產的溫度調節器的操作手冊
- (2) 轉換器

關於轉換器的通訊設定的詳情,請參照以下 操作手冊。

■ 使用者所使用的轉換器的操作手冊

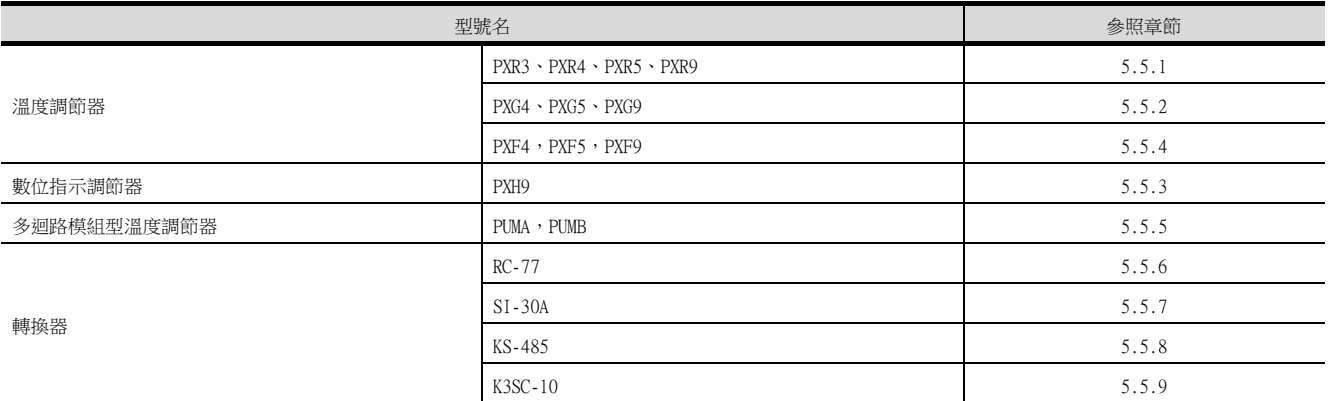

## <span id="page-163-1"></span>5.5.1 與PXR3/4/5/9連接時

#### ■1. 通訊設定

請通過溫度調節器的鍵操作進行通訊設定。

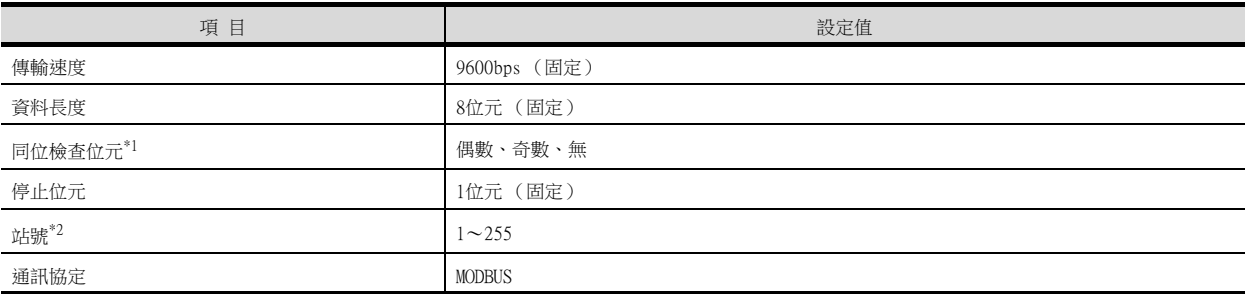

\*1 請與GOT側的設定保持一致。

\*2 選擇站號時請確保不會與其他模塊相重複。

## <span id="page-163-2"></span>5.5.2 與PXG4、PXG5、PXG9連接時

#### ■1. 通訊設定

請通過溫度調節器的鍵操作進行通訊設定。

#### (1) RS-485的通訊設定

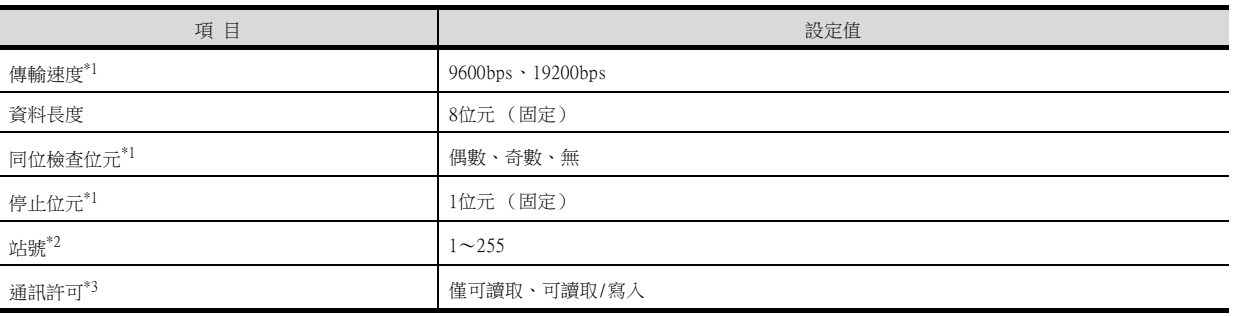

\*1 請與GOT側的設定保持一致。

\*2 選擇站號時請確保不會與其他模塊相重複。

\*3 請根據需要設定。

### (2) RS-232的通訊設定 (PC加載器通訊)

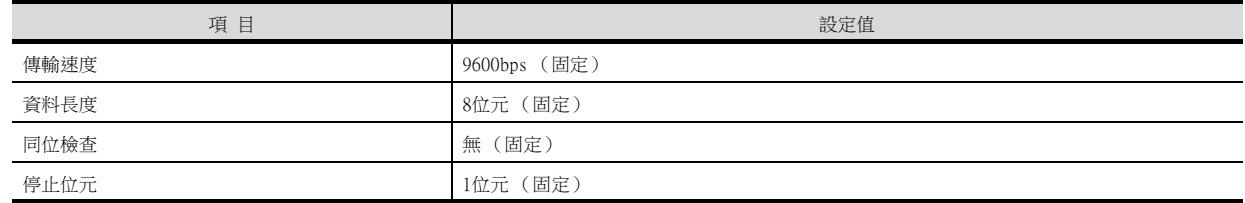

## <span id="page-164-1"></span>5.5.3 與PXH9連接時

## ■1. 通訊設定

請通過溫度調節器的鍵操作進行通訊設定。

#### (1) RS-485的通訊設定

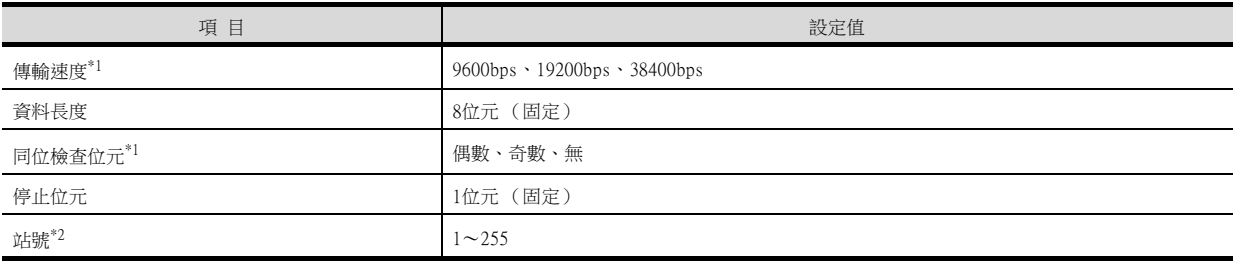

\*1 請與GOT側的設定保持一致。

\*2 選擇站號時請確保不會與其他模塊相重複。

## (2) RS-232的通訊設定 (PC加載器通訊)

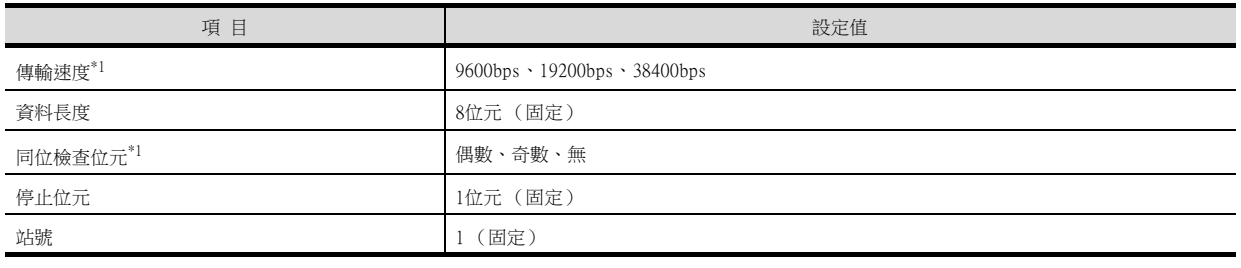

\*1 請與GOT側的設定保持一致。

## <span id="page-164-0"></span>5.5.4 與PXF4、PXF5、PXF9連接時

## ■1. 通訊設定

請透過溫度調節器的鍵操作進行通訊設定。

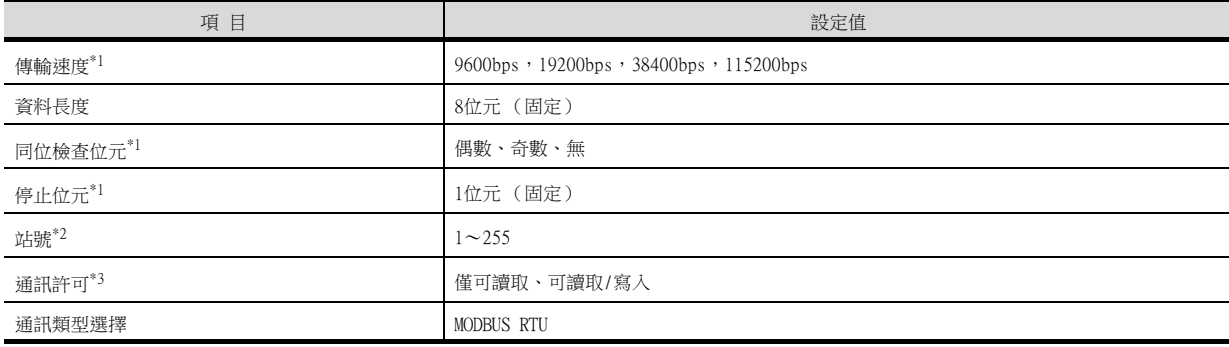

\*1 請與GOT側的設定保持一致。

\*2 選擇站號時請確保不會與其他模組相重複。

\*3 請根據需要設定。

## <span id="page-165-1"></span>5.5.5 與PUMA、PUMB連接時

#### ■1. 通訊設定

在PUM系列用電腦加載器軟體中進行通訊設定。

#### (1) RS-485的通訊設定

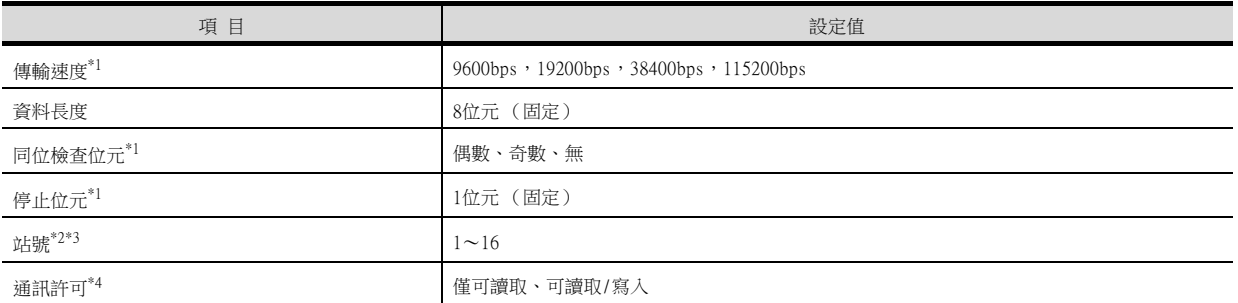

- \*1 請與GOT側的設定保持一致。
- \*2 選擇站號時請確保不會與其他模組相重複。
- \*3 在PUM系列用電腦加載器軟體中無法設定。請透過溫度調節器的鍵操作進行設定。
- \*4 請根據需要設定。

#### (2) RS-232的通訊設定 (PC加載器通訊)

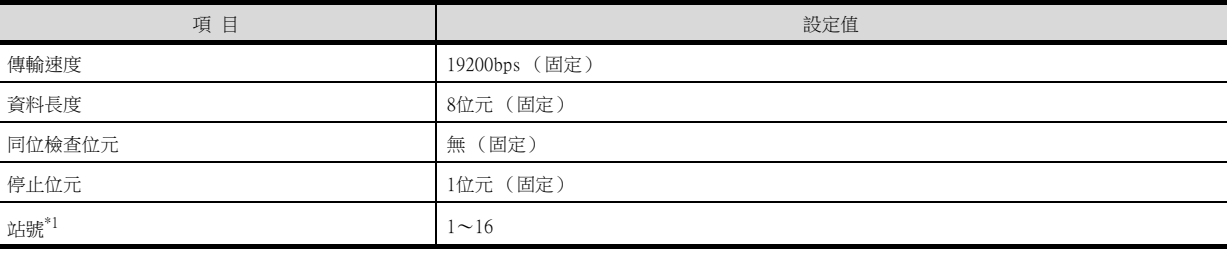

\*1 選擇站號時請確保不會與其他模組相重複。

## <span id="page-165-0"></span>5.5.6 與轉換器 (RC-77)連接時

#### ■1. 通訊設定

#### 請通過設定開關進行通訊設定。

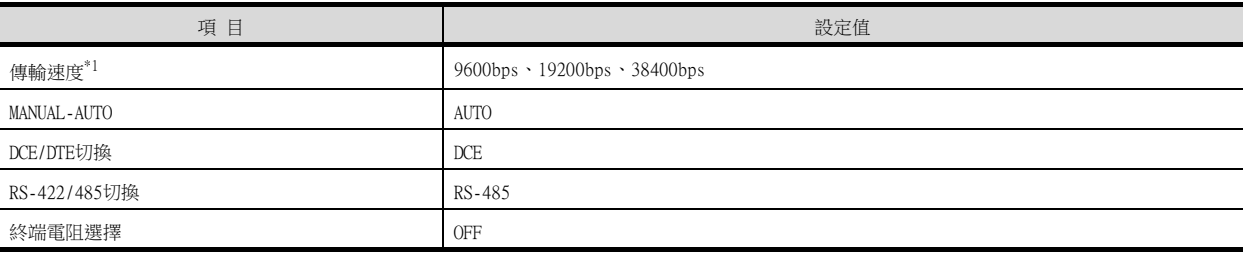

\*1 請與GOT側及溫度調節器側的設定保持一致。

## ■2. 使用開關進行設定

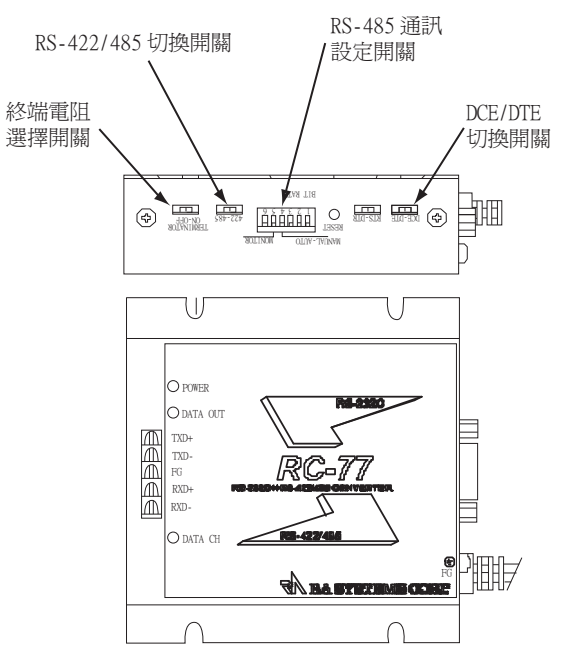

#### (1) 傳輸速度、MANUAL-AUTO的設定

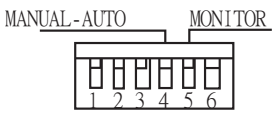

BIT RATE

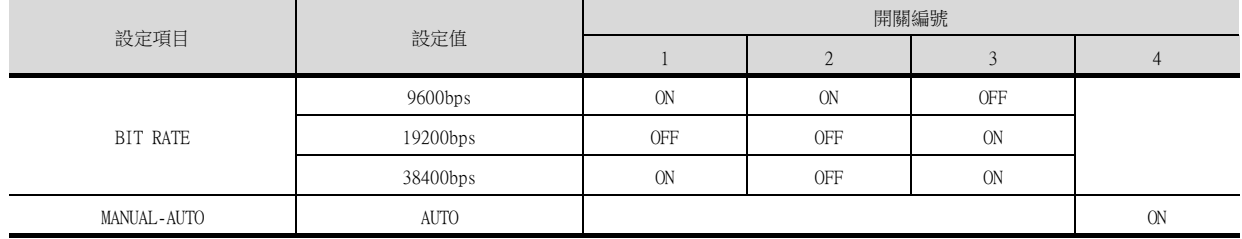

#### (2) DCE/DTE、RS-422/485、終端電阻選擇的設定

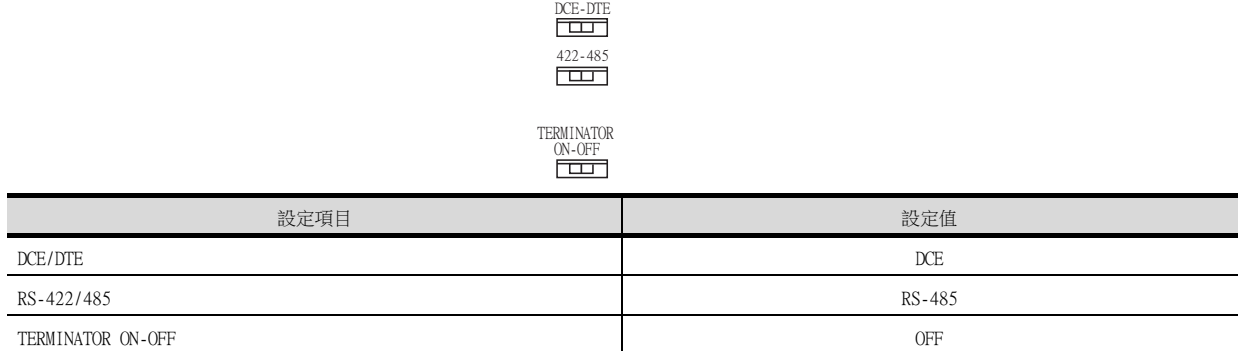

## <span id="page-167-0"></span>5.5.7 與轉換器 (SI-30A)連接時

#### ■1. 通訊設定

請使用設定開關進行通訊設定。

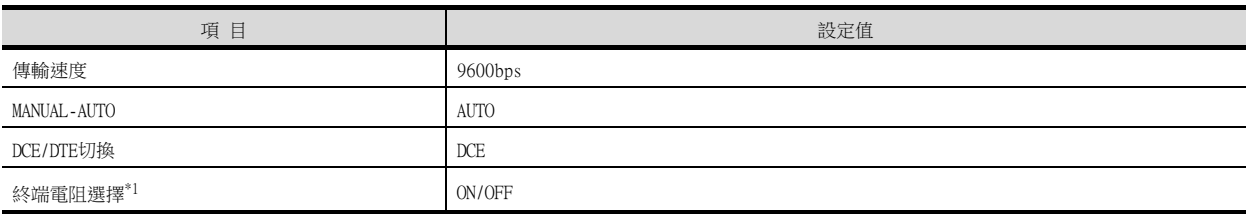

\*1 請根據需要設定。

#### ■2. 使用開關進行設定

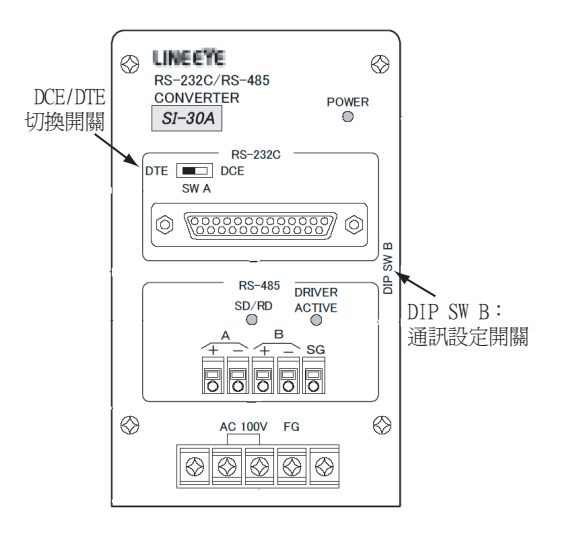

#### (1) 傳輸速度、MANUAL-AUTO、終端電阻選擇的設定

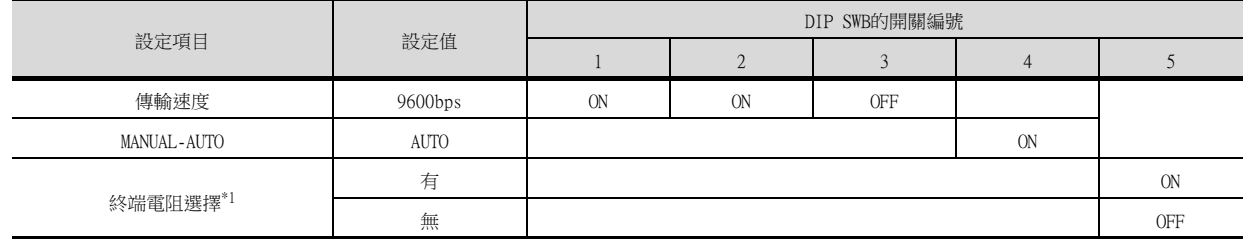

\*1 請根據需要設定。

#### (2) DCE/DTE切換的設定

DTE **EXECUTE:** DCE SW<sub>A</sub>

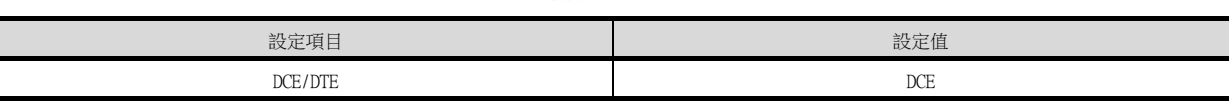

## <span id="page-168-0"></span>5.5.8 與轉換器 (KS-485)連接時

#### ■1. 通訊設定

請使用設定開關進行通訊設定。

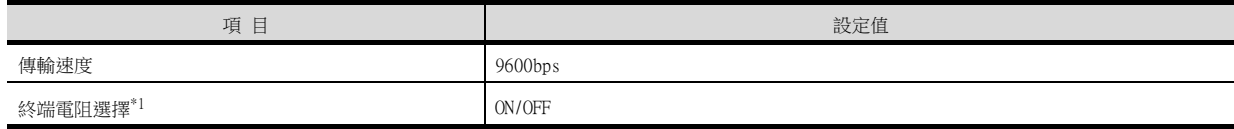

\*1 請根據需要設定。

#### ■2. 使用開關進行設定

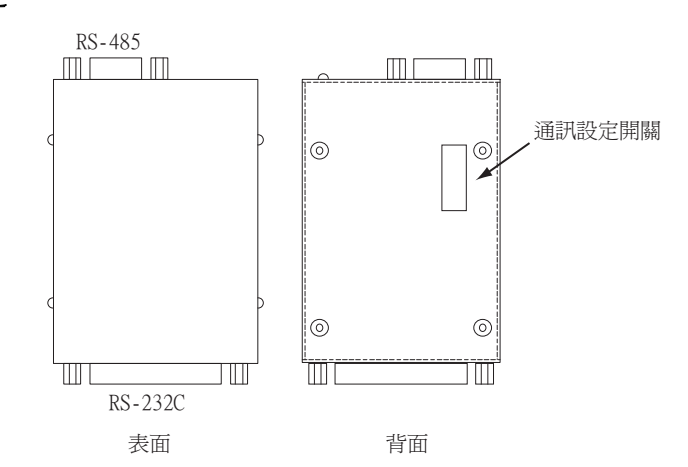

#### (1) 傳輸速度、終端電阻選擇的設定

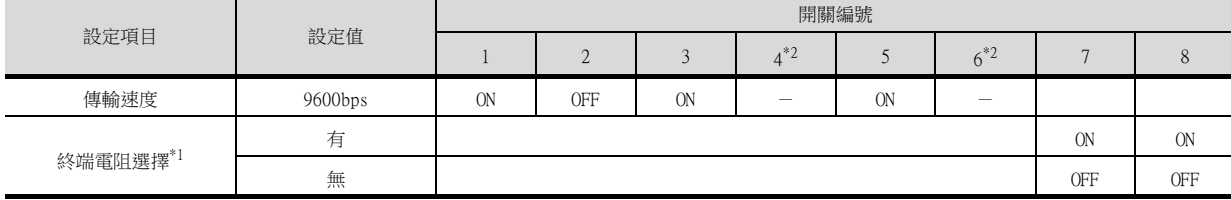

\*1 請根據需要設定。

\*2 未使用。

# <span id="page-168-1"></span>5.5.9 與轉換器 (K3SC-10)連接時

#### ■1. 通訊設定

請通過溫度調節器的DIP開關操作進行通訊設定。

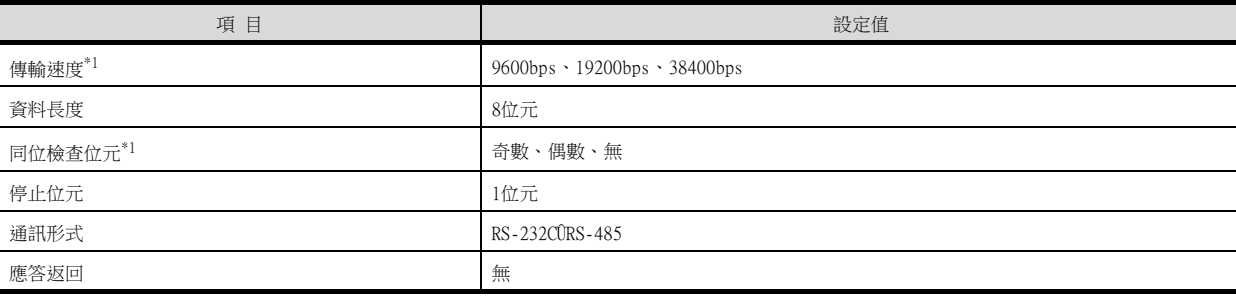

\*1 GOT與溫度調節器側的設定應保持一致。

## ■2. 使用DIP開關進行設定

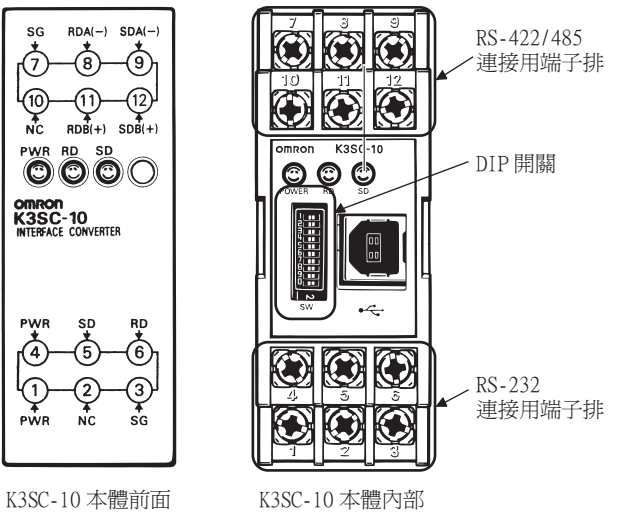

#### (拆下前面蓋板時)

#### (1) 傳輸速度的設定

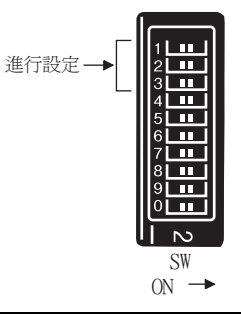

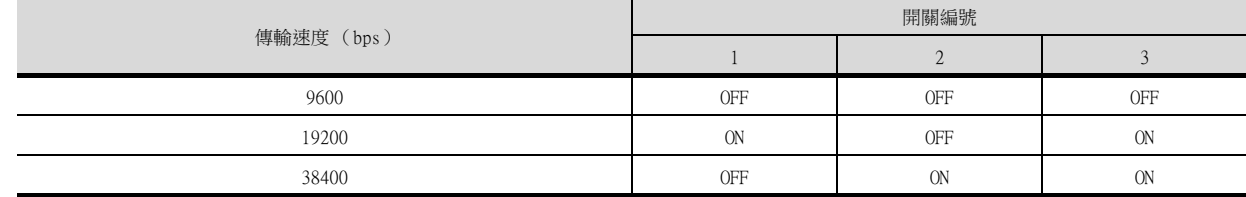

#### (2) 資料長度、同位檢查位元、停止位元、通訊形式以及應答返回的設定

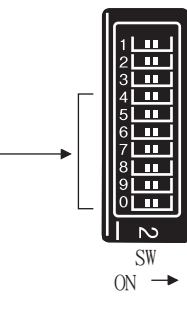

進行設定

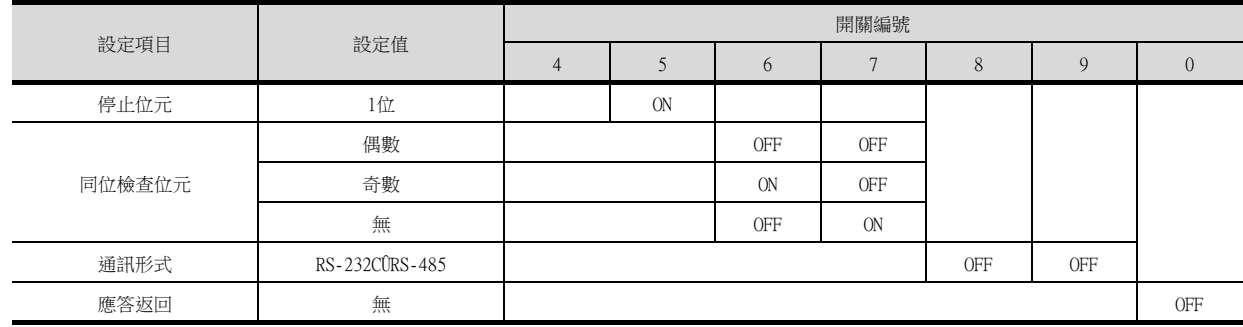

## 5.5.10 站號設定

#### 站號不可重複設定。

無論電纜的連接順序如何,都可以設定站號,出現空站號也沒有關係。

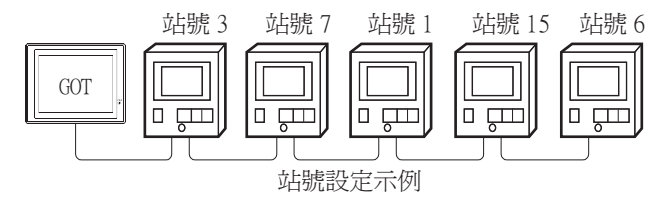

#### ■1. 直接指定

元件設定時,直接指定要變更的溫度調節器的站號。

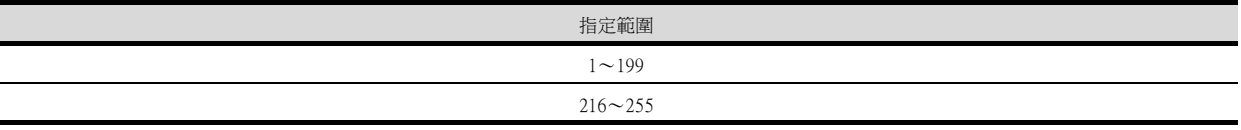

#### POINT

站號200~215的指定方法

(站號215的指定示例)

Step 1. 請將站號設定為200。

Step 2. 在內部元件GD10中輸入數值"215"。

Step 3. 站號"215"即被指定。

詳情請參照下述(2)間接指定。

#### ■2. 間接指定

元件設定時,使用16位元的GOT內部暫存器 (GD10~GD25)間接指定要變更的溫度調節器的站號。 在GT Designer3上,站號指定為200~215時,站號指定所對應的GD10~GD25的值將成為溫度調節器的站號。

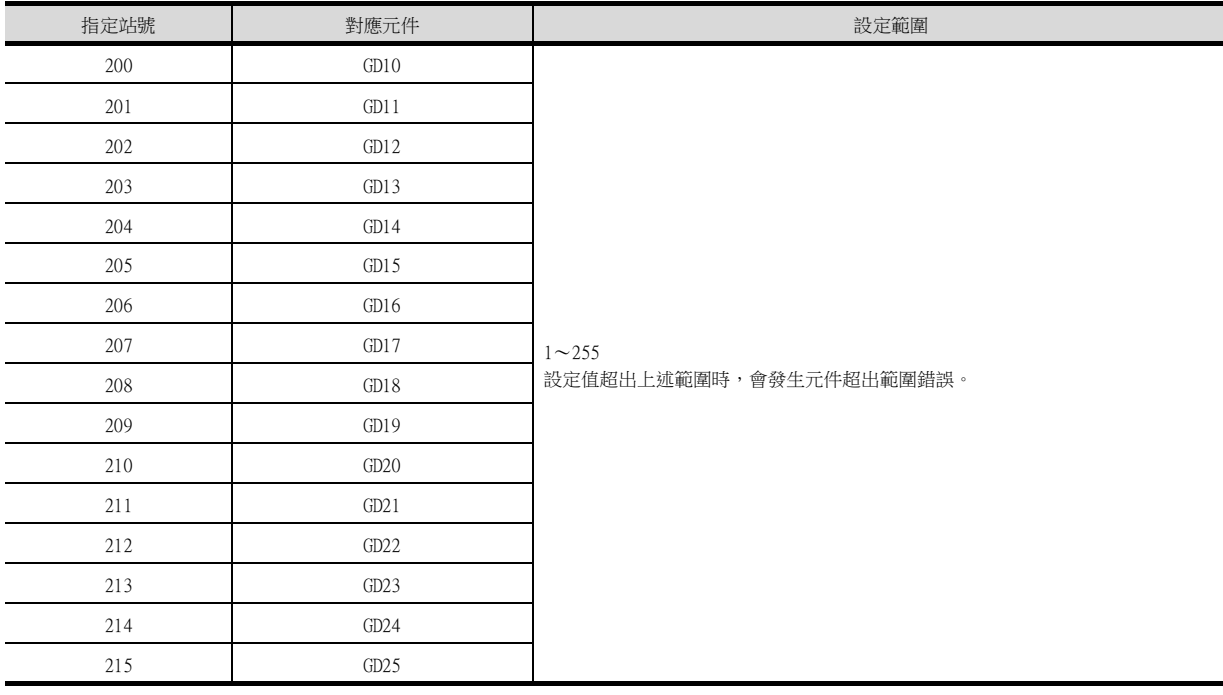

# 5.6 可設定的元件範圍

GOT中可以使用的連接裝置的元件範圍如下所示。 但是,下表的元件範圍為GT Designer3中可設定的最大值。 即使是同一系列的連接裝置,不同機種的元件規格也不同。 請根據實際使用的連接裝置的規格進行設定。 如果設定了不存在的元件或超出範圍的元件編號,元件設定正確的其他物件也可能無法監視。

## ■1. 設定項目

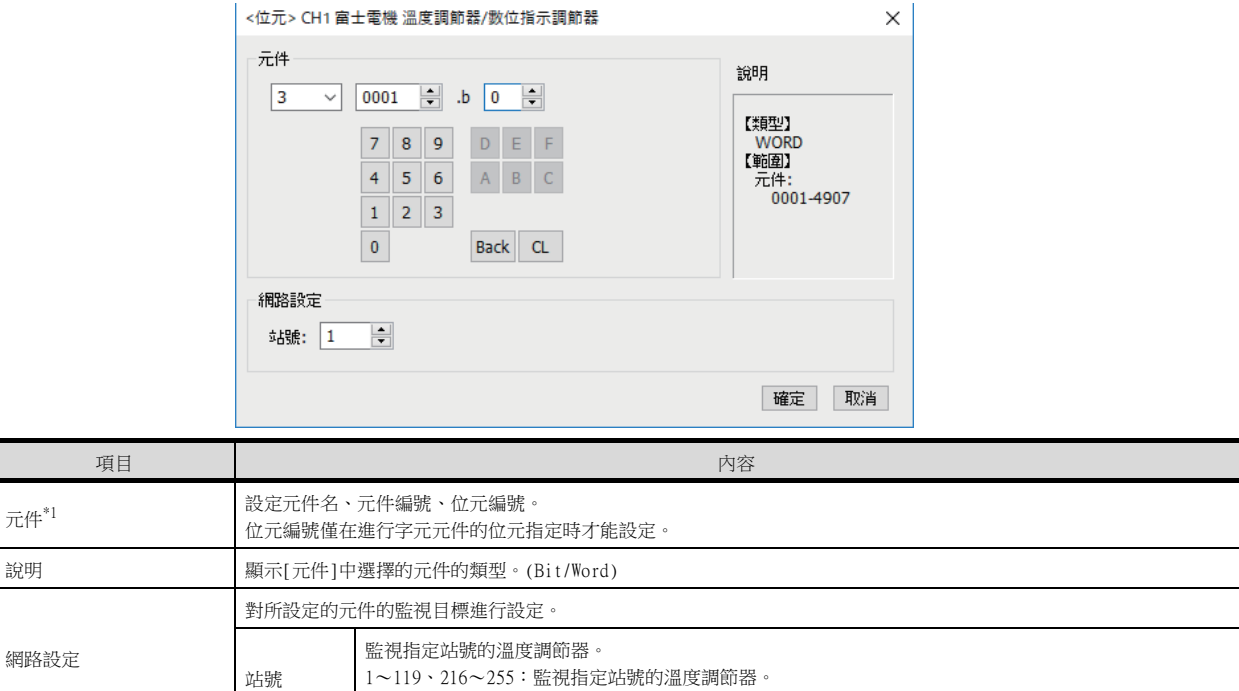

\*1 溫度調節器站號和GOT資料暫存器的關係如下所示。

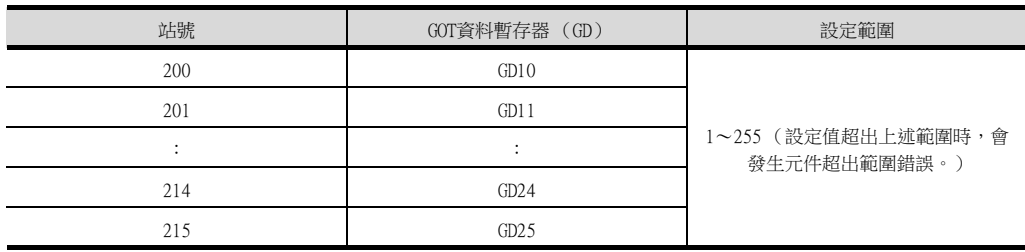

 $200\sim 215$ : 以GOT資料暫存器 (GD)的值來指定要監視的溫度調節器的站號。 $^{\ast 1}$ 

## POINT

富士電機公司生產的溫度調節器的元件設定

元件設定通過溫度調節器的線圈編號和暫存器編號來進行。

關於各編號對應的參數等 (線圈編號/暫存器編號和參數的位址變換等),請參照所使用的溫度調 節器的操作手冊。

# 5.6.1 富士電機溫度調節器/數位指示調節器

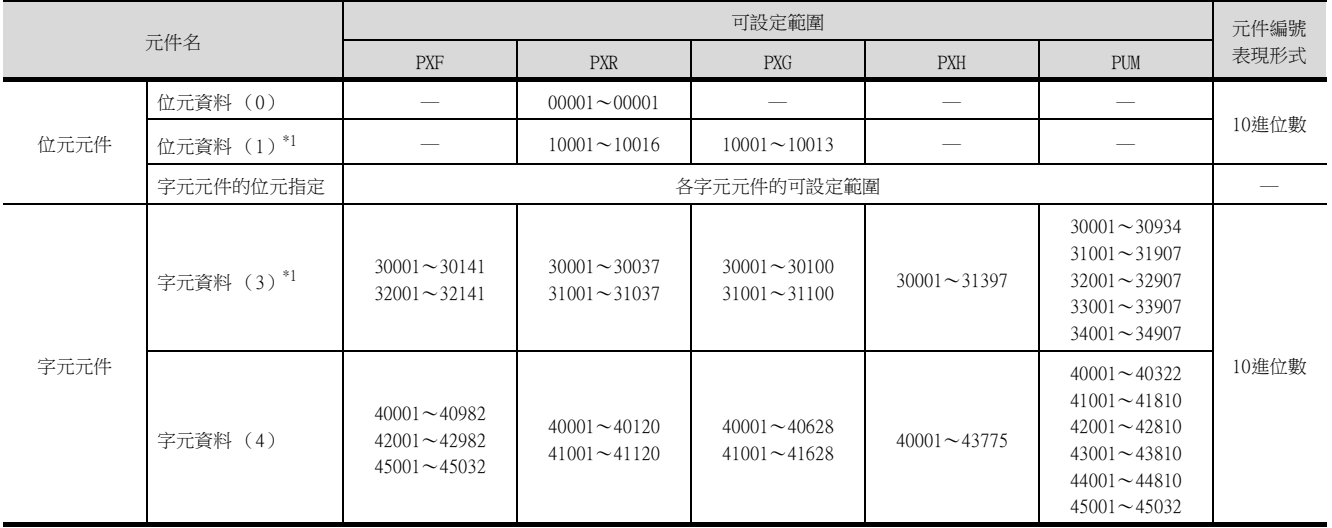

\*1 只可讀取。

## 5.7 注意事項

#### ■1. 溫度調節器的站號設定

在系統配置中,請務必保證本站位址中所設定站號的溫度調節器的存在。關於本站位址設定的詳情,請參照以下內容。 ■ [5.4.2 連接裝置進階](#page-162-0)

#### ■2. 溫度調節器的FIX處理

進行FIX處理時,請勿關閉溫度調節器的電源。否則,可能會損壞非易失性記憶體中的資料,從而導致溫度調節器無法 使用。

#### ■3. GOT的時鐘管理

溫度調節器中沒有時鐘功能,因此,即使在GOT的時鐘管理中設定了"時間校準"或"時間通知",也將被視作無效 (保持)處理。

#### ■4. 斷開多個連接裝置中的一部分

GOT可以通過設定GOT內部元件將多個連接裝置一部分斷開。例如,可以將發生通訊逾時的異常站從連接裝置斷開。 關於GOT內部元件設定內容的詳情,請參照以下手冊。

➠ GT Designer3 (GOT2000) 畫面設計手冊

#### ■5. 關於多點寫入

如果GOT一次進行多點寫入,可能發生系統報警,導致無法正常寫入。 發生上述情況時,請按如下所示進行處理。

- (1) 請參照使用的溫度調節器手冊,根據每個溫度調節器中規定的"1條訊息可寫入的最大字數",將GOT一次 的寫入點數設定在其範圍以內。
- (2) 請設定連接裝置進階的傳送延遲時間。

■ [5.4.2 連接裝置進階](#page-162-0)

# 6. 與安川電機公司生產的PLC之間 的連接

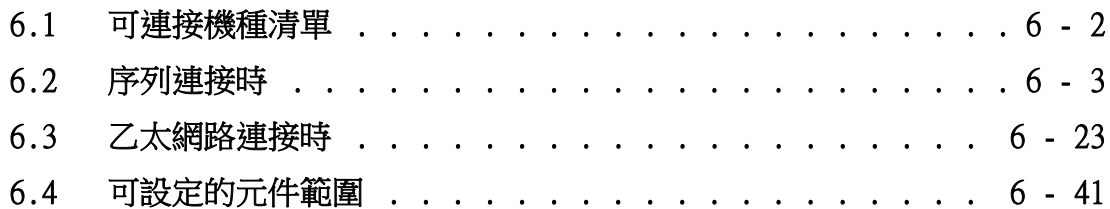

# <span id="page-175-0"></span>6.1 可連接機種清單

可連接的機種如下所示。

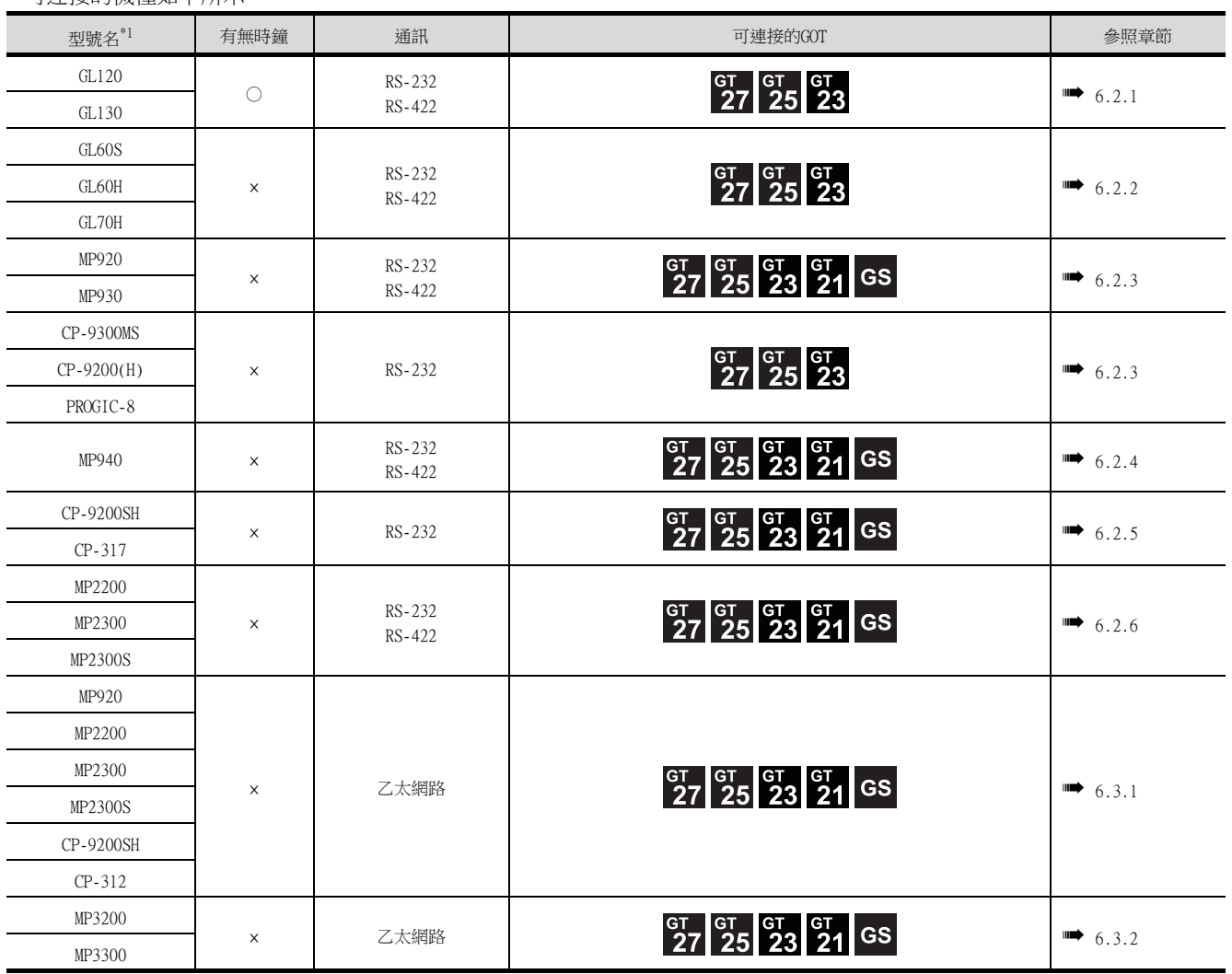

\*1 GOT不對應安川電機公司生產的PLC的多CPU配置。

## <span id="page-176-0"></span>6.2 序列連接時

## <span id="page-176-1"></span>6.2.1 與GL120、GL130連接時的系統配置

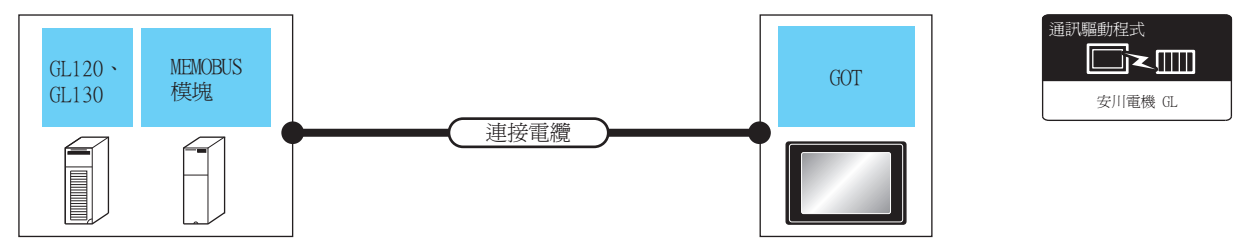

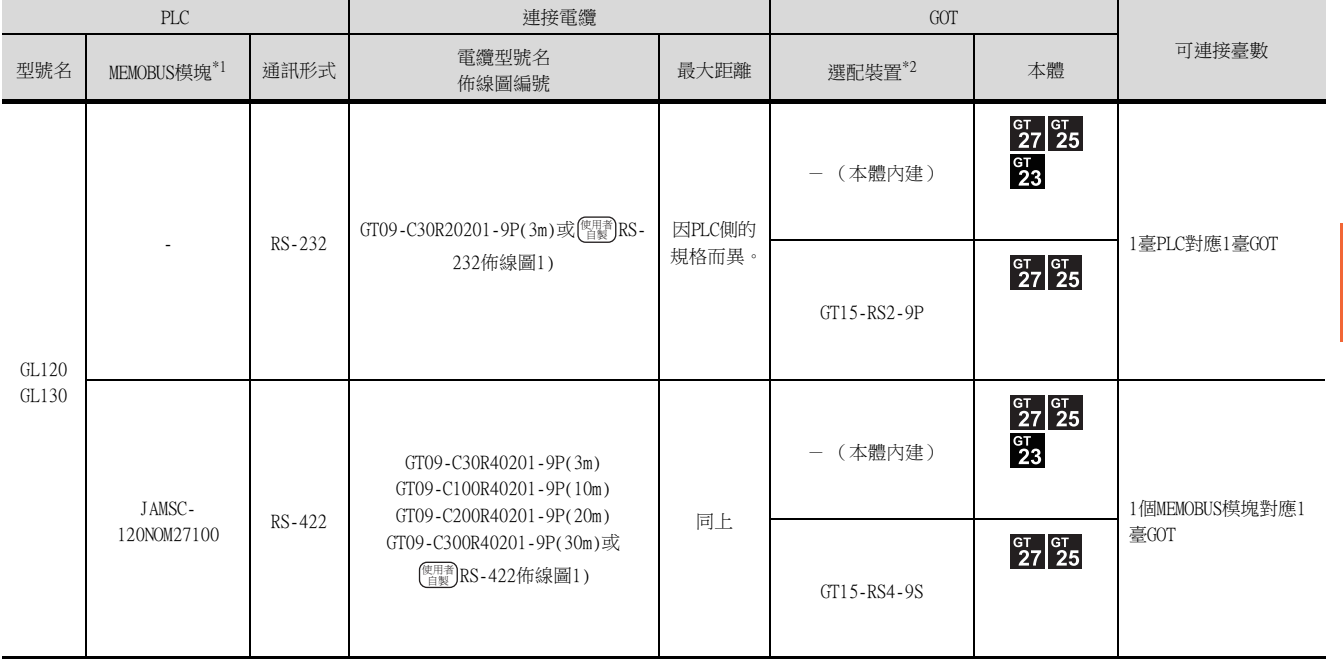

\*1 安川電機公司的產品。關於產品的詳情,請諮詢安川電機公司。

\*2 GT25-W、GT2505-V不支援選配裝置。

# <span id="page-177-0"></span>6.2.2 與GL60S、GL60H、GL70H連接時的系統配置

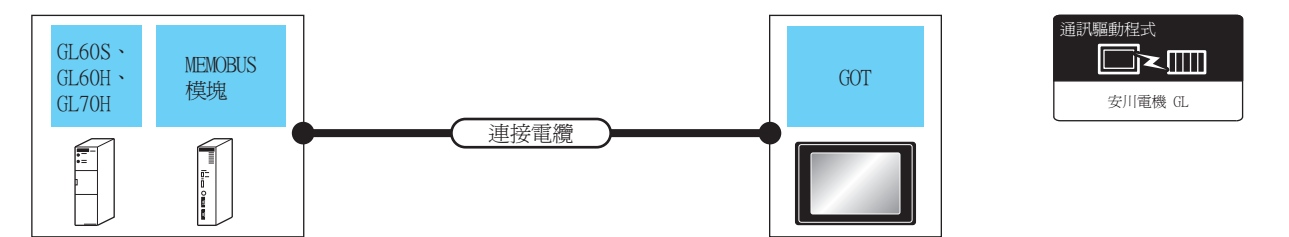

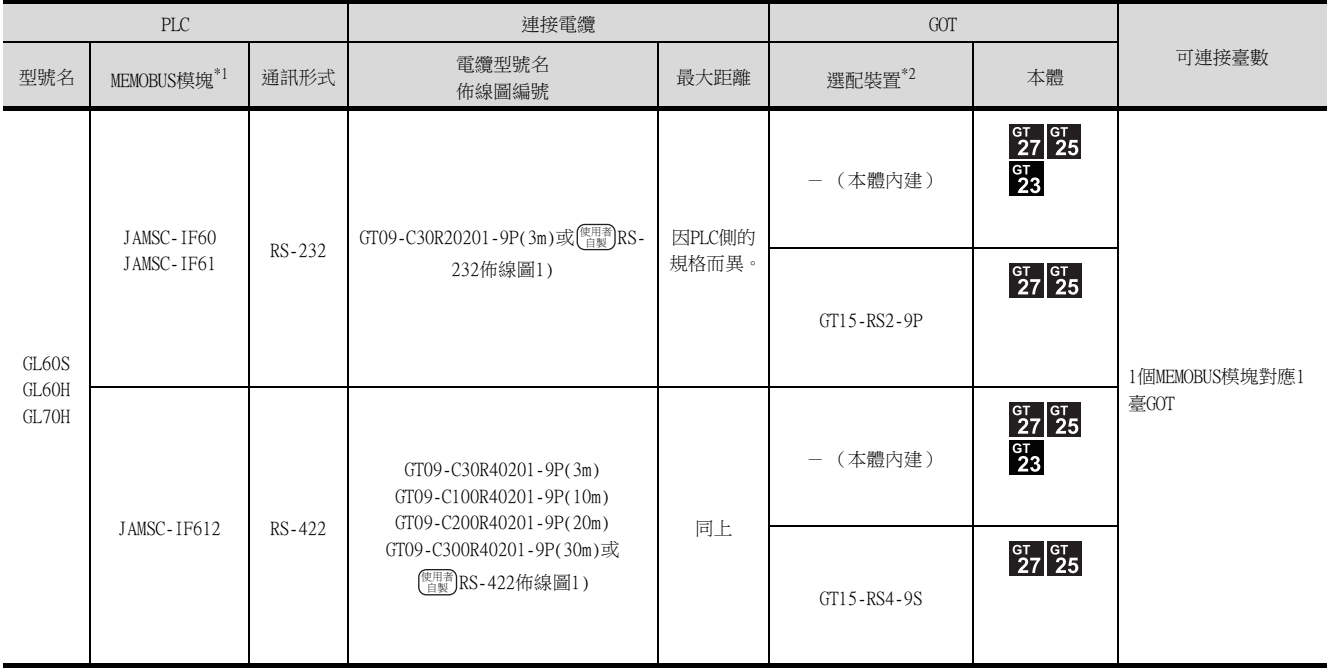

\*1 安川電機公司的產品。關於產品的詳情,請諮詢安川電機公司。

\*2 GT25-W、GT2505-V不支援選配裝置。

## <span id="page-178-0"></span>6.2.3 與MP-920/930、CP-9300MS/9200 (H)、PROGIC-8連接時的系統配置

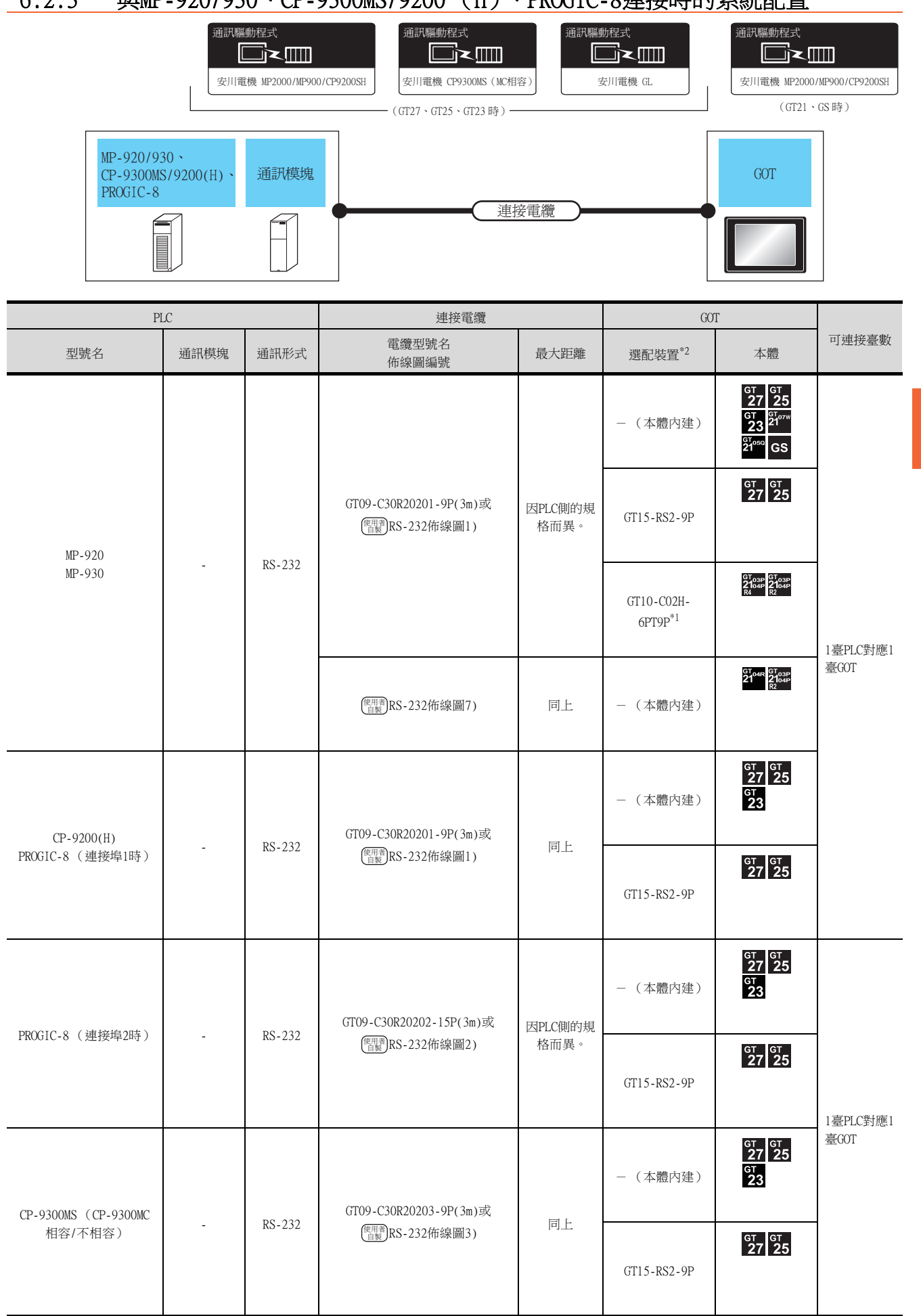

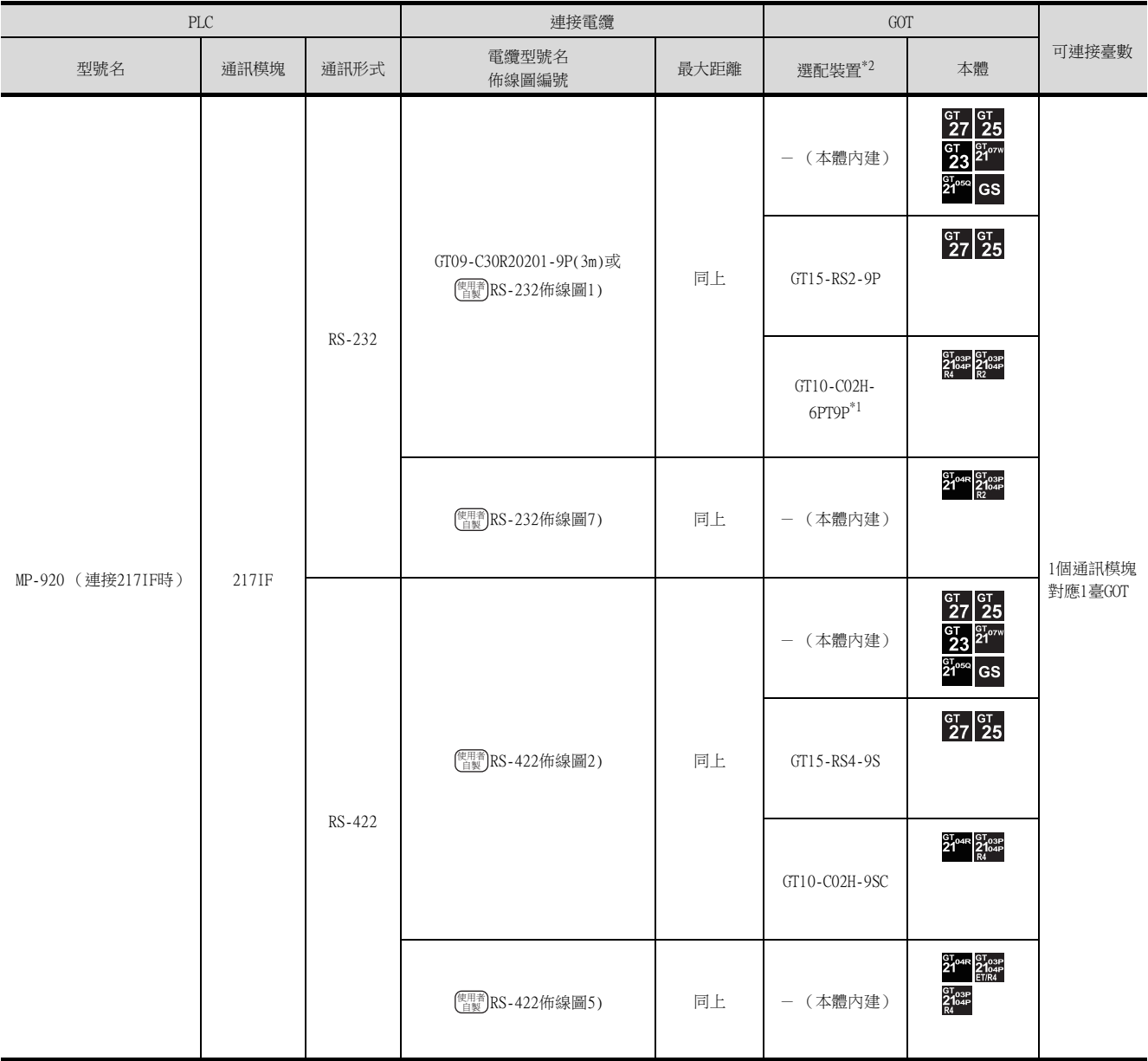

\*1 使用副編號A、B的GT10-C02H-6PT9P時,請不要將D-Sub (9針)連接器盒接地。

\*2 GT25-W、GT2505-V不支援選配裝置。
## 6.2.4 與MP-940連接時的系統配置

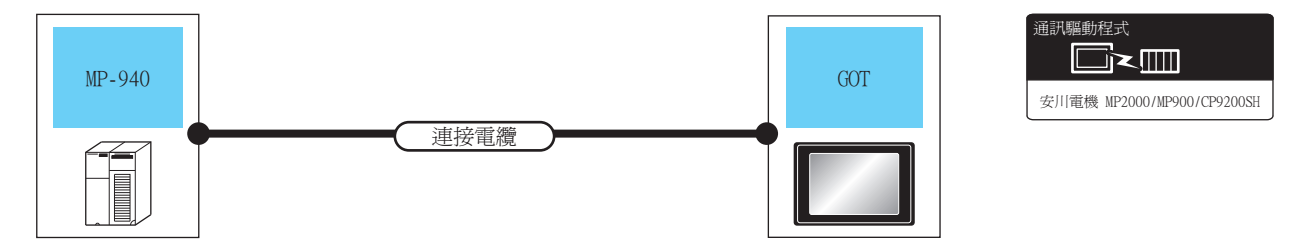

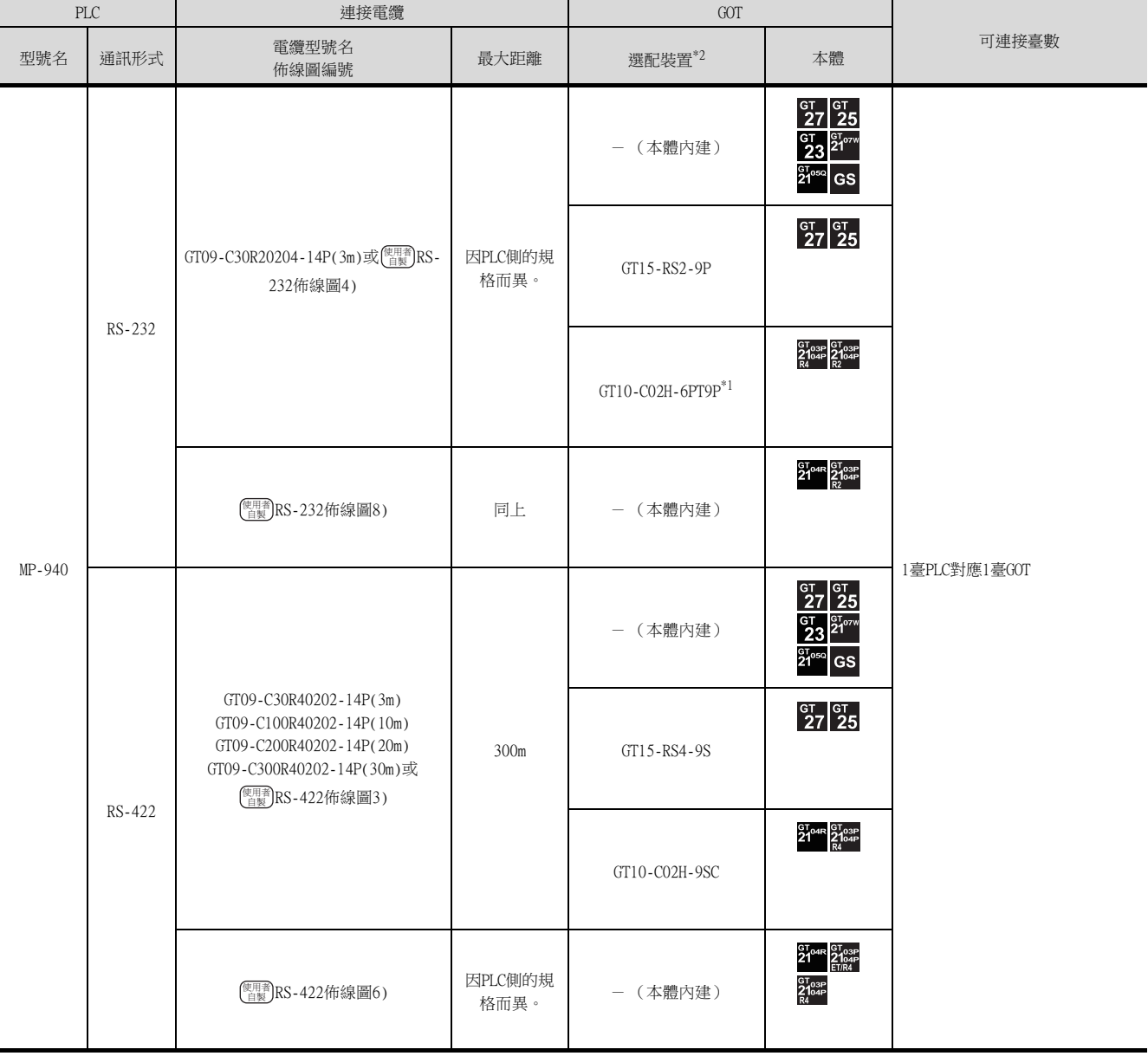

\*1 使用副編號A、B的GT10-C02H-6PT9P時,請不要將D-Sub (9針)連接器盒接地。

\*2 GT25-W、GT2505-V不支援選配裝置。

## 6.2.5 與CP-9200SH、CP-317連接時的系統配置

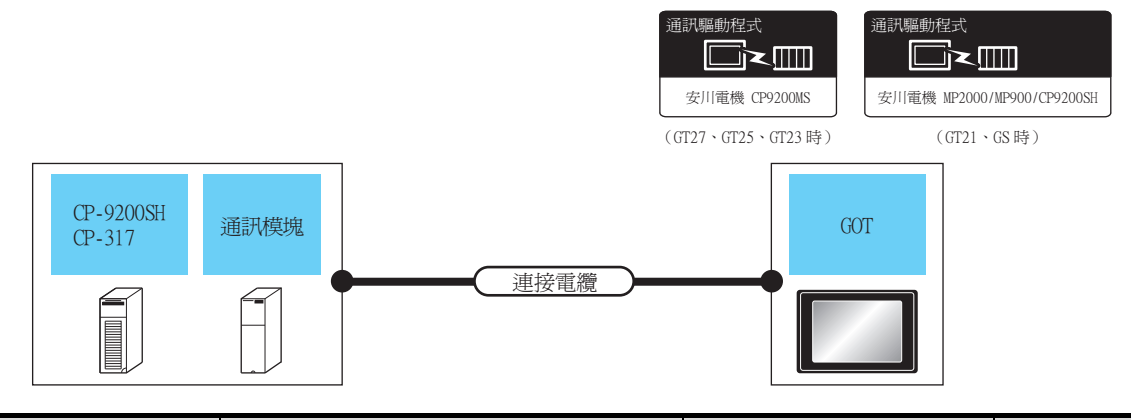

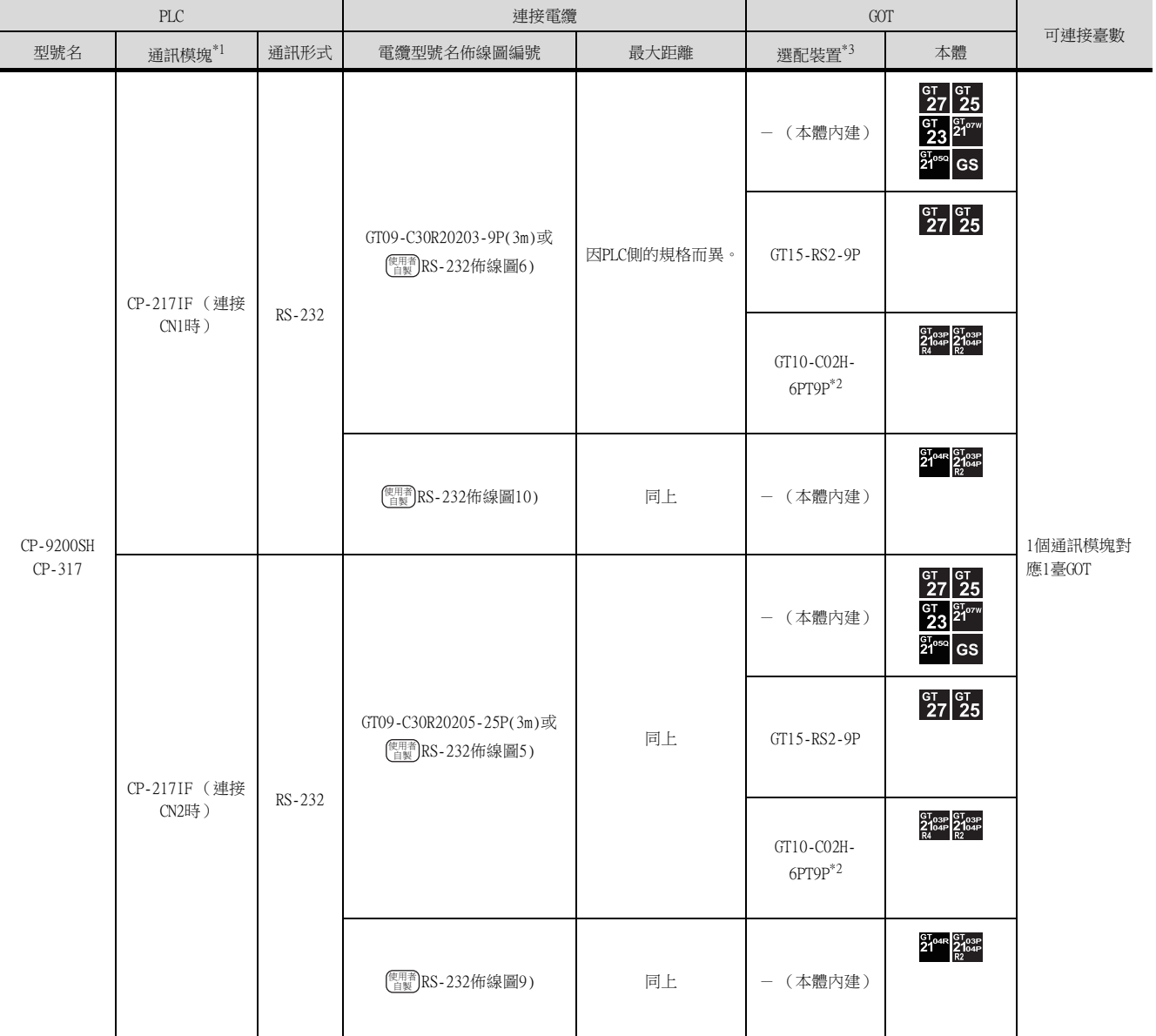

\*1 安川電機公司的產品。關於產品的詳情,請諮詢安川電機公司。

\*2 使用副編號A、B的GT10-C02H-6PT9P時,請不要將D-Sub (9針)連接器盒接地。

\*3 GT25-W、GT2505-V不支援選配裝置。

## 6.2.6 與MP2200、MP2300、MP2300S連接時的系統配置

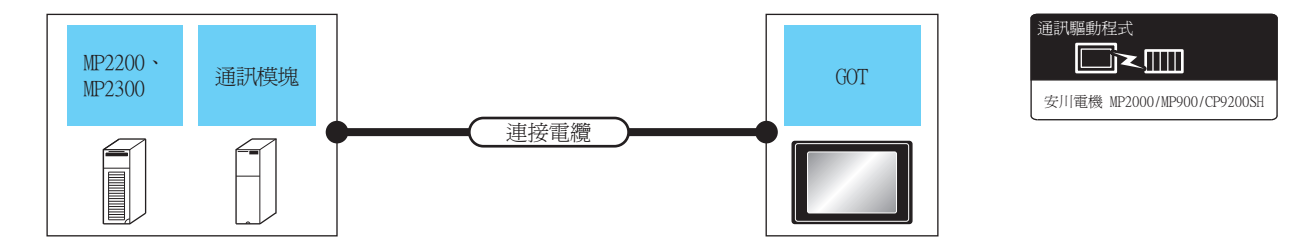

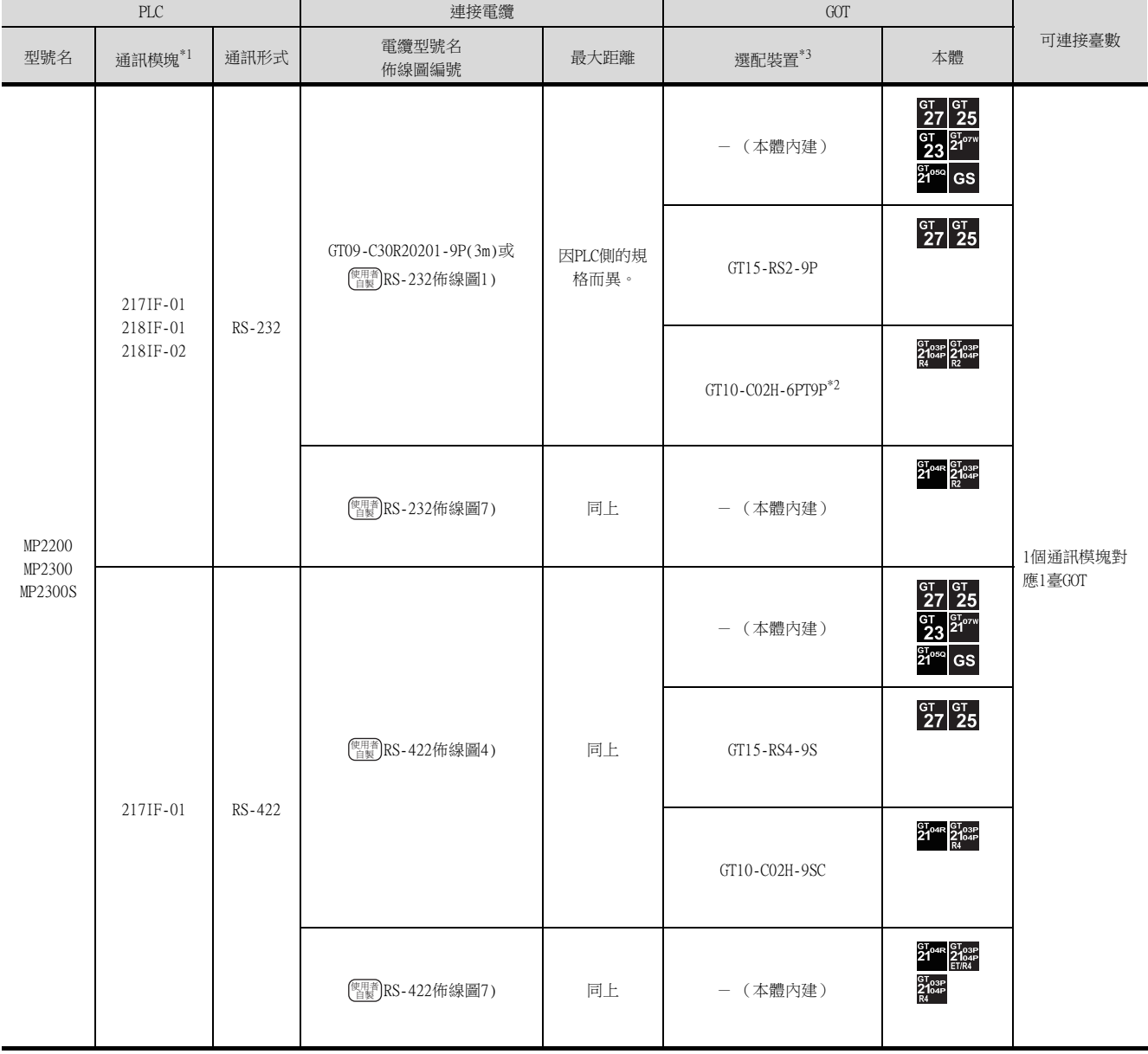

\*1 安川電機公司的產品。關於產品的詳情,請諮詢安川電機公司。

\*2 使用副編號A、B的GT10-C02H-6PT9P時,請不要將D-Sub (9針)連接器盒接地。

\*3 GT25-W、GT2505-V不支援選配裝置。

## 6.2.7 佈線圖

連接GOT與PLC的電纜的佈線圖如下所示。

#### ■1. RS-232電纜

<span id="page-183-0"></span>(1) 佈線圖

(a) RS-232佈線圖1)

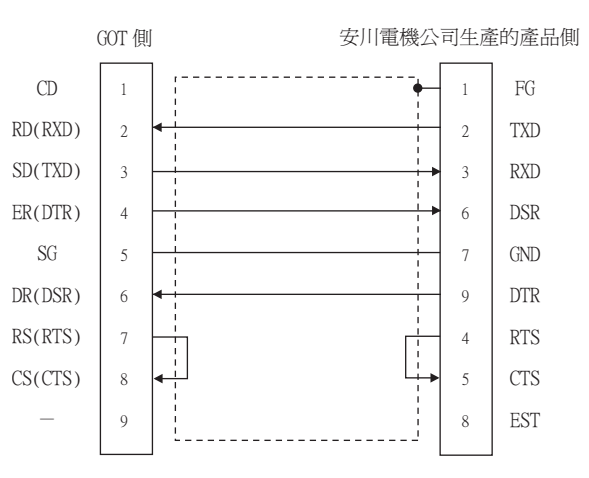

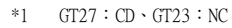

(b) RS-232佈線圖2)

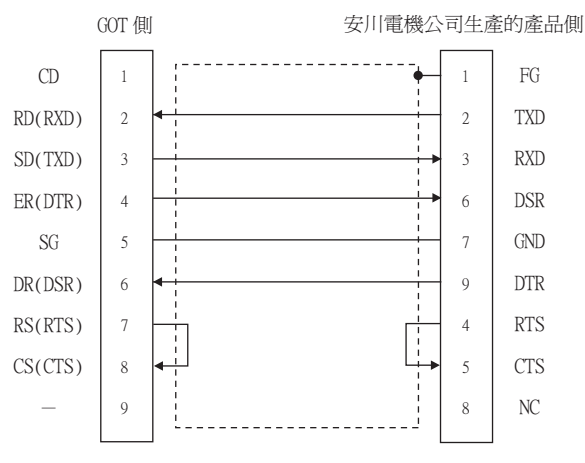

- $*1$  GT27 : CD · GT23 : NC
- (c) RS-232佈線圖3)

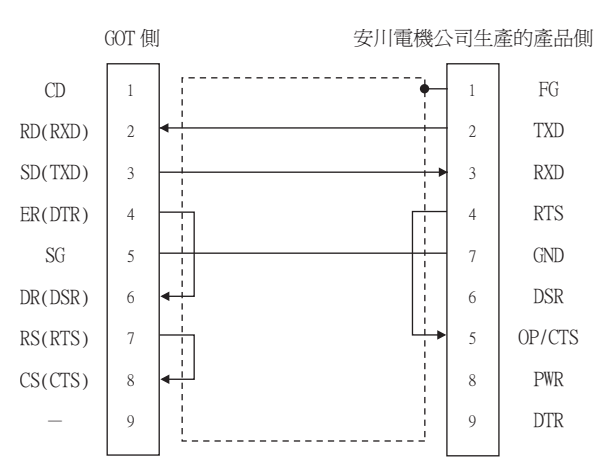

 $*1$  GT27 : CD · GT23 : NC

<span id="page-184-2"></span><span id="page-184-1"></span><span id="page-184-0"></span>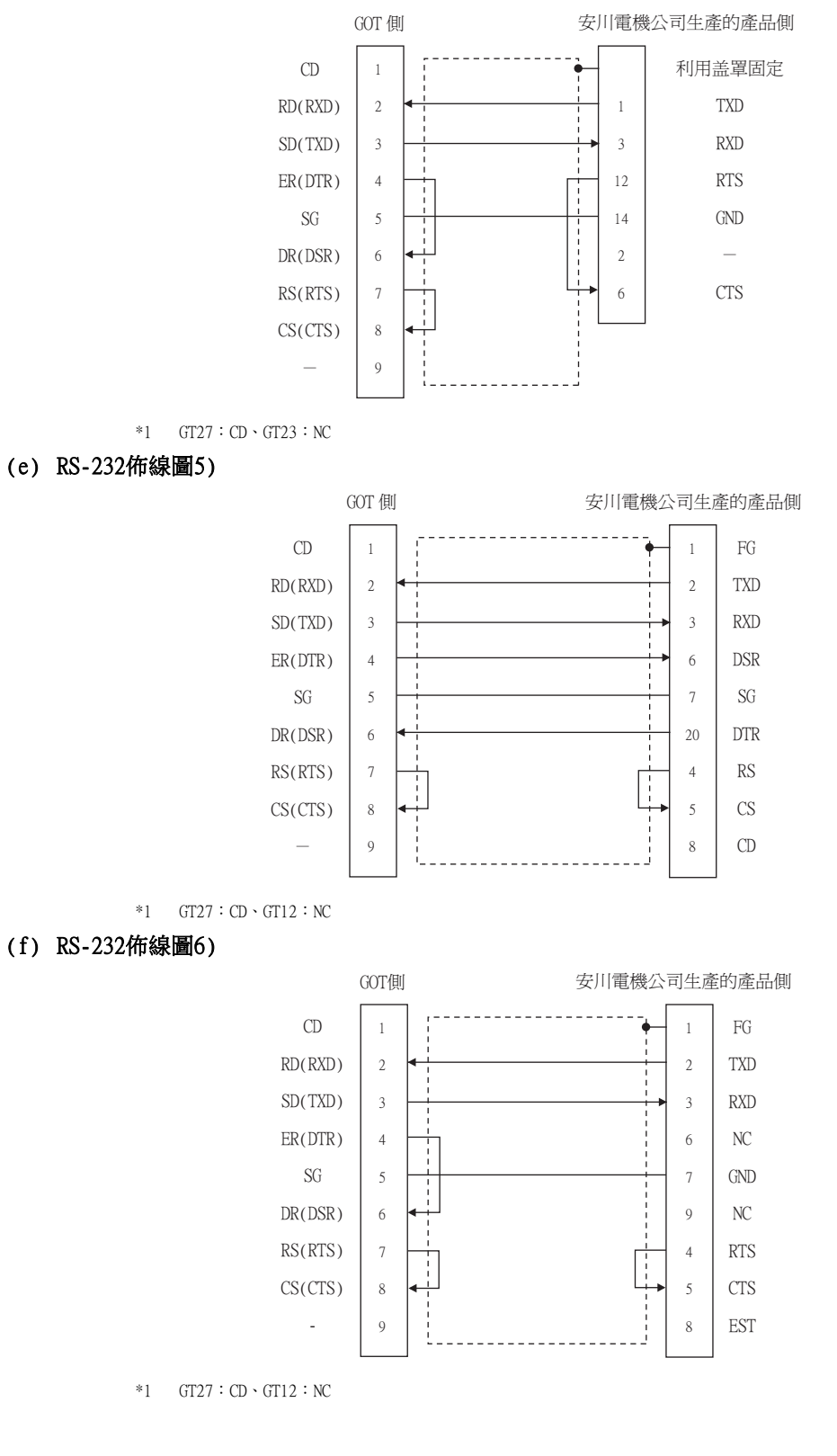

與安川電機公司生產的PLC之間的連接

6

## $6 - 11$

<span id="page-185-2"></span>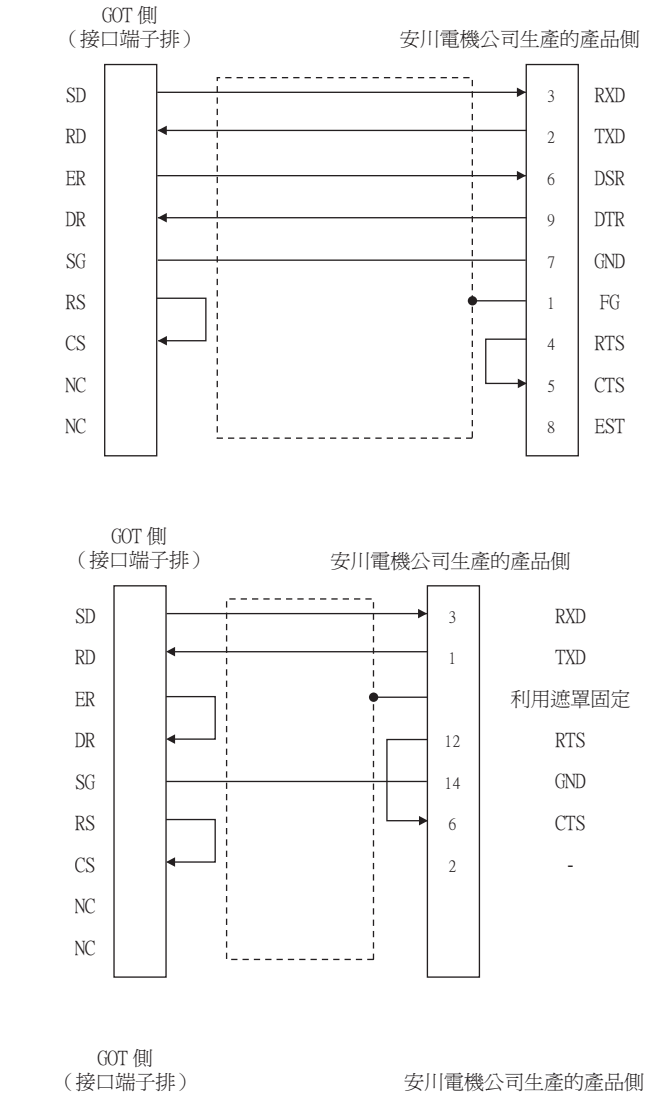

## <span id="page-185-0"></span>(h) RS-232佈線圖8)

<span id="page-185-1"></span>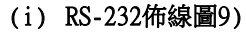

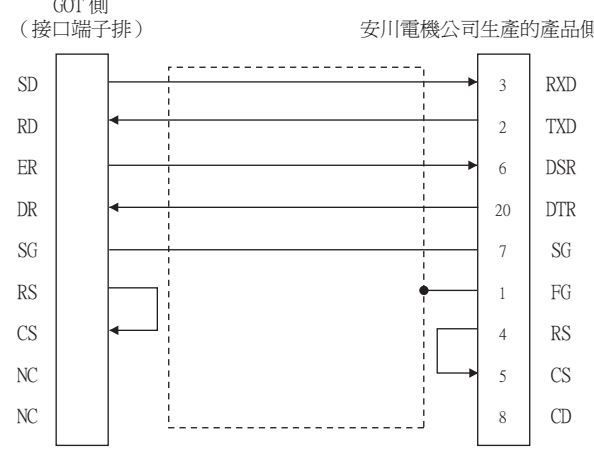

<span id="page-186-0"></span>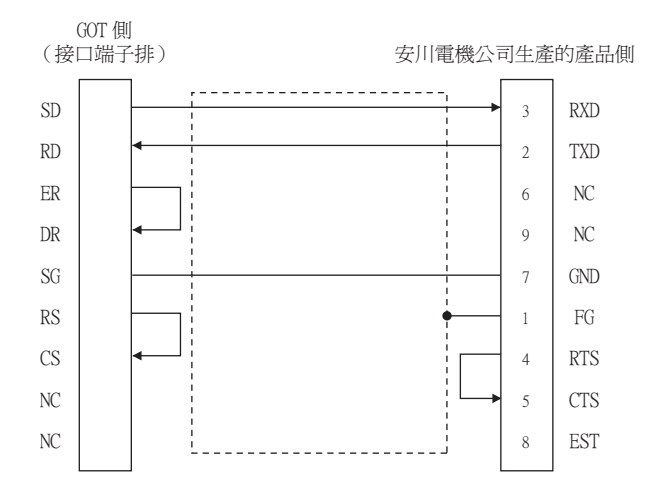

#### (2) 製作電纜時的注意事項

#### (a) 電纜長度

RS-232電纜的最大長度因安川電機公司生產的PLC側的規格而異。 詳情請參照安川電機公司生產的PLC的操作手冊。

#### (b) GOT側接口 關於GOT側接口,請參照以下內容。

## ■ 1.4.1 GOT的接口規格

(c) 安川電機公司生產的PLC側的接口 請使用與安川電機公司生產的PLC側相容的接口。 詳情請參照安川電機公司生產的PLC的操作手冊。

### ■2. RS-422電纜

#### (1) 佈線圖

(a) RS-422佈線圖1)

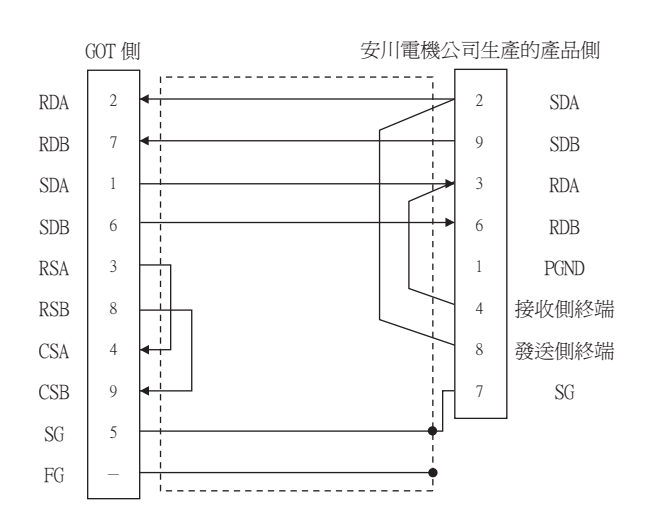

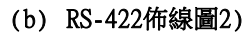

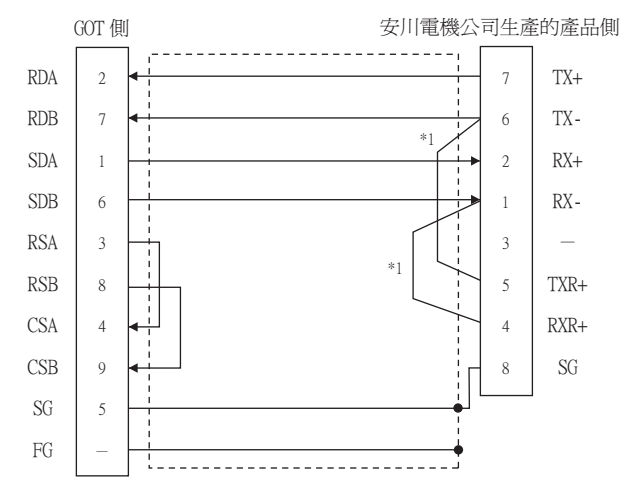

 $\ast_1$ 通過連接PLC側的1號針和4號針、5號針和6號針,啟用終端電阻 (120Ω)。

<span id="page-187-0"></span>(c) RS-422佈線圖3)

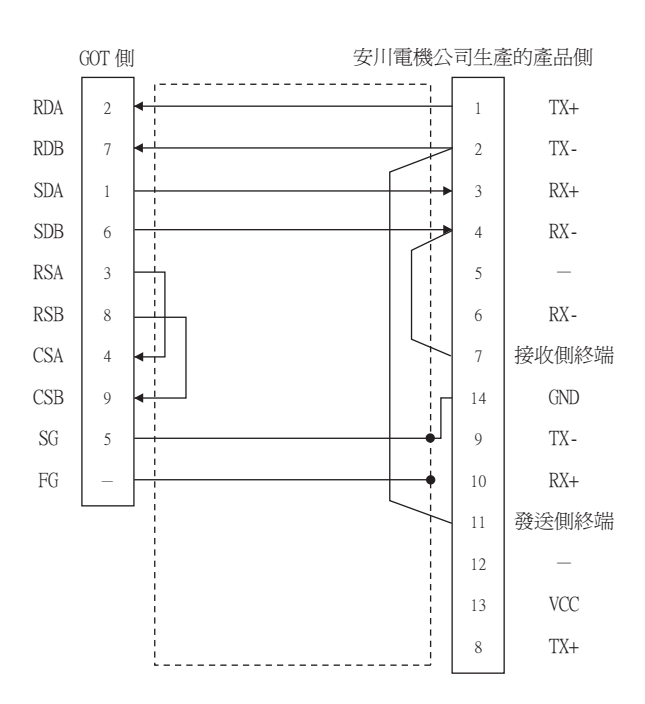

<span id="page-188-1"></span>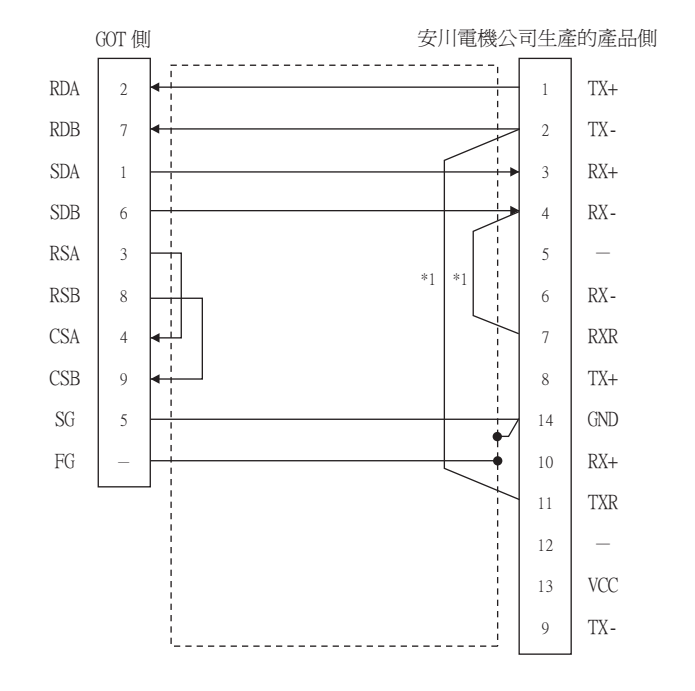

\*1 請接通217IF01的RXR和RX (-)、TXR和TX (-)之間的訊號,然後插入終端電阻。

#### (e) RS-422佈線圖5)

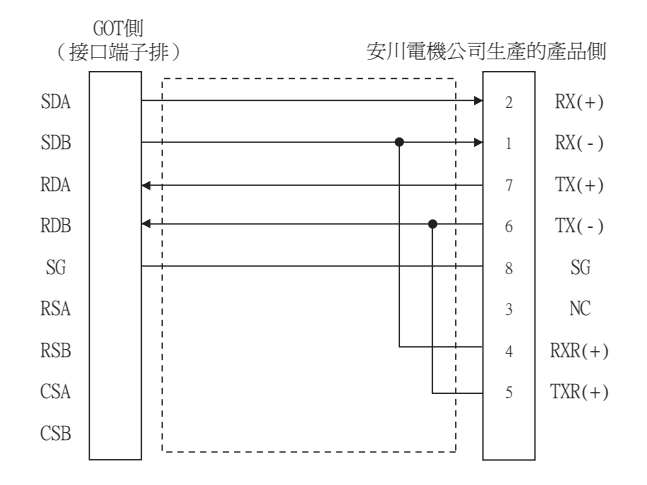

#### <span id="page-188-0"></span>(f) RS-422佈線圖6)

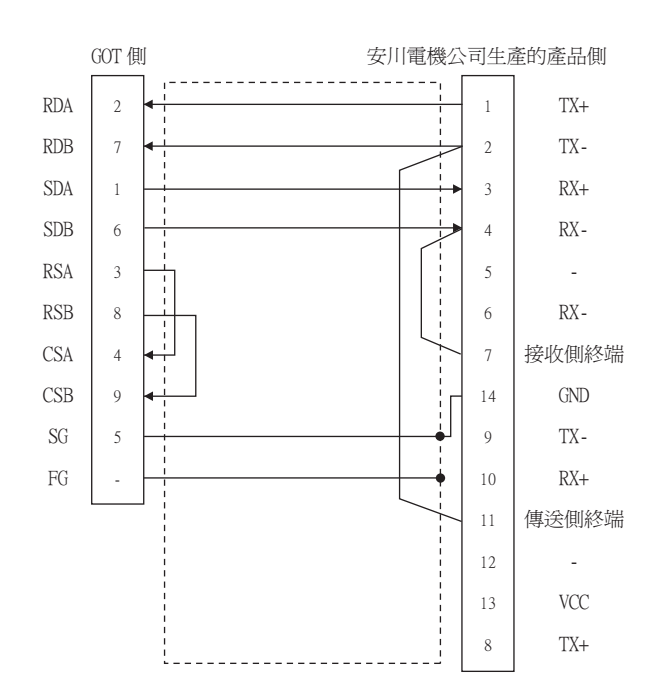

<span id="page-189-0"></span>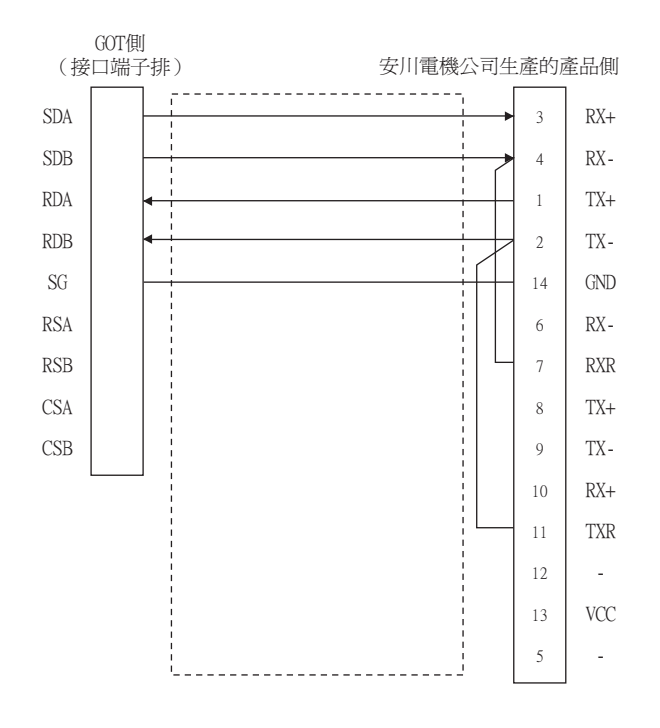

#### (2) 製作電纜時的注意事項

#### (a) 電纜長度

請將RS-422電纜2)的長度做成300m以內。 RS-422電纜1)的最大長度因安川電機公司生產的PLC側的規格而異。 詳情請參照安川電機公司生產的PLC的操作手冊。

(b) GOT側接口 關於GOT側接口,請參照以下內容。

■ [1.4.1 GOT的接口規格](#page-52-0)

(c) 安川電機公司生產的PLC側的接口 請使用與安川電機公司生產的PLC側相容的接口。 詳情請參照安川電機公司生產的PLC的操作手冊。

#### (3) 終端電阻的設定

#### (a) GOT側

連接GOT與PLC時,需要在GOT側設置終端電阻。

- GT27、GT25 (GT2505-V除外)、GT23時 請將終端電阻設定用DIP開關設定為"無"。
- GT2505-V、GT21時 請將終端電阻切換開關設定為"330Ω"。 關於終端電阻的設定方法,請參照以下內容。
	- [1.4.3 GOT終端電阻](#page-56-0)

#### (b) 安川電機公司生產的PLC側

連接GOT與安川電機公司生產的PLC時,請根據需要在PLC上連接終端電阻。

■ 安川電機生產的PLC的操作手冊

## 6.2.8 GOT側的設定

### ■1. 設定通訊接口 (連接装置的設定)

設定連接裝置的通道。

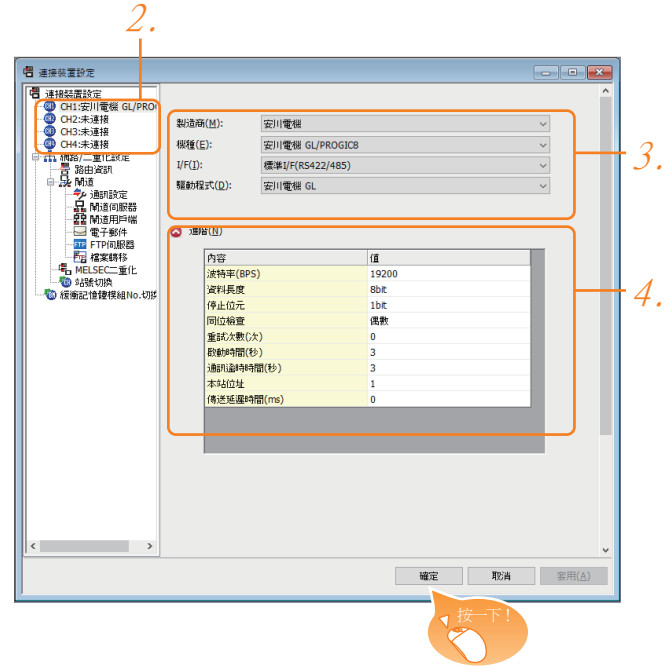

- Step 1. 選擇[通用設定]→[連接裝置設定]功能表。
- Step 2. 顯示連接裝置的設定視窗,從清單功能表中選擇要使用的通道。

#### Step 3. 進行如下選擇。

- 製造商:安川電機
- 機種:請選擇下述中的任意一個。
	- $<$ GT27、GT25、GT23時>
	- ‧安川電機GL/PROGIC8
	- ‧安川電機CP9200 (H)
	- ‧安川電機CP9300MS (MC相容)
	- ‧安川電機MP2000/MP900/CP9200SH系列
	- $<$ GT21、GS時 $>$
	- ‧ 安川電機MP2000/MP900/CP9200SH系列
- I/F:所使用的接口
- 驅動程式:請選擇下述中的任意一個。
	- $<$ GT27、GT25、GT23時 $>$
	- ‧安川電機GL
	- ‧安川電機CP9200 (H)
	- ‧安川電機CP9300MS (MC相容)
	- 安川雷機MP2000/MP900/CP9200SH
	- $<$  GT21、GS時 $>$
	- ‧安川電機MP2000/MP900/CP9200SH
- Step 4. 製造商、機種、I/F、驅動程式的設定完成後會顯示進階。 請根據所使用的環境進行設定。
	- 6.2.8 2. 連接裝置進階

設定完成後按一下 |確定|按鈕。

### POINT

連接裝置的設定可以在[I/F連接清單]中進行確認。 關於詳情,請參照以下內容。

■ [1.1.3 I/F連接清單](#page-41-0)

## <span id="page-191-0"></span>■2. 連接裝置進階

請根據所使用的環境進行設定。 (GT27、GT25、GT23時)

### (1) 安川電機GL/CP9200 (SH/H)/CP9300MS

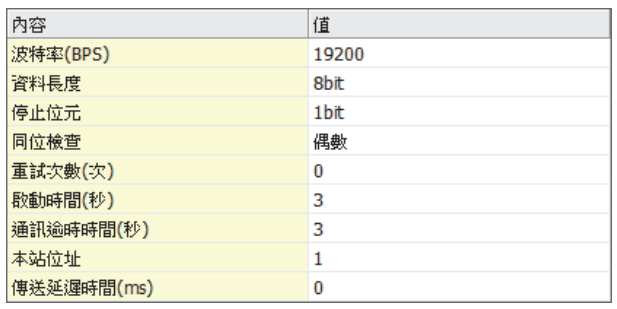

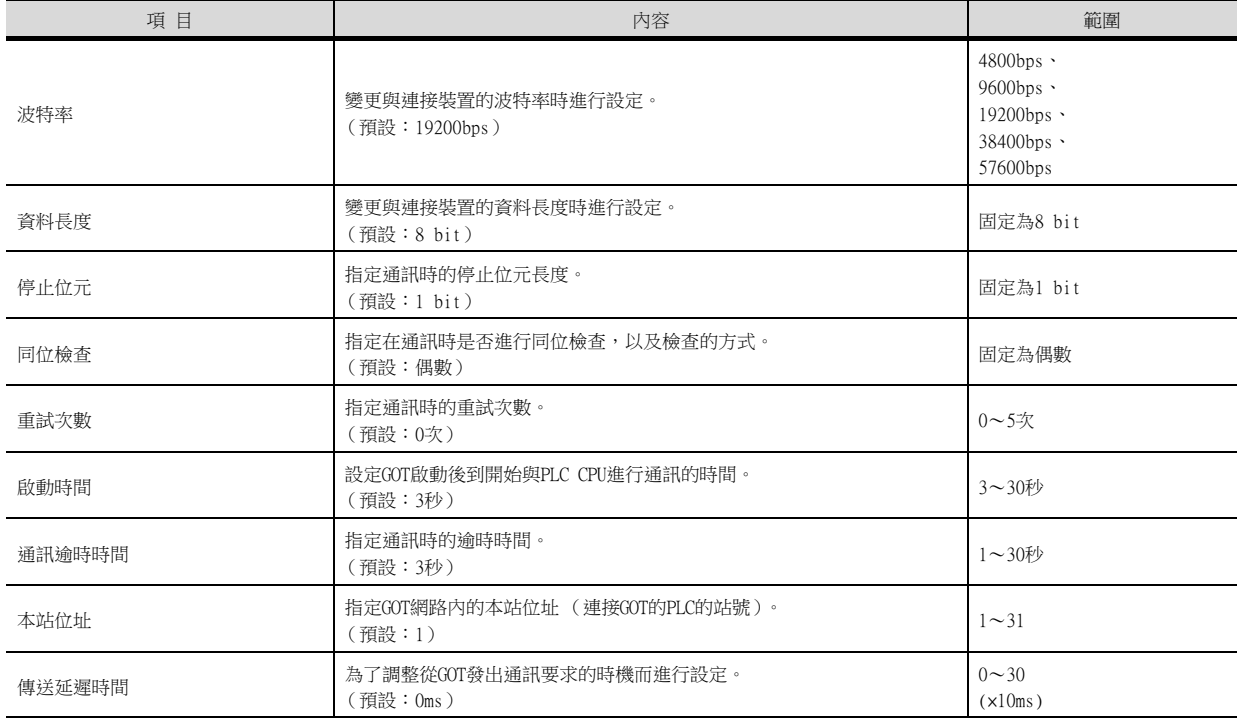

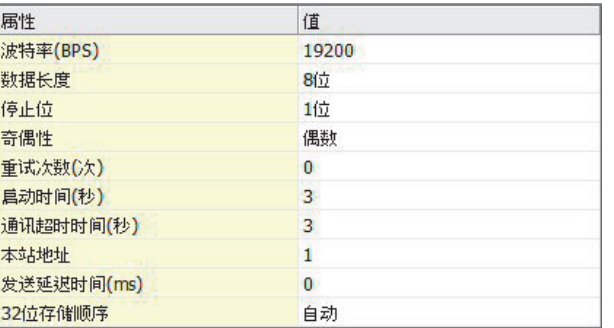

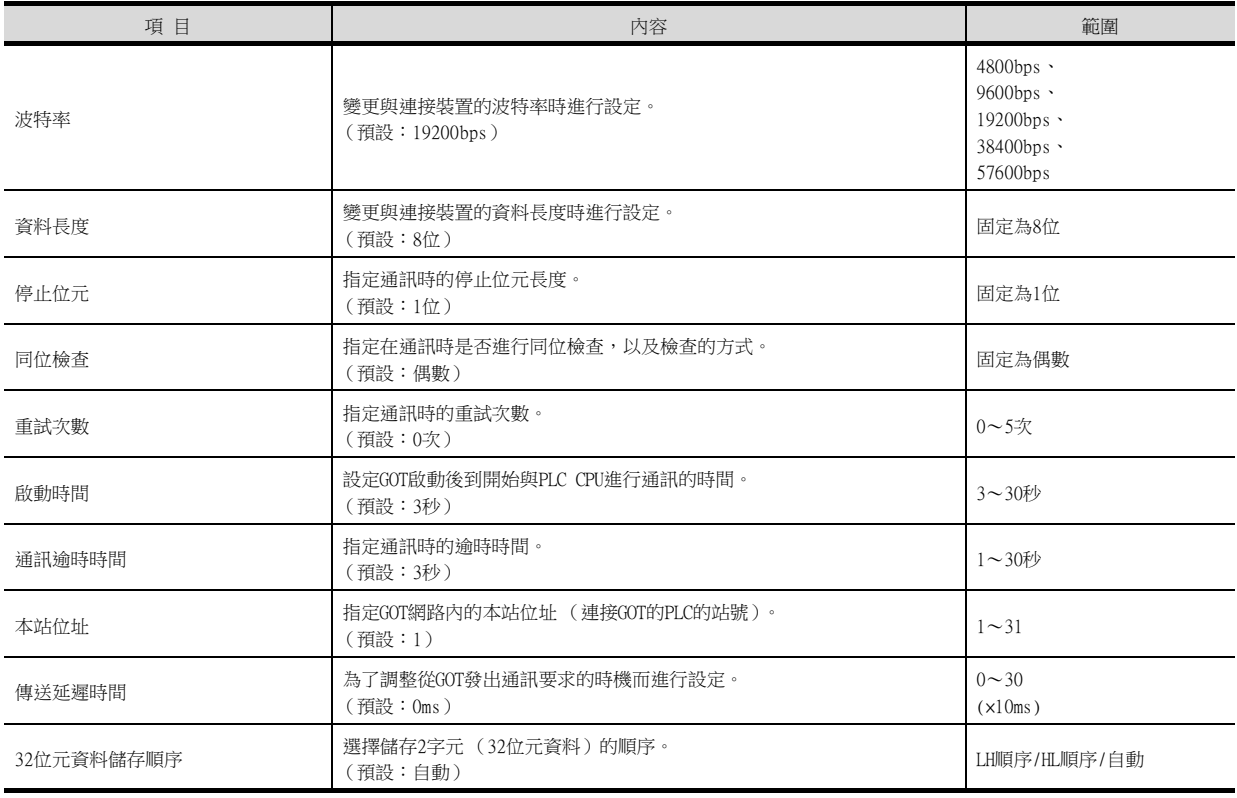

## POINT

# (1) 傳送延遲時間

與PLC CP-9200 (H)、CP-9300MS連接時,請設定以下傳送延遲時間。

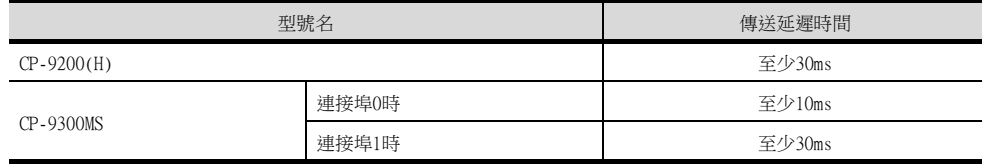

(2) 通過實用程式進行的通訊接口的設定 通訊接口的設定也可在寫入工程資料的[連接裝置設定]後,通過實用程式的[連接裝置設定] 進行變更。

關於實用程式的詳情,請參照以下手冊。

**➡ GOT2000系列主機使用說明書 (實用程式篇)** 

(3) 連接裝置設定的設定內容的優先順序 通過GT Designer3或實用程式進行設定時,會根據最後設定的內容進行動作。

## POINT

安川電機公司生產的PLC 關於安川電機公司生產的PLC的詳情,請參照以下手冊。

■ 安川電機生產的PLC的操作手冊

## ■1. 通訊設定和埠設定

請使用週邊工具進行通訊設定及埠設定。

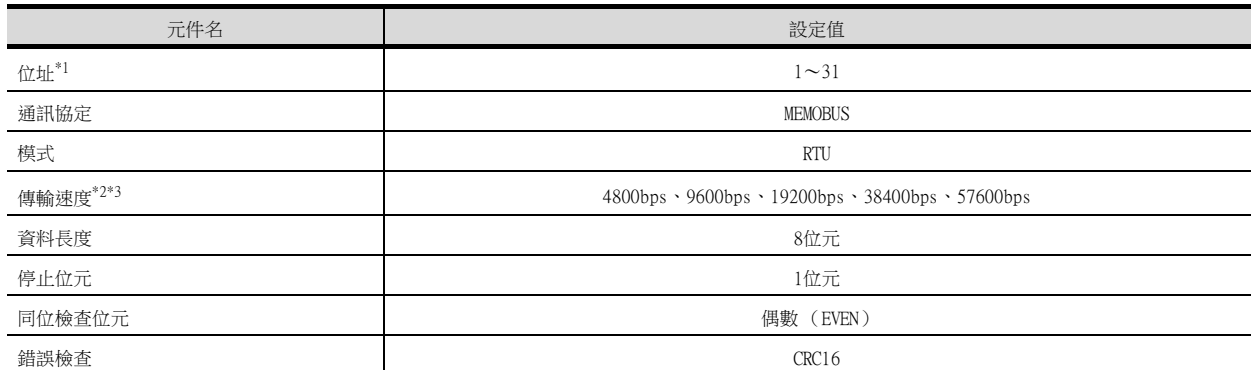

\*1 請根據GOT側的本站位址設定位址。 關於GOT側的本站位址的設定方法,請參照以下內容。

■ 6.2.8 ■ 2. 連接裝置進階

\*2 僅顯示GOT側可設定的波特率。

可設定範圍因所使用的安川電機公司生產的PLC而異。

\*3 請根據GOT側的波特率設定傳輸速度。

關於GOT側的波特率的設定方法,請參照以下內容。

■ 6.2.8 ■ 2. 連接裝置進階

## ■2. 順控程式

要使MP2000系列與GOT2000之間實現時通訊,需要PLC的訊息收信梯形圖程式。 以下是MP2000系列的梯形圖程式示例。 訊息收信梯形圖程式

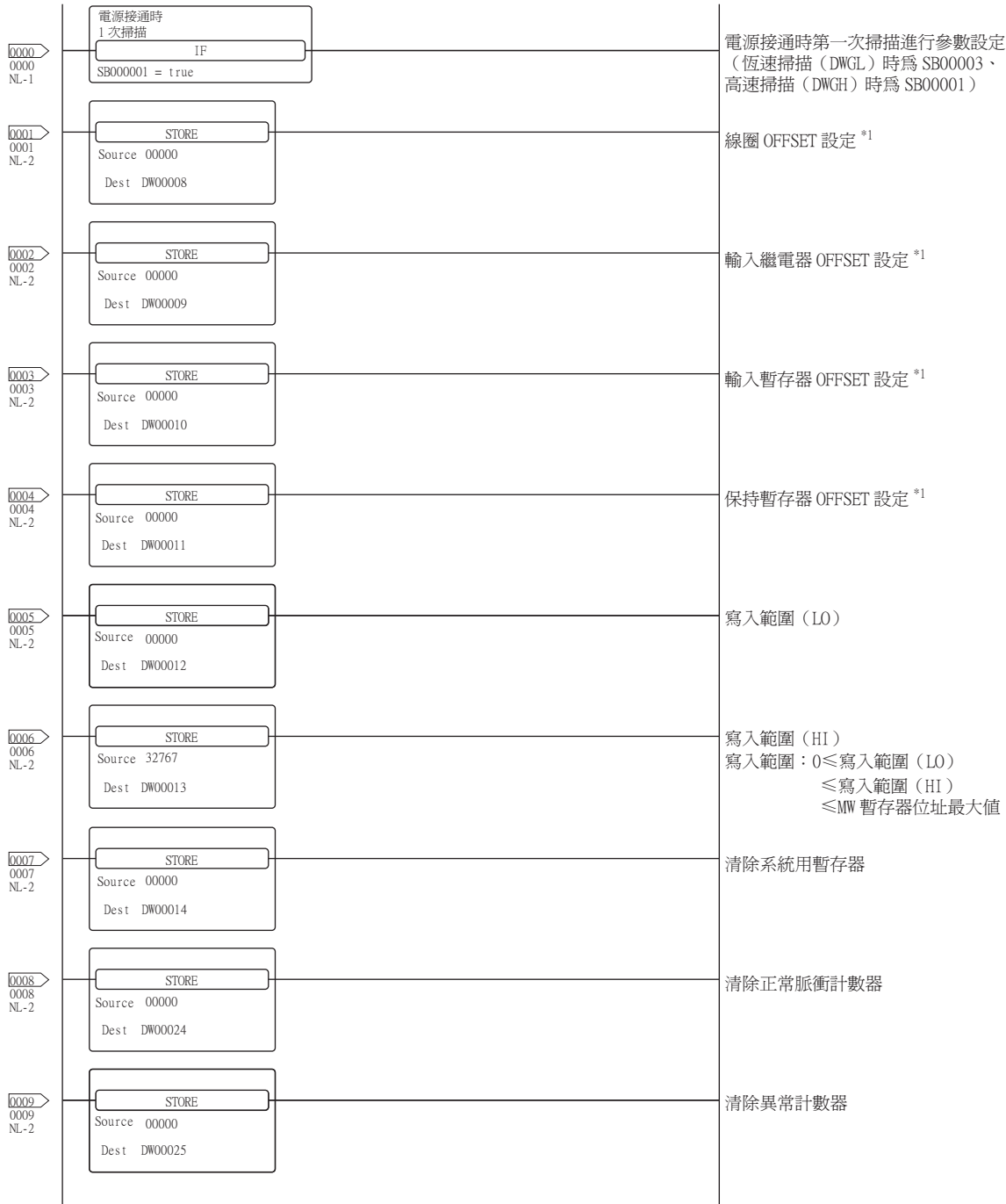

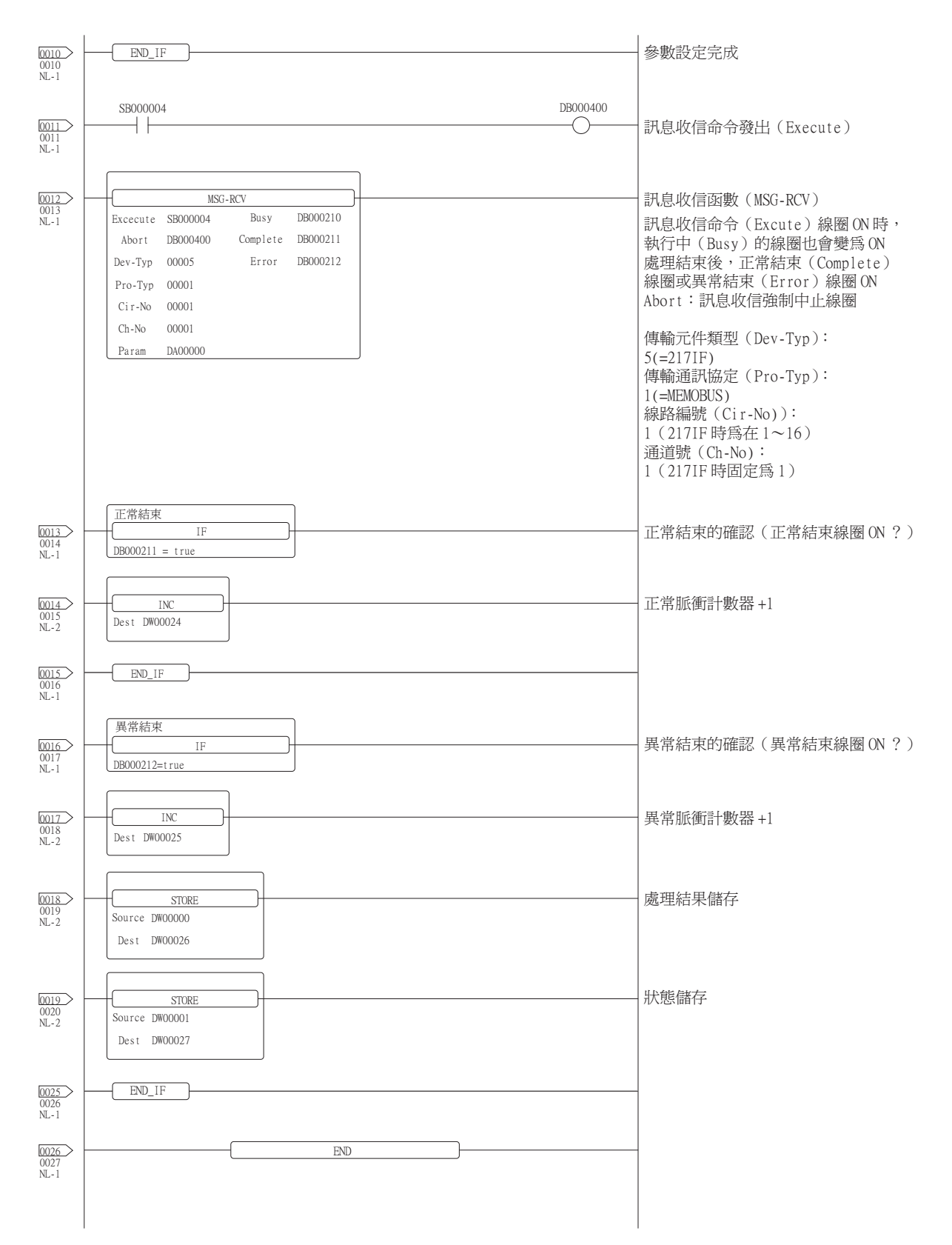

 $*1$ 請將MSG\_RCV的PARAM08~11(輸入繼電器、輸入暫存器、線圈、保持暫存器的OFFSET)設定為0。(請勿設定OFFSET。)需要 OFFSET時,請通過[選項]→[OFFSET]對各物件進行設定,或者對元件進行附加OFFSET值的設定。

## 6.3 乙太網路連接時

## 6.3.1 與MP-920、MP2200、MP2300、MP2300S、CP-9200SH、CP-312、CP-317連接時 的系統配置

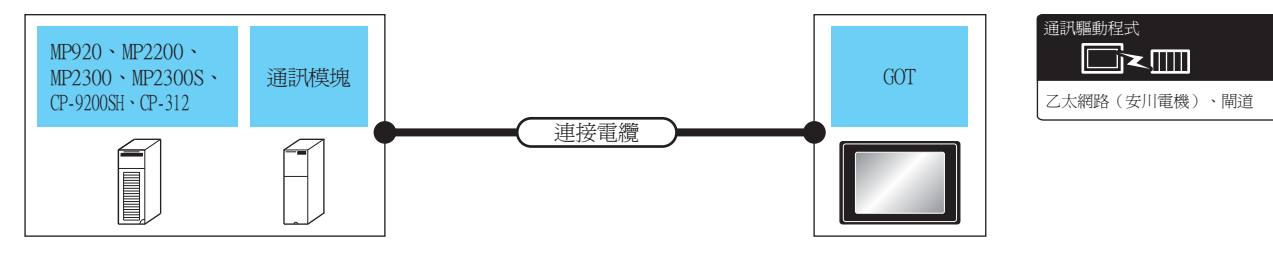

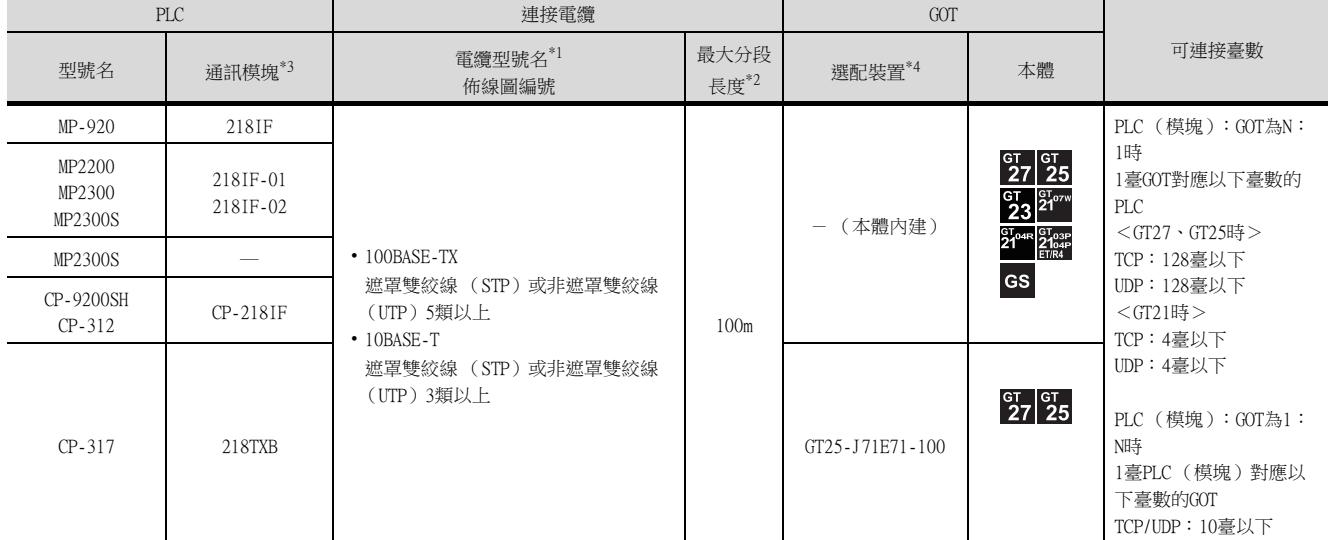

\*1 雙絞線的連接目標會因為所使用的乙太網路的網路系統的配置不同而有所不同。 請根據所使用的乙太網路的網路系統來連接乙太網路模塊、集線器、收發器等構成裝置。 請使用符合IEEE802.3 10BASE-T/100BASE-TX標準的電纜、接口和集線器。

\*2 集線器與節點間的長度。

最長距離因所使用的乙太網路裝置而異。

使用中繼式集線器時,可連接的臺數如下所示。

• 10BASE-T:級聯連接最多4臺 (500m)

• 100BASE-TX:級聯連接最多2臺 (205m)

使用交換式集線器時,交換式集線器間的級聯連接理論上對可級聯的數量沒有限制。

關於有無限制,請向所使用的交換式集線器的製造商進行確認。

\*3 安川電機公司的產品。關於產品的詳情,請諮詢安川電機公司。

\*4 GT25-W、GT2505-V不支援選配裝置。

## 6.3.2 與MP3200、MP3300連接時的系統配置

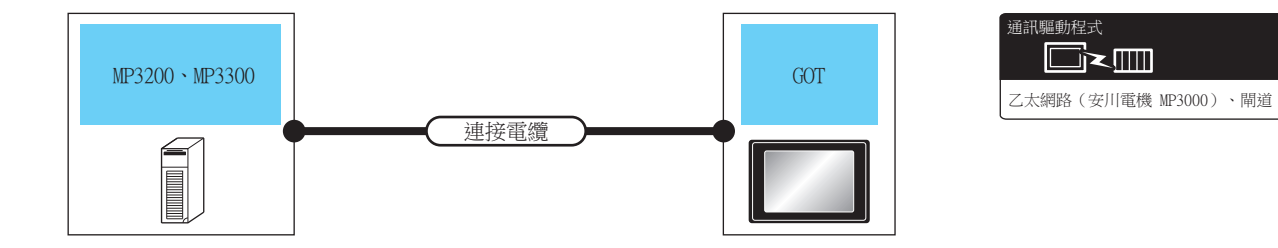

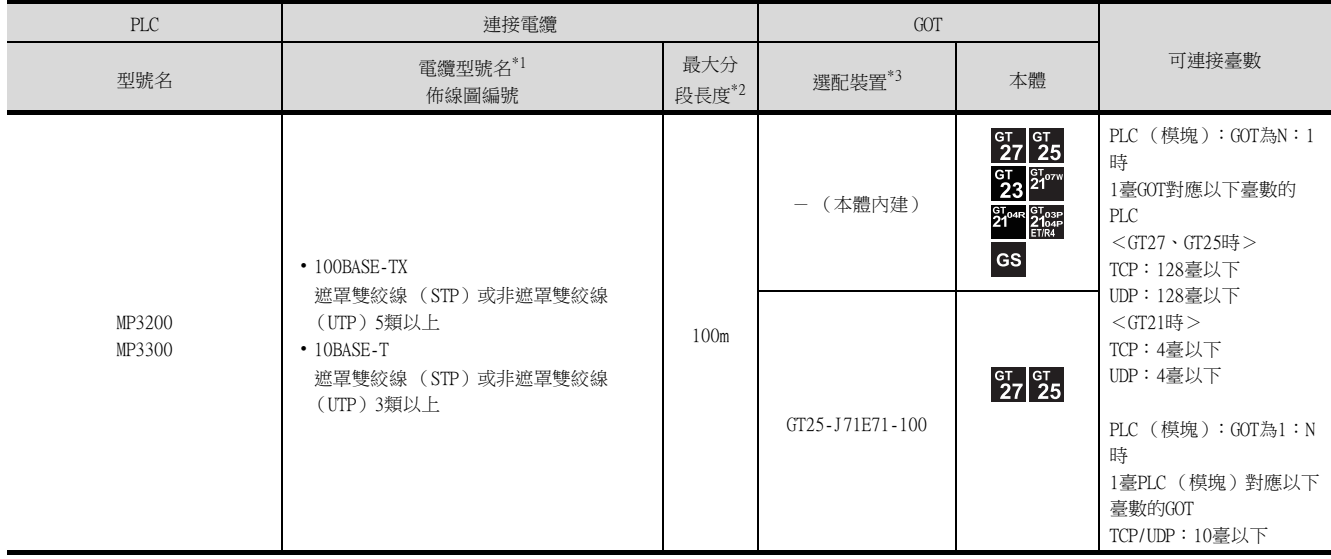

\*1 雙絞線的連接目標會因為所使用的乙太網路的網路系統的配置不同而有所不同。 請根據所使用的乙太網路的網路系統來連接乙太網路模塊、集線器、收發器等構成裝置。 請使用符合IEEE802.3 10BASE-T/100BASE-TX標準的電纜、接口和集線器。

\*2 集線器與節點間的長度。

- 最長距離因所使用的乙太網路裝置而異。 使用中繼式集線器時,可連接的臺數如下所示。
	- 10BASE-T:級聯連接最多4臺 (500m)
	- 100BASE-TX:級聯連接最多2臺 (205m)

使用交換式集線器時,交換式集線器間的級聯連接理論上對可級聯的數量沒有限制。 關於有無限制,請向所使用的交換式集線器的製造商進行確認。

\*3 GT25-W、GT2505-V不支援選配裝置。

## 6.3.3 GOT側的設定

### ■1. 設定通訊接口 (連接装置的設定)

設定連接裝置的通道。

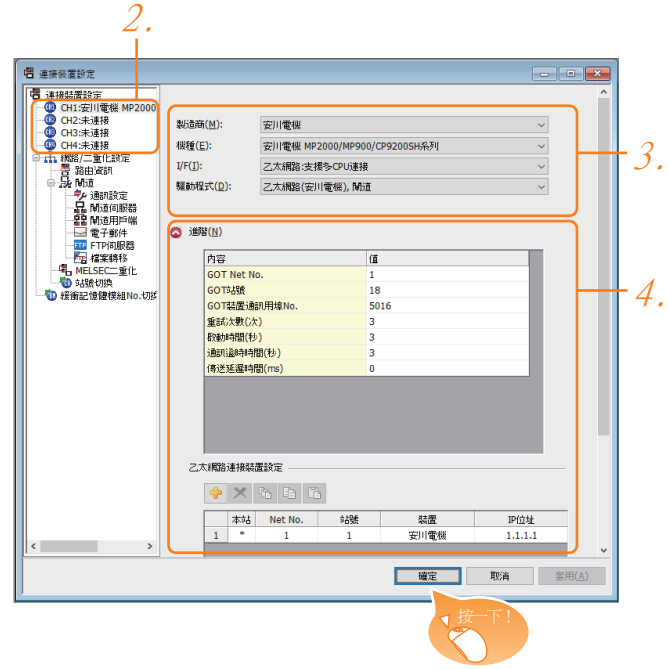

- Step 1. 選擇[通用設定]→[連接裝置設定]功能表。
- Step 2. 顯示連接裝置的設定視窗,從清單功能表中選擇要使用的通道。

#### Step 3. 進行如下選擇。

- 製造商:安川電機
- 機種: 請根據所連接的機種進行設定。
	- ‧ 安川電機MP2000/MP900/CP9200SH系列
	- ‧ 安川電機MP3000系列
- I/F:乙太網路:支援多CPU連接
- 驅動程式:請根據所連接的機種設定為以下任意一種驅動程式。 <安川電機MP2000/MP900/CP9200SH系列時> 乙太網路 (安川電機)、閘道 <安川電機MP3000系列時> 乙太網路 (安川電機 MP3000)、閘道
- Step 4. 製造商、機種、I/F、驅動程式的設定完成後會顯示進階。 請根據所使用的環境進行設定。
	- 6.3.3 2. 連接裝置進階

設定完成後按一下 |確定|按鈕。

#### **POINT**

連接裝置的設定可以在[I/F連接清單]中進行確認。 關於詳情,請參照以下內容。

■ [1.1.3 I/F連接清單](#page-41-0)

### <span id="page-199-0"></span>■2. 連接裝置進階

請根據所使用的環境進行設定。

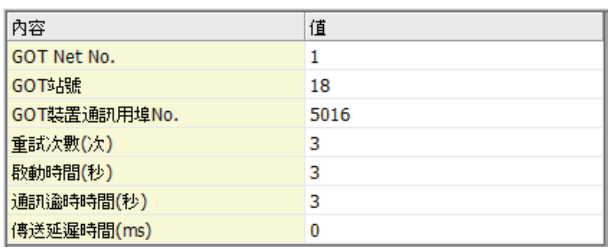

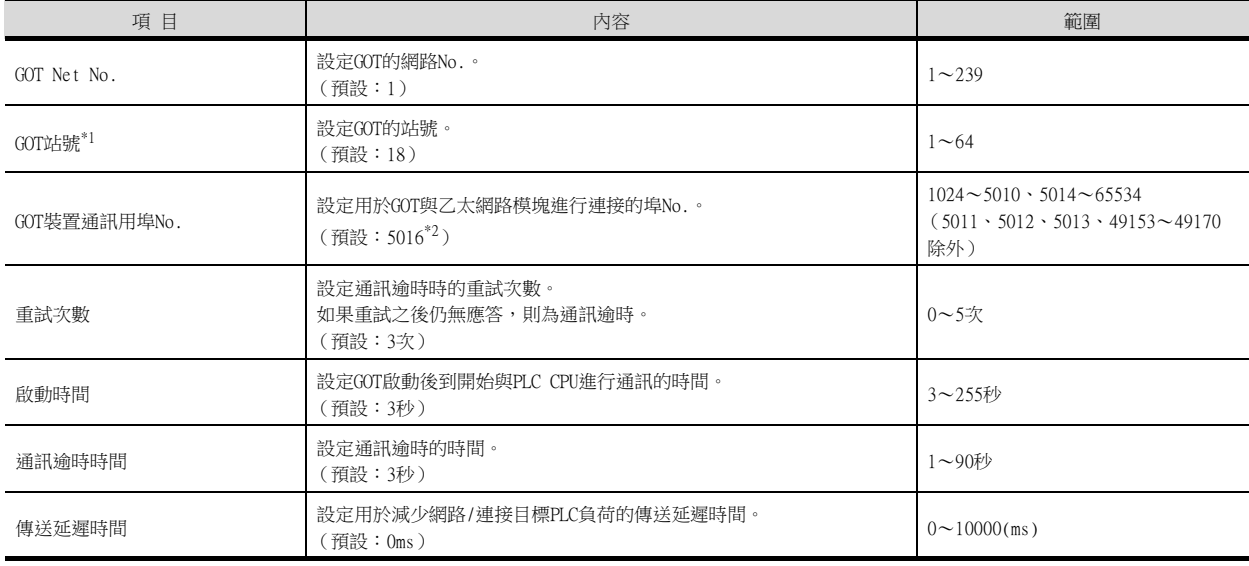

\*1 請務必將連接裝置進階中設定的[GOT站號]和乙太網路設定中設定的[站號]設定為不同的站號。

■ 6.3.3 ■ 4. 乙太網路設定

\*2 同一通訊驅動程式分配至多個通道時,第2個及之後設定的通訊驅動程式,[GOT 裝置通訊用埠No.]的預設值為No.6000以後的最小 空號。

## POINT

- (1) 通過實用程式進行的通訊接口的設定 通訊接口的設定也可在寫入工程資料的[連接裝置設定]後,通過實用程式的[連接裝置設定] 進行變更。 關於實用程式的詳情,請參照以下手冊。
	- GT □裝置使用說明書
- (2) 連接裝置設定的設定內容的優先順序
- 通過GT Designer3或實用程式進行設定時,會根據最後設定的內容進行動作。

#### ■3. GOT乙太網路設定

透過進行下列設定,GOT可以與不同的網路進行通訊。

#### (1) GOT IP位址設定

- 對下列通訊埠進行設定。
- 標準埠 (GT25-W時為埠1)
- 擴充埠 (GT25-W時為埠2)

#### (2) GOT乙太網路通用設定

對標準埠和擴充埠或埠1和埠2進行下列通用設定。

- [預設閘道]
- [週邊S/W通訊用埠No.]
- [透明傳輸用埠No.]

#### (3) IP篩選設定

設定IP篩選後,可以允許或攔截來自特定IP位址的存取。

關於詳情,請參照以下內容。

■ [1.1.2 GOT乙太網路設定](#page-37-0)

## <span id="page-200-0"></span>■4. 乙太網路設定

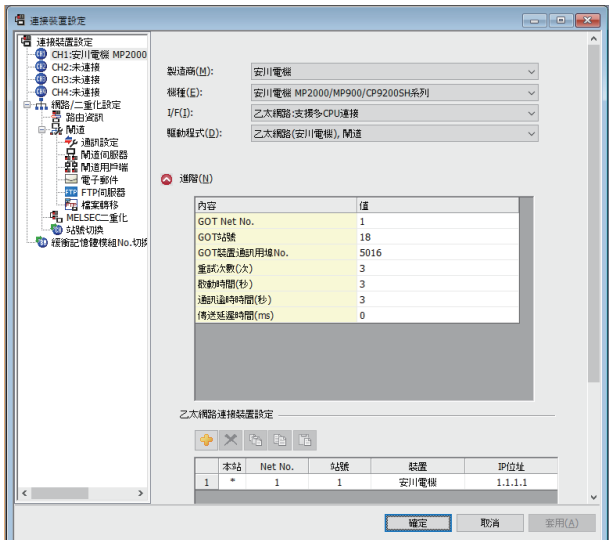

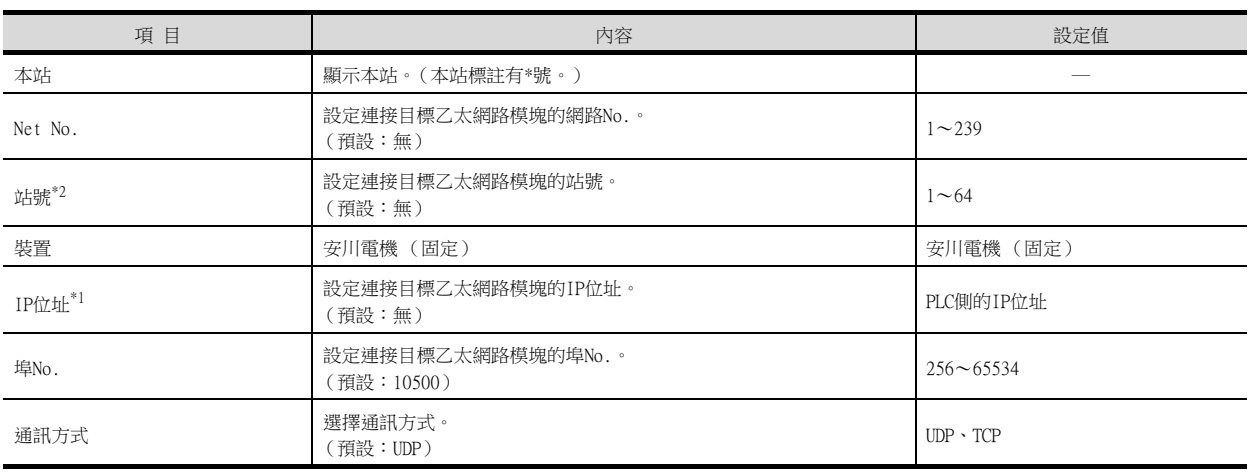

\*1 直接使用預設值,將無法與PLC進行連接。請設定為連接的PLC側的IP位址。

\*2 請務必將連接裝置進階中設定的[GOT站號]和乙太網路設定中設定的[站號]設定為不同的站號。

■ 6.3.3 ■ 2. 連接裝置進階

#### POINT

GT21和GS的乙太網路設定

(1) 乙太網路設定的有效範圍 在GT21和GS中,乙太網路設定僅[1]~[4]為啟用。即使向GT21和GS本體寫入[5]以後的乙太 網路設定,在GT21和GS本體側也為停用。

(2) 本站設定的範圍 本站設定,請在乙太網路設定的[1]~[4]範圍內進行。

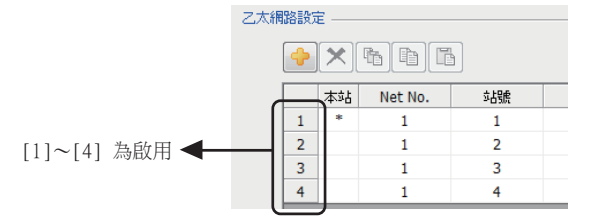

## 6.3.4 PLC側的設定 (與MP2000、MP920系列連接時)

## POINT

安川電機公司生產的PLC 關於安川電機公司生產的PLC的詳情,請參照以下手冊。

■ 安川電機生產的PLC的操作手冊

### ■1. 參數設定

請使用週邊工具進行參數設定。

### (1) 218IF-01的設定

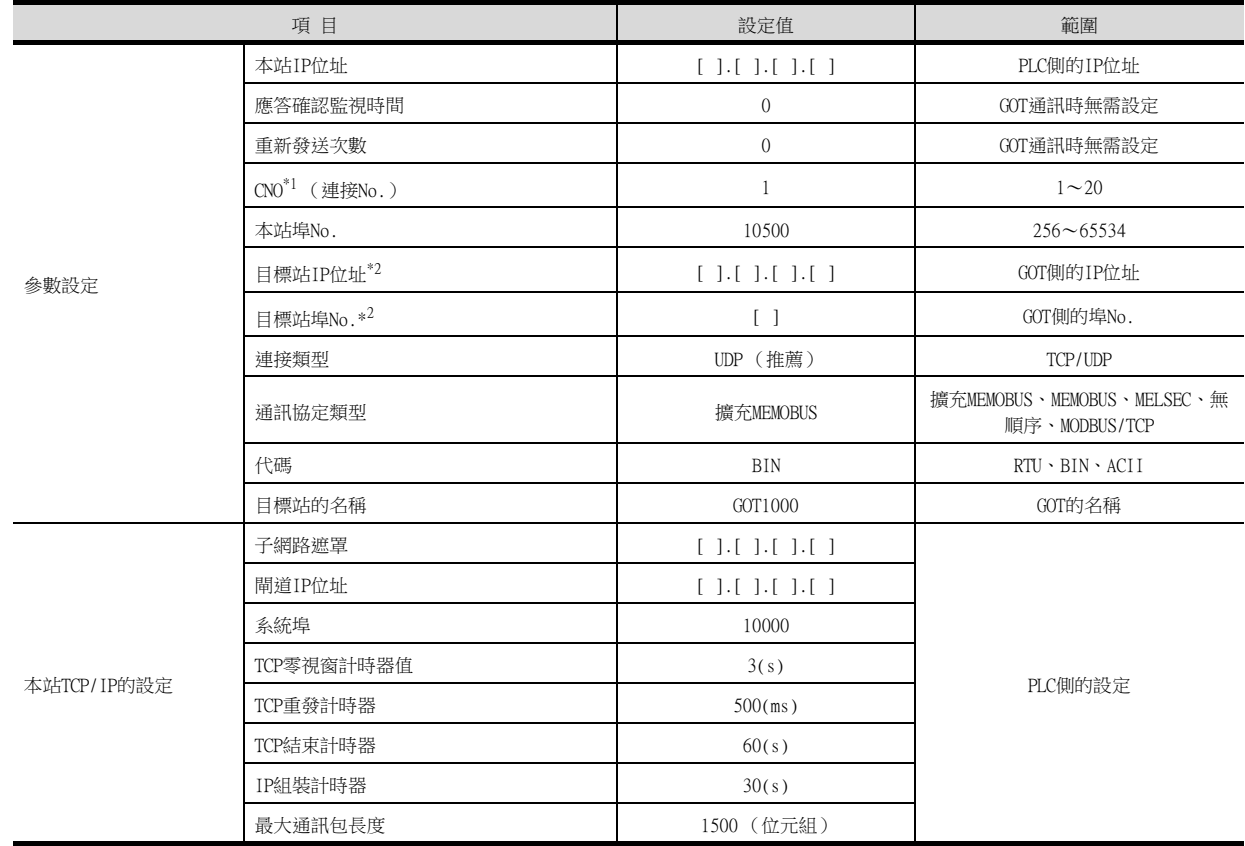

\*1 三菱電機生產的PLC與安川電機公司生產的PLC存在於同一網路時,請勿將三菱電機生產的PLC的PLC編號與安川電機公司生產的PLC 的CNO (連接編號)設定為相同的值。

\*2 目標站IP位址、目標站埠No.的設定應與GOT側的本站IP位址、本站埠No.一致。 關於GOT側本站IP位址、本站埠No.的設定方法,請參照以下內容。

■ 6.3.3 ■ 4. 乙太網路設定

### (2) MP2300S內建乙太網路、218IF-02的設定

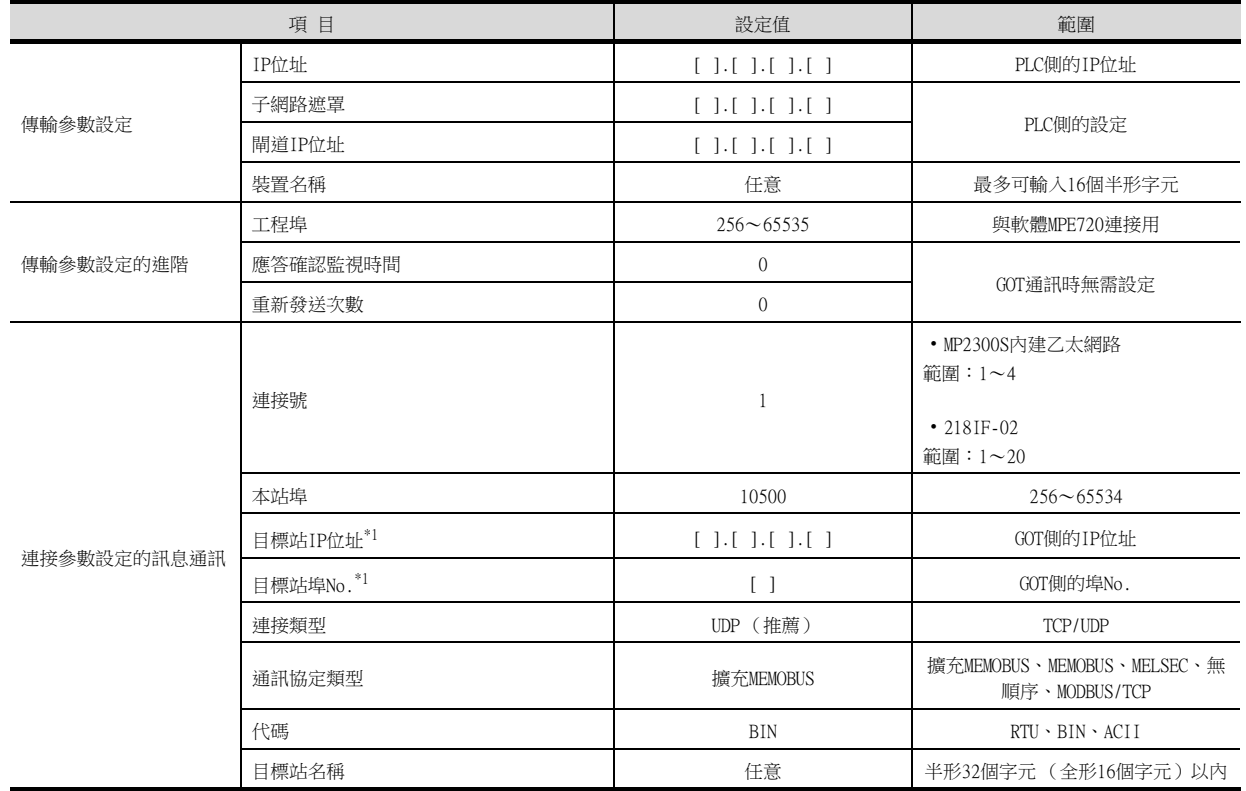

\*1 目標站IP位址、目標站埠No.的設定應與GOT側的本站IP位址、本站埠No.一致。 關於GOT側的本站IP位址、本站埠No.的設定方法,請參照以下內容。

■ 6.3.3 ■ 4. 乙太網路設定

## ■2. 順控程式

要使MP2000、MP920系列與GOT2000之間實現通訊,需要PLC的訊息收信梯形圖程式。另外,連接多臺GOT2000系列時, 需要與連接臺數相等的訊息收信梯形圖程式。

訊息收信梯形圖程式

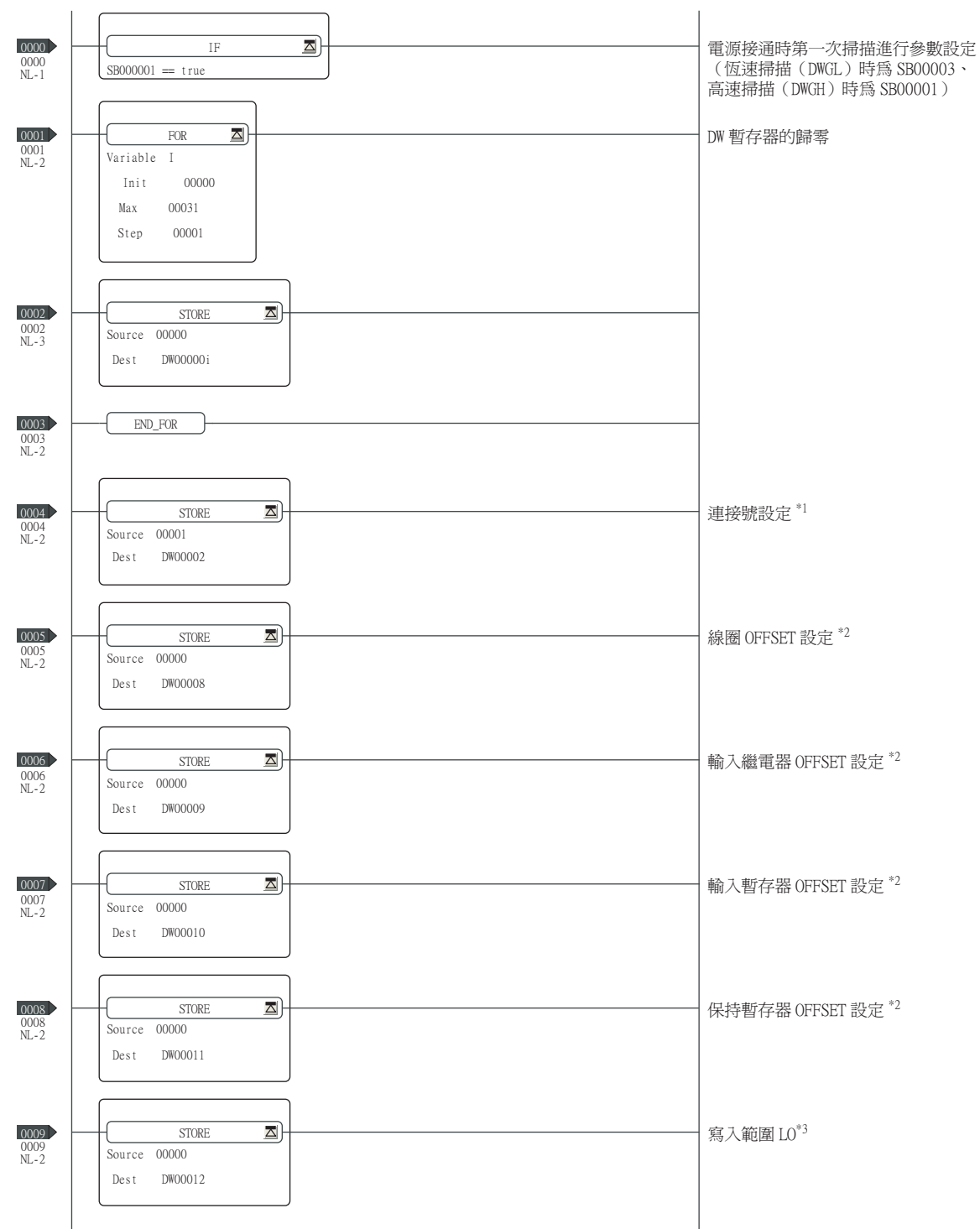

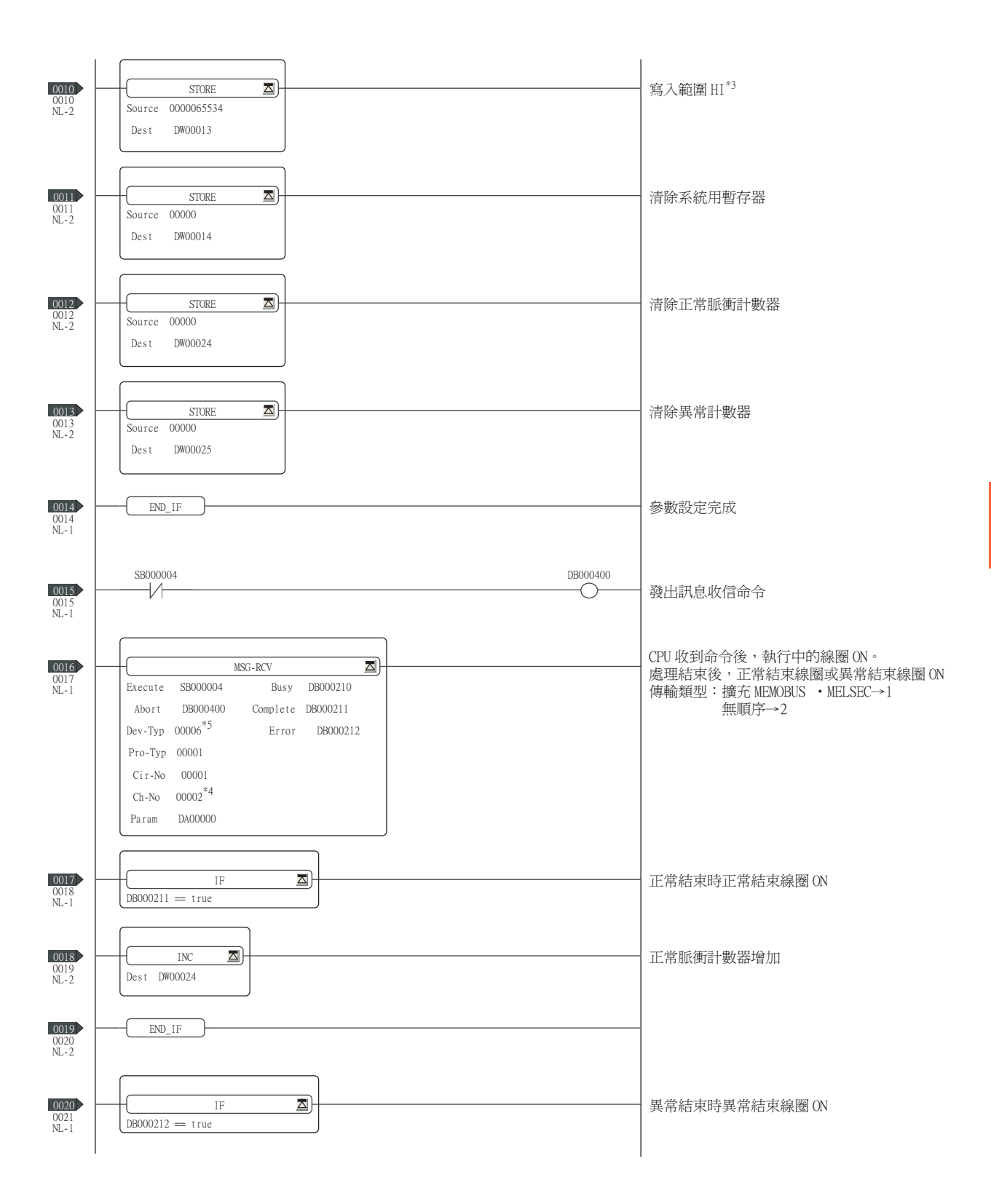

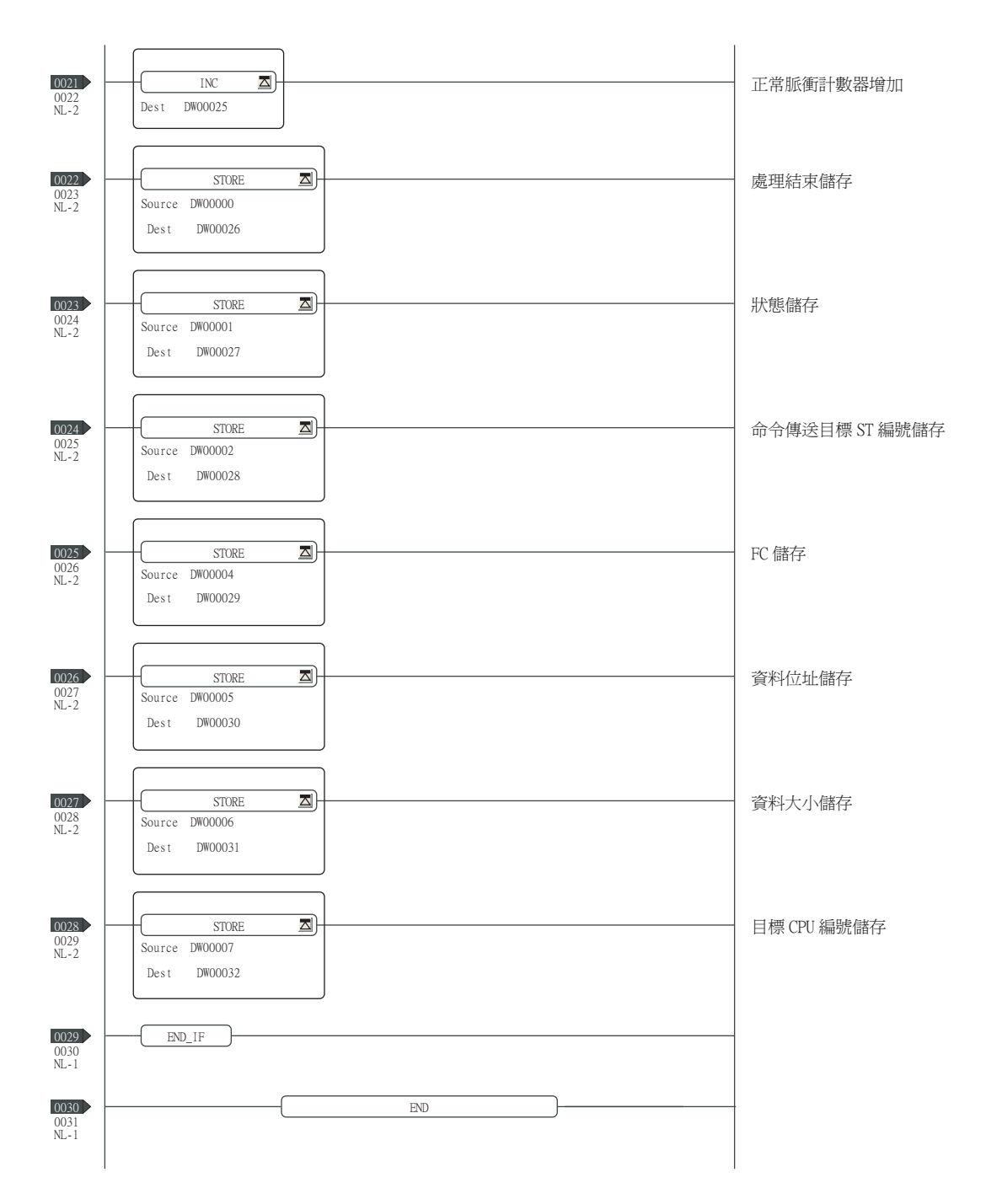

 $*1:$  連接多臺 GOT 時,各 GOT 應設定不同的連接編號。

\*2: 請將 MSG\_RCV 的 PARAM08 ~ 11 (輸入繼電器、輸入暫存器、線圈、保持暫存器的 OFFSET) 設定為 0。(請勿設 ……<br>定 OFFSET ∘) 需要 OFFSET 時,請通過 [ 選項 ]→[OFFSET] 對各物件進行設定,或者對元件進行附加 OFFSET 値 的設定。

 $*3:3\overline{C}$  保持暫存器的可寫入範圍。

\*4:連接多臺 GOT 時,各 GOT 應設定不同的通道號。

\*5:MP2300S 內建的乙太網路連接、218IF-02 的以乙太網路埠連接時,請將訊息收信函數 <MSG-RCV> 的 Dev-Typ 設為 [00016]。

## 6.3.5 PLC側的設定 (與CP-9200SH、CP-312、CP-317連接時)

## POINT

安川電機公司生產的PLC 關於安川電機公司生產的PLC的詳情,請參照以下手冊。

■ 安川電機生產的PLC的操作手冊

### ■1. 参數設定

請使用週邊工具進行參數設定。

#### (1) CP-218IF的設定

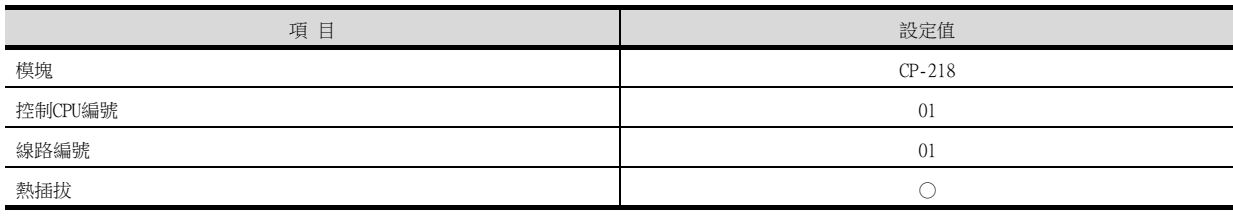

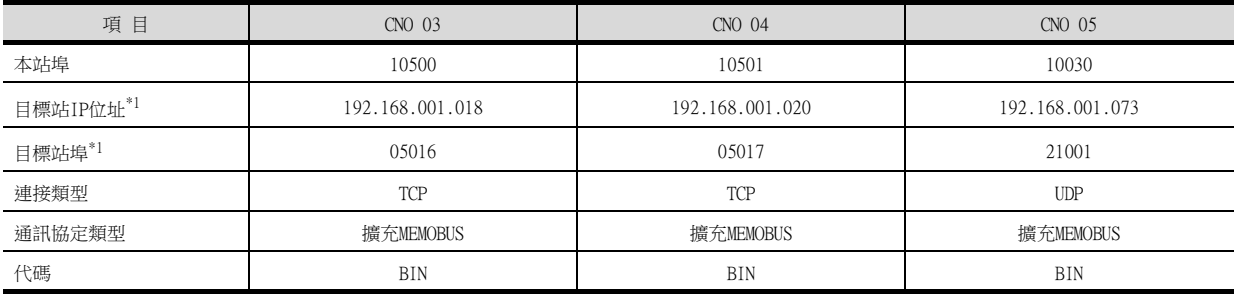

\*1 位址如果不設定為上述值則無法通訊,因此請務必設定為上述值。 關於GOT側的本站位址的設定方法,請參照以下內容。

■ 6.3.3 ■ 4. 乙太網路設定

#### (2) 218TXB的設定

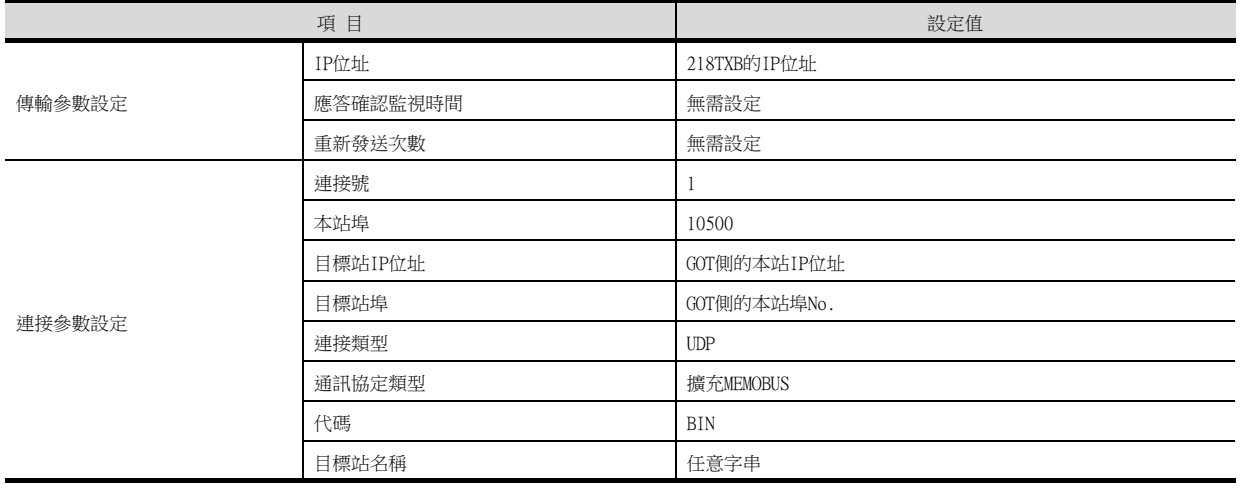

## ■2. 通過DIP開關進行設定

#### (1) 218TXB的設定

請按照如下所示設定DIP開關 (SW2)。

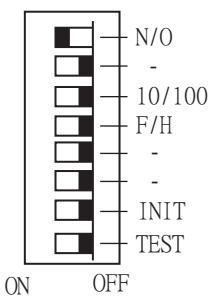

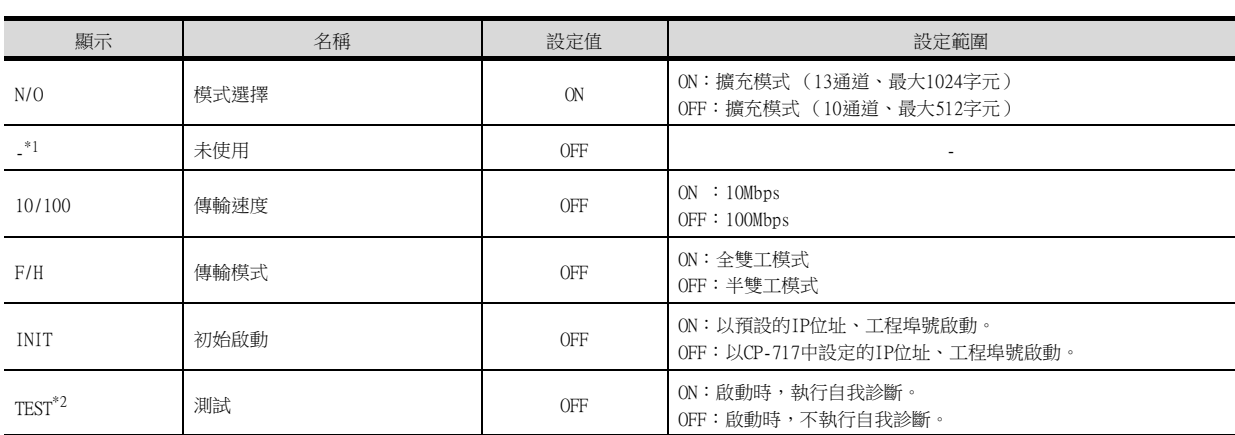

\*1 請將所有未使用的開關設定為OFF。

如果為ON,則無法正常動作。

\*2 TEST開關以ON狀態啟動時,將變為模塊的自我診斷模式,而不進行通訊。 使用通訊時,請設定為OFF。

## ■3. 順控程式

要使CP-9200SH、CP-312系列、CP-317系列與GOT1000之間實現通訊,需要PLC的訊息收信梯形圖程式。另外,連接多臺 GOT2000系列時,需要與連接臺數相等的訊息收信梯形圖程式。 訊息收信梯形圖程式

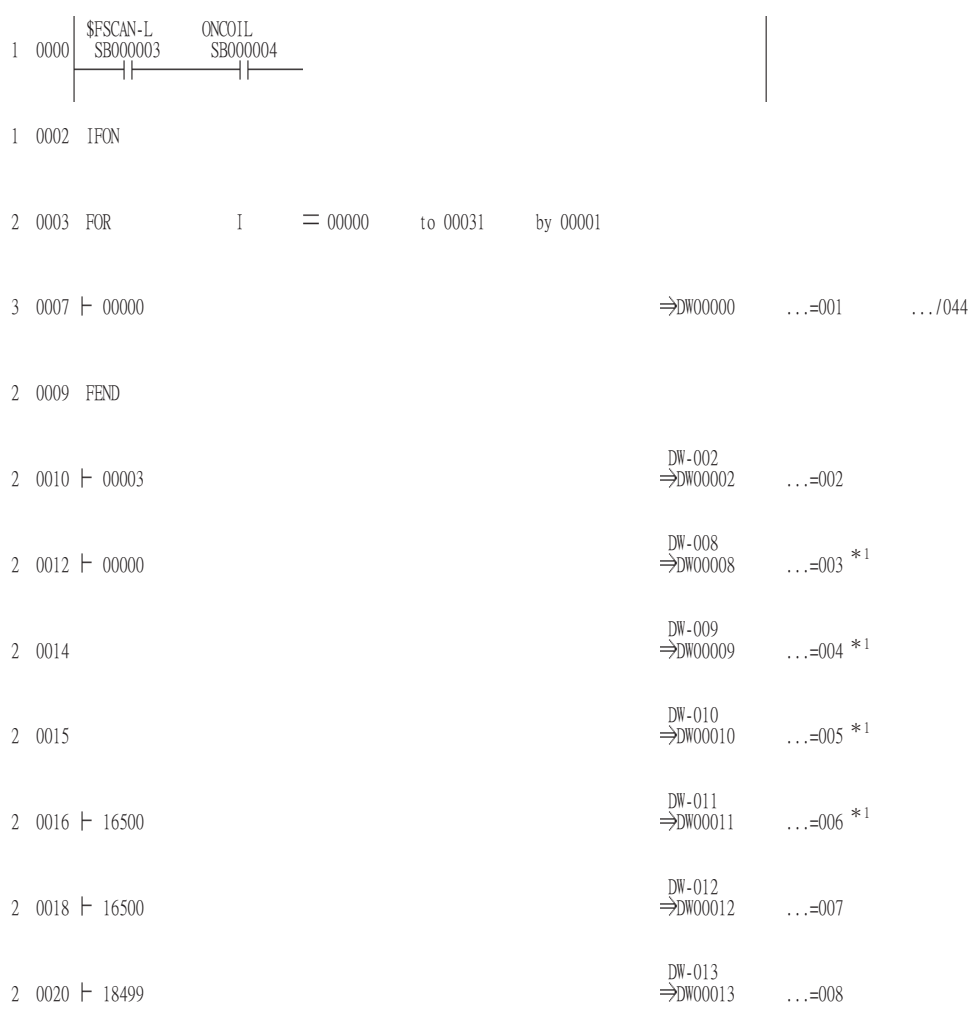

1 0022 IEND

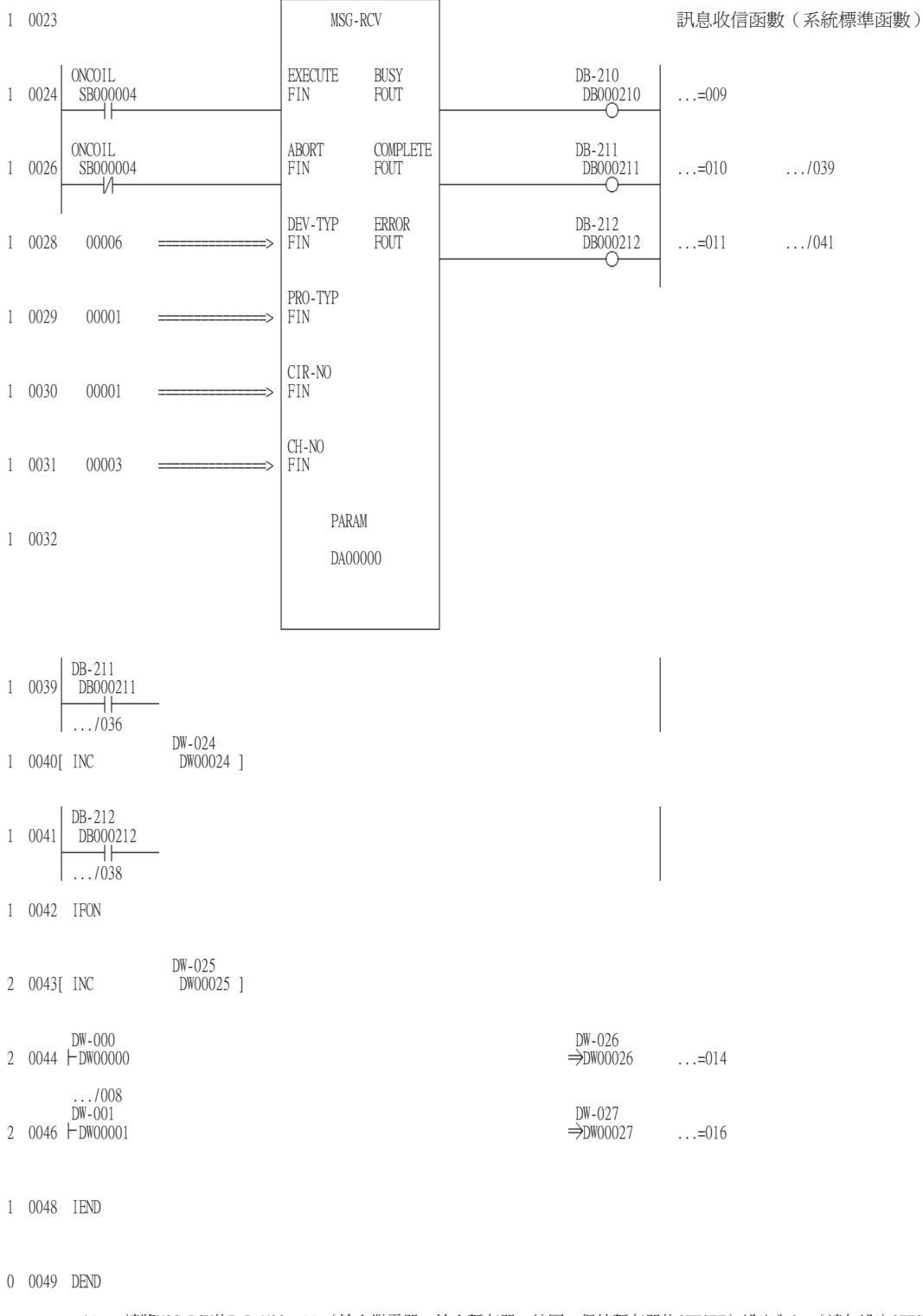

\*1 請將MSG\_RCV的PARAM08~11 (輸入繼電器、輸入暫存器、線圈、保持暫存器的OFFSET)設定為0。(請勿設定OFFSET。)需要 OFFSET時,請通過[選項]→[OFFSET]對各物件進行設定,或者對元件進行附加OFFSET值的設定。

## POINT

安川電機公司生產的PLC 關於安川電機公司生產的PLC的詳情,請參照以下手冊。

■ 安川電機生產的PLC的操作手冊

### ■1. 参數設定

請使用週邊工具進行參數設定。

### (1) MP3000系列內建乙太網路的設定

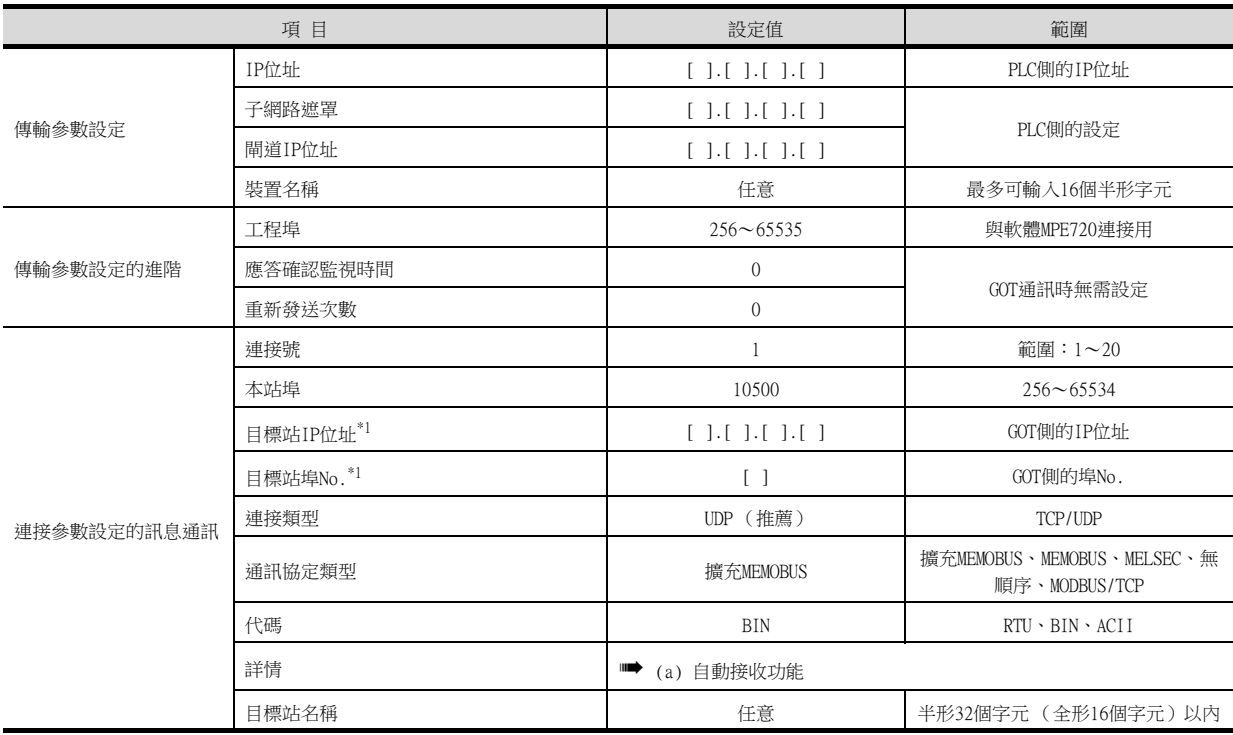

\*1 目標站IP位址、目標站埠No.的設定應與GOT側的本站IP位址、本站埠No.一致。 關於GOT側的本站IP位址、本站埠No.的設定方法,請參照以下內容。

■ 6.3.3 ■ 4. 乙太網路設定

#### <span id="page-210-0"></span>(a) 自動接收功能

請設定以下項目。

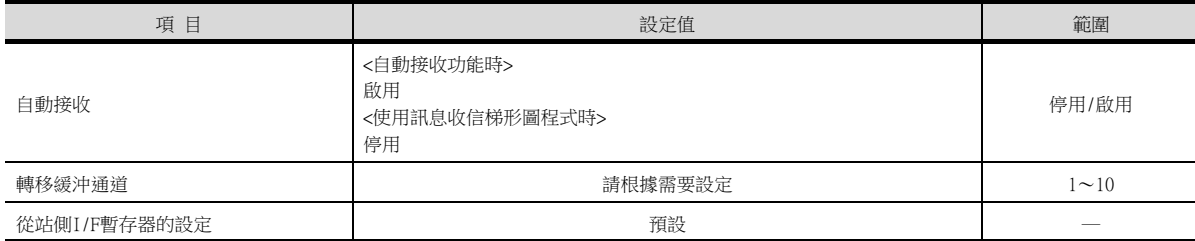

## ■2. 順控程式

要使MP3000系列與GOT2000之間實現通訊,需要PLC的訊息收信梯形圖程式。另外,連接多臺GOT2000系列時,需要與連 接臺數相等的訊息收信梯形圖程式。 使用MSG-RCVE函數的示例程式如下所示。

關於梯形圖程式的詳情,請參照以下手冊。

■ 安川電機生產的PLC的操作手冊

訊息收信梯形圖程式

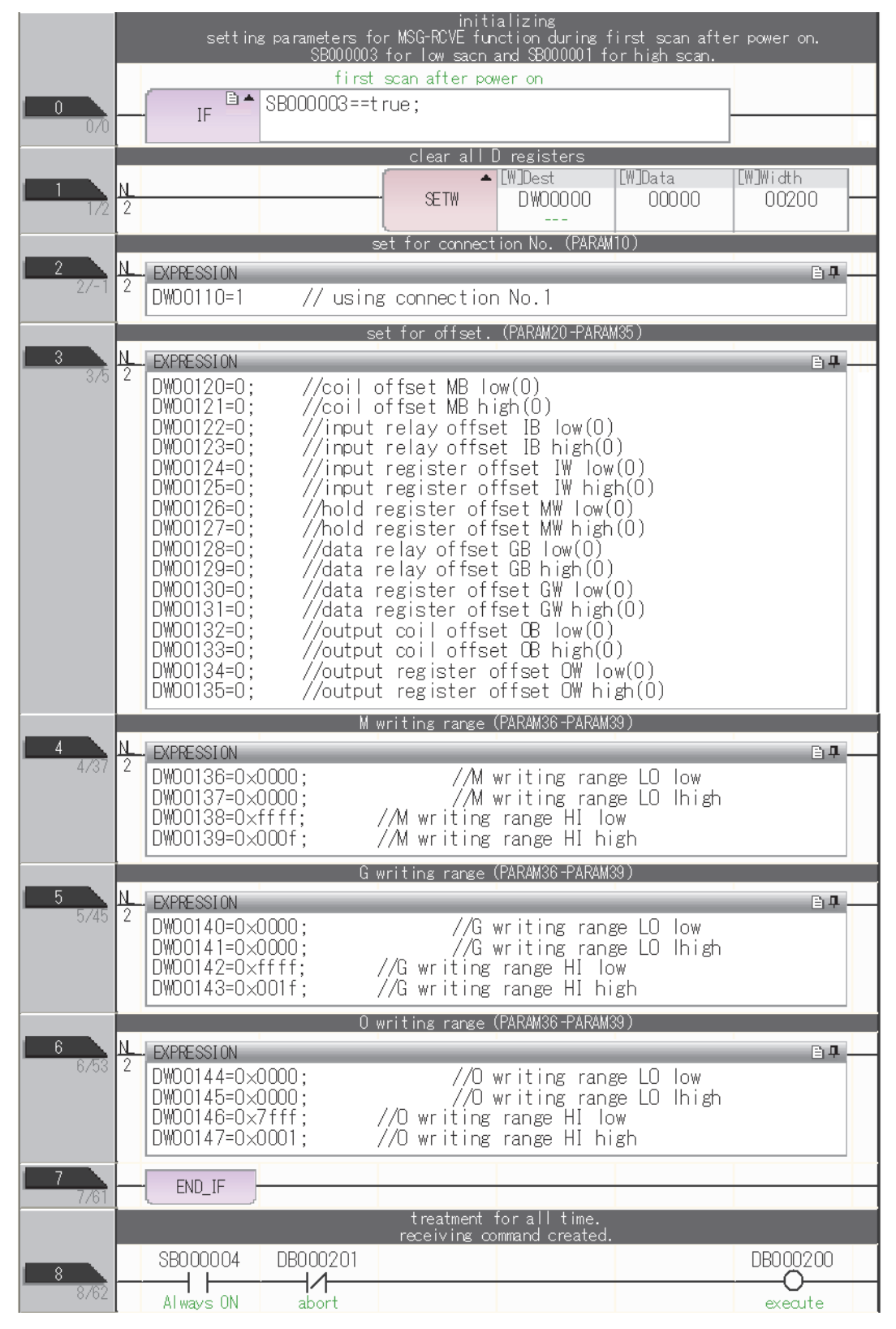

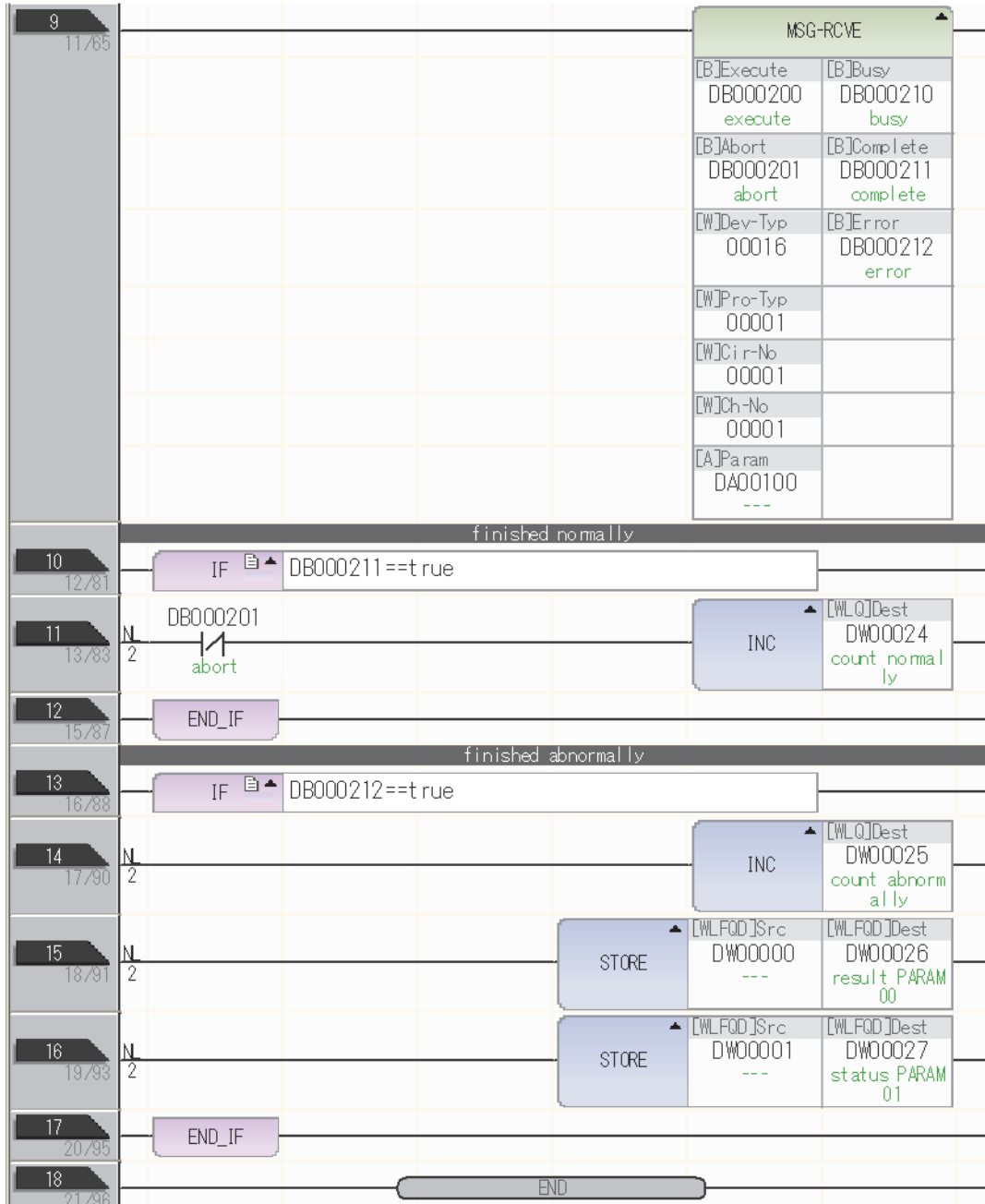

## 6.3.7 注意事項

### ■1. 連接多臺GOT時

#### (1) 站號的設定

在乙太網路內連接多臺GOT時,請對各臺GOT設定不同的"站號"。

■ 6.3.3 ■ 4. 乙太網路設定

#### (2) IP位址的設定

GOT1000系列的GOT並存的多臺連接時,請勿使用IP位址"192.168.0.18"。 如果使用了上述IP位址,則有可能導致GOT中發生通訊錯誤。

#### ■2. 關於IP位址的設定

IP位址請勿使用"0"或者"255"作為結尾。 (\*.\*.\*.0或者\*.\*.\*.255在系統中有特殊意義) 使用了上述IP位址時,有可能導致GOT無法正常監視。 請與網路管理員聯繫後再設定GOT以及目標裝置的IP位址。

### ■3. 在同一網段中連接了多臺網路裝置 (包括GOT)時

在同一網段中連接了多臺網路裝置 (包括GOT)時,會加大網路負荷,有可能導致GOT與PLC之間的通訊速度降低。 通訊性能有時可通過下列措施得到改善。

- 使用交換式集線器。
- 使用高速的100BASE-TX (100Mbps)。
- 減少GOT的監視點數。

## 6.4 可設定的元件範圍

GOT中可以使用的連接裝置的元件範圍如下所示。 但是,下表的元件範圍為GT Designer3中可設定的最大值。 即使是同一系列的連接裝置,不同機種的元件規格也不同。 請根據實際使用的連接裝置的規格進行設定。 如果設定了不存在的元件或超出範圍的元件編號,元件設定正確的其他物件也可能無法監視。

### ■1. 設定項目

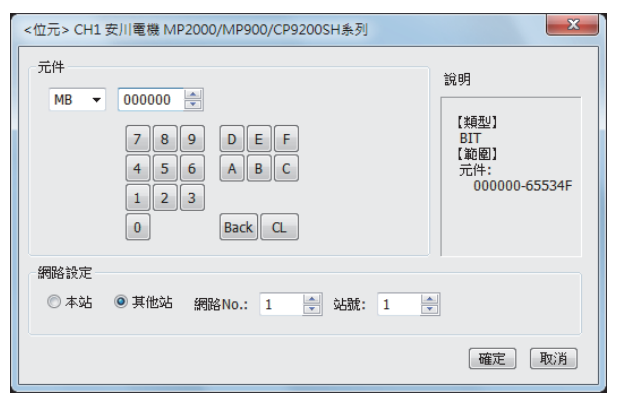

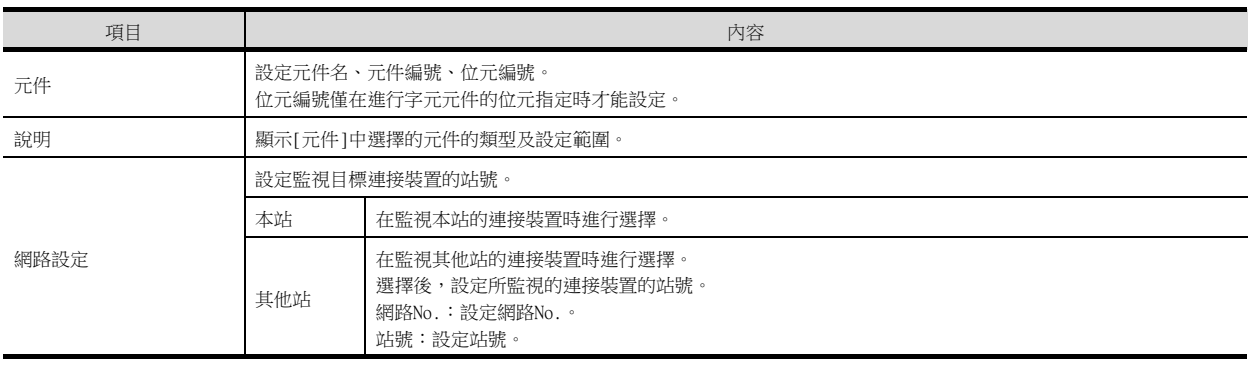

## POINT

安川電機公司生產的PLC的元件設定 (使用CP-9200SH、CP-9300MS、MP-920、MP-930時) 線圈元件 (MB)應按以下方式進行設定。

(1) 作為位元元件設定時 通過字元位址 (10進位數)+位元編號 (16進位數)進行設定。

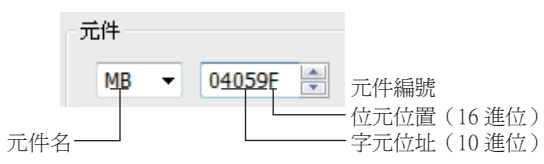

(2) 作為字元元件設定時

通過字元位址 (10進位數)進行設定。

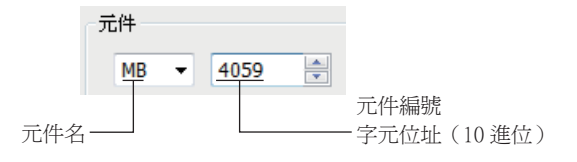

## 6.4.1 安川電機GL/PROGIC8

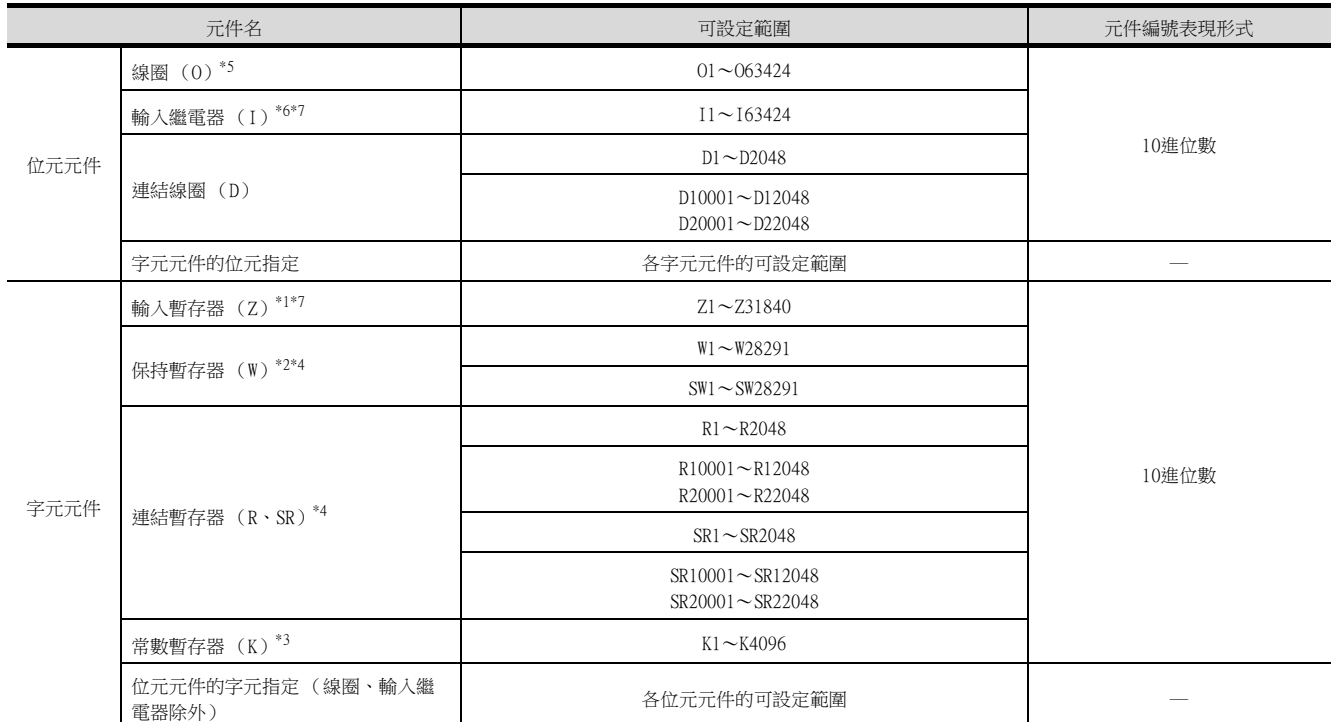

\*1 請將輸入暫存器30001~30512變更為Z1~Z512後進行設定。(設定為預設的示例)

\*2 請將保持暫存器40001~49999變更為W1~W9999後進行設定。(設定為預設的示例)

\*3 請將常數暫存器31001~35096變更為K1~K4096後進行設定。(設定為預設的示例)

SR、SW是使用R、W來表示PLC內部資料的資料格式的對應暫存器 (架空的暫存器)。

根據PLC的內部資料值,SR、SW與R、W的顯示值的區別如下所示:

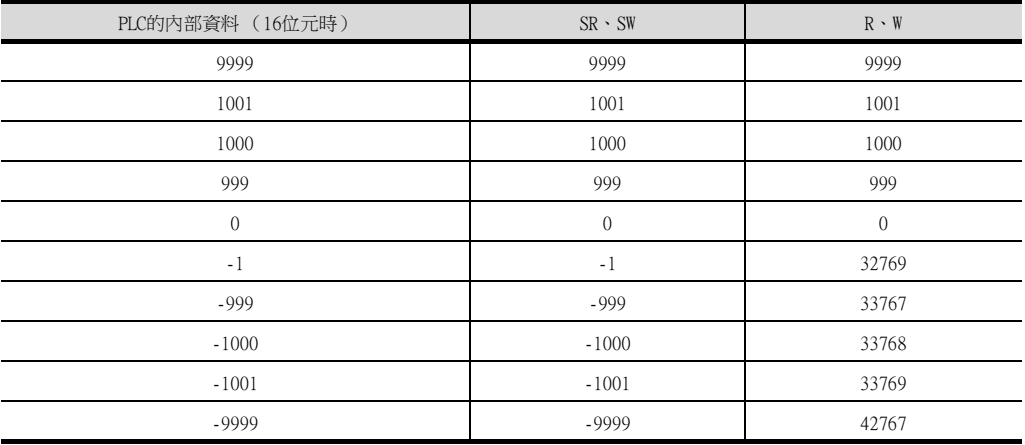

\*5 內部線圈N1~N1536可以被設定為O513~O2048。

但是,請勿跨越O1~O0512和O0513~O2048進行設定。

\*6 請將輸入繼電器10001~14096變更為I1~I4096後進行設定。(設定為預設的示例)

\*7 只可讀取。
# 6.4.2 安川電機CP9200SH/MP900系列

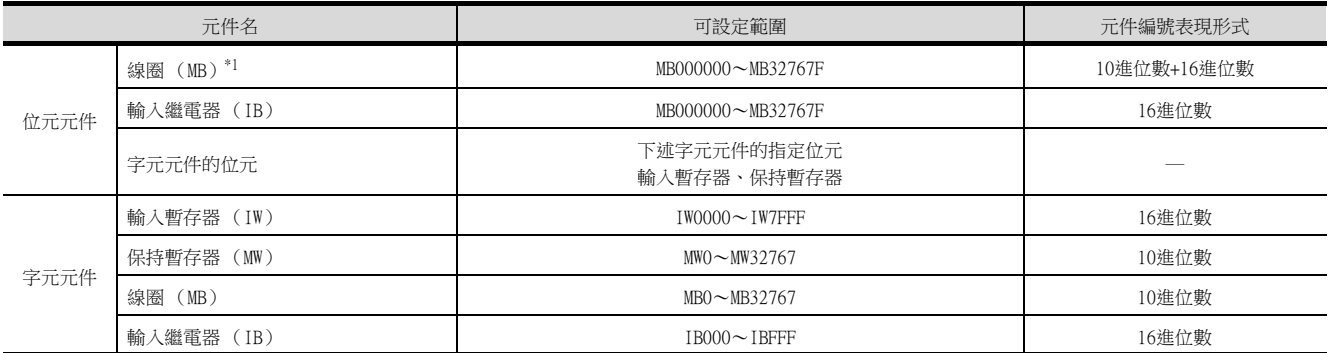

\*1 MB40960~MB32767F僅可使用MP-940。

# 6.4.3 安川電機CP9200 (H)

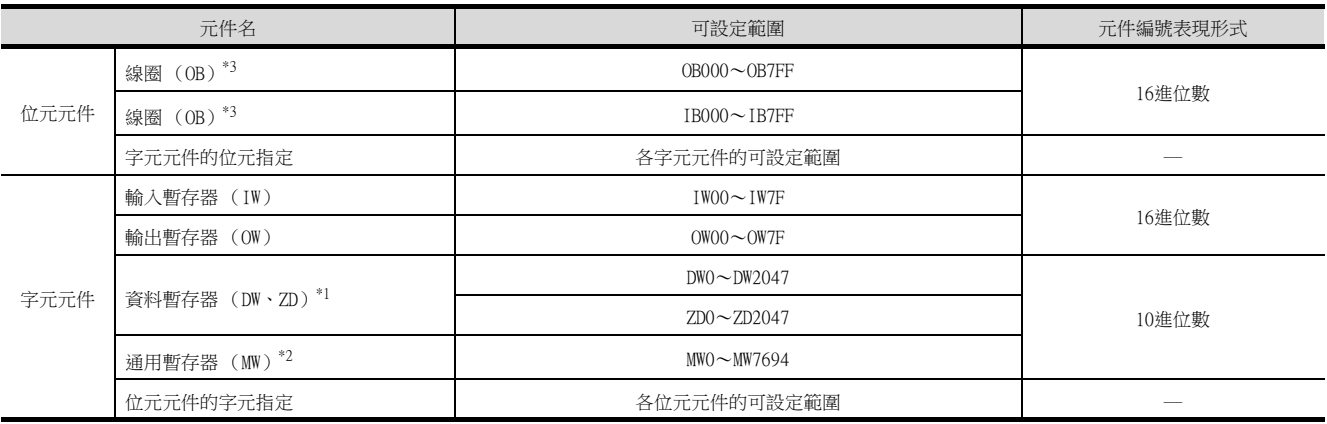

\*1 僅在使用CP-9200H時可設定。

\*2 使用CP-9200時,如果要使用CPU#1的資料暫存器,請複製到MW0~7694中使用。

\*3 使用CP-9200H時,參考編號及個數請勿跨越OB\*\*\*和IB\*\*\*進行設定。

# 6.4.4 安川電機CP9300MS (MC相容)

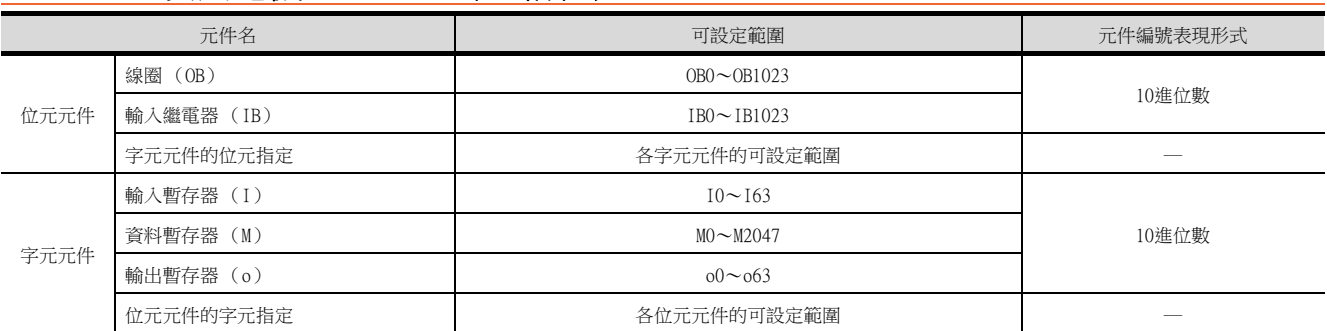

# 6.4.5 安川電機MP2000/MP900/CP9200SH系列

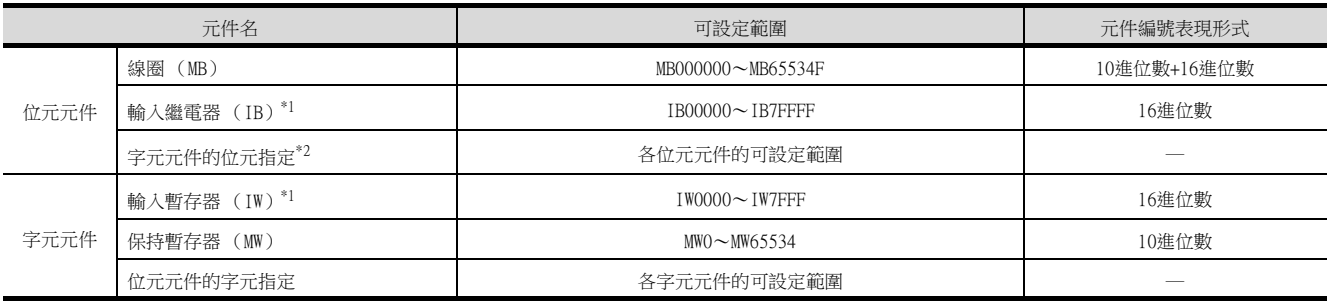

\*1 只可讀取。

\*2 CP-317時,字元元件 (MW)的位元存取僅可讀取。

# 6.4.6 安川電機MP3000系列

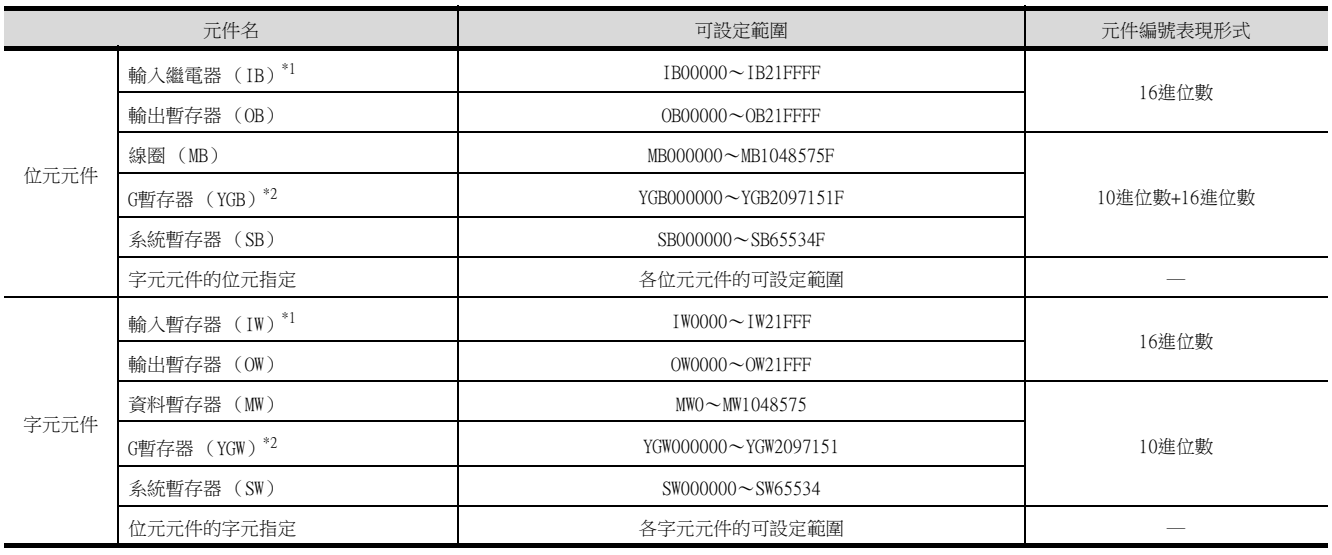

\*1 只可讀取。

\*2 在安川電機公司生產的PLC的周邊工具中,[YGB]、[YGW]裝置將分別顯示為 [GB],[GW]。

# 7. 與橫河電機公司生產的PLC之間 的連接

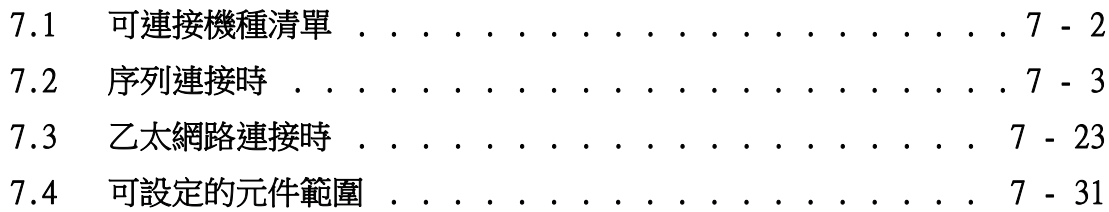

# <span id="page-219-0"></span>7.1 可連接機種清單

可連接的機種如下所示。

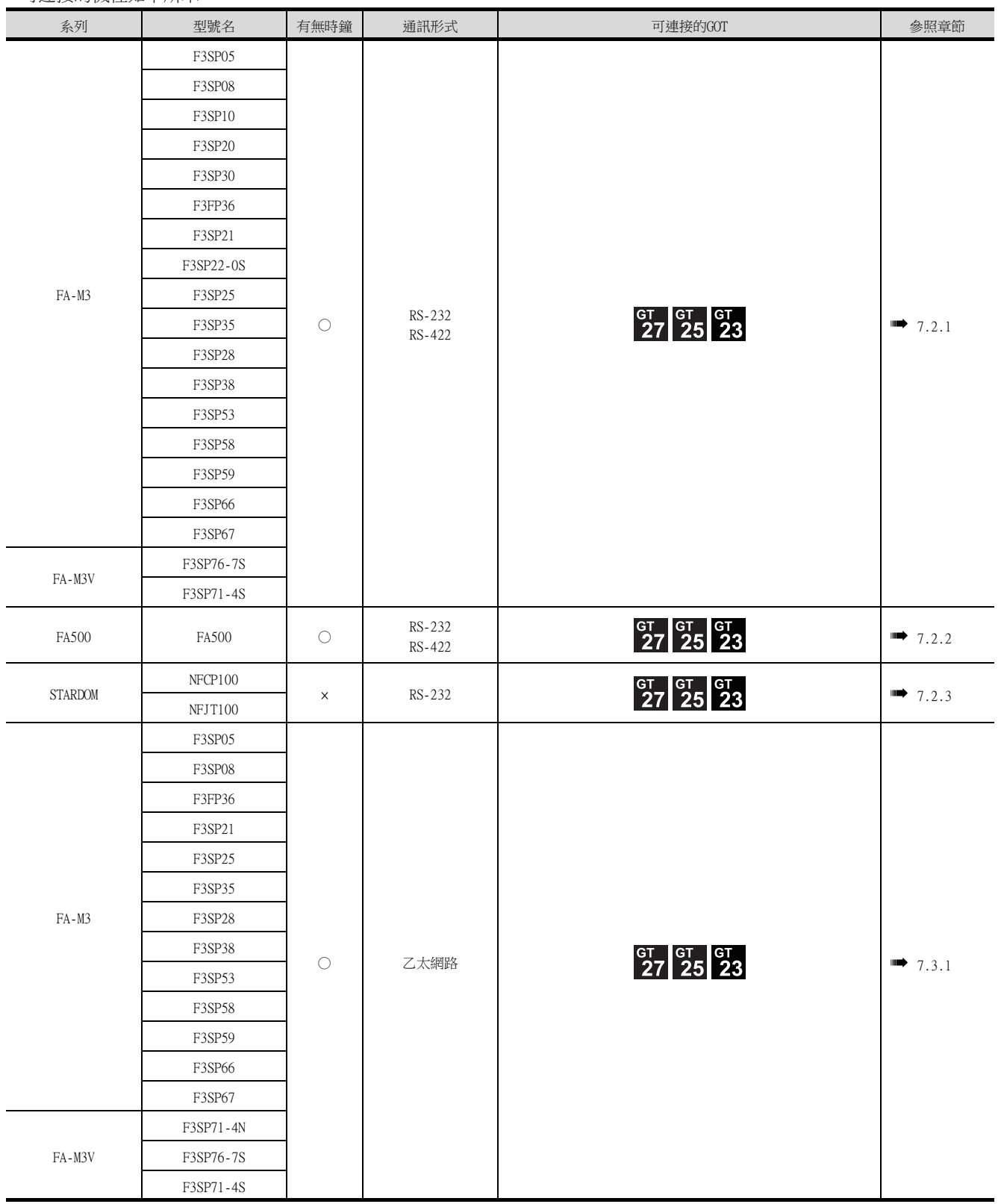

# <span id="page-220-1"></span><span id="page-220-0"></span>7.2.1 與FA-M3/M3V連接時的系統配置

# ■1. 使用轉換電纜時

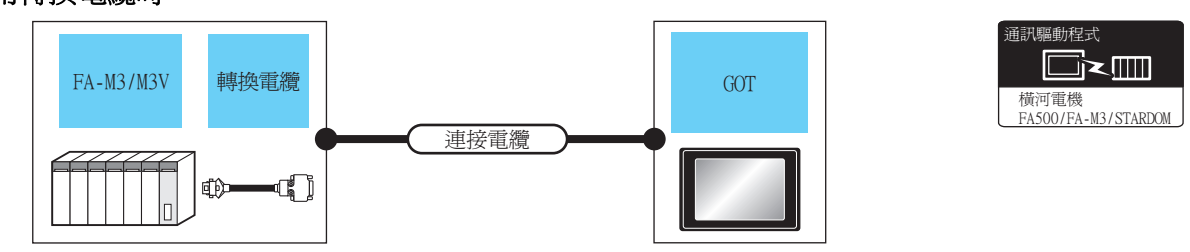

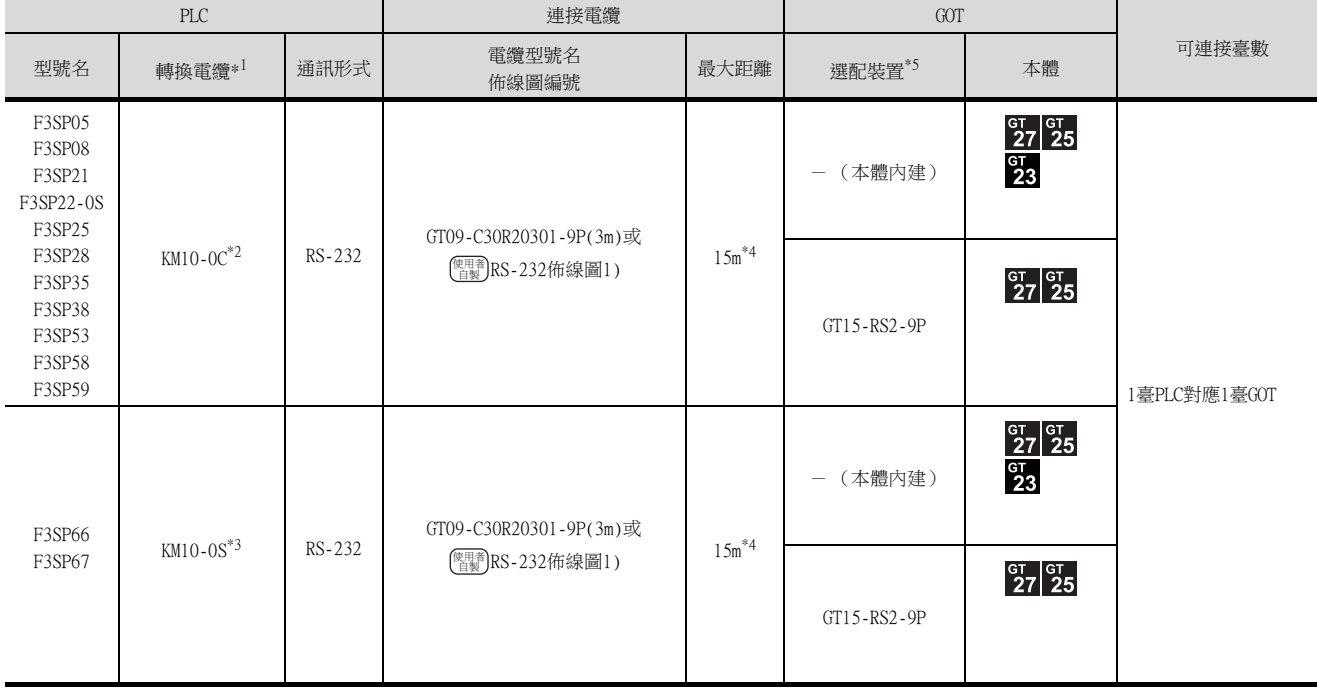

\*1 橫河電機公司的產品。關於產品的詳情,請諮詢橫河電機公司。

\*2 CPU埠/D-Sub 9針轉換電纜

\*3 SIO埠轉換電纜

\*4 包含CPU埠/D-Sub 9針轉換電纜或SIO埠轉換電纜的長度。

\*5 GT25-W、GT2505-V不支援選配裝置。

# ■2. 使用電腦連結模塊時

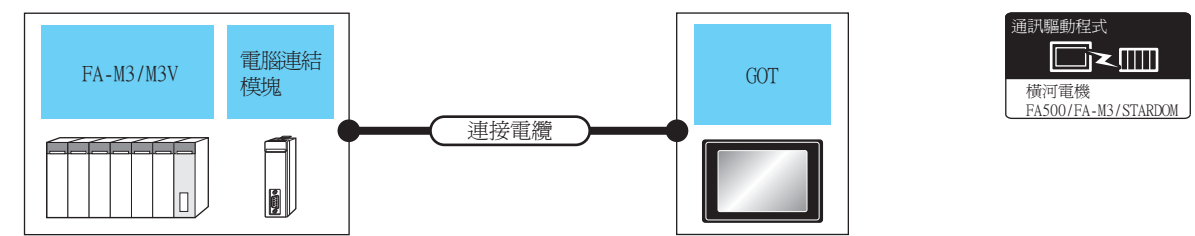

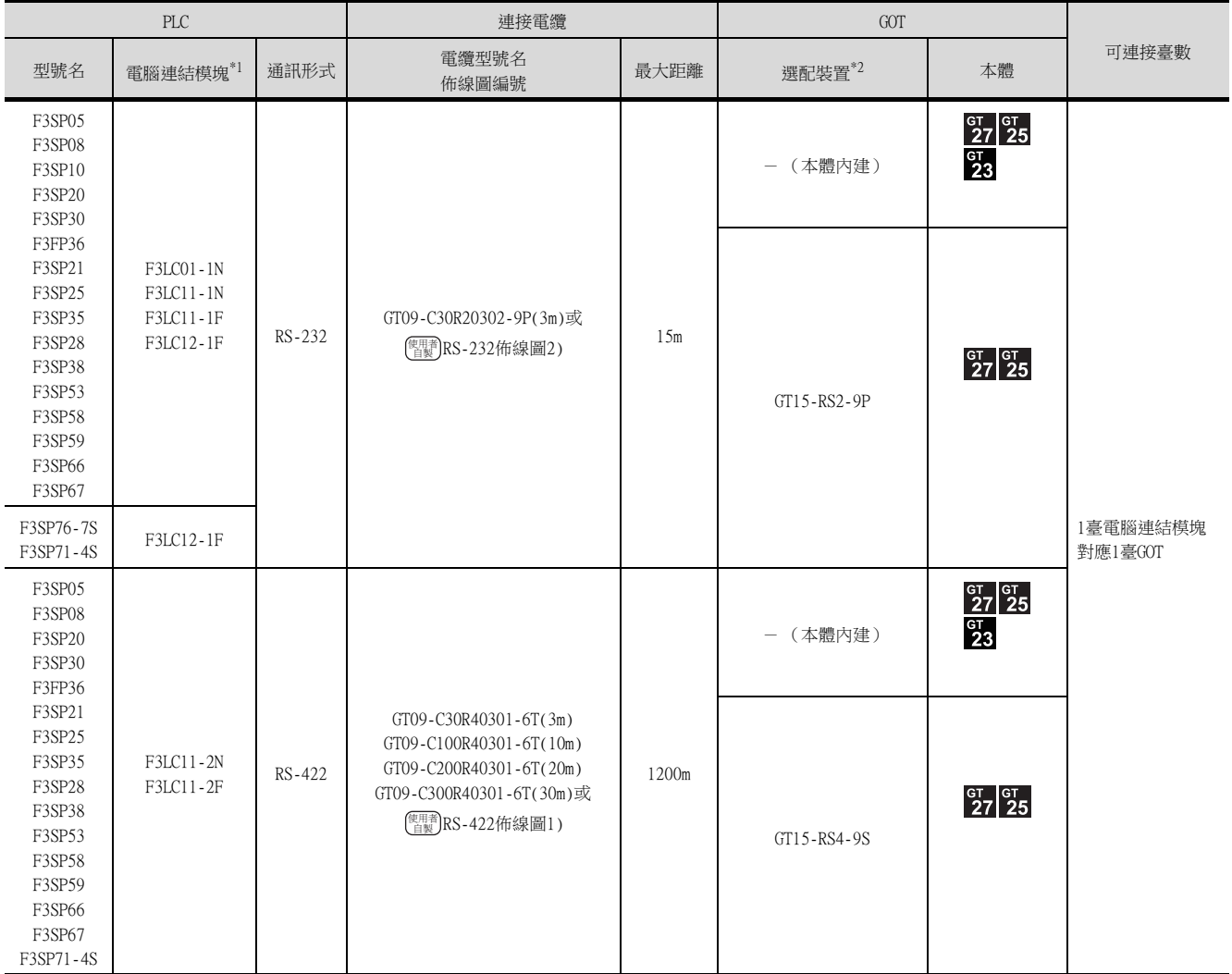

\*1 橫河電機公司的產品。關於產品的詳情,請諮詢橫河電機公司。

\*2 GT25-W、GT2505-V不支援選配裝置。

# <span id="page-222-0"></span>7.2.2 與FA500連接時的系統配置

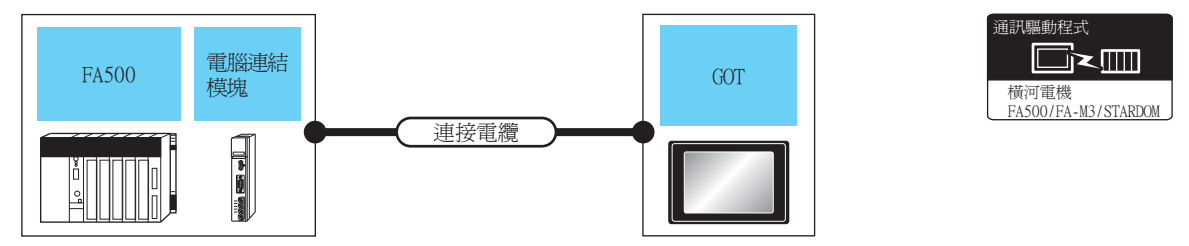

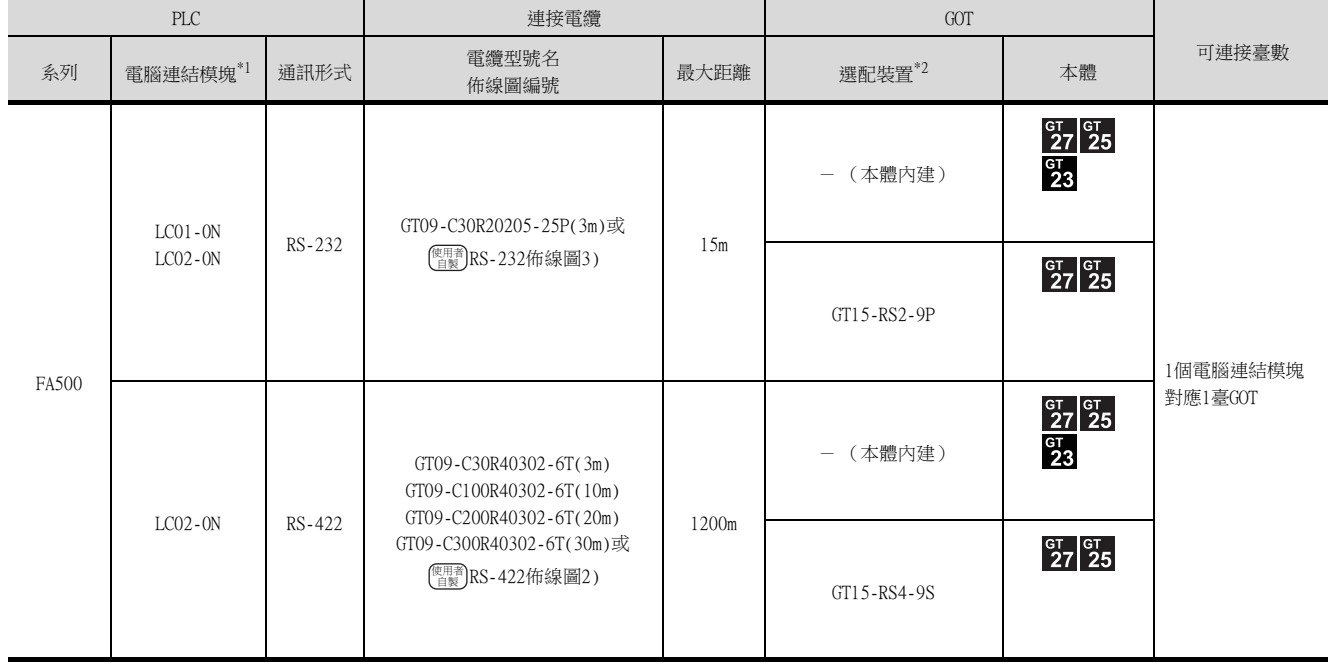

\*1 橫河電機公司的產品。關於產品的詳情,請諮詢橫河電機公司。

\*2 GT25-W、GT2505-V不支援選配裝置。

# <span id="page-222-1"></span>7.2.3 與STARDOM連接時的系統配置

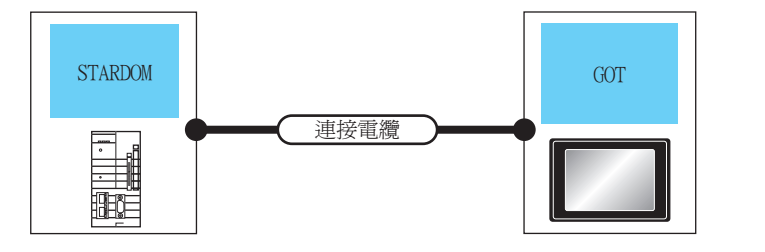

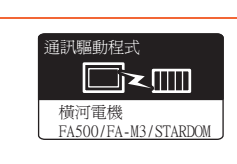

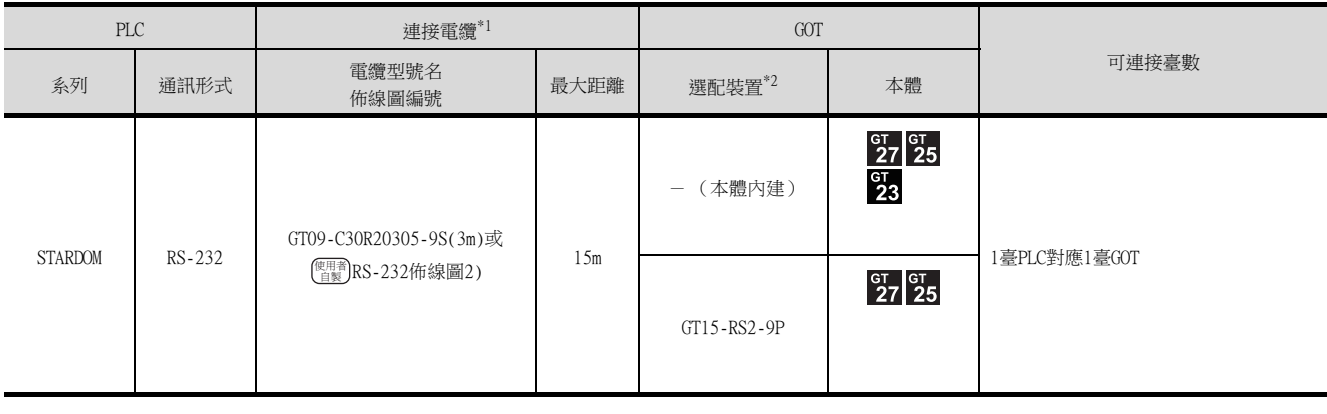

\*1 請將連接電纜接在PLC的COM埠上。

\*2 GT25-W、GT2505-V不支援選配裝置。

# 7.2.4 佈線圖

連接GOT與PLC的電纜的佈線圖如下所示。

#### ■1. RS-232電纜

<span id="page-223-0"></span>(1) 佈線圖

(a) RS-232佈線圖1)

<span id="page-223-1"></span>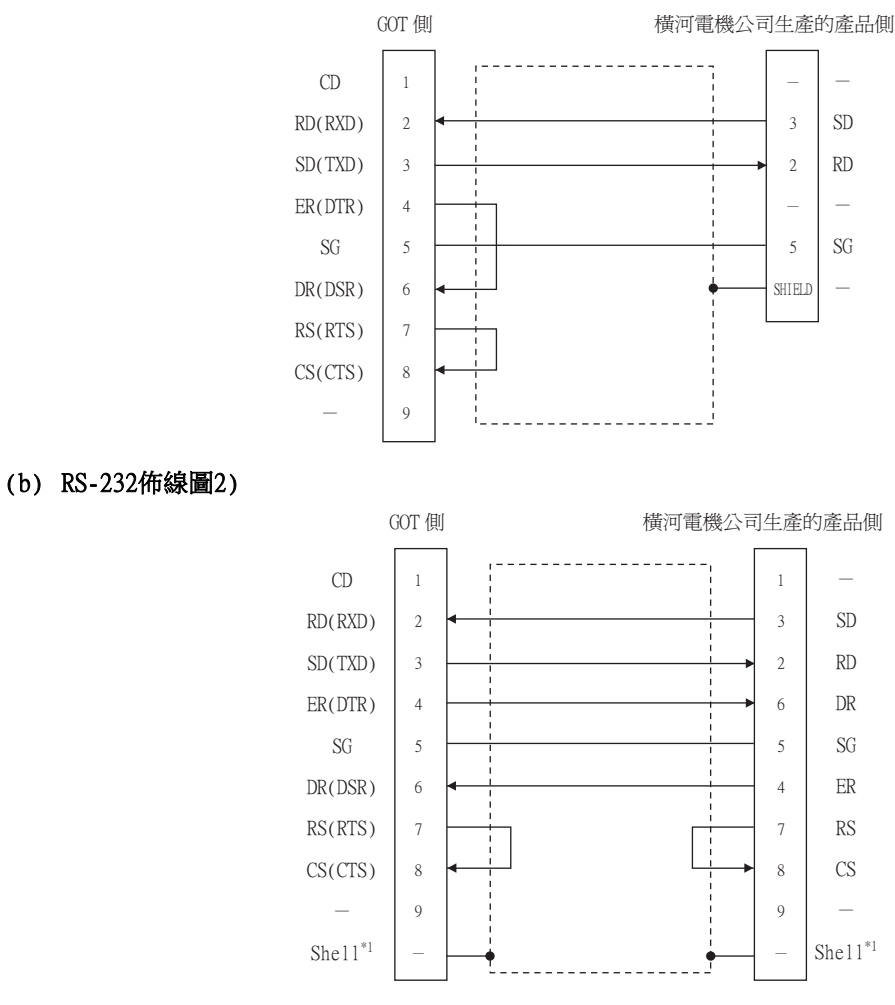

\*1 請將遮罩線連接在GOT側與橫河電機產品兩者的接口盒上。

#### <span id="page-223-2"></span>(c) RS-232佈線圖3)

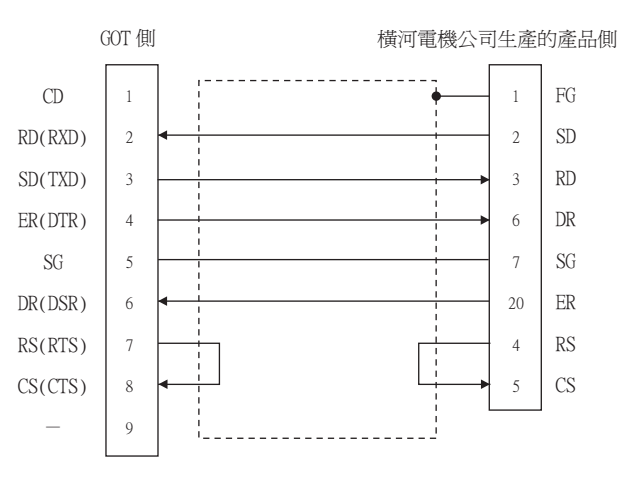

### (2) 製作電纜時的注意事項

(a) 電纜長度 請將RS-232電纜的長度做成15m以內。

# (b) GOT側接口

關於GOT側接口,請參照以下內容。

■ [1.4.1 GOT的接口規格](#page-52-0)

#### (c) 橫河電機公司生產的PLC側的接口 請使用與橫河電機公司生產的PLC側相容的接口。 詳情請參照橫河電機公司生產的PLC的操作手冊。

### ■2. RS-422電纜

#### <span id="page-225-0"></span>(1) 佈線圖

(a) RS-422佈線圖1)

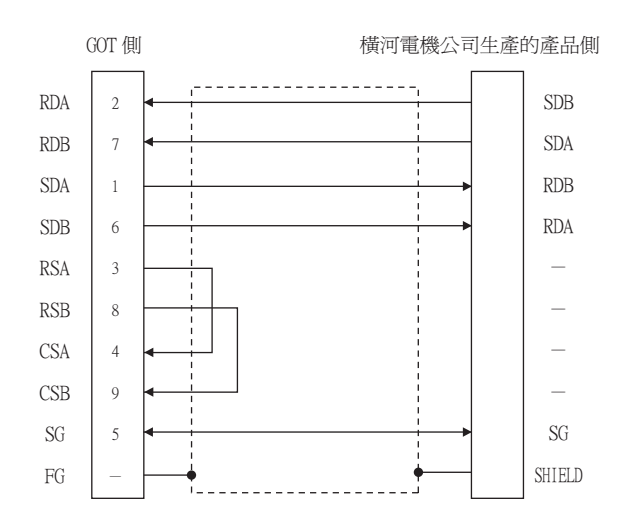

#### <span id="page-225-1"></span>(b) RS-422佈線圖2)

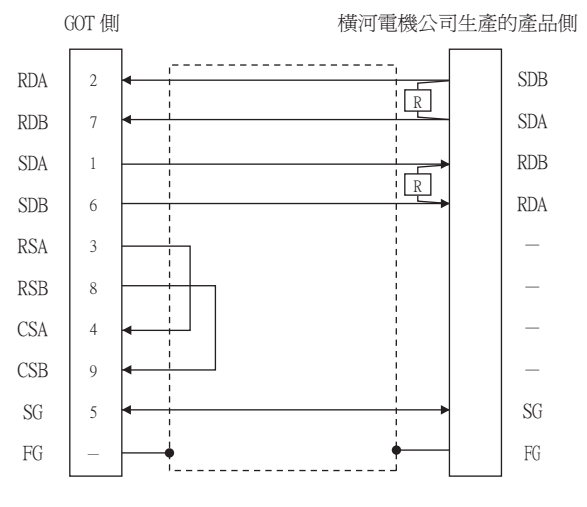

#### (2) 製作電纜時的注意事項

#### (a) 電纜長度 請將RS-422電纜的長度做成1200m以內。

(b) GOT側接口 關於GOT側接口,請參照以下內容。

■ [1.4.1 GOT的接口規格](#page-52-0)

#### (c) 橫河電機公司生產的PLC側的接口 請使用與橫河電機公司生產的PLC側相容的接口。 詳情請參照橫河電機公司生產的PLC的操作手冊。

### (3) 終端電阻的設定

#### (a) GOT側

1) GT27、GT25 (GT2505-V除外)、GT23時 請將終端電阻設定用DIP開關設定為"無"。

#### 2) GT2505-V時

請將終端電阻切換開關設定為"330Ω"。 關於終端電阻的設定方法,請參照以下內容。

■ [1.4.3 GOT終端電阻](#page-56-0)

### (b) 橫河電機公司生產的PLC側

連接GOT與電腦連結模塊時,需要在電腦連結模塊一側連接終端電阻。

電腦連結模塊的終端電阻的連接方法如下所示。

- F3LC11-2N
- 請將F3LC11-2N前面板上的終端電阻開關 (TERMINATOR)設為"4-WIRE"壹側,使終端電阻啟用。 • LC02-0N

請將LC02-0N附帶的終端電阻連接在SDA-SDB間和RDA-RDB間。

# 7.2.5 GOT側的設定

### <span id="page-227-0"></span>■1. 設定通訊接口 (連接裝置的設定)

設定連接裝置的通道。

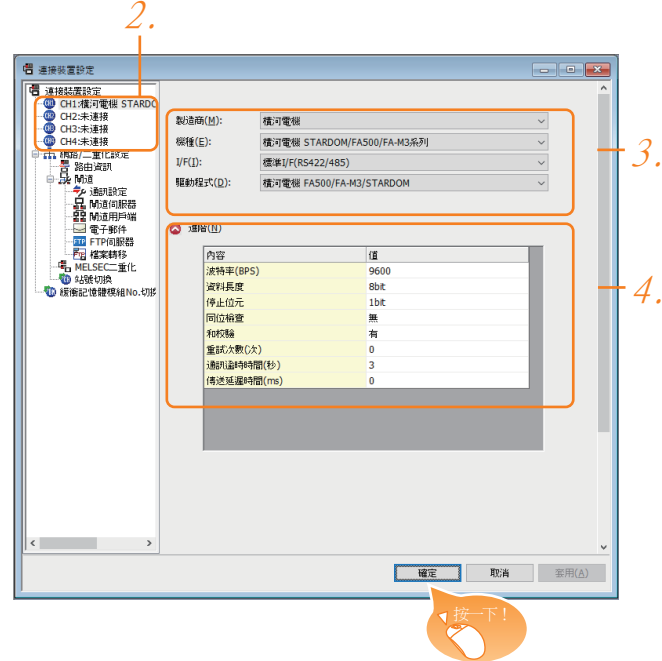

- Step 1. 選擇[通用設定]→[連接裝置設定]功能表。
- $Step 2.$  顯示連接裝置的設定視窗,從清單功能表中選擇要使用的通道。

#### Step 3. 進行如下選擇。

- 製造商:橫河電機
- 機種:橫河電機STARDOM/FA500/FA-M3系列
- I/F:所使用的接口
- 驅動程式:橫河電機FA500/FA-M3/STARDOM
- Step 4. 製造商、機種、I/F、驅動程式的設定完成後會顯示進階。 請根據所使用的環境進行設定。
	- 7.2.5 2. 連接装置進階

設定完成後按一下 |確定|按鈕。

#### POINT

連接裝置的設定可以在[I/F連接清單]中進行確認。 關於詳情,請參照以下內容。

■ [1.1.3 I/F連接清單](#page-41-0)

### <span id="page-228-0"></span>■2. 連接裝置進階

請根據所使用的環境進行設定。

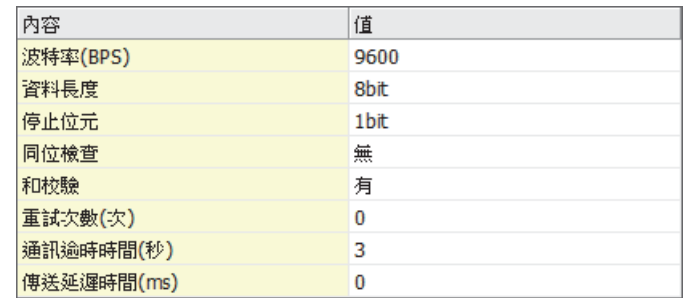

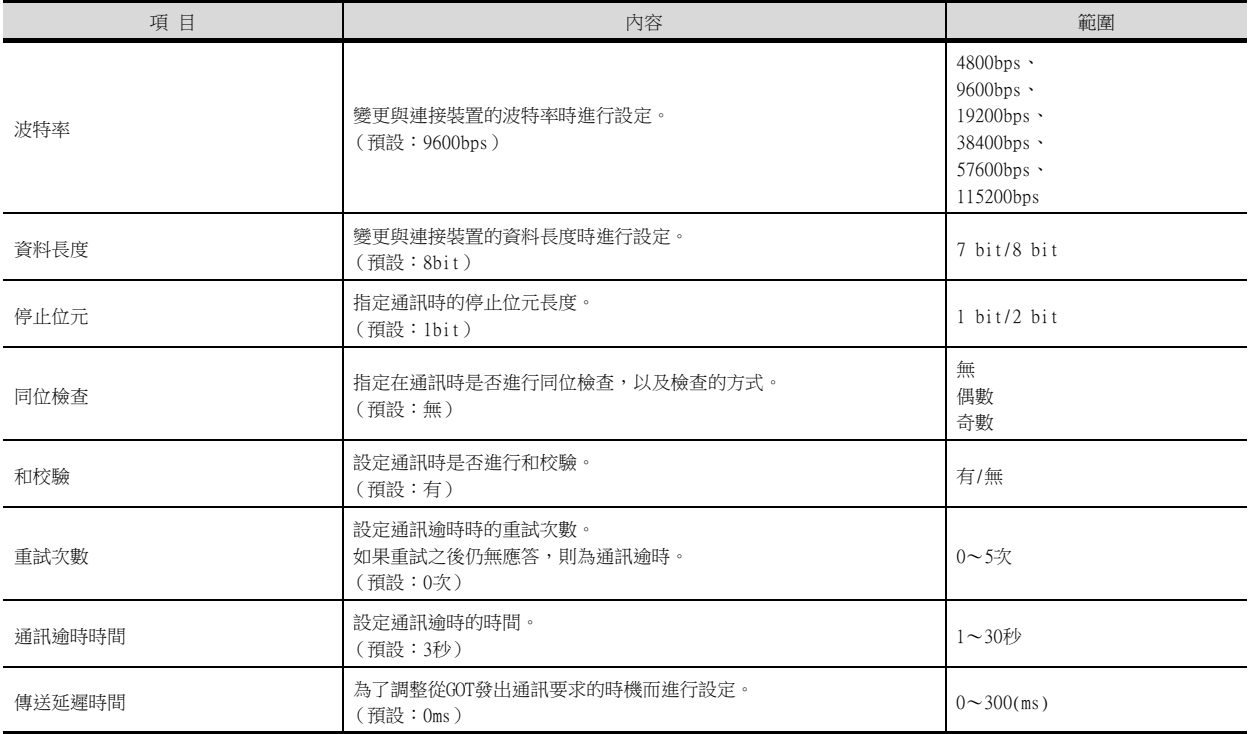

# POINT

(1) 通過實用程式進行的通訊接口的設定

通訊接口的設定也可在寫入工程資料的[連接裝置設定]後,通過實用程式的[連接裝置設定] 進行變更。

關於實用程式的詳情,請參照以下手冊。

**➡ GOT2000系列主機使用說明書 (實用程式篇)** 

(2) 連接裝置設定的設定內容的優先順序 通過GT Designer3或實用程式進行設定時,會根據最後設定的內容進行動作。

# POINT

橫河電機公司生產的PLC 關於橫河電機公司生產的PLC的詳情,請參照以下手冊。

**➡** 横河電機公司生產的PLC的操作手冊

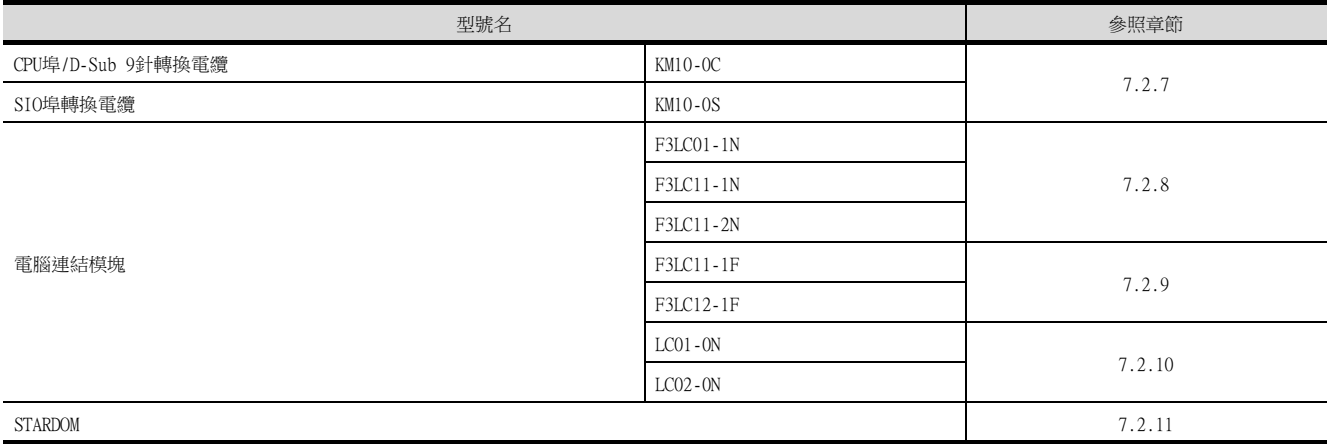

# <span id="page-230-0"></span>7.2.7 與CPU埠/D-Sub 9針轉換電纜、SIO埠轉換電纜連接時

# ■1. PLC CPU的設定

通過程式開發工具或梯形圖程式編寫工具的[配置]→[通訊設定]設定PLC CPU。

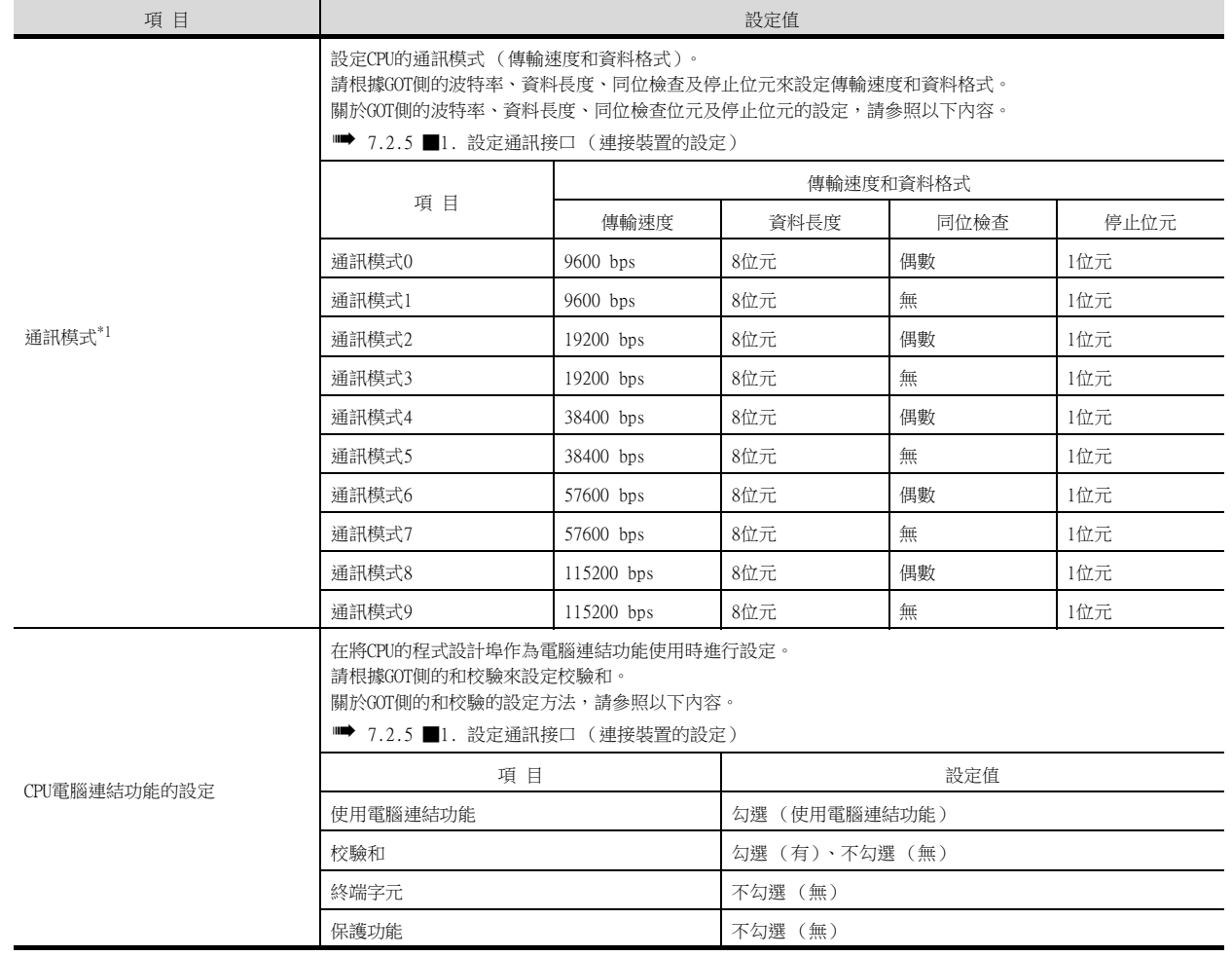

\*1 CPU不同,可以選擇的通訊模式也不同。

# <span id="page-231-0"></span>7.2.8 與電腦連結模塊 (F3LC01-1N、F3LC11-1N、F3LC11-2N、F3LC11-2F)連接時

### ■1. 電腦連結模塊的開關設定

請設定各種開關。

### POINT

開關設定

請在將電腦連結模塊安裝到基本模塊之前進行各種開關的設定。

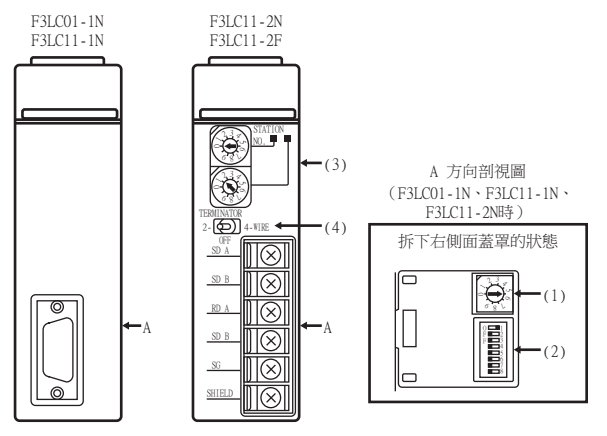

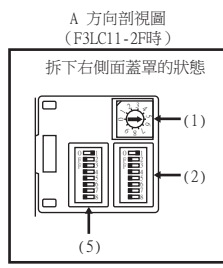

# (1) 傳輸速度設定開關

請根據GOT側的波特率設定傳輸速度。 關於GOT側的波特率的設定,請參照以下內容。

■→ [7.2.5 ■2. 連接裝置進階](#page-228-0)

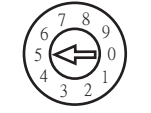

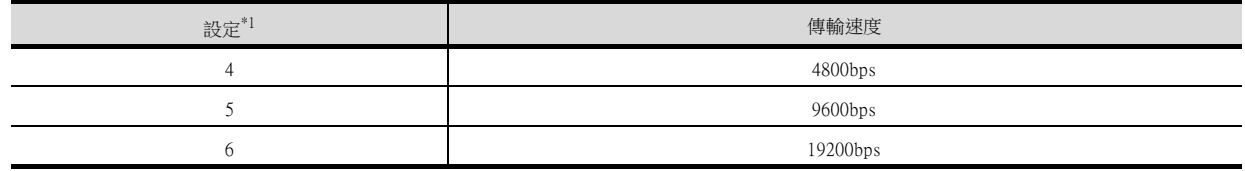

\*1 僅顯示GOT側可設定的波特率。

### (2) 資料格式設定開關

資料長度、同位檢查位元、停止位元及校驗和請根據GOT側的資料長度、同位檢查位元、停止位元及和校驗進行設 定。

關於GOT側的資料長度、同位檢查位元、停止位元及和校驗的設定,請參照以下內容。

■→ [7.2.5 ■2. 連接裝置進階](#page-228-0)

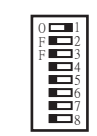

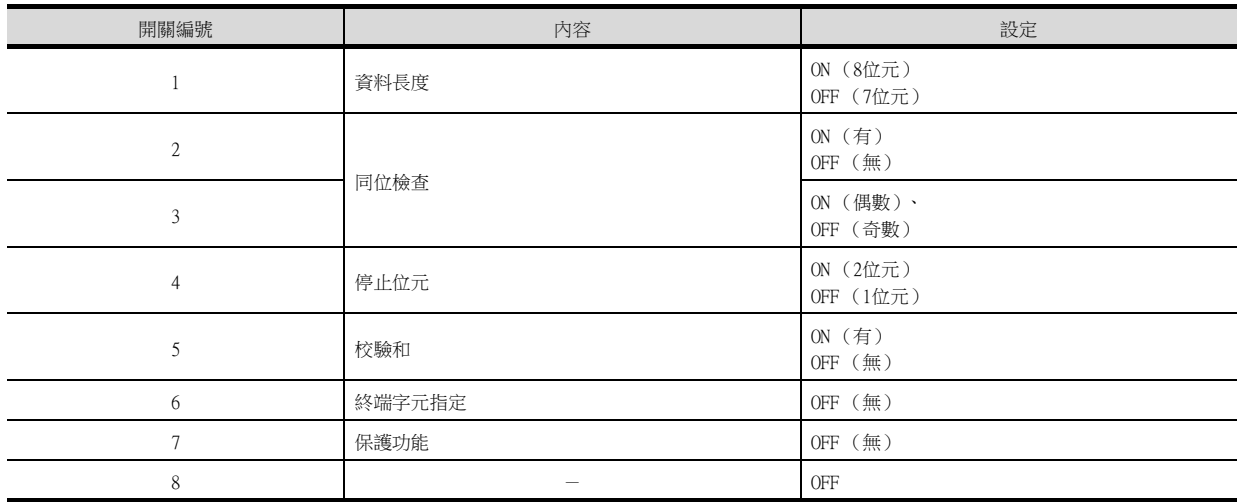

#### (3) 站號設定開關 (僅限F3LC11-2N)

 $2$ 9 ९ ह  $3$   $\geq$ 9  $\epsilon$ ল

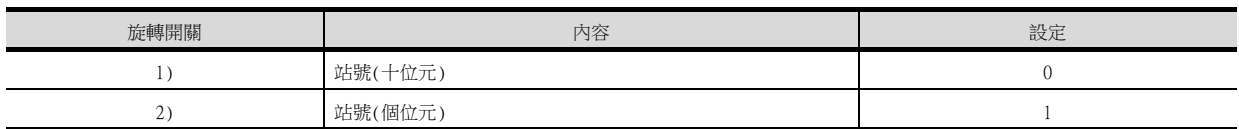

# (4) 終端電阻開關 (僅限F3LC11-2N)

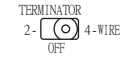

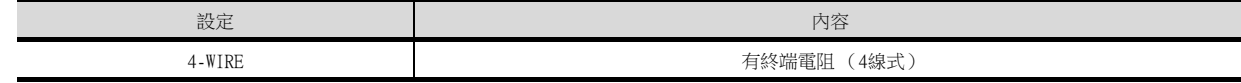

# (5) SW3開關 (僅限F3LC11-2F)

未使用。請將所有未使用的開關設定為OFF。

 $\overline{\phantom{a}}$ 

# <span id="page-233-0"></span>7.2.9 與電腦連結模塊 (F3LC11-1F、F3LC12-1F)連接時

### ■1. 電腦連結模塊的開關設定

請設定各種開關。

# POINT

```
開關設定
```
請在將電腦連結模塊安裝到基本模塊之前進行各種開關的設定。

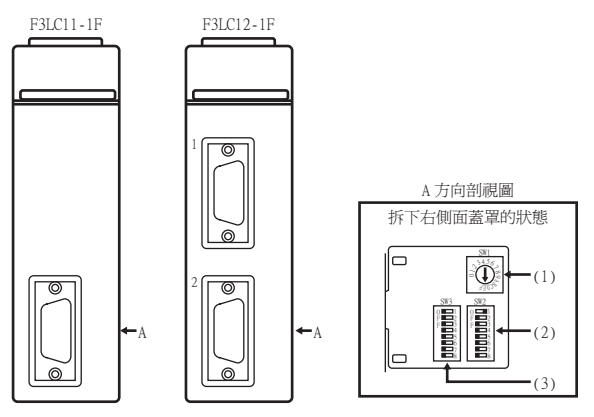

### (1) 傳輸速度設定開關 (SW1)

請根據GOT側的波特率設定傳輸速度。 關於GOT側的波特率的設定,請參照以下內容。

■ 7.2.5 ■ 2. 連接裝置進階

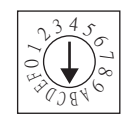

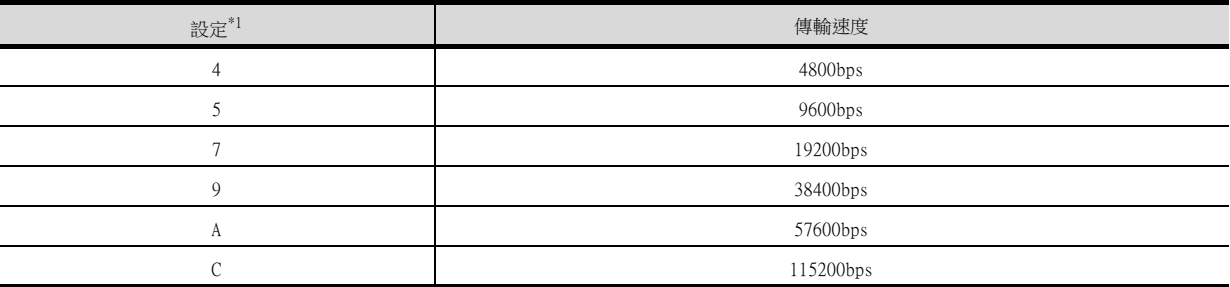

\*1 僅顯示GOT側可設定的波特率。

# (2) 資料格式設定開關 (SW2)

字元長度、同位檢查位元、停止位元及校驗和請根據GOT側的字元長度、同位檢查位元、停止位元及和校驗進行設 定。

關於GOT側的資料長度、同位檢查位元、停止位元及和校驗的設定,請參照以下內容。

■→ [7.2.5 ■2. 連接裝置進階](#page-228-0)

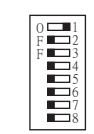

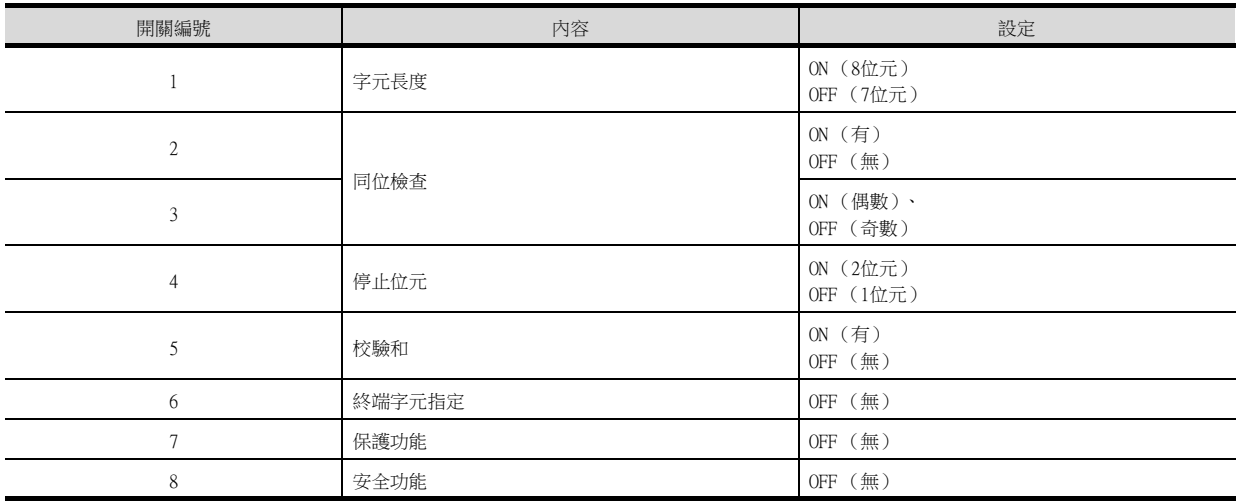

### (3) 模塊功能設定開關 (SW3)

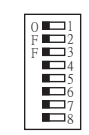

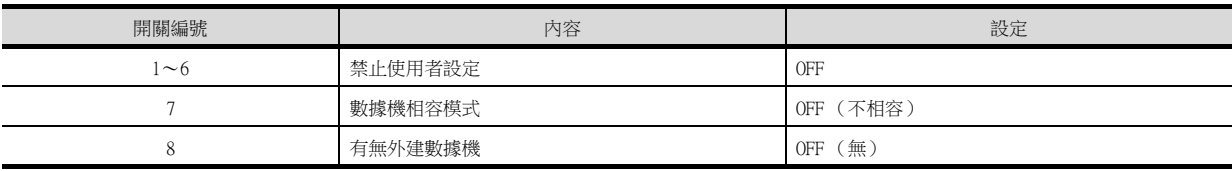

### <span id="page-235-0"></span>■1. 電腦連結模塊的開關設定

請設定各種開關。

# POINT

開關設定

請在將電腦連結模塊安裝到基本模塊之前進行各種開關的設定。

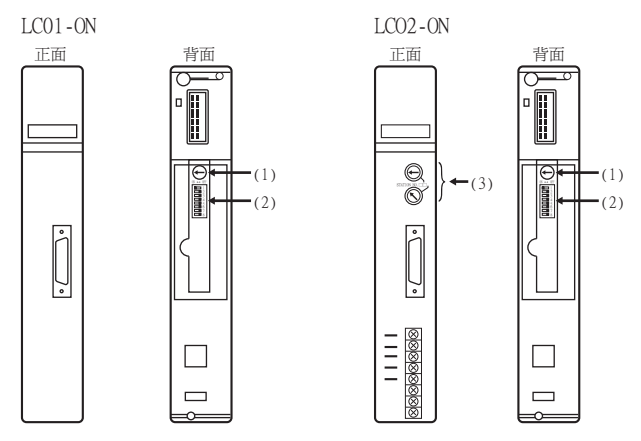

# (1) 傳輸速度設定開關

請根據GOT側的波特率設定傳輸速度。 關於GOT側的波特率的設定,請參照以下內容。

■ 7.2.5 ■ 2. 連接装置進階

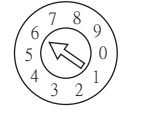

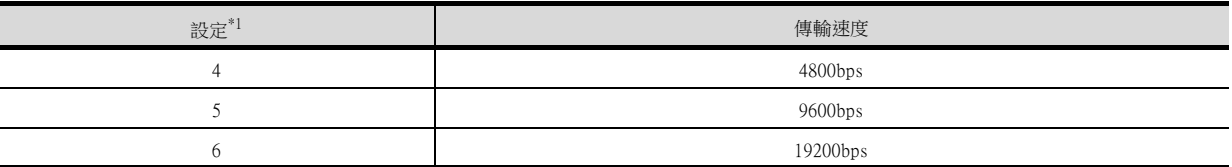

\*1 僅顯示GOT側可設定的波特率。

# (2) 資料格式設定開關

資料長度、同位檢查位元、停止位元及校驗和請根據GOT側的資料長度、同位檢查位元、停止位元及和校驗進行設 定。

關於GOT側的資料長度、同位檢查位元、停止位元及和校驗的設定,請參照以下內容。

■→ [7.2.5 ■2. 連接裝置進階](#page-228-0)

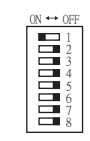

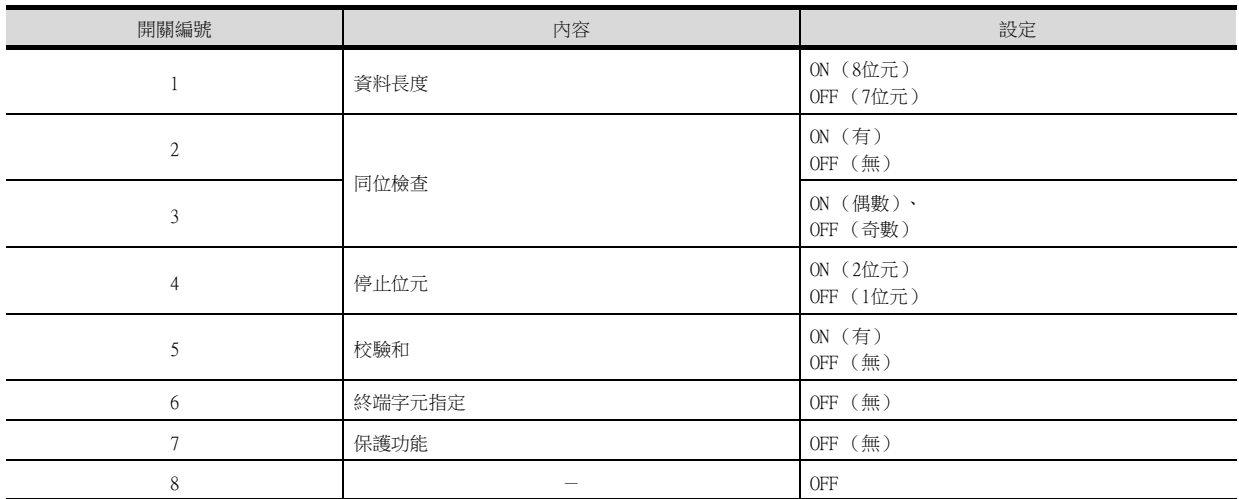

(3) 站號設定開關 (僅限LC02-0N)

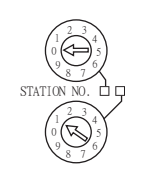

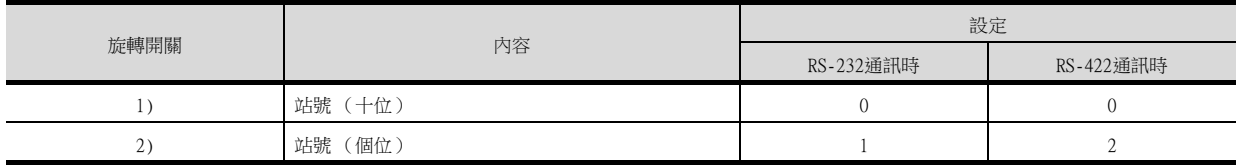

# <span id="page-237-0"></span>7.2.11 與STARDOM連接時

請執行以下通訊設定。通訊設定的詳情,請參照以下內容。

■ 横河電機生產的PLC用週邊S/W的操作手冊

# **POINT**

STARDOM和通訊設定用電腦的連接 要進行STARDOM的通訊設定,需要通過資源配置器 (週邊S/W)將STARDOM和通訊設定用電腦進行 乙太網路連接。

### ■1. COM埠的設定

請通過STARDOM的維護主頁面進行設定。

Step 1. 請在維護主頁面的Reboot畫面中選擇[Reboot(Maintenance Mode)],設定為維護模式。

Step 2. 設定要使用的COM1埠驅動程式。請在維護主頁面的[Edit System Setting Files]畫面中執行[JEROS Basic Setting File]。 確認[Com1SioDriver]的列是否顯示以下內容。 Com1SioDriver=DUONUS\_SIO

#### Step 3. 設定要使用的COM1埠。請在維護主頁面的[Edit System Setting Files]畫面中執行[COM1 Port Setting File]。請根據通訊規格在設定畫面中進行以下設定。 通訊設定項目中沒有的項目,請保持預設狀態。 (通訊設定項目)表中 ()內的內容表示 維護主頁面中的名稱。

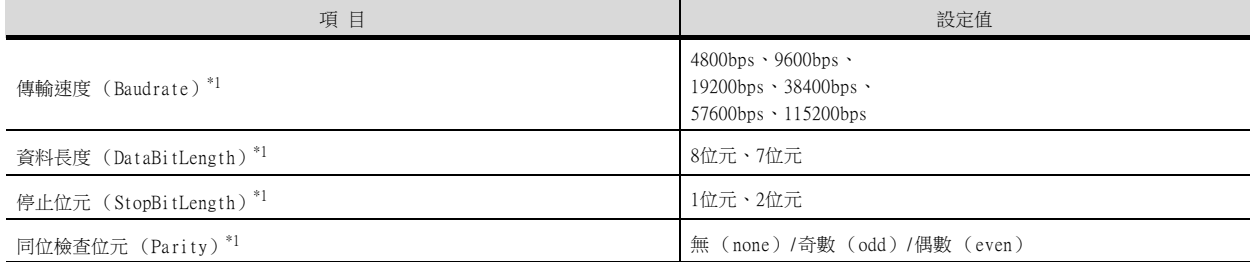

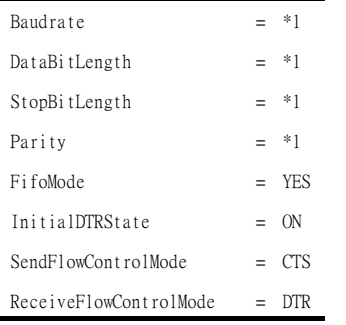

\*1 應與GOT的通訊設定保持一致。

■ 7.2.5 ■ 2. 連接裝置進階

Step 4. 請在維護主頁面的"Reboot"畫面中選擇"Reboot (Online Mode)",並設定為線上模式。

# ■2. Logic POU的定義

利用邏輯設計器 (週邊S/W) 來定義Logic POU, 將工程下載至STARDOM。

- Step 1. 請啟動邏輯設計器,使用範本建立新工程。 範本請使用[STARDOM Serial Communication]。
- Step 2. 請將FA-M3仿真器固件庫插入新的工程。
	- 在邏輯設計器中滑鼠右鍵按一下工程樹狀目錄結構下的[Library]。
	- 右鍵按一下"Insert",選擇[Firmware Library]。
	- 按兩下"SD FCXPLCR LIB"資料夾,然後再按兩下以選定"SD FCXPLCR LIB.fwl"。
	- 按以上步驟插入的庫的路徑如下所示。 [Install Folder]\LogicDesigner\Mwt\Plc\Fw\_lib\SD\_FCXPLCR\_LIB\SD\_FCXPLCR\_LIB.fwl
- Step 3. 請將FA-M3仿真器使用者庫插入至新的工程中。
	- 請在邏輯設計器中右鍵按一下工程樹狀目錄下的[Library]。
	- 右鍵按一下"Insert",選擇[User Library]。
	- 按兩下以選定[SD\_CFAM3R\_PF.mwt]。
	- 按以上步驟插入的庫的路徑如下所示。 [Install Folder]\LogicDesigner\Libraries\SD\_CFAM3R\_PF.mwt
- Step 4. 請將範例工程POU複製到新的工程中。
	- 開啟C[Install Folder]\LogicDesigner\Projects\EXAMPLE\_J.mwt。
	- 在EXAMPLE\_J工程中,右鍵按一下工程樹狀目錄下的Logic POU內的"FAM3\_Emulator",然後選擇 "Copy"。
	- 在之前建立的新工程中,右鍵按一下工程樹狀目錄下的"Logic POU",然後選擇"Paste"。
	- 按兩下"FAM3\_Emulator\*"資料夾中的"FAM3\_Emulator\*"檔案。
	- 按照下述設定以下端子。 REQ端子:TRUE TERMCHAR端子:FALSE PORT端子:COM1 STATION端子:STATION1

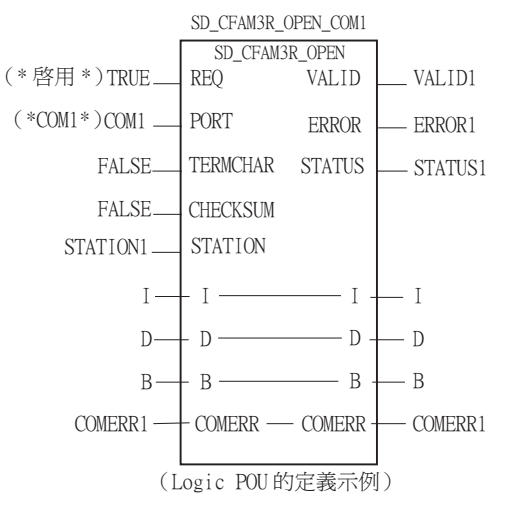

#### Step 5. 實例化的定義

- 請將Logic POU實例化。請將實例定義在已經定義的Task0中。
- 滑鼠右鍵按一下工程樹狀目錄下的"Physical hardware"[Configuration:IPC\_33/FCX01:FCX/Tasks/ Task0:CYCLIC],然後選擇[Insert]-[Program instance]。
- 任意定義程式實例名,程式類型選擇FAM3\_Emulator。
- Step 6. Target Setting的定義

請對進行了通訊設定的STARDOM的IP位址或主機名進行定義。 按兩下工程樹狀目錄下的[Physical hardware]-[Configuration:IPC 33/FCX01:FCX/Target Setting],然 後輸入IP位址或主機名。

#### Step 7. 下載工程

- 執行[Build]-[make]。(與按下功能鍵F9一樣)。
- 確認沒有編譯錯誤後,執行下載。選擇[Online]-[Project control],在顯示的工程控制對話方塊中選 擇[Download]。
- 下載完成後選擇[Cold],並啟動STARDOM。

# 7.2.12 注意事項

### ■1. 元件範圍

將GOT與橫河電機公司生產的PLC連接起來進行監視時,請在橫河電機公司生產的PLC的元件範圍內設定物件中要設定的 元件。

如果物件中設定了超出範圍的元件,物件中會顯示不固定的值。

(系統警示不會顯示錯誤。)

關於橫河電機公司生產的PLC的元件範圍,請參照以下手冊。

■ [7.4 可設定的元件範圍](#page-248-1)

#### ■2. 與STARDOM連接時

#### (1) 二重化結構

STARDOM構成二重化結構時,不支援連接。

#### (2) 系統警示

系統警示中不顯示PLC錯誤。

#### (3) GOT的時鐘管理

STARDOM中沒有時鐘的寫入/讀取功能,因此,即使在GOT的時鐘管理中設置了"時間校準"或"時間通知",也將視 作停用(無任何處理)處理。

# <span id="page-240-0"></span>7.3 乙太網路連接時

# <span id="page-240-1"></span>7.3.1 與FA-M3/M3V連接時的系統配置

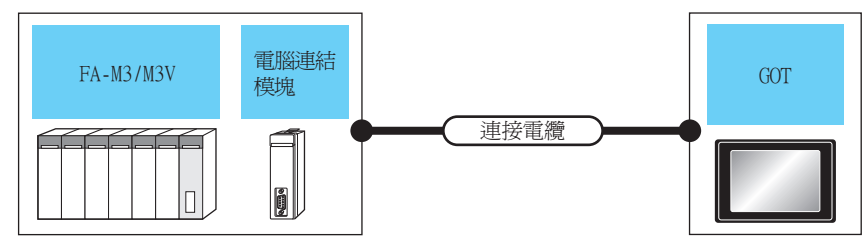

通訊驅動程式  $\Box$ 乙太網路(橫河電機)、閘道

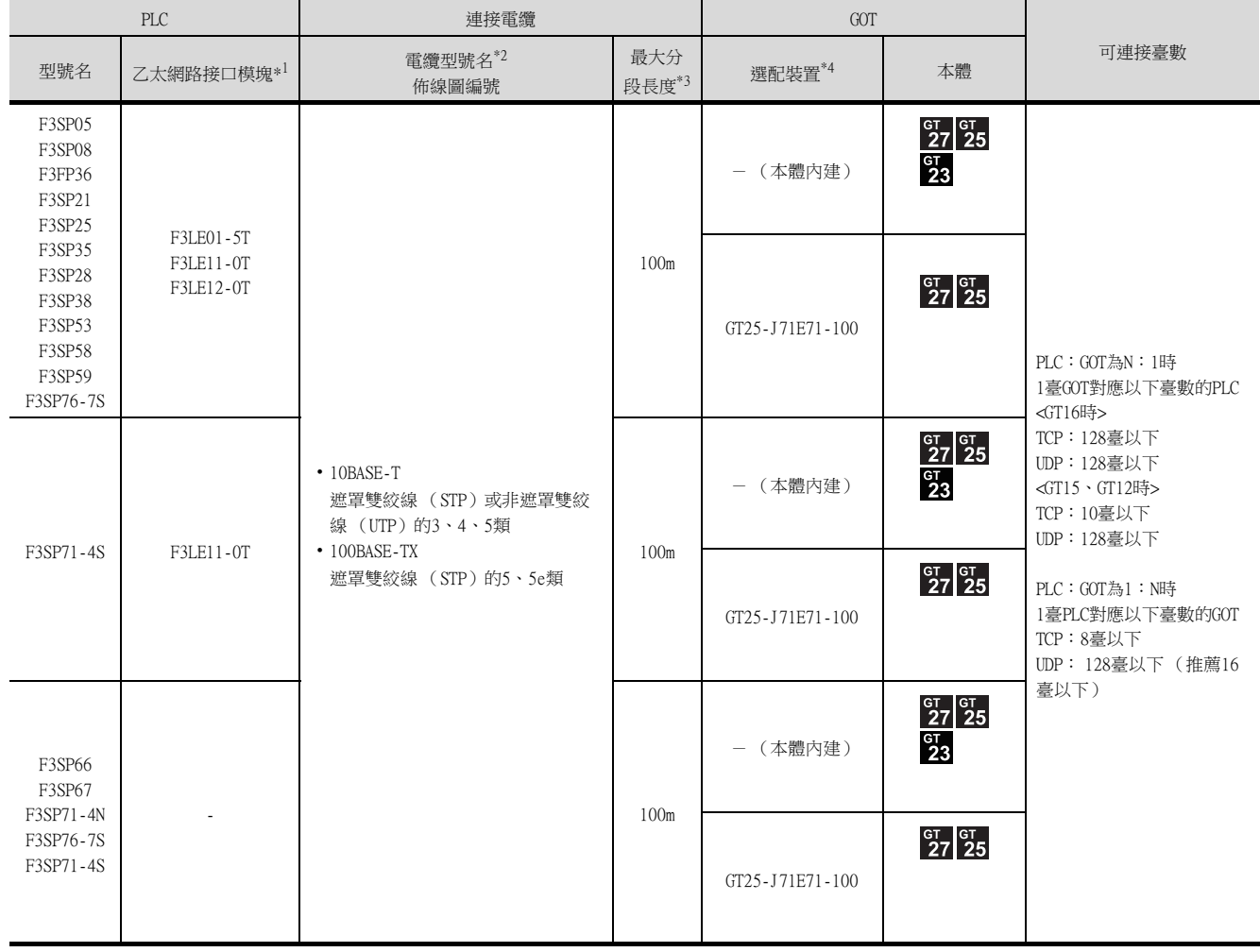

\*1 橫河電機公司的產品。關於產品的詳情,請諮詢橫河電機公司。

\*2 雙絞線的連接目標會因為所使用的乙太網路的網路系統的配置不同而有所不同。 請根據所使用的乙太網路的網路系統來連接乙太網路模塊、集線器、收發器等構成裝置。 請使用符合IEEE802.3 10BASE-T/100BASE-TX標準的電纜、接口和集線器。

\*3 集線器與節點間的長度。

最長距離因所使用的乙太網路裝置而異。

- 使用中繼式集線器時,可連接的臺數如下所示。 • 10BASE-T:級聯連接最多4臺 (500m)
- 100BASE-TX: 級聯連接最多2臺 (205m)
- 使用交換式集線器時,交換式集線器間的級聯連接理論上對可級聯的數量沒有限制。

關於有無限制,請向所使用的交換式集線器的製造商進行確認。

\*4 GT25-W、GT2505-V不支援選配裝置。

# 7.3.2 GOT側的設定

### ■1. 設定通訊接口 (連接裝置的設定)

設定連接裝置的通道。

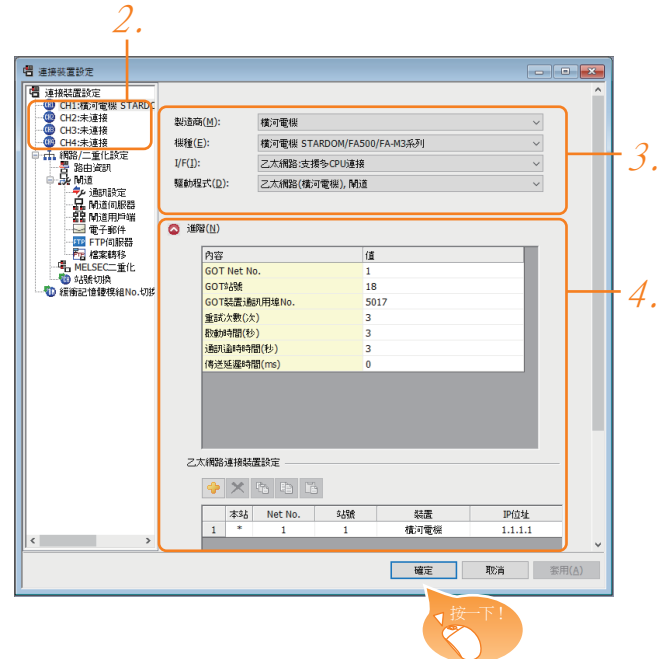

- Step 1. 選擇[通用設定]→[連接裝置設定]功能表。
- Step 2. 顯示連接裝置的設定視窗,從清單功能表中選擇要使用的通道。

#### Step 3. 進行如下選擇。

- 製造商:橫河電機
- 機種:橫河電機STARDOM/FA500/FA-M3系列
- I/F:乙太網路:支援多CPU連接
- 驅動程式:乙太網路 (橫河電機)、閘道
- Step 4. 製造商、機種、I/F、驅動程式的設定完成後會顯示進階。 請根據所使用的環境進行設定。
	- 7.3.2 2. 連接装置進階

設定完成後按一下 確定 按鈕。

#### **POINT**

連接裝置的設定可以在[I/F連接清單]中進行確認。 關於詳情,請參照以下內容。

■ [1.1.3 I/F連接清單](#page-41-0)

### <span id="page-242-0"></span>■2. 連接裝置進階

請根據所使用的環境進行設定。

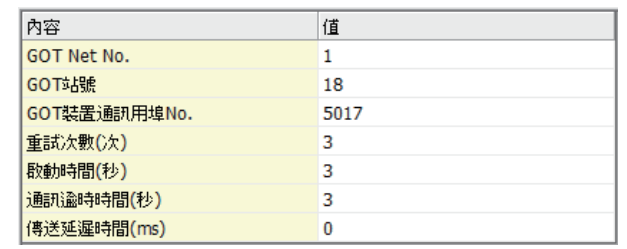

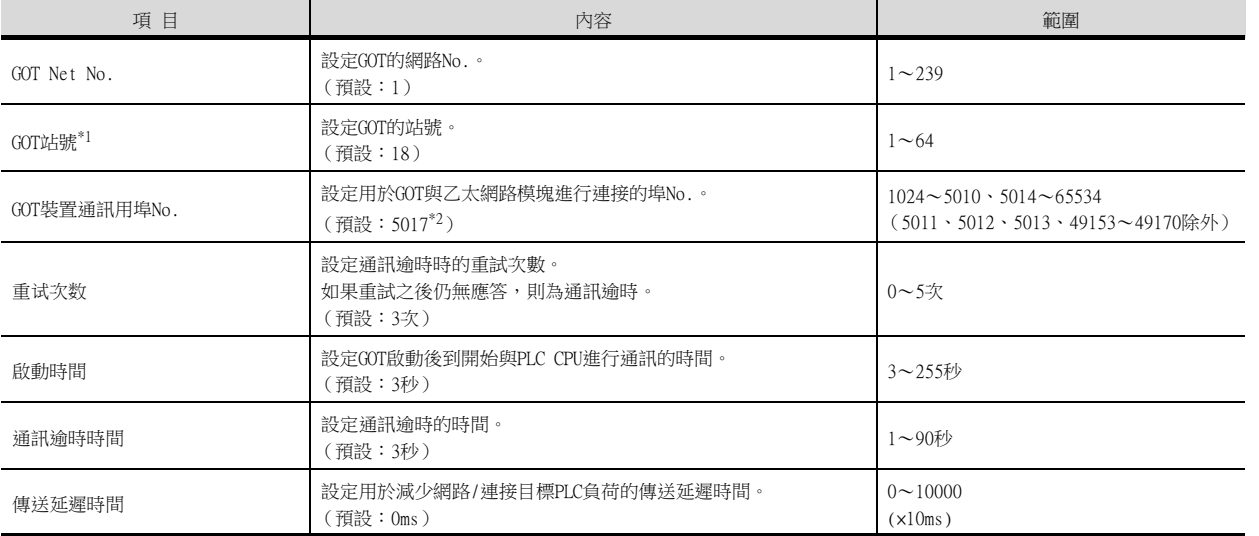

\*1 對連接裝置進階中設定的[GOT站號]和乙太網路設定中設定的[站號],請務必設定不同的站號。

■ 7.3.2 ■ 4. 乙太網路設定

\*2 同一通訊驅動程式分配至多個通道時,第2個及之後設定的通訊驅動程式,[GOT 裝置通訊用埠No.]的預設值為No.6000以後的最小 空號。

#### POINT

(1) 通過實用程式進行的通訊接口的設定

通訊接口的設定也可在寫入工程資料的[連接裝置設定]後,通過實用程式的[連接裝置設定] 進行變更。

關於實用程式的詳情,請參照以下手冊。

■ GOT2000系列主機使用說明書 ( 實用程式篇 )

(2) 連接裝置設定的設定內容的優先順序 通過GT Designer3或實用程式進行設定時,會根據最後設定的內容進行動作。

### ■3. GOT乙太網路設定

透過進行下列設定,GOT可以與不同的網路進行通訊。

#### (1) GOT IP位址設定

- 對下列通訊埠進行設定。
- 標準埠 (GT25-W時為埠1)
- 擴充埠 (GT25-W時為埠2)

#### (2) GOT乙太網路通用設定

- 對標準埠和擴充埠或埠1和埠2進行下列通用設定。
- [預設閘道]
- [週邊S/W通訊用埠No.]
- [透明傳輸用埠No.]

#### (3) IP篩選設定

設定IP篩選後,可以允許或攔截來自特定IP位址的存取。

關於詳情,請參照以下內容。

■ [1.1.2 GOT乙太網路設定](#page-37-0)

# <span id="page-243-0"></span>■4. 乙太網路設定

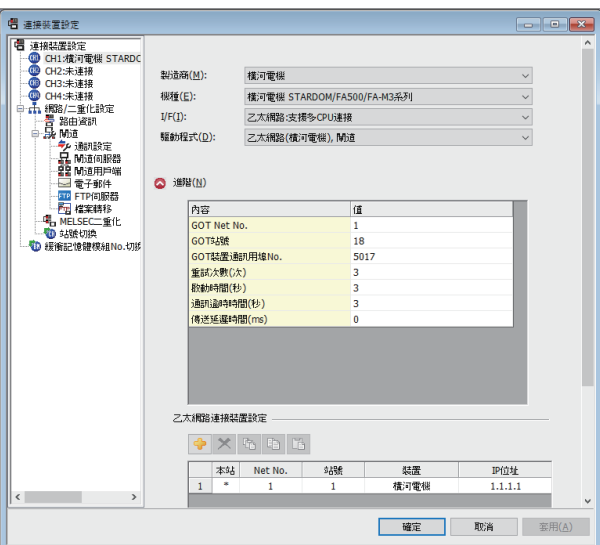

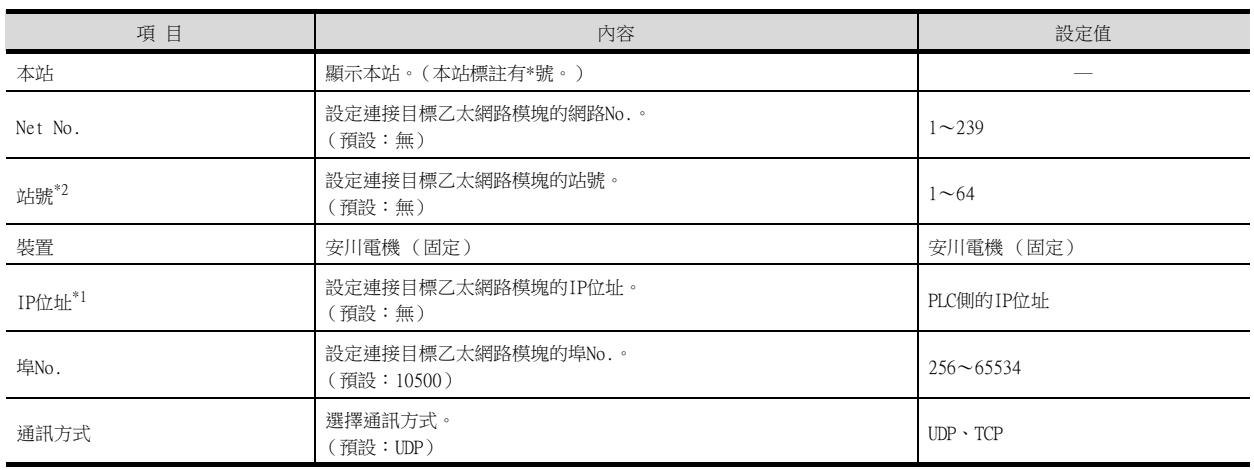

\*1 直接使用預設值,將無法與PLC進行連接。請設定為連接的PLC側的IP位址。

\*2 對連接裝置進階中設定的[GOT站號]和乙太網路設定中設定的[站號],請務必設定不同的站號。

■ 7.3.2 2. 連接裝置進階

# POINT

橫河電機公司生產的PLC

關於橫河電機公司生產的PLC的詳情,請參照以下手冊。

■ 横河電機公司生產的PLC的操作手冊

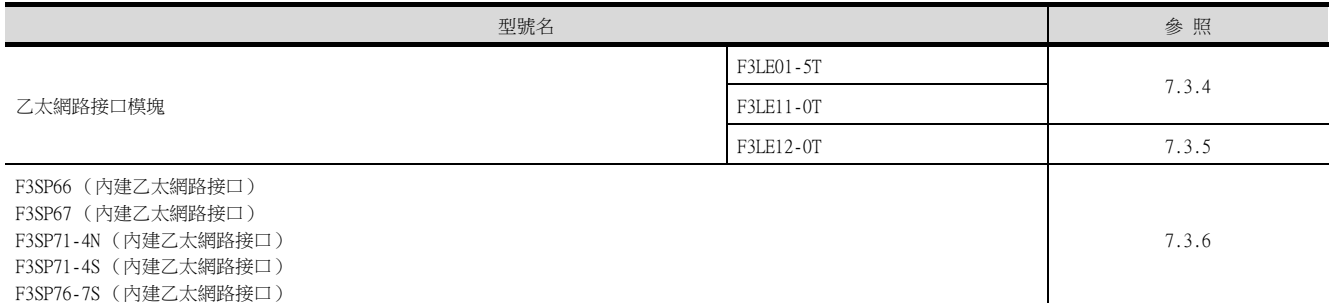

# <span id="page-244-0"></span>7.3.4 與乙太網路接口模塊 (F3LE01-5T、F3LE11-0T)連接時

### ■1. 乙太網路接口模塊的開關設定

請設定各種開關。

# POINT

開關設定

請在安裝到基本模塊之前,設定各種開關。

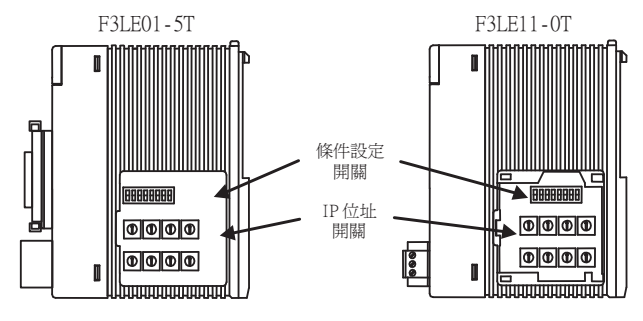

拆下右側面蓋罩的狀態

### (1) IP位址設定開關

請通過模塊側面的8個16進位旋轉開關,設定IP位址。

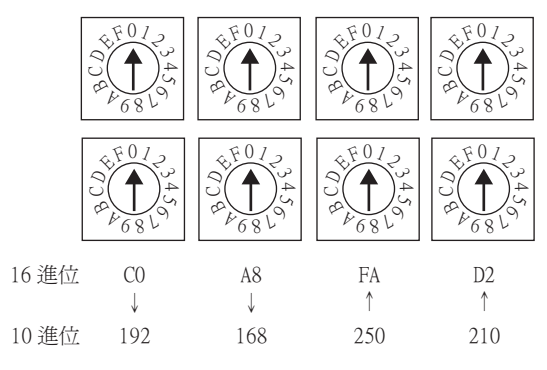

### (2) 條件設定開關

請通過模塊側面的DIP開關,設定資料格式、寫保護、TCP逾時時的線路處理以及運行模式。

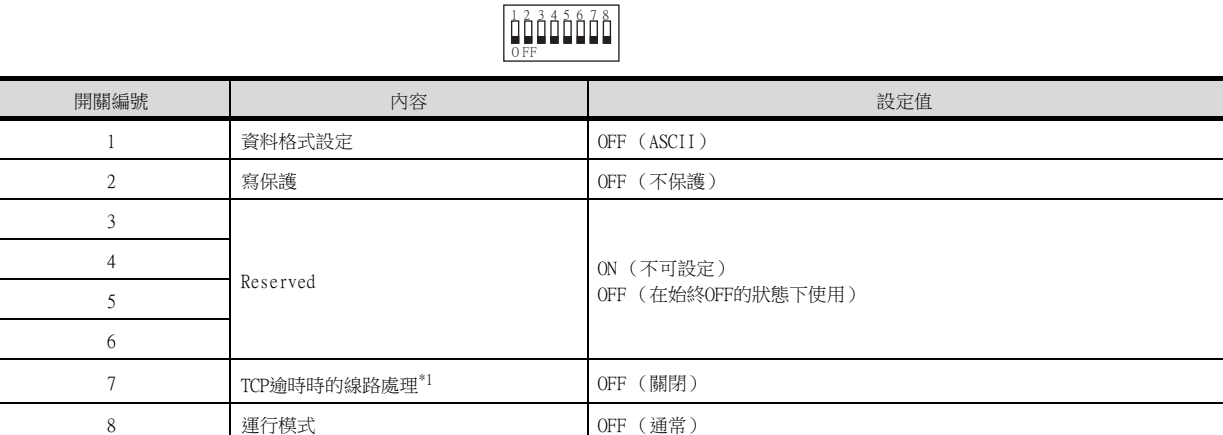

\*1 僅F3LE01-5T具有的功能。

# <span id="page-245-0"></span>7.3.5 與乙太網路接口模塊 (F3LE12-0T)連接時

# ■1. 乙太網路接口模塊的開關設定

請設定各種開關。

# POINT

開關設定 請在安裝到基本模塊之前,設定各種開關。

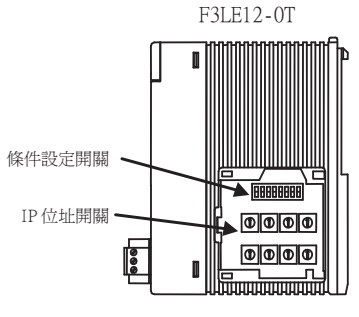

拆下右側面蓋罩的狀態

#### (1) IP位址設定開關

請通過模塊側面的8個16進位旋轉開關,設定IP位址。

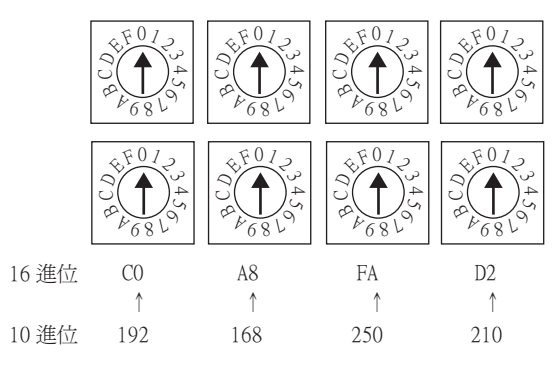

### (2) 條件設定開關

請通過模塊側面的DIP開關,設定資料格式、寫保護以及運行模式。

 $13345676$ 0 FF

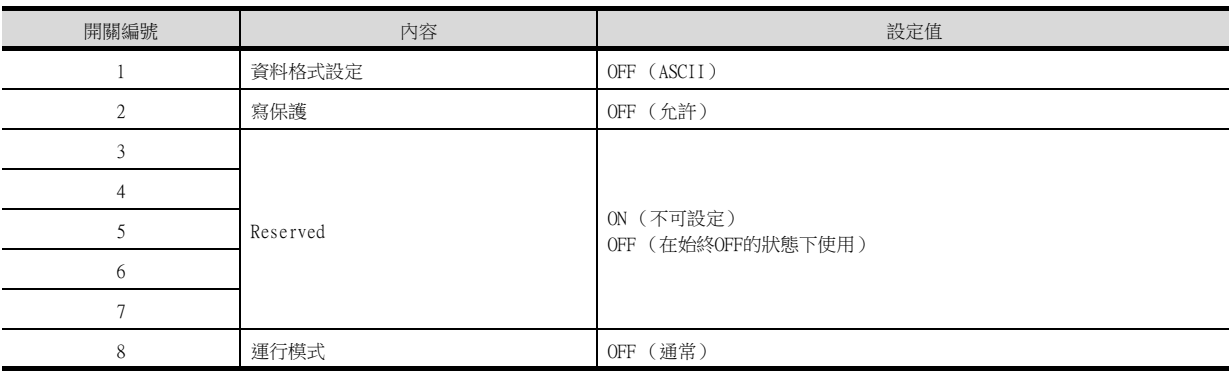

# <span id="page-246-0"></span>7.3.6 與F3SP66、F3SP67、F3SP71-4N、F3SP71-4S、F3SP76-7S (内置以太网接 口)连接时

### ■1. 工程的設定/配置的設定

請使用程式設計裝置用軟體進行設定。

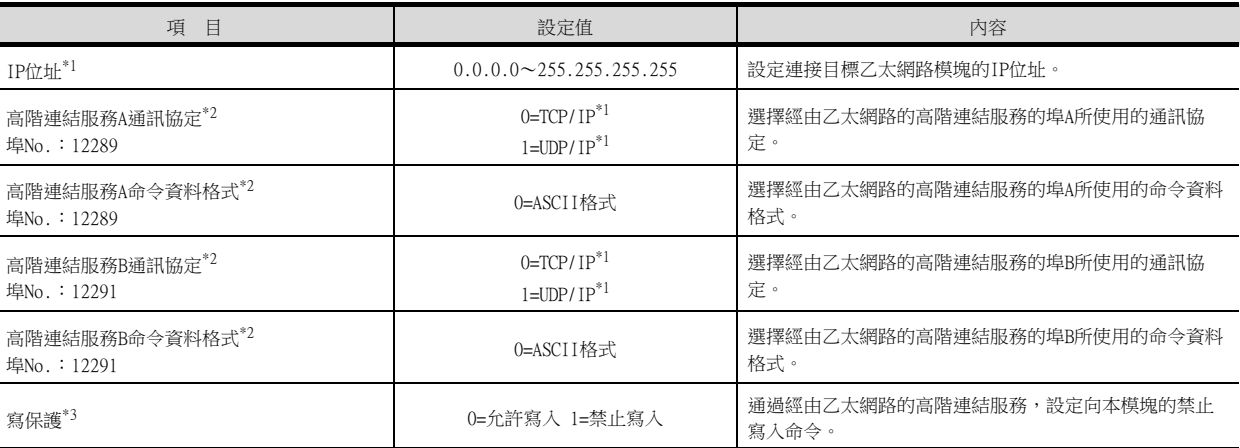

\*1 應與GOT側的設定一致。

■ 7.3.2 ■ 4. 乙太網路設定

\*2 請將在GOT側設定的埠號設定為所使用的高階連結服務的埠號。

■ 7.3.2 ■ 4. 乙太網路設定

\*3 請根據需要設定。

# 7.3.7 注意事項

### ■1. 元件範圍

將GOT與橫河電機公司生產的PLC連接起來進行監視時,請在橫河電機公司生產的PLC的元件範圍內設定物件中要設定的 元件。 如果物件中設定了超出範圍的元件,物件中會顯示不固定的值。

(系統警示不會顯示錯誤。) 關於橫河電機公司生產的PLC的元件範圍,請參照以下手冊。

■ [7.4 可設定的元件範圍](#page-248-1)

### ■2. 關於IP位址的設定

IP位址請勿使用"0"或者"255"作為結尾。 (\*.\*.\*.0或者\*.\*.\*.255在系統中有特殊意義) 使用了上述IP位址時,有可能導致GOT無法正常監視。 請與網路管理員聯繫後再設定GOT以及對象裝置的IP位址。

#### ■3. 連接多臺GOT時

#### (1) 站號的設定

在乙太網路內連接多臺GOT時,請對各臺GOT設定不同的"站號"。

■ 7.3.2 ■ 4. 乙太網路設定

#### (2) IP位址的設定

GOT1000系列的GOT並存的多臺連接時,請勿使用IP位址"192.168.0.18"。 如果使用了上述IP位址,則有可能導致GOT中發生通訊錯誤。

#### ■4. 在同一網段中連接了多臺網路裝置 (包括GOT)時

在同一網段中連接了多臺網路裝置 (包括GOT)時,會加大網路負荷,有可能導致GOT與PLC之間的通訊速度降低。 通訊性能有時可通過下列措施得到改善。

- 使用交換式集線器。
- 使用高速的100BASE-TX (100Mbps)。
- 減少GOT的監視點數。

<span id="page-248-1"></span><span id="page-248-0"></span>GOT中可以使用的連接裝置的元件範圍如下所示。 但是,下表的元件範圍為GT Designer3中可以設定的最大值。 即使是同一系列的連接裝置,不同機種的元件規格也不同。 請根據實際使用的連接裝置的規格進行設定。 如果設定了不存在的元件或超出範圍的元件編號,元件設定正確的其他物件也可能無法監視。

# POINT

- (1) 使用橫河電機FA-M3時 使用橫河電機FA-M3時,可使用的元件範圍根據GT Designer3中選擇的機種而有所不同。 [橫河電機STARDOM/FA-M3系列]可設定的元件比[橫河電機FA500/FA-M3系列]多,因此希望多 設定元件時,應選擇[橫河電機STARDOM/FA-M3系列]。
- (2) 物件中設定的元件 如果物件中設定了超出範圍的元件,物件中會顯示不固定的值。(系統警示不會顯示錯 誤。)

物件中設定的元件請在橫河電機公司生產的PLC的元件範圍內設定。 關於橫河電機公司生產的PLC的元件範圍,請參照以下手冊。

■ 横河電機公司生產的PLC的操作手冊

# ■1. 設定項目

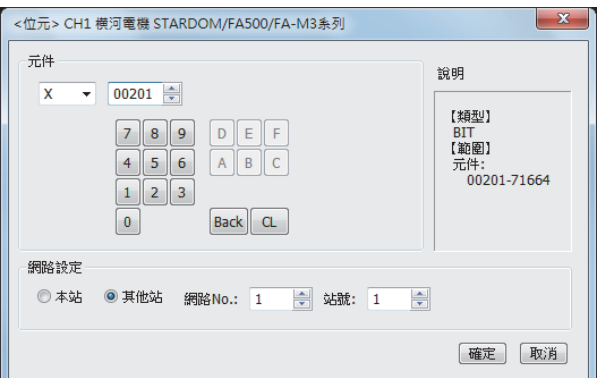

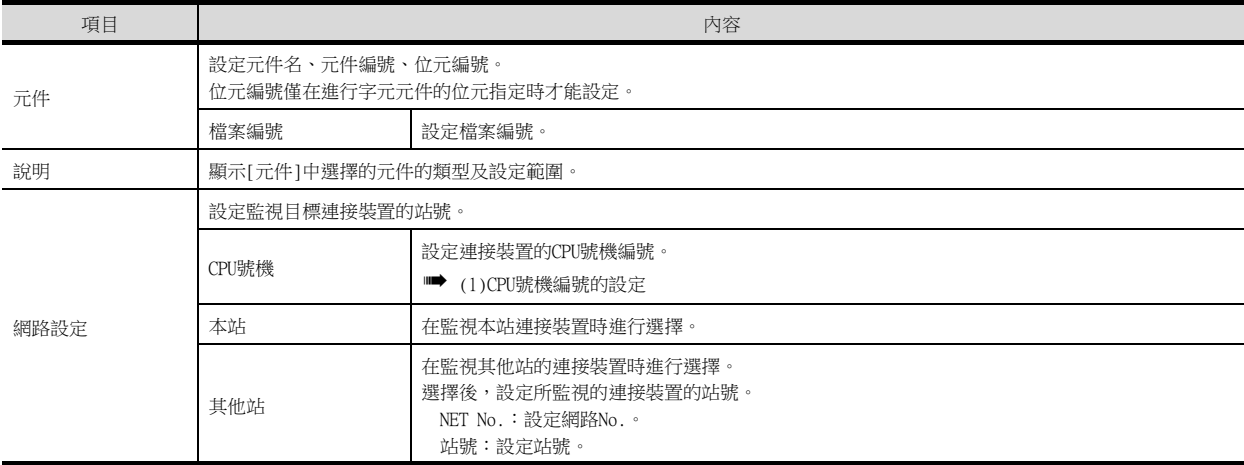

### <span id="page-249-0"></span>(1) CPU號機編號的設定

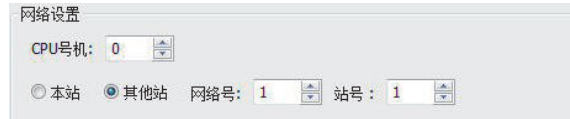

- 監視目標為單CPU系統時
- 設定為。 • 監視目標為多CPU系統時 在監視目標為多CPU系統時,[CPU號機]中請設定為0~4的範圍內。 [CPU號機]中設定為0時,監視目標是一個CPU單元。 GOT不支援FA500的多CPU系統。

# 7.4.1 橫河電機FA500/FA-M3系列

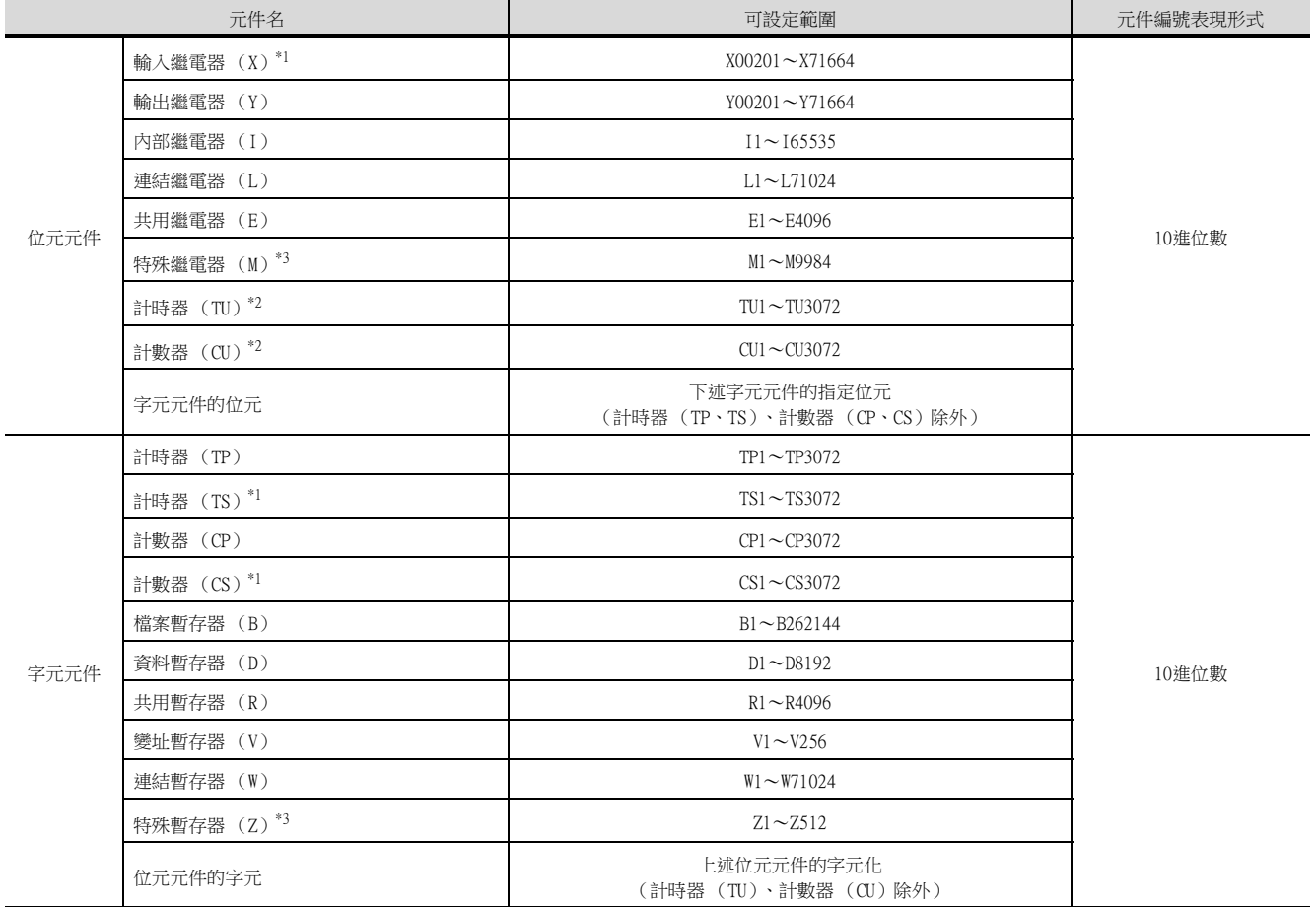

\*1 無法寫入。

\*2 無法進行連續元件的寫入。

\*3 無法進行連續元件的讀取/寫入。

# 7.4.2 橫河電機STARDOM/FA-M3系列

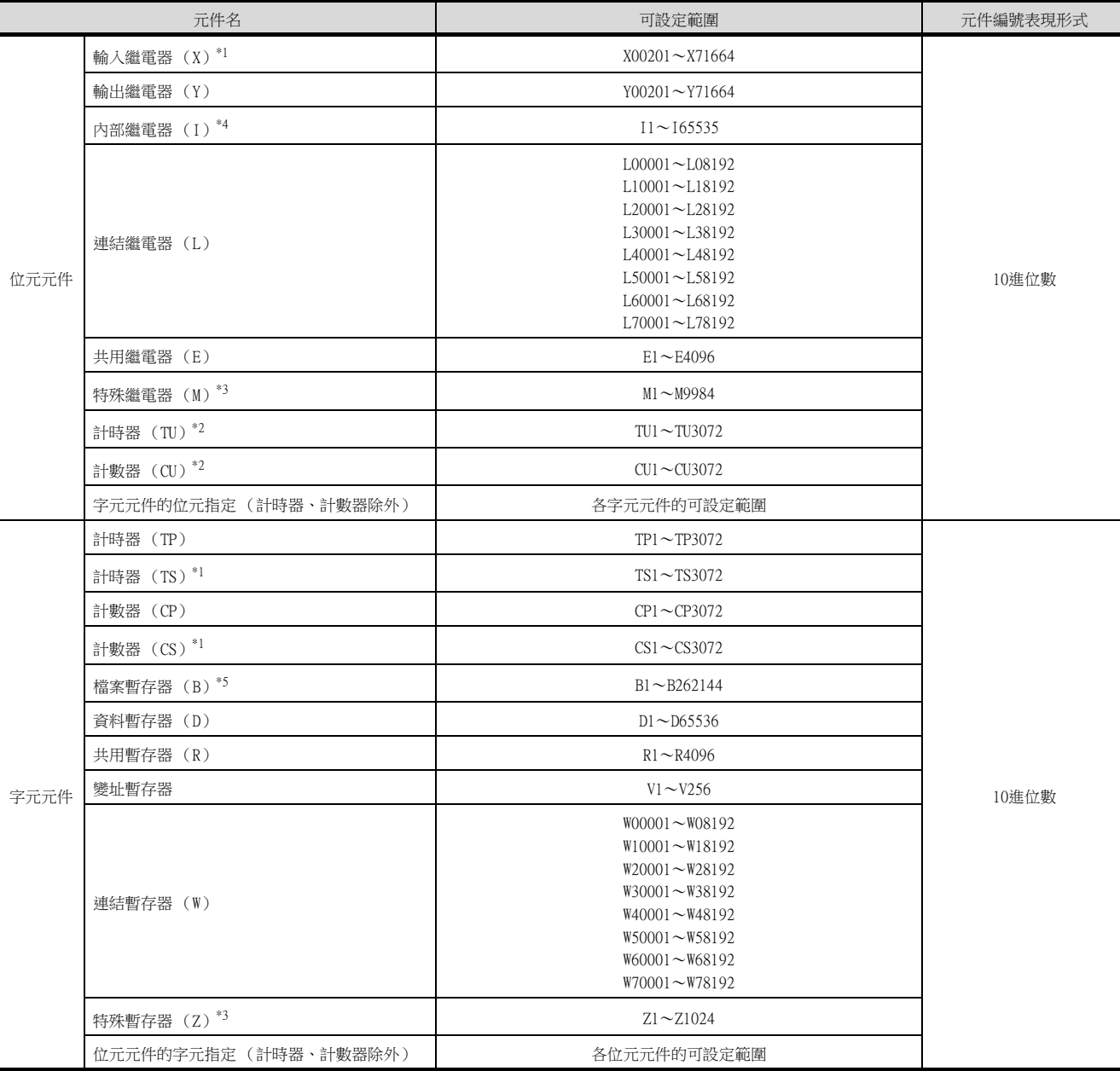

\*1 無法寫入。

\*2 無法進行連續元件的寫入。

\*3 無法進行連續元件的讀取/寫入。

\*4 在STARDOM、FA-M3(僅限F3SP59)中,發生元件編號包含最大值(32767或65535)的通訊時,可能會偵測出"322指定元件No.超 出範圍請確認可使用範圍。"的系統警示。

偵測出系統警示時,請勿使用最後的15位元。

\*5 在STARDOM中,請勿使用B32768以後的元件編號。否則將無法正常監視。

四見四

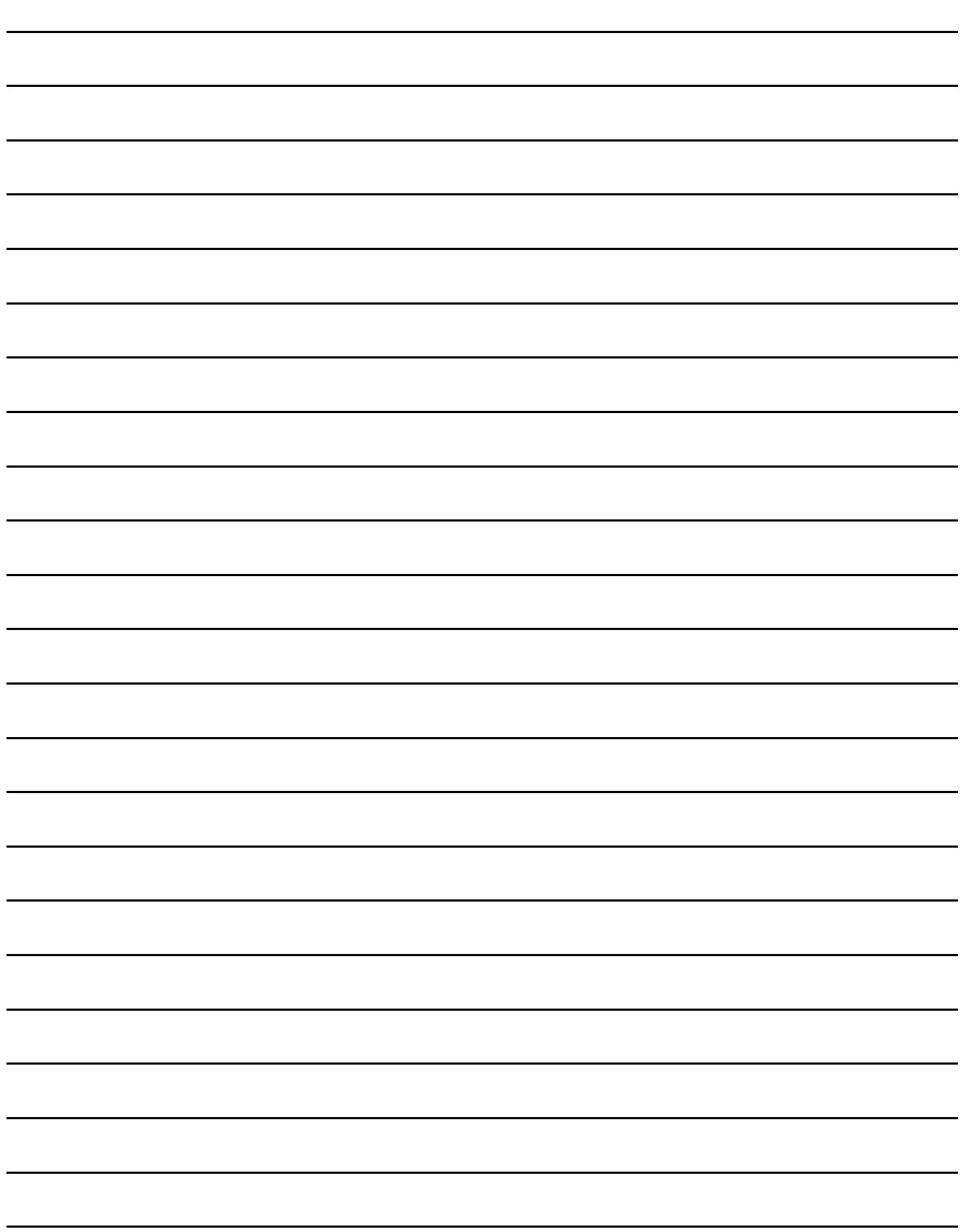
# 8. 與橫河電機公司生產的溫度調節 器之間的連接

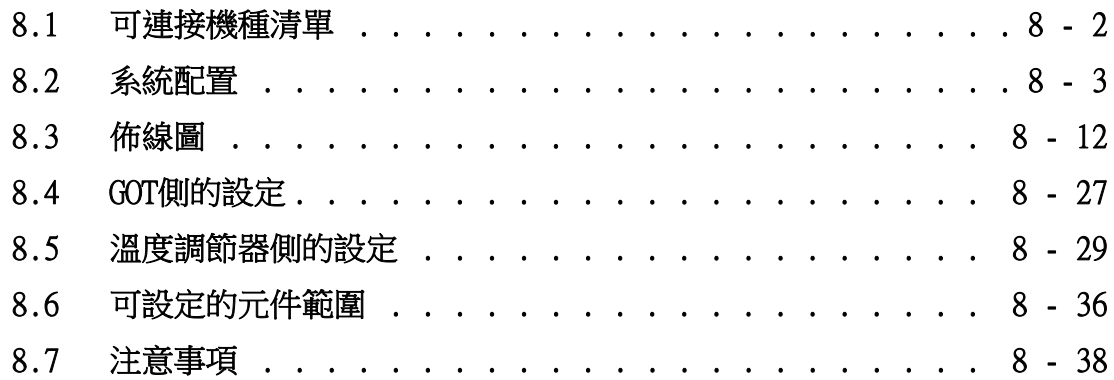

8

# 8. 與橫河電機公司生產的溫度調節器之間的連接

# <span id="page-253-0"></span>8.1 可連接機種清單

可連接的機種如下所示。

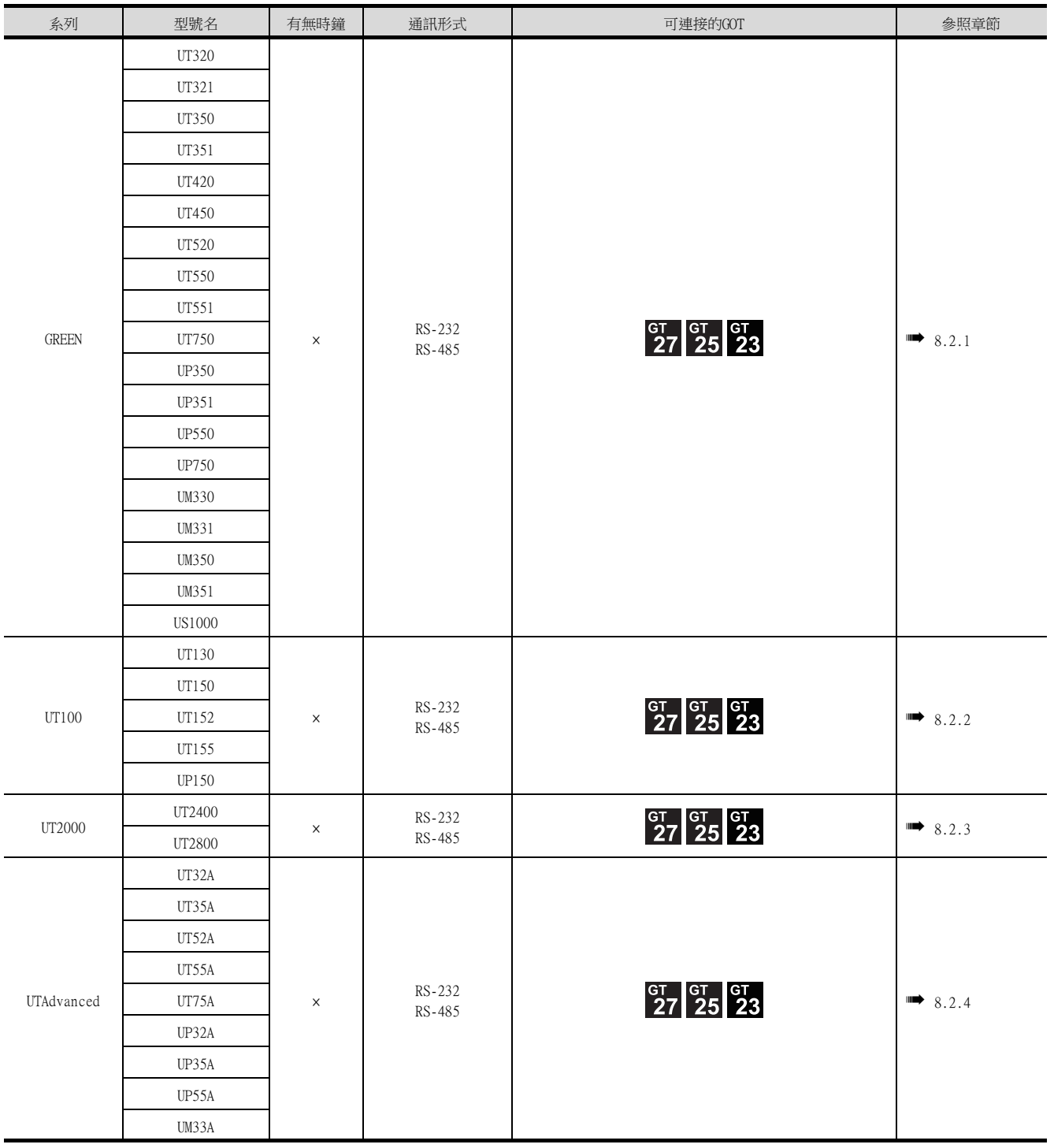

# <span id="page-254-1"></span><span id="page-254-0"></span>8.2.1 與GREEN系列連接時

# ■1. 使用RS232C/RS485轉換器時

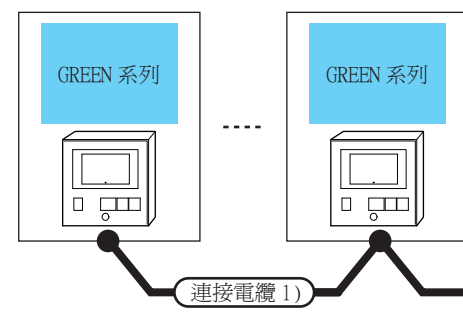

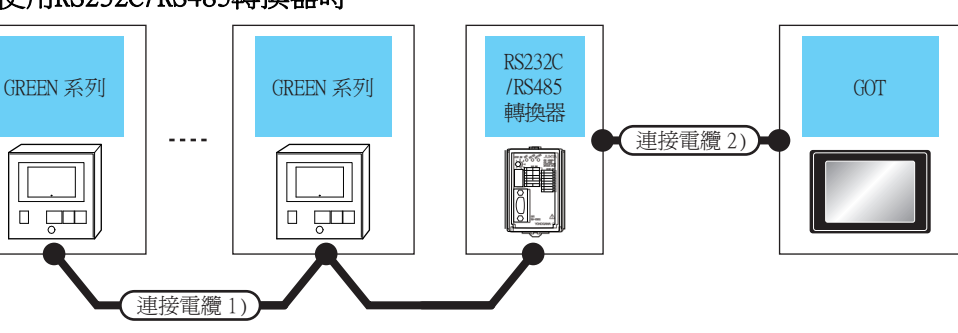

通訊驅動程式  $\Box$  $\Box$ 橫河電機 GREEN/UT100/<br>UT2000/UTAdvanced

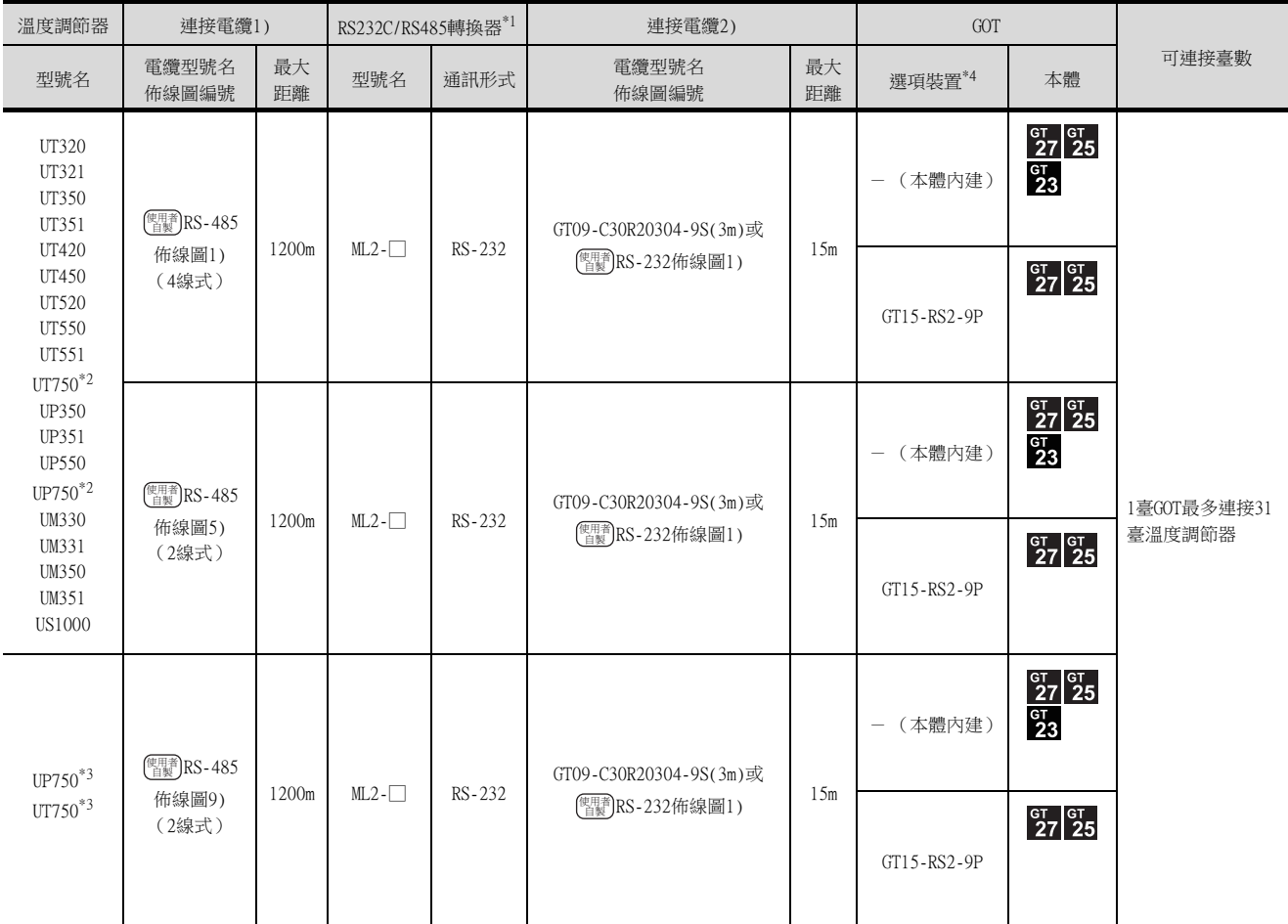

\*1 橫河電機公司的產品。關於產品的詳情,請諮詢橫河電機公司。<br>\*2 連接電纜1)請連接在標準RS-485通訊用接口上。

連接電纜1)請連接在標準RS-485通訊用接口上。

\*3 連接電纜1)請連接在高速RS-485通訊用接口上。

\*4 GT25-W、GT2505-V不支援選配裝置。

8

8.2 系統配置 8 - 3

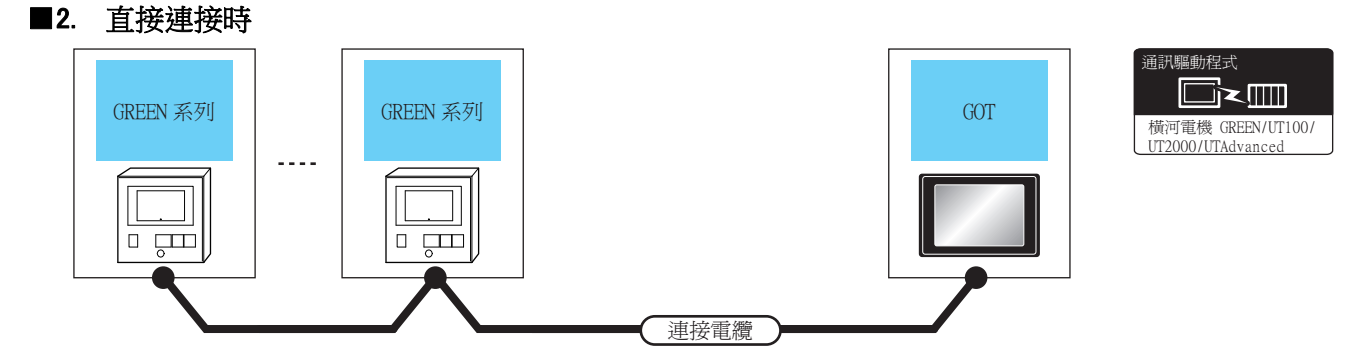

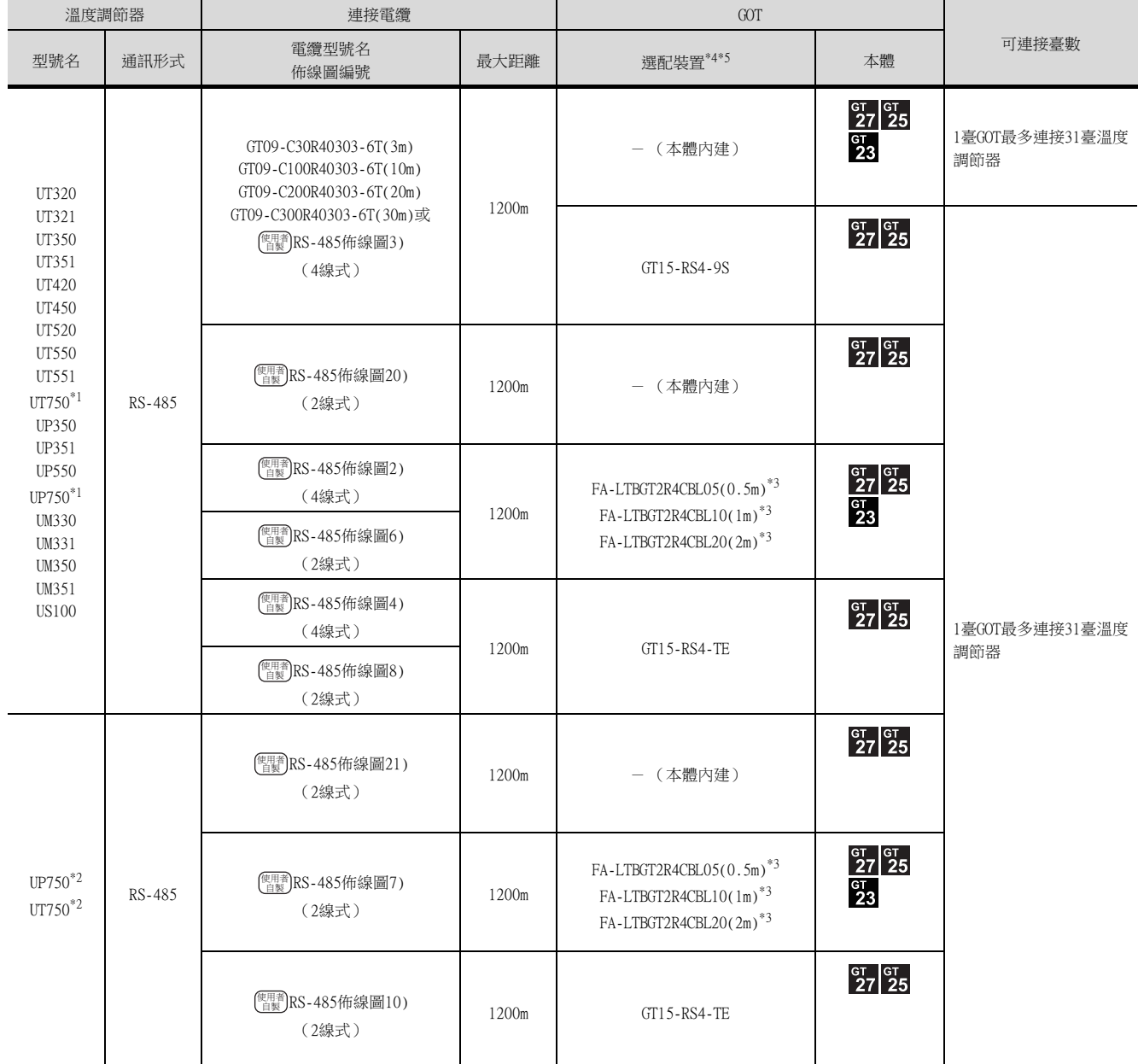

\*1 連接電纜請連接在標準RS-485通訊用接口上。

\*2 連接電纜請連接在高速RS-485通訊用接口上。

\*3 MITSUBISHI ELECTRIC ENGINEERING COMPANY LIMITED的產品。關於產品的詳情,請諮詢MITSUBISHI ELECTRIC ENGINEERING COMPANY LIMITED  $\circ$ 

\*4 GT25-W不支援A-LTBGT2R4CBL□□以外的選配裝置。

\*5 GT2505-V不支援選配裝置。

# <span id="page-256-0"></span>8.2.2 與UT100系列連接時

## ■1. 使用RS232C/RS485轉換器時

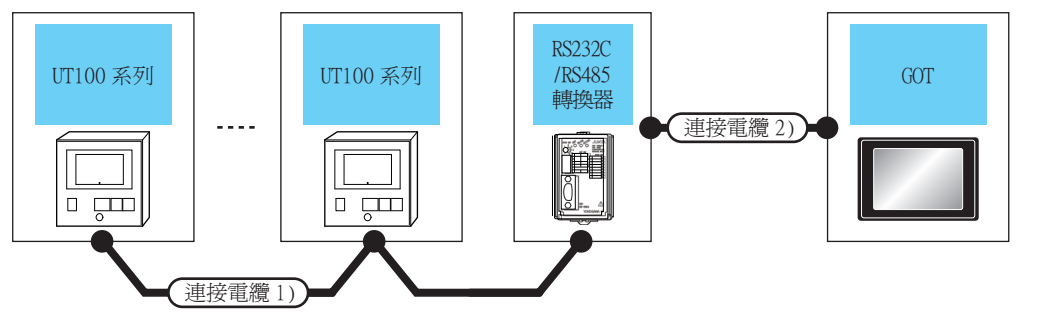

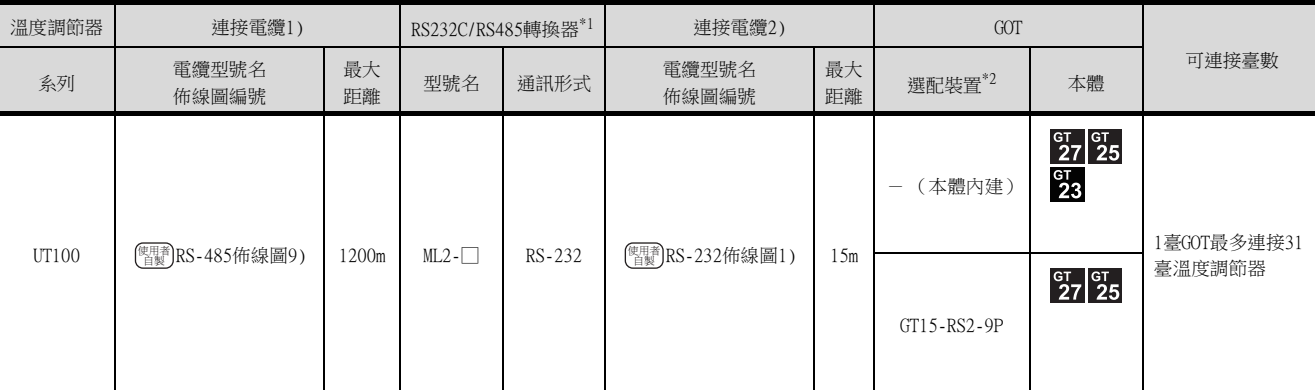

\*1 橫河電機公司的產品。關於產品的詳情,請諮詢橫河電機公司。

\*2 GT25-W、GT2505-V不支援選配裝置。

#### ■2. 直接連接時

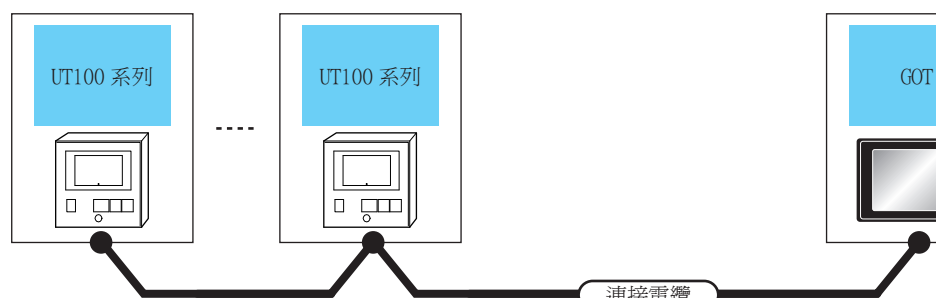

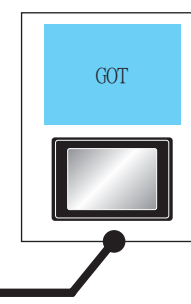

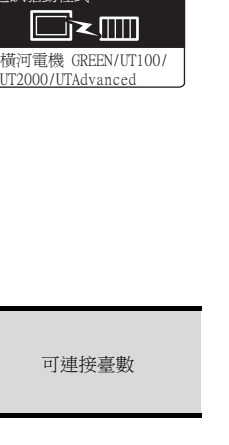

橫河電機 GREEN/UT100/<br>UT2000/UTAdvanced

Ī×III

通訊驅動程式

Г

通訊驅動程式

**d** 

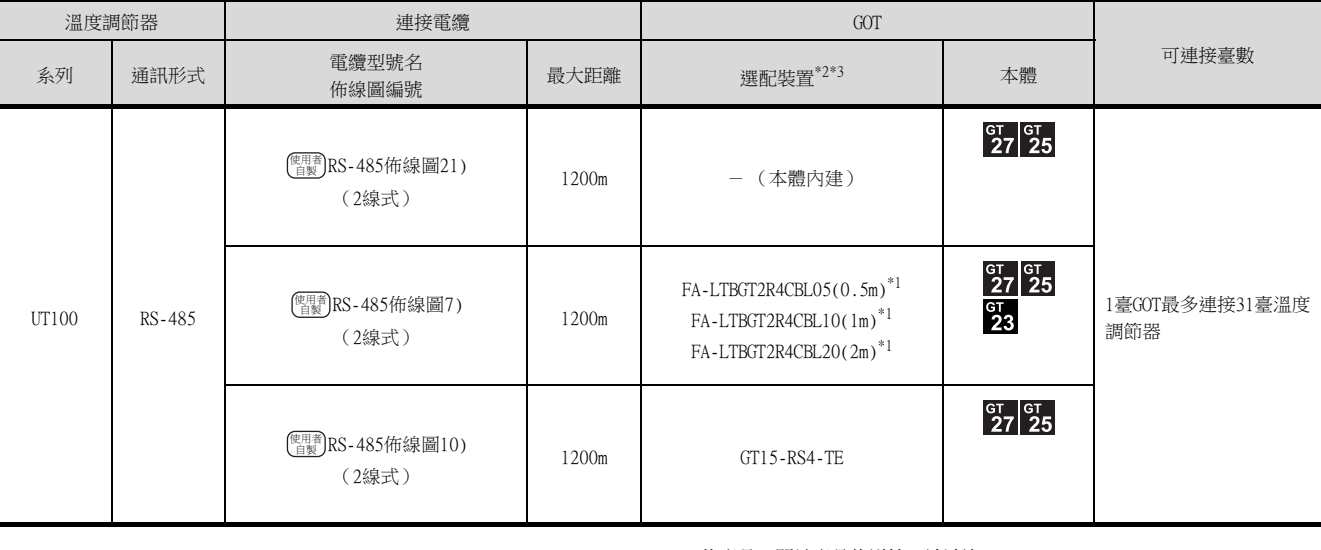

連接電纜

\*1 MITSUBISHI ELECTRIC ENGINEERING COMPANY LIMITED的產品。關於產品的詳情,請諮詢MITSUBISHI ELECTRIC ENGINEERING COMPANY LIMITED。

\*2 GT25-W不支援FA-LTBGT2R4CBL□□以外的選配裝置。

\*3 GT2505-V不支援選配裝置。

8

# <span id="page-257-0"></span>8.2.3 與UT2000系列連接時

# ■1. 使用RS232C/RS485轉換器時

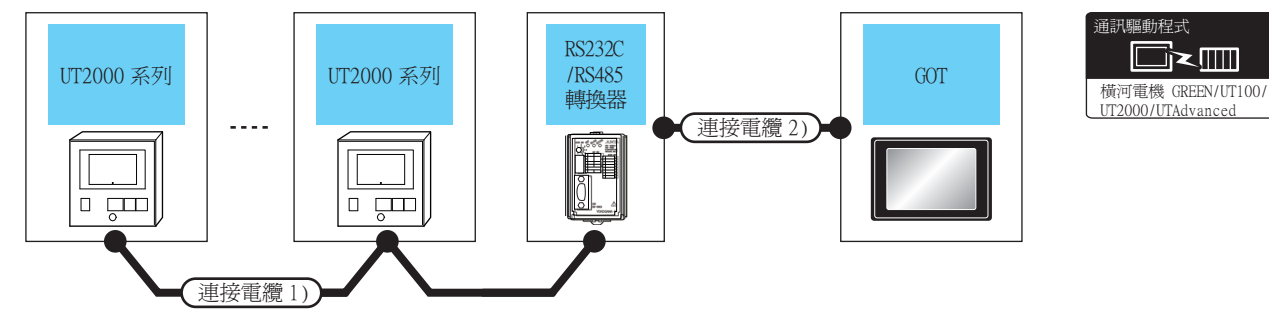

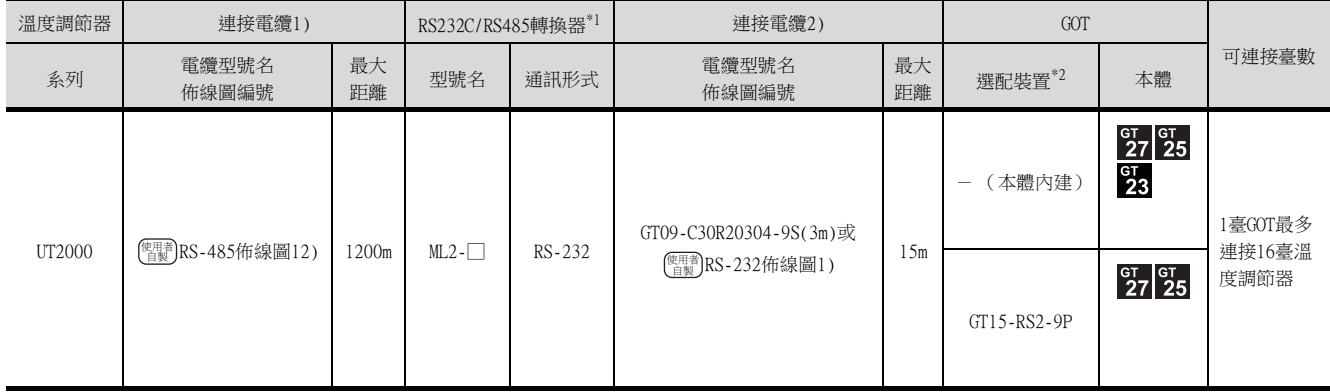

\*1 橫河電機公司的產品。關於產品的詳情,請諮詢橫河電機公司。

\*2 GT25-W、GT2505-V不支援選配裝置。

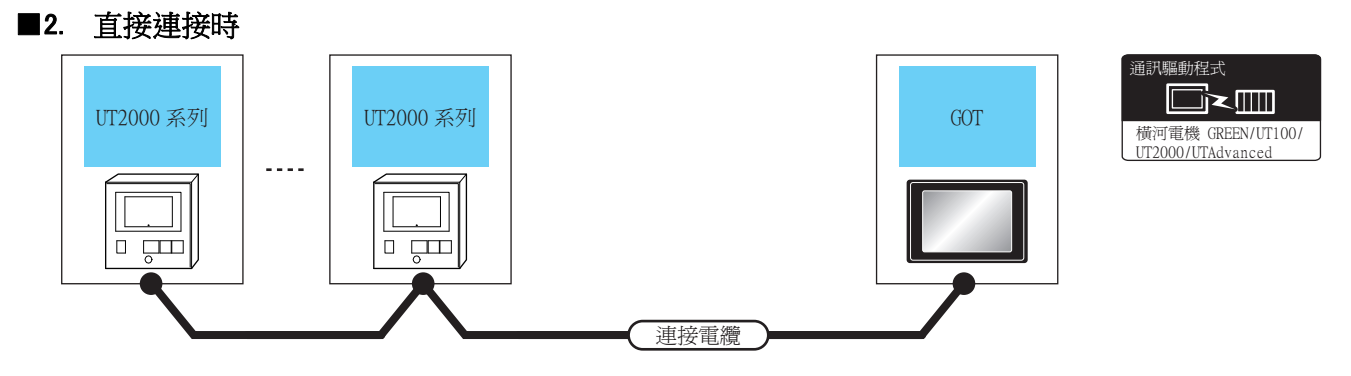

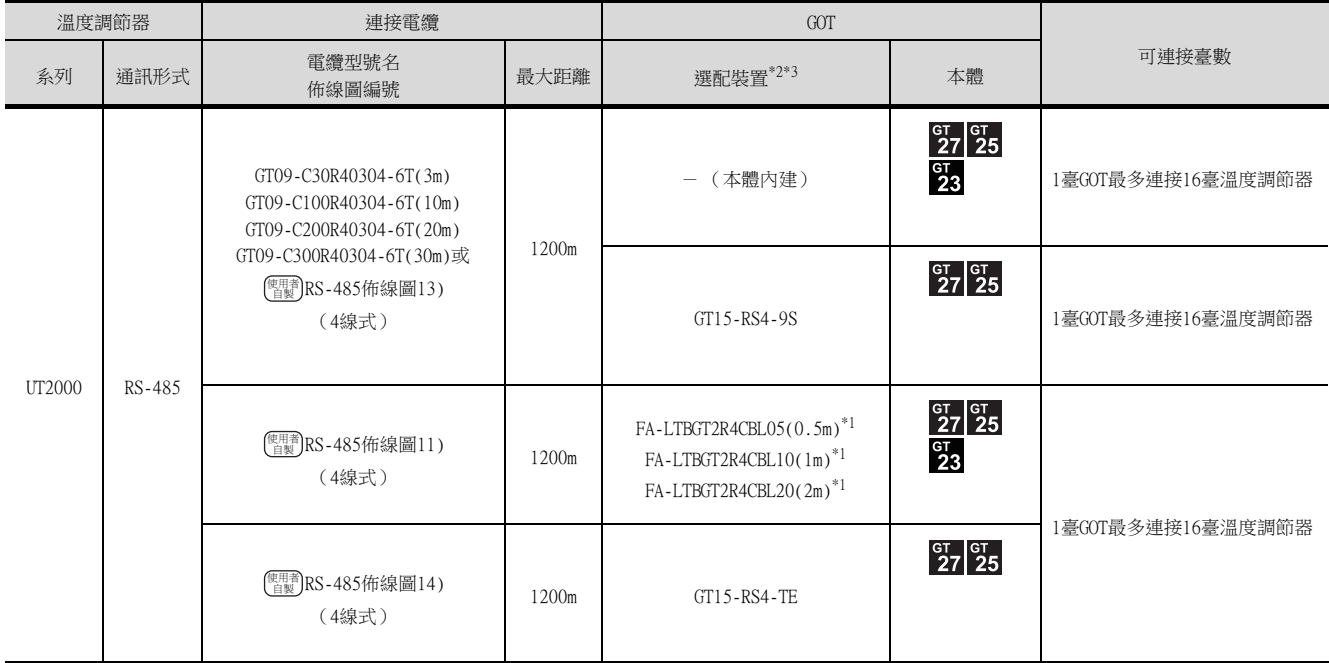

\*1 MITSUBISHI ELECTRIC ENGINEERING COMPANY LIMITED的產品。關於產品的詳情,請諮詢MITSUBISHI ELECTRIC ENGINEERING <code>COMPANY LIMITED</code>  $^{\circ}$ 

\*2 GT25-W不支援FA-LTBGT2R4CBL□□以外的選配裝置。

\*3 GT2505-V不支援選配裝置。

# <span id="page-259-0"></span>8.2.4 與UTAdvanced系列連接時

## ■1. 使用RS232C/RS485轉換器時

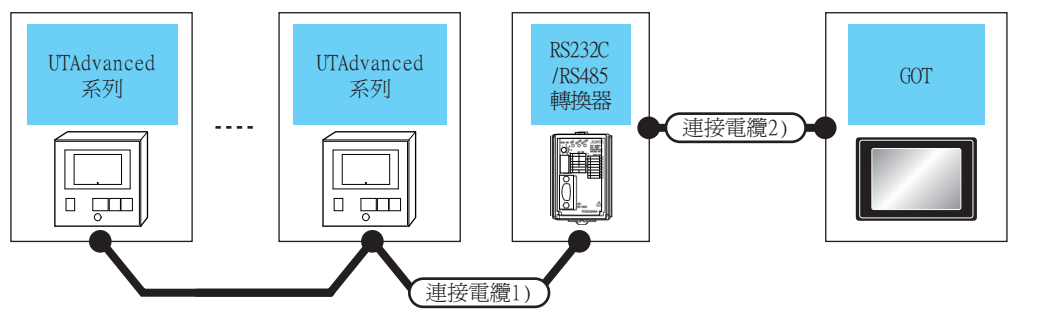

通訊驅動程式  $\Box$   $\Box$ 橫河電機 GREEN/UT100/<br>UT2000/UTAdvanced

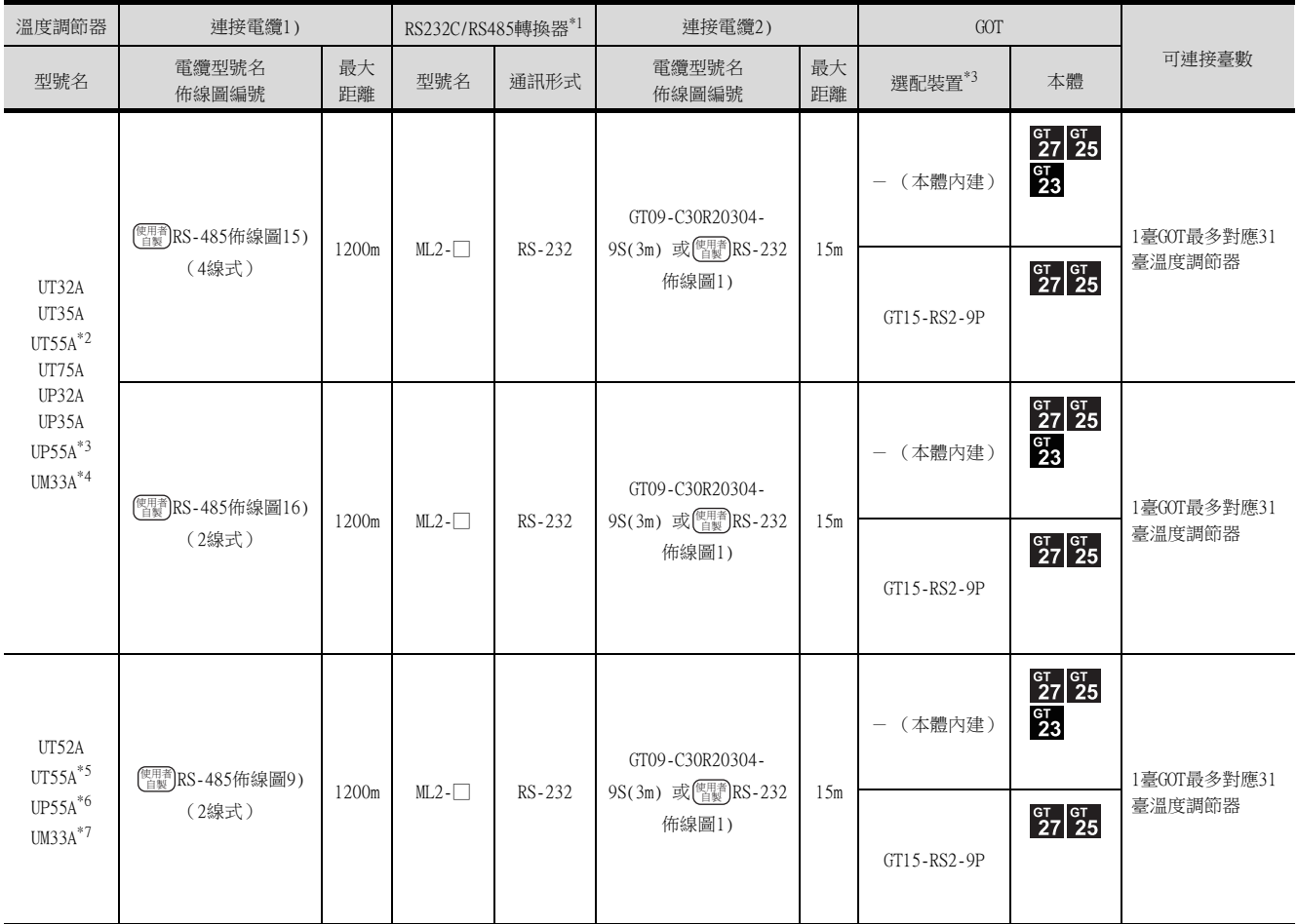

\*1 橫河電機公司的產品。關於產品的詳情,請諮詢橫河電機公司。<br>\*2 \*2~\*7僅可與滿足下表條件的產品連接。

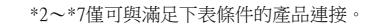

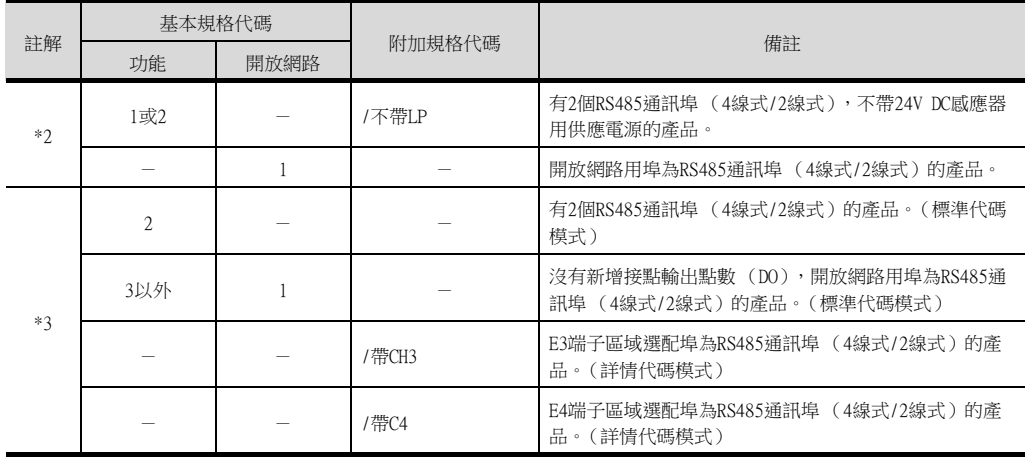

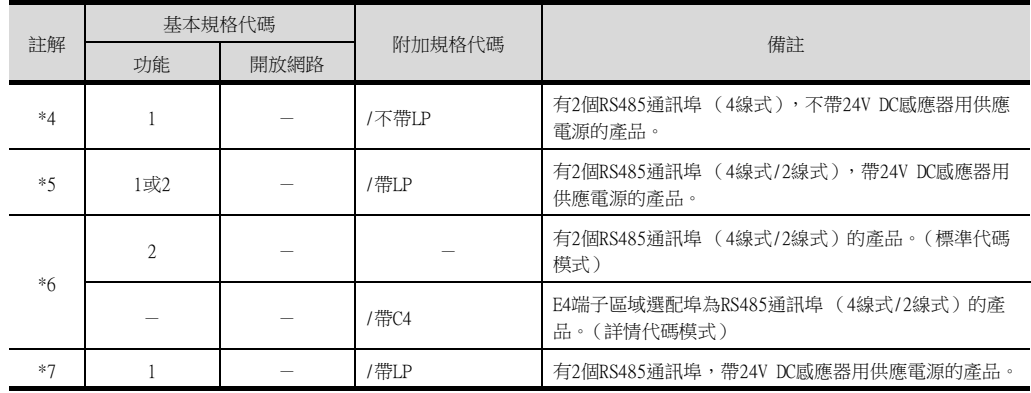

\*3 GT25-W、GT2505-V不支援選配裝置。

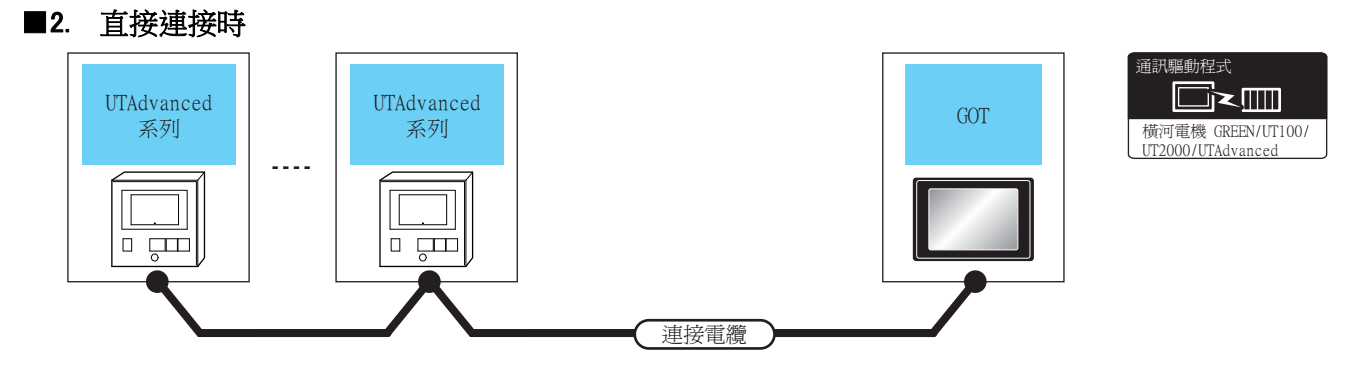

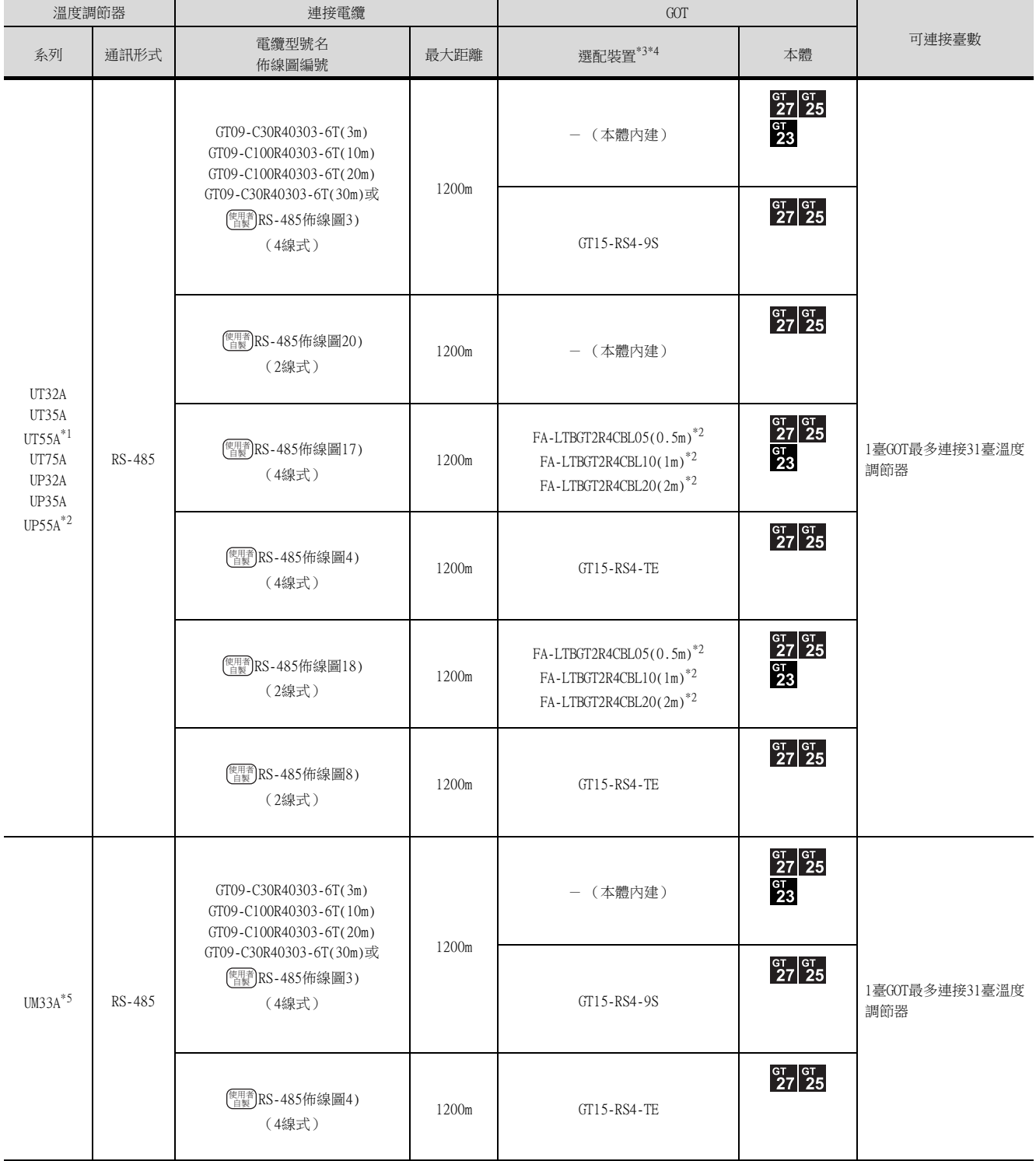

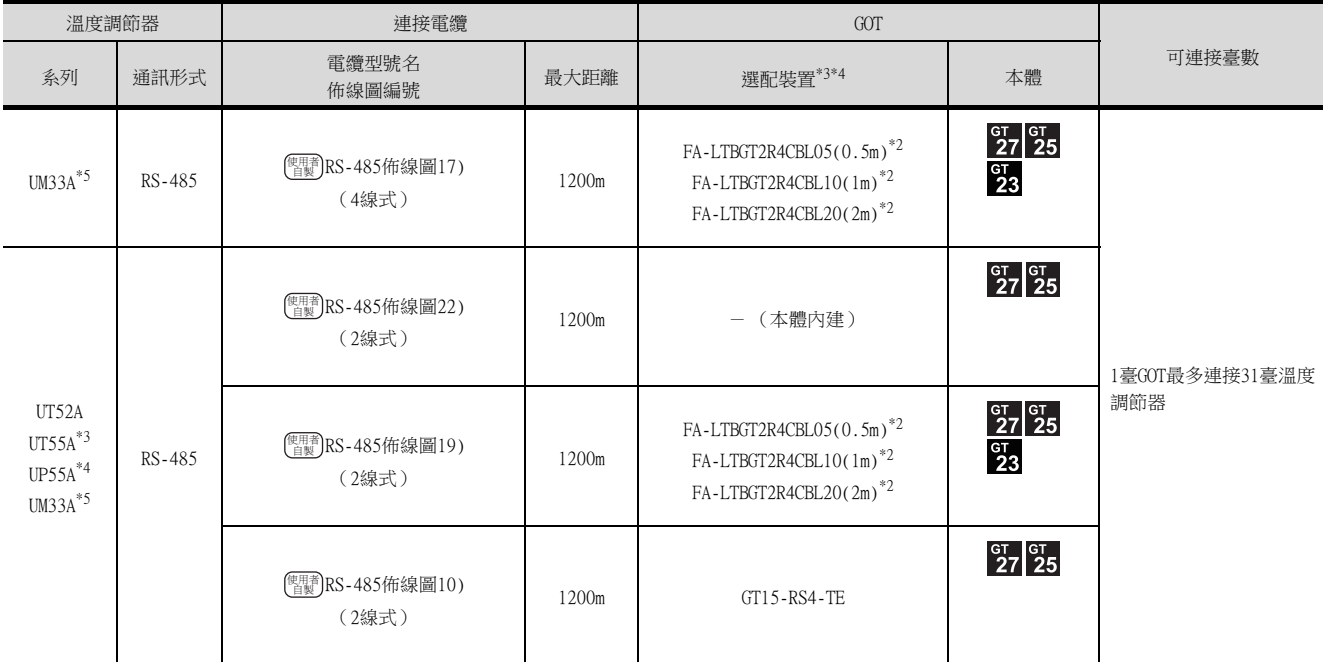

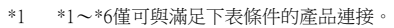

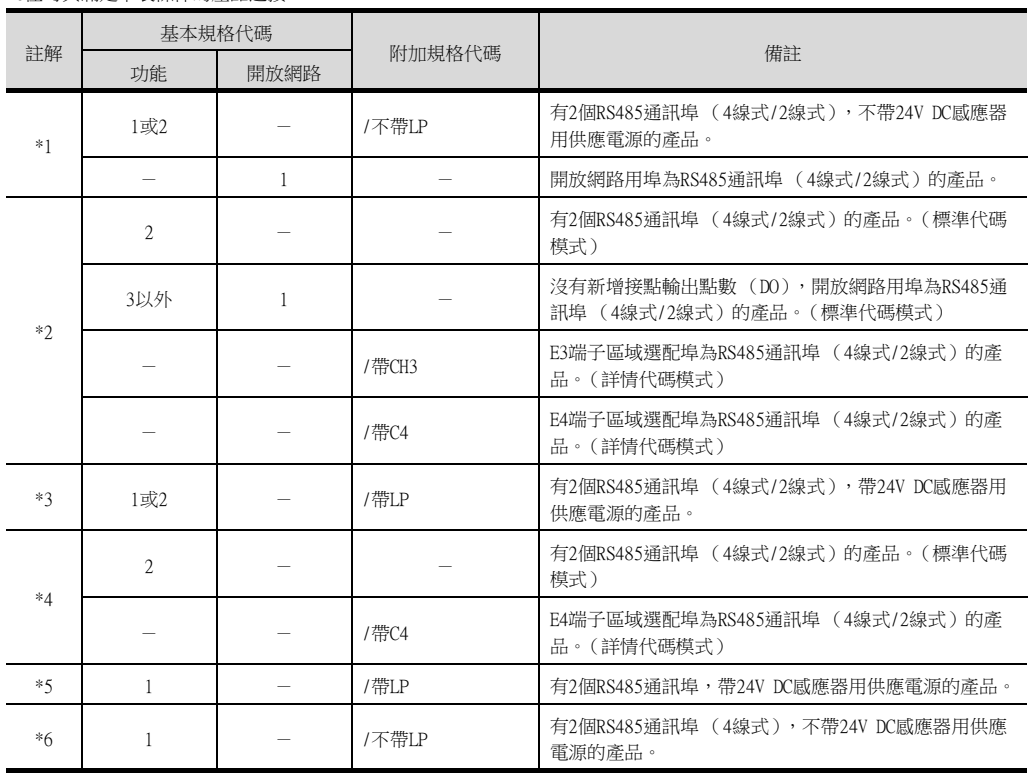

\*2 MITSUBISHI ELECTRIC ENGINEERING COMPANY LIMITED的產品。關於產品的詳情,請諮詢MITSUBISHI ELECTRIC ENGINEERING <code>COMPANY LIMITED</code>  $^{\circ}$ 

\*3 GT25-W不支援FA-LTBGT2R4CBL□□以外的選配裝置。

\*4 GT2505-V不支援選配裝置。

# <span id="page-263-0"></span>8.3 佈線圖

連接GOT與溫度調節器的電纜的佈線圖如下所示。

8.3.1 RS-232電纜

## ■1. 佈線圖

<span id="page-263-1"></span>(1) RS-232佈線圖1)

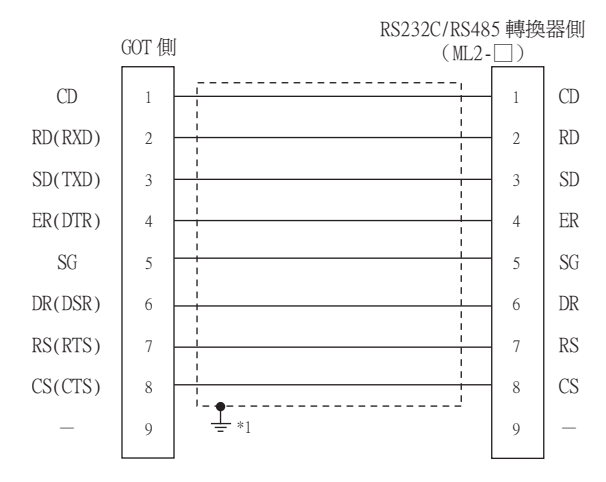

\*1 請在合適的位置將電纜的遮罩層進行FG接地。

# ■2. 製作電纜時的注意事項

(1) 電纜長度

請將RS-232電纜的長度做成15m以內。

- (2) GOT側接口 關於GOT側接口,請參照以下內容。
	- [1.4.1 GOT的接口規格](#page-52-0)
- (3) 橫河電機公司生產的溫度調節器側的接口 請使用與橫河電機公司生產的溫度調節器側相容的接口。 詳情請參照橫河電機公司生產的溫度調節器的操作手冊。

## <span id="page-264-2"></span>■1. 佈線圖

<span id="page-264-0"></span>(1) RS-485佈線圖1)

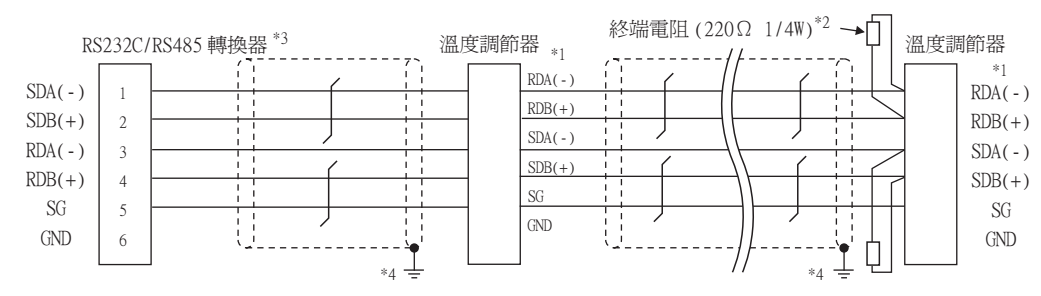

\*1 溫度調節器的針腳號因型號名而異。請參照下表。

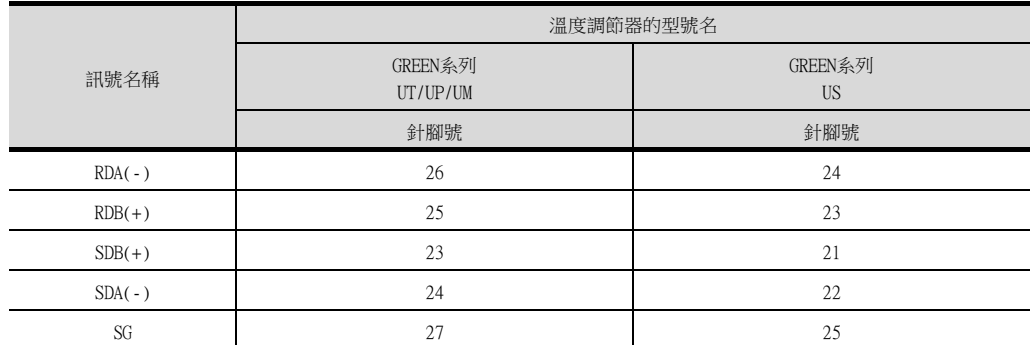

\*2 請在終端的溫度調節器上設置終端電阻。

\*3 請將終端的RS232C/RS485轉換器的終端切換開關設定為"有電阻"。

\*4 請在合適的位置將電纜的遮罩層進行FG接地。

#### <span id="page-264-1"></span>(2) RS-485佈線圖2)

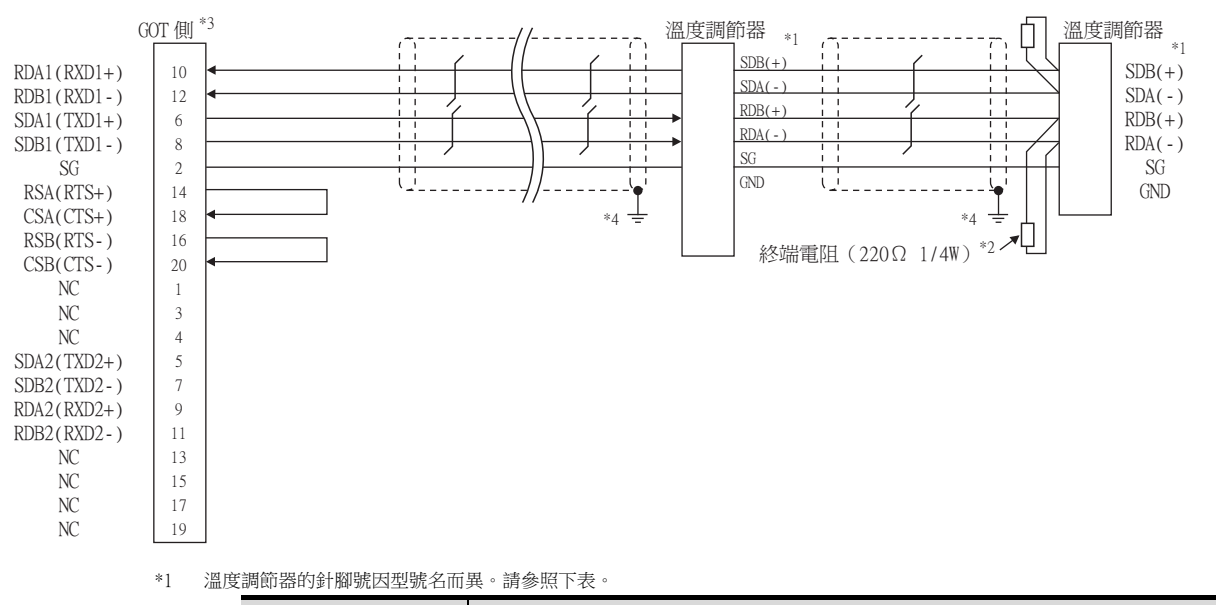

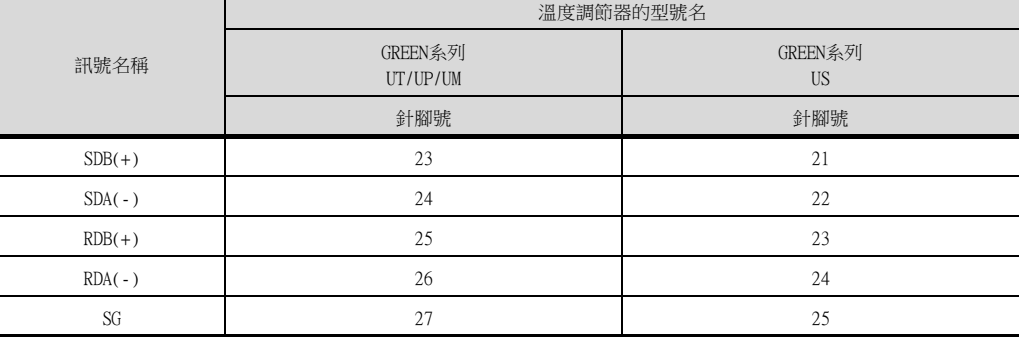

\*2 請在終端的溫度調節器上設置終端電阻。

\*3 請設定終端的GOT側的終端電阻。

■ ■3. [終端電阻的設定](#page-277-1)

\*4 請在合適的位置將電纜的遮罩層進行FG接地。

## <span id="page-265-0"></span>(3) RS-485佈線圖3)

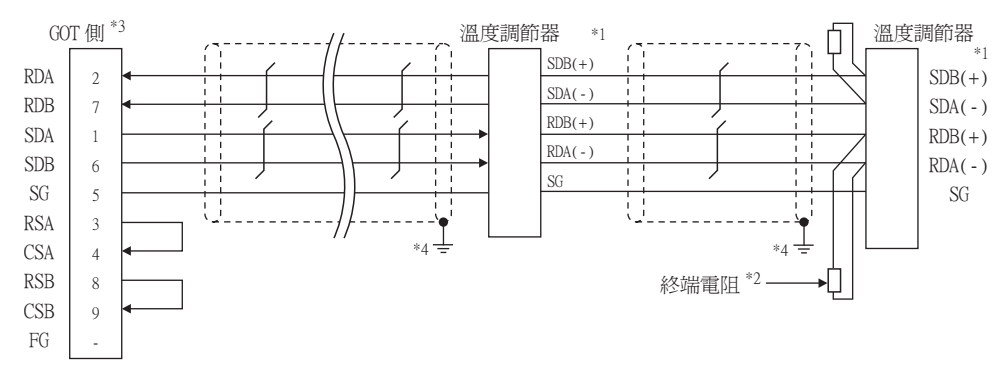

\*1 溫度調節器的針腳號因型號名而異。請參照下表。

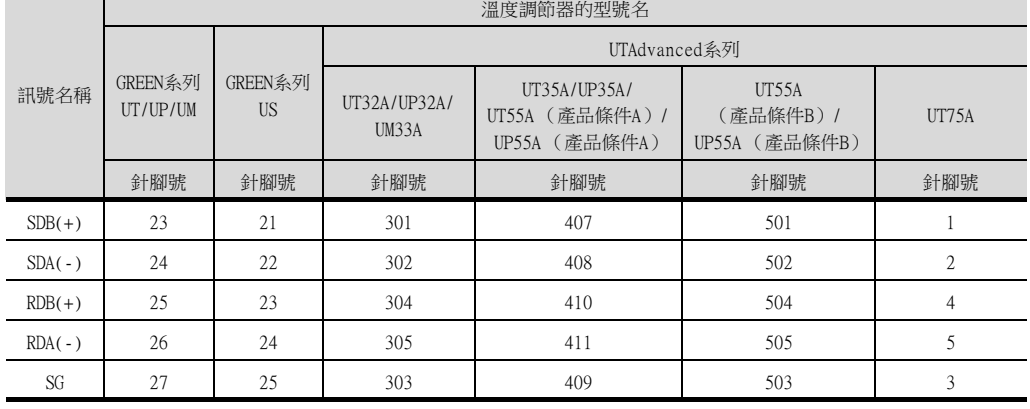

• 關於UTAdvanced系列的產品條件,請參照下表。

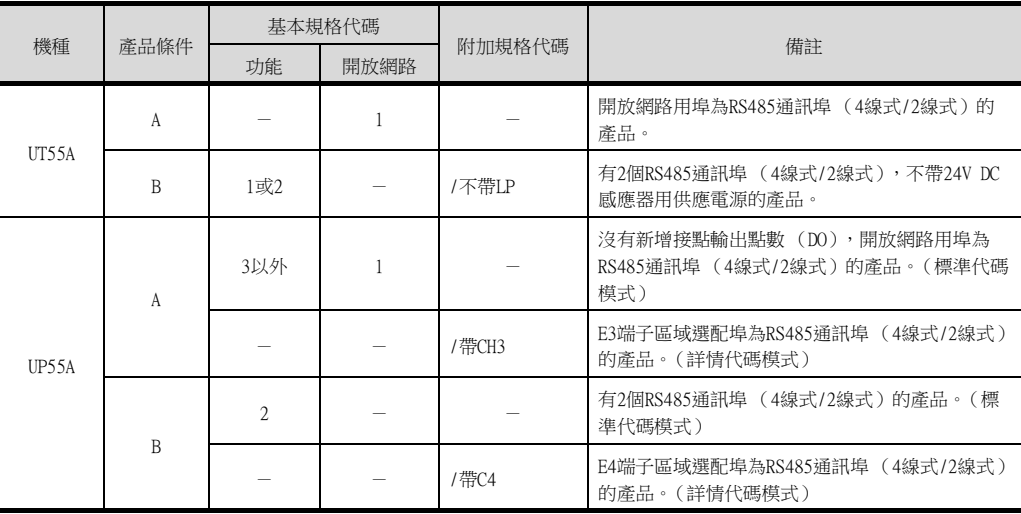

\*2 請在終端的溫度調節器上設置終端電阻220Ω 1/4W。

\*3 使用GT27、GT25時 (GT2505-V除外),請將終端電阻設定為"有"。 使用GT2505-V時,請將終端電阻設定為"330Ω"。

■ ■3. [終端電阻的設定](#page-277-1)

<span id="page-266-0"></span>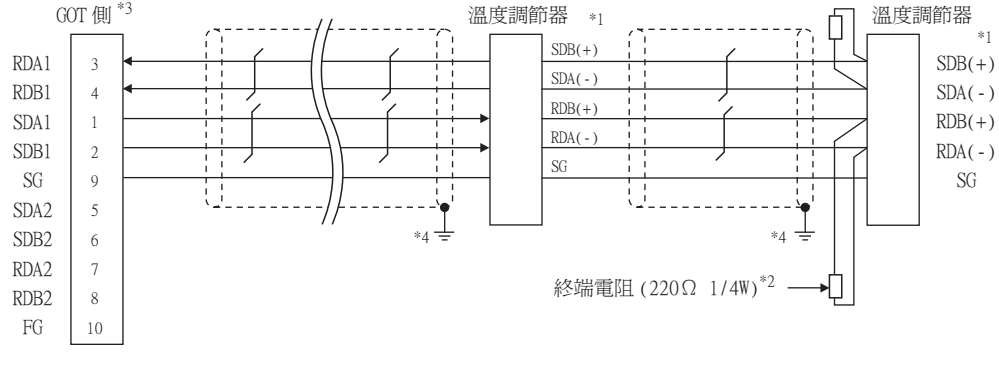

\*1 溫度調節器的針腳號因型號名而異。請參照下表。

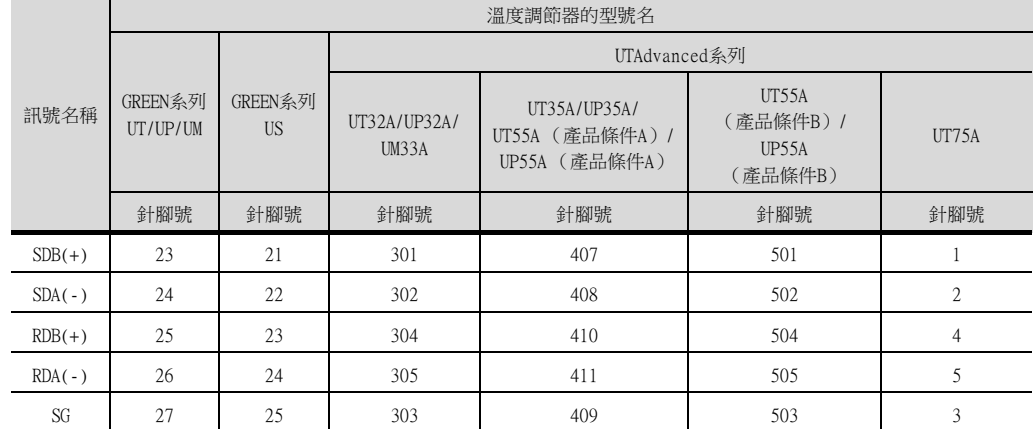

• 關於UTAdvanced系列的產品條件,請參照下表。

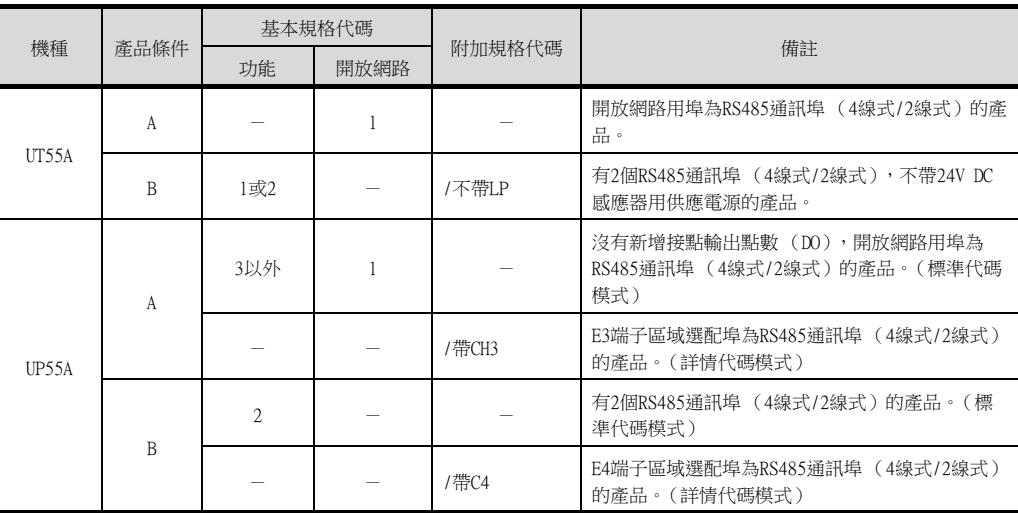

\*2 請在終端的溫度調節器上設置終端電阻。

\*3 請設定終端的GOT側的終端電阻。

■ ■3. [終端電阻的設定](#page-277-1)

<span id="page-267-0"></span>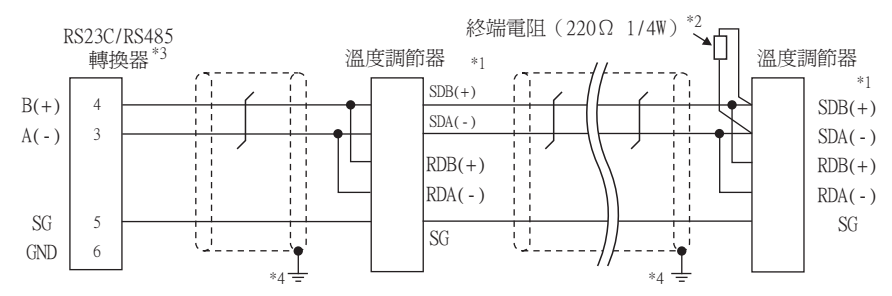

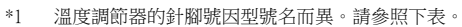

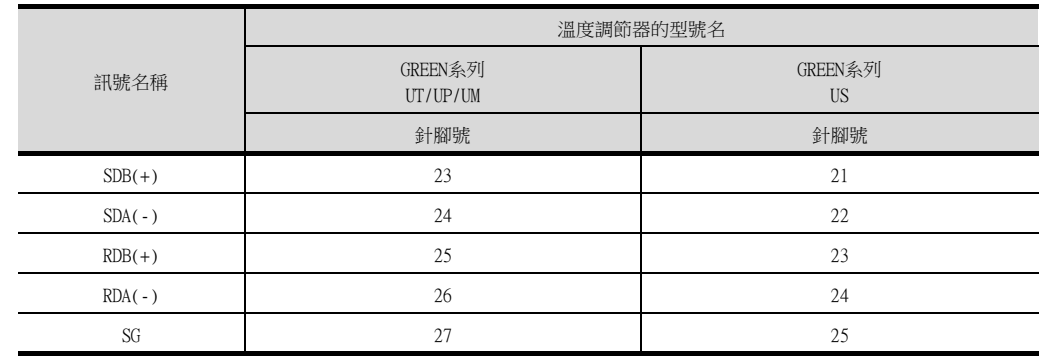

\*3 請將終端的RS232C/RS485轉換器的終端切換開關設定為"有電阻"。

\*4 請在合適的位置將電纜的遮罩層進行FG接地。

#### <span id="page-267-1"></span>(6) RS-485佈線圖6)

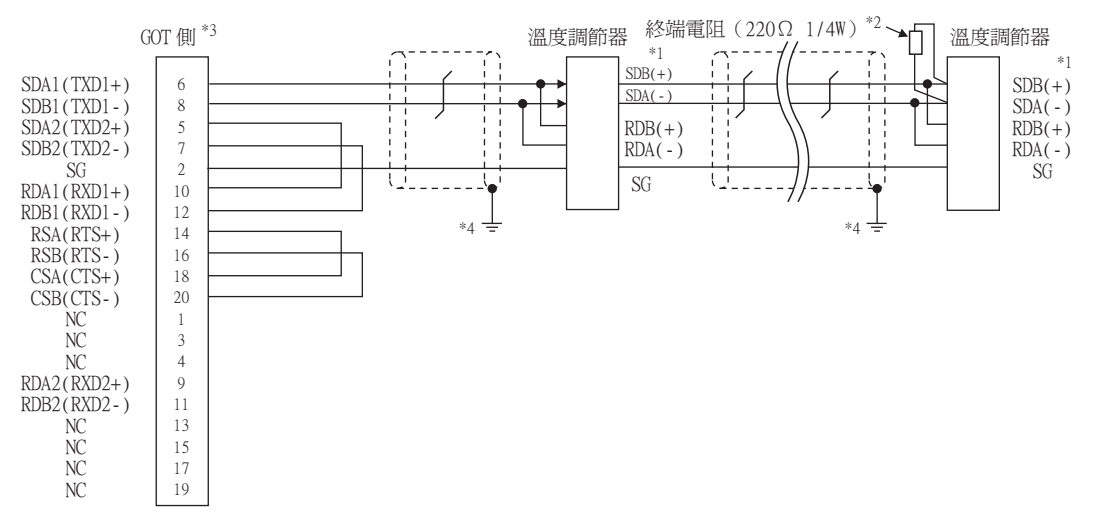

\*1 溫度調節器的針腳號因型號名而異。請參照下表。

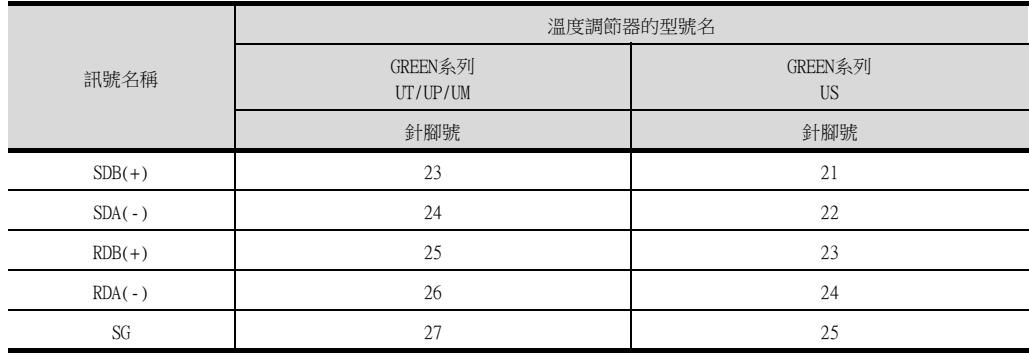

\*2 請在終端的溫度調節器上設置終端電阻。

\*3 請設定終端的GOT側的終端電阻。

■ ■3. [終端電阻的設定](#page-277-1)

## <span id="page-268-1"></span>(7) RS-485佈線圖7)

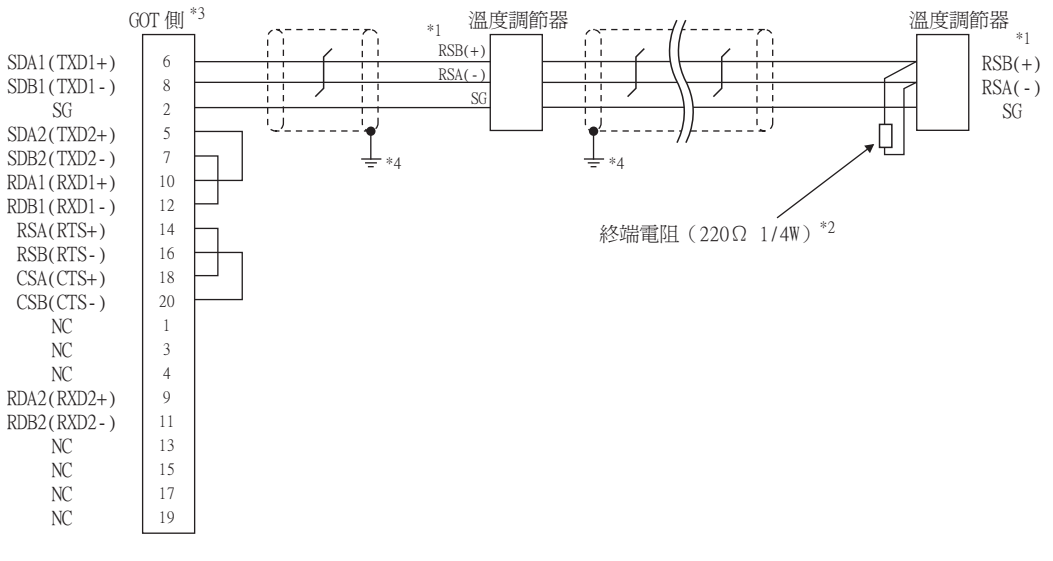

\*1 溫度調節器的針腳號因型號名而異。請參照下表。

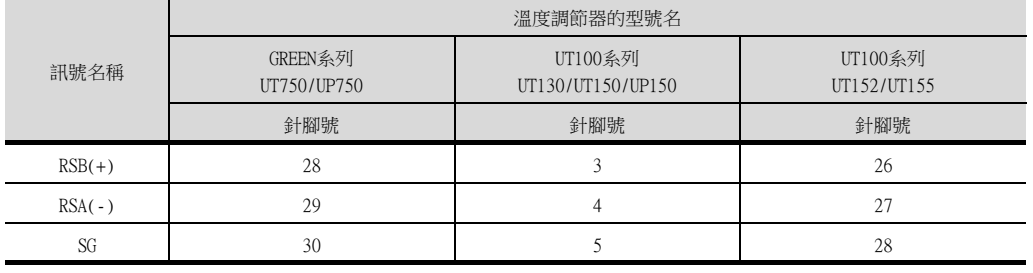

\*2 請在終端的溫度調節器上設置終端電阻。

\*3 請設定終端的GOT側的終端電阻。

■ ■3. [終端電阻的設定](#page-277-1)

\*4 請在合適的位置將電纜的遮罩層進行FG接地。

#### <span id="page-268-0"></span>(8) RS-485佈線圖8)

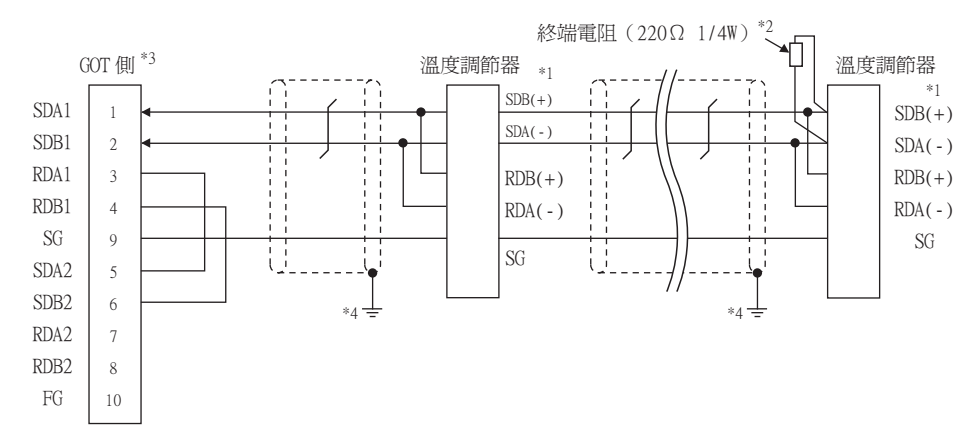

\*1 溫度調節器的針腳號因型號名而異。請參照下表。

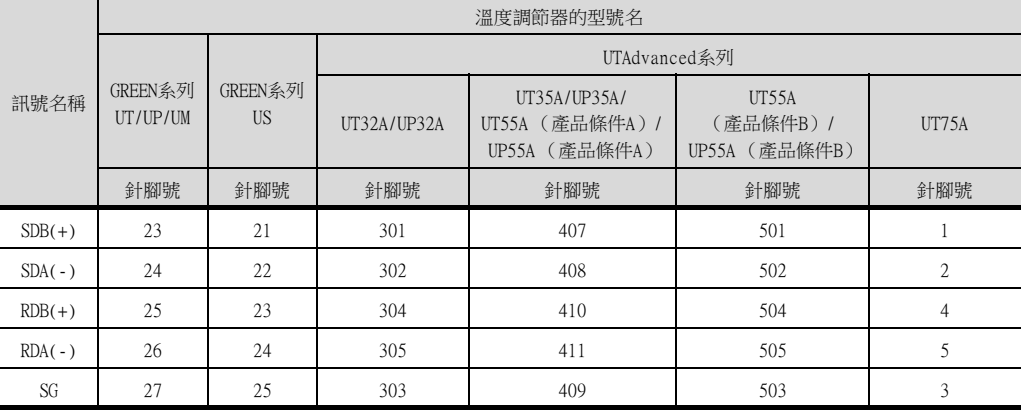

• 關於UTAdvanced系列的產品條件,請參照下表。

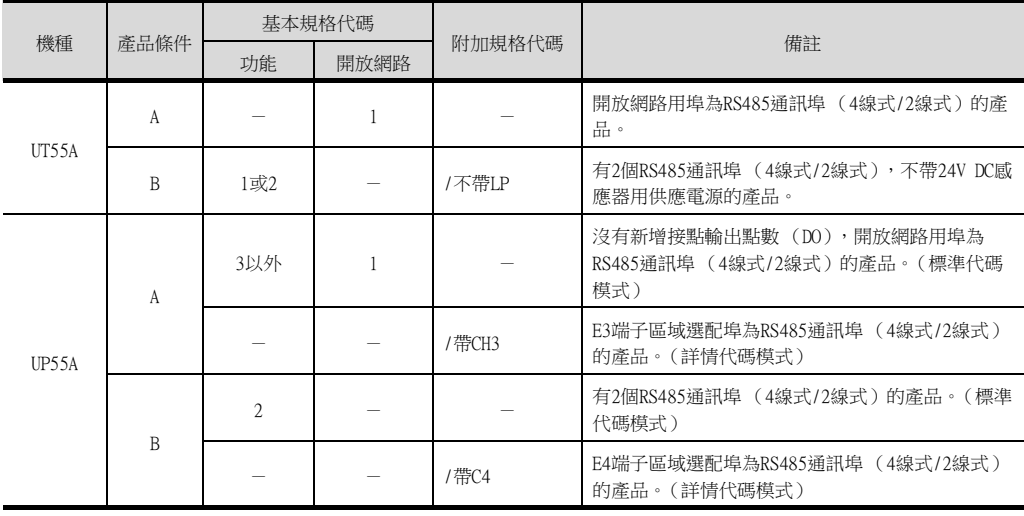

\*2 請在終端的溫度調節器上設置終端電阻。

\*3 請設定終端的GOT側的終端電阻。

■ ■3. [終端電阻的設定](#page-277-1)

\*4 請在合適的位置將電纜的遮罩層進行FG接地。

# <span id="page-269-0"></span>(9) RS-485佈線圖9)

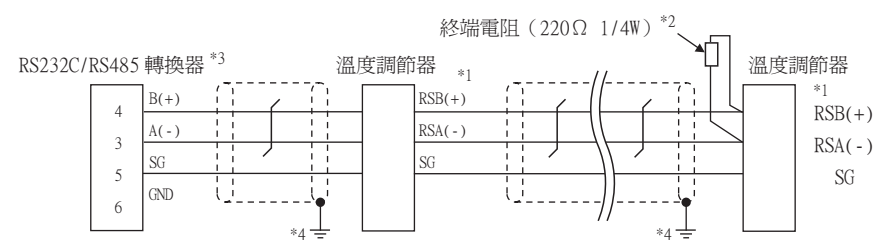

\*1 溫度調節器的針腳號因型號名而異。請參照下表。

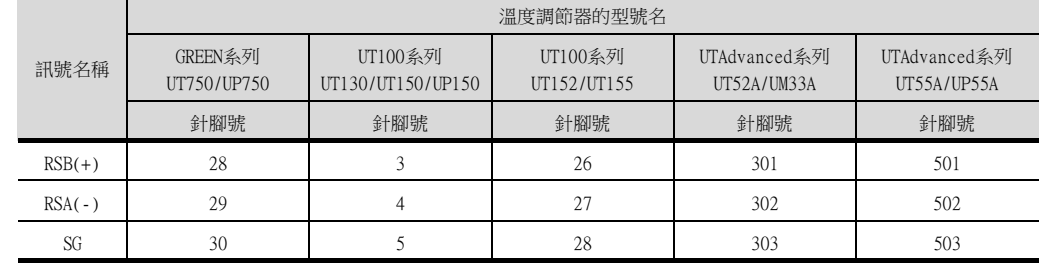

\*2 請在終端的溫度調節器上設置終端電阻。

\*3 請將終端的RS232C/RS485轉換器的終端切換開關設定為"有電阻"。

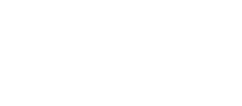

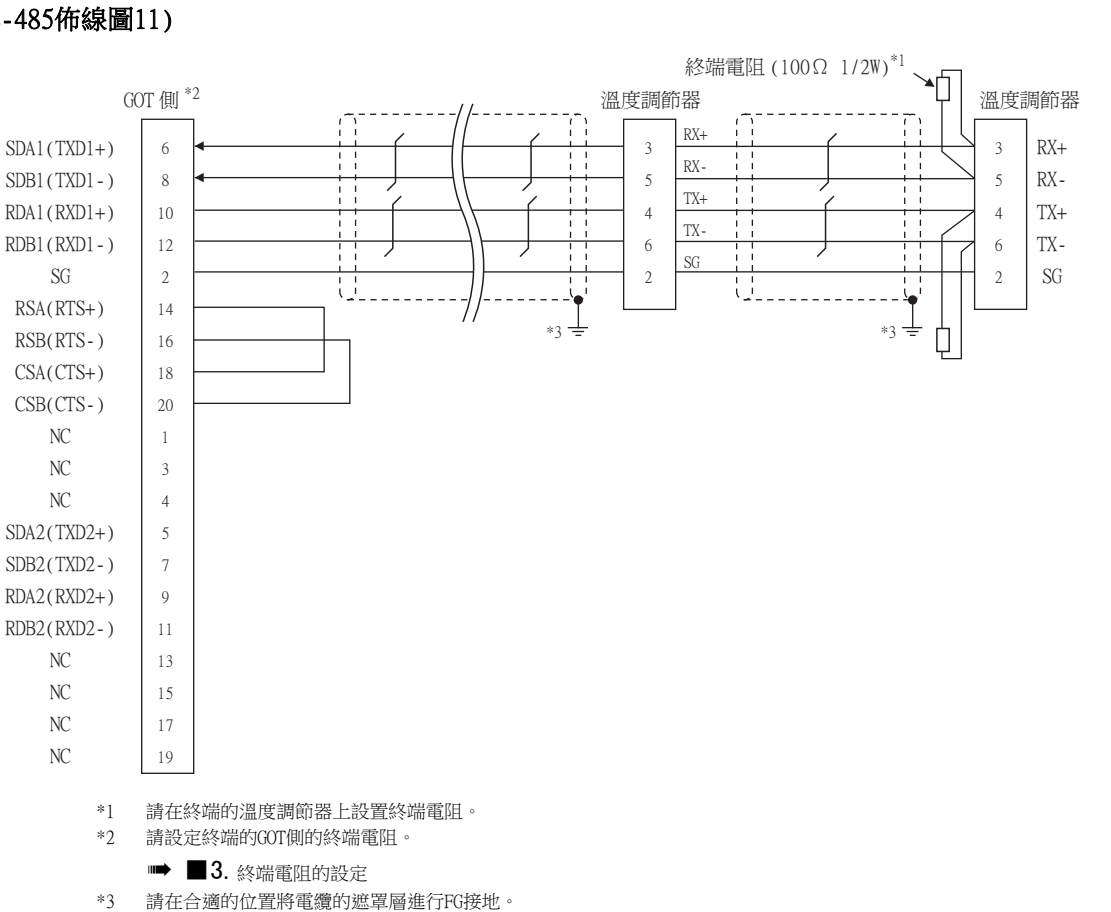

#### <span id="page-270-1"></span>(11) RS-485佈線圖11)

- \*4 請在合適的位置將電纜的遮罩層進行FG接地。
- ■3. [終端電阻的設定](#page-277-1)
- 
- \*3 請設定終端的GOT側的終端電阻。
- \*2 請在終端的溫度調節器上設置終端電阻。
- 訊號名稱 溫度調節器的型號名 GREEN系列 UT750/UP750 UT100系列 UT130/UT150/ UP150 UT100系列 UT152/UT155 UTAdvanced系列 UT52A/UM33A UTAdvanced系列 UT55A/UP55A 針腳號 | 針腳號 | 針腳號 | 針腳號 RSB(+) 28 3 3 26 301 501 RSA(-) 29 4 27 302 502 SG 30 5 28 303 503
- \*1 溫度調節器的針腳號因型號名而異。請參照下表。

<span id="page-270-0"></span>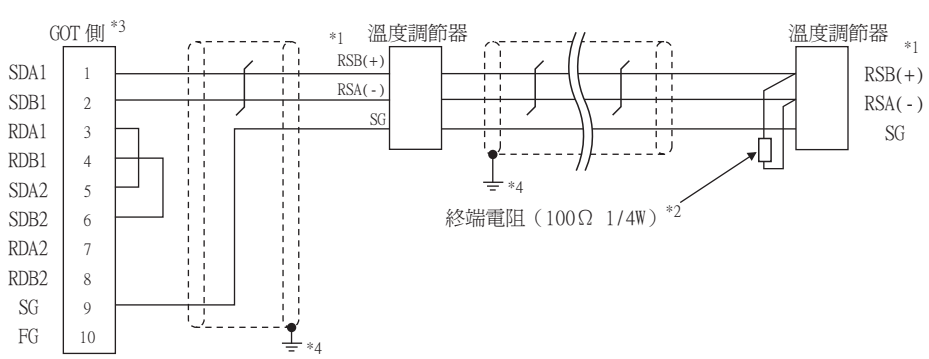

#### <span id="page-271-0"></span>(12) RS-485佈線圖12)

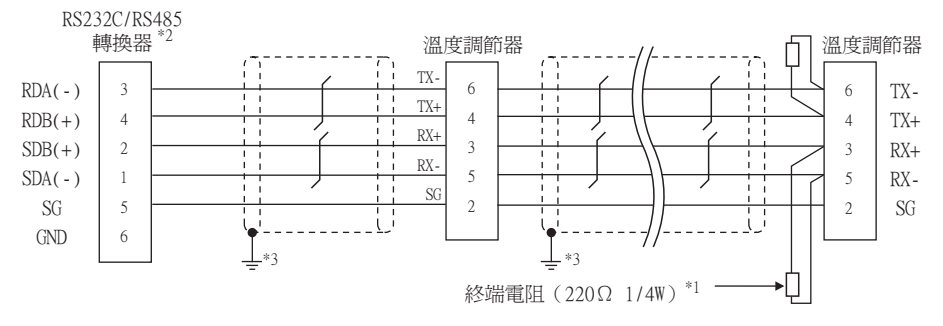

\*1 請在終端的溫度調節器上設置終端電阻。

\*2 請將終端的RS232C/RS485轉換器的終端切換開關設定為"有電阻"。

\*3 請在合適的位置將電纜的遮罩層進行FG接地。

#### <span id="page-271-1"></span>(13) RS-485佈線圖13)

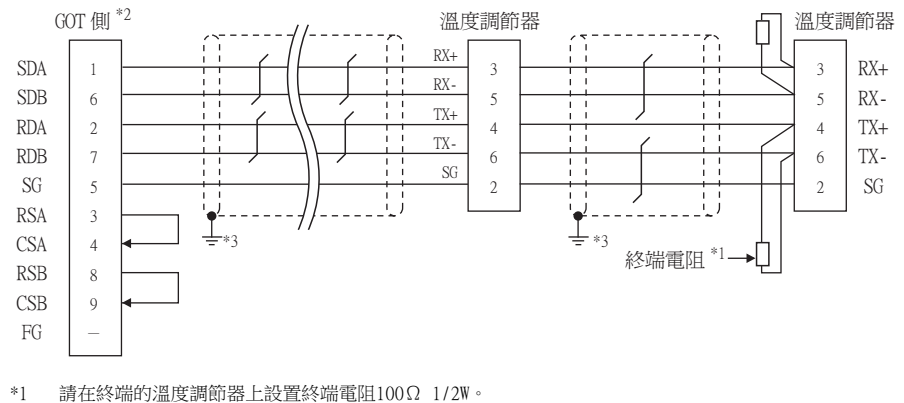

- \*2 使用GT27、GT25時 (GT2505-V除外),請將終端電阻設定為"有"。 使用GT2505-V時,請將終端電阻設定為"330Ω"。
- ■3. [終端電阻的設定](#page-277-1) \*3 請在合適的位置將電纜的遮罩層進行FG接地。

#### <span id="page-271-2"></span>(14) RS-485佈線圖14)

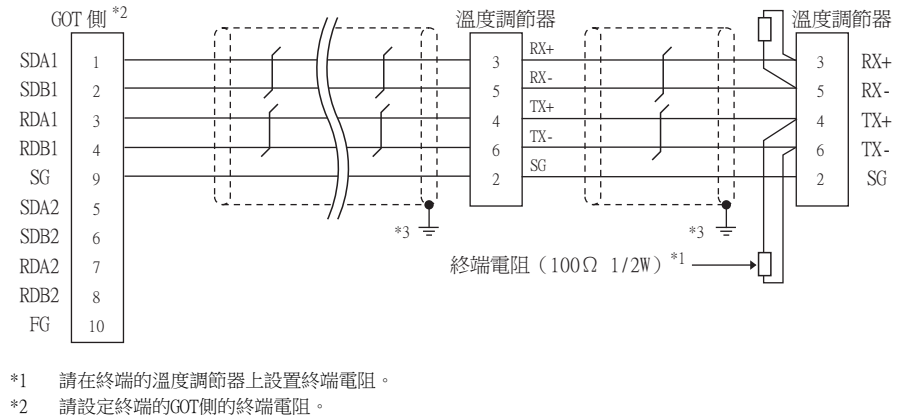

- 
- ■3. [終端電阻的設定](#page-277-1)

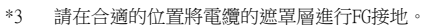

#### <span id="page-271-3"></span>(15) RS-485佈線圖15)

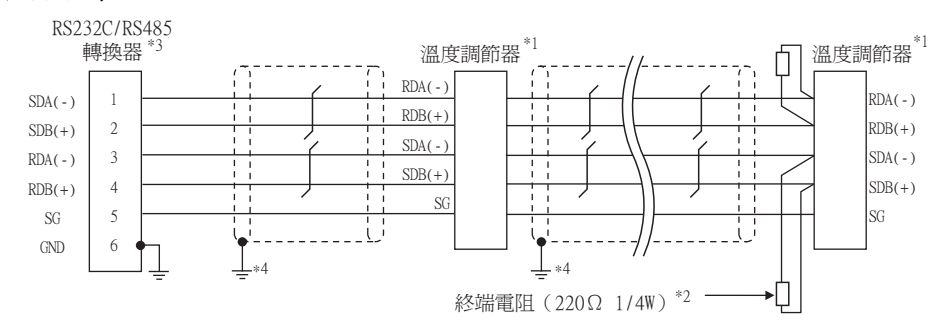

\*1 溫度調節器的針腳號因型號名而異。請參照下表。

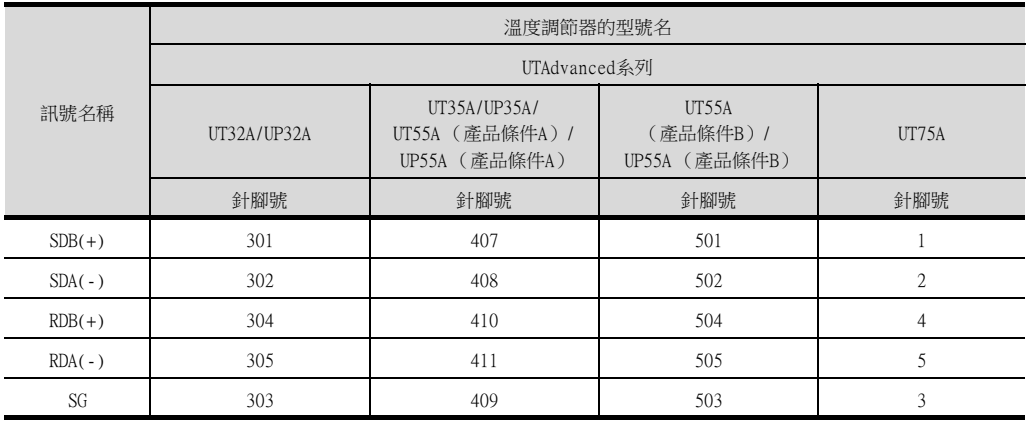

• 關於UTAdvanced系列的產品條件,請參照下表。

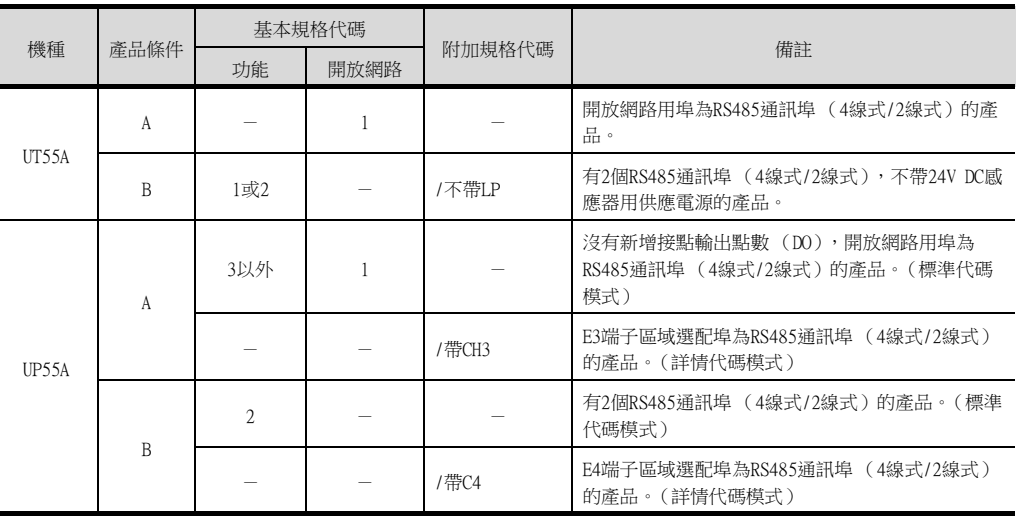

\*2 請在終端的溫度調節器上設置終端電阻。

\*3 請將終端的RS232C/RS485轉換器的終端切換開關設定為"有電阻"。

\*4 請在合適的位置將電纜的遮罩層進行FG接地。

## <span id="page-272-0"></span>(16) RS-485佈線圖16)

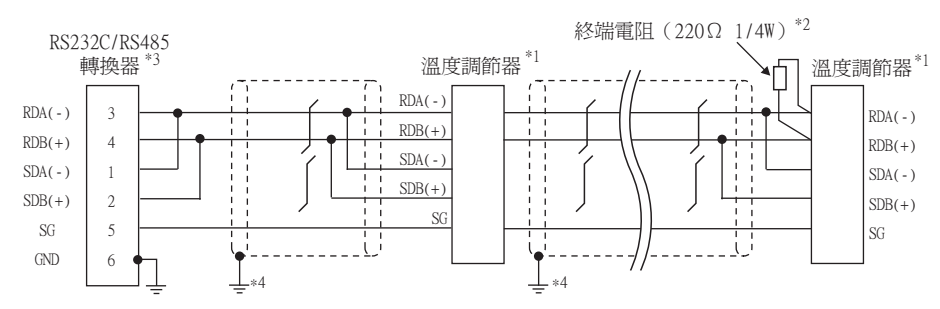

\*1 溫度調節器的針腳號因型號名而異。請參照下表。

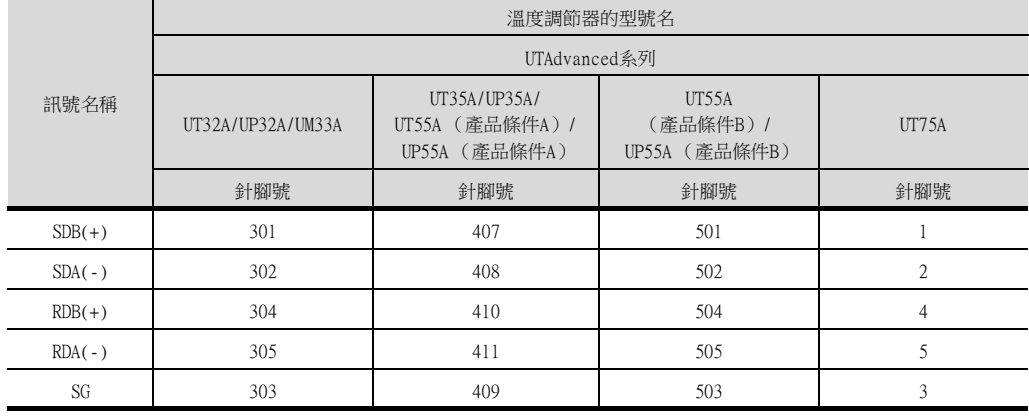

• 關於UTAdvanced系列的產品條件,請參照下表。

| 機種    | 產品條件         | 基本規格代碼         |      |        |                                                              |
|-------|--------------|----------------|------|--------|--------------------------------------------------------------|
|       |              | 功能             | 開放網路 | 附加規格代碼 | 備註                                                           |
| UT55A | A            |                |      |        | 開放網路用埠為RS485通訊埠( 4線式/2線式 ) 的產<br>品。                          |
|       | B            | 1或2            |      | /不帶LP  | 有2個RS485通訊埠 (4線式/2線式),不帶24V DC感<br>應器用供應電源的產品。               |
| UP55A | $\mathsf{A}$ | 3以外            |      |        | 沒有新增接點輸出點數(DO),開放網路用埠為<br>RS485通訊埠 (4線式/2線式)的產品。(標準代碼<br>模式) |
|       |              |                |      | /帶CH3  | E3端子區域選配埠為RS485通訊埠 (4線式/2線式)<br>的產品。(詳情代碼模式)                 |
|       | B            | $\mathfrak{D}$ |      |        | 有2個RS485通訊埠( 4線式/2線式 )的產品。(標<br>準代碼模式)                       |
|       |              |                |      | /帶C4   | E4端子區域選配埠為RS485通訊埠( 4線式/2線式 )<br>的產品。(詳情代碼模式)                |

\*3 請將終端的RS232C/RS485轉換器的終端切換開關設定為"有電阻"。

\*4 請在合適的位置將電纜的遮罩層進行FG接地。

#### <span id="page-273-0"></span>(17) RS-485佈線圖17)

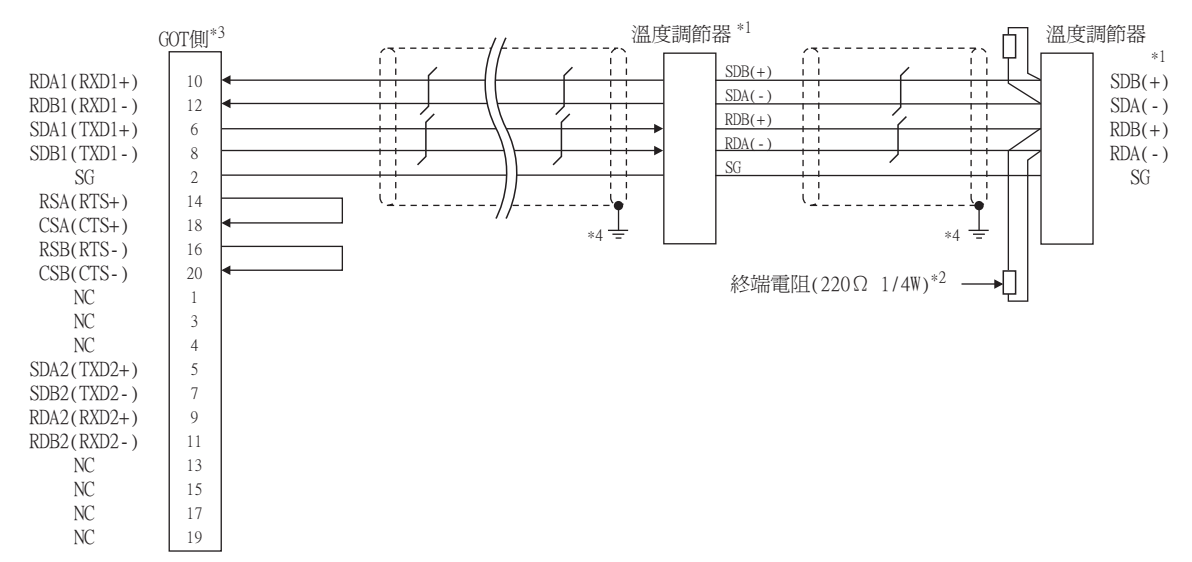

\*1 溫度調節器的針腳號因型號名而異。請參照下表。

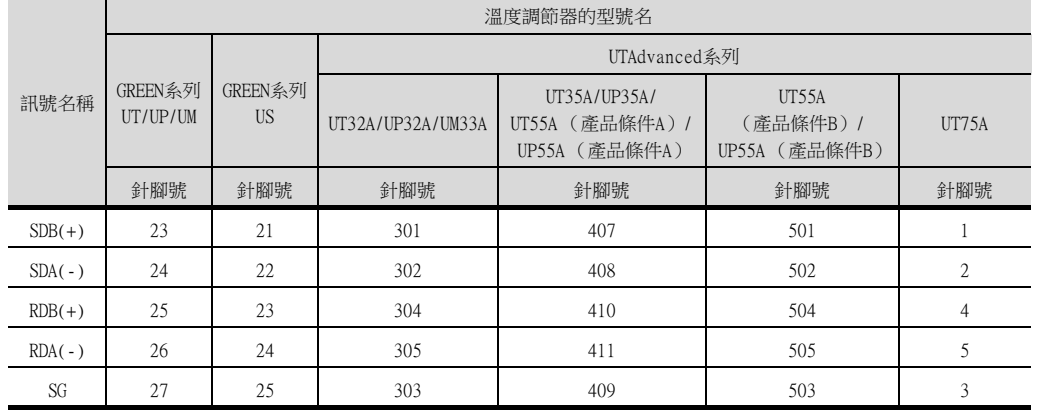

• 關於UTAdvanced系列的產品條件,請參照下表。

| 機種    | 產品條件 | 基本規格代碼         |      |        |                                                              |
|-------|------|----------------|------|--------|--------------------------------------------------------------|
|       |      | 功能             | 開放網路 | 附加規格代碼 | 備註                                                           |
| UT55A | A    |                |      |        | 開放網路用埠為RS485通訊( 4線式/2線式 ) 的產<br>品。                           |
|       | B    | 1或2            |      | /不帶LP  | 有2個RS485通訊埠 (4線式/2線式),不帶24V DC感<br>應器用供應電源的產品。               |
| UP55A | A    | 3以外            |      |        | 沒有新增接點輸出點數(DO),開放網路用埠為<br>RS485通訊( 4線式/2線式 )的產品。<br>(標準代碼模式) |
|       |      |                |      | /帶CH3  | E3端子區域選配埠為RS485通訊埠 (4線式/2線式)<br>的產品。(標準代碼模式)                 |
|       | B    | $\mathfrak{D}$ |      |        | 有2個RS485通訊埠( 4線式/2線式 )的產品。<br>(標準代碼模式)                       |
|       |      |                |      | /帶C4   | E4端子區域選配埠為RS485通訊埠( 4線式/2線式 )<br>的產品。(標準代碼模式)                |

\*3 請設定終端的GOT側的終端電阻。

■ ■3. [終端電阻的設定](#page-277-1)

\*4 請在合適的位置將電纜的遮罩層進行FG接地。

#### <span id="page-274-0"></span>(18) RS-485佈線圖18)

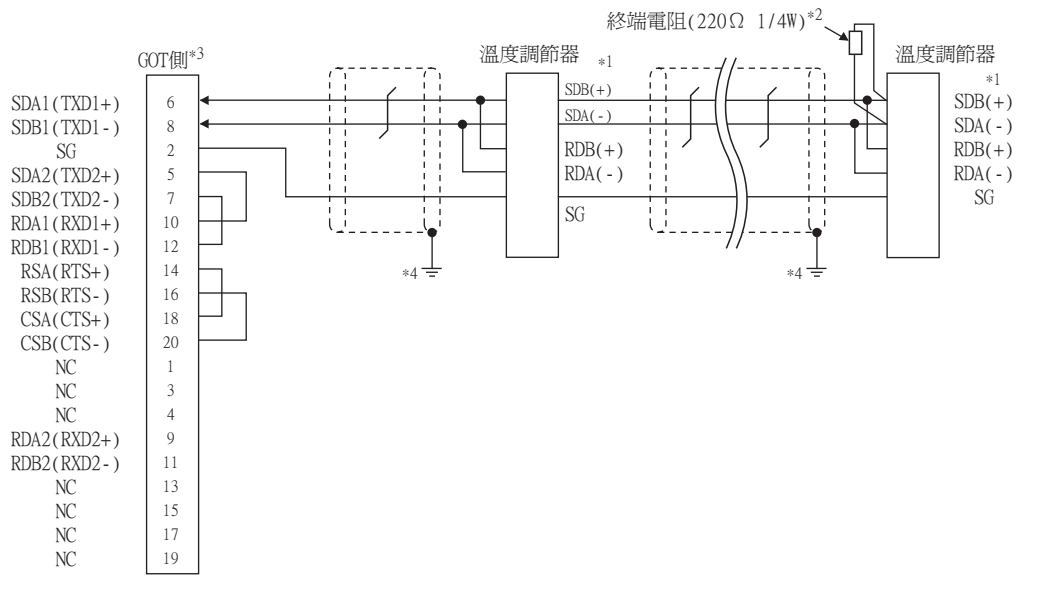

\*1 溫度調節器的針腳號因型號名而異。請參照下表。

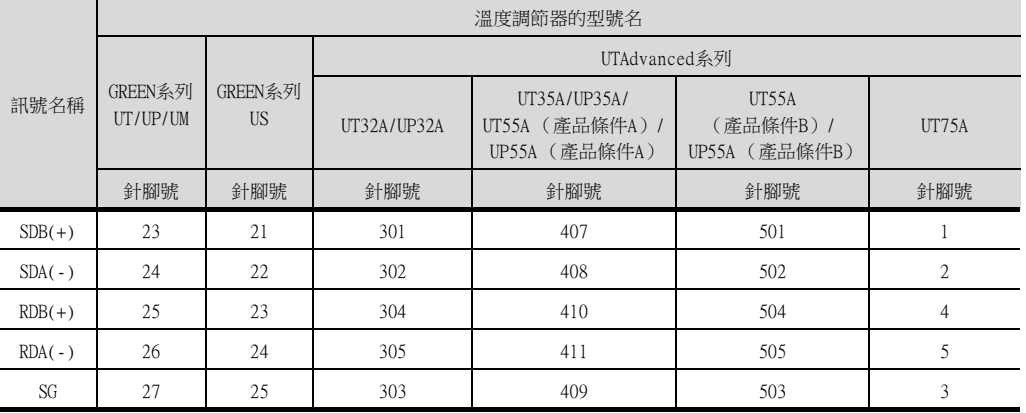

8

• 關於UTAdvanced系列的產品條件,請參照下表。

| 機種    | 產品條件 | 基本規格代碼         |      |        |                                                              |
|-------|------|----------------|------|--------|--------------------------------------------------------------|
|       |      | 功能             | 開放網路 | 附加規格代碼 | 備註                                                           |
| UT55A | A    |                |      |        | 開放網路用埠為RS485通訊( 4線式/2線式 ) 的產<br>品。                           |
|       | B    | 1或2            |      | /不帶LP  | 有2個RS485通訊埠( 4線式/2線式 ),不帶24V DC感<br>應器用供應電源的產品。              |
| UP55A | A    | 3以外            |      |        | 沒有新增接點輸出點數(DO),開放網路用埠為<br>RS485通訊( 4線式/2線式 )的產品。<br>(標準代碼模式) |
|       |      |                |      | /帶CH3  | E3端子區域選配埠為RS485通訊埠 (4線式/2線式)<br>的產品。(標準代碼模式)                 |
|       | B    | $\mathfrak{D}$ |      |        | 有2個RS485通訊埠( 4線式/2線式 )的產品。<br>(標準代碼模式)                       |
|       |      |                |      | /帶C4   | E4端子區域選配埠為RS485通訊埠 (4線式/2線式)<br>的產品。(標準代碼模式)                 |

\*3 請設定終端的GOT側的終端電阻。

■ ■3. [終端電阻的設定](#page-277-1)

\*4 請在合適的位置將電纜的遮罩層進行FG接地。

#### <span id="page-275-0"></span>(19) RS-485佈線圖19)

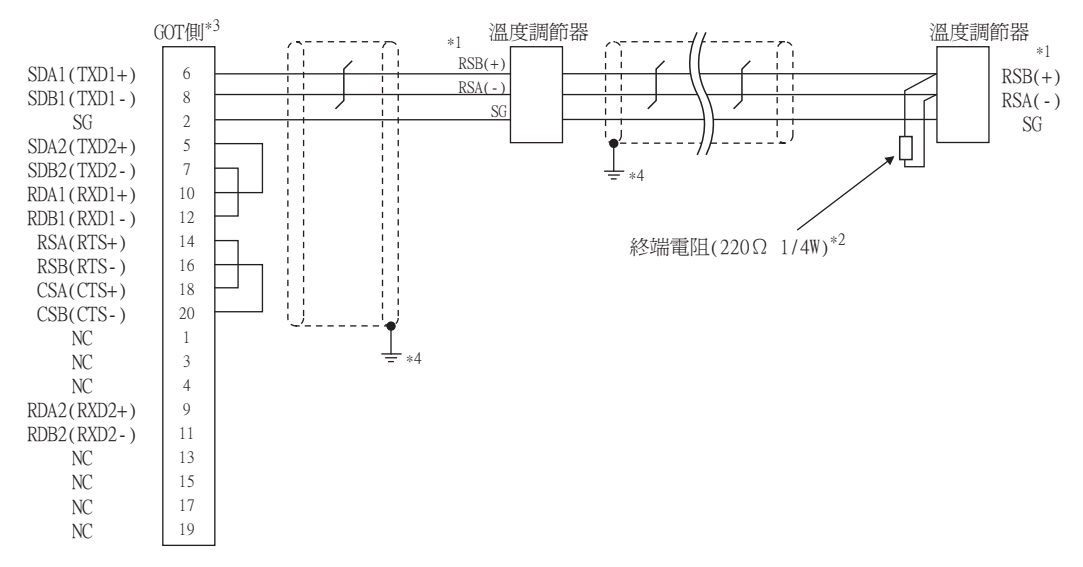

\*1 溫度調節器的針腳號因型號名而異。請參照下表。

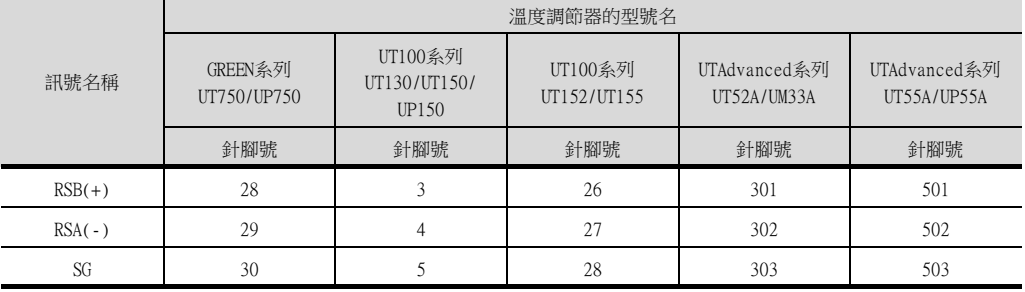

\*2 請在終端的溫度調節器上設置終端電阻。

\*3 請設定終端的GOT側的終端電阻。

■ ■3. [終端電阻的設定](#page-277-1)

<span id="page-276-0"></span>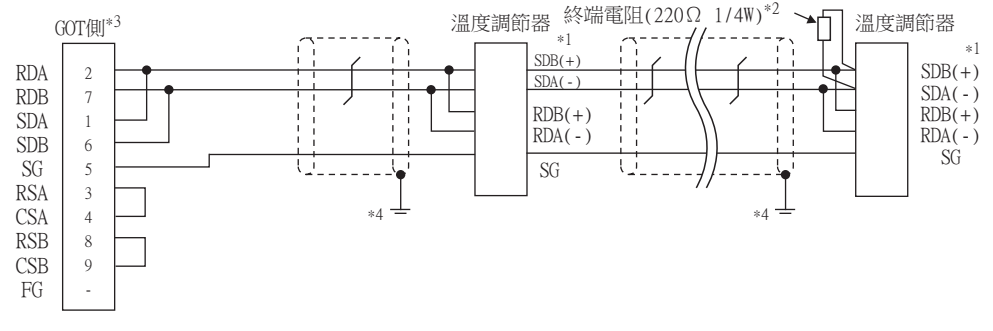

\*1 溫度調節器的針腳號因型號名而異。請參照下表。

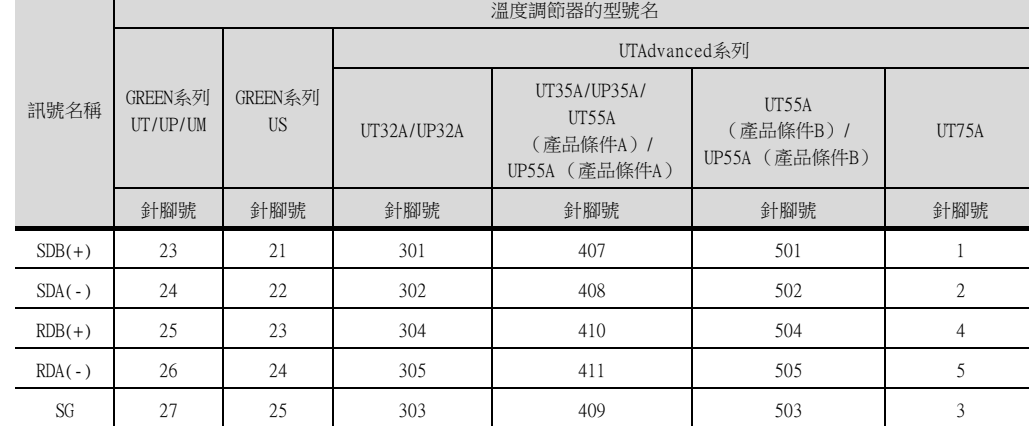

\*3 使用GT27、GT25時 (GT2505-V除外),請將終端電阻設定為"有"。 使用GT2505-V時,請將終端電阻設定為"110Ω"。

■ ■3. [終端電阻的設定](#page-277-1)

\*4 請在合適的位置將電纜的遮罩層進行FG接地。

#### <span id="page-276-1"></span>(21) RS-485佈線圖21)

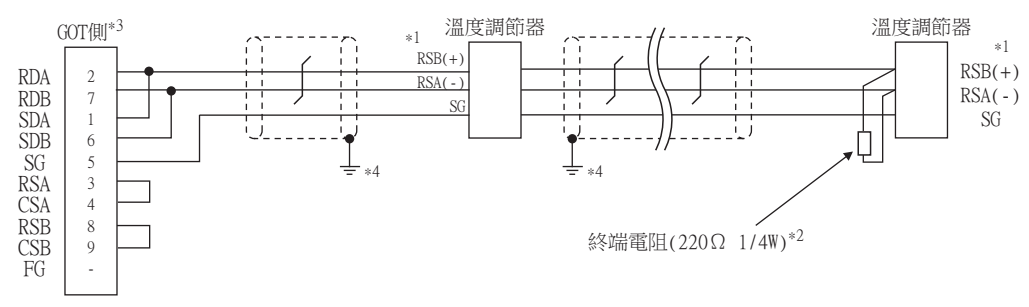

\*1 溫度調節器的針腳號因型號名而異。請參照下表。

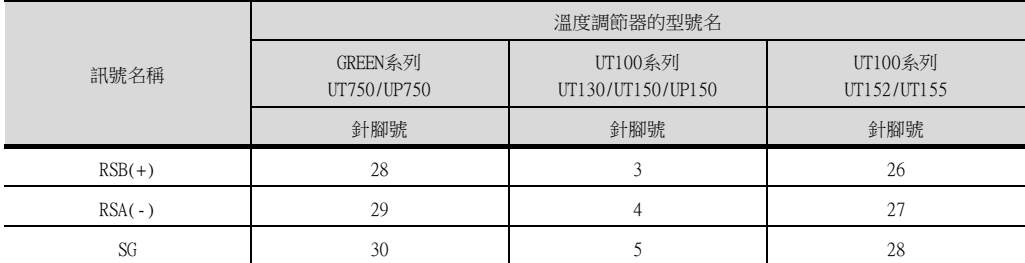

\*2 請在終端的溫度調節器上設置終端電阻。

\*3 使用GT27、GT25時 (GT2505-V除外),請將終端電阻設定為"有"。 使用GT2505-V時,請將終端電阻設定為"110Ω"。

■ ■3. [終端電阻的設定](#page-277-1)

<span id="page-277-0"></span>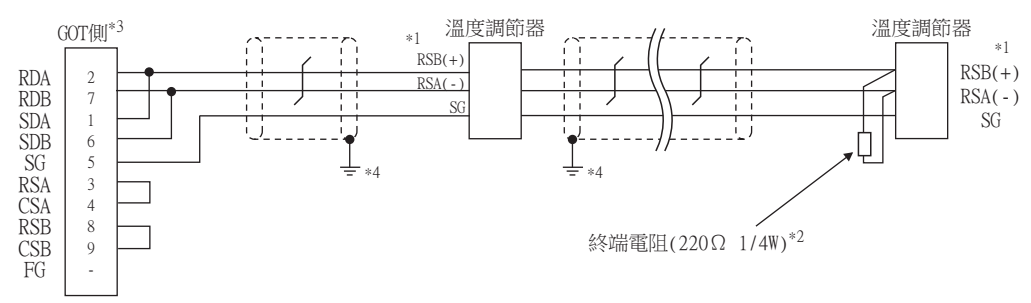

\*1 溫度調節器的針腳號因型號名而異。請參照下表。

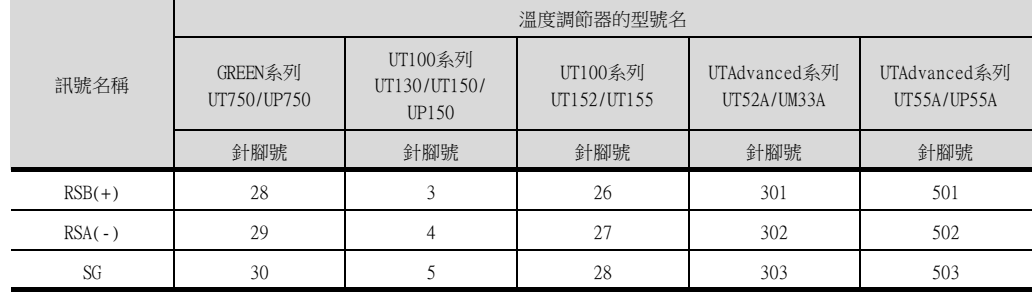

- \*2 請在終端的溫度調節器上設置終端電阻。
- \*3 使用GT27、GT25時 (GT2505-V除外),請將終端電阻設定為"有"。
	- 使用GT2505-V時,請將終端電阻設定為"110Ω"。
		- ■3. [終端電阻的設定](#page-277-1)
- \*4 請在合適的位置將電纜的遮罩層進行FG接地。

#### ■2. 製作電纜時的注意事項

- (1) 電纜長度 請將RS-485電纜的長度做成最長距離以內。
- (2) GOT側接口

關於GOT側接口,請參照以下內容。

■ [1.4.1 GOT的接口規格](#page-52-0)

(3) 橫河電機公司生產的溫度調節器側的接口 請使用與橫河電機公司生產的溫度調節器側相容的接口。 詳情請參照橫河電機公司生產的溫度調節器的操作手冊。

#### <span id="page-277-1"></span>■3. 終端電阻的設定

#### (1) GOT側

- (a) GT27、GT25 (GT2505-V除外)、GT23時 請將終端電阻設定用DIP開關設定為"有"。
- (b) GT2505-V時

請將終端電阻切換開關設定為。 關於終端電阻的設定方法,請參照以下內容。

#### ■ [1.4.3 GOT終端電阻](#page-56-0)

(2) 橫河電機公司生產的溫度調節器側

連接GOT與橫河電機公司生產的溫度調節器時,需要連接終端電阻。

■ [8.5 溫度調節器側的設定](#page-280-1)

# <span id="page-278-0"></span>8.4.1 設定通訊接口 (連接裝置的設定)

設定連接裝置的通道。

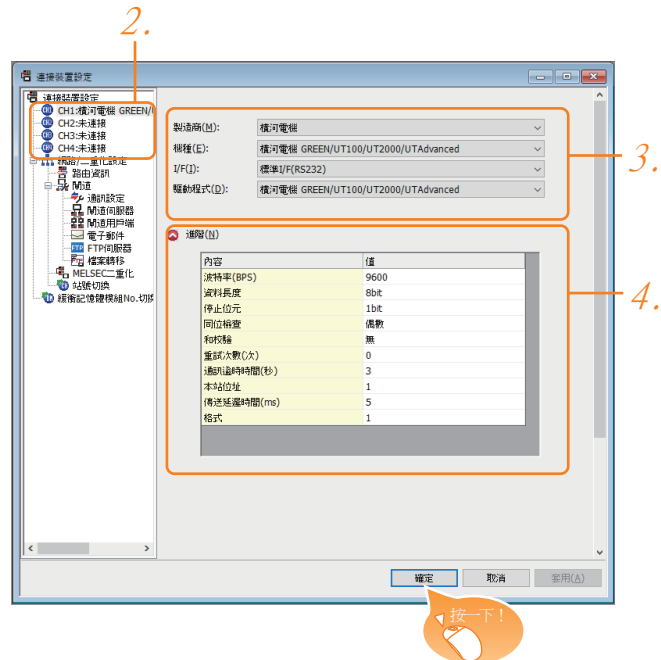

- Step 1. 選擇[通用設定]→[連接裝置設定]功能表。
- Step 2. 顯示連接裝置的設定視窗,從清單功能表中選擇要使用的通道。

#### Step 3. 進行如下選擇。

- 製造商:橫河電機
- 機種:橫河電機GREEN/UT100/UT2000/UTAdvanced
- I/F:所使用的接口
- 驅動程式:橫河電機GREEN/UT100/UT2000/UTAdvanced
- Step 4. 製造商、機種、I/F、驅動程式的設定完成後會顯示進階。 請根據所使用的環境進行設定。
	- [8.4.2 連接裝置進階](#page-279-0)

設定完成後按一下 確定 按鈕。

## POINT

連接裝置的設定可以在[I/F連接清單]中進行確認。 關於詳情,請參照以下內容。

■ [1.1.3 I/F連接清單](#page-41-0)

# <span id="page-279-0"></span>8.4.2 連接裝置進階

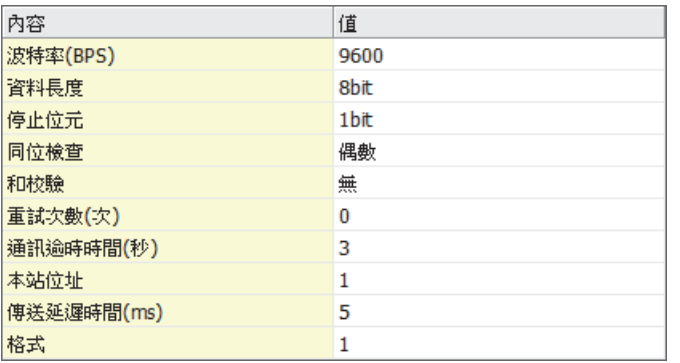

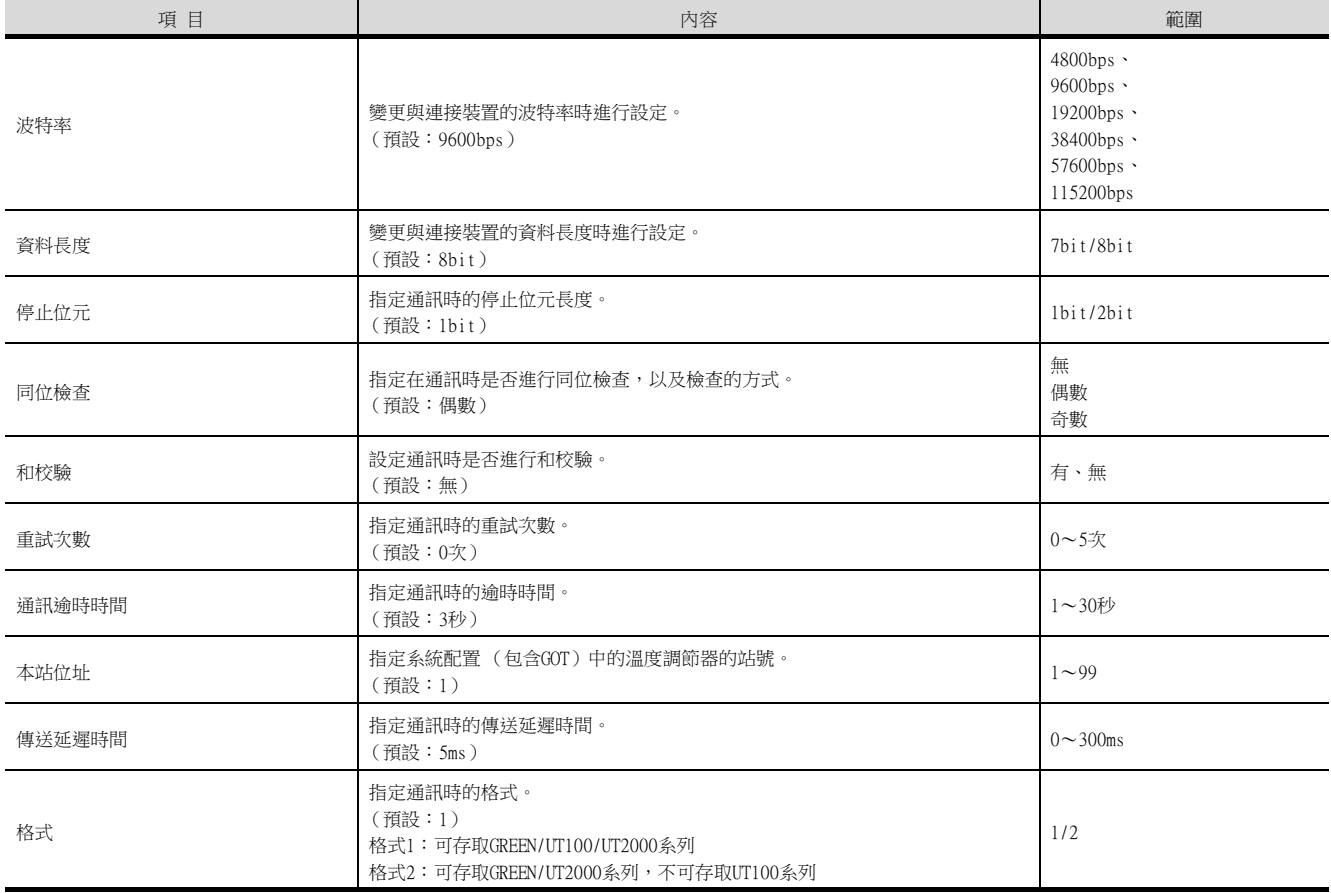

# POINT

#### (1) 方式

- 與UT100系列連接時請設定為方式1。
- 僅與GREEN/UT2000/UTAdvanced連接時,推薦設定為方式2。
- (2) 通過實用程式進行的通訊接口的設定
	- 通訊接口的設定也可在寫入工程資料的[連接裝置設定]後,通過實用程式的[連接裝置設定] 進行變更。

關於實用程式的詳情,請參照以下手冊。

- GOT2000系列主機使用說明書 (實用程式篇)
- (3) 連接裝置設定的設定內容的優先順序 通過GT Designer3或實用程式進行設定時,會根據最後設定的內容進行動作。

# <span id="page-280-1"></span><span id="page-280-0"></span>**POINT**

- (1) 橫河電機公司生產的溫度調節器
	- 關於橫河電機公司生產的溫度調節器的通訊設定方法的詳情,請參照以下手冊。
		- 横河電機公司生產的溫度調節器的操作手冊
- (2) 轉換器
	- 關於轉換器通訊設定的詳情,請參照以下手冊。

#### ■ 使用者使用的轉換器的操作手冊

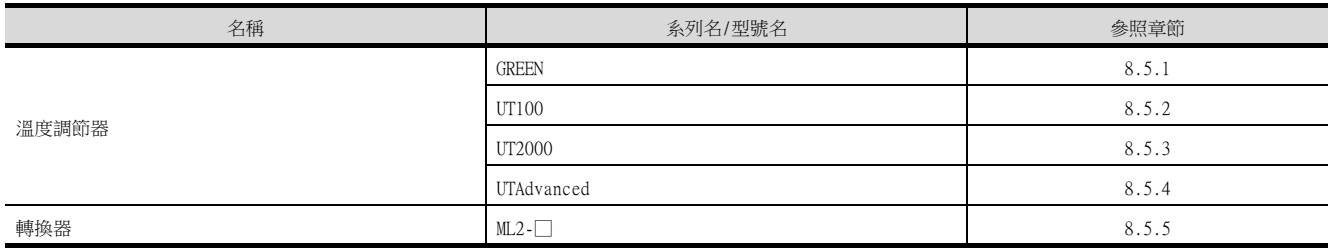

# <span id="page-280-2"></span>8.5.1 與GREEN系列連接時

## ■1. 通訊設定

請通過溫度調節器的鍵操作進行通訊設定。

## (1) UT□/UP□/UM□/US1000時 (UT750、 UP750除外)

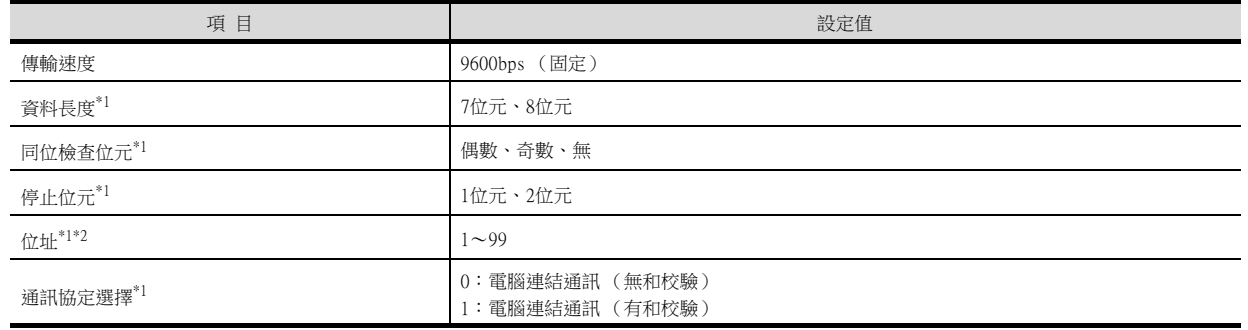

\*1 請與GOT側的設定保持一致。

\*2 選擇位址時,請注意不要和其他的模塊重複。

#### (2) UT750、UP750時

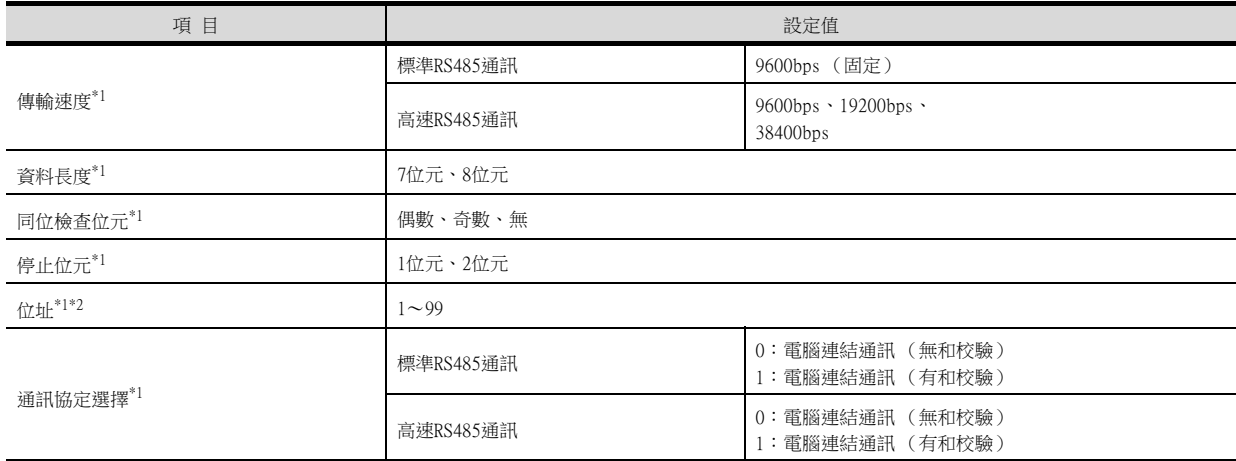

\*1 請與GOT側的設定保持一致。

\*2 選擇位址時,請注意不要和其他的模塊重複。

8

# <span id="page-281-0"></span>8.5.2 與UT100系列連接時

## ■1. 通訊設定

請通過溫度調節器的鍵操作進行通訊設定。

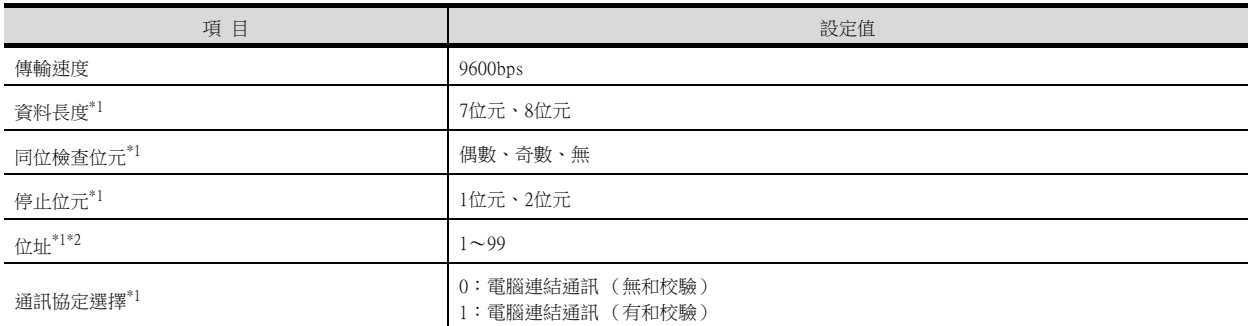

\*1 請與GOT側的設定保持一致。

\*2 選擇位址時,請注意不要和其他的模塊重複。

# <span id="page-281-1"></span>8.5.3 與UT2000系列連接時

# ■1. 通訊設定

請通過溫度調節器的設定開關進行通訊設定。

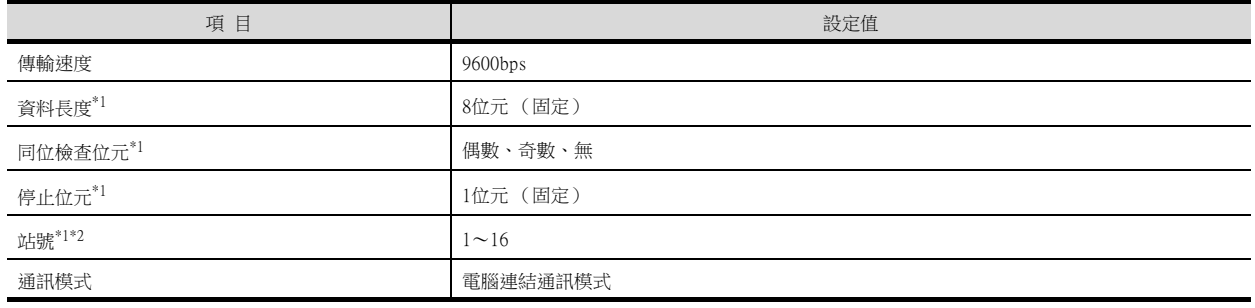

\*1 請與GOT側的設定保持一致。

\*2 選擇位址時,請注意不要和其他的模塊重複。

# ■2. 通過設定開關進行設定

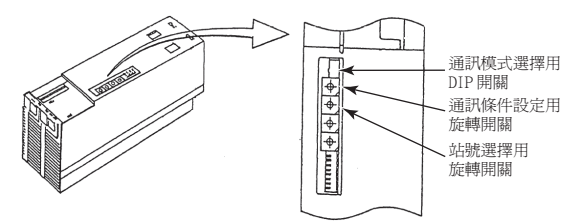

# (1) 傳輸速度、同位檢查位元的設定

請通過通訊條件設定用旋轉開關進行設定。

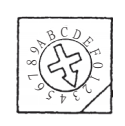

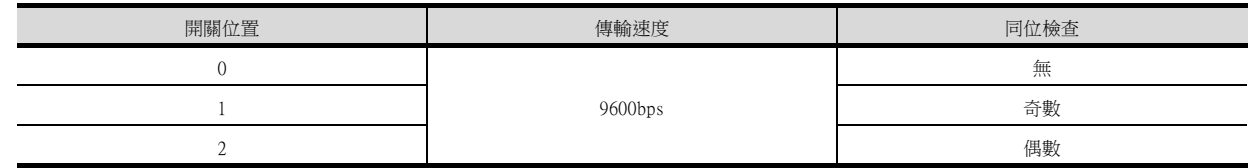

## (2) 通訊模式的設定

請通過通訊模式選擇用DIP開關進行設定。

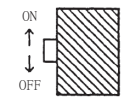

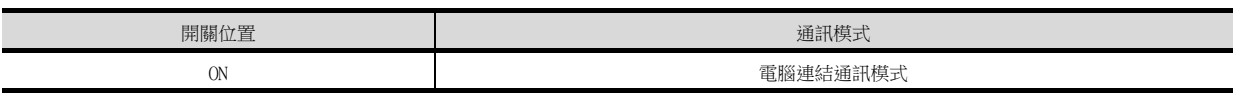

#### (3) 站號的設定

請通過站號選擇用旋轉開關進行設定。

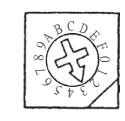

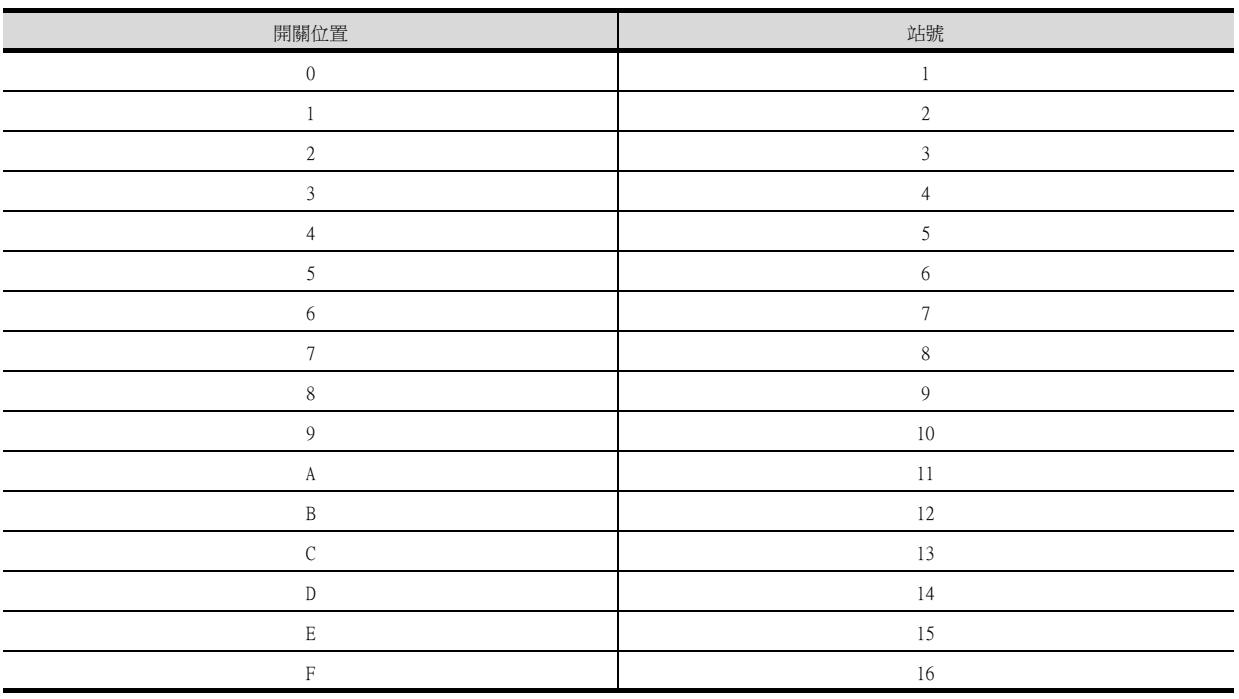

# <span id="page-283-0"></span>8.5.4 與UTAdvanced系列連接時

# ■1. 通訊設定

請通過溫度調節器的鍵操作進行通訊設定。

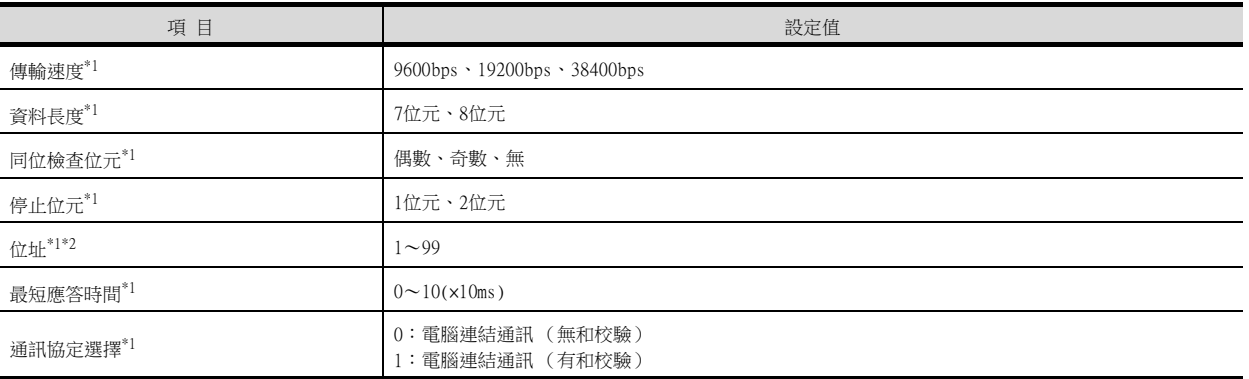

\*1 請與GOT側的設定保持一致。

\*2 選擇位址時請保證不會與其他模塊重複。

## <span id="page-284-0"></span>■1. 通訊設定

請通過設定開關進行通訊設定。

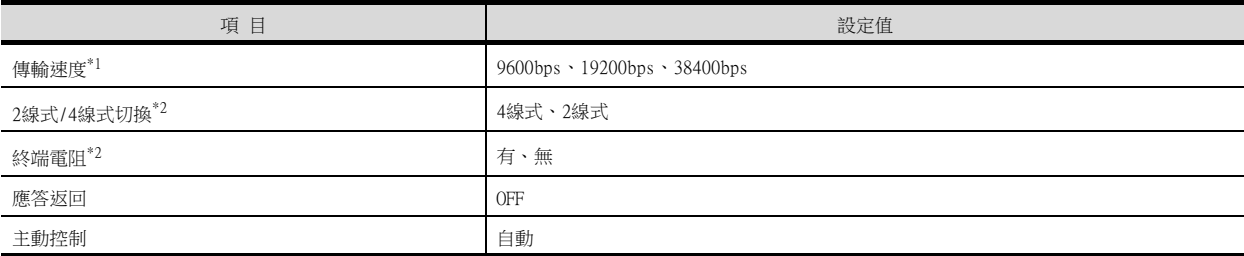

\*1 請與GOT側的設定保持一致。

\*2 請參照電纜佈線圖進行設定。

**■ [8.3.2 RS-485電纜](#page-264-2)** 

## ■2. 通過設定開關進行設定

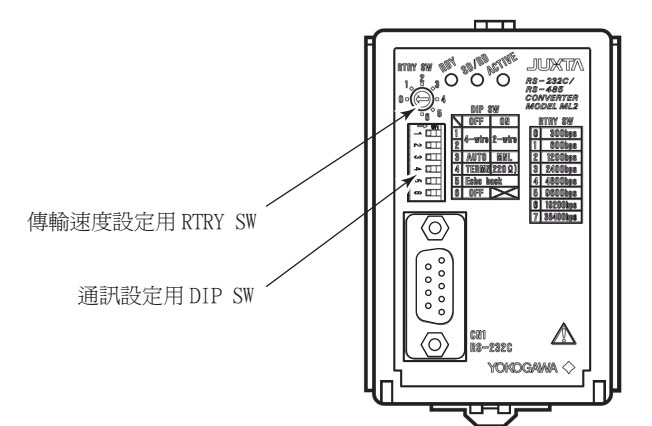

#### (1) 2線式/4線式切換、終端電阻、應答返回、主動控制的設定 請通過通訊設定用DIP SW進行設定。

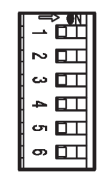

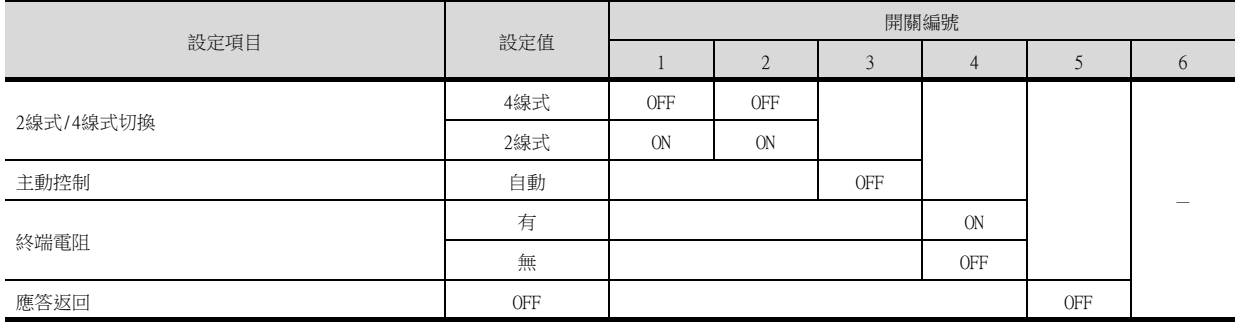

#### (2) 傳輸側速度的設定

請通過傳輸速度設定用RTRY SW進行設定。

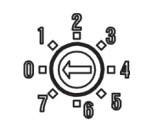

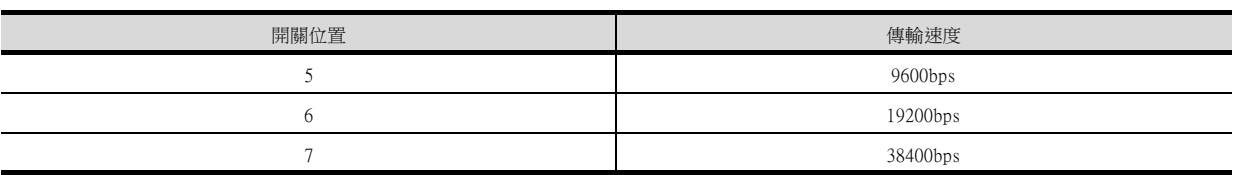

# 8.5.6 站號設定

站號不可重複設定。 無論電纜的連接順序如何,都可以設定站號,出現空站號也沒有關係。

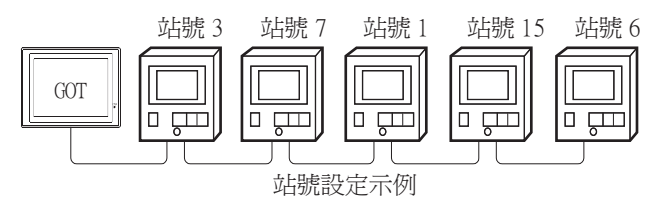

#### ■1. 直接指定

元件設定時,直接指定要變更的溫度調節器的站號。

指定範圍  $1^{\sim}99$ 

## ■2. 間接指定

元件設定時,使用16位元的GOT内部暫存器 (GD10~GD25)間接指定要變更的溫度調節器的站號。 在GT Designer3上,站號指定為100~115時,站號指定所對應的GD10~GD25的值將成為溫度調節器的站號。

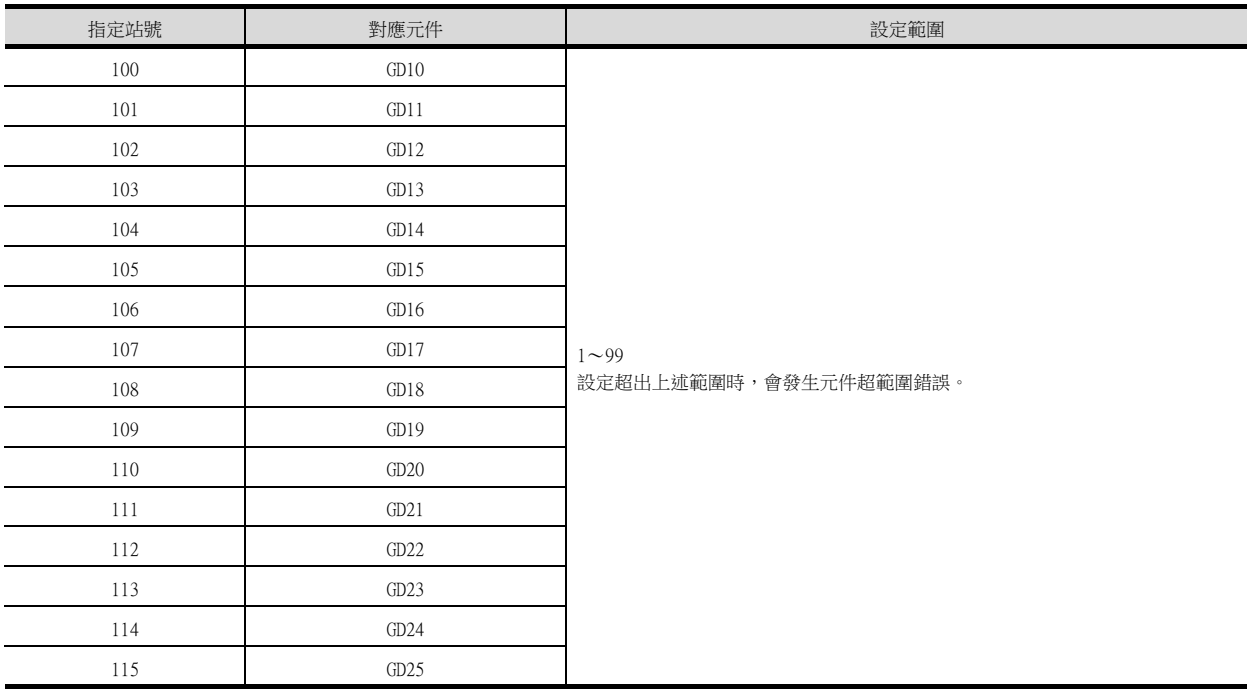

# ■3. 全部站點指定

- 寫入動作和讀取動作的對象站不同。
- 寫入動作的對象為全部站點。但是,通過WORD BIT指定進行寫入時,對象為本站位址所設定的站號的溫度調節器。
	- [8.4.2 連接裝置進階](#page-279-0)
- 讀取動作的對象為本站位址所設定的站號的溫度調節器。 關於本站位址的詳情,請參照以下內容。
	- [8.4.2 連接裝置進階](#page-279-0)

## POINT

僅以下溫度調節器才能進行指定全部站點的設定。 UT420、UT450、UT520、UT550、UT551、UT750、 UP550、UP750、 US1000

# <span id="page-287-0"></span>8.6 可設定的元件範圍

GOT中可以使用的連接裝置的元件範圍如下所示。 但是,下表的元件範圍為GT Designer3中可設定的最大值。 即使是同一系列的連接裝置,不同機種的元件規格也不同。 請根據實際使用的連接裝置的規格進行設定。 如果設定了不存在的元件或超出範圍的元件編號,元件設定正確的其他物件也可能無法監視。

# ■1. 設定項目

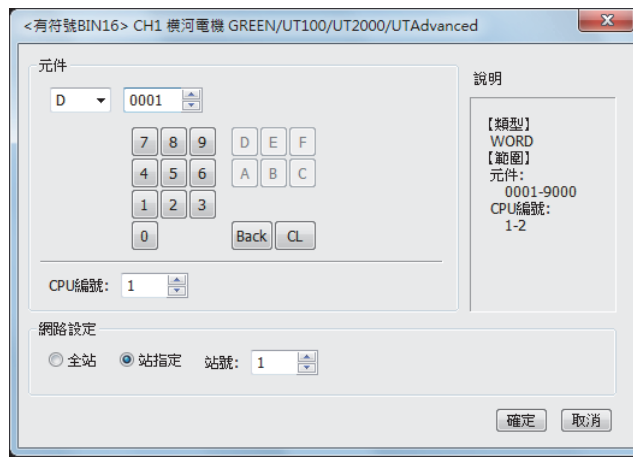

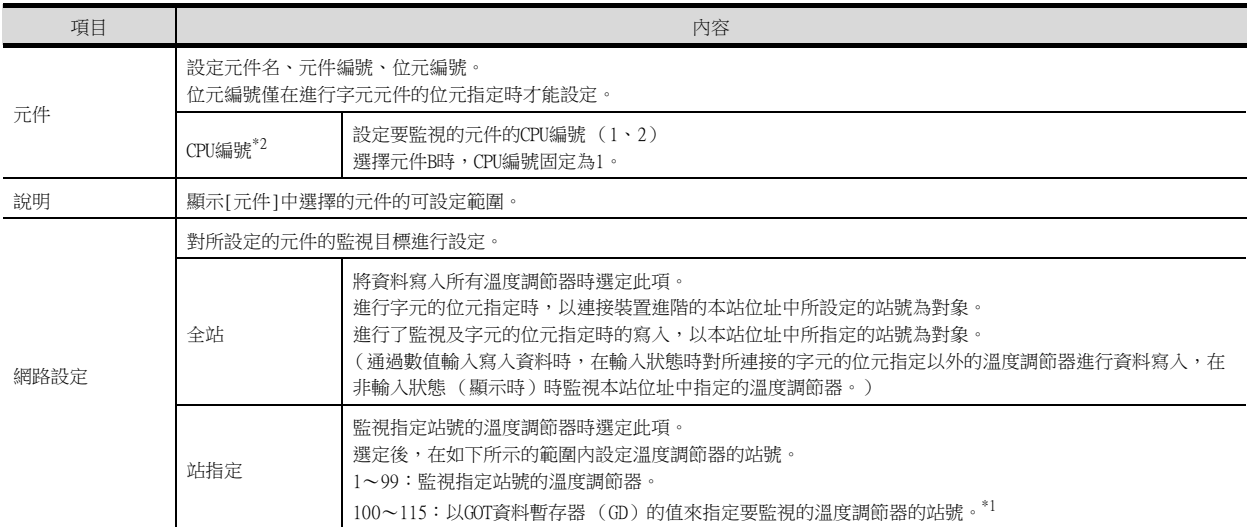

#### \*1 溫度調節器站號和GOT資料暫存器的關係如下所示。

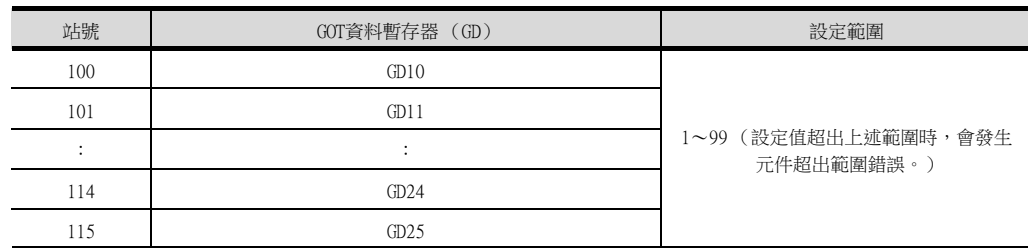

\*2 在溫度調節器側的通訊設定中未設定CPU編號的情況下,請將GOT側的本CPU編號設定為1 (預設)。
# 8.6.1 橫河電機 GREEN/UT100/UT2000/UTAdvanced

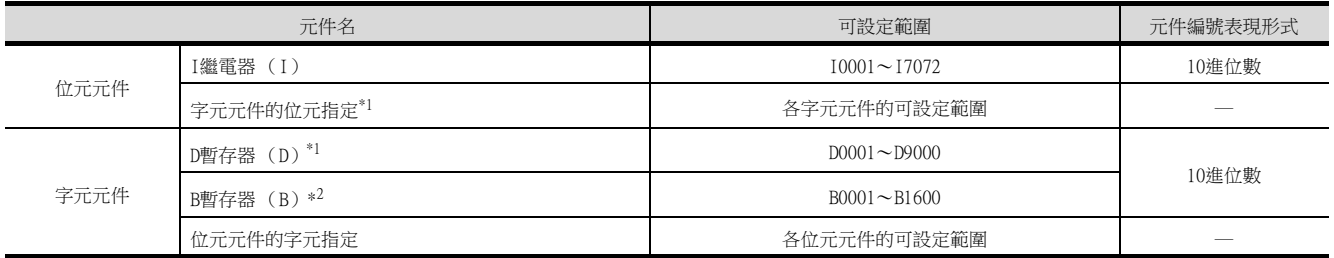

\*1 僅可進行16位元 (1字元)指定。

\*2 僅UP750、UP550可以使用。

## 8.7 注意事項

#### ■1. 溫度調節器的站號設定

在系統配置中,請務必保證本站位址所所設定站號的溫度調節器的存在。關於本站位址設定的詳情,請參照以下內容。

■ [8.4.2 連接裝置進階](#page-279-0)

#### ■2. GOT的時鐘管理

溫度調節器中沒有時鐘功能,因此,即使在GOT的時鐘管理中設定了"時間校準"或"時間通知",也將被視作無效 (保持)處理。

#### ■3. 斷開多個連接裝置中的一部分

GOT可以通過設定GOT內部元件將多個連接裝置一部分斷開。例如,可以將發生通訊逾時的異常站從連接裝置斷開。 關於GOT內部元件設定內容的詳情,請參照以下手冊。

➠ GT Designer3 (GOT2000)畫面設計手冊

# 9. 與理化工業公司生產的溫度調節 器之間的連接

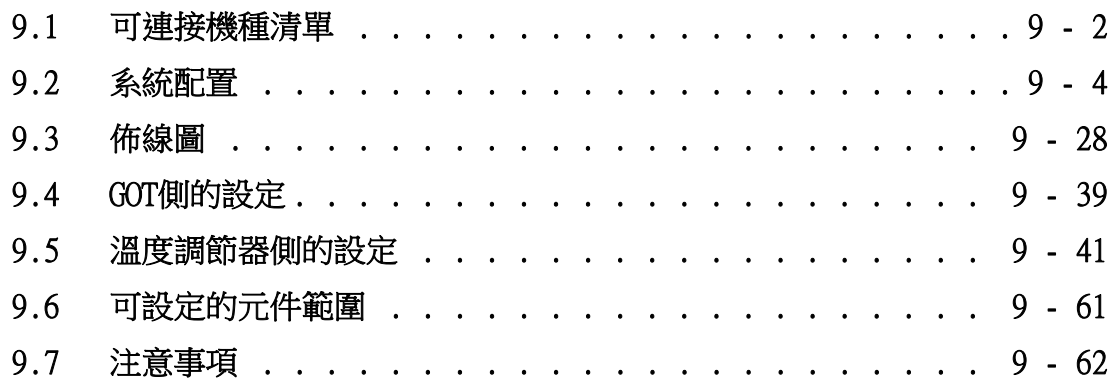

與理化工業公司生產的溫度調節器之間的連接 6 與理化工業公司生產的溫度調節器之間的連接

# 9. 與理化工業公司生產的溫度調節器之間的連接

# <span id="page-291-0"></span>9.1 可連接機種清單

可連接的機種如下所示。

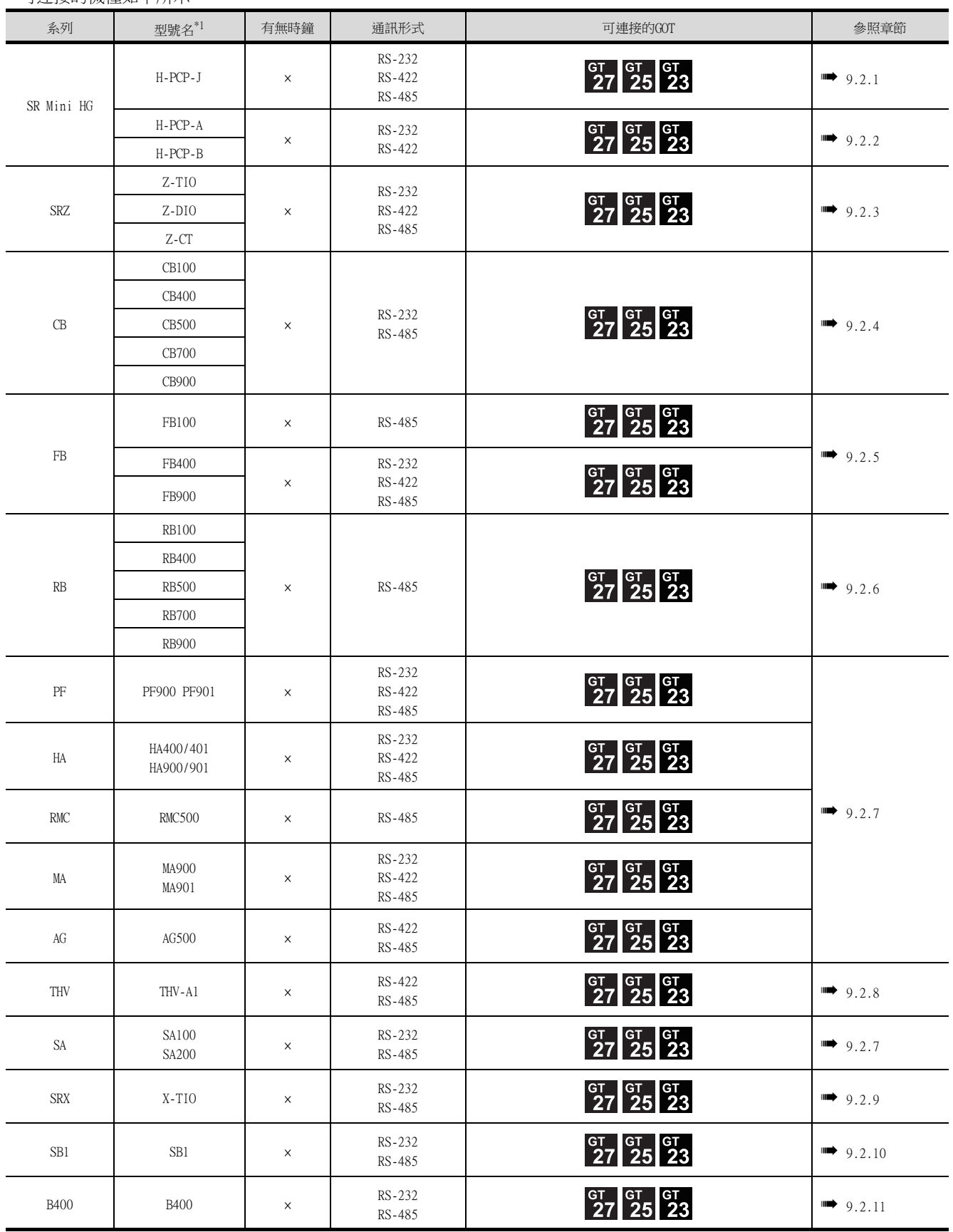

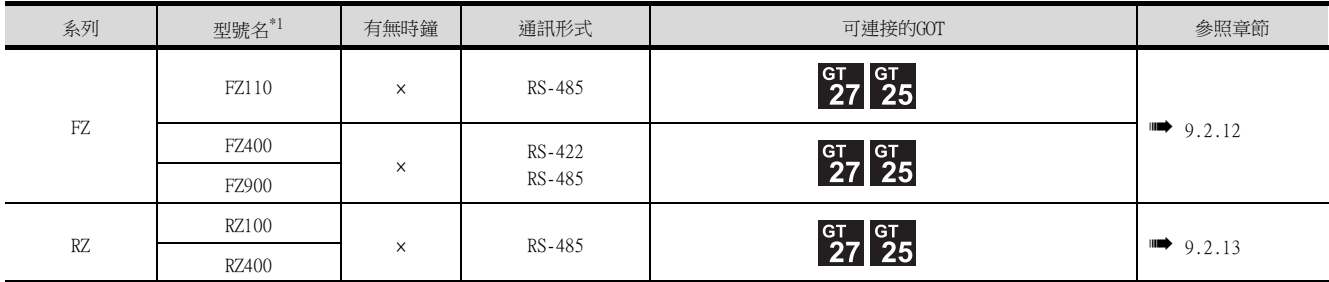

\*1 請從溫度調節器的型號名中選擇支援各通訊形式、通訊協定 (MODBUS)的詳細型號名。關於理化工業公司生產的溫度調節器的詳 細型號,請參照以下目錄。

➠ 理化工業公司生產的溫度調節器的目錄

# <span id="page-293-1"></span><span id="page-293-0"></span>9.2.1 與H-PCP-J連接時

# ■1. 與1臺溫度調節器連接時

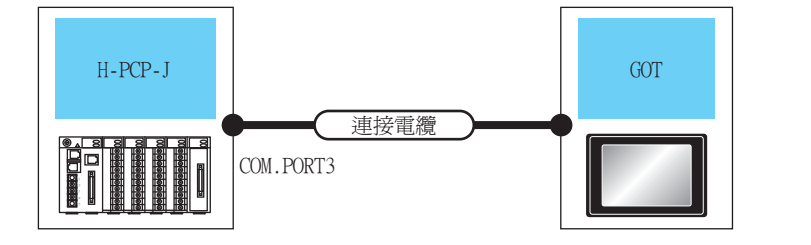

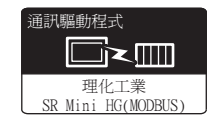

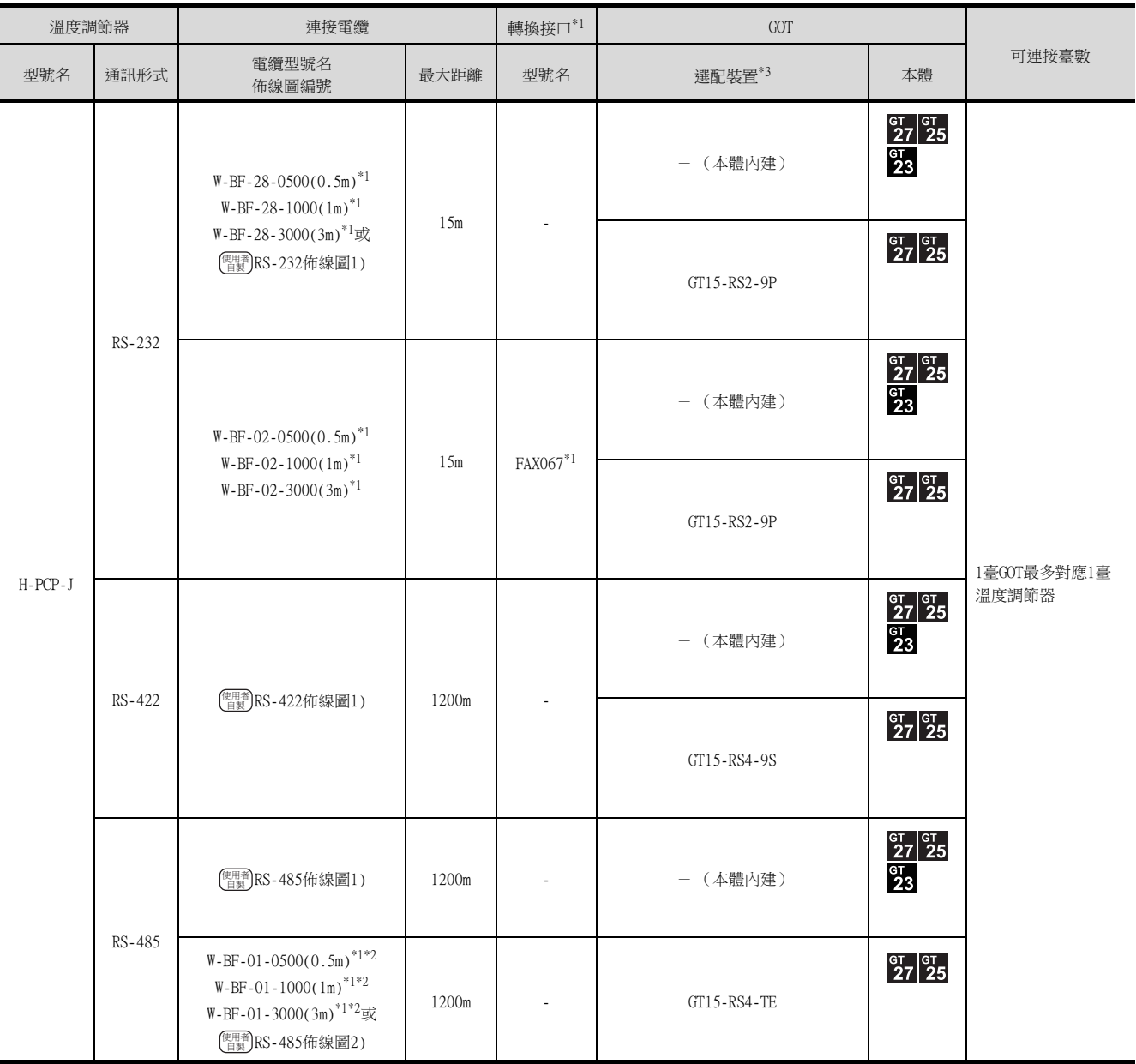

\*1 理化工業公司的產品。關於產品的詳情,請諮詢理化工業公司。

\*2 使用專用電纜時,可能需要對電纜進行加工。

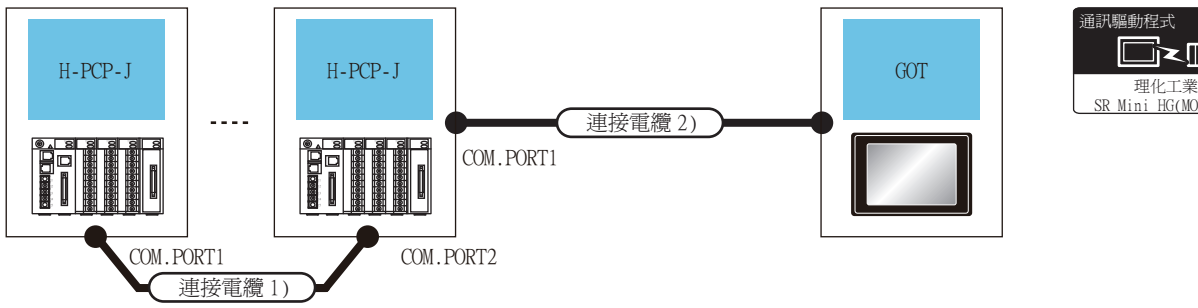

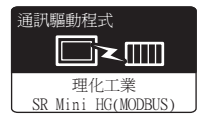

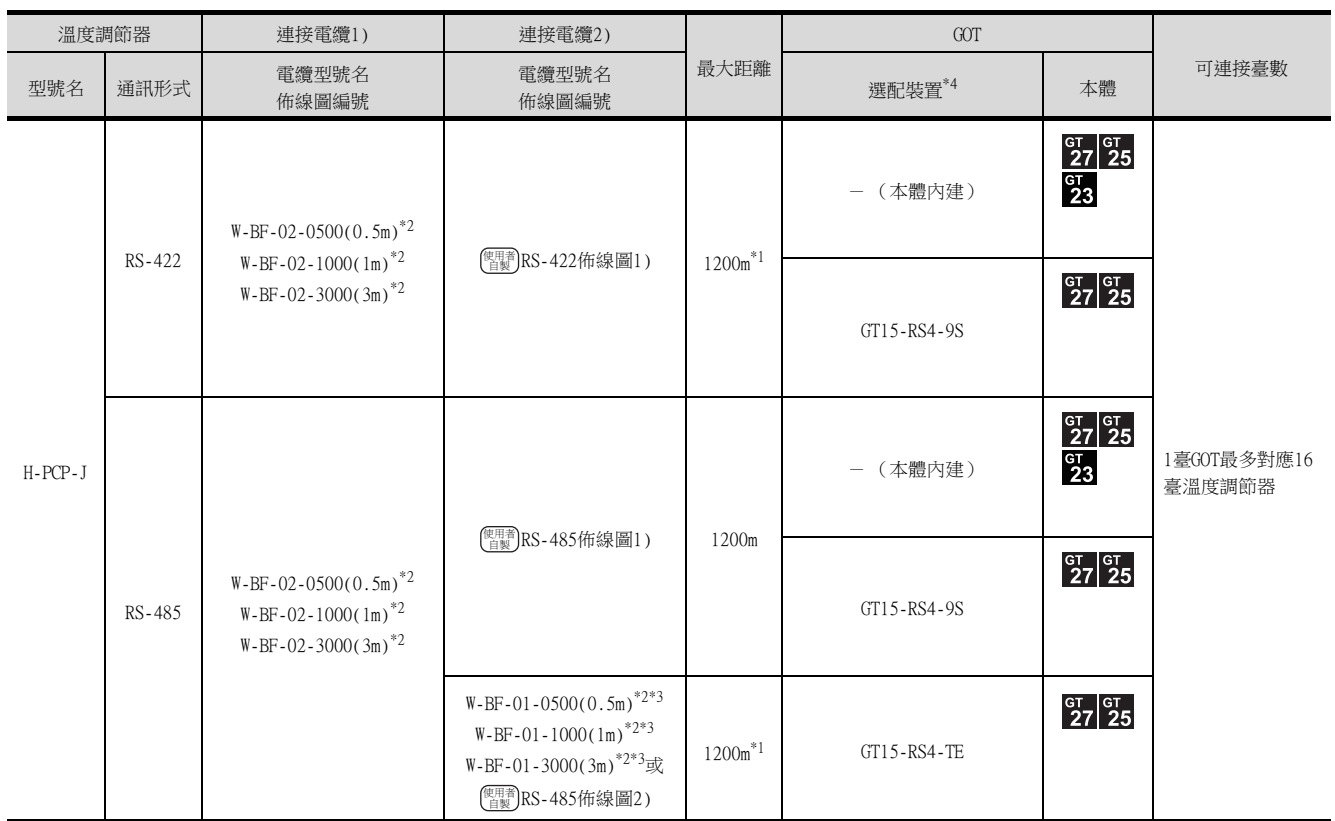

\*1 連接電纜1)+連接電纜2)的距離。

\*2 理化工業公司的產品。關於產品的詳情,請諮詢理化工業公司。<br>\*3 使用專用電纜時,可能需要對電纜進行加工。

使用專用電纜時,可能需要對電纜進行加工。

## <span id="page-295-0"></span>9.2.2 與H-PCP-A、H-PCP-B連接時

## ■1. 與1臺溫度調節器連接時

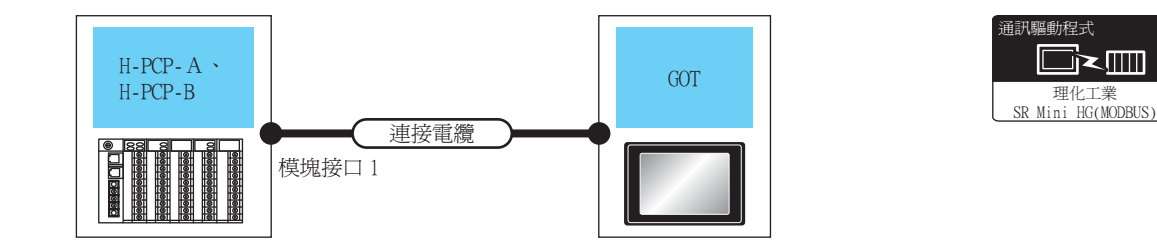

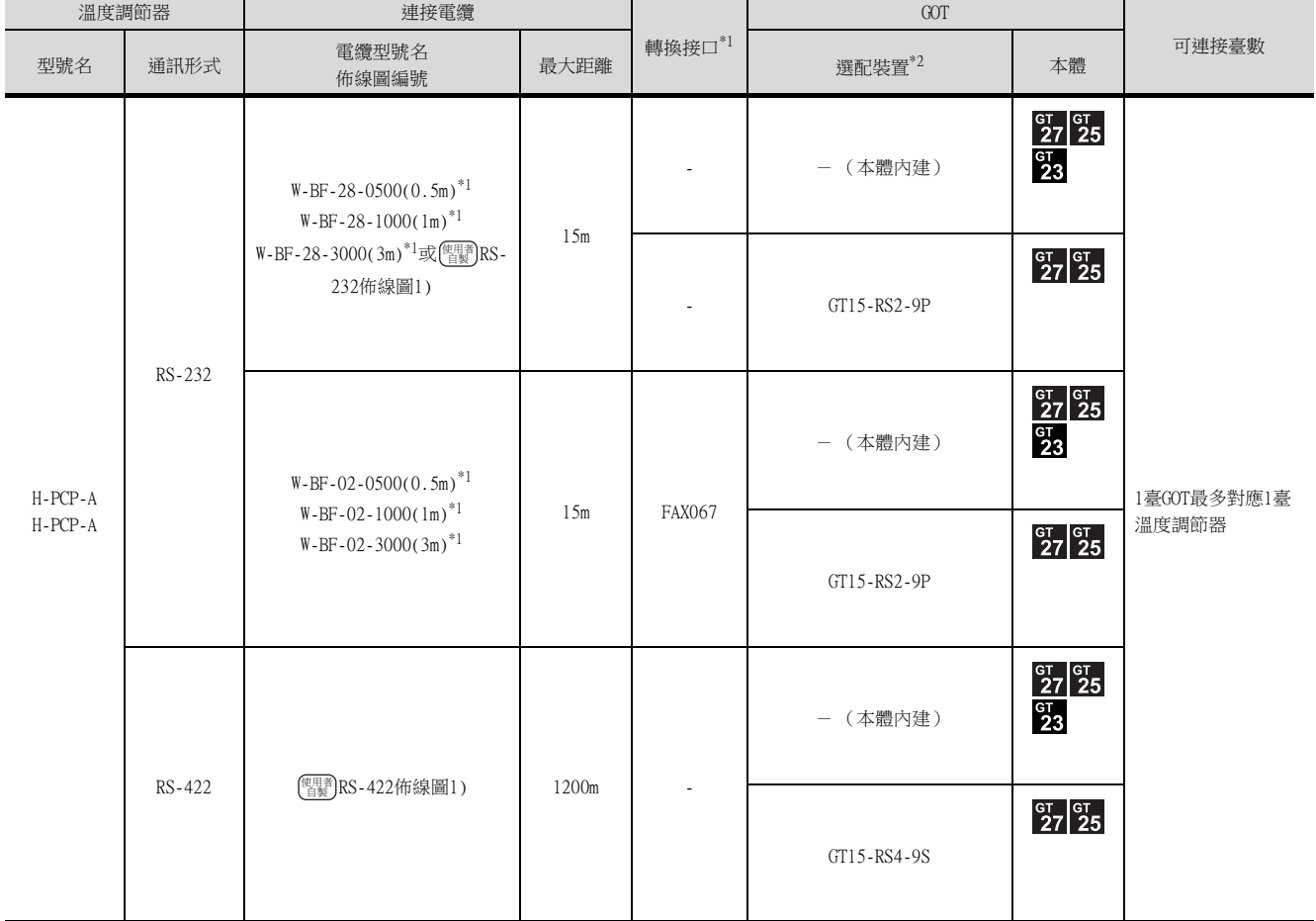

\*1 理化工業公司的產品。關於產品的詳情,請諮詢理化工業公司。

## ■2. 與多臺溫度調節器連接時

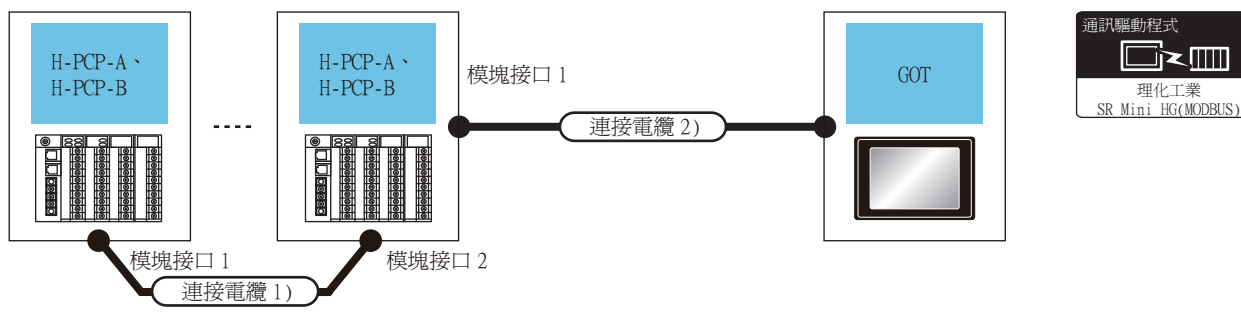

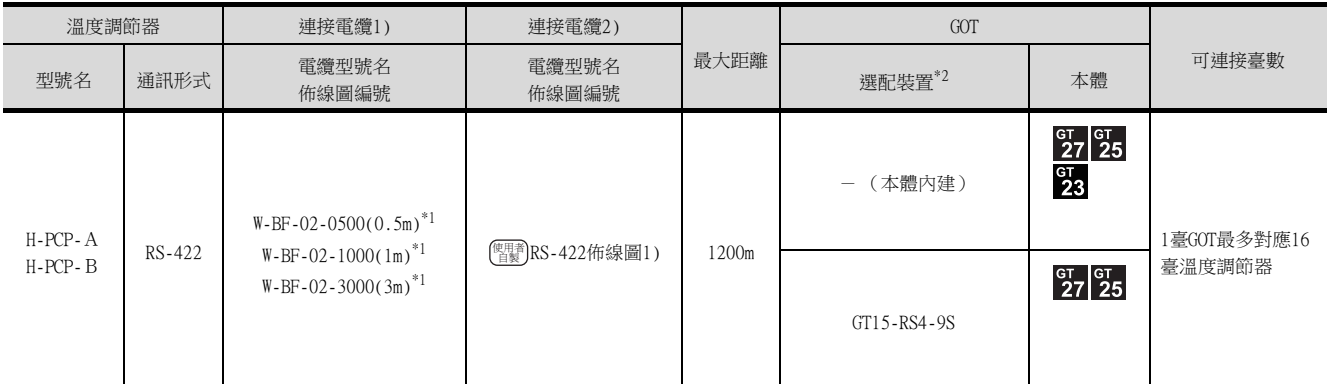

\*1 理化工業公司的產品。關於產品的詳情,請諮詢理化工業公司。

## <span id="page-297-0"></span>9.2.3 與SRZ連接時

## ■1. 使用轉換器與溫度控制模塊 (Z-TIO、Z-CT)連接時

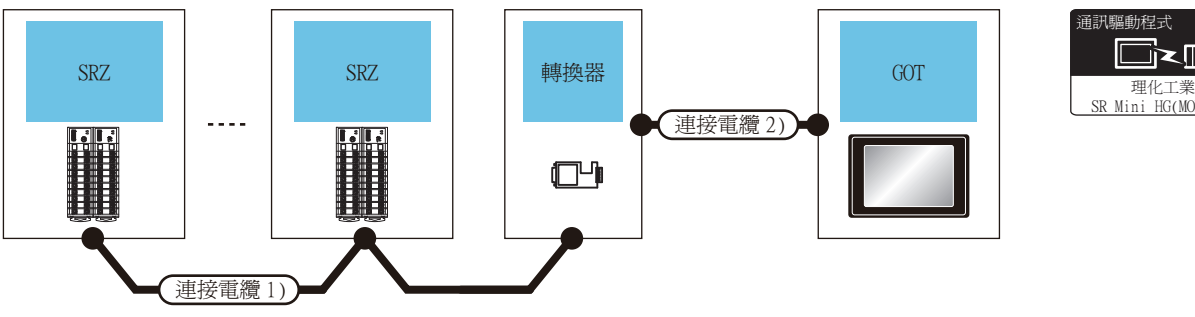

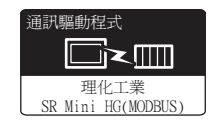

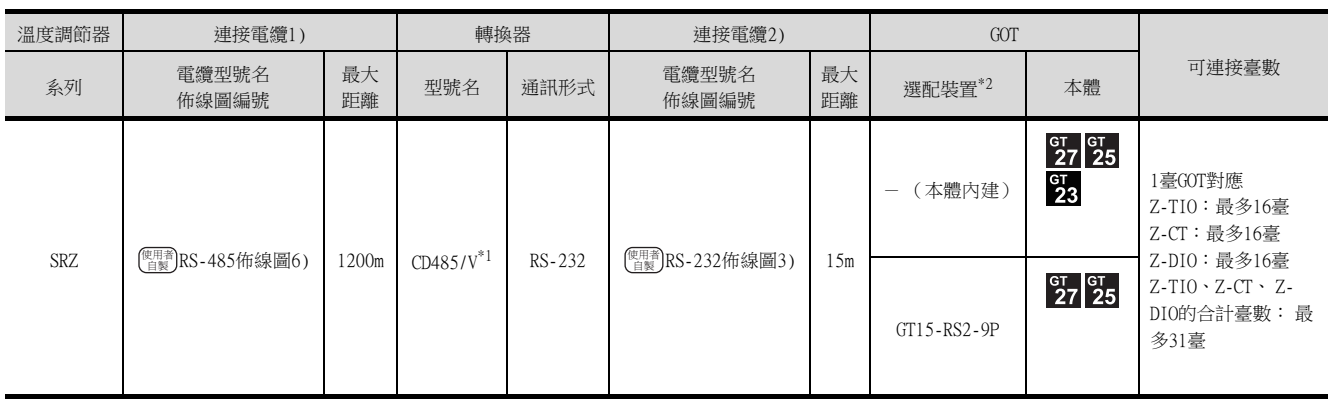

\*1 DATALINK公司的產品。關於產品的詳情,請諮詢DATALINK公司。

\*2 GT25-W、GT2505-V不支援選配裝置。

## ■2. 與溫度控制模塊 (Z-TIO、Z-CT) 直接連接時

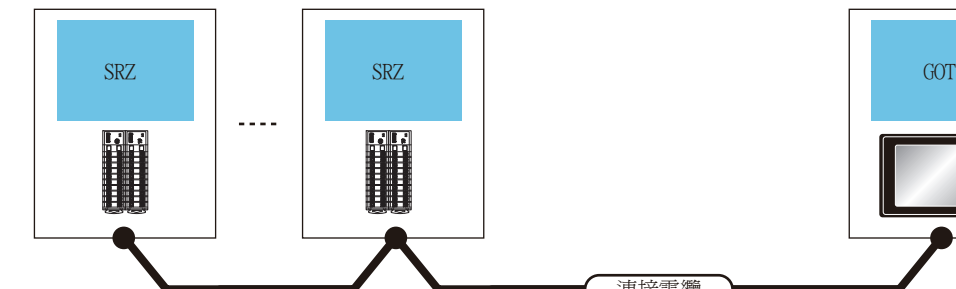

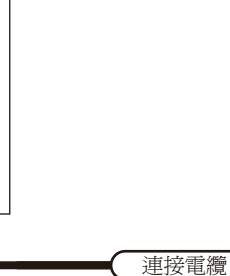

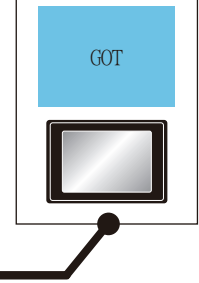

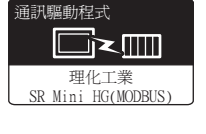

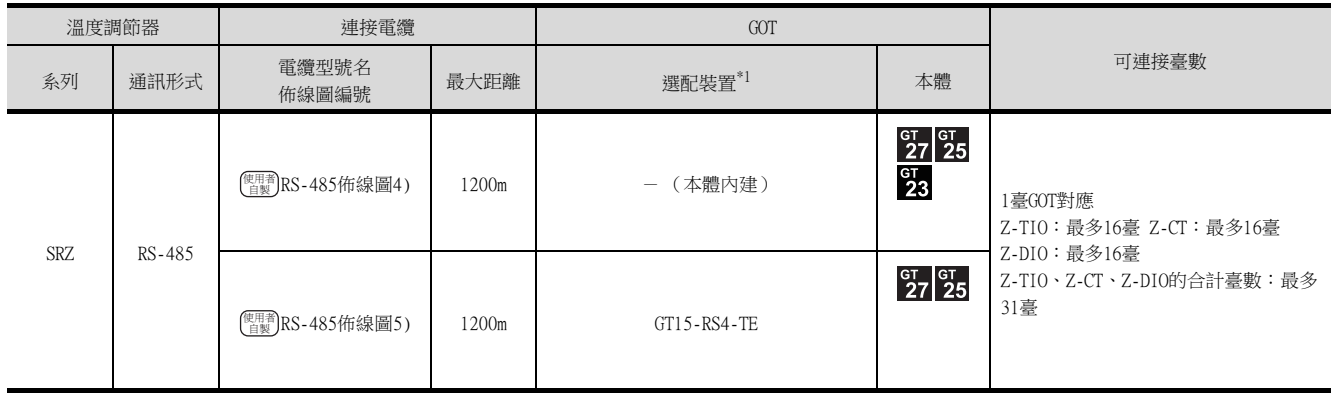

# ■3. 使用轉換器與通訊擴充模塊 (Z-COM)連接時

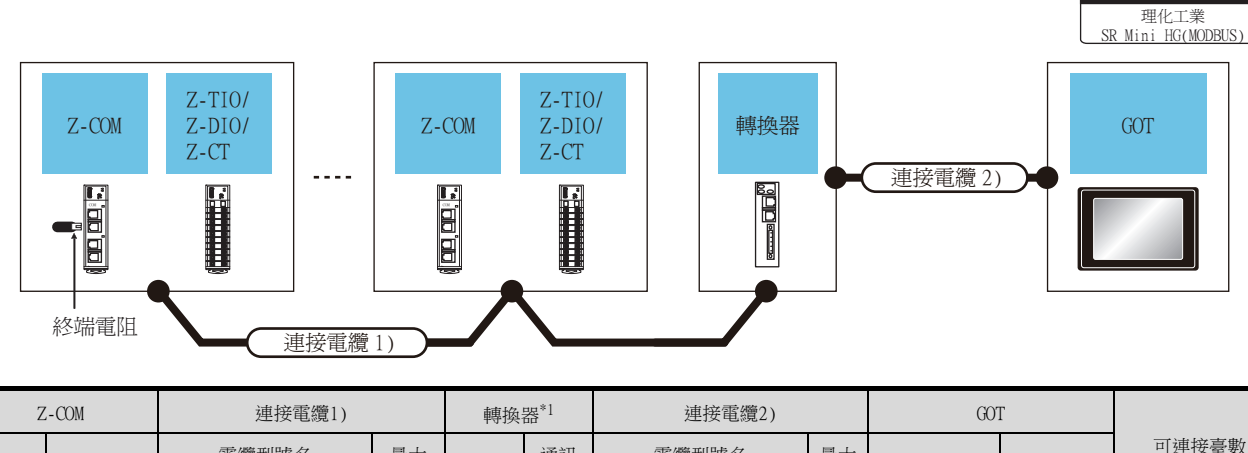

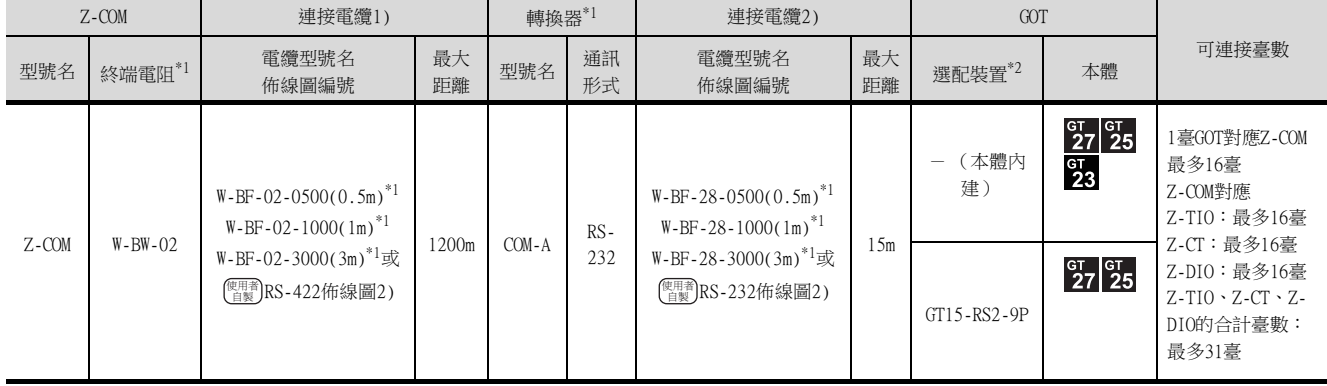

\*1 理化工業公司的產品。關於產品的詳情,請諮詢理化工業公司。

\*2 GT25-W、GT2505-V不支援選配裝置。

通訊驅動程式

**de** 

## ■4. 與通訊擴充模塊 (Z-COM)直接連接時

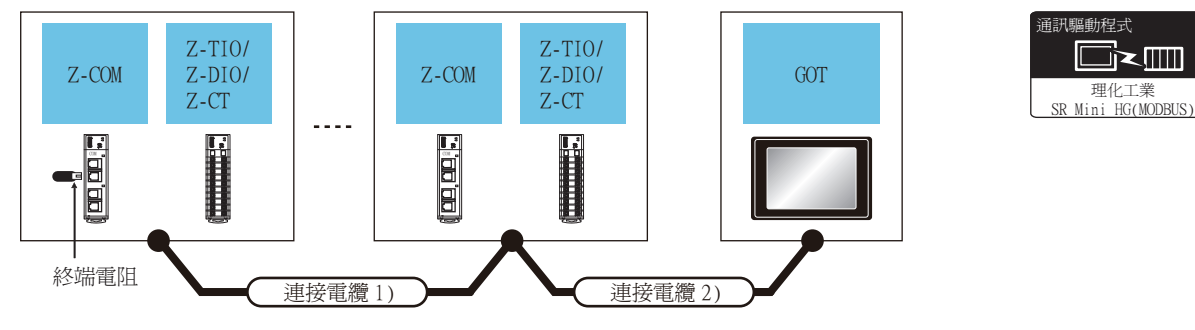

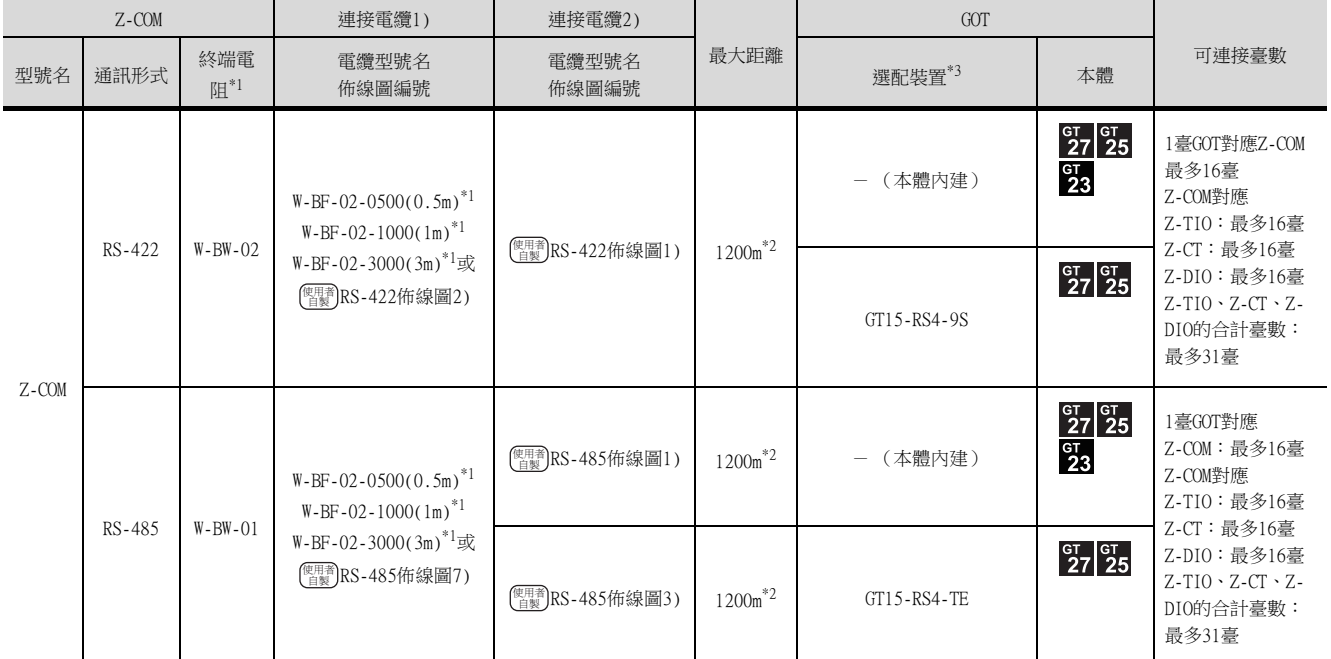

\*1 理化工業公司的產品。關於產品的詳情,請諮詢理化工業公司。

\*2 連接電纜1)+連接電纜2)的距離。

## <span id="page-300-0"></span>9.2.4 與CB系列 (CB100、CB400、CB500、CB700、CB900)連接時

■1. 使用轉換器時 驅動程式 轉換器 2000 and the contract of the contract of the contract of the contract of the contract of the contract of t<br>The contract of the contract of the contract of the contract of the contract of the contract of the contract o DC ߓ٨ DC ߓ٨ՠ֏ <sup>ᄐ</sup> 理化工業<br>SR Mini HG(MODBUS) 連接電纜 2)  $\sim$  . . . 888<br>000 i  $\frac{888}{000}$  $\Box$ 連接電纜 1) 溫度調節器 | 連接電纜1) | 轉換器 | 連接電纜2) | GOT 可連接臺數 <sub>△ 石(</sub> ) 電纜型號名 最大 最大 最大 型號名 通訊形式 電纜型號名<br>距離 型號名 通訊形式 佈線圖編號

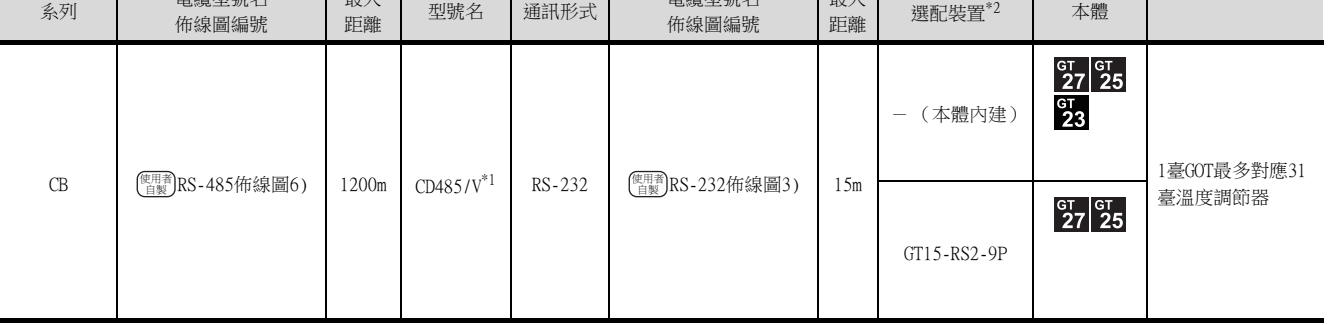

\*1 DATALINK公司的產品。關於產品的詳情,請諮詢DATALINK公司。<br>\*2 GT25-W、GT2505-V不支援選配裝置。

GT25-W、GT2505-V不支援選配裝置。

### ■2. 直接連接時

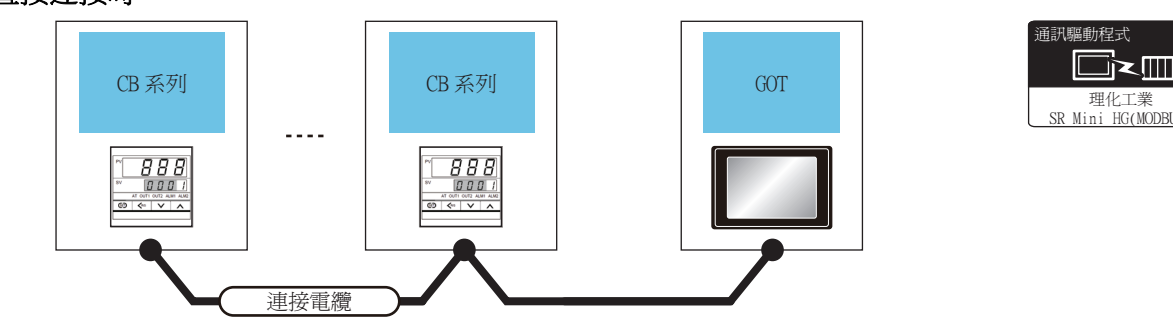

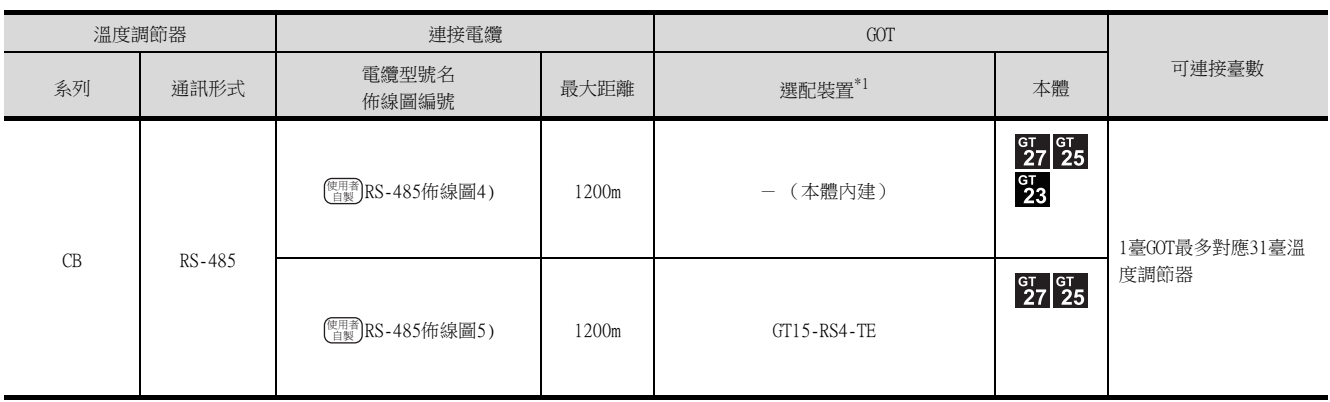

\*1 GT25-W、GT2505-V不支援選配裝置。

闘動程式

## <span id="page-301-0"></span>9.2.5 與FB系列 (FB100、FB400、FB900)連接時

## ■1. 與1臺溫度調節器連接時

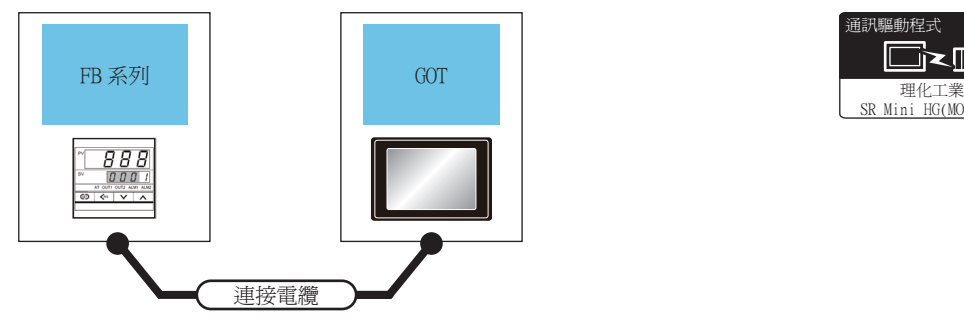

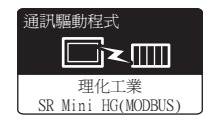

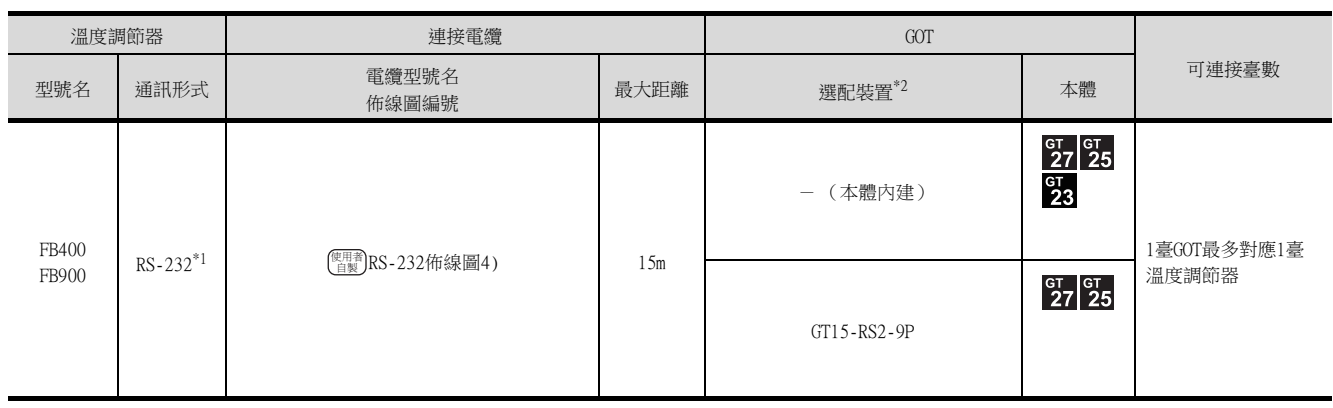

\*1 請使用通訊1的通訊方式。

\*2 GT25-W、GT2505-V不支援選配裝置。

#### ■2. 使用轉換器 (COM-A)連接多臺溫度調節器時

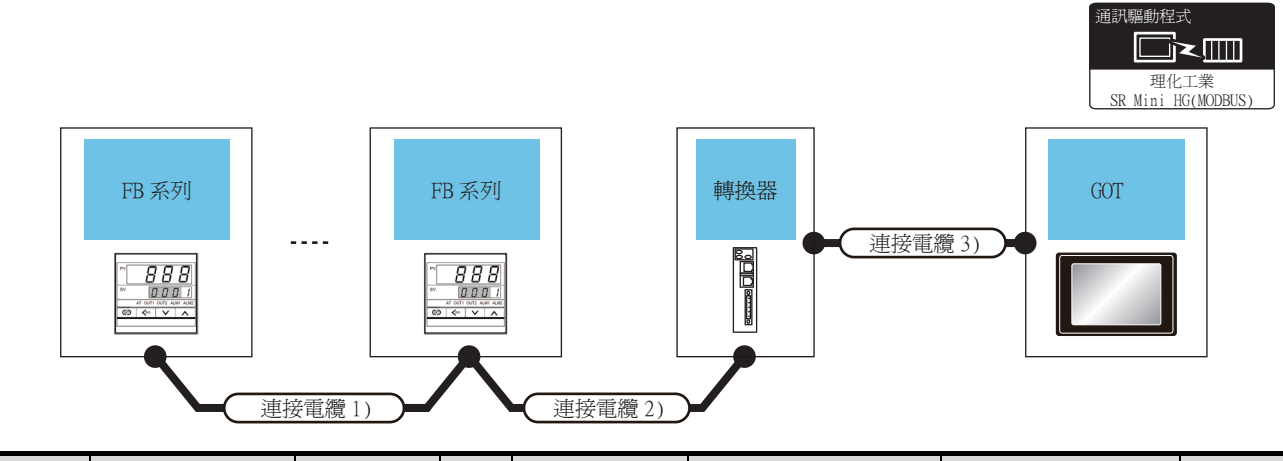

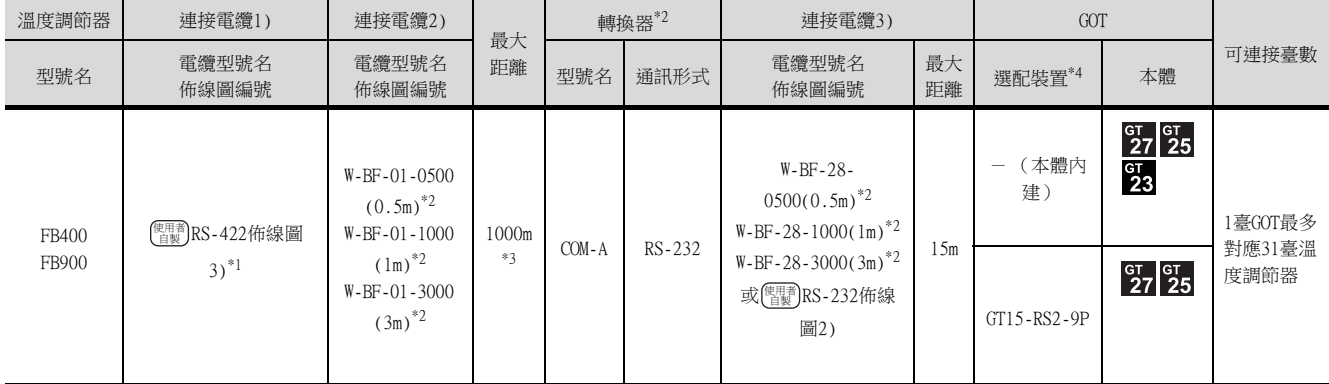

\*1 請使用通訊1的通訊方式。

\*2 理化工業公司的產品。關於產品的詳情,請諮詢理化工業公司。

\*3 連接電纜1)+連接電纜2)的距離。

## ■3. 使用轉換器 (CD485/V)連接多臺溫度調節器時

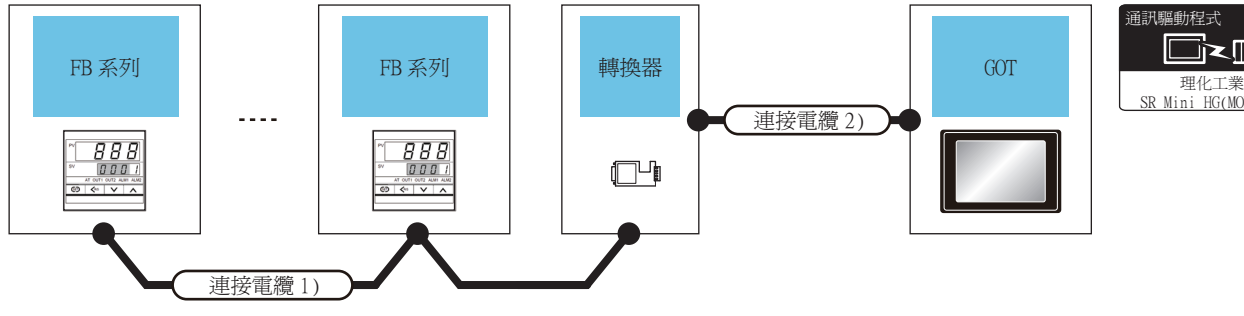

理化工業<br>SR Mini HG(MODBUS) <sub>。</sub><br>通訊驅動程式

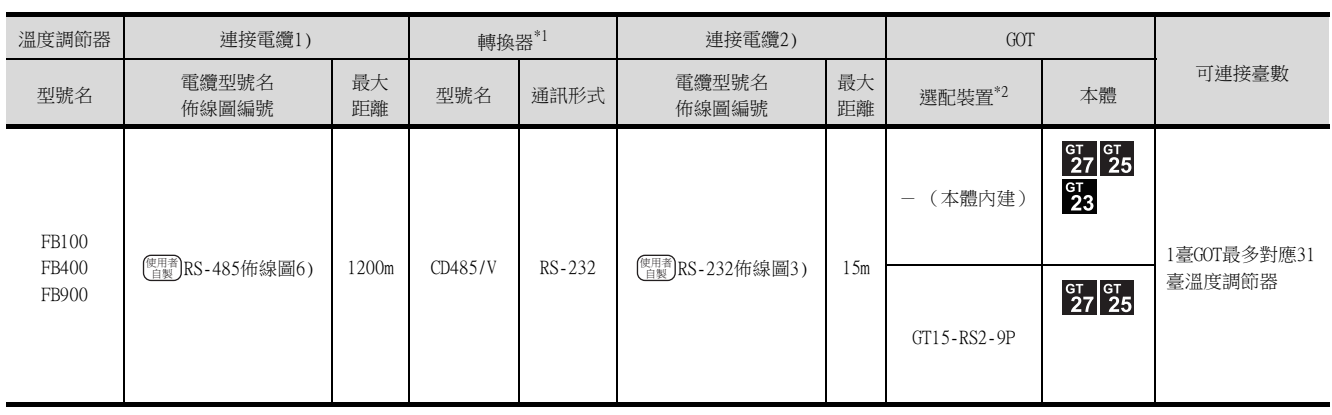

 $*1$  DATALINK公司的產品。關於產品的詳情,請諮詢DATALINK公司。

\*2 GT25-W、GT2505-V不支援選配裝置。

## ■4. 通過RS-422直接與多臺溫度調節器連接時

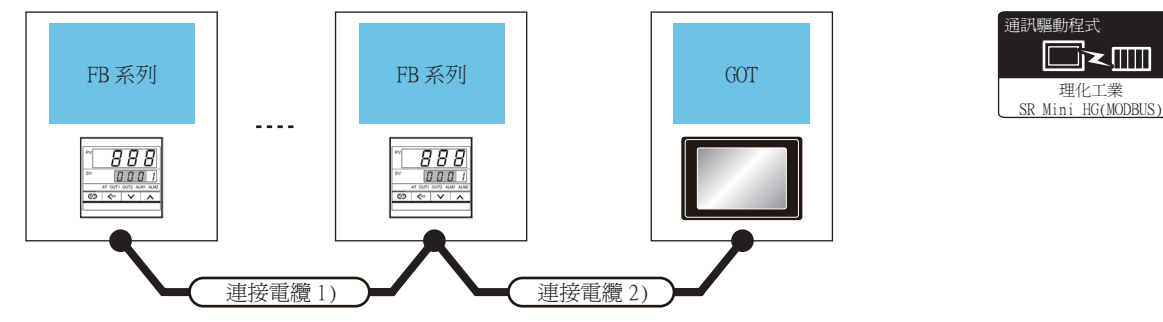

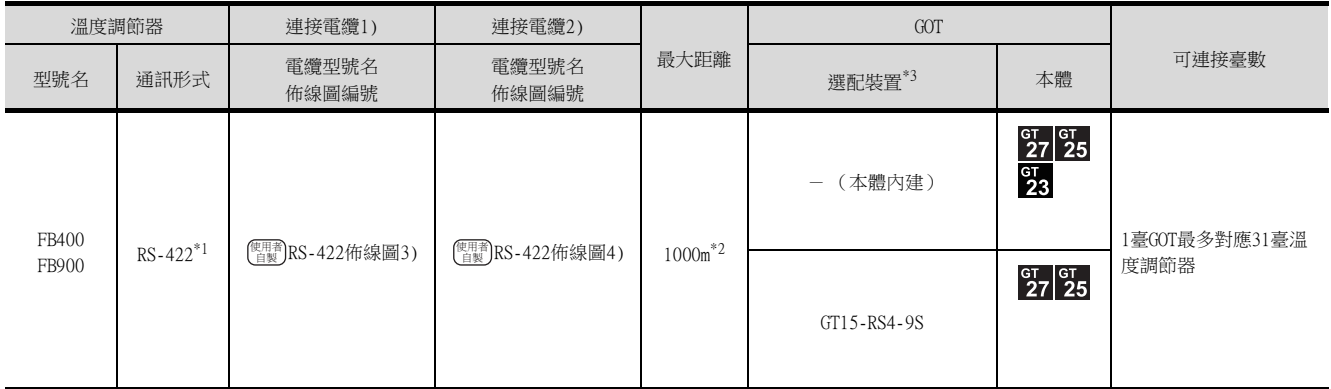

\*1 請使用通訊1的通訊方式。

\*2 連接電纜1)+連接電纜2)的距離。

## ■5. 通過RS-485與多臺溫度調節器直接連接時

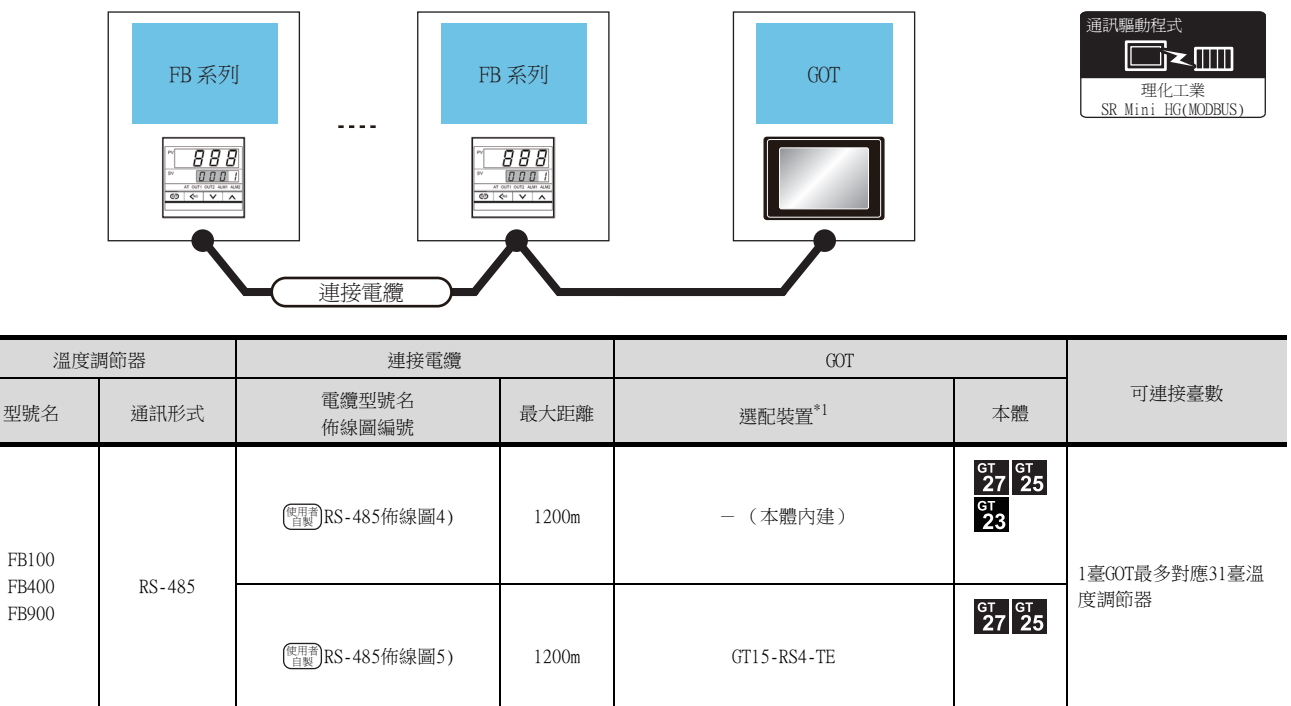

## <span id="page-304-0"></span>9.2.6 與RB系列 (RB100、RB400、RB500、RB700、RB900)連接時

■1. 使用轉換器時

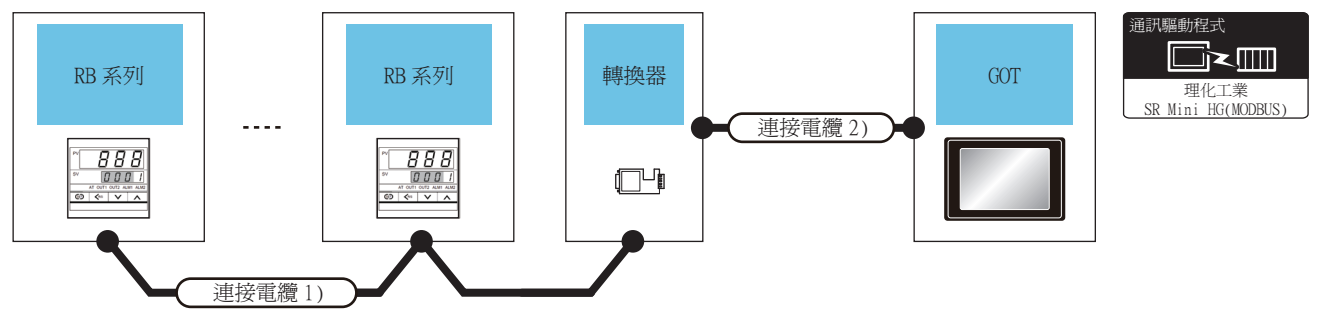

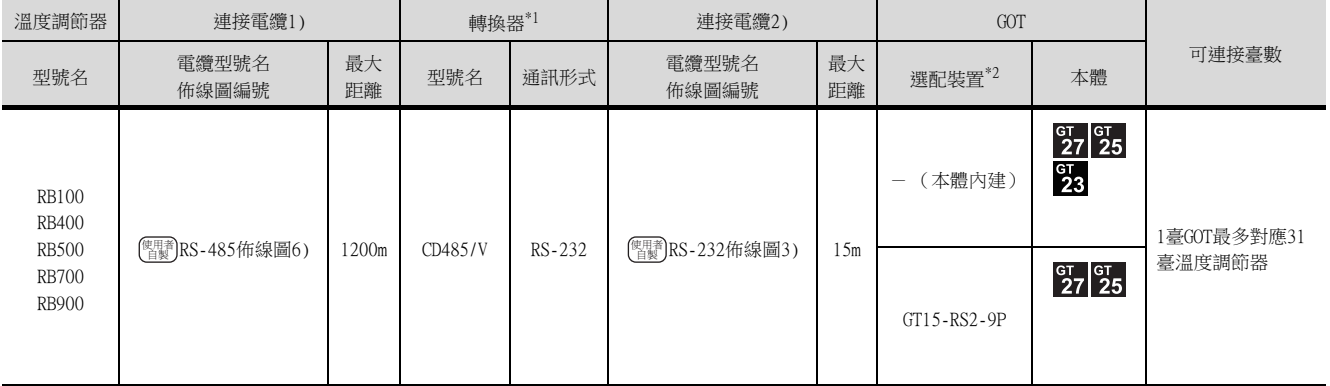

 $*1$  DATALINK公司的產品。關於產品的詳情,請諮詢DATALINK公司。

\*2 GT25-W、GT2505-V不支援選配裝置。

#### ■2. 直接連接時

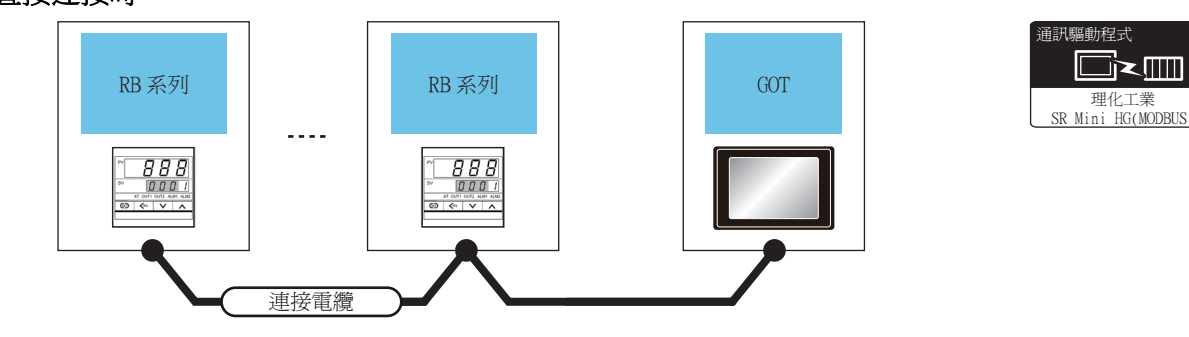

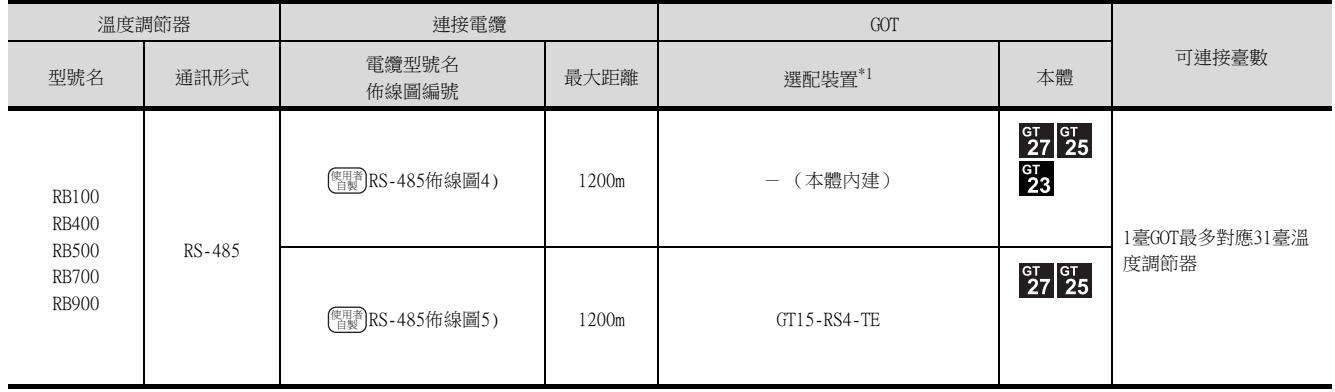

## <span id="page-305-0"></span>9.2.7 與PF900/901、HA400/401、HA900/901、RMC500、MA900/901、AG500、 SA100/200連接時

■1. 與溫度調節器連接時

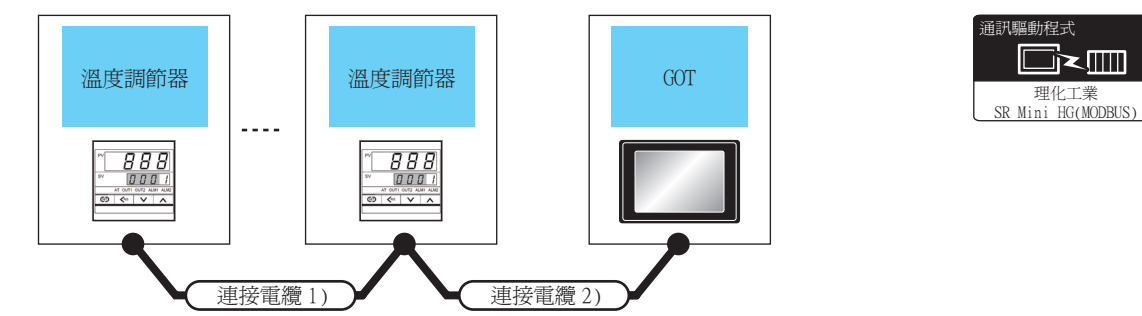

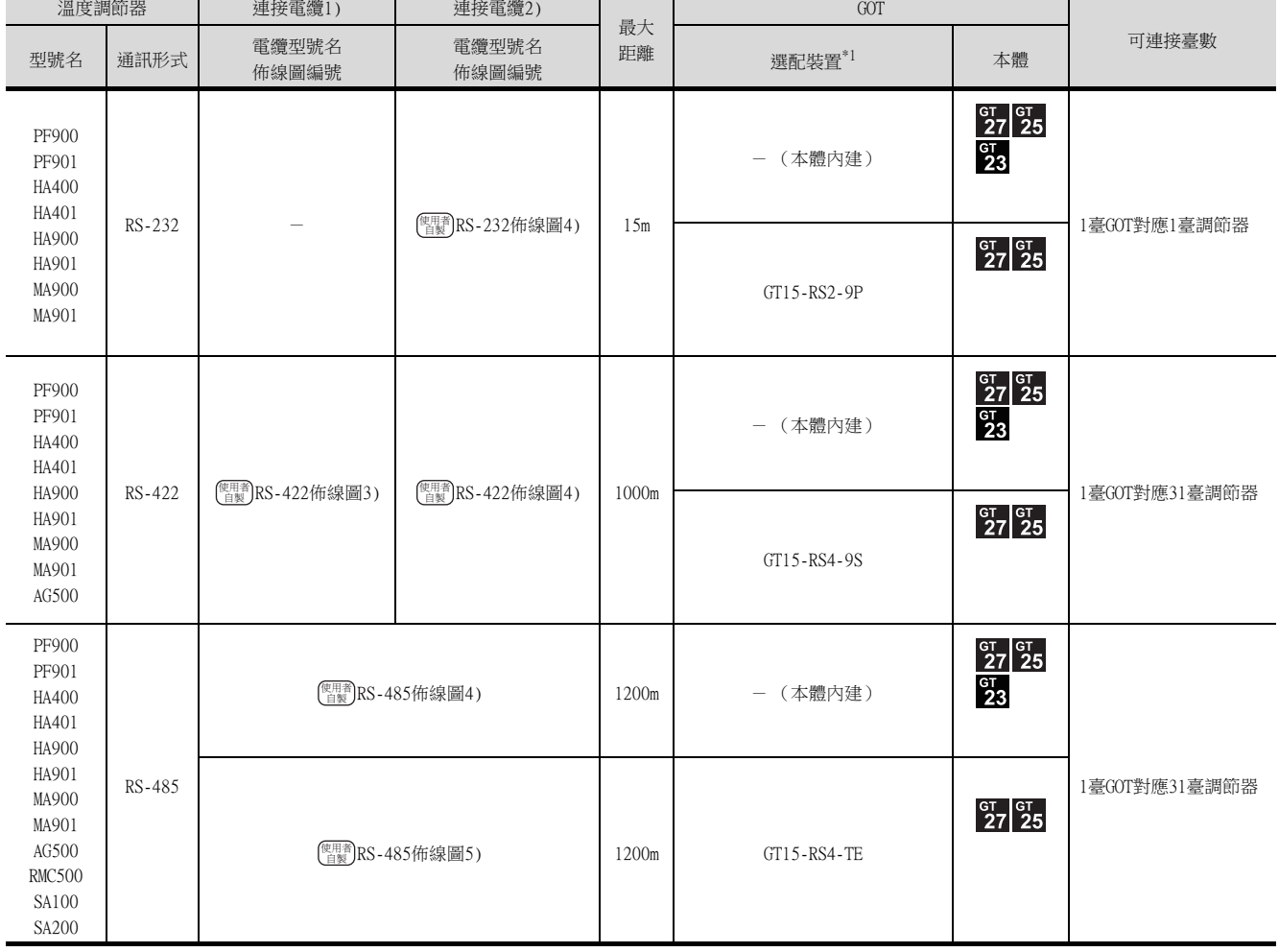

## ■2. 使用轉換器 (COM-A)連接多臺溫度調節器時

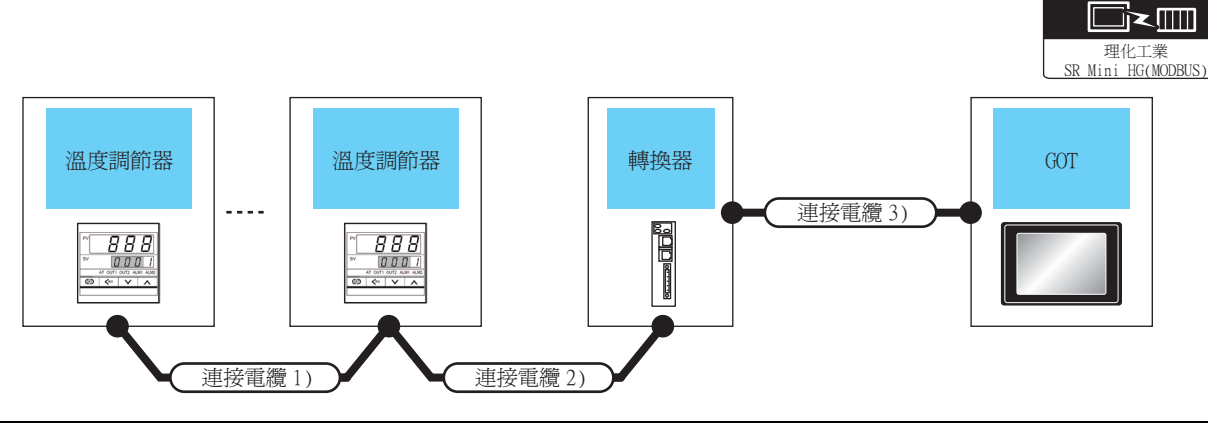

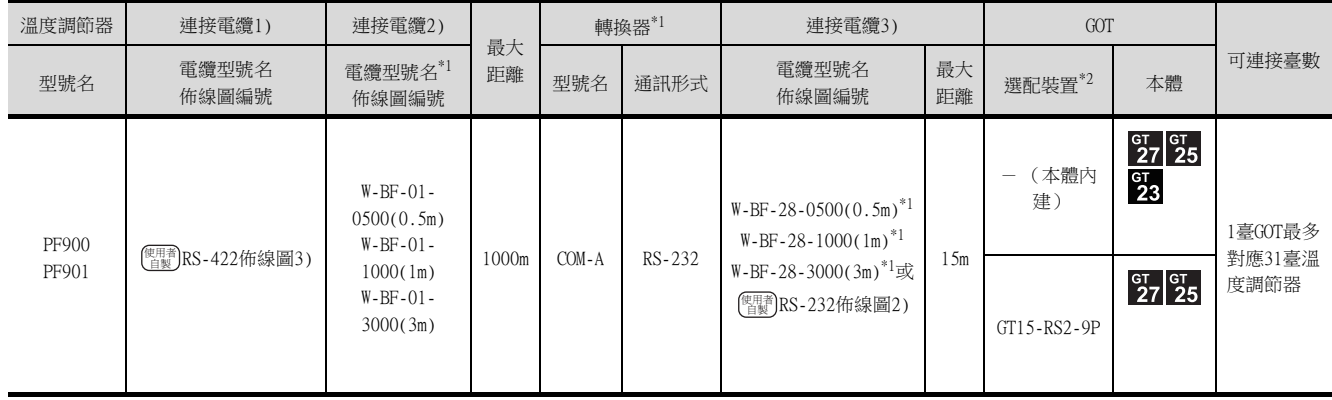

\*1 理化工業公司的產品。關於產品的詳情,請諮詢理化工業公司。

\*2 GT25-W、GT2505-V不支援選配裝置。

## ■3. 使用轉換器 (CD485V)與多臺溫度調節器連接時

 $\frac{888}{000}$ 

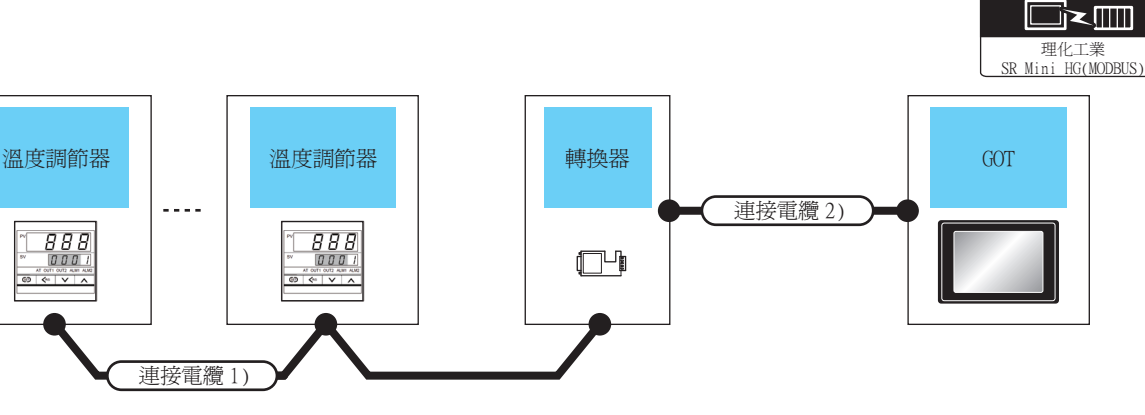

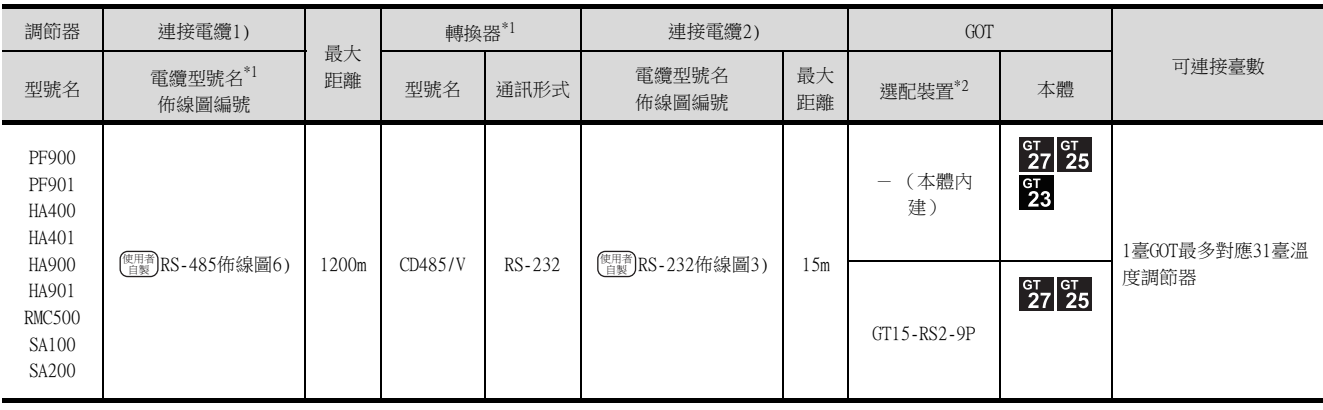

\*1 理化工業公司的產品。關於產品的詳情,請諮詢理化工業公司。

\*2 GT25-W、GT2505-V不支援選配裝置。

與理化工業公司生產的溫度調節器之間的連接 ● 與理化工業公司生產的溫度調節器之間的連接

通訊驅動程式

通訊驅動程式

## <span id="page-307-0"></span>9.2.8 與THV-A1連接時

## ■1. 與溫度調節器連接時

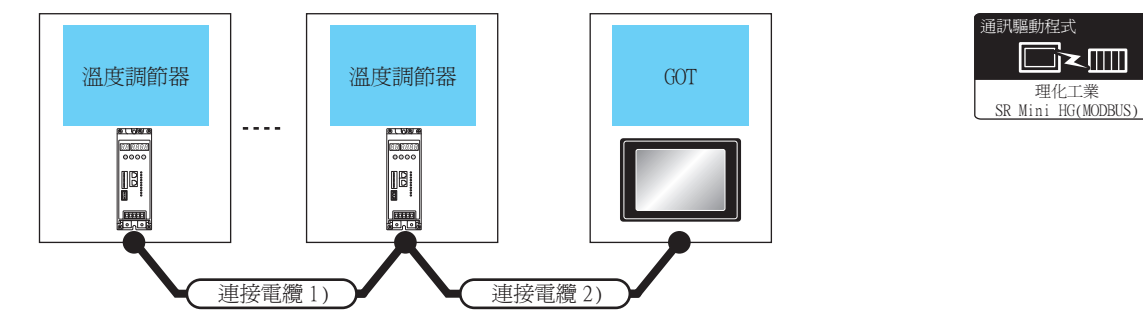

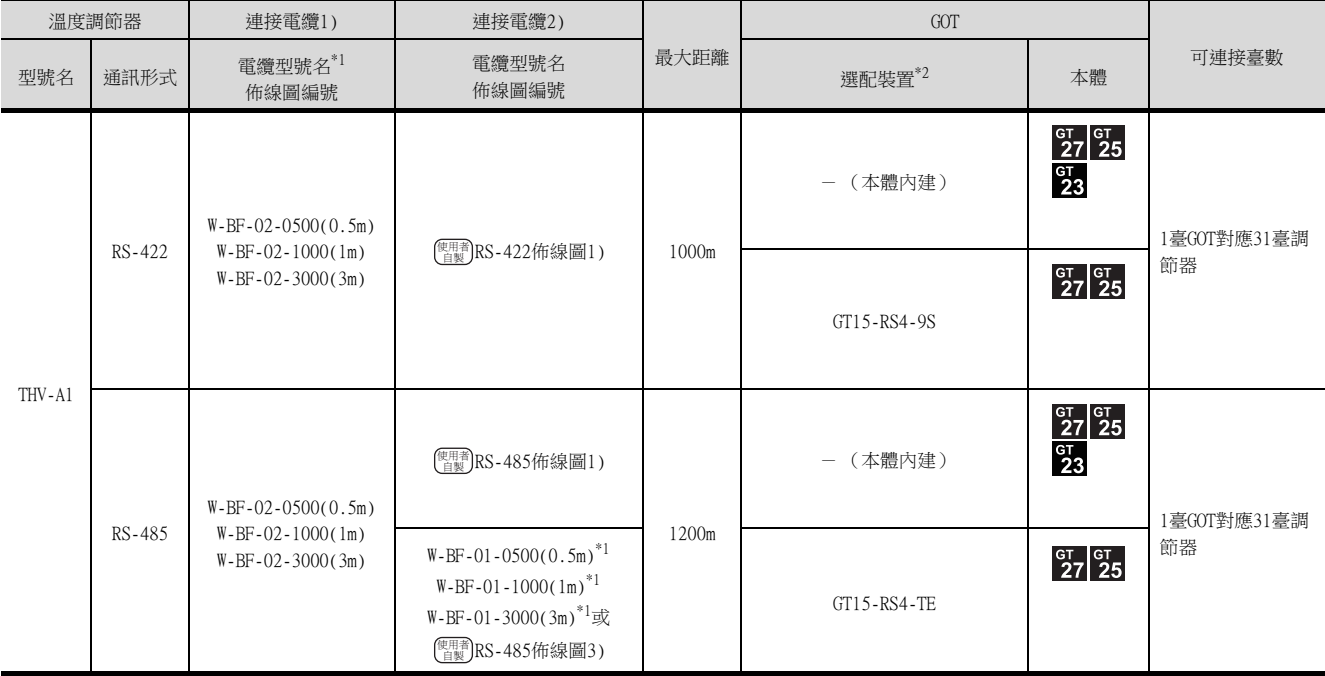

\*1 理化工業公司的產品。關於產品的詳情,請諮詢理化工業公司。

## ■2. 使用轉換器 (COM-A)連接多臺溫度調節器時

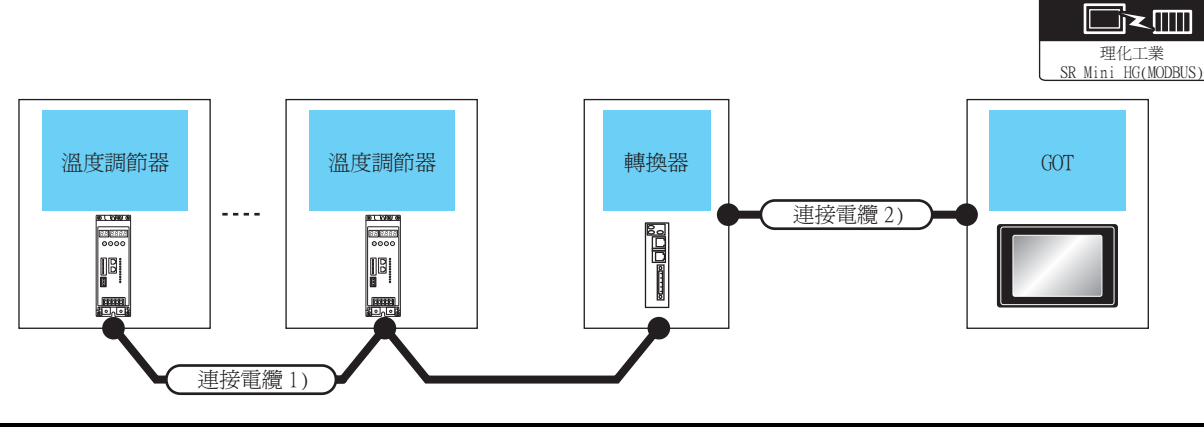

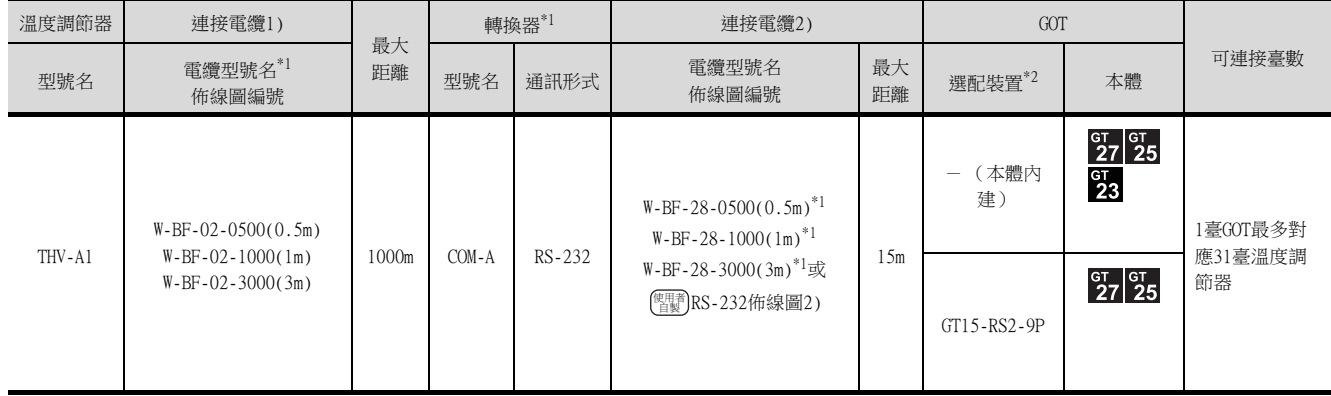

\*1 理化工業公司的產品。關於產品的詳情,請諮詢理化工業公司。

\*2 GT25-W、GT2505-V不支援選配裝置。

通訊驅動程式

## ■3. 使用轉換器 (CD485V)與多臺溫度調節器連接時

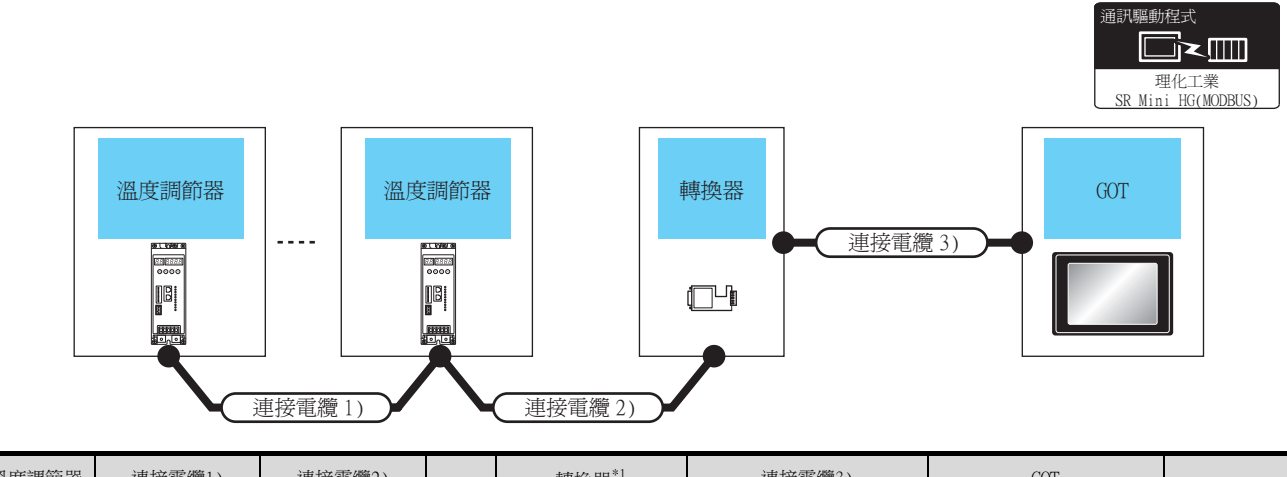

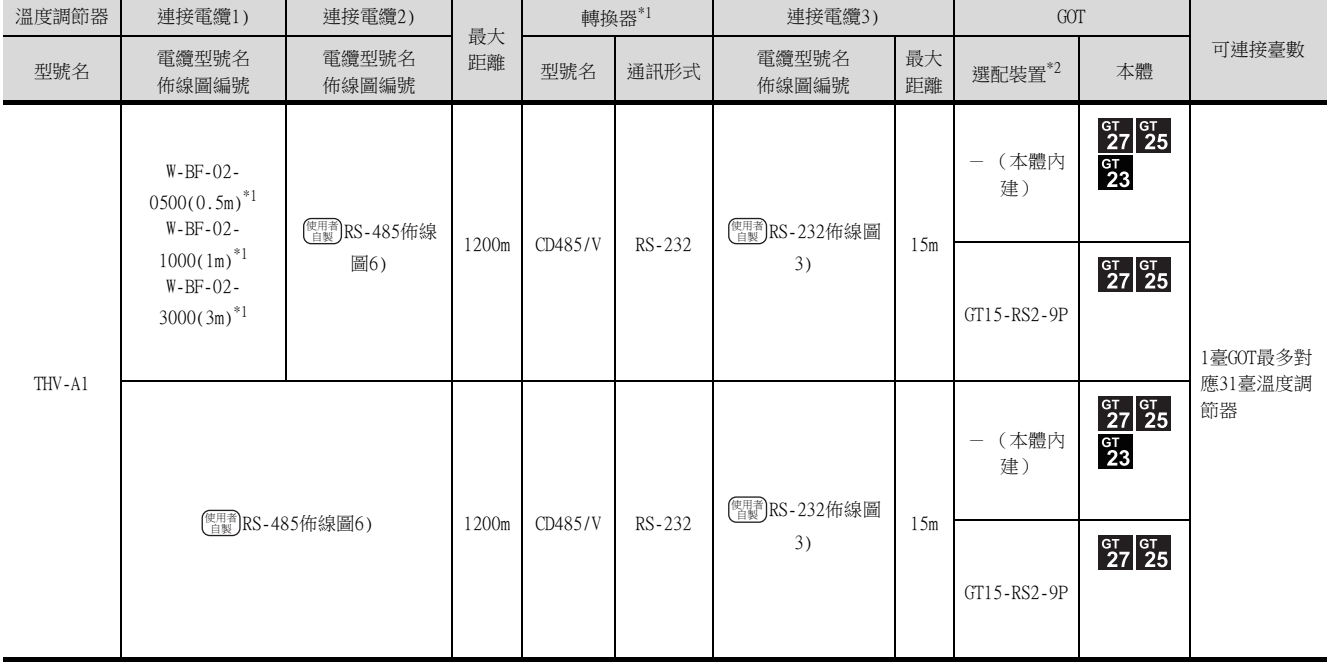

\*1 理化工業公司的產品。關於產品的詳情,請諮詢理化工業公司。

## <span id="page-310-0"></span>9.2.9 與SRX連接時

## ■1. 使用轉換器與溫度控制模塊 (X-TIO)連接時

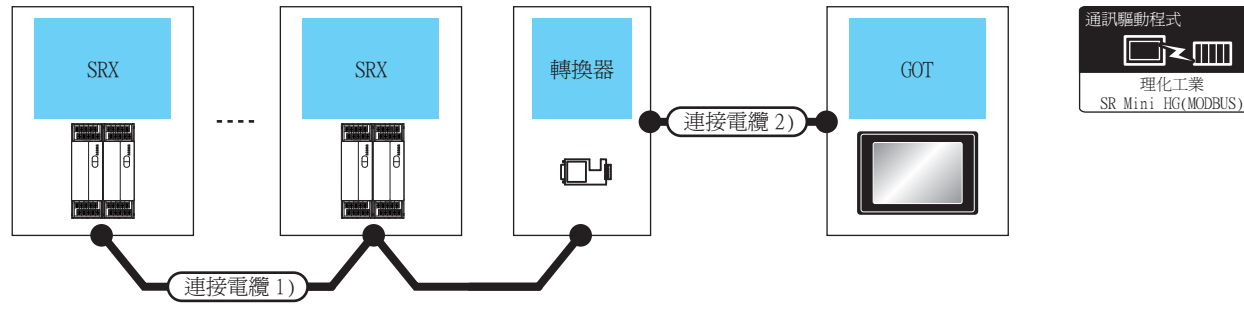

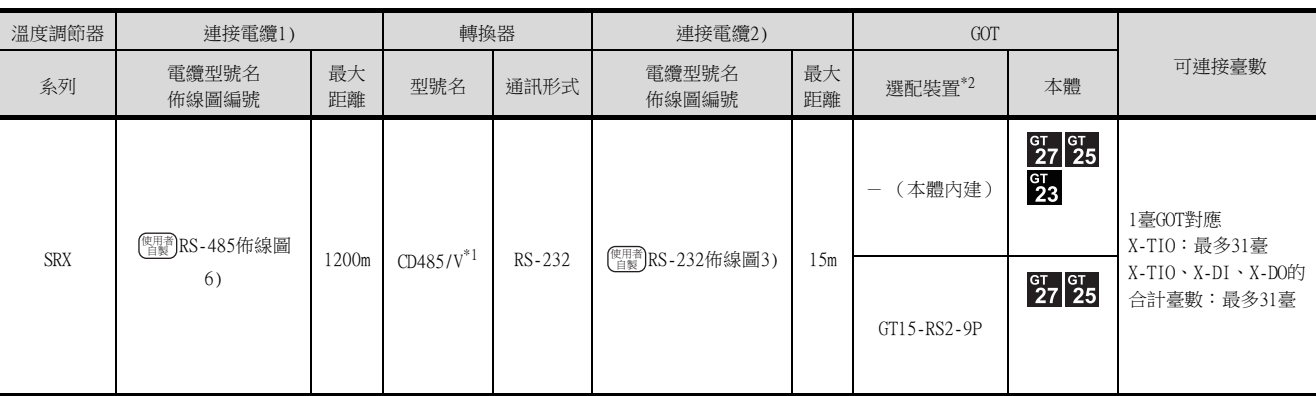

\*1 DATALINK公司的產品。關於產品的詳情,請諮詢DATALINK公司。

\*2 GT25-W、GT2505-V不支援選配裝置。

#### ■2. 與溫度控制模塊 (X-TIO) 直接連接時

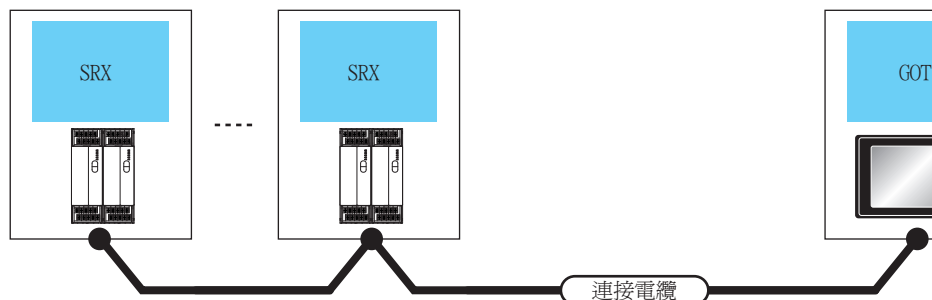

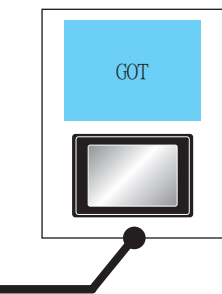

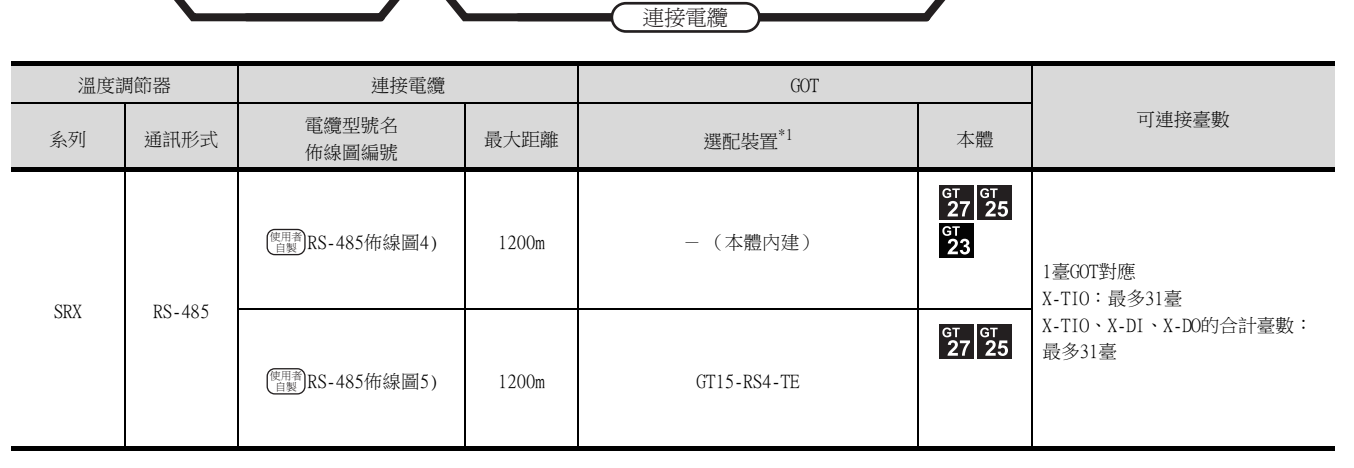

\*1 GT25-W、GT2505-V不支援選配裝置。

剛動程式

理化工業 SR Mini HG(MODBU

 $\blacksquare$ 

闘動程式

## <span id="page-311-0"></span>9.2.10 與SB1連接時

## ■1. 與溫度調節器連接時

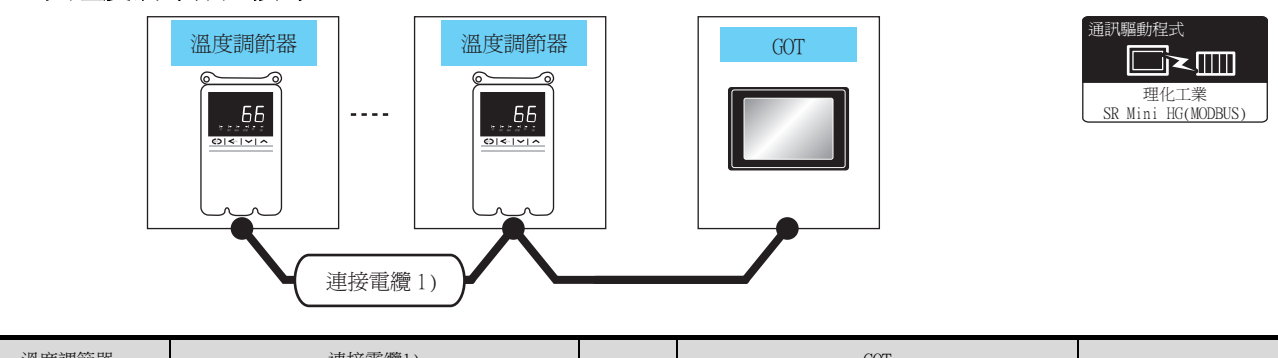

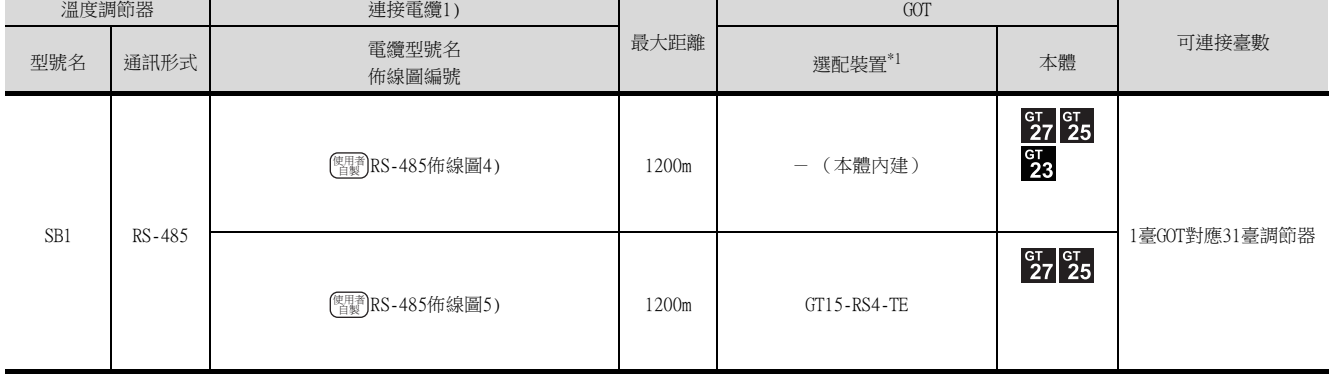

## ■2. 使用轉換器 (CD485V)與多臺溫度調節器連接時

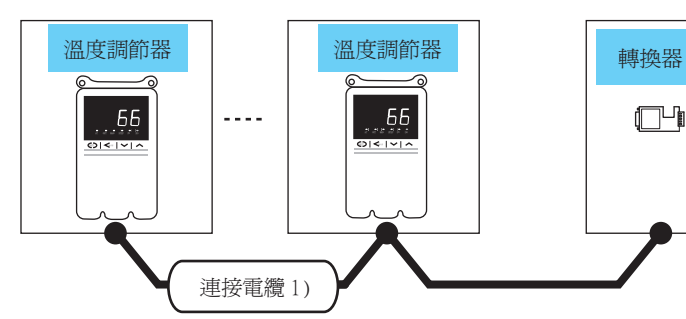

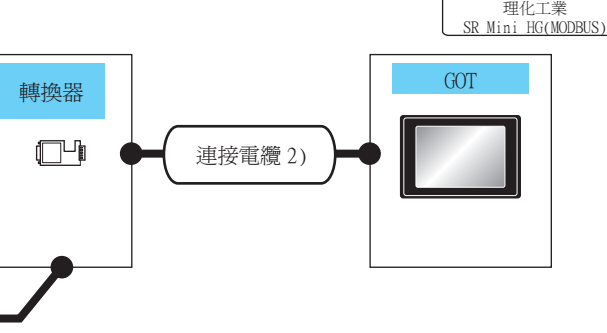

通訊驅動程式

 $\Box$  $\leq$ mm

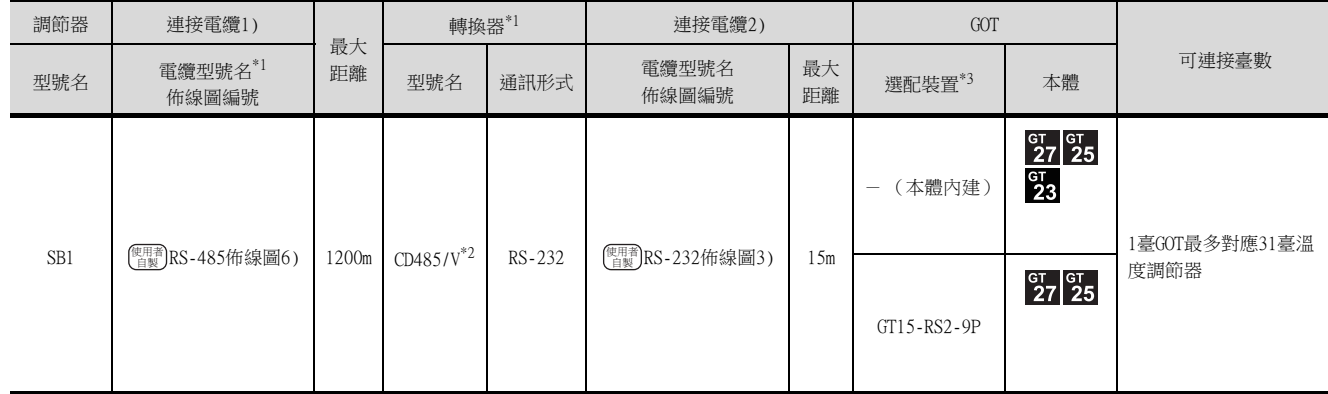

\*1 理化工業公司的產品。關於產品的詳情,請諮詢理化工業公司。

 $*2$  DATALINK公司的產品。關於產品的詳情,請諮詢DATALINK公司。

## <span id="page-313-0"></span>9.2.11 與B400連接時

## ■1. 與溫度調節器連接時

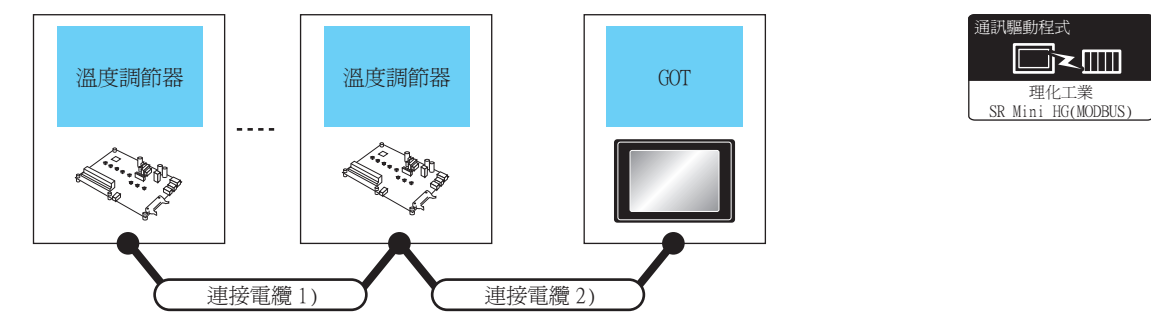

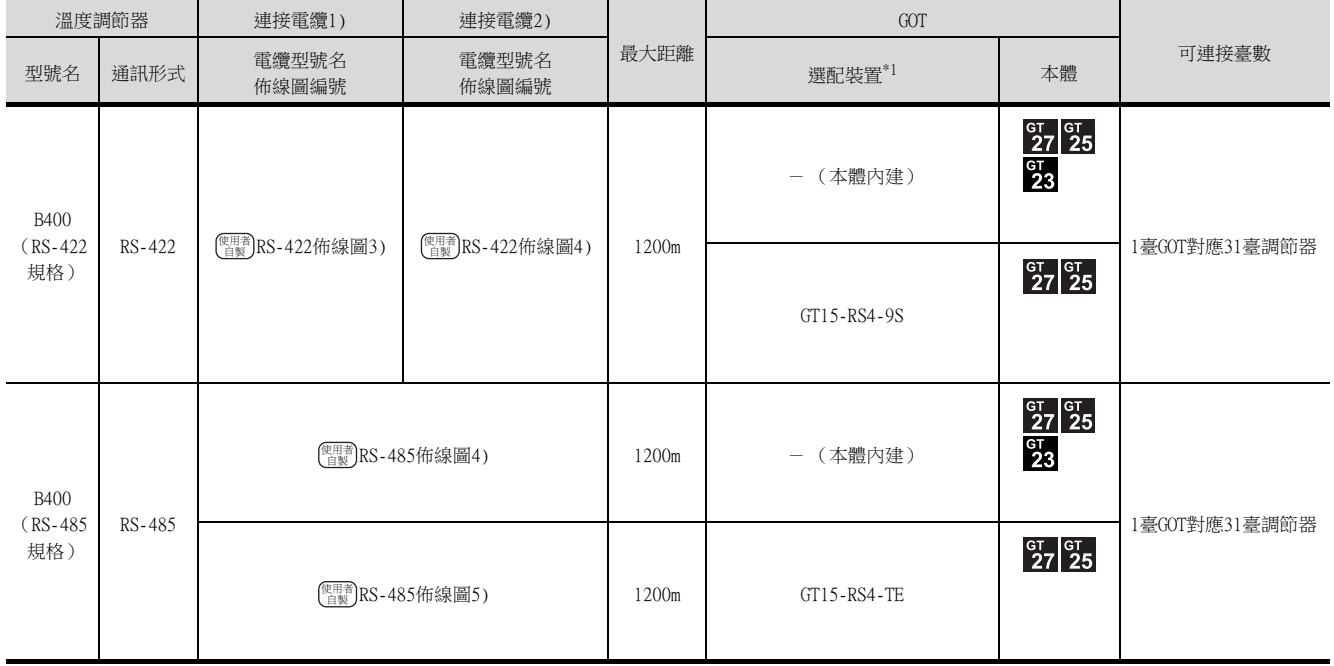

## <span id="page-314-0"></span>■1. 使用轉換器 (COM-A)連接多臺溫度調節器時

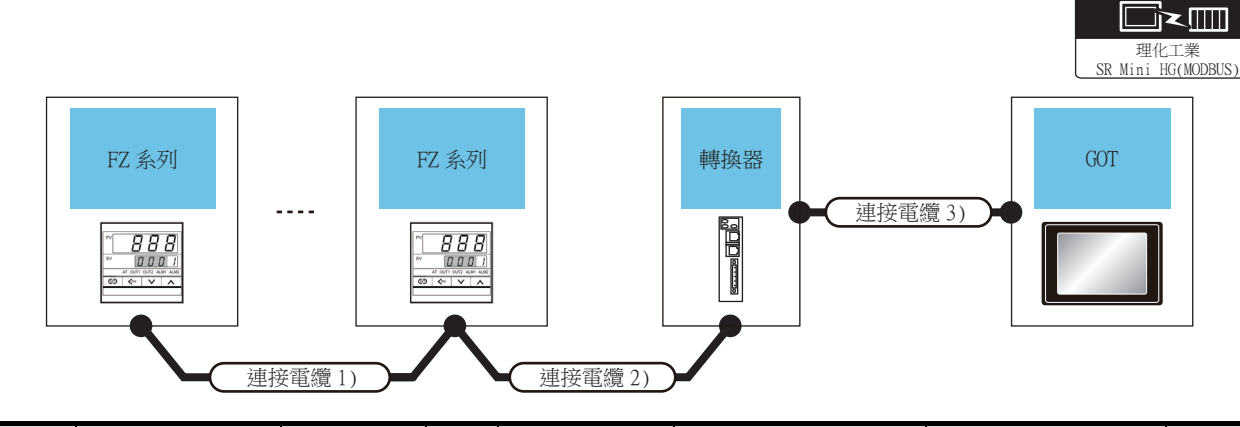

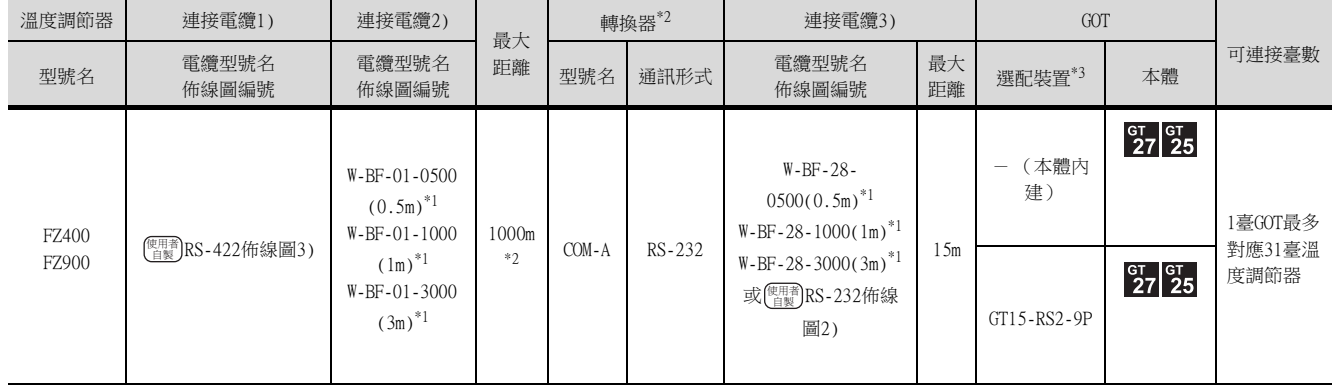

\*1 理化工業公司的產品。關於產品的詳情,請諮詢理化工業公司。

- \*2 連接電纜1)+連接電纜2)的距離。
- \*3 GT25-W、GT2505-V不支援選配裝置。

## ■2. 使用轉換器 (CD485/V)連接多臺溫度調節器時

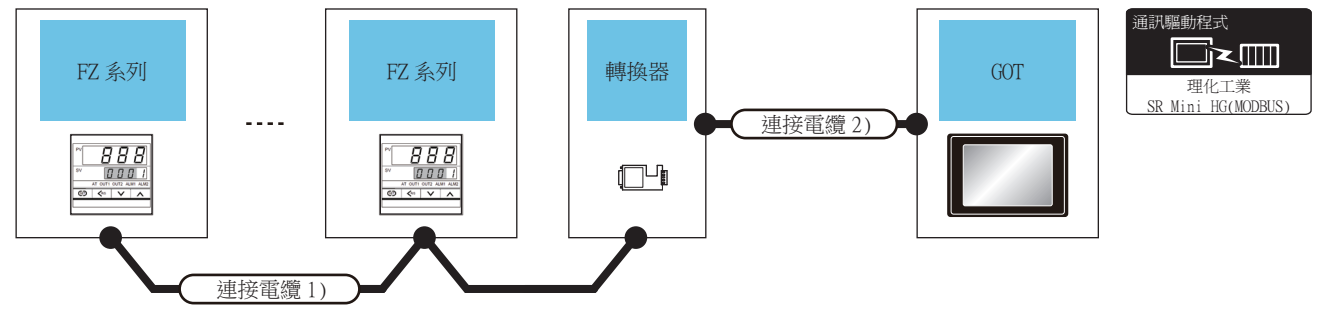

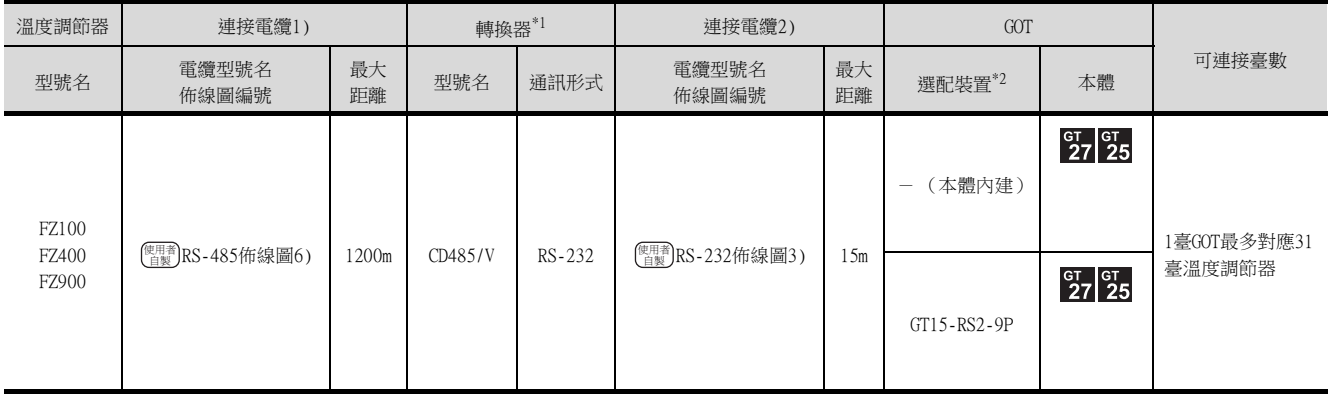

\*1 DATALINK公司的產品。關於產品的詳情,請諮詢DATALINK公司。

\*2 GT25-W、GT2505-V不支援選配裝置。

<br>膈動程式

#### ■3. 通過RS-422直接與多臺溫度調節器連接時

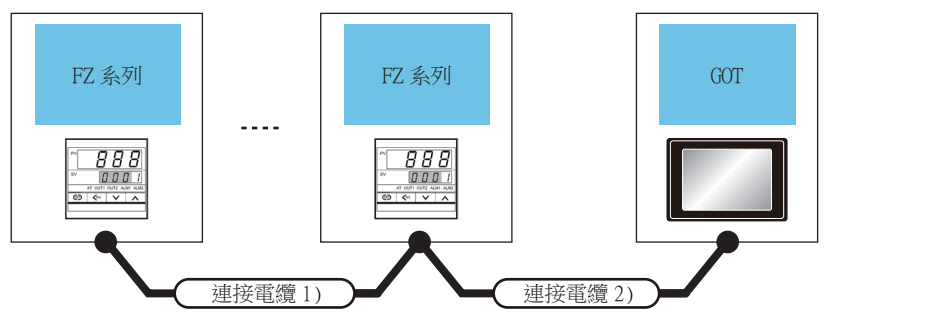

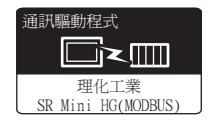

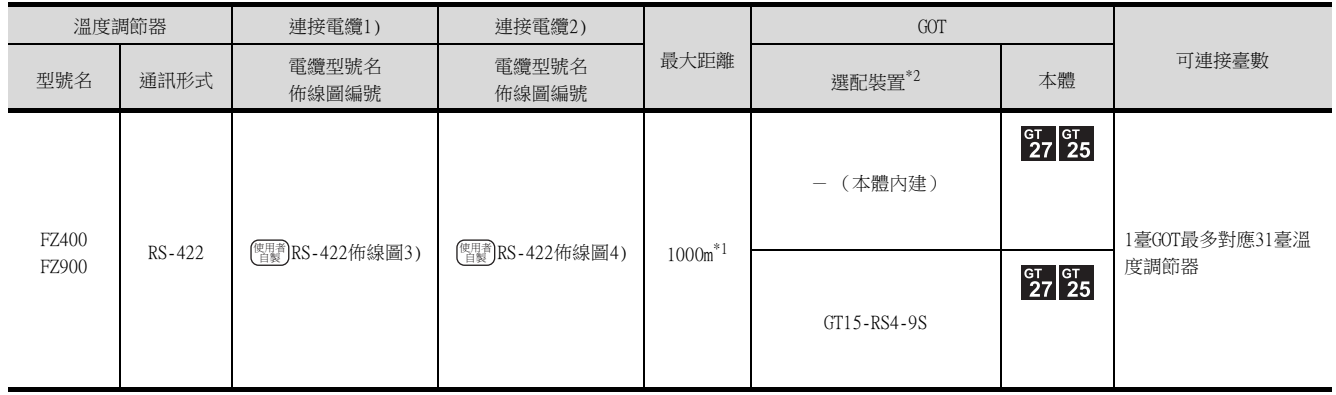

\*1 連接電纜1)+連接電纜2)的距離。

\*2 GT25-W、GT2505-V不支援選配裝置。

#### ■4. 通過RS-485與多臺溫度調節器直接連接時

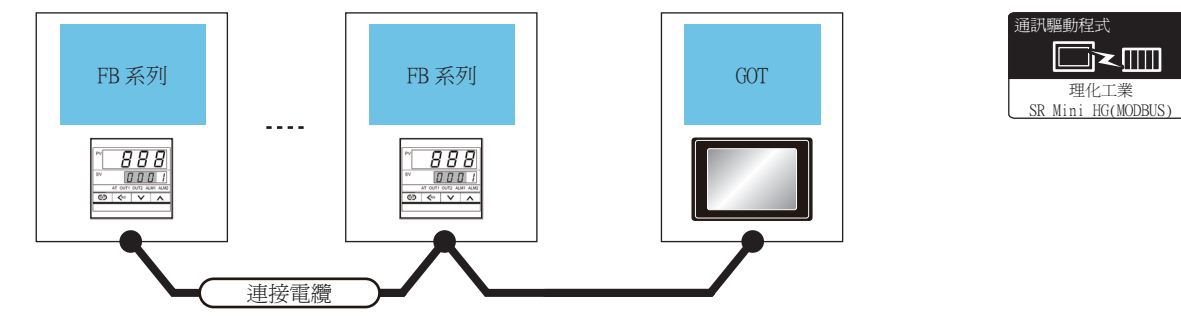

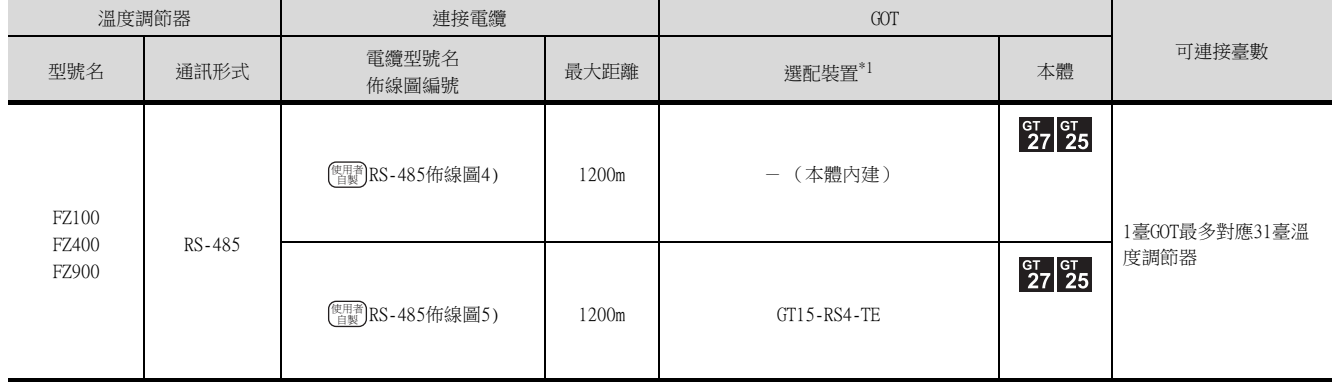

# <span id="page-316-0"></span>9.2.13 與RZ系列 (RZ100、RZ400)連接時

■1. 使用轉換器時 誦訊騙動程式 轉換器 GOT RZ 系列 RZ 系列 ֏ՠᄐ 理化工業<br>SR Mini HG(MODBUS) 連接電纜 2)  $\sim$   $\sim$   $\sim$ 888<br>000 I  $\frac{888}{000}$  $\Box$ 連接電纜 1)

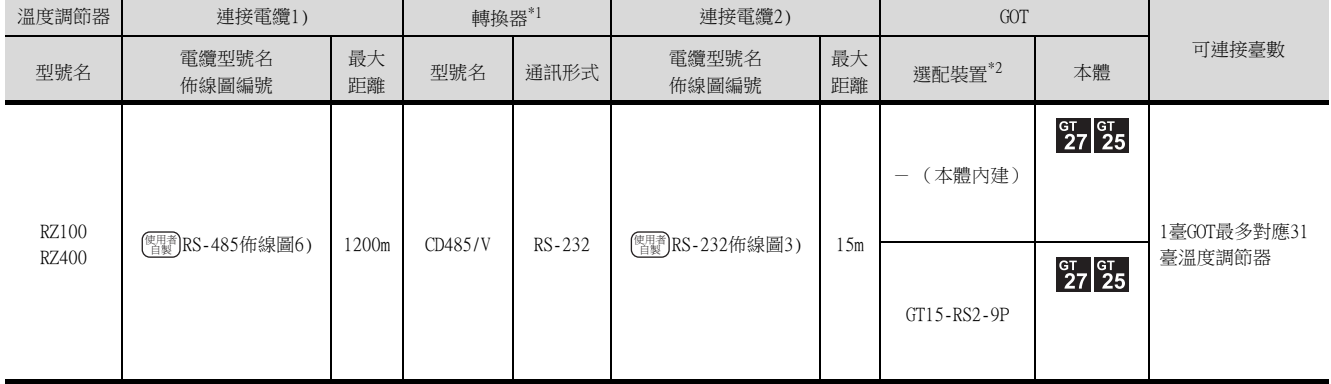

 $*1$  DATALINK公司的產品。關於產品的詳情,請諮詢DATALINK公司。

\*2 GT25-W、GT2505-V不支援選配裝置。

#### ■2. 直接連接時

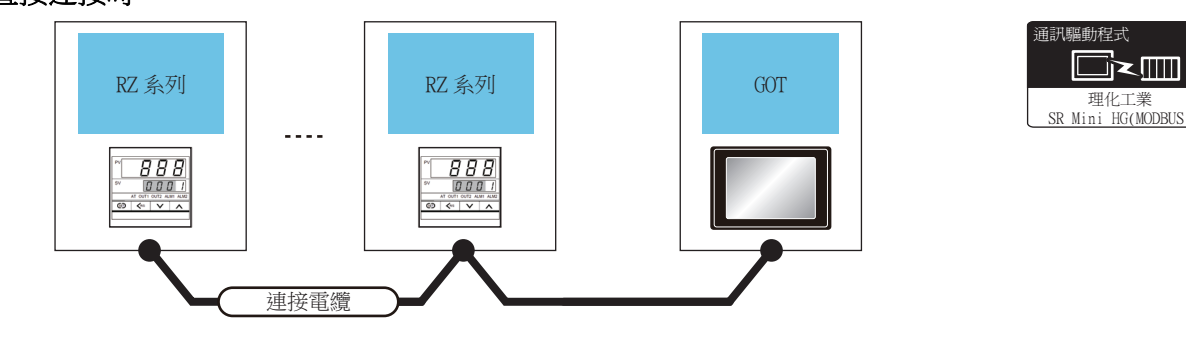

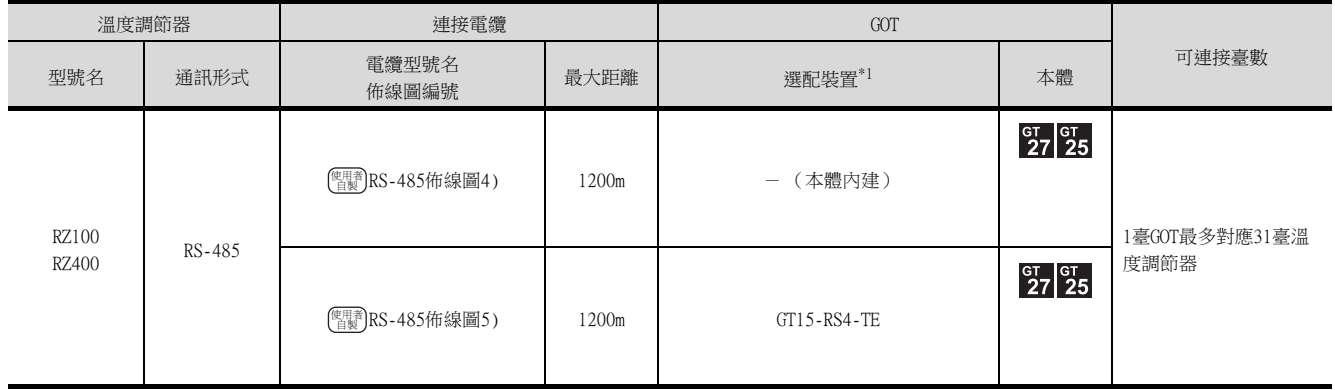

## <span id="page-317-0"></span>9.3 佈線圖

連接GOT與溫度調節器的電纜的佈線圖如下所示。

9.3.1 RS-232電纜

#### ■1. 佈線圖

<span id="page-317-1"></span>(1) RS-232佈線圖1)

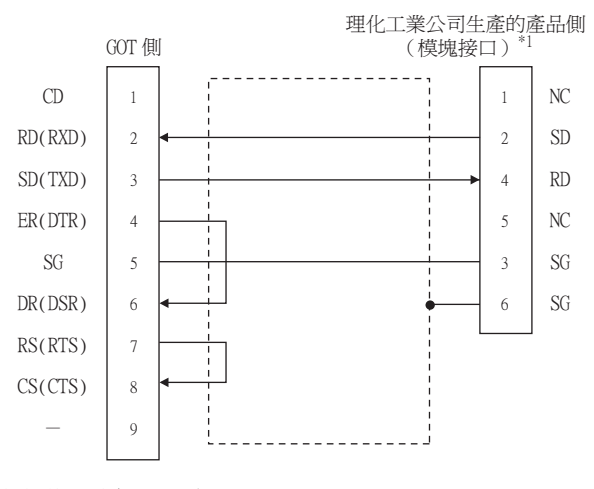

\*1 關於針腳分配的詳情,請參照以下手冊。 ➠ 理化工業公司生產的溫度調節器的操作手冊

#### <span id="page-317-3"></span>(2) RS-232佈線圖2)

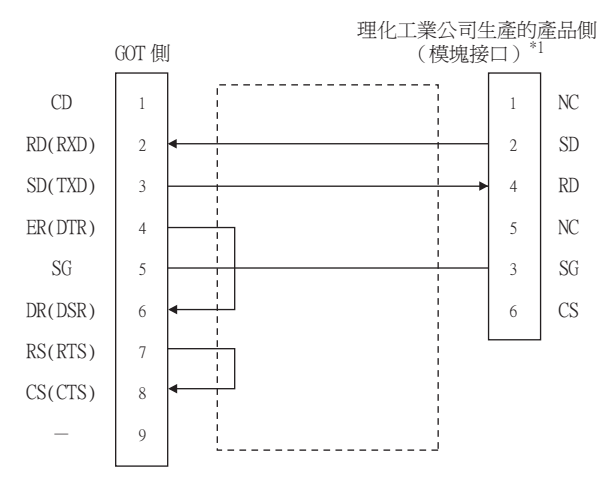

\*1 關於針腳分配的詳情,請參照以下手冊。

➠ 理化工業公司生產的溫度調節器的操作手冊

#### <span id="page-317-2"></span>(3) RS-232佈線圖3)

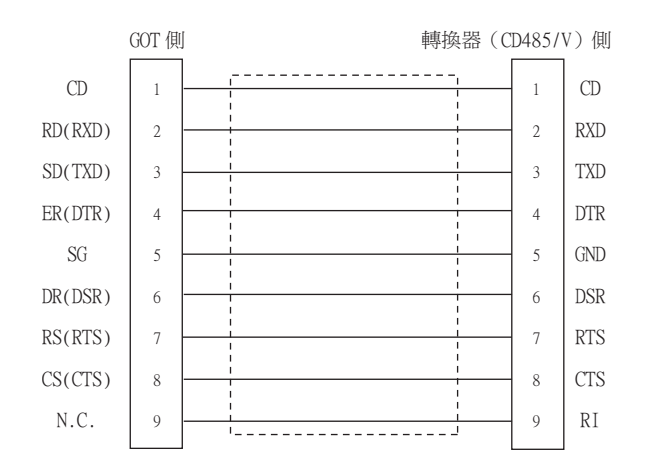

<span id="page-318-0"></span>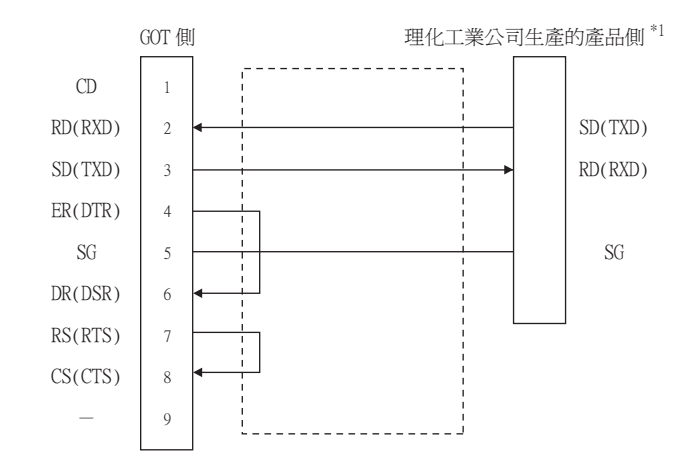

\*1 溫度調節器的端子編號請參照下表。

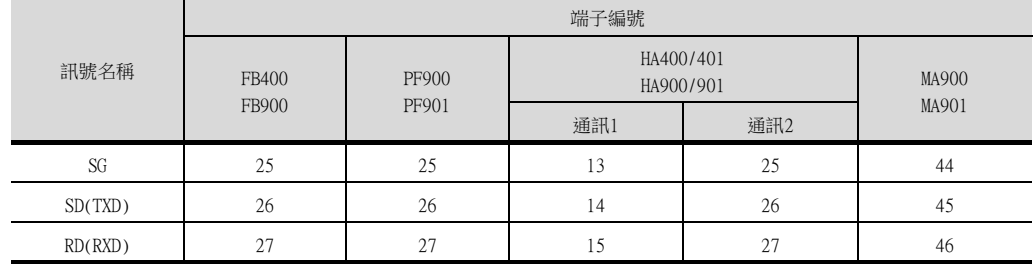

#### ■2. 製作電纜時的注意事項

#### (1) 電纜長度

請將RS-232電纜的長度做成15m以內。

#### (2) GOT側接口

關於GOT側接口,請參照以下內容。

■ [1.4.1 GOT的接口規格](#page-52-0)

#### (3) 理化工業公司生產的溫度調節器側的接口

請使用與理化工業公司生產的溫度調節器側相容的接口。 詳情請參照理化工業公司生產的溫度調節器的操作手冊。

## POINT

GOT與理化工業公司生產的產品的極性差異 GOT的訊號名的A極和B極與理化工業公司生產的產品的A極、B極相反。 請根據佈線圖製作電纜。

#### ■1. 佈線圖

<span id="page-319-0"></span>(1) RS-422佈線圖1)

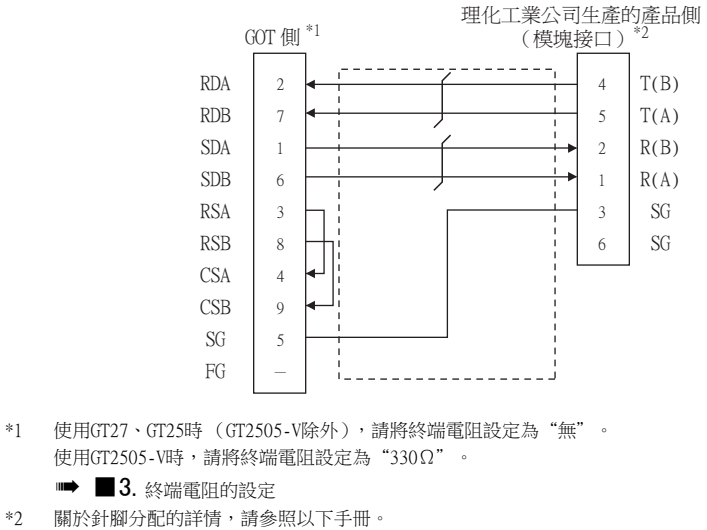

➠ 理化工業公司生產的溫度調節器的操作手冊

#### <span id="page-319-1"></span>(2) RS-422佈線圖2)

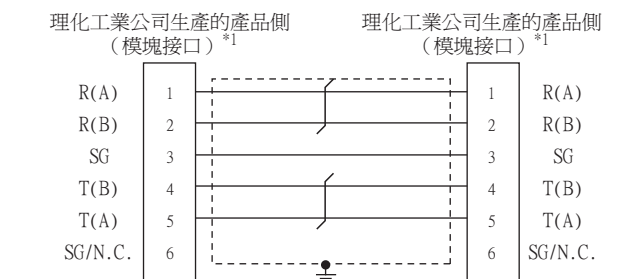

\*1 關於針腳分配的詳情,請參照以下手冊。

➠ 理化工業公司生產的溫度調節器的操作手冊

#### <span id="page-320-0"></span>(3) RS-422佈線圖3)

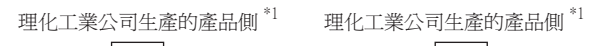

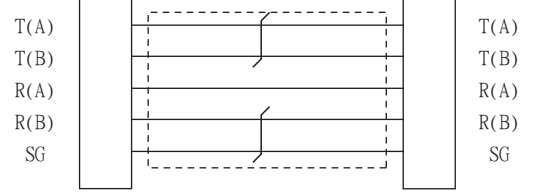

#### \*1 溫度調節器的端子編號請參照下表。

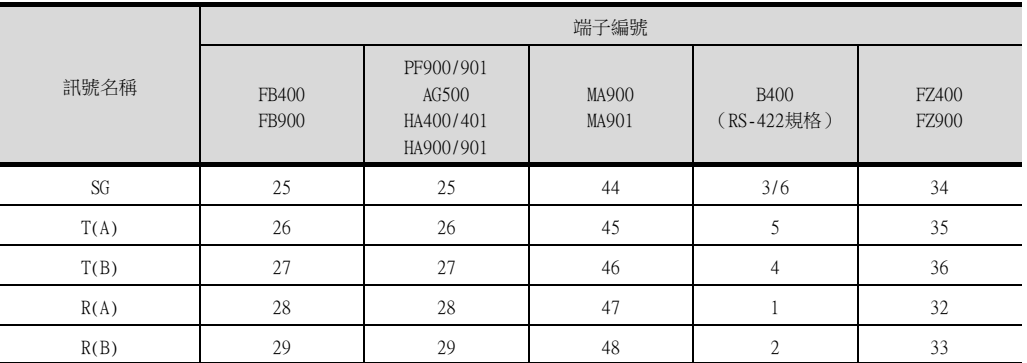

#### <span id="page-320-1"></span>(4) RS-422佈線圖4)

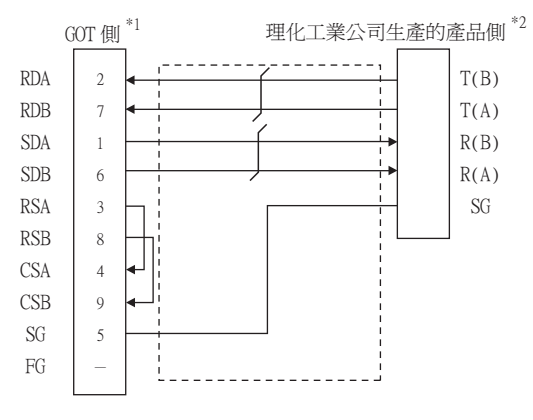

- \*1 使用GT27、GT25時 (GT2505-V除外),請將終端電阻設定為"有"。 使用GT2505-V時,請將終端電阻設定為"330Ω"。
	- ■3. [終端電阻的設定](#page-327-1)
- \*2 溫度調節器的端子編號請參照下表。

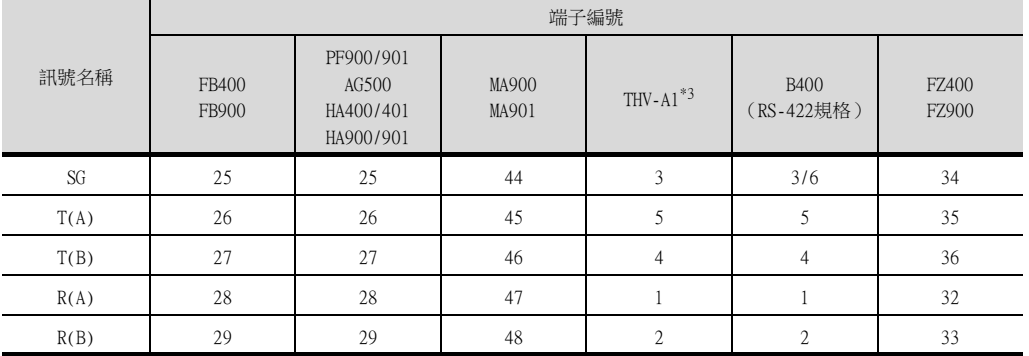

\*3 模塊接口的針腳分配如下所示。

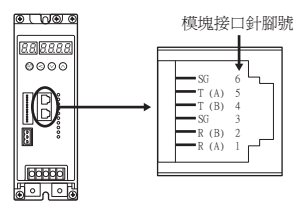

## ■2. 製作電纜時的注意事項

#### (1) 電纜長度

請將RS-422電纜的長度做成最長距離以內。

(2) GOT側接口 關於GOT側接口,請參照以下內容。

■ [1.4.1 GOT的接口規格](#page-52-0)

(3) 理化工業公司生產的溫度調節器側的接口 請使用與理化工業公司生產的溫度調節器側相容的接口。 詳情請參照理化工業公司生產的溫度調節器的操作手冊。

#### ■3. 終端電阻的設定

#### (1) GOT側

請通過終端電阻設定用DIP開關設定終端電阻。 關於終端電阻的設定方法,請參照以下內容。

■ [1.4.3 GOT終端電阻](#page-56-0)

#### ■1. 佈線圖

<span id="page-322-0"></span>(1) RS-485佈線圖1)

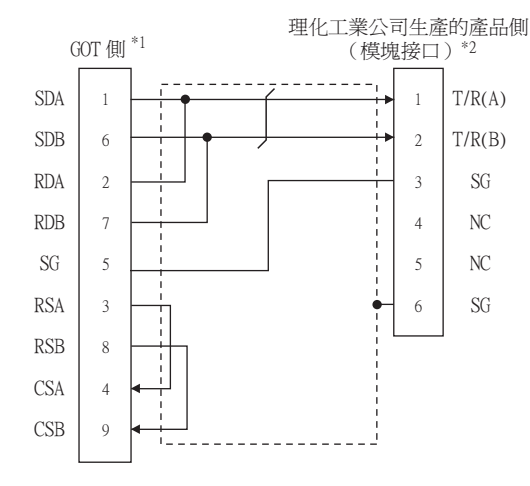

- \*1 請將終端電阻設定用DIP開關設定為"100 OHM"。
	- 3. [終端電阻的設定](#page-327-1)
- \*2 關於針腳分配的詳情,請參照以下手冊。
	- ➠ 理化工業公司生產的溫度調節器的操作手冊

#### <span id="page-322-1"></span>(2) RS-485佈線圖2)

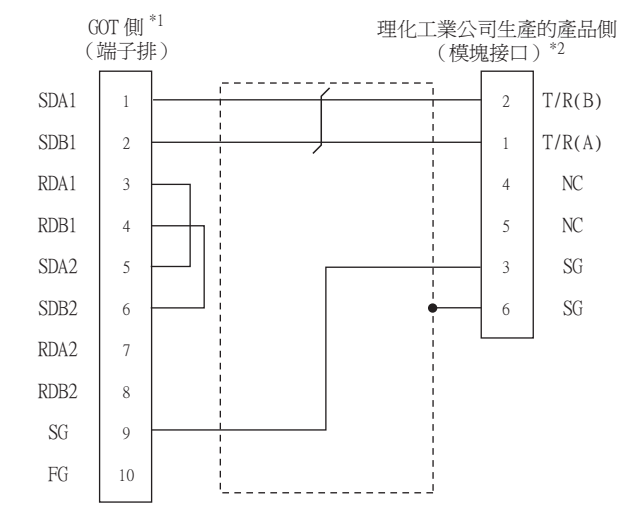

\*1 請將終端電阻設定用DIP開關設定為"100 OHM"。

■ ■3. [終端電阻的設定](#page-327-1)

- \*2 關於針腳分配的詳情,請參照以下手冊。
	- ➠ 理化工業公司生產的溫度調節器的操作手冊

## <span id="page-323-0"></span>(3) RS-485佈線圖3)

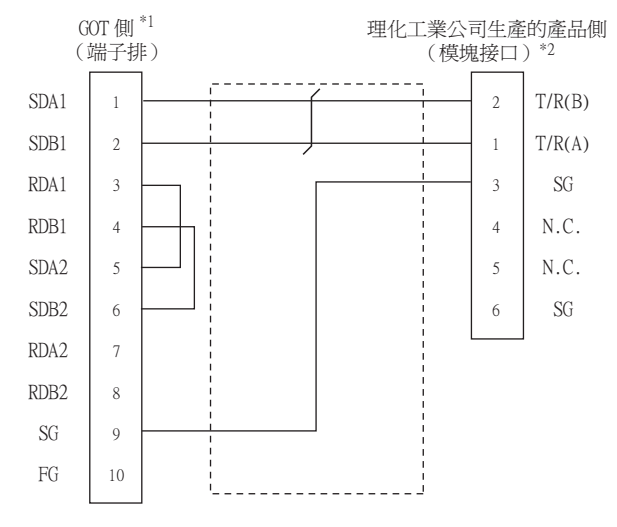

\*1 請將終端電阻設定用DIP開關設定為"100 OHM"。

- ■3. [終端電阻的設定](#page-327-1)
- \*2 關於針腳分配的詳情,請參照以下手冊。
	- ➠ 理化工業公司生產的溫度調節器的操作手冊
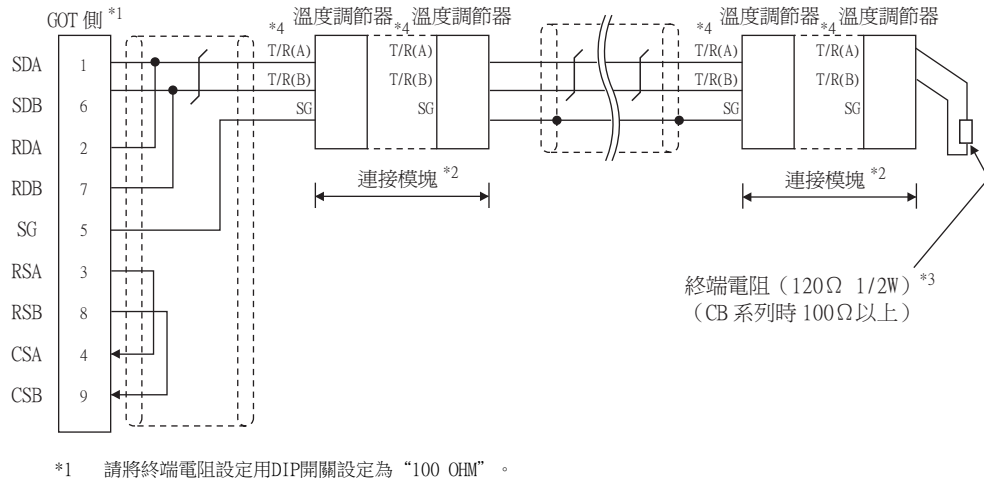

■ ■3. [終端電阻的設定](#page-327-0)

\*2 模塊連接時,因為通訊線路已互相連接,所以請僅對連接模塊的兩端的通訊端子進行佈線。

\*3 請在作為終端的溫度調節器上設定終端電阻。X-TIO時,請將端子座中的終端電阻切換開關設定為ON。模塊連接時,請僅在連接模 塊的一側 (離GOT最遠的一側)的通訊端子上設定終端電阻。

\*4 溫度調節器的端子編號請參照下表。

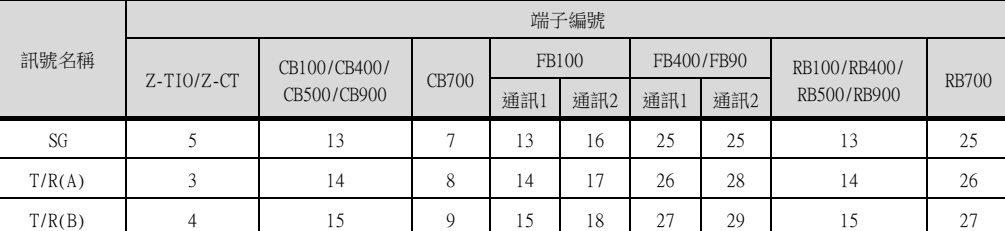

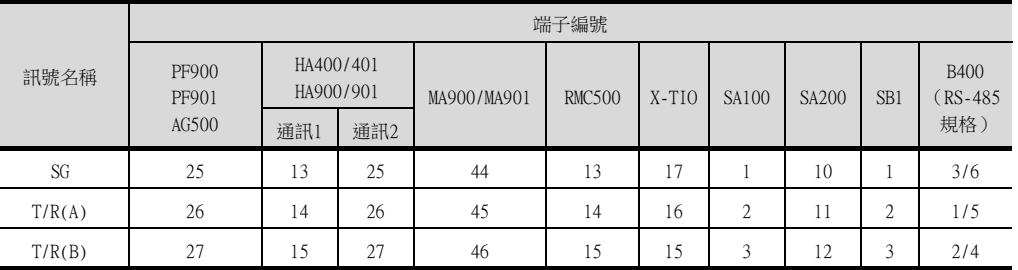

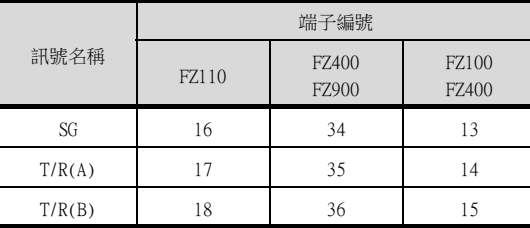

### (5) RS-485佈線圖5)

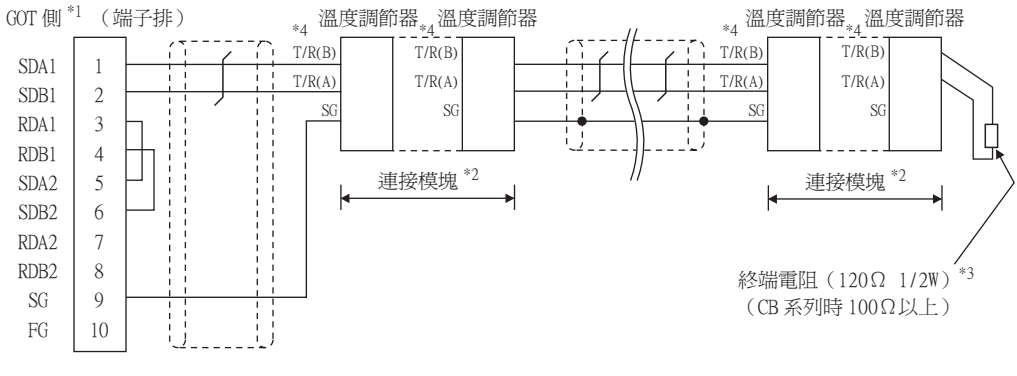

\*1 請將終端電阻設定用DIP開關設定為"100 OHM"。

■ ■3. [終端電阻的設定](#page-327-0)

- \*2 模塊連接時,因為通訊線路已互相連接,所以請僅對連接模塊的兩端的通訊端子進行佈線。
- \*3 請在作為終端的溫度調節器上設定終端電阻。X-TIO時,請將端子座中的終端電阻切換開關設定為ON。模塊連接時,請僅在連接模 塊的一側 (離轉換器最遠的一側)的通訊端子上設定終端電阻。
- \*4 與FB系列、RB系列連接時的端子編號請參照下表。

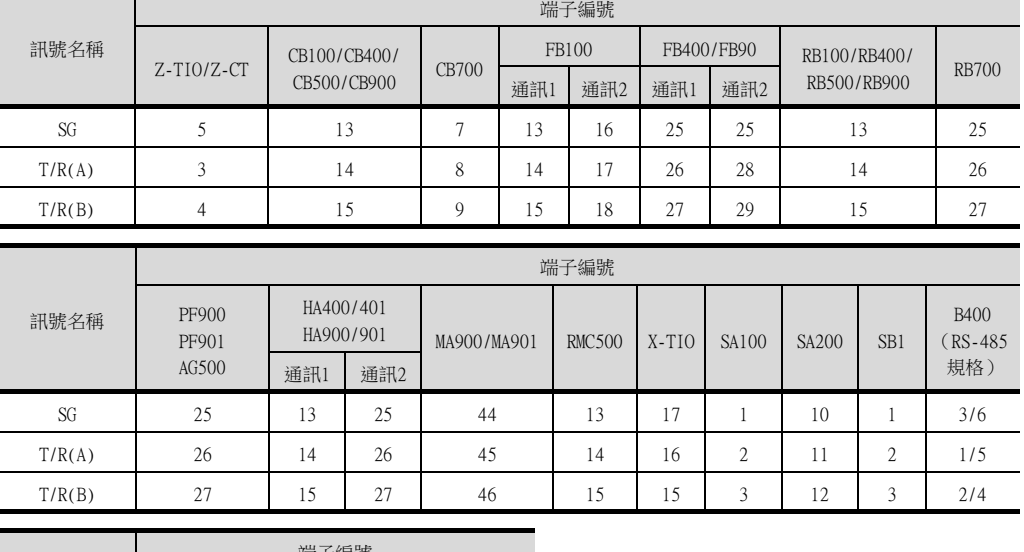

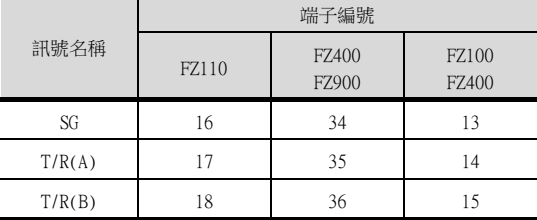

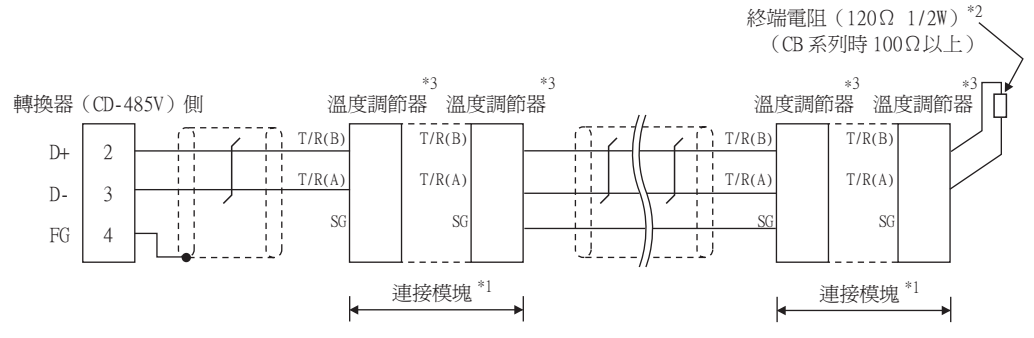

\*1 模塊連接時,因為通訊線路已互相連接,所以請僅對連接模塊的兩端的通訊端子進行佈線。

\*2 請在作為終端的溫度調節器上設定終端電阻。X-TIO時,請將端子座中的終端電阻切換開關設定為ON。模塊連接時,請僅在連接模 塊的一側 (離轉換器最遠的一側)的通訊端子上設定終端電阻。

\*3 温度調節器的端子編號請參照下表。

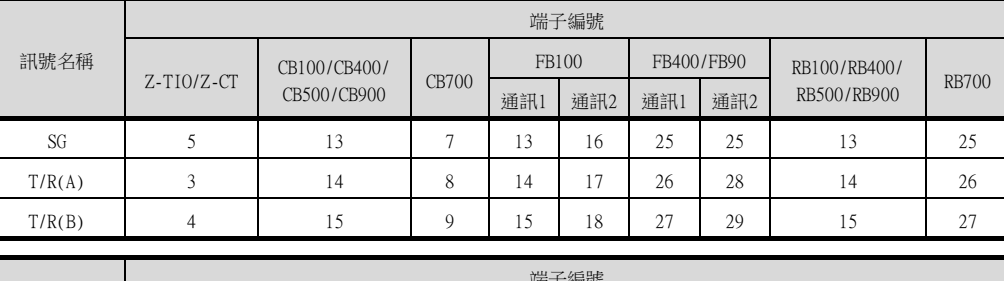

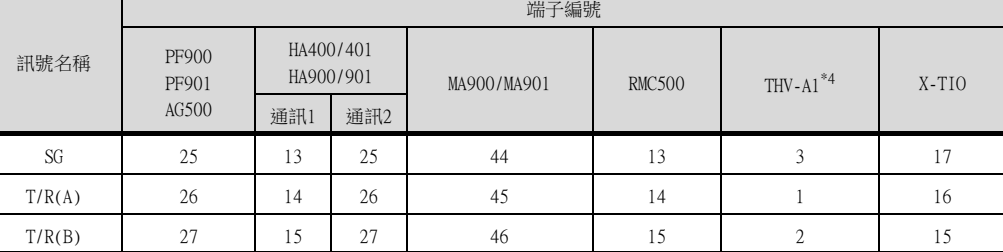

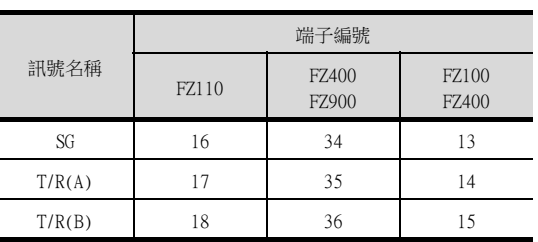

\*4 模塊接口的針腳分配如下所示。

l.

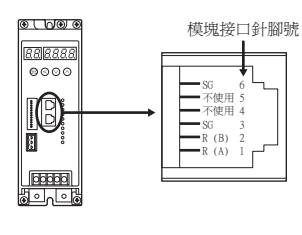

#### (7) RS-485佈線圖7)

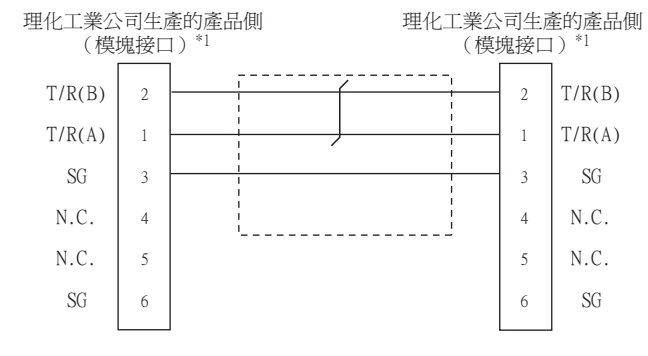

\*1 關於針腳分配的詳情,請參照以下手冊。

➠ 理化工業公司生產的溫度調節器的操作手冊

#### ■2. 製作電纜時的注意事項

#### (1) 電纜長度

- 請將RS-485電纜的長度做成1200m以內。
- (2) GOT側接口 關於GOT側接口,請參照以下內容。

■ [1.4.1 GOT的接口規格](#page-52-0)

#### (3) 理化工業公司生產的溫度調節器側的接口 請使用與理化工業公司生產的溫度調節器側相容的接口。

詳情請參照理化工業公司生產的溫度調節器的操作手冊。

### <span id="page-327-0"></span>■3. 終端電阻的設定

(1) GOT側

請通過終端電阻設定用DIP開關設定終端電阻。 關於終端電阻的設定方法,請參照以下內容。

■ [1.4.3 GOT終端電阻](#page-56-0)

### 9.4.1 設定通訊接口 (連接裝置的設定)

設定連接裝置的通道。

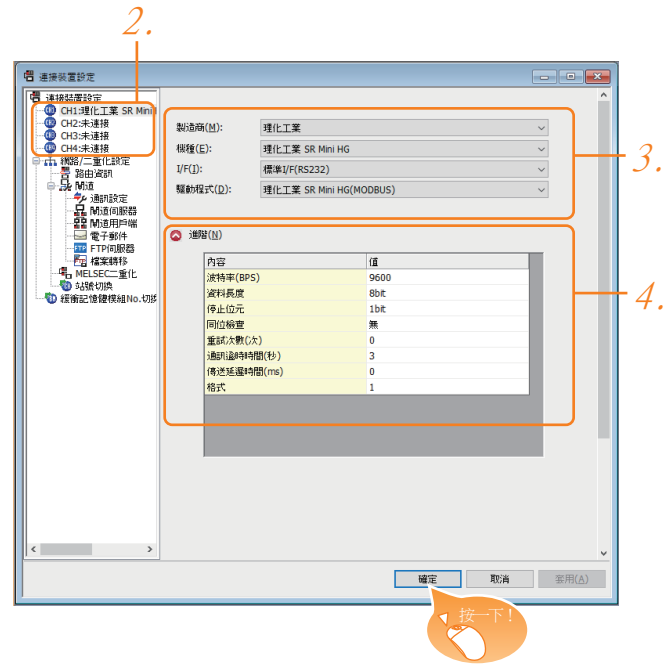

- Step 1. 選擇[通用設定]→[連接裝置設定]功能表。
- Step 2. 顯示連接裝置的設定視窗,從清單功能表中選擇要使用的通道。

#### Step 3. 進行如下選擇。

- 製造商:理化工業
- 機種:理化工業SR Mini HG
- I/F:所使用的接口
- 驅動程式:理化工業 SR Mini HG (MODBUS)
- Step 4. 製造商、機種、I/F、驅動程式的設定完成後會顯示進階。 請根據所使用的環境進行設定。
	- 9.4.2 連接装置進階

設定完成後按一下|確定|按鈕。

### **POINT**

連接裝置的設定可以在[I/F連接清單]中進行確認。 關於詳情,請參照以下內容。

■ [1.1.3 I/F連接清單](#page-41-0)

### <span id="page-329-0"></span>9.4.2 連接裝置進階

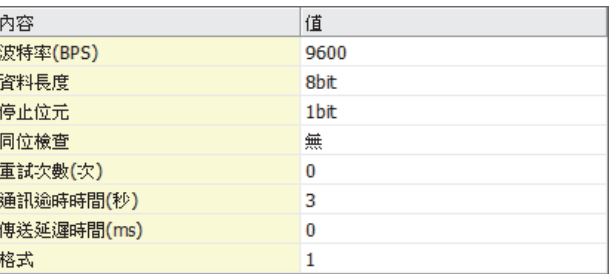

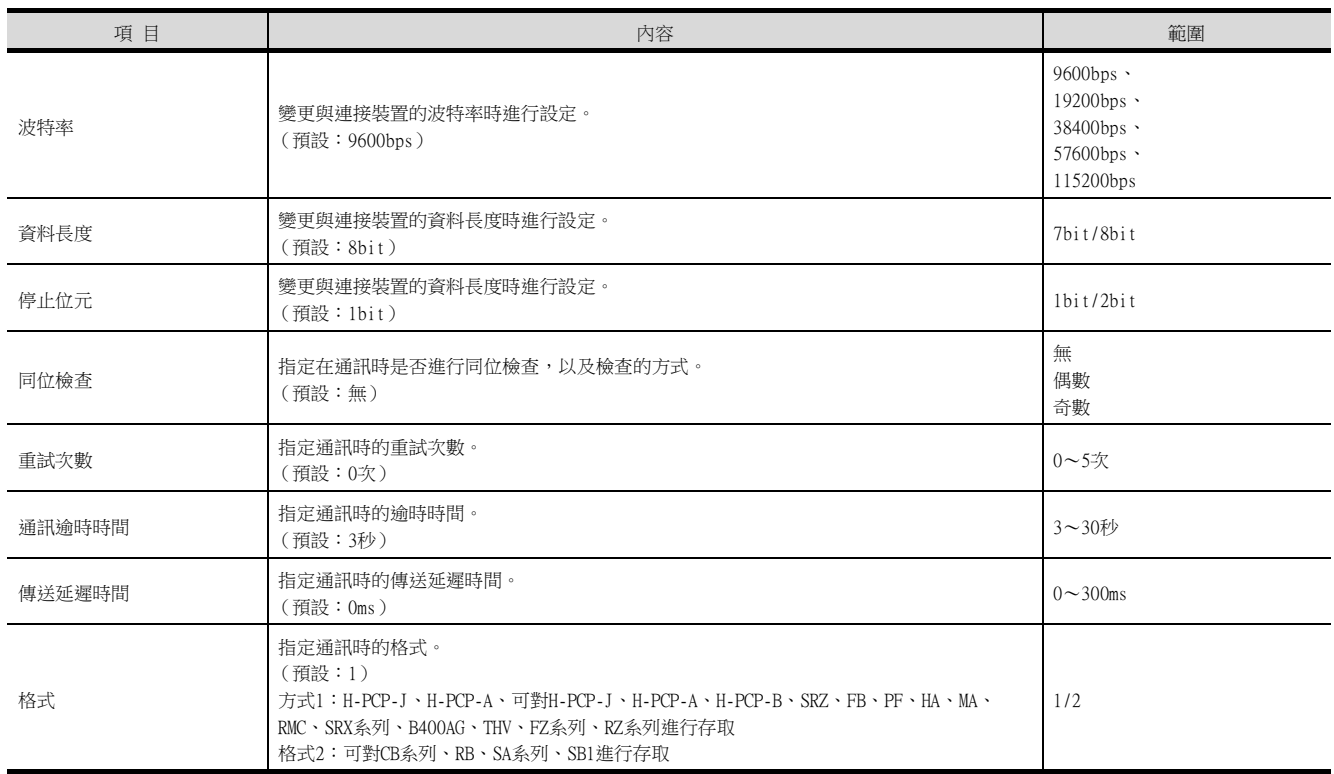

### POINT

(1) 通過實用程式進行的通訊接口的設定

通訊接口的設定也可在寫入工程資料的[連接裝置設定]後,通過實用程式的[連接裝置設定] 進行變更。

關於實用程式的詳情,請參照以下手冊。

- GOT2000系列主機使用說明書 (實用程式篇)
- (2) 連接裝置設定的設定內容的優先順序 通過GT Designer3或實用程式進行設定時,會根據最後設定的內容進行動作。

### POINT

理化工業公司生產的溫度調節器

關於理化工業公司生產的溫度調節器的詳情,請參照以下手冊。

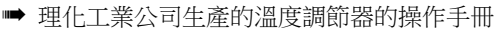

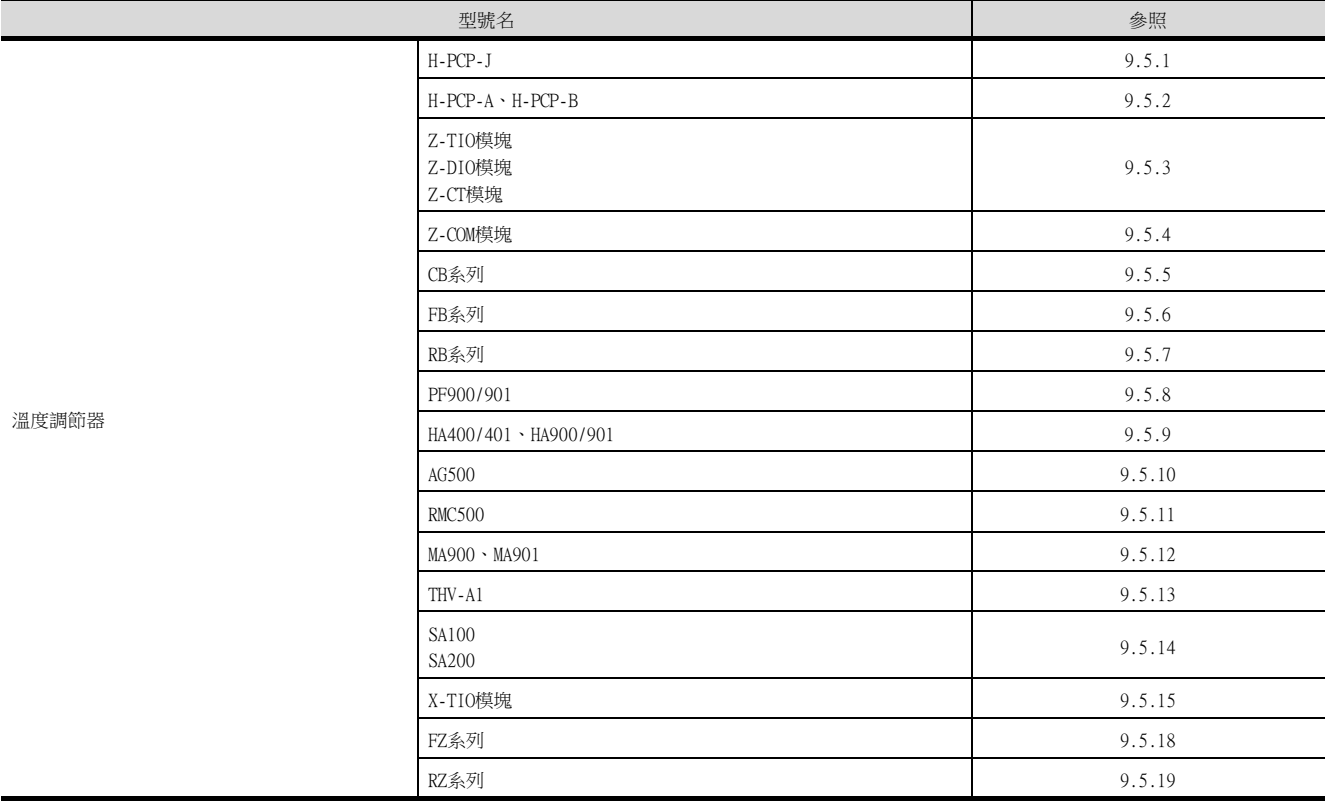

### <span id="page-330-0"></span>9.5.1 與H-PCP-J連接時

### ■1. 通訊設定

請進行溫度調節器的通訊設定。

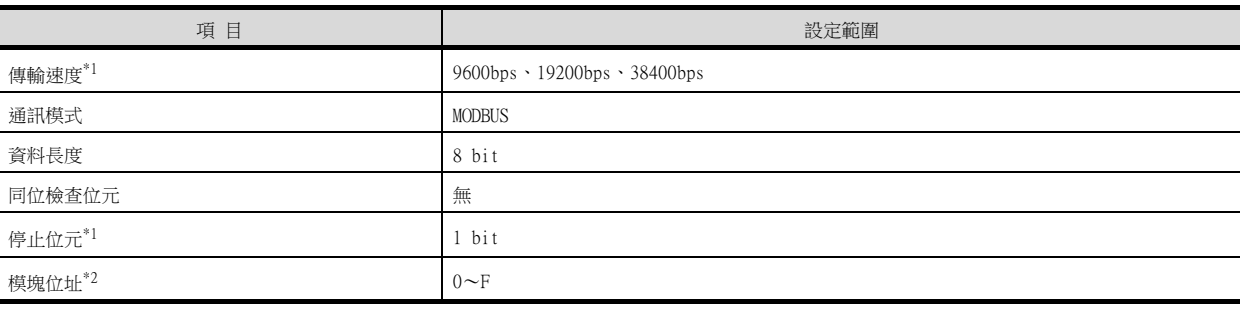

\*1 請與GOT側的設定保持一致。

\*2 選擇模塊位址時,請注意不要和其他模塊的編號重複。

### ■2. DIP開關的設定

請設定傳輸速度、通訊模式、資料長度、同位檢查位元、停止位元。

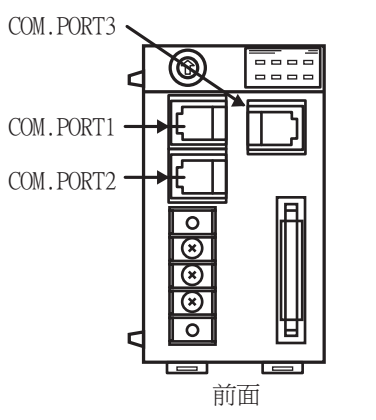

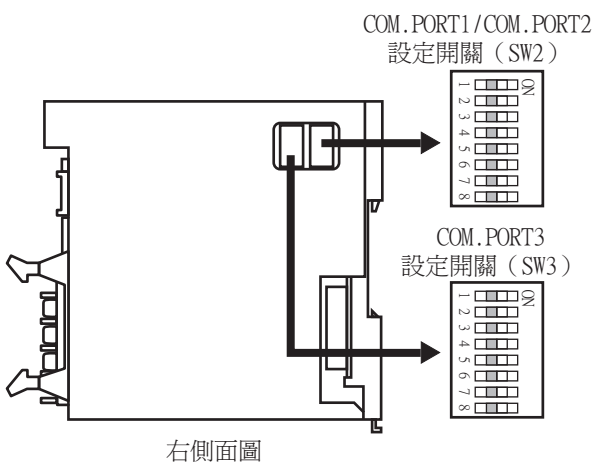

#### (1) 傳輸速度的設定

#### (a) COM.PORT1/COM.PORT2

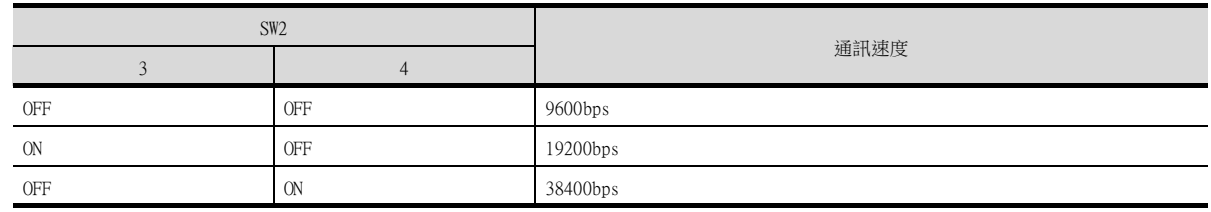

#### (b) COM.PORT3

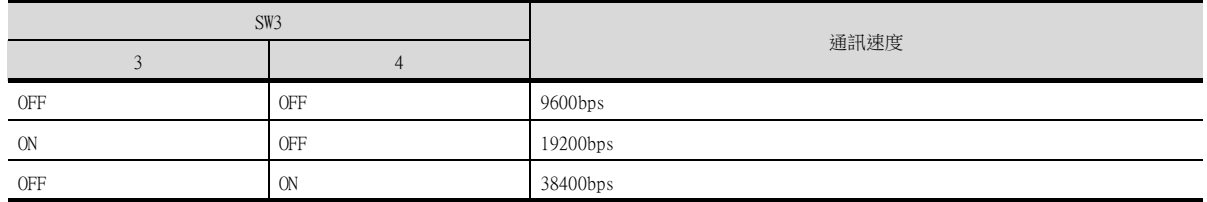

### (2) 通訊模式的設定

### (a) COM.PORT1/COM.PORT2

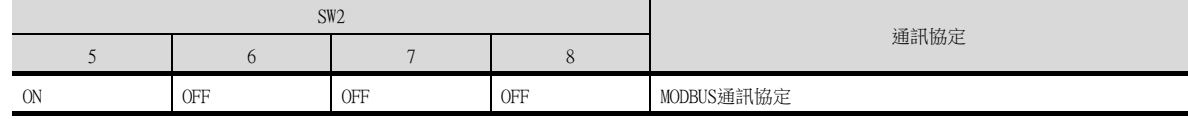

### (b) COM.PORT3

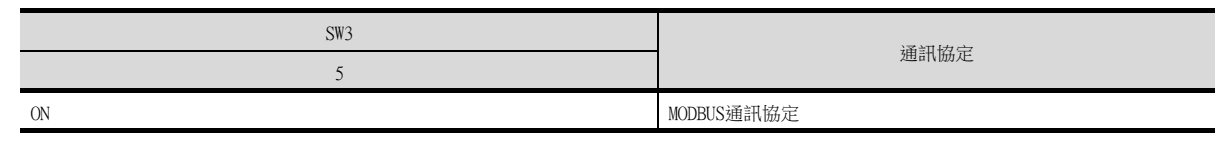

### (3) 資料長度、同位檢查位元、停止位元的設定

### (a) COM.PORT1/COM.PORT2

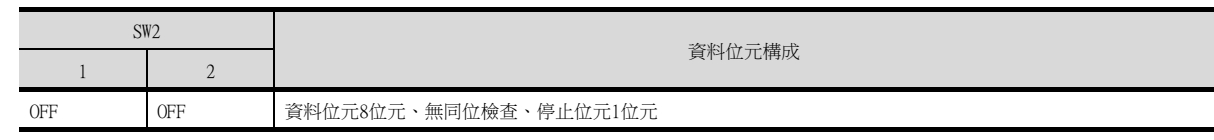

### (b) COM.PORT3

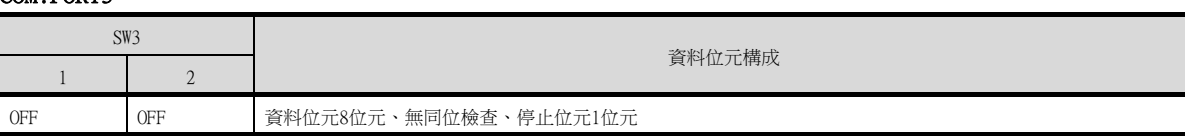

 $\sum_{\gamma > 0}$ 4

### ■3. 模塊位址的設定

請使用模塊位址用旋轉開關設定裝置位址。

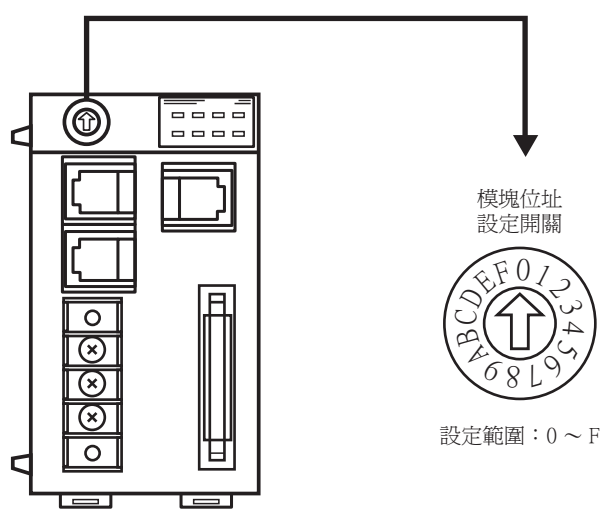

### <span id="page-333-0"></span>9.5.2 與H-PCP-A、H-PCP-B連接時

### ■1. 通訊設定

請進行溫度調節器的通訊設定。

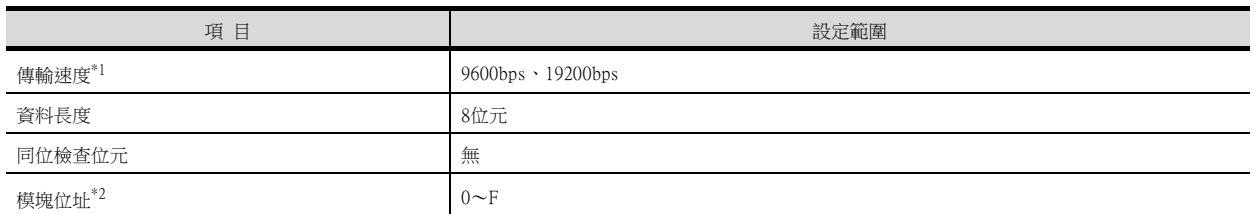

\*1 請與GOT側的設定保持一致。

\*2 選擇模塊位址時,請注意不要和其他模塊的編號重複。

### ■2. DIP開關的設定

請設定傳輸速度、資料長度、同位檢查位元、停止位元。

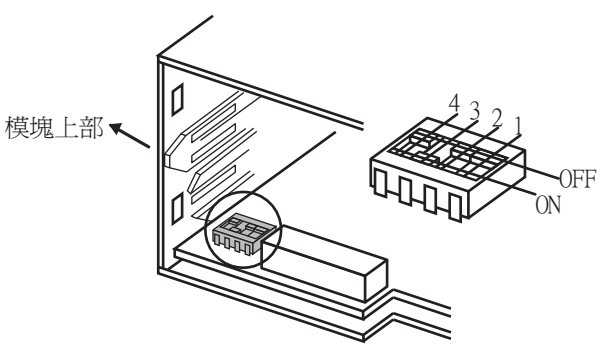

取下母塊後從後面所見到的圖

#### (1) 傳輸速度的設定

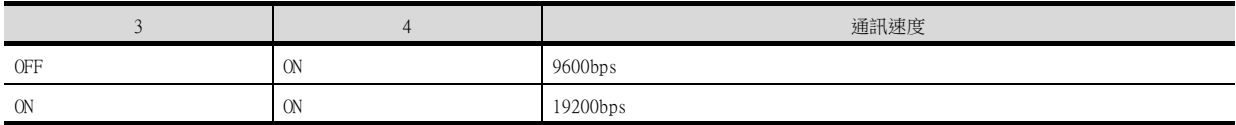

#### (2) 資料長度、同位檢查位元的設定

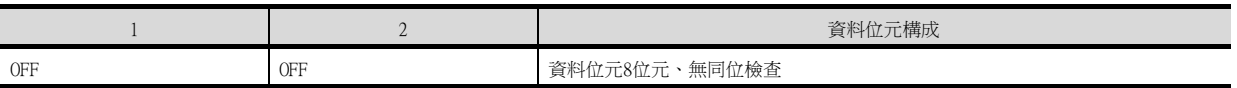

#### ■3. 模塊位址的設定

請使用模塊位址用旋轉開關設定裝置位址。

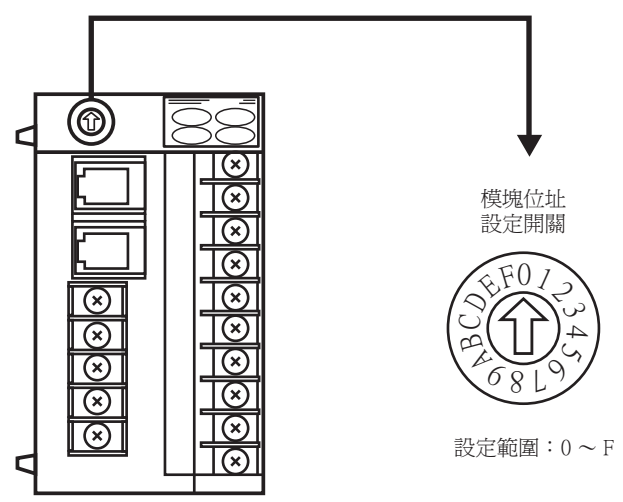

### <span id="page-334-0"></span>9.5.3 與Z-TIO模塊、Z-DIO模塊、Z-CT模塊連接時

### ■1. 通訊設定

請進行溫度調節器的通訊設定。

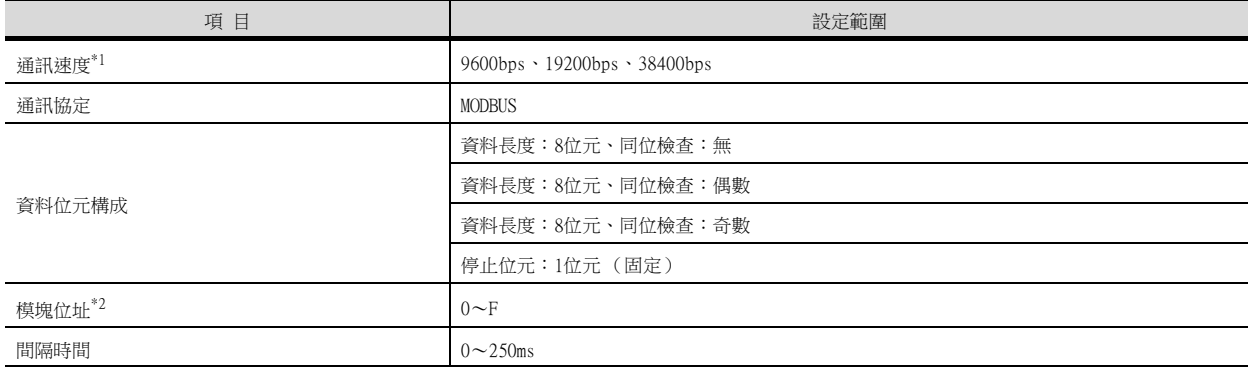

\*1 請與GOT側的設定保持一致。

\*2 選擇模塊位址時,請注意不要和其他模塊的編號重複。

### ■2. DIP開關的設定

請設定通訊速度、資料位元構成、通訊協定。

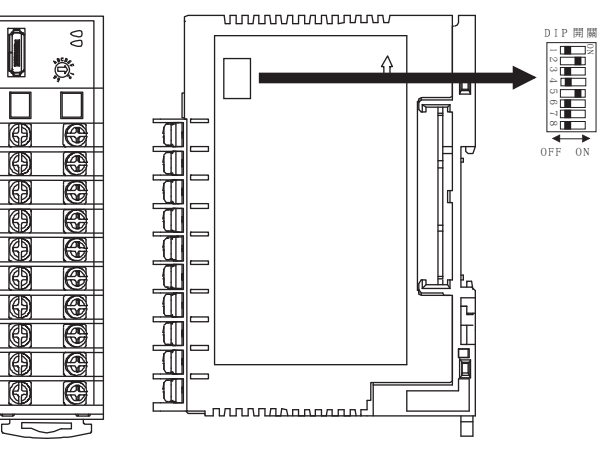

正面 有側面

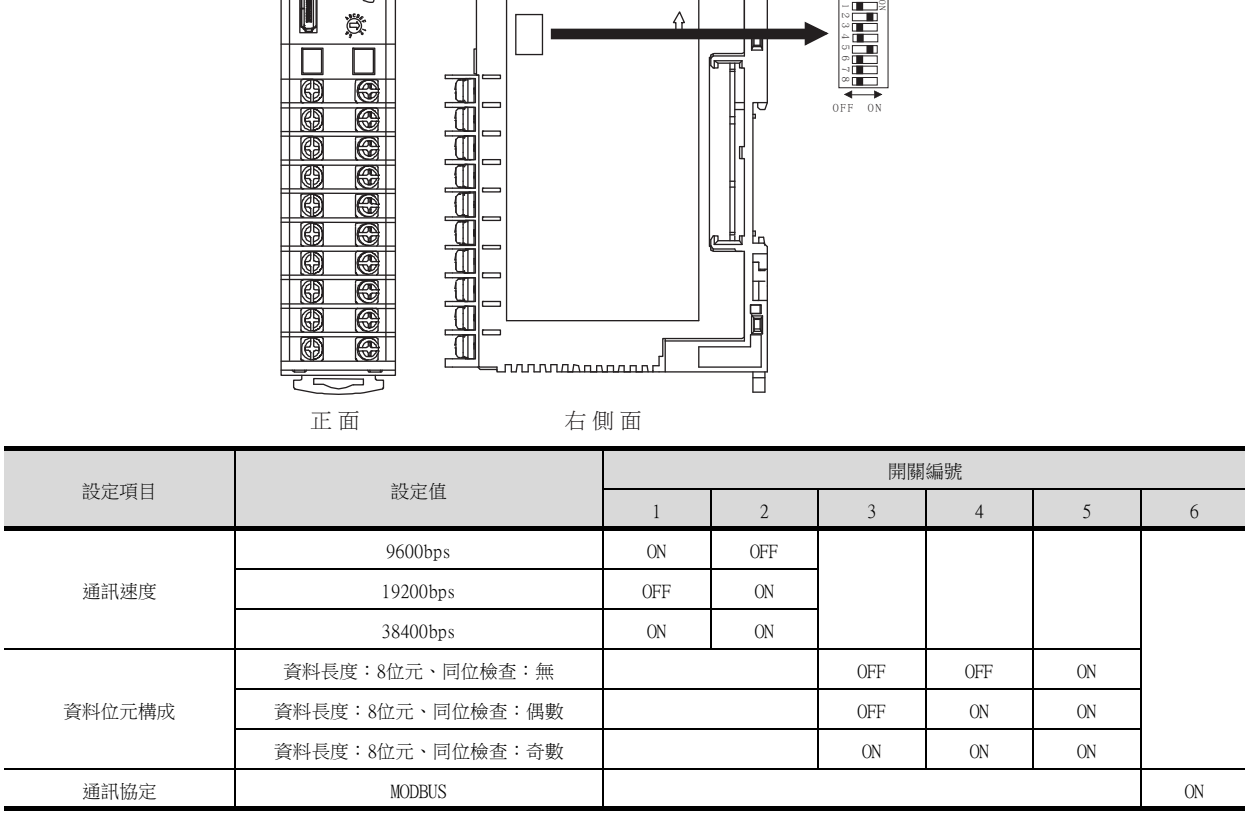

### ■3. 模塊位址的設定

請使用模塊位址用旋轉開關設定裝置位址。

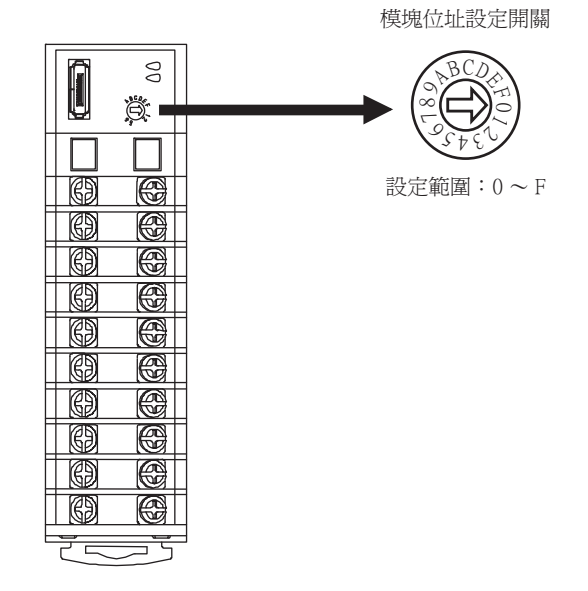

### ■4. 間隔時間的設定

通過RKC通訊設定工具 (WinPCI),設定間隔時間。 通訊開始後,請按照以下內容進行設定。

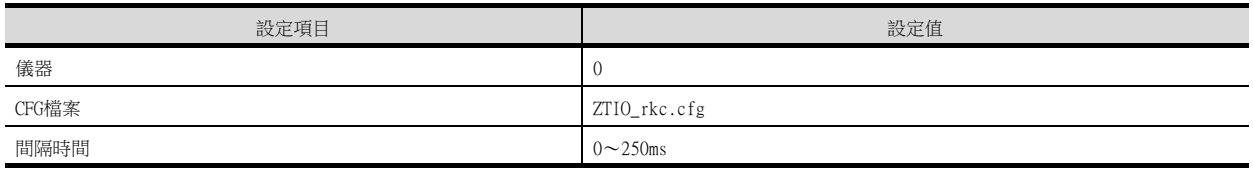

關於RKC通訊設定工具的使用方法,請參照以下內容。

■ RKC通訊設定工具的手冊

### <span id="page-336-0"></span>9.5.4 Z-COM模塊時

### ■1. 通訊設定

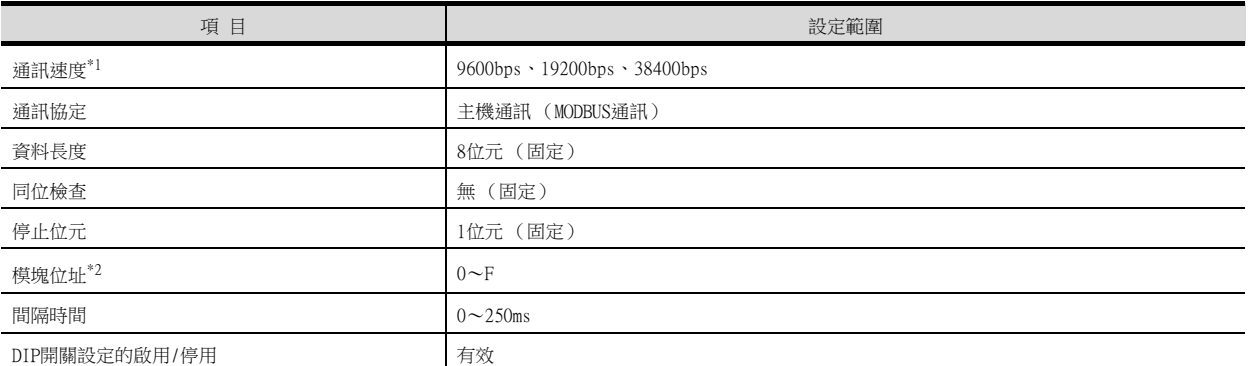

- \*1 請與GOT側的設定保持一致。
- \*2 選擇模塊位址時,請注意不要和其他模塊的編號重複。

### ■2. DIP開關的設定

請設定通訊速度、通訊協定。

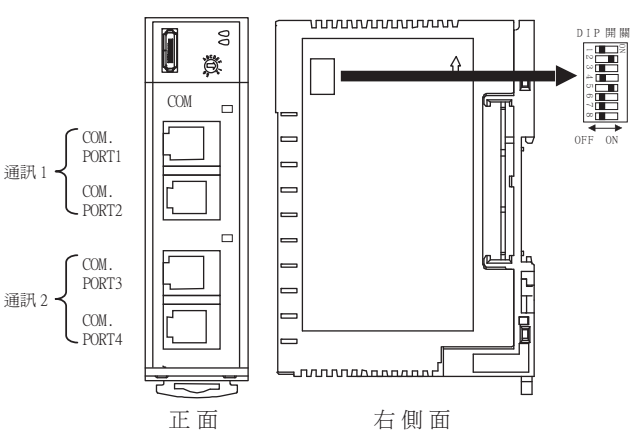

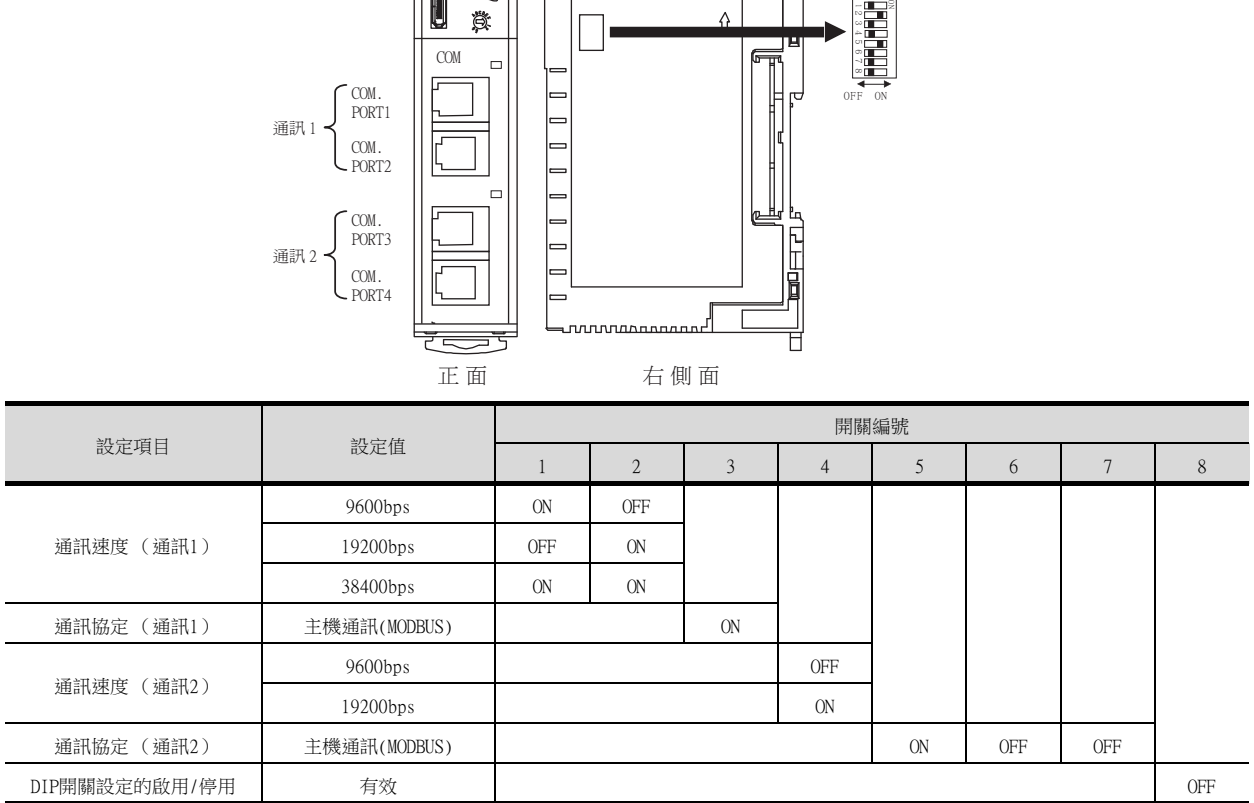

### ■3. 模塊位址的設定

請使用模塊位址用旋轉開關設定裝置位址。

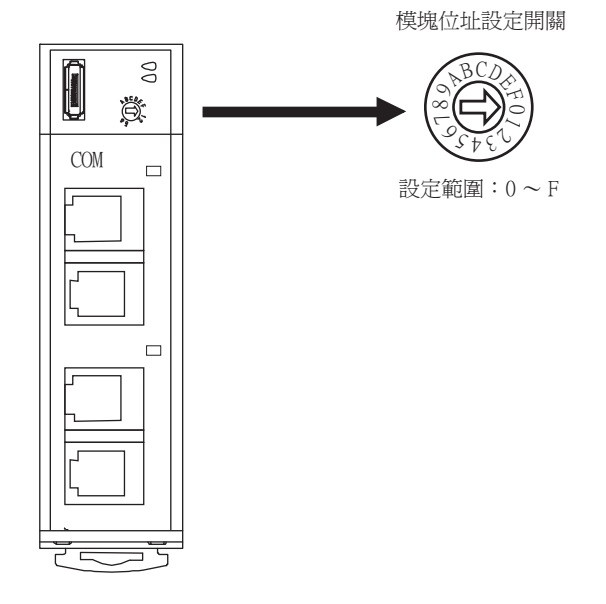

### ■4. 間隔時間的設定

通過RKC通訊設定工具 (WinPCI),設定間隔時間。 通訊開始後,請按照以下內容進行設定。

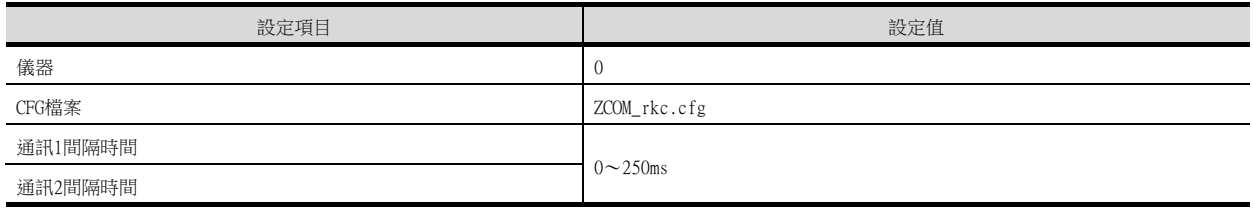

關於RKC通訊設定工具的使用方法,請參照以下內容。

**■ RKC通訊設定工具的手冊** 

### <span id="page-337-0"></span>9.5.5 CB系列時

### ■1. 通訊設定

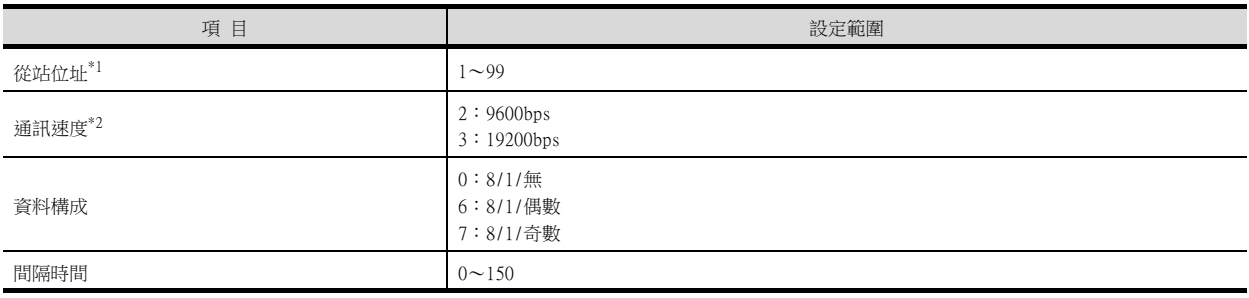

\*1 設定值為0時,不實施通訊。

\*2 請與GOT側的設定保持一致。

### ■2. 通訊設定模式

使用CB系列本體的作業面板進行設定。 關於通訊設定模式的詳情,請參照以下內容。

■ CB系列"MODBUS 通訊使用說明書"

### <span id="page-338-0"></span>9.5.6 FB系列時

### ■1. 通訊設定

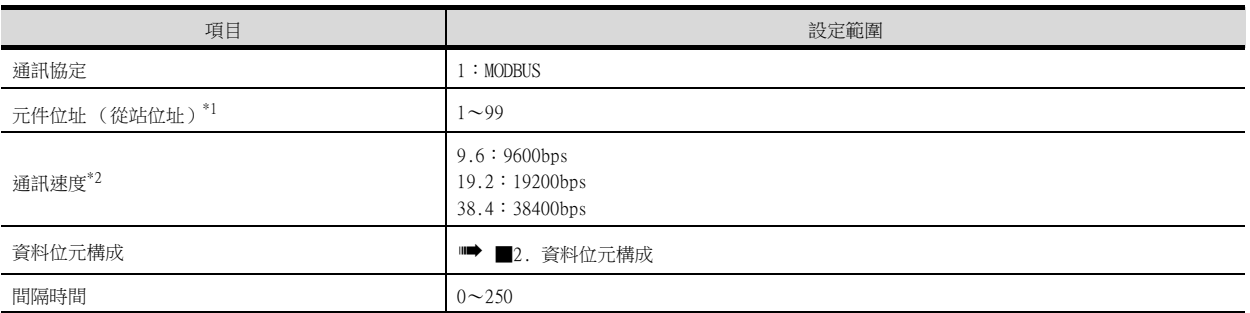

\*1 設定值為0時,不實施通訊。

\*2 請與GOT側的設定保持一致。

### <span id="page-338-1"></span>■2. 資料位元構成

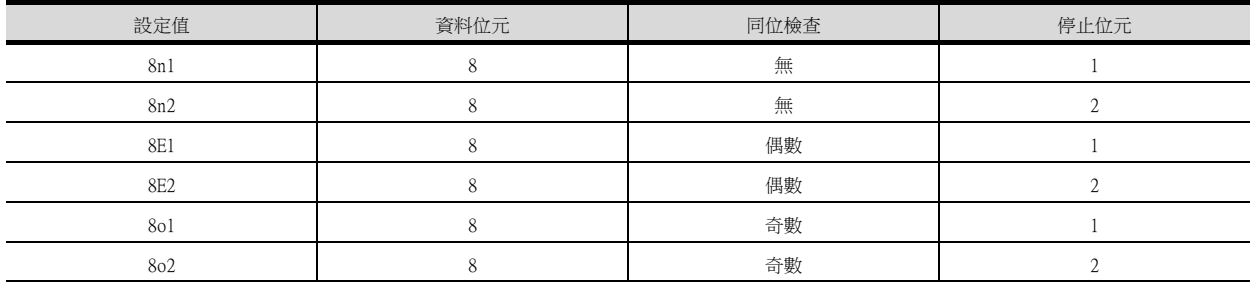

### ■3. 通訊設定模式

使用FB系列本體的作業面板進行設定。 關於通訊設定模式的詳情,請參照以下內容。

➠ FB系列"MODBUS 通訊使用說明書"

### <span id="page-339-0"></span>9.5.7 RB系列時

### ■1. 通訊設定

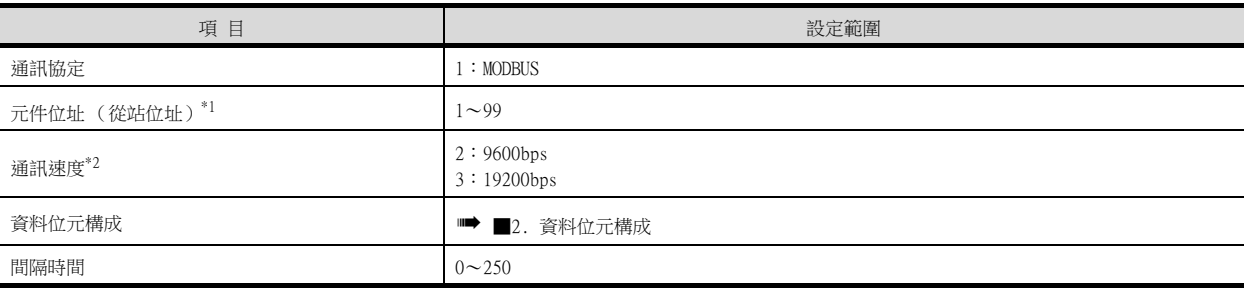

\*1 設定值為0時,不實施通訊。

\*2 請與GOT側的設定保持一致。

### <span id="page-339-2"></span>■2. 資料位元構成

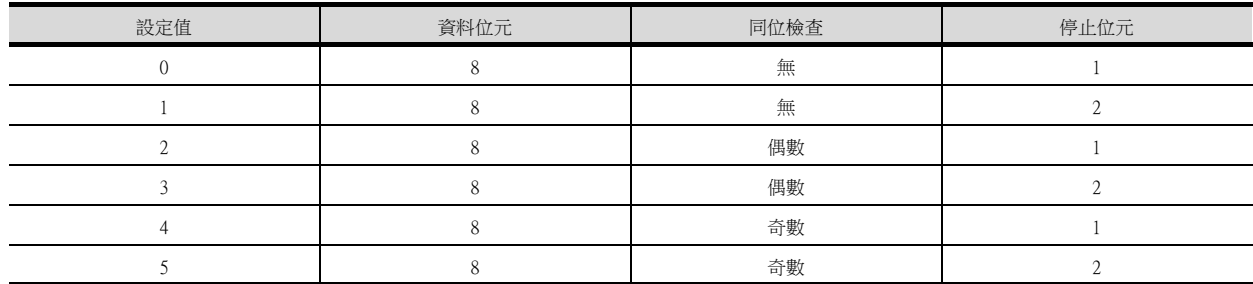

### ■3. 通訊設定模式

使用RB系列本體的作業面板進行設定。 關於通訊設定模式的詳情,請參照以下內容。

■ RB系列"MODBUS 通訊使用說明書"

### <span id="page-339-1"></span>9.5.8 與PF900/900連接時

### ■1. 通訊設定

請通過溫度調節器的鍵操作進行通訊設定。

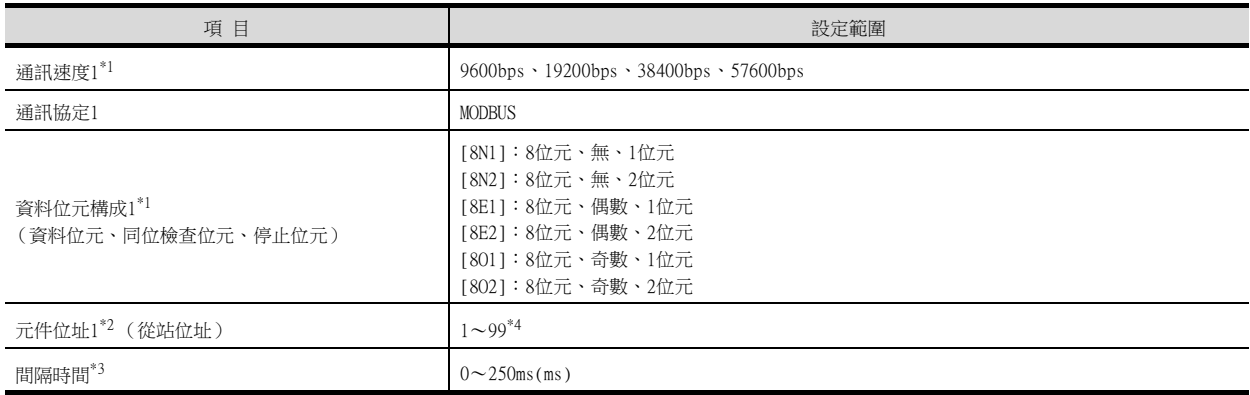

\*1 請與GOT側的設定保持一致。

\*2 選擇元件位址1時,請注意不要和其他模塊的編號重複。

\*3 設定GOT側傳送完最後字元的停止位元到GOT側切換至收信為止 (溫度調節器變為可以傳送為止)的最長時間。請根據需要設定。

\*4 設定值為0時,不實施通訊。

### <span id="page-340-0"></span>■1. 通訊設定

請通過溫度調節器的鍵操作進行通訊設定。 (通訊1)

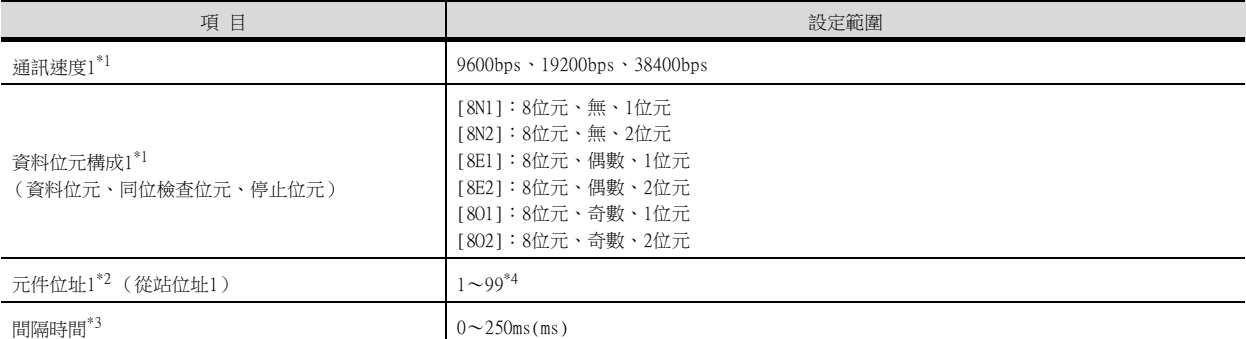

(通訊2)

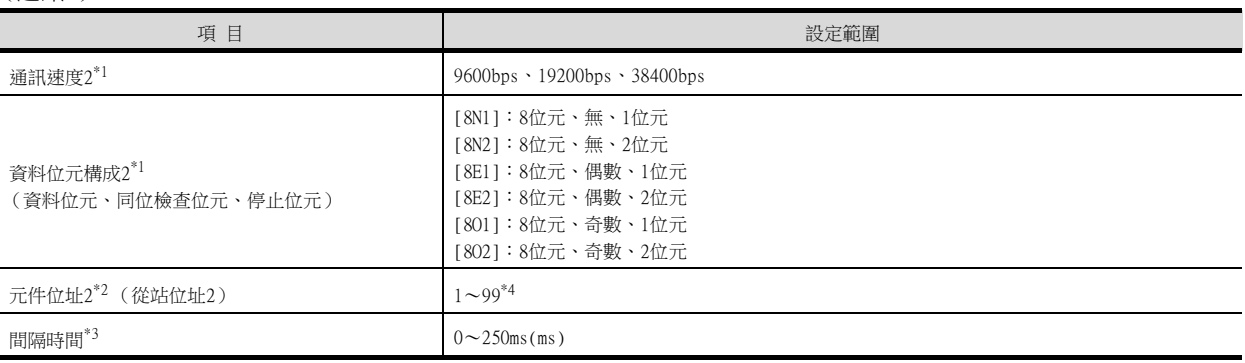

\*1 請與GOT側的設定保持一致。<br>\*2 選擇元件位址1/2時,請注意

選擇元件位址1/2時,請注意不要和其他模塊的編號重複。

\*3 設定GOT側傳送完最後字元的停止位元到GOT側切換至收信為止 (溫度調節器變為可以傳送為止)的最長時間。請根據需要設定。

#### \*4 設定值為0時,不實施通訊。

### <span id="page-340-1"></span>9.5.10 與AG500連接時

### ■1. 通訊設定

請通過溫度調節器的鍵操作進行通訊設定。

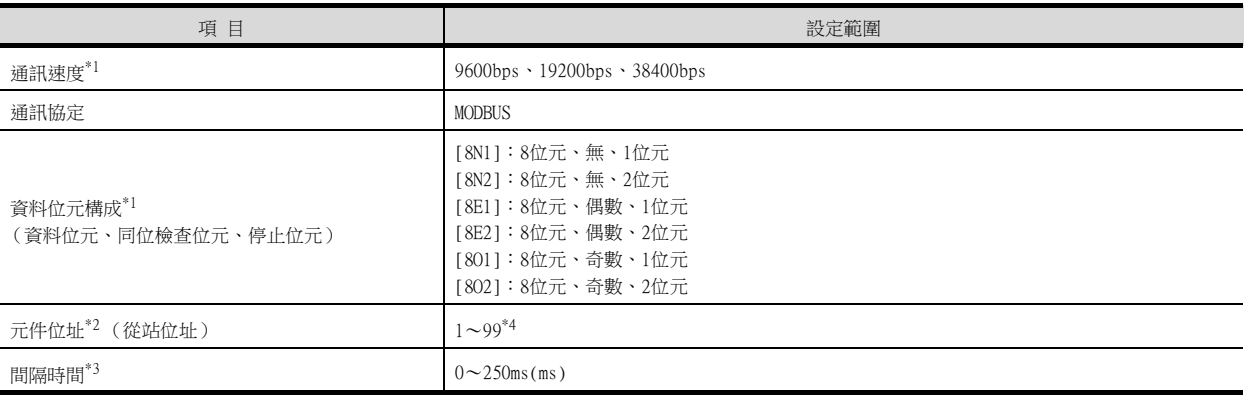

\*1 請與GOT側的設定保持一致。

\*2 選擇元件位址1時,請注意不要和其他模塊的編號重複。<br>\*2 選擇元件位址1時,請注意不要和其他模塊的編號重複。<br>\*3 設定GOT側傳送完最後字元的停止位元到GOT側切換至收付

\*3 設定GOT側傳送完最後字元的停止位元到GOT側切換至收信為止 (溫度調節器變為可以傳送為止)的最長時間。請根據需要設定。

\*4 設定值為0時,不實施通訊。

9

### <span id="page-341-0"></span>9.5.11 與RMC500連接時

### ■1. 通訊設定

請通過溫度調節器的鍵操作進行通訊設定。

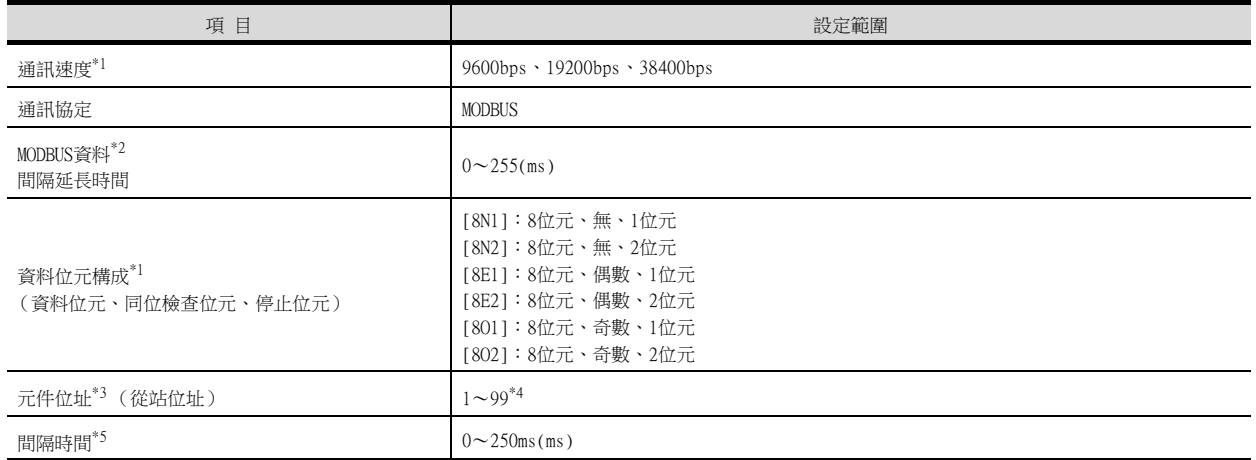

\*1 請與GOT側的設定保持一致。

\*2 設定MODBUS通訊的資料間隔時間 (短於24位元時間)的延長時間。請在資料的時間間隔超過24位元時間時進行設定。

\*3 選擇元件位址時,請注意不要和其他模塊的編號重複。

\*4 設定值為0時,不實施通訊。

\*5 設定GOT側傳送完最後字元的停止位元到GOT側切換至收信為止 (溫度調節器變為可以傳送為止)的最長時間。請根據需要設定。

### <span id="page-341-1"></span>9.5.12 與MA900、MA901連接時

### ■1. 通訊設定

請通過溫度調節器的鍵操作進行通訊設定。

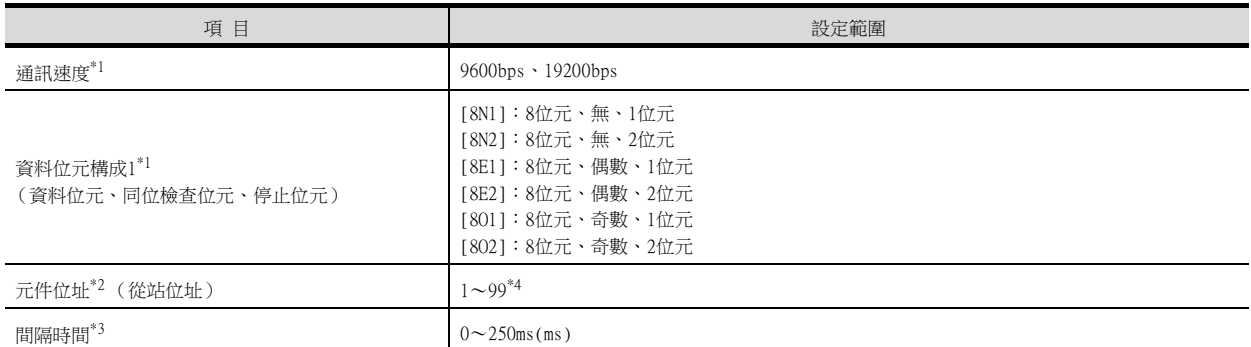

\*1 請與GOT側的設定保持一致。

\*2 選擇元件位址1時,請注意不要和其他模塊的編號重複。

\*3 設定GOT側傳送完最後字元的停止位元到GOT側切換至收信為止 (溫度調節器變為可以傳送為止)的最長時間。請根據需要設定。

\*4 設定值為0時,不實施通訊。

### <span id="page-342-0"></span>■1. 通訊設定

請通過溫度調節器的鍵操作進行通訊設定。

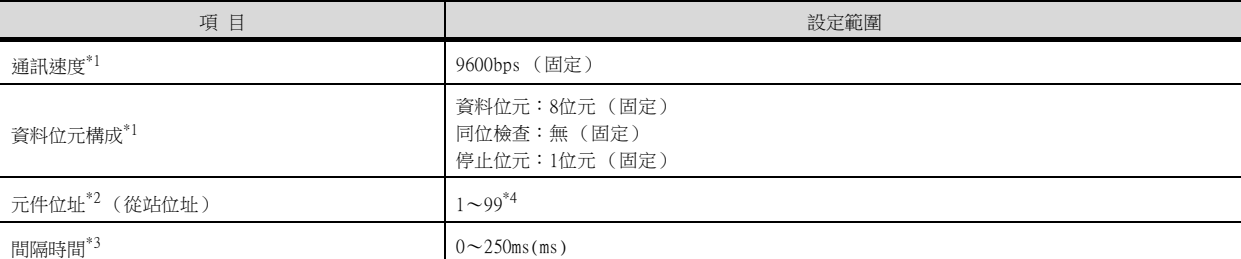

\*1 請根據溫度調節器的設定進行GOT側的設定。

\*2 選擇元件位址1時,請注意不要和其他模塊的編號重複。

\*3 設定GOT側傳送完最後字元的停止位元到GOT側切換至收信為止 (溫度調節器變為可以傳送為止)的最長時間。請根據需要設定。

\*4 設定值為0時,不實施通訊。

### <span id="page-342-1"></span>9.5.14 與SA100/SA200連接時

### ■1. 通訊設定

請通過溫度調節器的鍵操作進行通訊設定。

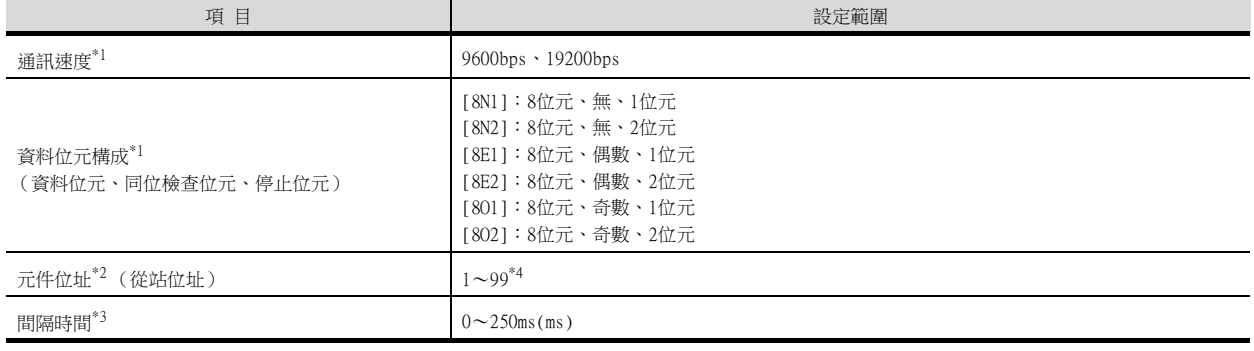

\*1 請與GOT側的設定保持一致。

\*2 選擇元件位址1時,請注意不要和其他模塊的編號重複。

\*3 設定GOT側傳送完最後字元的停止位元到GOT側切換至收信為止 (溫度調節器變為可以傳送為止)的最長時間。請根據需要設定。

#### <span id="page-342-2"></span>\*4 設定值為0時,不實施通訊。 9.5.15 與X-TIO模塊連接時

### ■1. 通訊設定

請進行溫度調節器的通訊設定。

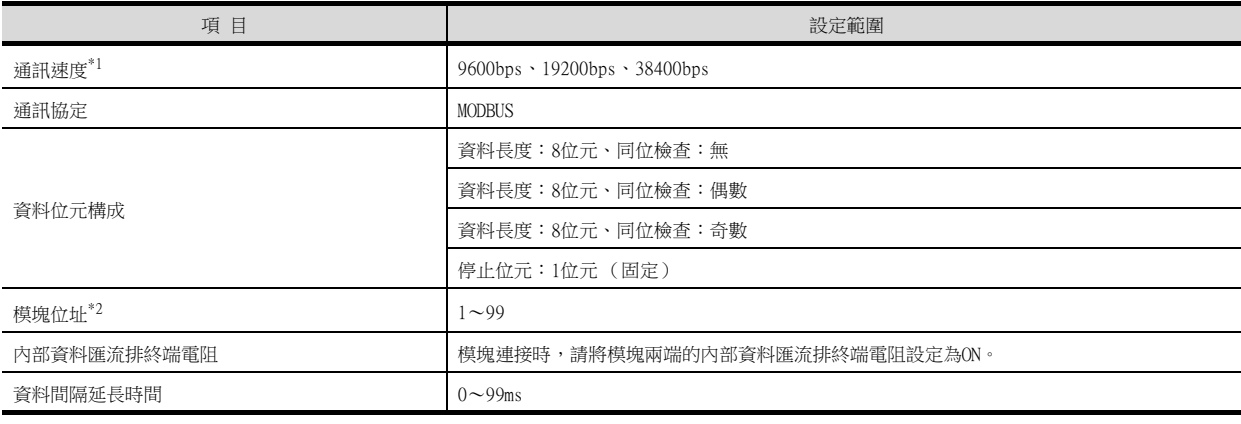

\*1 請與GOT側的設定保持一致。

\*2 設定值為0時,不實施通訊。

### ■2. DIP開關的設定

請設定通訊速度、資料位元構成、通訊協定。

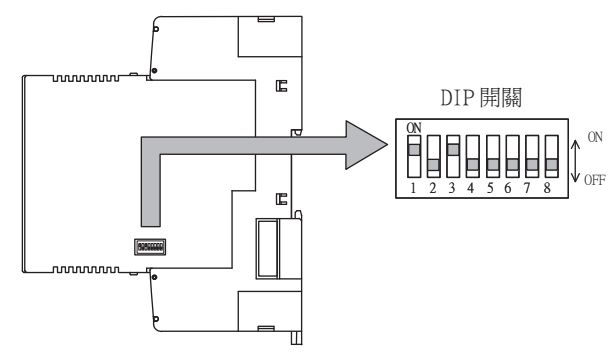

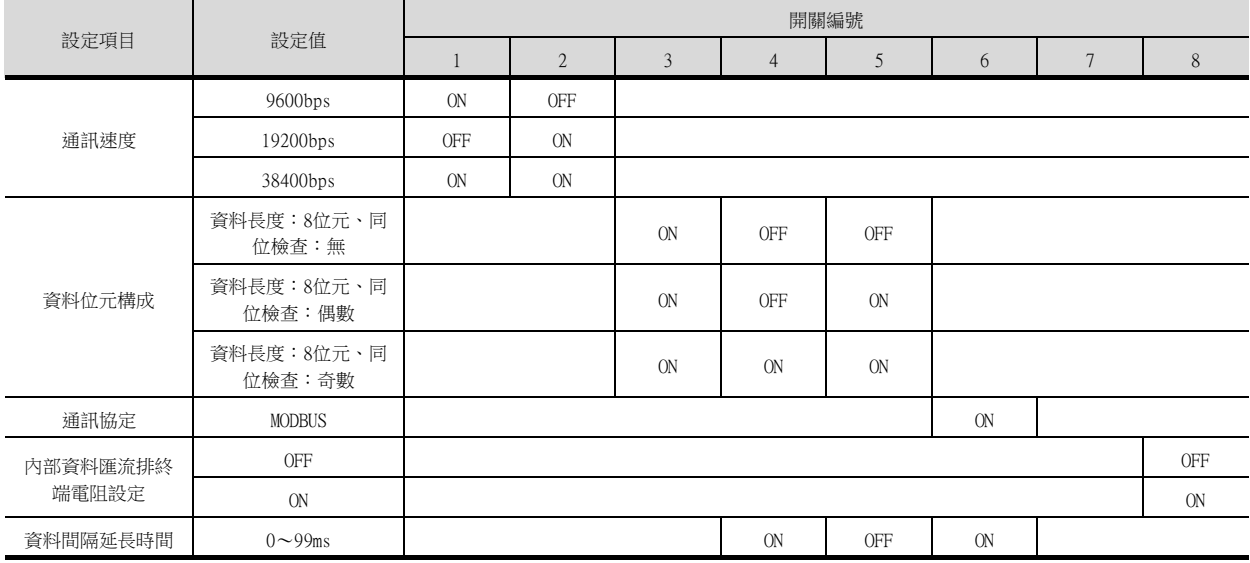

### <span id="page-343-0"></span>■3. 模塊位址的設定

請使用旋轉開關 (位址設定開關)設定裝置位址。

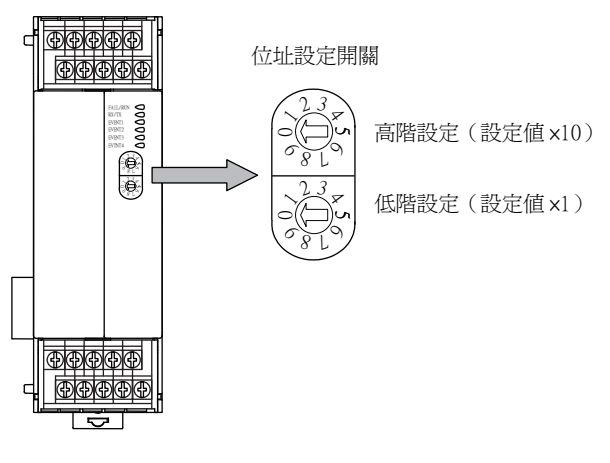

### POINT

旋轉開關 (位址設定開關)還被用於資料間隔延長時間的設定。 設定方法與模塊位址的設定方法相同。 關於資料間隔延長時間,請參照以下內容。

■ [■4.資料間隔延長時間的設定](#page-344-0)

### <span id="page-344-0"></span>■4. 資料間隔延長時間的設定

請按照以下步驟設定資料間隔延長時間。

- Step 1. 請關閉模塊的電源。
- Step 2. 請將4、6的DIP開關設定為ON,將5的DIP開關設定為OFF。
- Step 3. 請使用旋轉開關 (位址設定開關)設定資料間隔延長時間。 關於設定方法,請參照以下內容。

### ■→ [■3.模塊位址的設定](#page-343-0)

Step 4. 請接通模塊的電源。 FAIL/RUN指示燈亮綠燈,此時設定的時間啟用。

 $Step$  5. 請關閉模塊的電源,將DIP開關和旋轉開關復原。

### 9.5.16 與SB1連接時

### ■1. 通訊設定

通過前面的開關鍵進行SB1的通訊設定。 關於操作方法,請參照SB1的手冊。

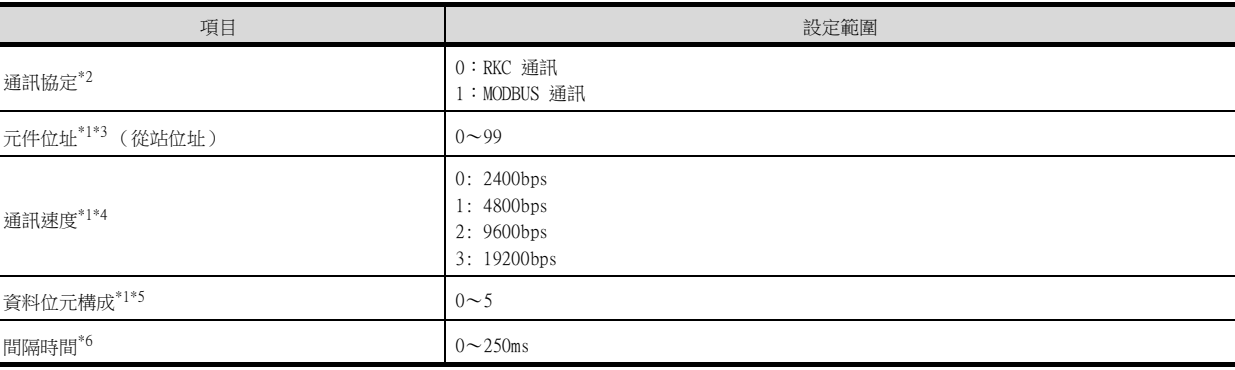

\*1 請根據GOT的設定進行選擇和設定。

\*2 請選擇1:MODBUS通訊。

\*3 選擇0時,不執行通訊。

- \*4 GOT側的通訊速度不能設定為2400bps、4800bps。
- 請選擇2或3。 \*5 資料位元構成的詳情如下所示。

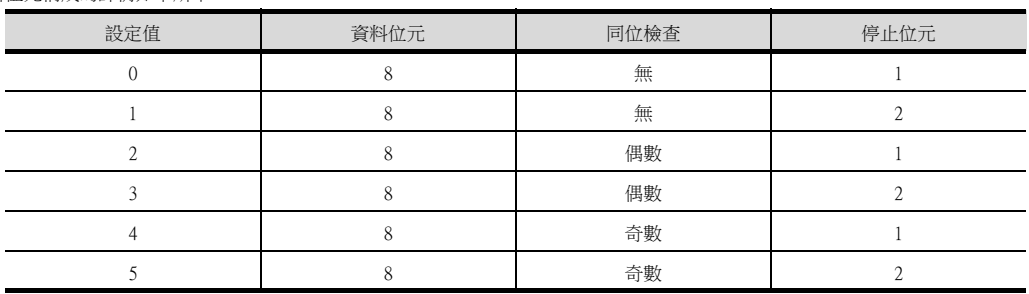

\*6 請設定GOT側傳送完最後字元的停止位元並將傳輸線切換為接收之前的最長時間。

### 9.5.17 與B400連接時

### ■1. 通訊設定

通過旋鈕開關鍵和DIP開關進行B400的通訊設定。 關於操作方法,請參照B400的手冊。

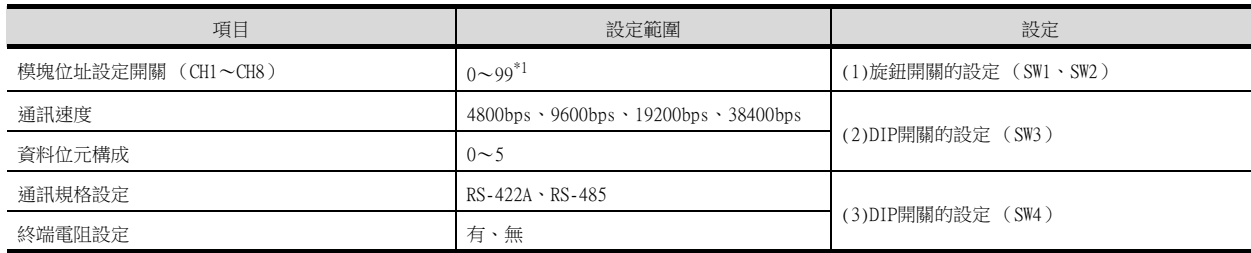

\*1 設定為98、99時,通訊位址將與設定為97時相同。

#### <span id="page-345-0"></span>(1) 旋鈕開關的設定 (SW1、SW2)

請通過旋鈕開關對模塊位址進行設定。

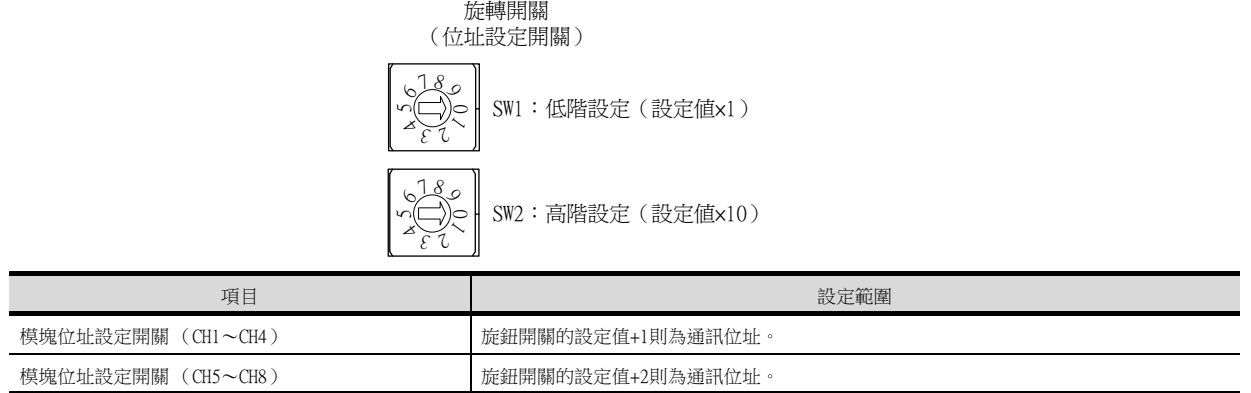

### <span id="page-346-0"></span>(2) DIP開關的設定 (SW3)

請通過DIP開關 (SW3)對通訊速度、資料位元構成進行設定。

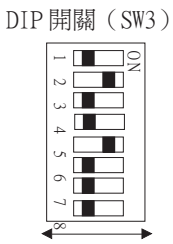

OFF ON

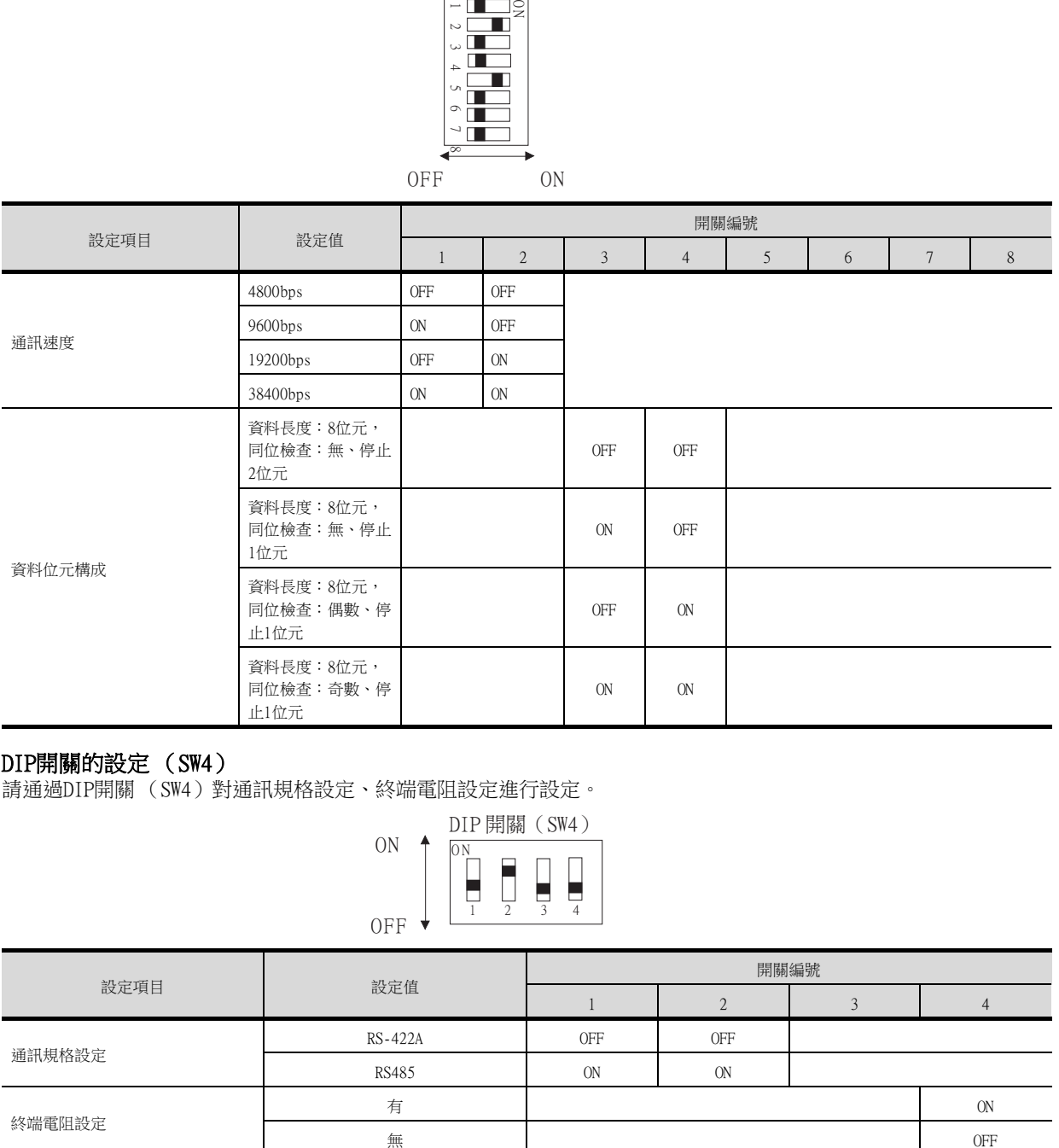

#### <span id="page-346-1"></span>(3) DIP開關的設定 (SW4)

請通過DIP開關 (SW4)對通訊規格設定、終端電阻設定進行設定。

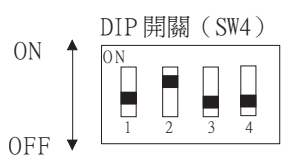

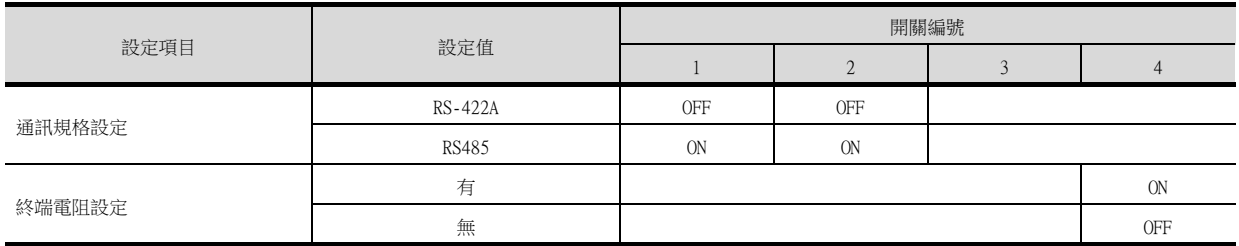

### <span id="page-347-0"></span>9.5.18 FZ系列時

### ■1. 通訊設定

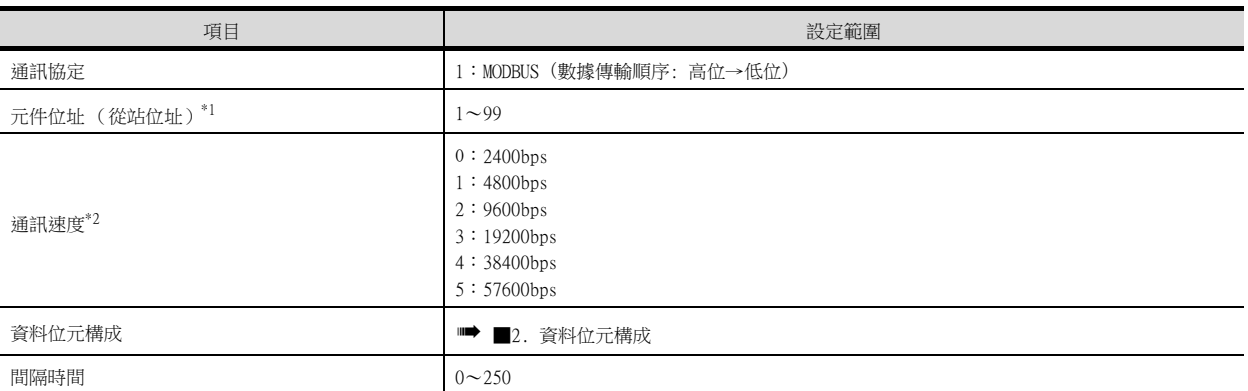

\*1 設定值為0時,不實施通訊。

\*2 請與GOT側的設定保持一致。

### <span id="page-347-1"></span>■2. 資料位元構成

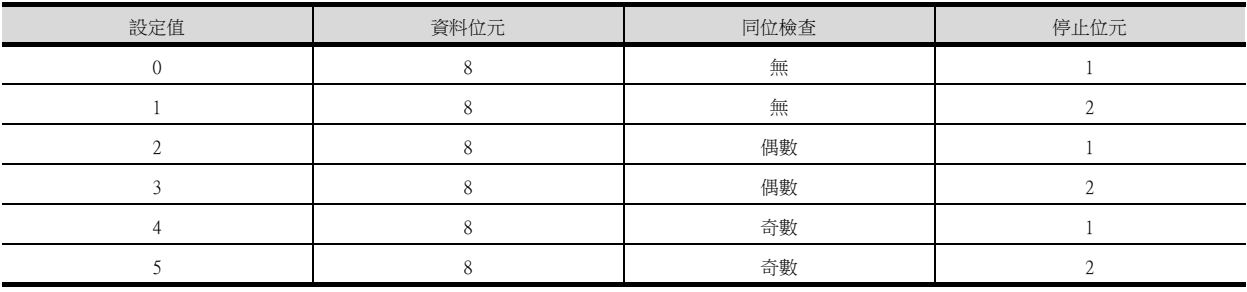

### ■3. 通訊設定模式

使用FZ系列本體的作業面板進行設定。 關於通訊設定模式的詳情,請參照以下內容。

**■ FZ系列使用說明書"** 

### <span id="page-348-0"></span>9.5.19 RZ系列時

### ■1. 通訊設定

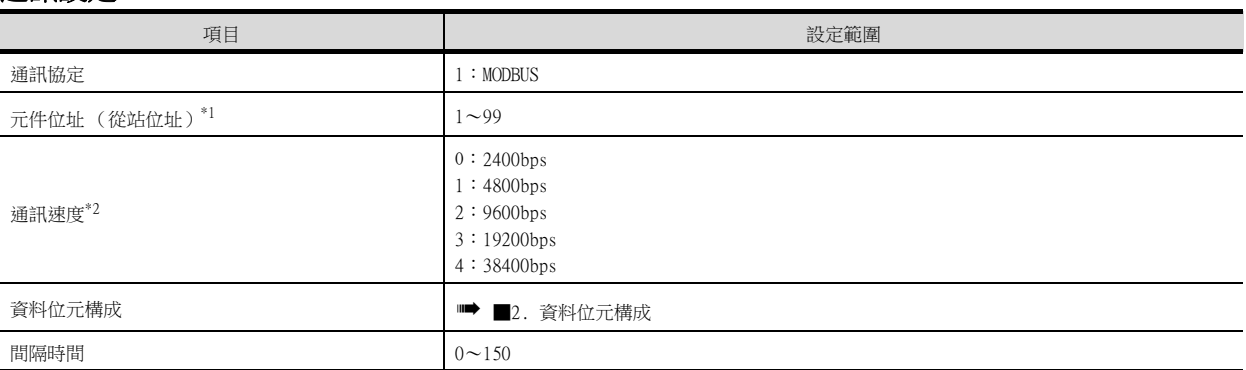

\*1 設定值為0時,不實施通訊。<br>\*2 請與GOT側的設定保持一致。 請與GOT側的設定保持一致。

### <span id="page-348-1"></span>■2. 資料位元構成

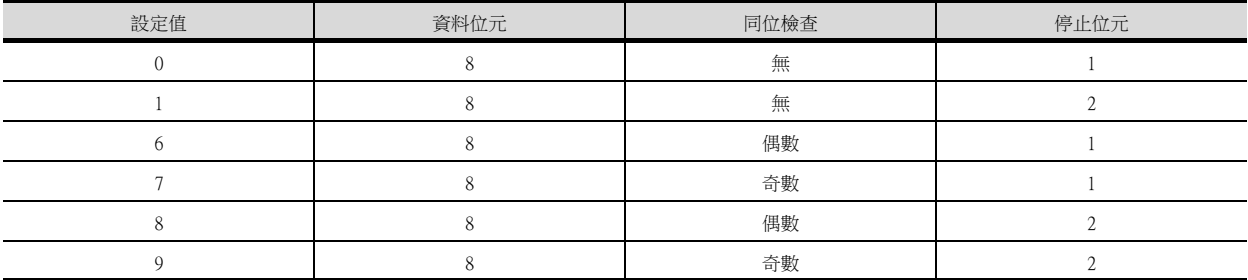

### ■3. 通訊設定模式

使用RZ系列本體的作業面板進行設定。 關於通訊設定模式的詳情,請參照以下內容。

➠ RZ系列使用說明書"

÷,

### 9.5.20 站號設定

站號不可重複設定。

無論電纜的連接順序如何,都可以設定站號,出現空站號也沒有關係。

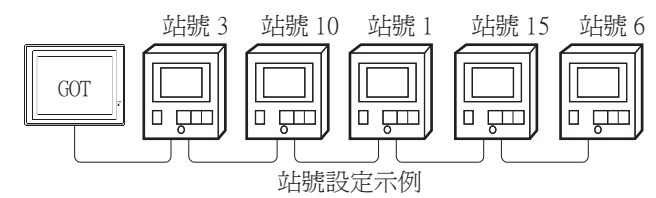

#### ■1. 直接指定

溫度調節器側和GOT側的站號指定範圍不同。 參照下表,在元件設定時指定要變更的溫度調節器的站號。

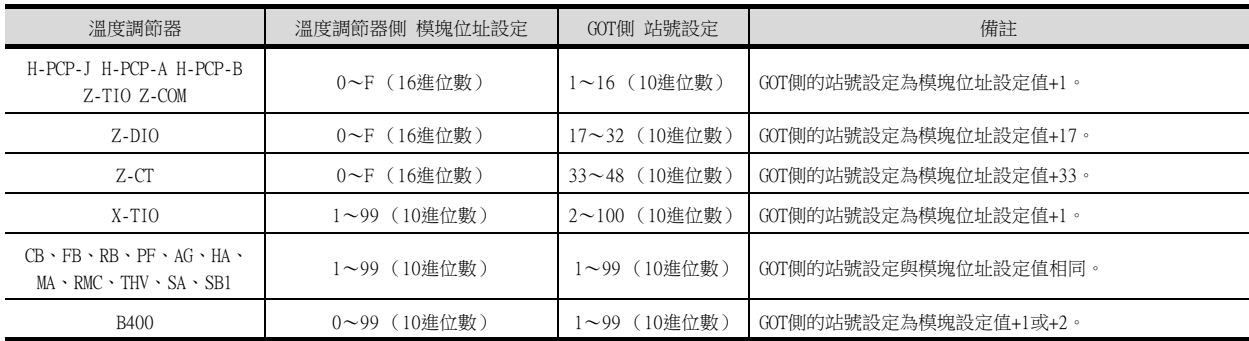

### ■2. 間接指定

元件設定時,使用16位元的GOT内部暫存器 (GD10~GD25)間接指定要變更的溫度調節器的站號。 在GT Designer3上,站號指定為100~115時,站號指定所對應的GD10~GD25的值將成為溫度調節器的站號。

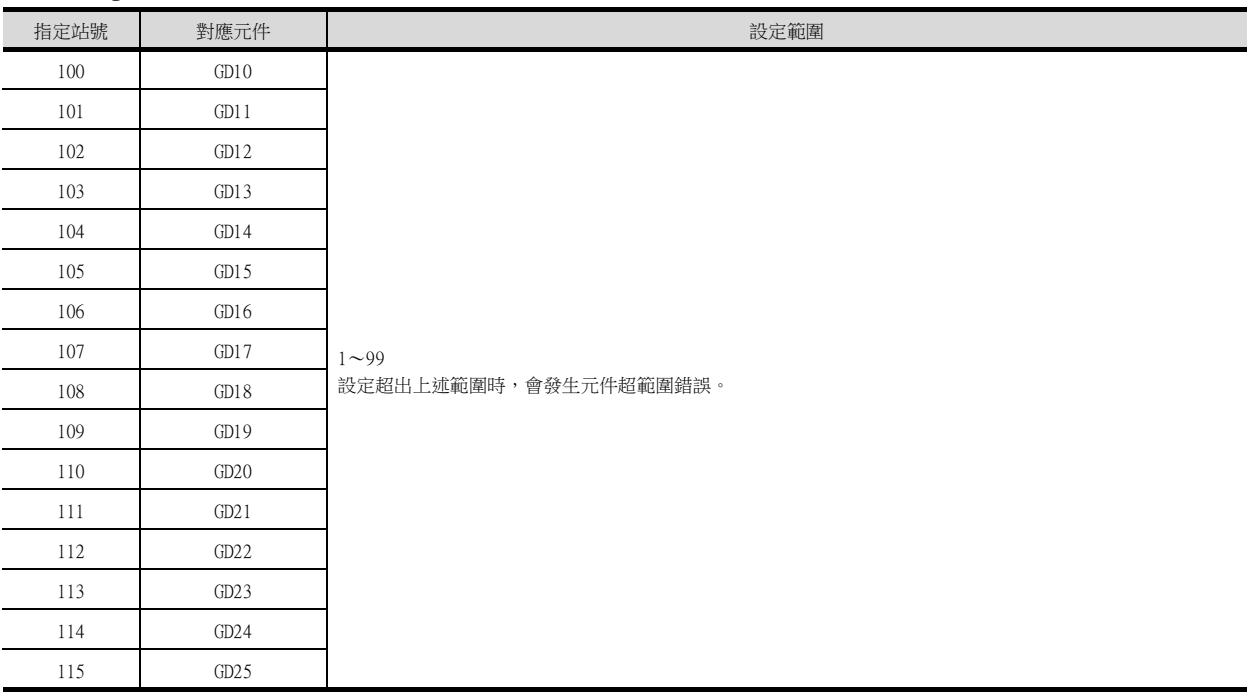

### 9.6 可設定的元件範圍

GOT中可以使用的連接裝置的元件範圍如下所示。 但是,下表的元件範圍為GT Designer3中可設定的最大值。 即使是同一系列的連接裝置,不同機種的元件規格也不同。 請根據實際使用的連接裝置的規格進行設定。 如果設定了不存在的元件或超出範圍的元件編號,元件設定正確的其他物件也可能無法監視。

### ■1. 設定項目

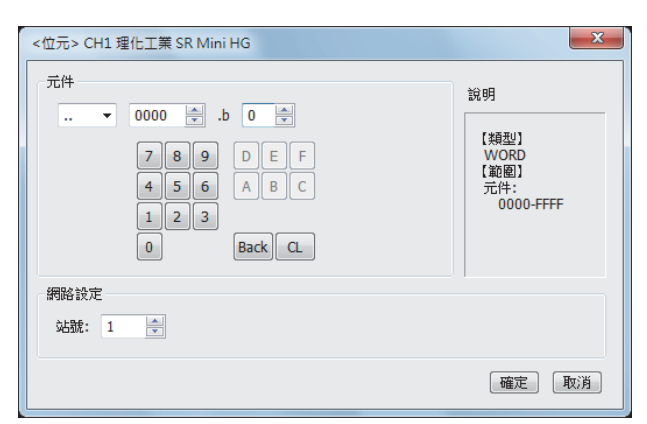

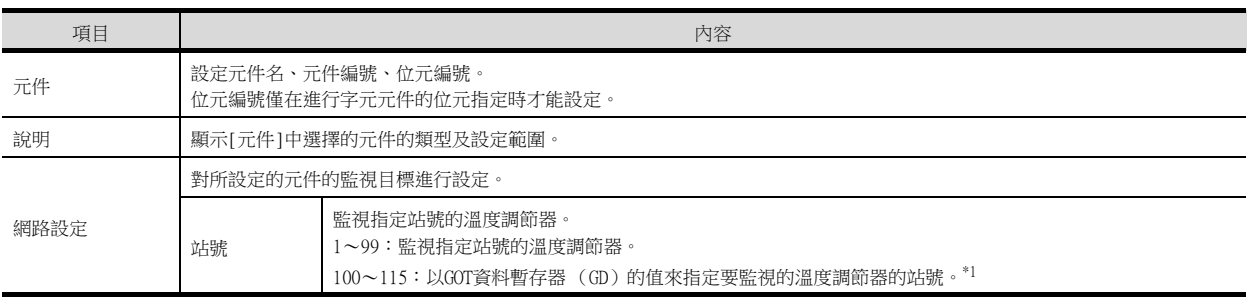

\*1 溫度調節器站號和GOT資料暫存器的關係如下所示。

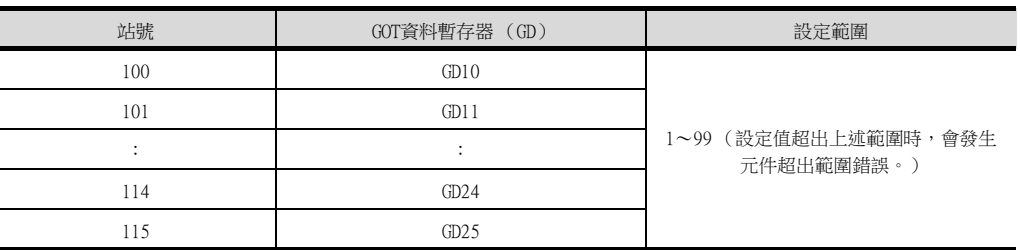

### POINT

理化工業公司生產的溫度調節器的元件設定

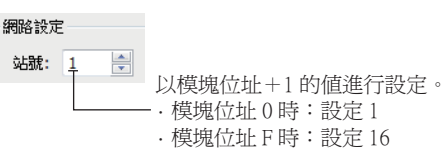

### 9.6.1 理化工業 SR Mini HG

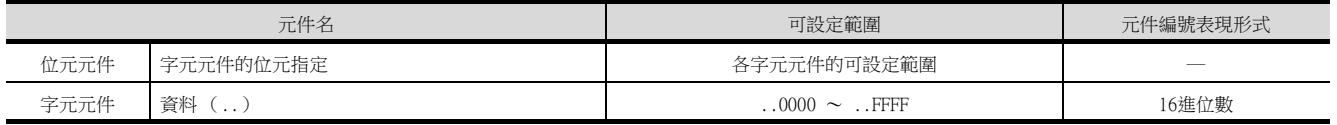

### 9.7 注意事項

### ■1. 溫度調節系統的站號設定

在建立溫度調節系統時,請務必保證有01站。

### ■2. GOT的時鐘管理

溫度調節器中沒有時鐘功能,因此,即使在GOT的時鐘管理中設定了[時間校準]或[時間通知],也將被視作無效(保 持)處理。

### ■3. 斷開多個連接裝置中的一部分

GOT可以通過設定GOT內部元件將多個連接裝置中的一部分斷開,因此它可以將發生了通訊逾時的異常站從連接裝置中 斷開。

。<br>關於GOT内部元件設定内容的詳情,請參照以下手冊。

➠ GT Designer3 (GOT2000)畫面設計手冊

# 10.與ALLEN-BRADLEY生產的PLC之間 的連接

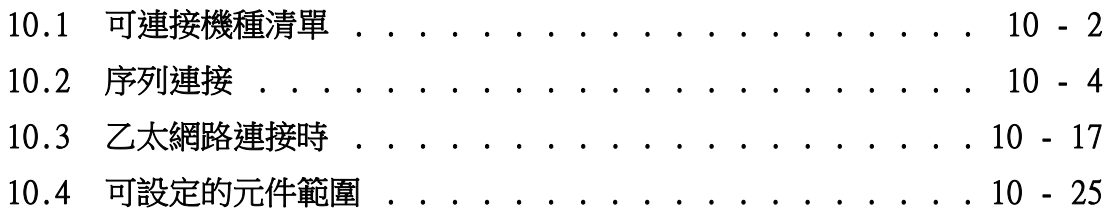

### 10. 與ALLEN-BRADLEY生產的PLC之間的連接

## <span id="page-353-0"></span>10.1 可連接機種清單

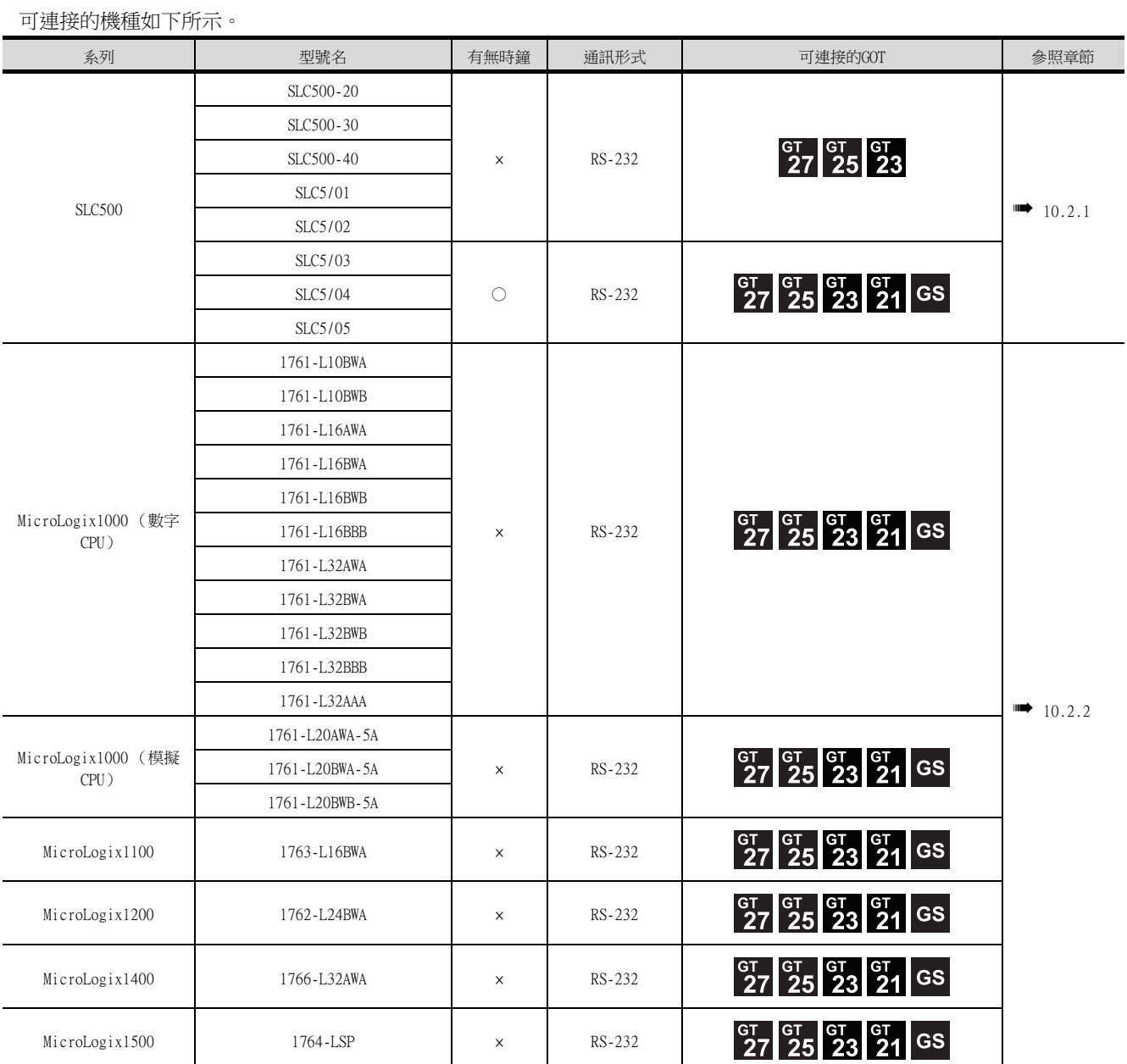

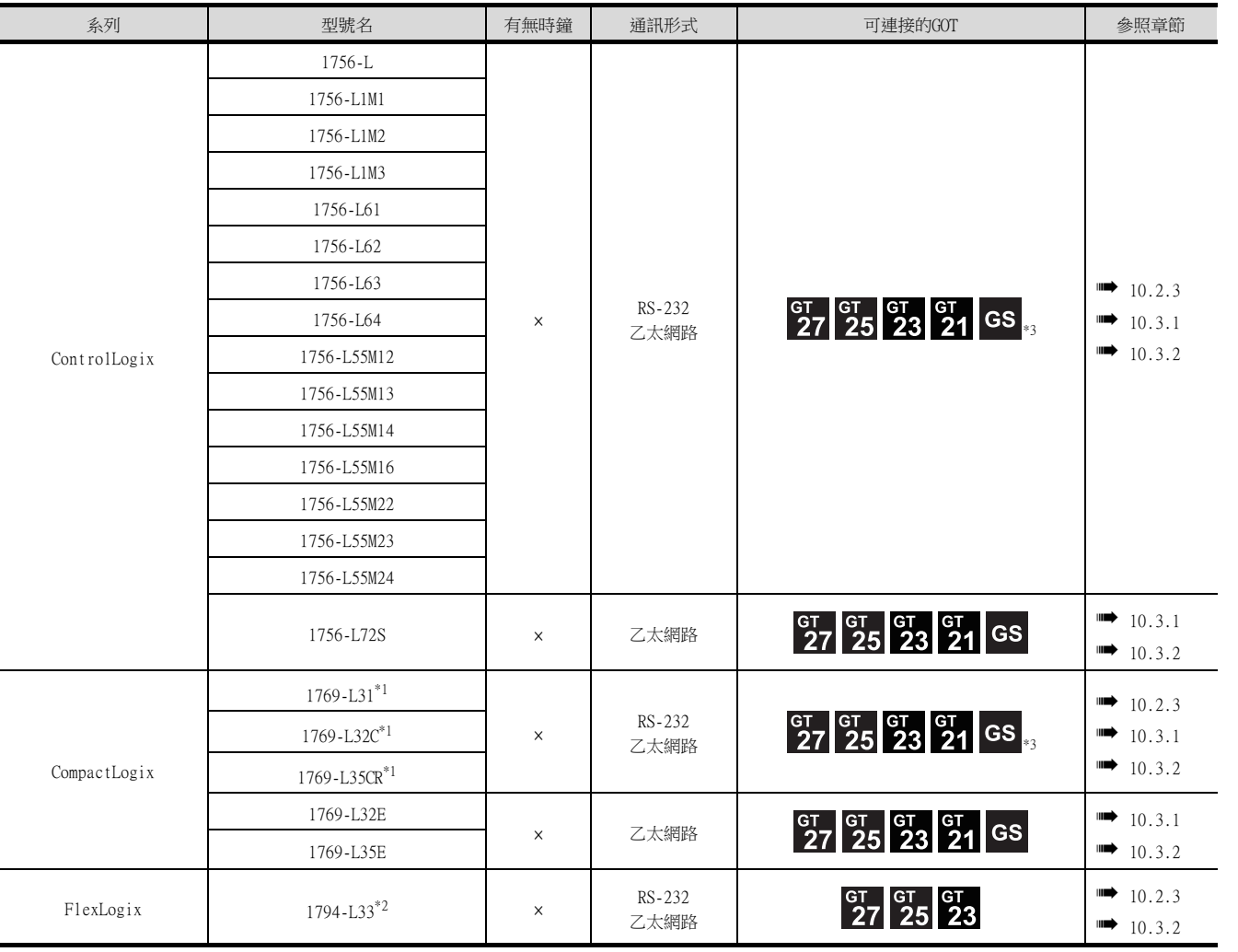

\*1 1769-L31、1769-L32C、1769-L35CR 不支援乙太網路連接類型:乙太網路/IP(AB Tag)。

\*2 1794-L33不支援乙太網路連接類型:乙太網路/IP(AB)。

\*3 GT21和GS不對應RS-232連接。

與ALLEN-BRADLEY生產的PLC之間的連接 10 與ALLEN-BRADLEY生產的PLC之間的連接

### <span id="page-355-1"></span><span id="page-355-0"></span>10.2.1 與SLC500系列連接時的系統配置

### ■1. 與1臺PLC連接時

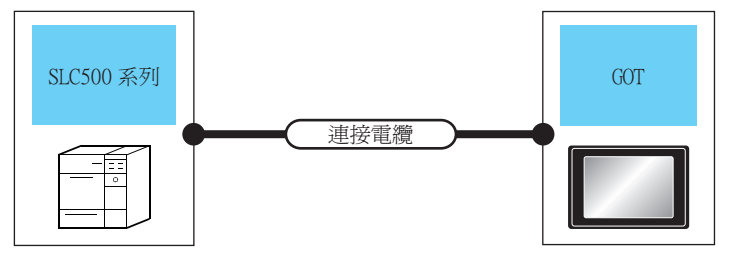

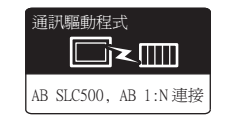

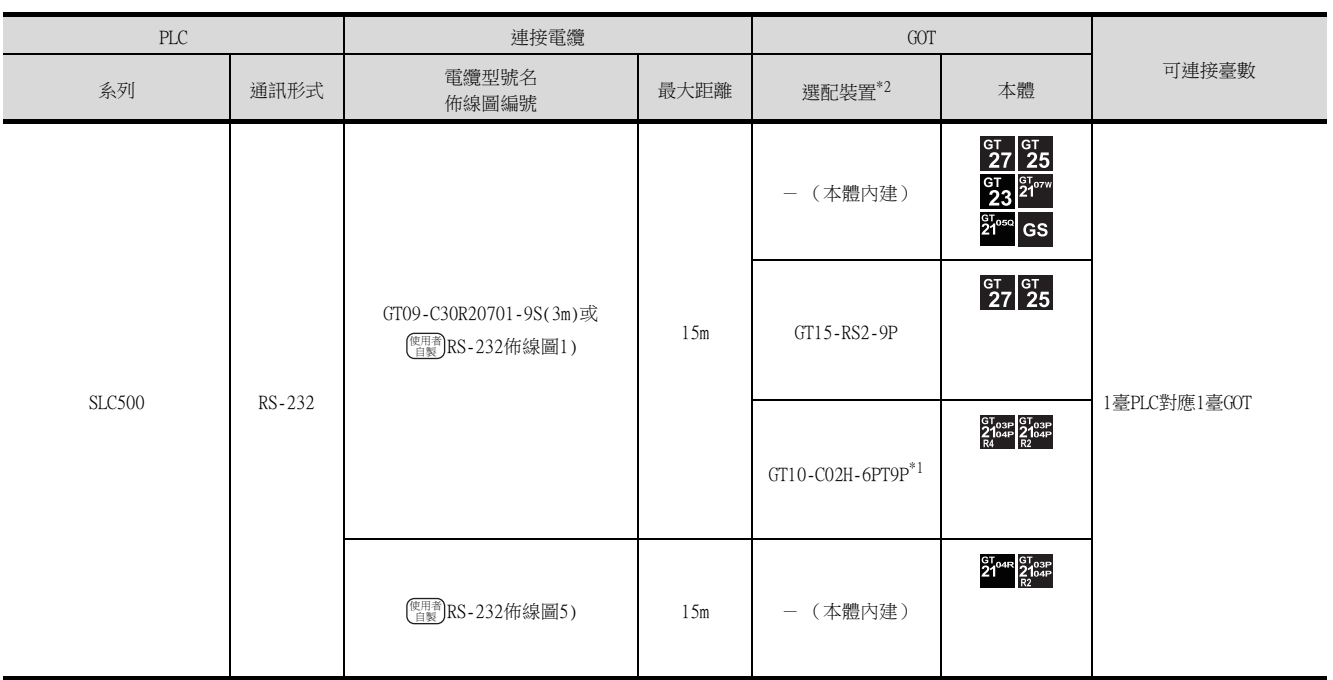

\*1 使用副編號A、B的GT10-C02H-6PT9P時,請不要將D-Sub (9針)連接器盒接地。

\*2 GT25-W、GT2505-V不支援選配裝置。

### ■2. 與多臺PLC連接時

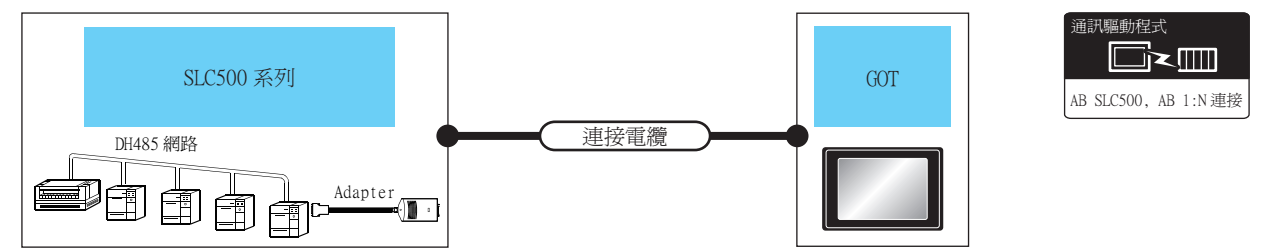

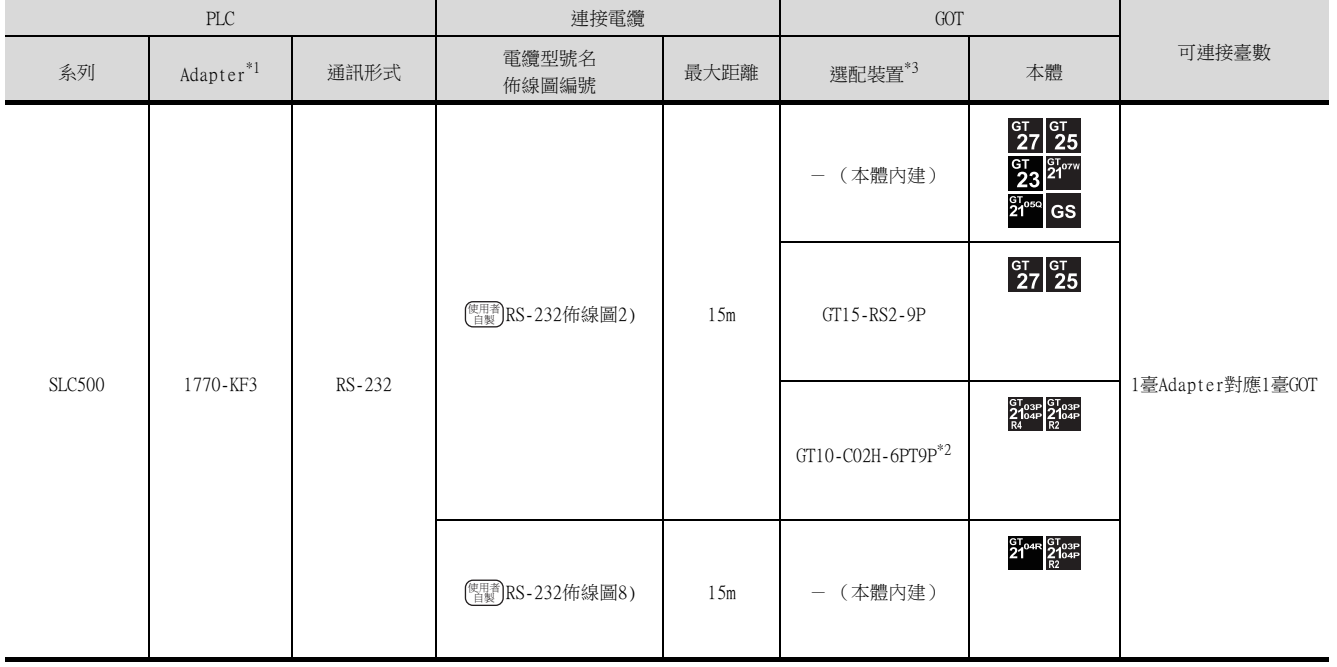

\*1 Rockwell Automation, Inc的產品。關於產品的詳情,請諮詢Rockwell Automation, Inc。

\*2 使用副編號A、B的GT10-C02H-6PT9P時,請不要將D-Sub (9針)連接器盒接地。

\*3 GT25-W、GT2505-V不支援選配裝置。

### <span id="page-357-0"></span>10.2.2 與MicroLogix系列連接時的系統配置

### ■1. 與1臺PLC連接時

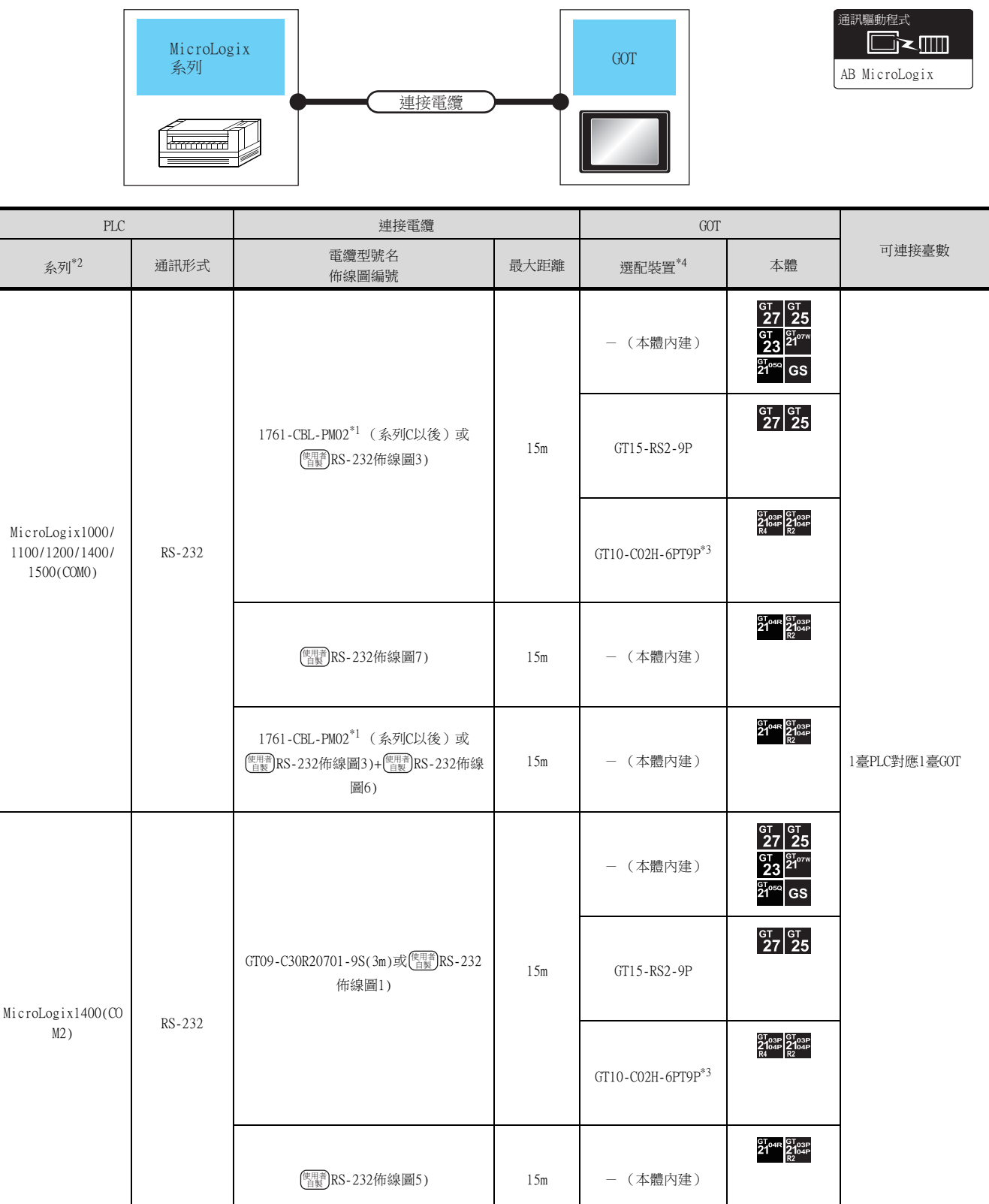

\*1 Rockwell Automation,Inc的產品。關於產品的詳情,請諮詢Rockwell Automation,Inc。

\*2 MicroLogix1000 (數字CPU)支援系列D以後的機種。

\*3 使用副編號A、B的GT10-C02H-6PT9P時,請不要將D-Sub (9針)連接器盒接地。

\*4 GT25-W、GT2505-V不支援選配裝置。

### ■2. 與多臺PLC連接時

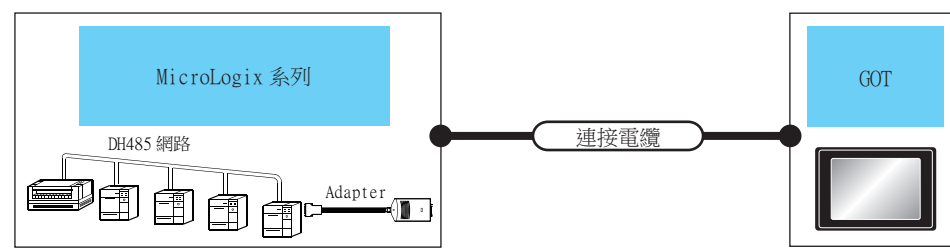

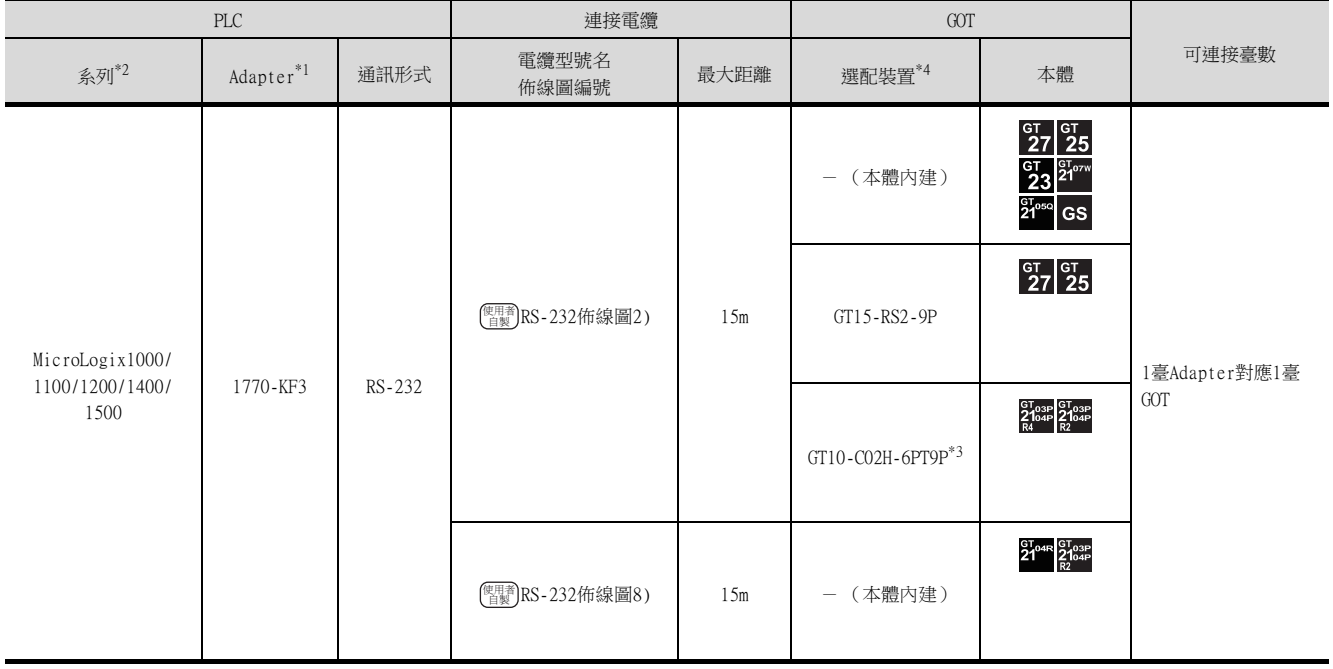

\*1 Rockwell Automation, Inc的產品。關於產品的詳情,請諮詢Rockwell Automation, Inc。

\*2 MicroLogix1000 (數字CPU)支援系列C以後的機種。

\*3 使用副編號A、B的GT10-C02H-6PT9P時,請不要將D-Sub (9針)連接器盒接地。

\*4 GT25-W、GT2505-V不支援選配裝置。

### <span id="page-359-0"></span>10.2.3 與Control/Compact/FlexLogix系列連接時的系統配置

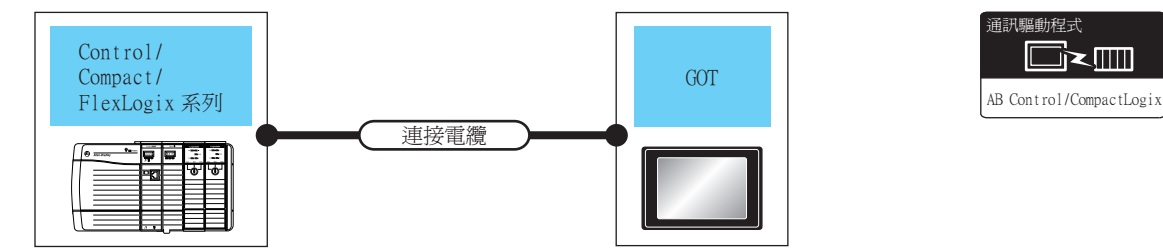

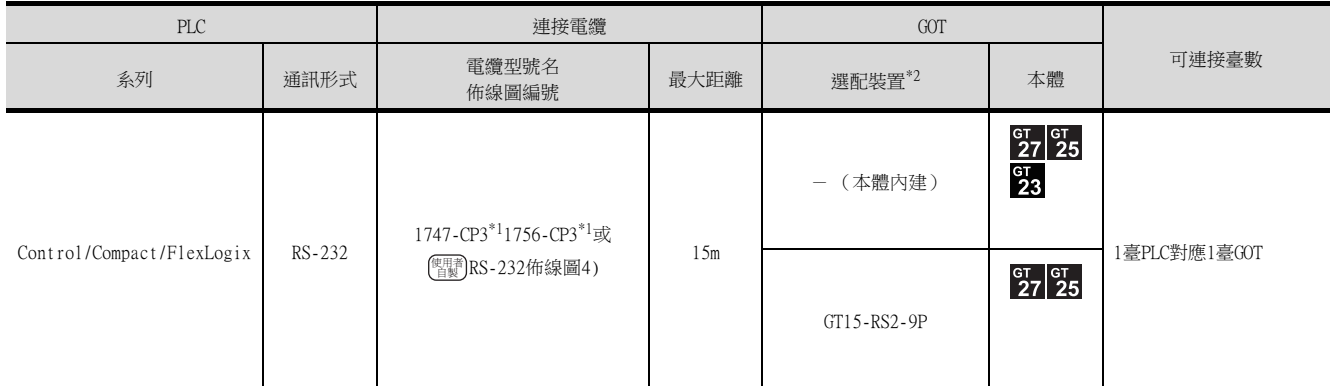

\*1 Rockwell Automation,Inc的產品。關於產品的詳情,請諮詢Rockwell Automation,Inc。<br>\*2 GT25-W、GT2505-V不支援選配裝置。

\*2 GT25-W、GT2505-V不支援選配裝置。
# 10.2.4 佈線圖

連接GOT與PLC的電纜的佈線圖如下所示。

#### ■1. RS-232電纜

#### (1) 佈線圖

(a) RS-232佈線圖1)

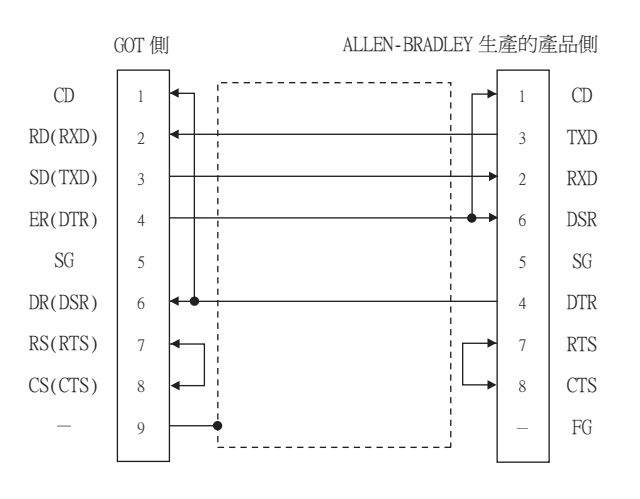

#### (b) RS-232佈線圖2)

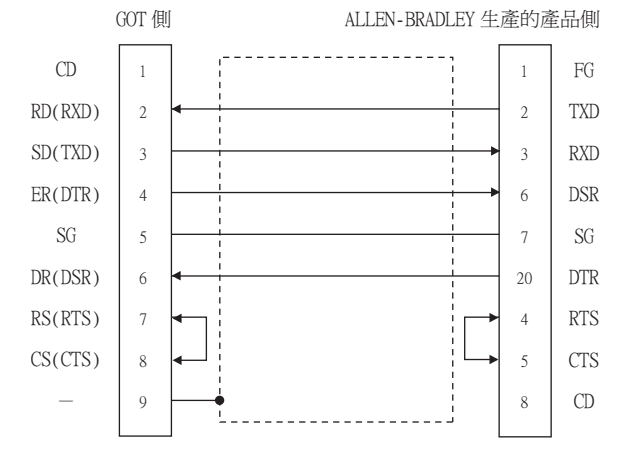

#### (c) RS-232佈線圖3)

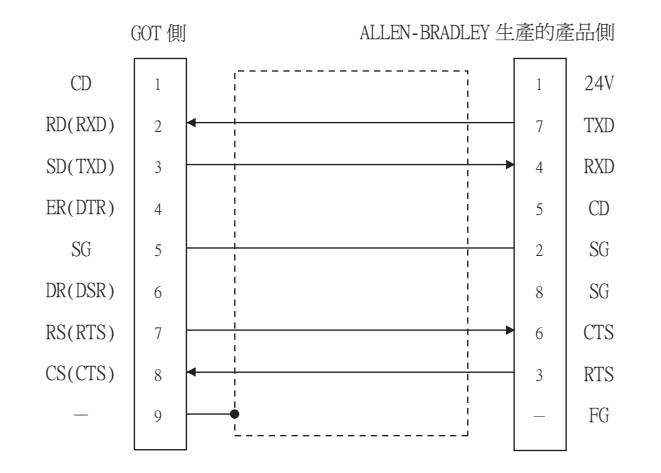

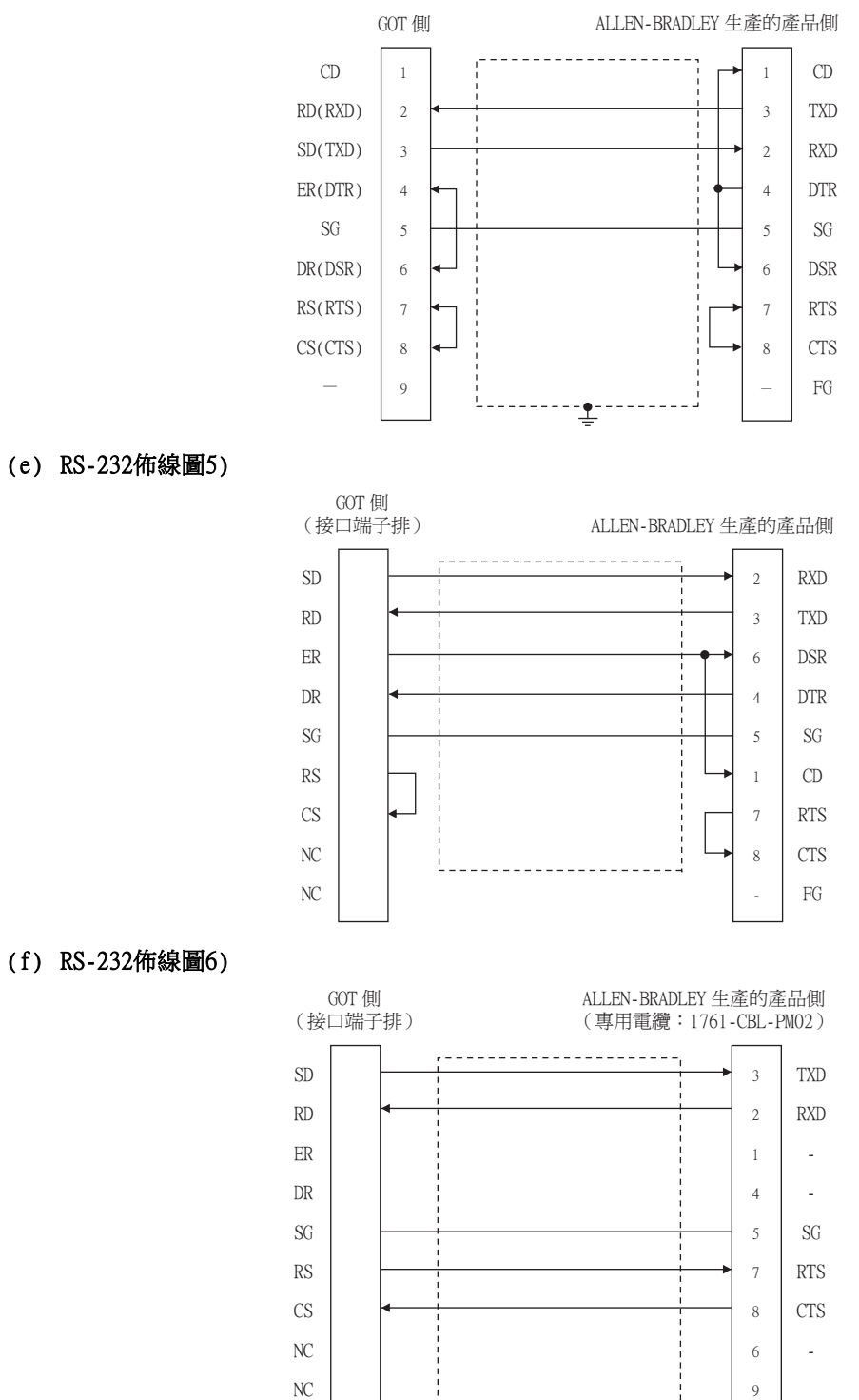

J

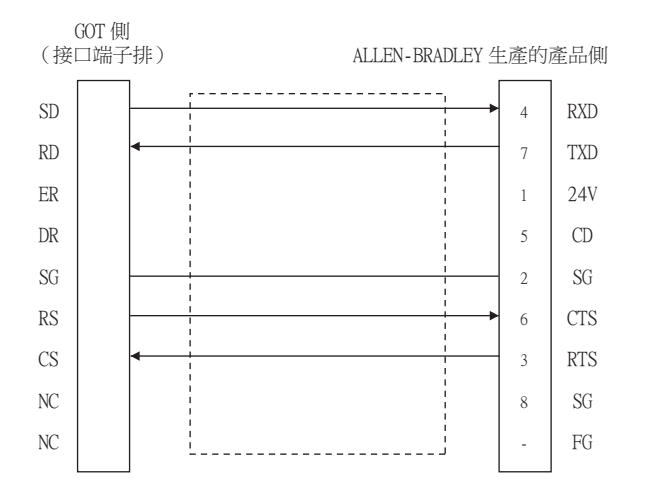

#### (h) RS-232佈線圖8)

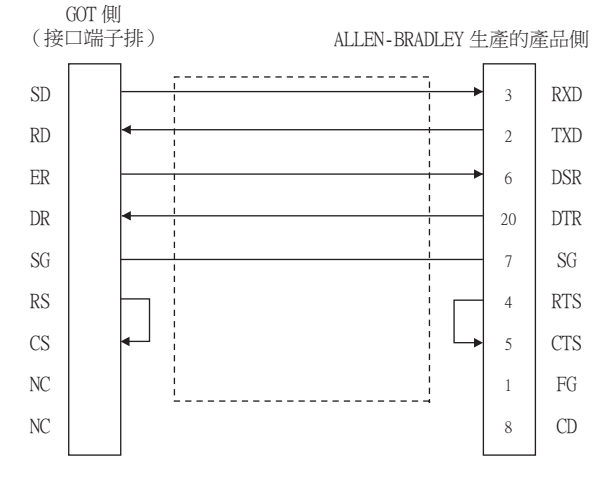

#### (2) 製作電纜時的注意事項

#### (a) 電纜長度

請將RS-232電纜的長度做成15m以內。

(b) GOT側接口 關於GOT側接口,請參照以下內容。 ■ [1.4.1 GOT的接口規格](#page-52-0)

(c) ALLEN-BRADLEY生產的PLC側的接口 請使用與ALLEN-BRADLEY生產的PLC側相容的接口。 詳情請參照ALLEN-BRADLEY生產的PLC的操作手冊。

# ■1. 設定通訊接口 (連接裝置的設定)

設定連接裝置的通道。

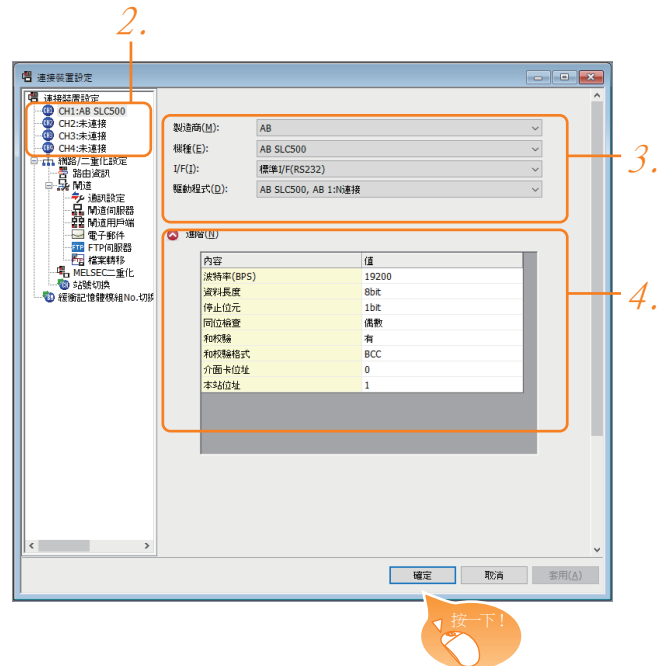

- Step 1. 選擇[通用設定]→[連接裝置設定]功能表。
- $Step$  2. 顯示連接裝置的設定視窗,從清單功能表中選擇要使用的通道。

#### Step 3. 進行如下選擇。

- 製造商:AB
- 機種:請執行以下任意一種設定。
	- ‧AB SLC500
	- ‧AB MicroLogix系列
	- ‧AB Control/CompactLogix
- I/F:所使用的接口
- 驅動程式:請設定以下內容。
	- ‧AB SLC500、AB 1:N連接
	- ‧AB MicroLogix
	- AB Control/CompactLogix
- Step 4. 製造商、機種、I/F、驅動程式的設定完成後會顯示進階。 請根據所使用的環境進行設定。
	- 10.2.5 2. 連接裝置進階

設定完成後按一下 確定 按鈕。

# POINT

連接裝置的設定可以在[I/F連接清單]中進行確認。 關於詳情,請參照以下內容。

■ [1.1.3 I/F連接清單](#page-41-0)

# <span id="page-364-0"></span>■2. 連接裝置進階

(1) AB SLC500, AB 1:N連接

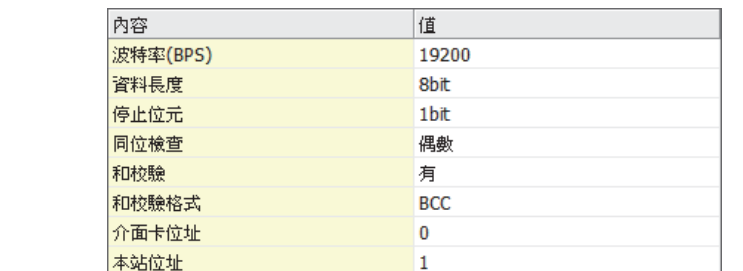

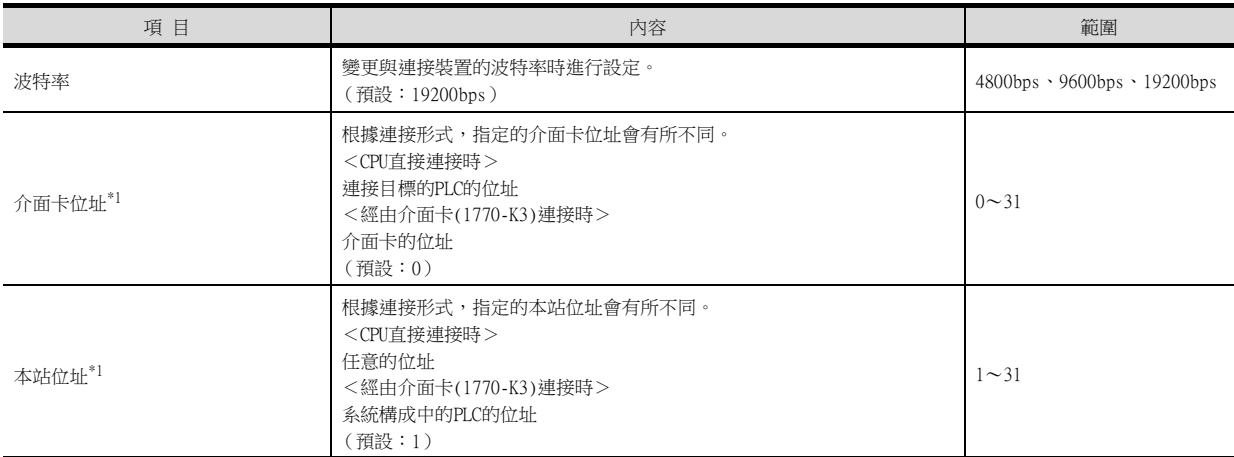

\*1 請勿將介面卡位址與本站位址設定為相同的值。

# (2) AB MicroLogix

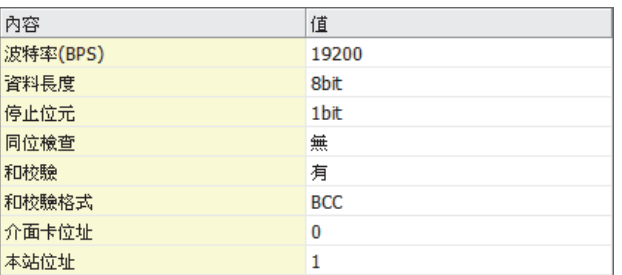

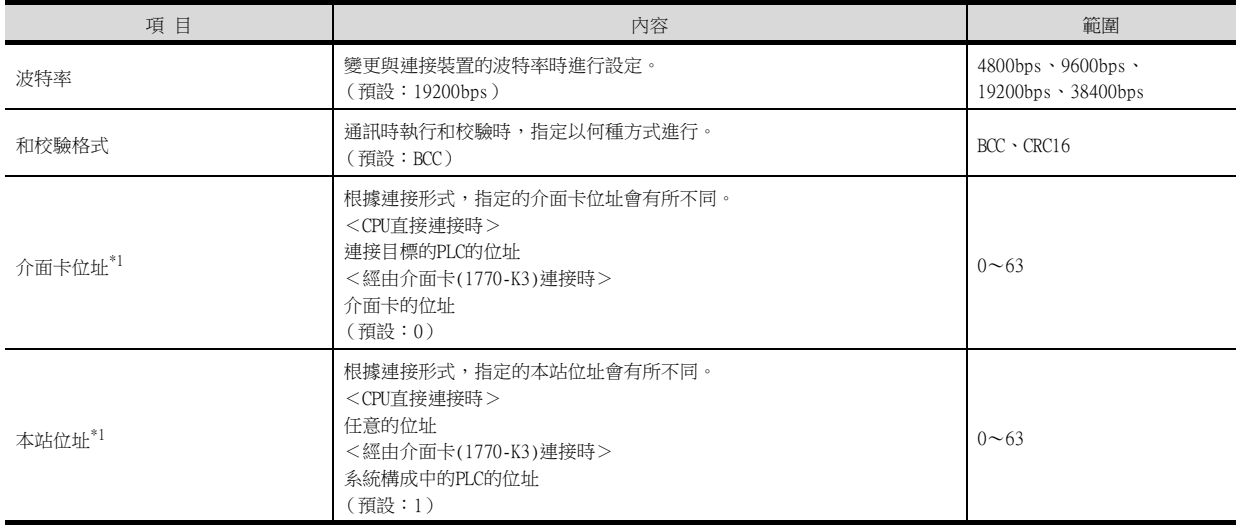

\*1 請勿將介面卡位址與本站位址設定為相同的值。

## (3) AB Control/CompactLogix

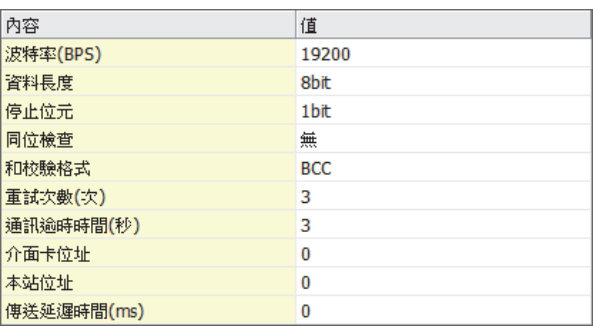

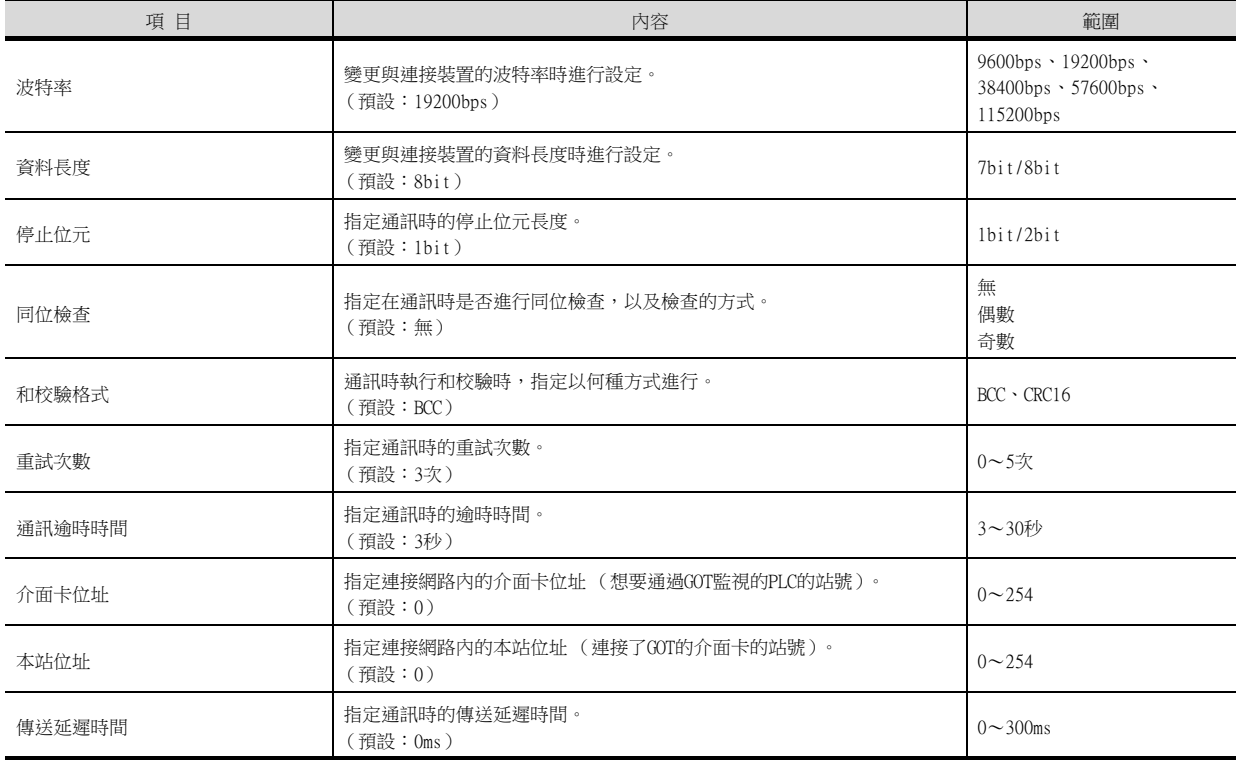

# POINT

- (1) 通過實用程式進行的通訊接口的設定
	- 通訊接口的設定也可在寫入工程資料的[連接裝置設定]後,通過實用程式的[連接裝置設定] 進行變更。

關於實用程式的詳情,請參照以下手冊。

■ GOT2000系列主機使用說明書 (實用程式篇)

(2) 連接裝置設定的設定內容的優先順序 通過GT Designer3或實用程式進行設定時,會根據最後設定的內容進行動作。

ALLEN-BRADLEY生產的PLC 關於ALLEN-BRADLEY生產的PLC的詳情,請參照以下手冊。

# ■ ALLEN-BRADLEY生產的PLC的操作手冊

# ■1. CPU直接連接時

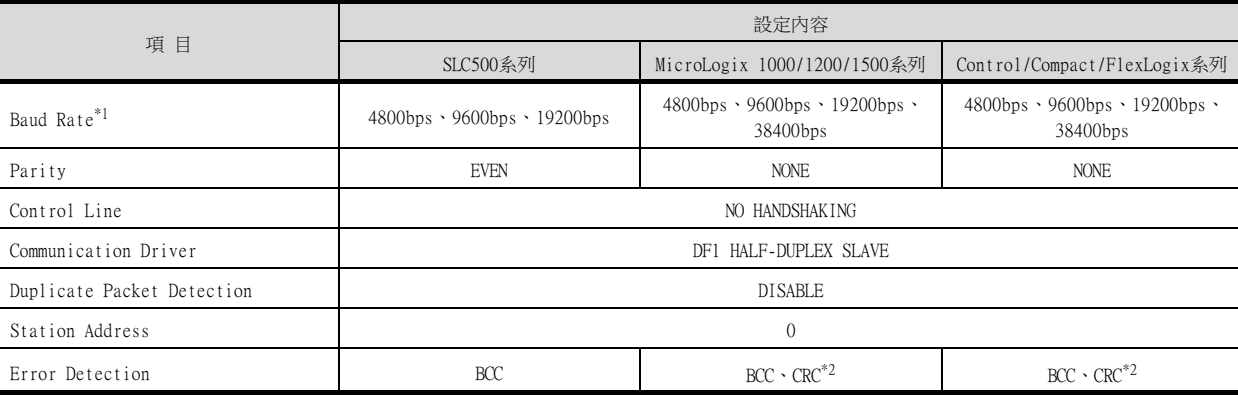

\*1 請根據GOT側的波特率設定Baud Rate。 關於GOT側的波特率的設定方法,請參照以下內容。

■ 10.2.5 ■ 2. 連接裝置進階

- \*2 請根據GOT側的和校驗格式設定Error Detection。 關於GOT側的和校驗格式的設定方法,請參照以下內容。
	- 10.2.5 2. 連接裝置進階

# ■2. 經由Adapter (1770-KF3)連接至DH485網路時

#### (1) 介面卡側的設定

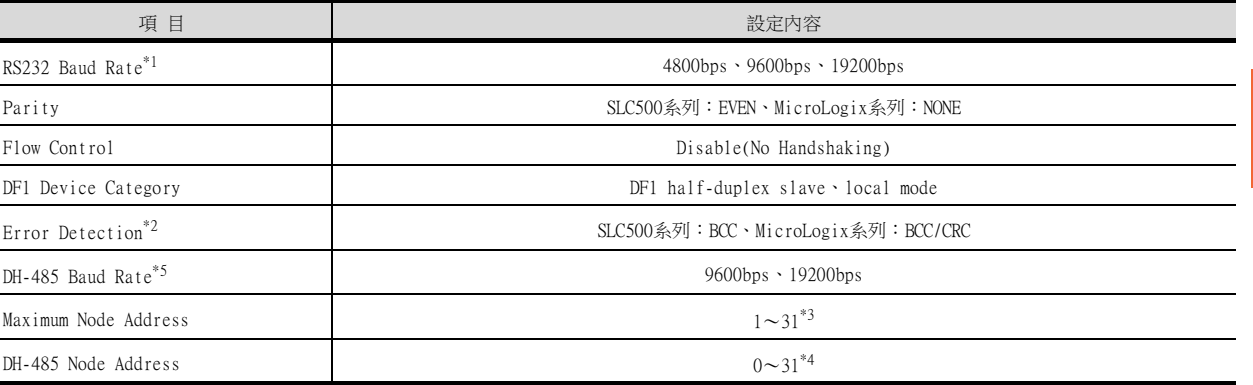

\*1 請根據GOT側的波特率設定RS232 Baud Rate。 關於GOT側的波特率的設定方法,請參照以下內容。

■ 10.2.5 2. 連接裝置進階

\*2 請根據GOT側的和校驗格式設定Error Detection。 關於GOT側的和校驗格式的設定方法,請參照以下內容。

#### ■ 10.2.5 2. 連接裝置進階

\*3 Maximum Node Address請設定成與DH-485網路上的最大Node Address相同的位址。 \*4 請根據GOT側的本站位址設定DH-485 Node Address。

設定DH-485 Node Address時,請注意不要與DH-485網路上的PLC的Node Address相重複。 關於GOT側的本站位址的設定方法,請參照以下內容。

■ 10.2.5 2. 連接裝置進階

\*5 DH-485 請根據CPU側的Baud Rate設定Baud Rate。

# (2) CPU側的設定

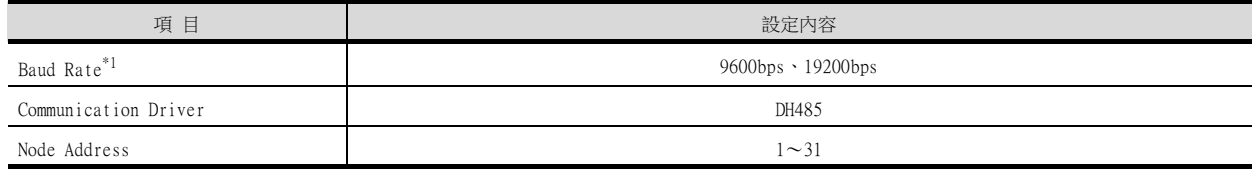

\*1 請根據介面卡側的DH-485 Baud Rate設定Baud Rate。

# 10.3 乙太網路連接時

# 10.3.1 與ControlLogix、CompactLogix連接時的系統配置(乙太網路連接類型:乙 太網路/IP(AB))

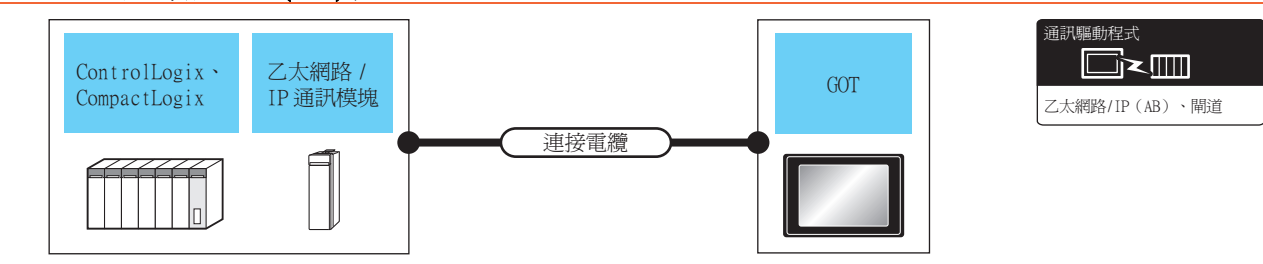

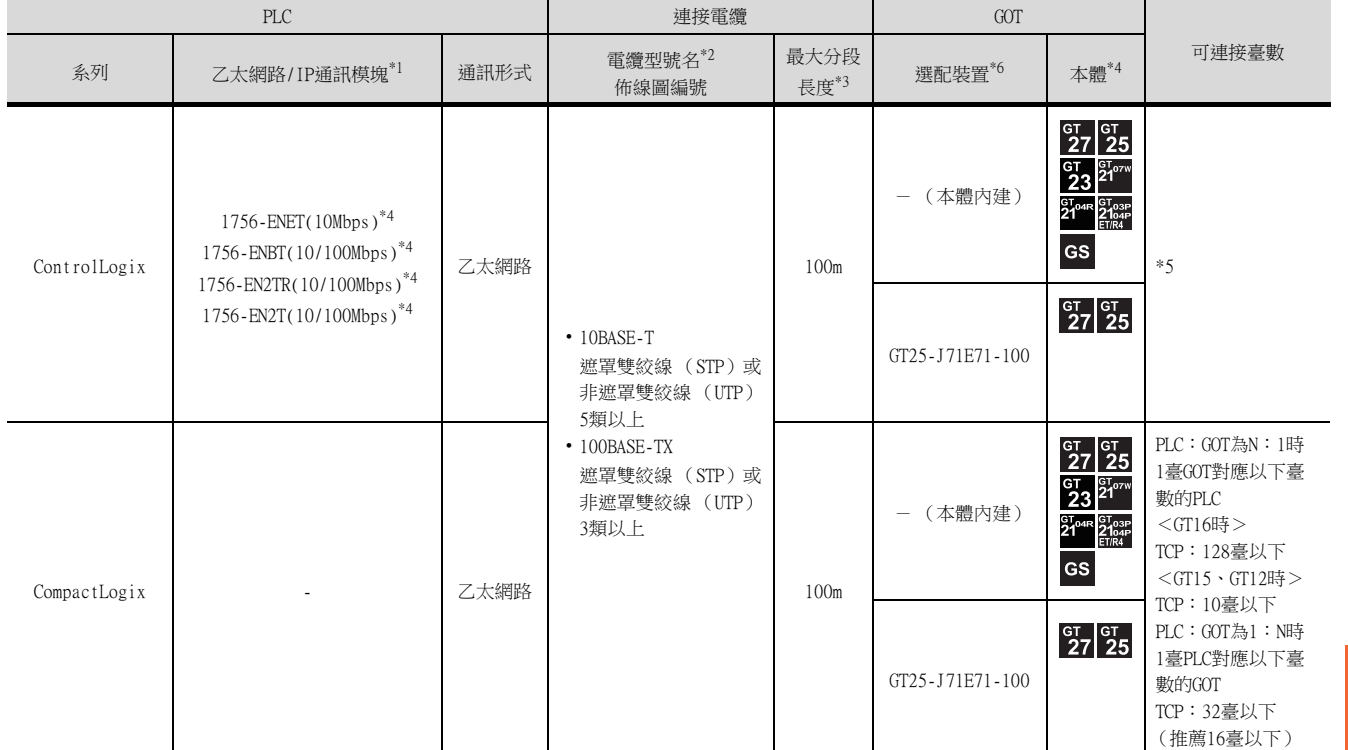

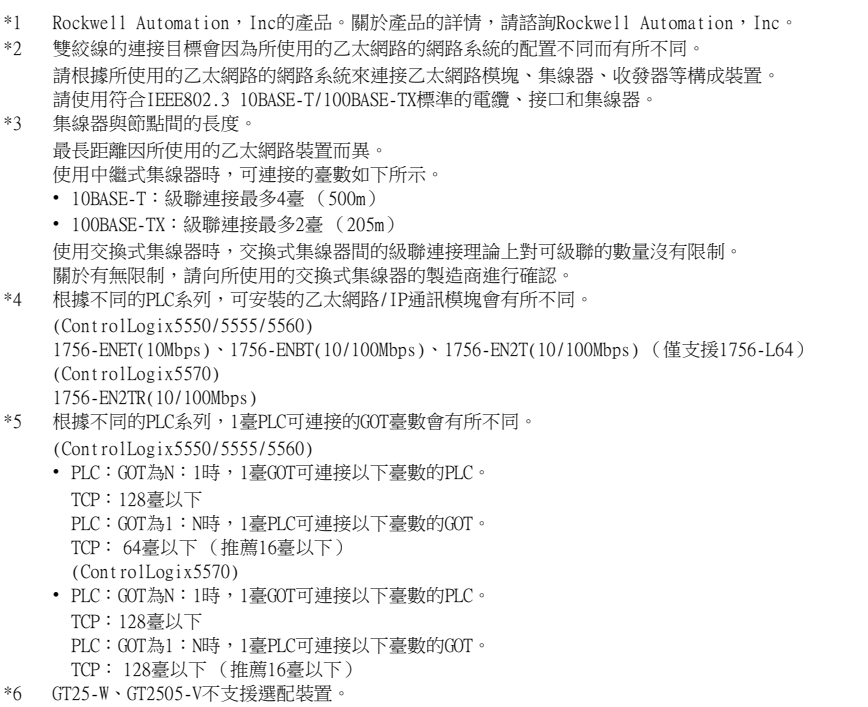

# 10.3.2 與ControlLogix、CompactLogix、FlexLogix連接時的系統配置 (乙太網路 連接類型:乙太網路/IP(AB Tag))

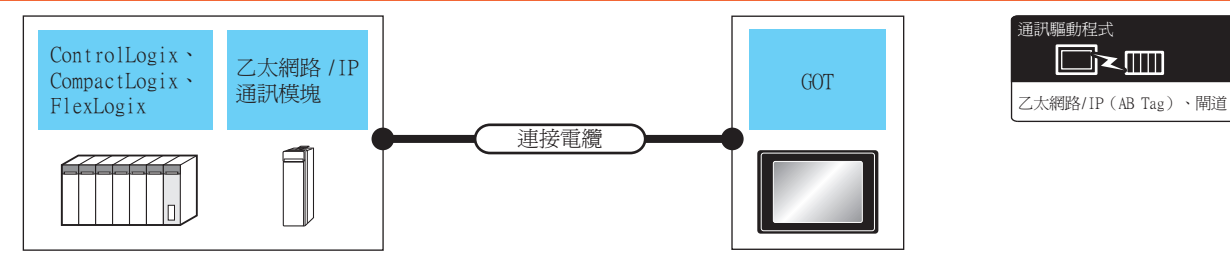

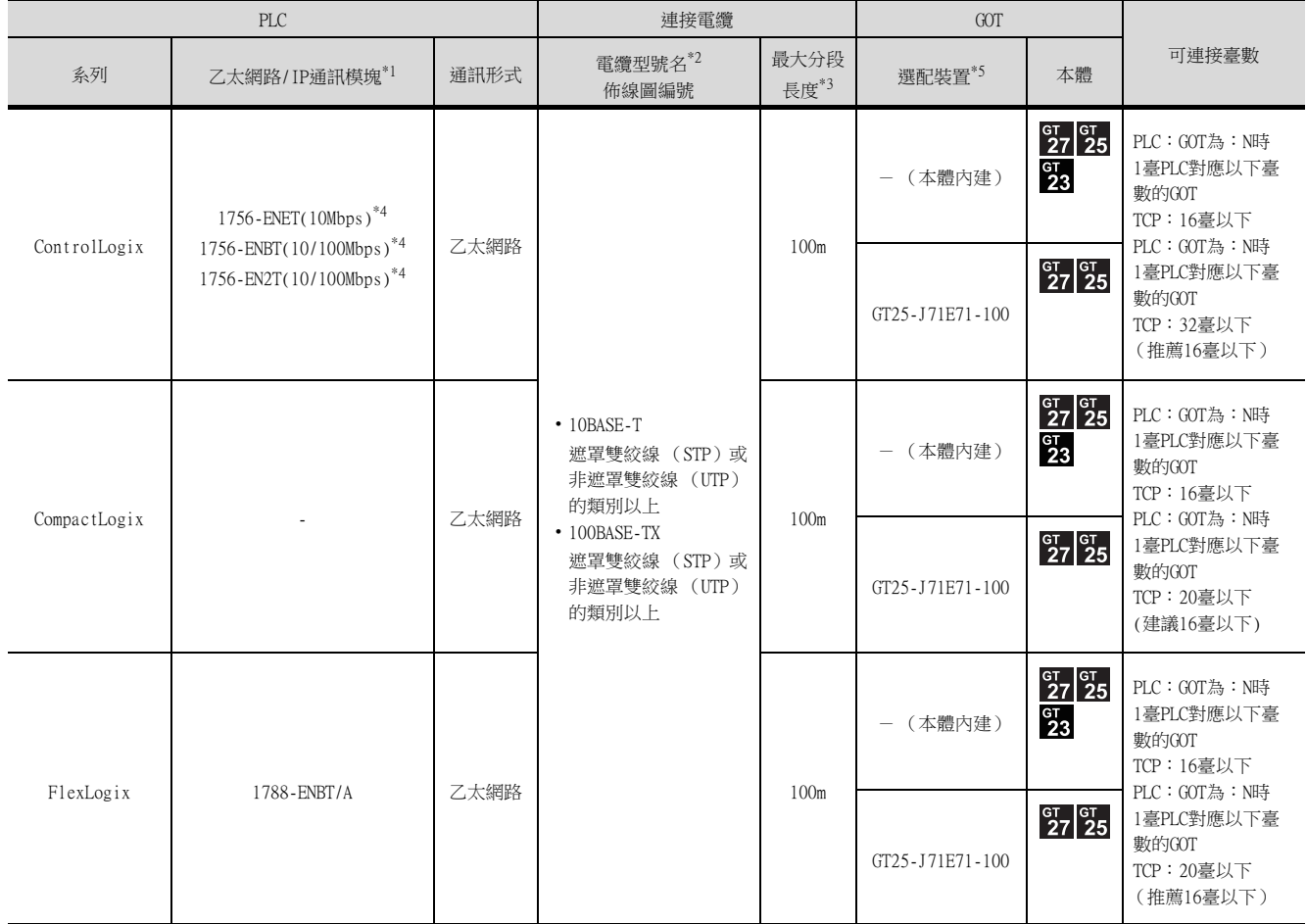

\*1 Rockwell Automation, Inc的產品。關於產品的詳情,請諮詢ockwell Automation, Inc。

\*2 雙絞線的連接目標會因為所使用的乙太網路的網路系統的配置不同而有所不同。

- 請根據所使用的乙太網路的網路系統來連接乙太網路模塊、集線器、收發器等構成裝置。 請使用符合IEEE802.3 10BASE-T/100BASE-TX標準的電纜、接口和集線器。 \*3 集線器與節點間的長度。
- 最長距離因所使用的乙太網路裝置而異。 使用中繼式集線器時,可連接的臺數如下所示。 • 10BASE-T:級聯連接最多4臺 (500m) • 100BASE-TX:級聯連接最多2臺 (205m) 使用交換式集線器時,交換式集線器間的級聯連接理論上對可級聯的數量沒有限制。 關於有無限制,請向所使用的交換式集線器的製造商進行確認。
- \*4 根據不同的PLC系列,可安裝的乙太網路/IP通訊模塊會有所不同。(ControlLogix5550/5555/5560) 1756-ENET(10Mbps)、1756-ENBT(10/100Mbps)、1756-EN2T(10/100Mbps) (僅支援1756-L64) (ControlLogix5570) 1756-EN2TR(10/100Mbps)
- \*5 GT25-W、GT2505-V不支援選配裝置。

# 10.3.3 GOT側的設定

# ■1. 設定通訊接口 (連接裝置的設定)

設定連接裝置的通道。

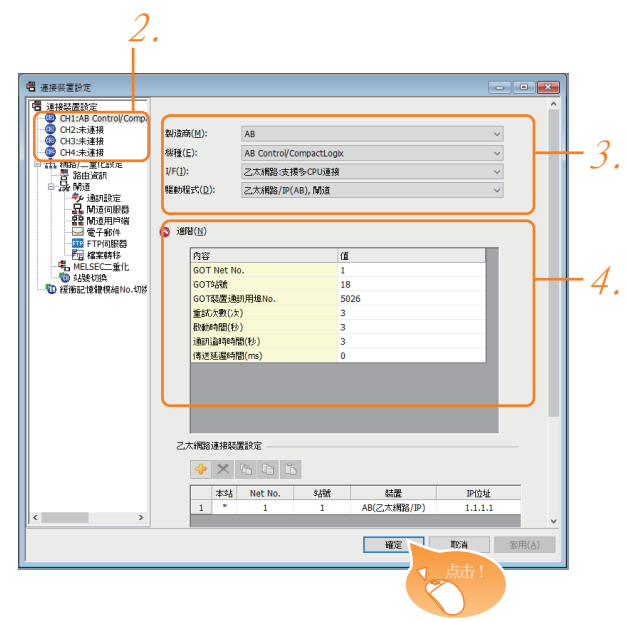

- Step 1. 選擇[通用設定]→[連接裝置設定]功能表。
- Step 2. 顯示連接裝置的設定視窗,從清單功能表中選擇要使用的通道。
- Step 3. 進行如下選擇。
	- 製造商:AB
	- 機種:根據不同的乙太網路連接類型,機種會有所不同。 乙太網路/IP(AB)時: AB Control/CompactLogix 乙太網路/IP(AB Tag)時: AB Control/CompactLogix(Tag)
	- I/F:乙太網路:支援多CPU連接
	- 驅動程式:根據乙太網路連接類型,驅動程式會有所不同。 乙太網路/IP(AB)時:乙太網路/IP(AB)、閘道 乙太網路/IP(AB Tag)時:乙太網路/IP(AB Tag)、閘道
- Step 4. 製造商、機種、I/F、驅動程式的設定完成後會顯示進階。 請根據所使用的環境進行設定。
	- [10.3.3 ■2. 連接裝置進階](#page-371-0)

設定完成後按一下|確定|按鈕。

# POINT

連接裝置的設定可以在[I/F連接清單]中進行確認。 關於詳情,請參照以下內容。

■ [1.1.3 I/F連接清單](#page-41-0)

# <span id="page-371-0"></span>■2. 連接裝置進階

請根據所使用的環境進行設定。

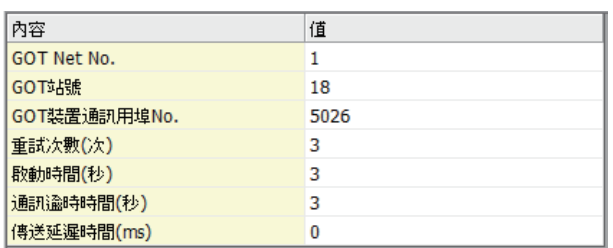

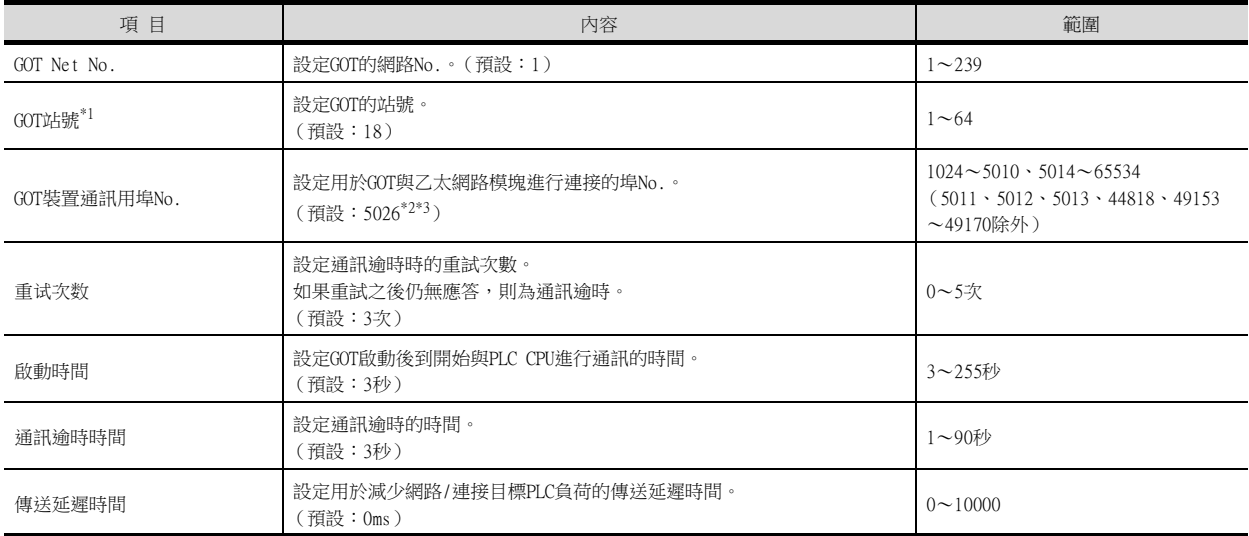

\*1 對連接裝置進階中設定的[GOT站號]和乙太網路設定中設定的[站號],請務必設定不同的站號。

■ 10.3.3 ■ 4. 乙太網路設定

\*2 驅動程式是關於[乙太網路/IP(AB Tag)、閘道],預設值、5028。

\*3 同一通訊驅動程式分配至多個通道時,第2個及之後設定的通訊驅動程式,[GOT 裝置通訊用埠No.]的預設值為No.6000以後的最小 空號。

#### ■3. GOT乙太網路設定

透過進行下列設定,GOT可以與不同的網路進行通訊。

#### (1) GOT IP位址設定

- 對下列通訊埠進行設定。
- 標準埠 (GT25-W時為埠1)
- 擴充埠 (GT25-W時為埠2)

#### (2) GOT乙太網路通用設定

對標準埠和擴充埠或埠1和埠2進行下列通用設定。

- [預設閘道]
- [週邊S/W通訊用埠No.]
- [透明傳輸用埠No.]

#### (3) IP篩選設定

設定IP篩選後,可以允許或攔截來自特定IP位址的存取。

關於詳情,請參照以下內容。

■ [1.1.2 GOT乙太網路設定](#page-37-0)

# 與ALLEN-BRADLEY生產的PLC之間的連接 與ALLEN-BRADLEY生產的PLC之間的連接

10

# <span id="page-372-0"></span>■4. 乙太網路設定

#### (1) (乙太網路連接類型:乙太網路/IP(AB))

對機種AB Control/CompactLogix的乙太網路設定說明。

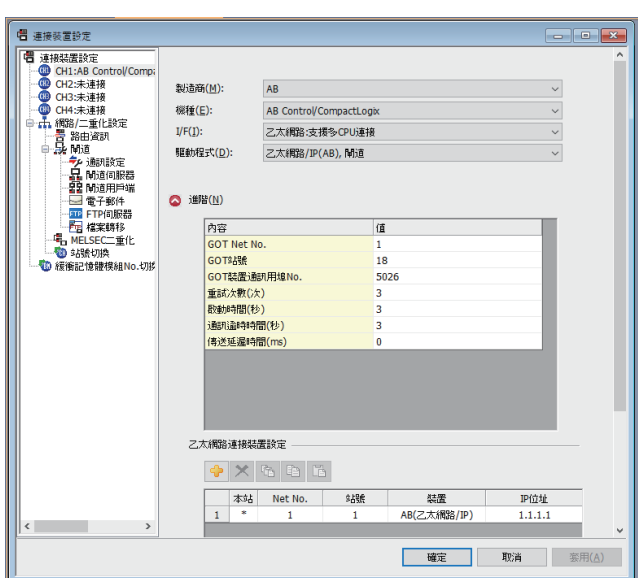

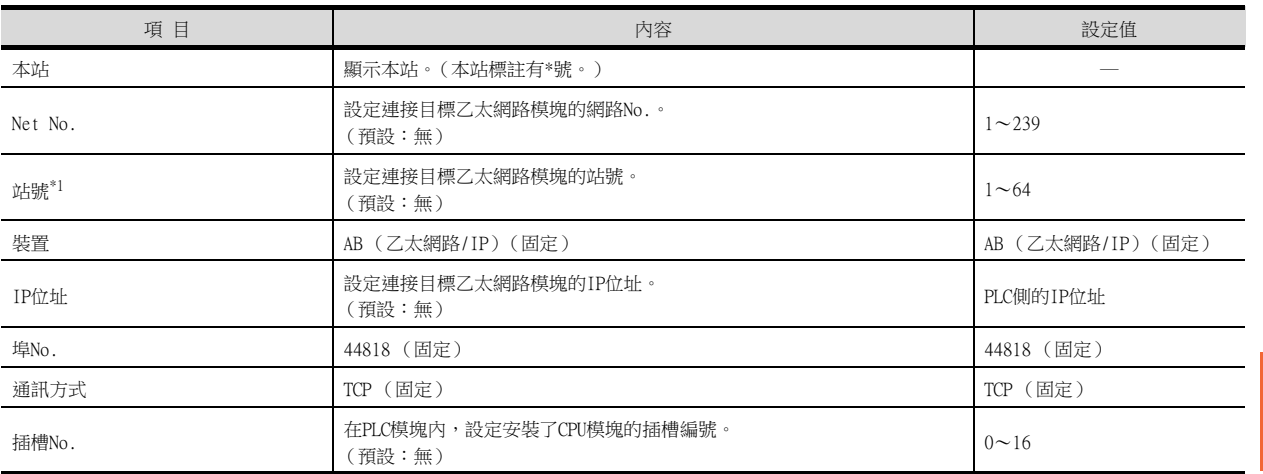

\*1 對連接裝置進階中設定的[GOT站號]和乙太網路設定中設定的[站號],請務必設定不同的站號。

■ [10.3.3 ■2. 連接裝置進階](#page-371-0)

# (2) (乙太網路連接類型:乙太網路/IP(AB Tag))

對機種AB Control/CompactLogix(Tag)的乙太網路設定進行說明。

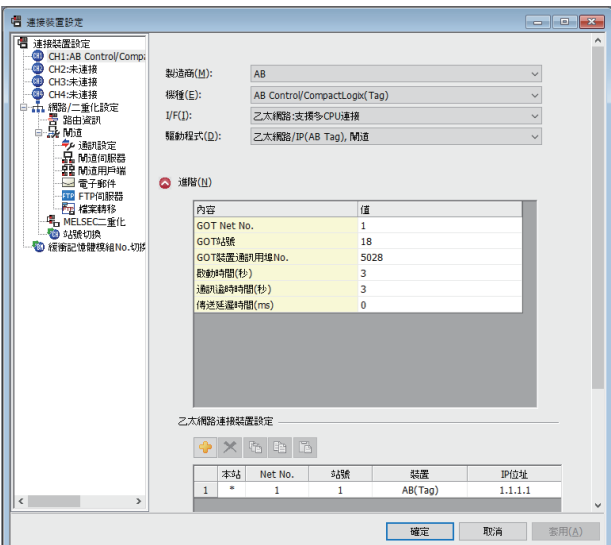

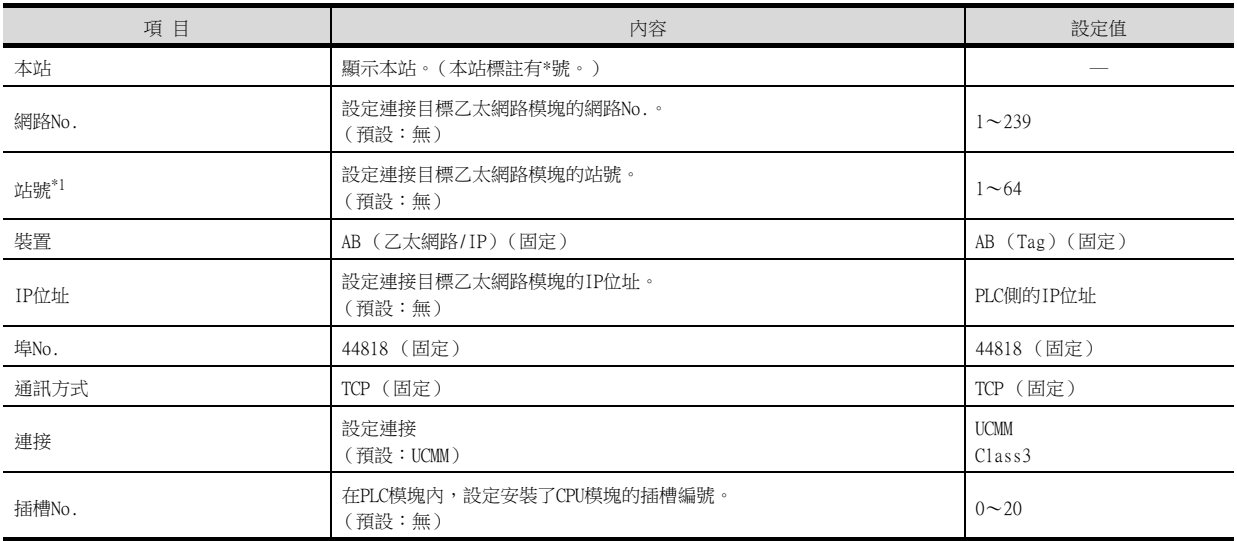

\*1 請務必將連接裝置進階中設定的[GOT站號]和乙太網路設定中設定的[站號]設定為不同的站號。

#### ■ 10.3.3 2. 連接裝置進階

# POINT

GT21和GS的乙太網路設定

- (1) 乙太網路設定的有效範圍 在GT21和GS中,乙太網路設定僅[1]~[4]為啟用。 即使向GT21和GS本體寫入[5]以後的乙太網路設定,在GT21和GS本體側也為停用。
- (2) 本站設定的範圍 本站設定,請在乙太網路設定的[1]~[4]範圍內進行。

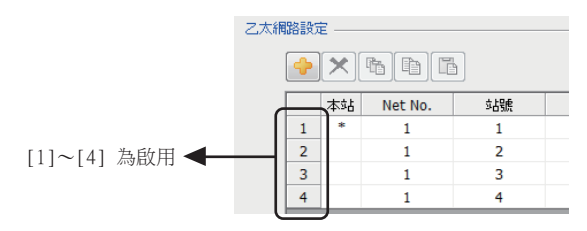

多CPU配置時的乙太網路設定 乙太網路連接類型為乙太網路/IP(AB Tag)時,對以太网设置中相同IP位址的1個裝置中設定不同 的[插槽No.],则可以通過多CPU配置進行監視。 以下將對系統配置時的乙太網路設定進行說明。 (系統配置示例)

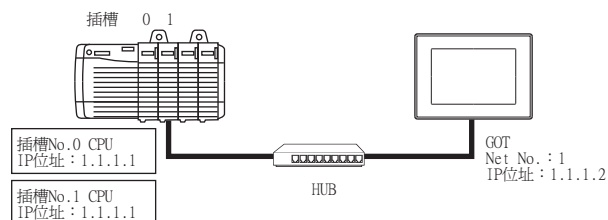

(乙太網路設定示例)

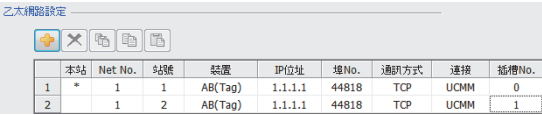

在上述乙太網路設定示例時,如下所示,GOT 對CPU進行監視。

- 在物件設定中,設定為[Net No.]:1,[站號]:1時,GOT對插槽No.0的CPU進行監視。
- 在物件設定中,設定為[Net No.]:1,[站號]:2時,GOT對插槽No.1的CPU進行監視。

# **POINT**

- (1) 通過實用程式進行的通訊接口的設定 通訊接口的設定也可在寫入工程資料的[連接裝置設定]後,通過實用程式的[連接裝置設定] 進行變更。 關於實用程式的詳情,請參照以下手冊。
	- GOT2000系列主機使用說明書 (實用程式篇)
- (2) 連接裝置設定的設定內容的優先順序 通過GT Designer3或實用程式進行設定時,會根據最後設定的內容進行動作。
- (3) IP位址和埠No.的設定 同一埠No.中不能重複設定同一個位址。但是,不同的埠No.中可以重複設定同一個位址。

ALLEN-BRADLEY生產的PLC 關於ALLEN-BRADLEY生產的PLC的詳情,請參照以下手冊。

■ ALLEN-BRADLEY牛產的PLC的操作手冊

# ■1. 参數的設定

請通過ALLEN-BRADLEY生產的套裝軟體,設定下述參數。

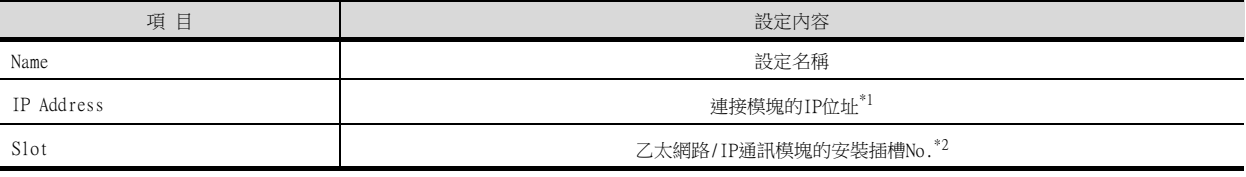

\*1 IP Address請設定成與在GT Designer3中設定的各個乙太網路模塊相同的設定。 請注意不要讓要設定的IP Address與乙太網路上的GOT及目標裝置的IP Address重複。 通過GT Designer3進行設定的位址的設定方法,請參照以下內容。

■ 10.3.3 2. 連接裝置進階

\*2 EtherNet/IP通訊模塊不能在插槽[0]中安裝。 插槽號請設定為[1]以後數字。

# 10.3.5 注意事項

#### ■1. 關於IP位址的設定

IP位址請勿使用"0"或者"255"作為結尾。 (\*.\*.\*.0或者\*.\*.\*.255在系統中有特殊意義) 使用了上述IP位址時,有可能導致GOT無法正常監視。 請與網路管理員聯繫後再設定GOT以及對象裝置的IP位址。

#### ■2. 連接多臺GOT時

#### (1) 站號的設定

在乙太網路內連接多臺GOT時,請對各臺GOT設定不同的"站號"。

■ 10.3.3 ■ 4. 乙太網路設定

#### (2) IP位址的設定

GOT1000系列的GOT並存的多臺連接時,請勿使用IP位址"192.168.0.18"。 如果使用了上述IP位址,則有可能導致GOT中發生通訊錯誤。

#### ■3. 在同一網段中連接了多臺網路裝置 (包括GOT)時

在同一網段中連接了多個網路裝置 (包括GOT)時,會加大網路負荷,有可能導致GOT與PLC之間的通訊速度降低。 通訊性能有時可通過下列措施得到改善。

- 使用交換式集線器。
- 使用高速的100BASE-TX (100Mbps)。減少GOT的監視點數。

#### ■4. AB本地標籤的標籤名

使用多個長標籤名的AB本地標籤時,監視速度可能變慢。 關於詳情,請參照以下手冊。

➠ GT Designer3 (GOT2000)畫面設計手冊

# 10.4 可設定的元件範圍

GOT中可以使用的連接裝置的元件範圍如下所示。 但是,下表的元件範圍為GT Designer3中可設定的最大值。 即使是同一系列的連接裝置,不同機種的元件規格也不同。 請根據實際使用的連接裝置的規格進行設定。 如果設定了不存在的元件或超出範圍的元件編號,元件設定正確的其他物件也可能無法監視。

# ■1. 設定項目

#### (1) AB Control/CompactLogix

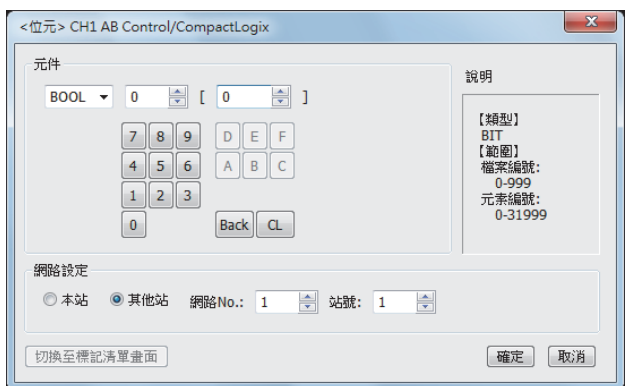

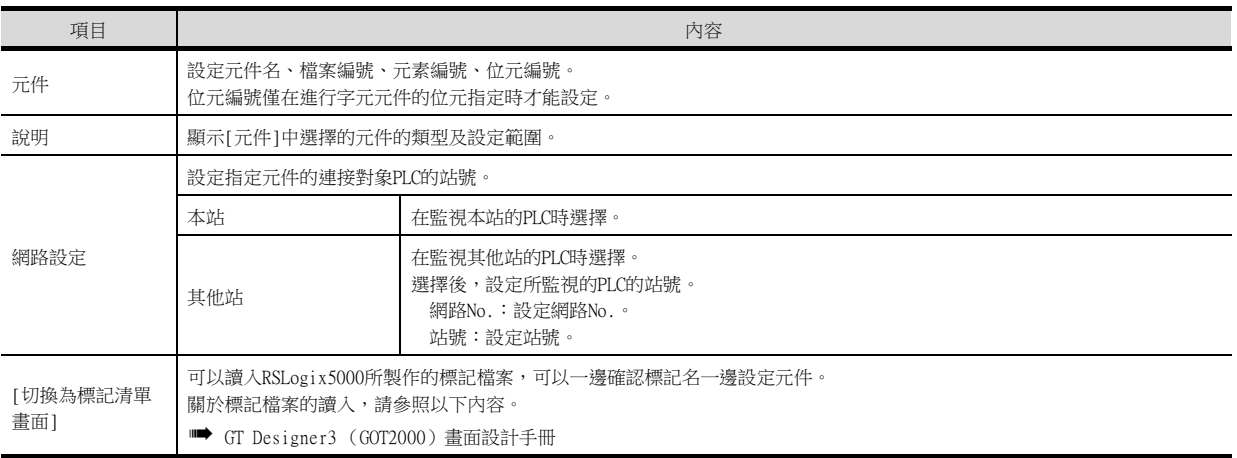

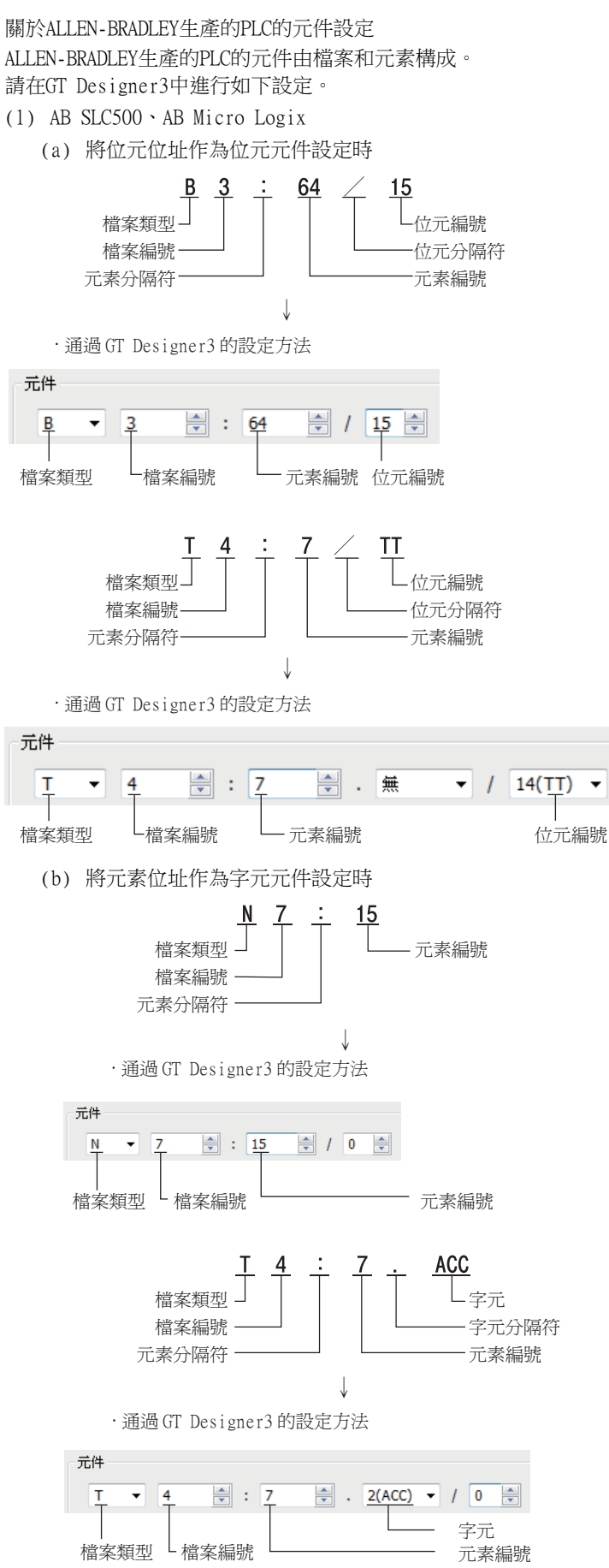

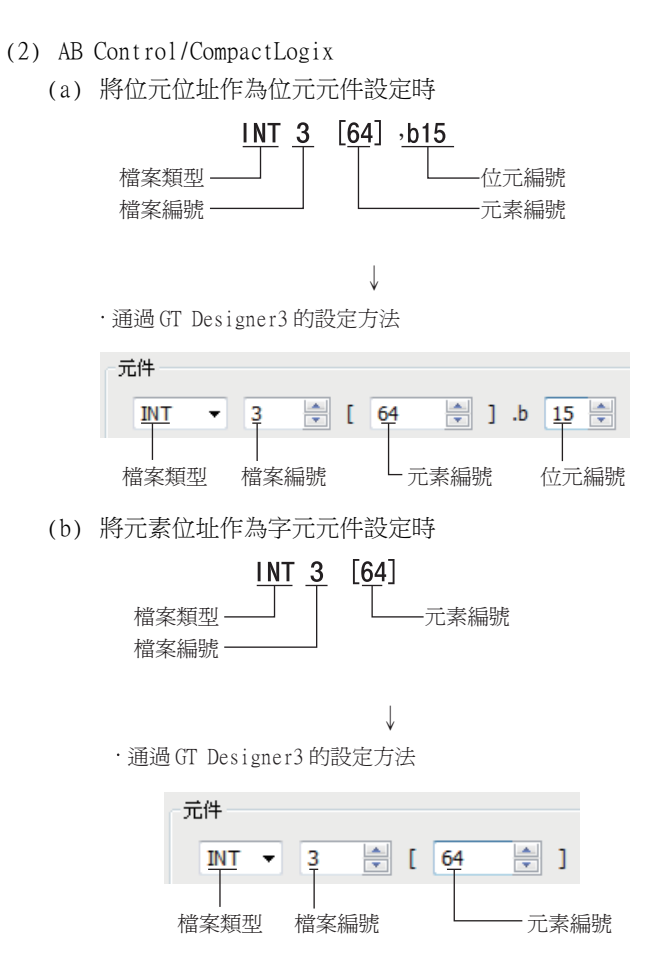

# (2) AB Control/CompactLogix(Tag)

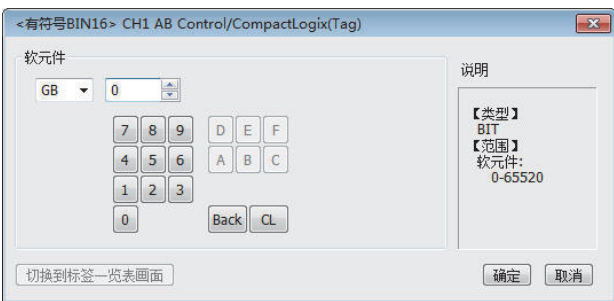

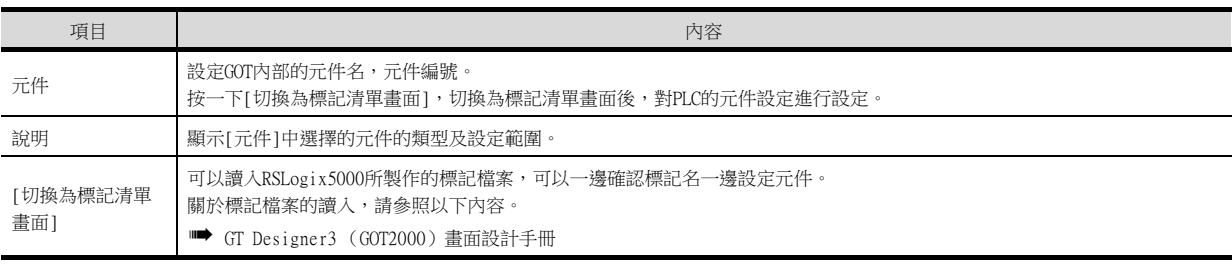

# 10.4.1 AB SLC500

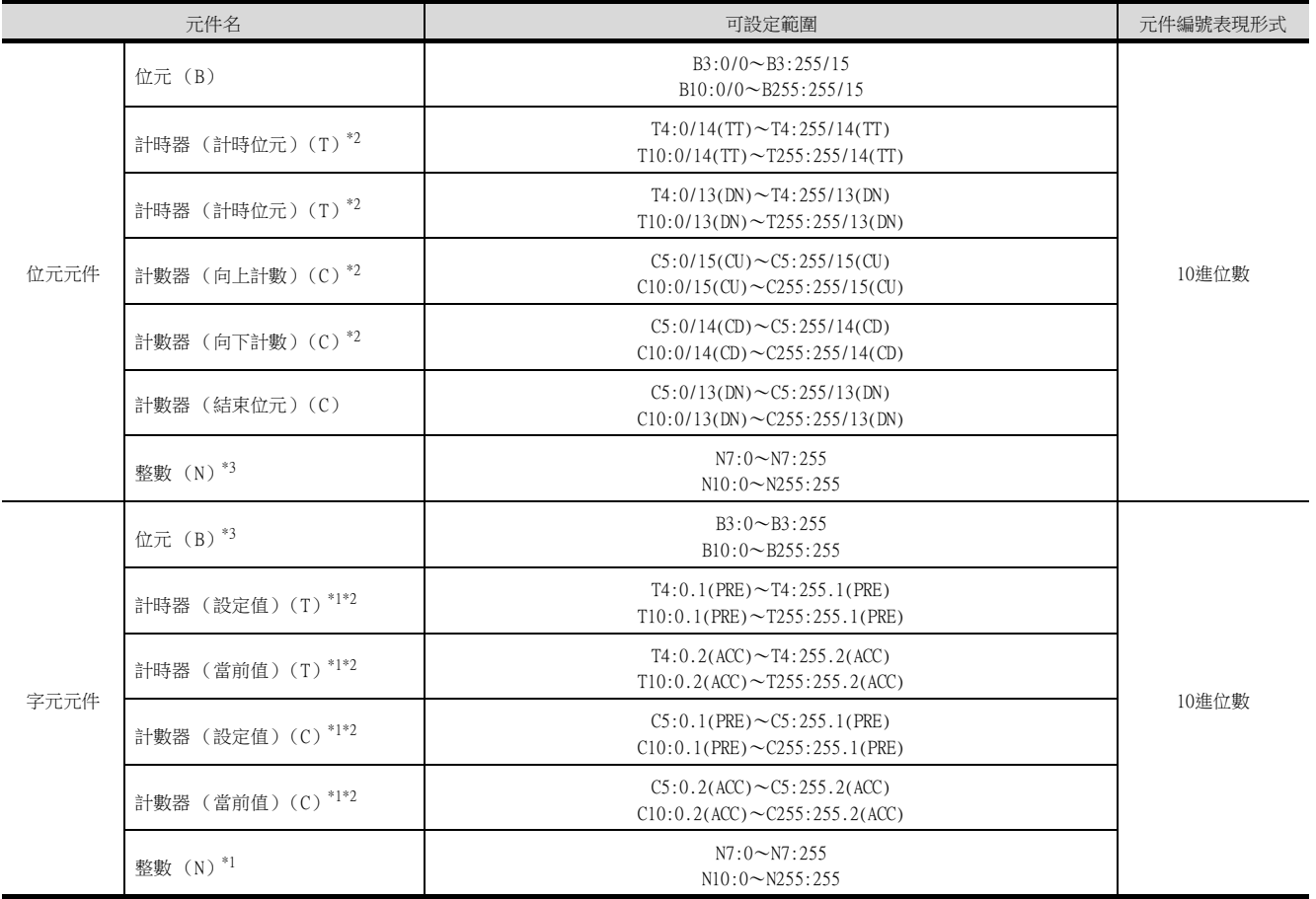

\*1 無法對32位元資料進行元件寫入。

\*2 無法進行連續元件指定的監視/寫入。

\*3 GT10不支援。

# 10.4.2 AB MicroLogix系列

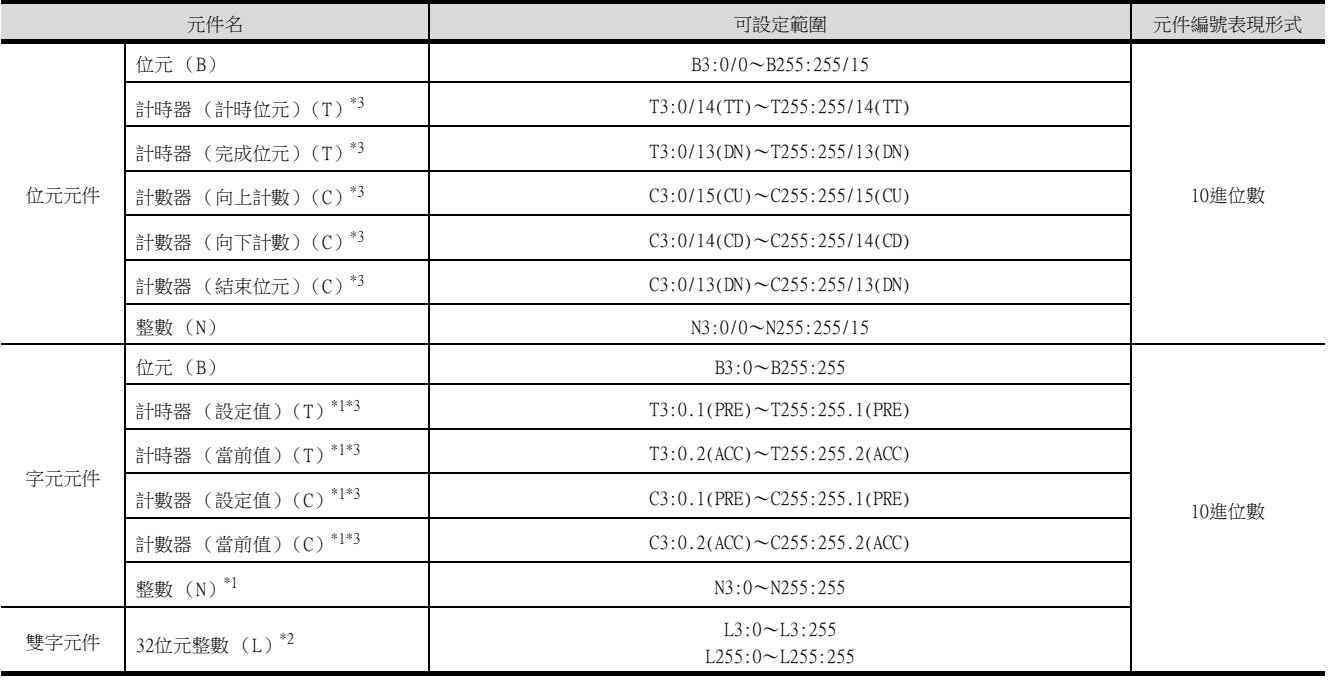

\*1 無法對32位元資料進行元件寫入。

\*2 無法對16位元資料進行元件寫入。

\*3 無法進行連續元件指定的監視/寫入。

# 10.4.3 AB MicroLogix 系列 (元件擴充)

關於本通訊驅動程式的詳情,請諮詢本公司。

# 10.4.4 AB Control/CompactLogix

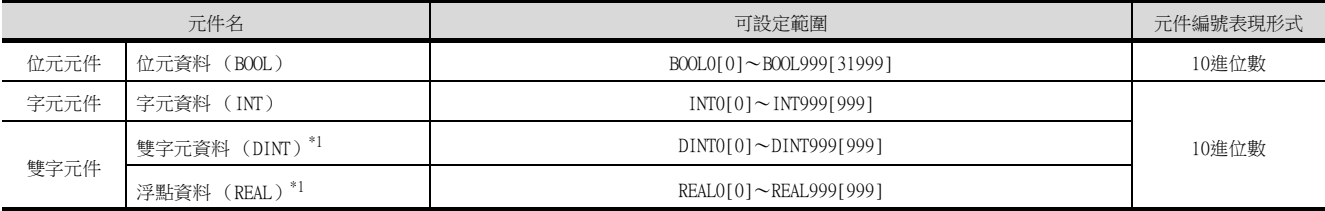

\*1 僅可進行32位元 (雙字)指定。

# 10.4.5 AB Control/CompactLogix(Tag)

可以讀入RSLogix5000所製作的標記檔案,可以一邊確認標記名一邊設定元件。 關於標記檔案的讀入,請參照以下內容。

■ GT Designer3 (GOT2000) 畫面設計手冊

四見四

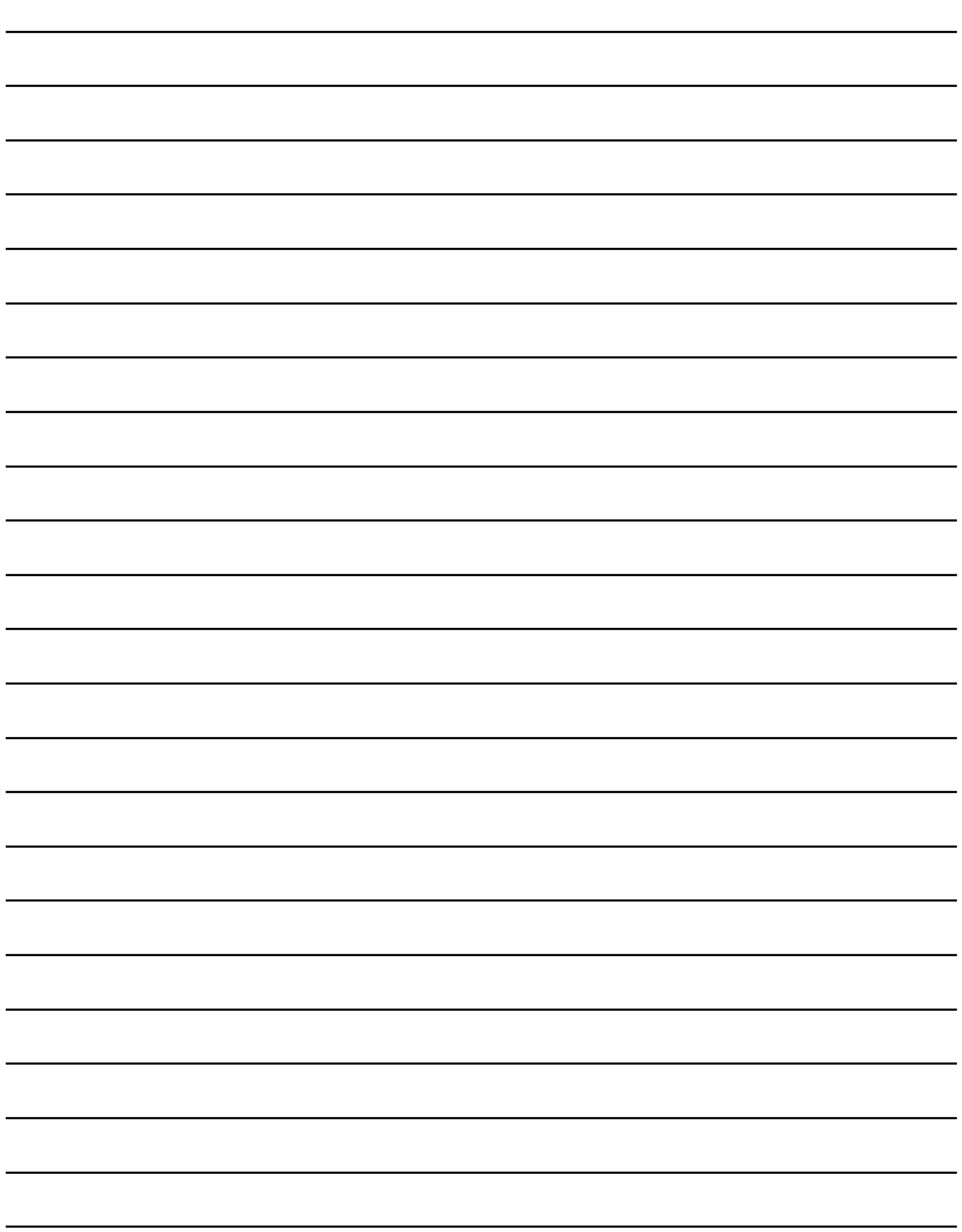

# 11.與GE公司生產的PLC之間的連接

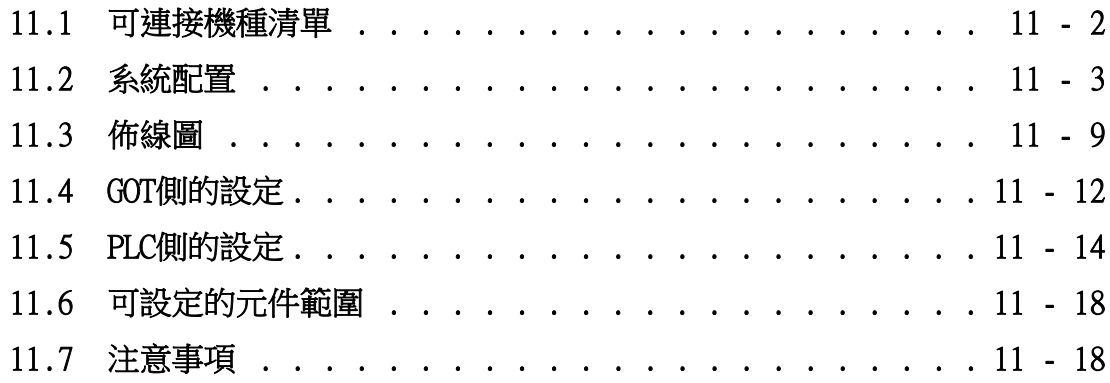

# <span id="page-383-0"></span>11.1 可連接機種清單

可連接的機種如下所示。

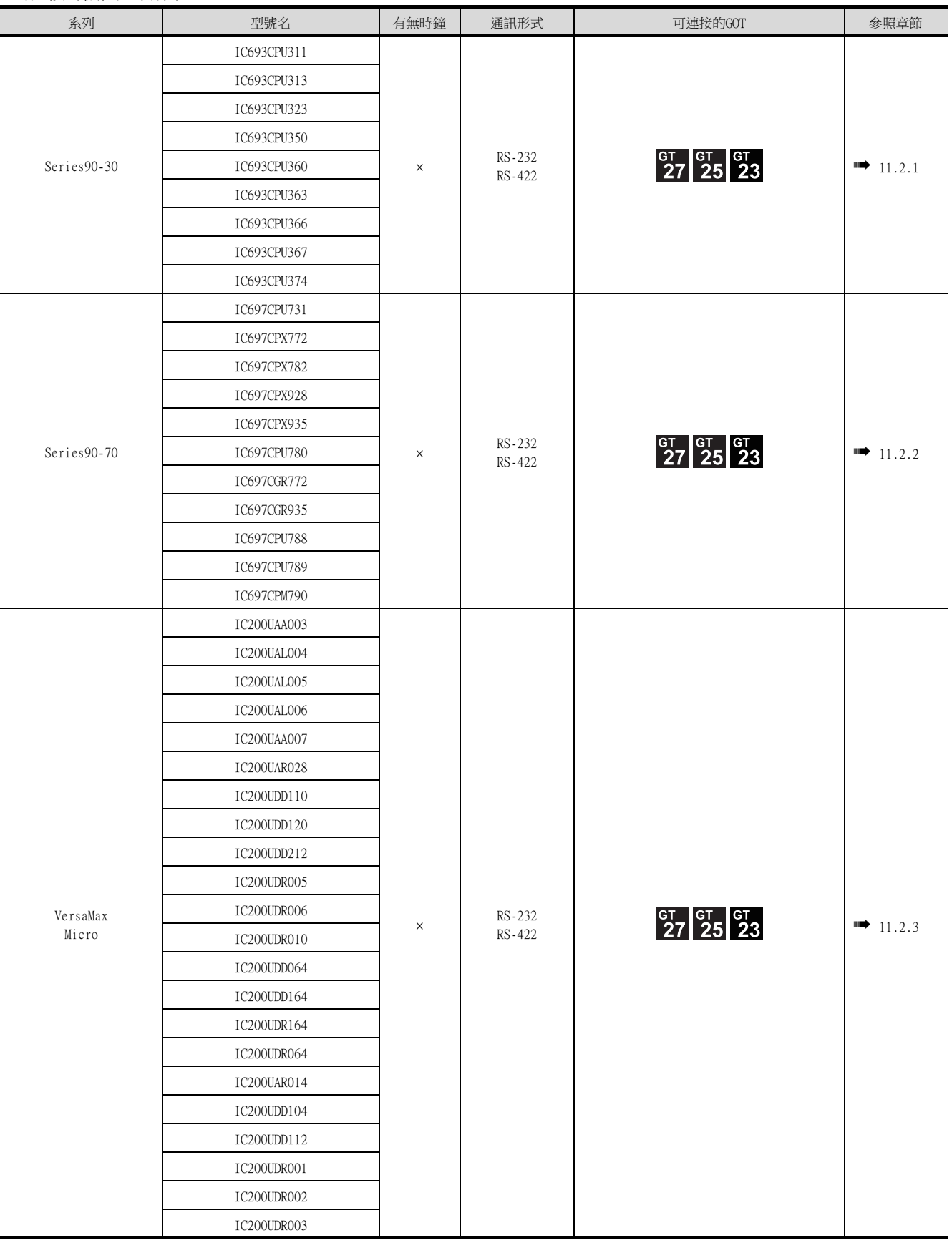

# <span id="page-384-1"></span><span id="page-384-0"></span>11.2.1 與Series90-30連接時

# POINT

連接支援機種

僅可連接支援SNP-X通訊協定的機種。

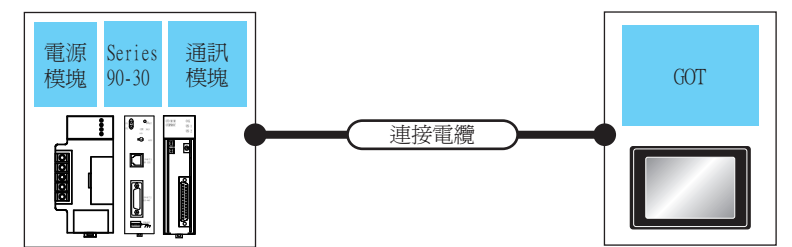

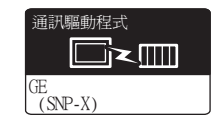

#### ■1. RS-232連接時

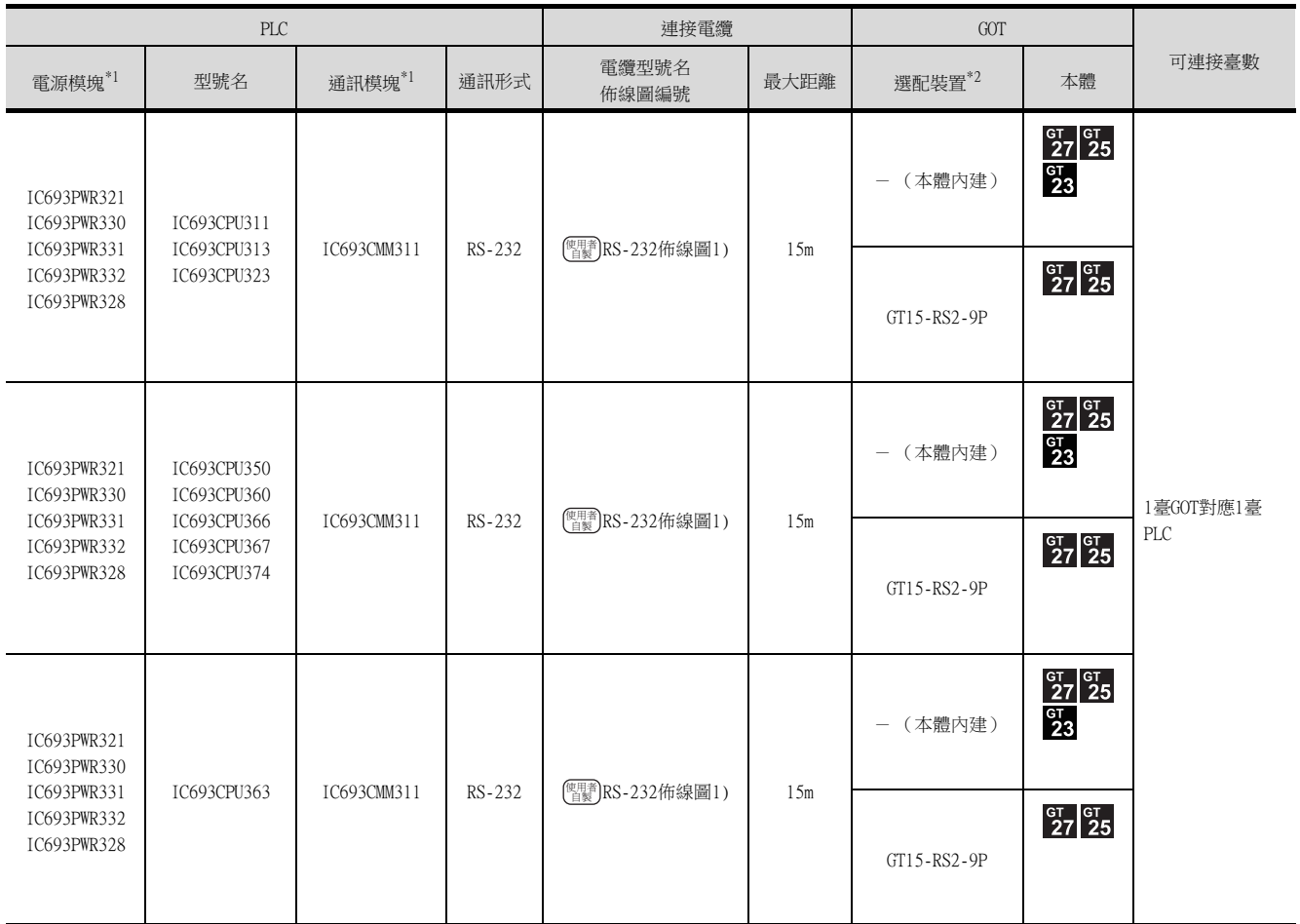

\*1 GE公司的產品。

關於產品的詳情,請諮詢GE公司。

\*2 GT25-W、GT2505-V不支援選配裝置。

# ■2. RS-422連接時 (連接至通訊模塊)

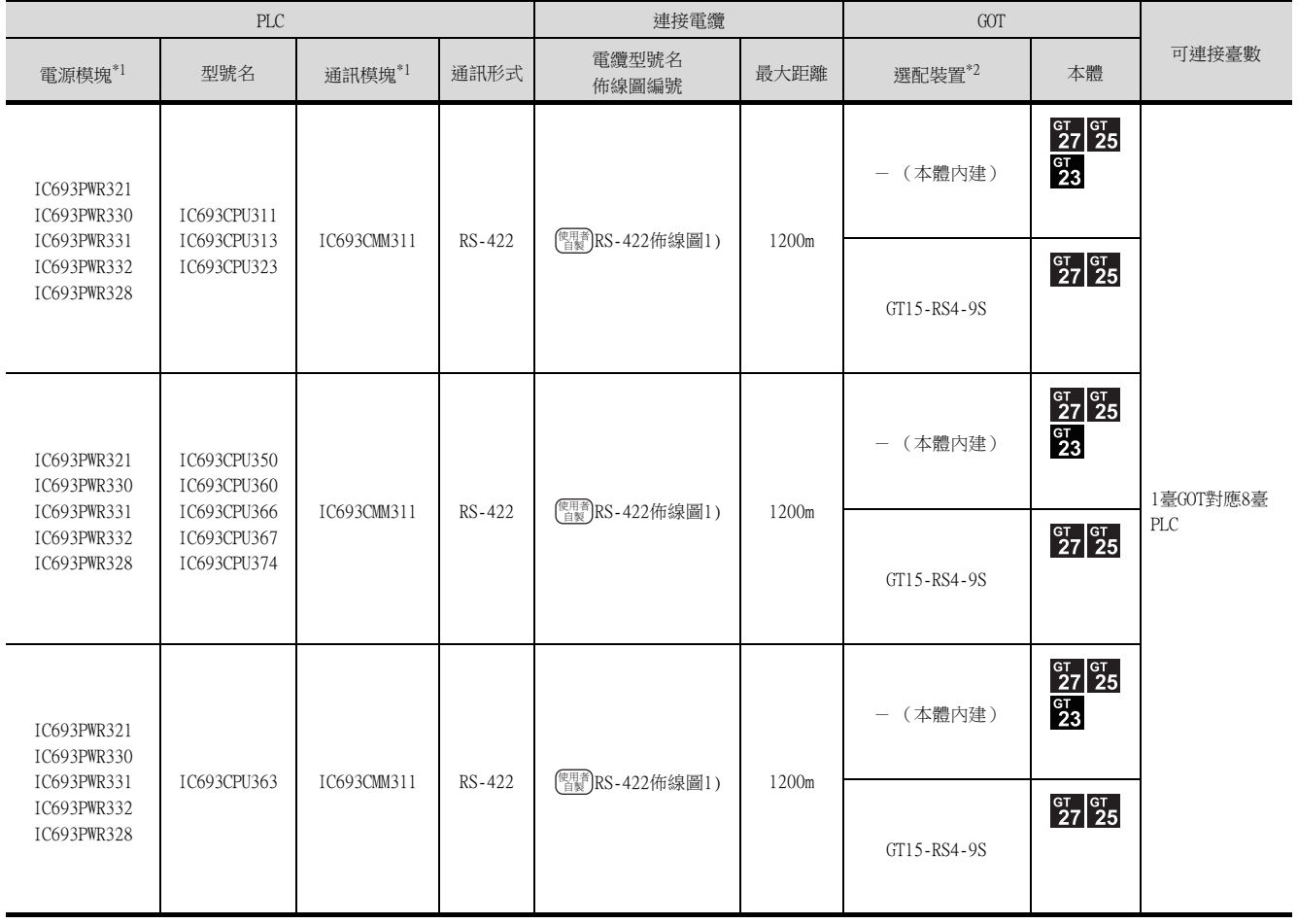

\*1 GE公司的產品。

關於產品的詳情,請諮詢GE公司。

\*2 GT25-W、GT2505-V不支援選配裝置。

# ■3. RS-422連接時 (連接至電源模塊)

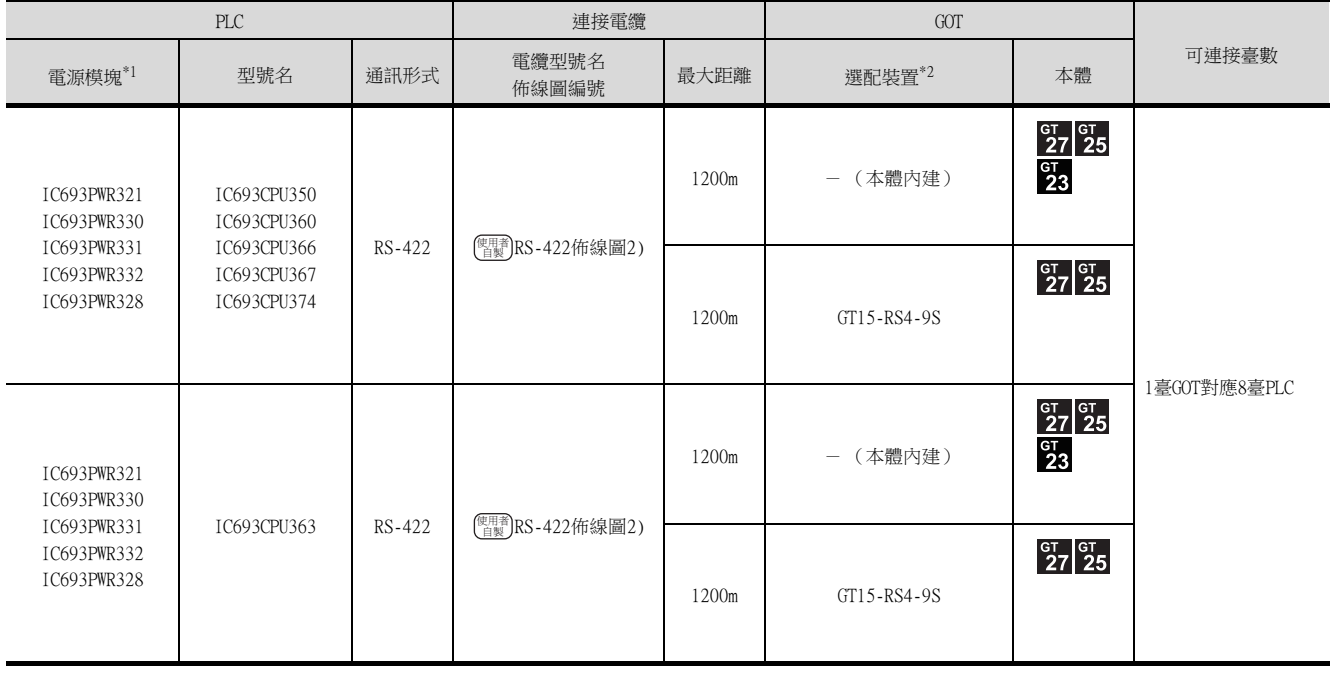

\*1 GE公司的產品。

關於產品的詳情,請諮詢GE公司。

\*2 GT25-W、GT2505-V不支援選配裝置。

# ■4. RS-422連接時 (連接至PLC)

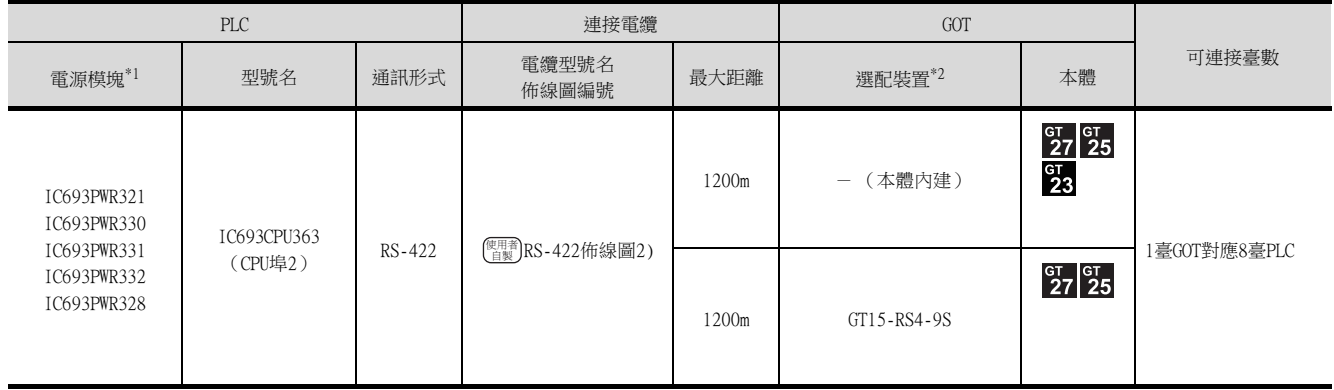

\*1 GE公司的產品。

關於產品的詳情,請諮詢GE公司。

\*2 GT25-W、GT2505-V不支援選配裝置。

僅可連接支援SNP-X通訊協定的機種。

# <span id="page-387-0"></span>■1. RS-232連接時

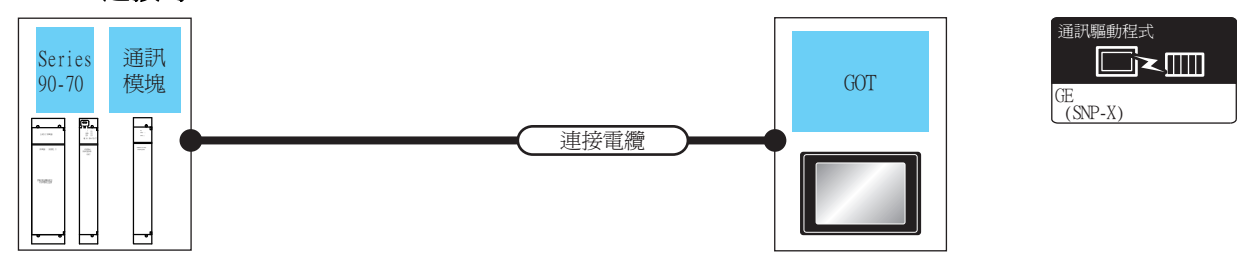

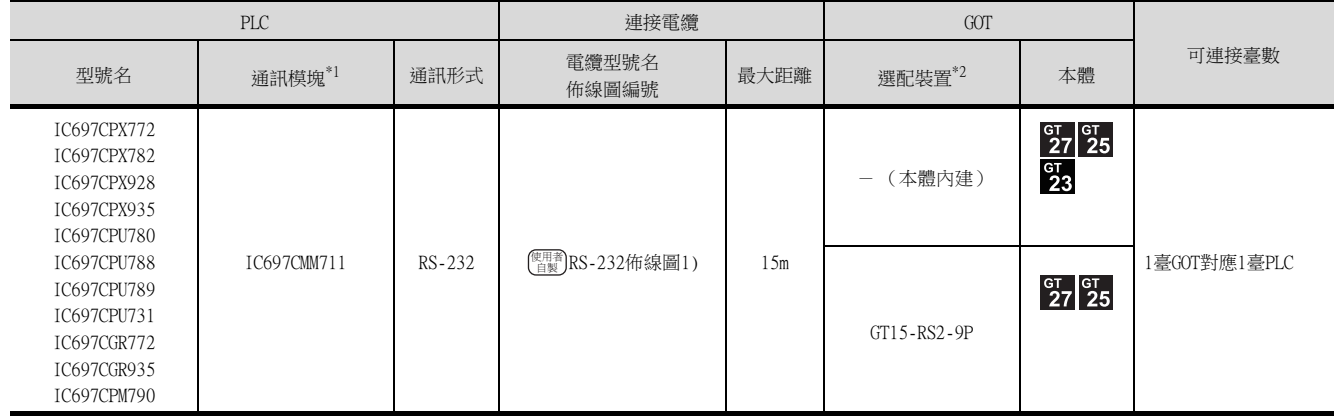

\*1 GE公司的產品。

關於產品的詳情,請諮詢GE公司。

\*2 GT25-W、GT2505-V不支援選配裝置。

# ■2. RS-422連接時

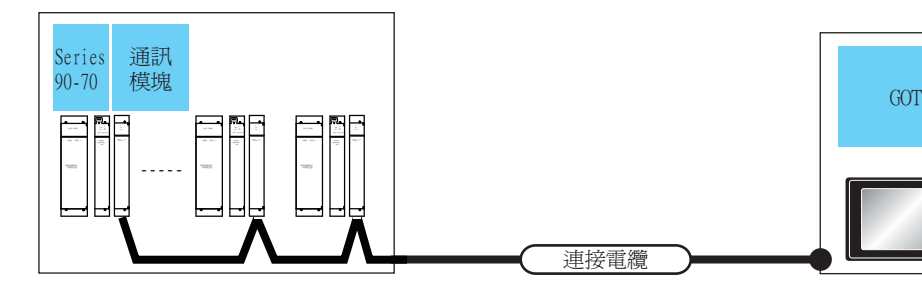

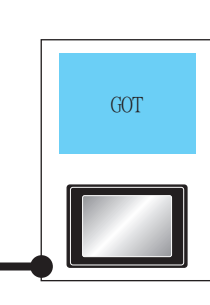

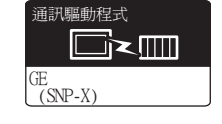

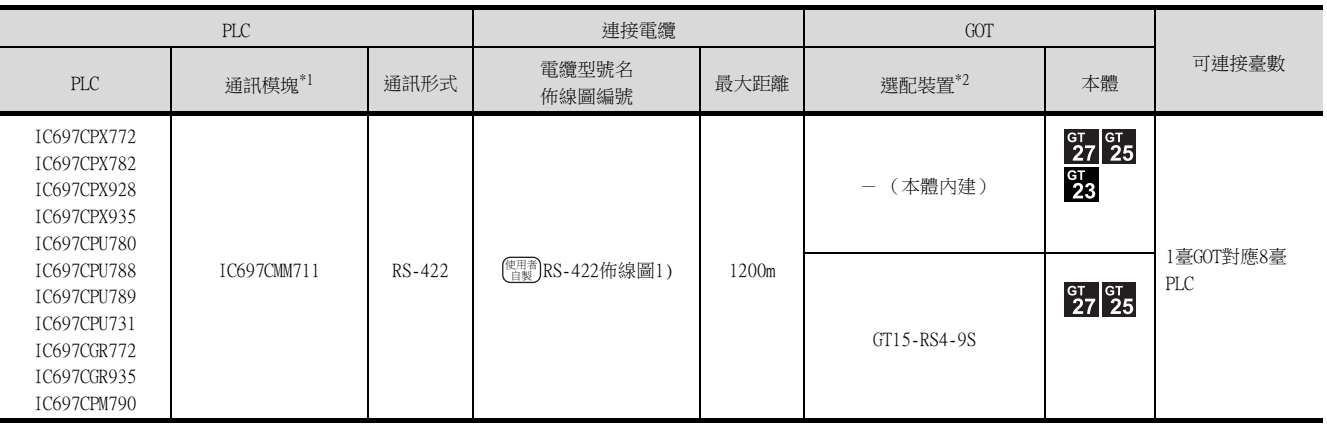

連接電纜

\*1 GE公司的產品。

-----------------<br>關於產品的詳情,請諮詢GE公司。

\*2 GT25-W、GT2505-V不支援選配裝置。

僅可連接支援SNP-X通訊協定的機種。

# <span id="page-388-0"></span>■1. RS-232連接時

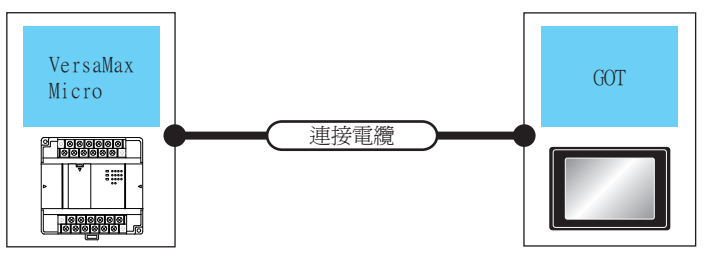

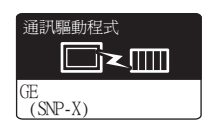

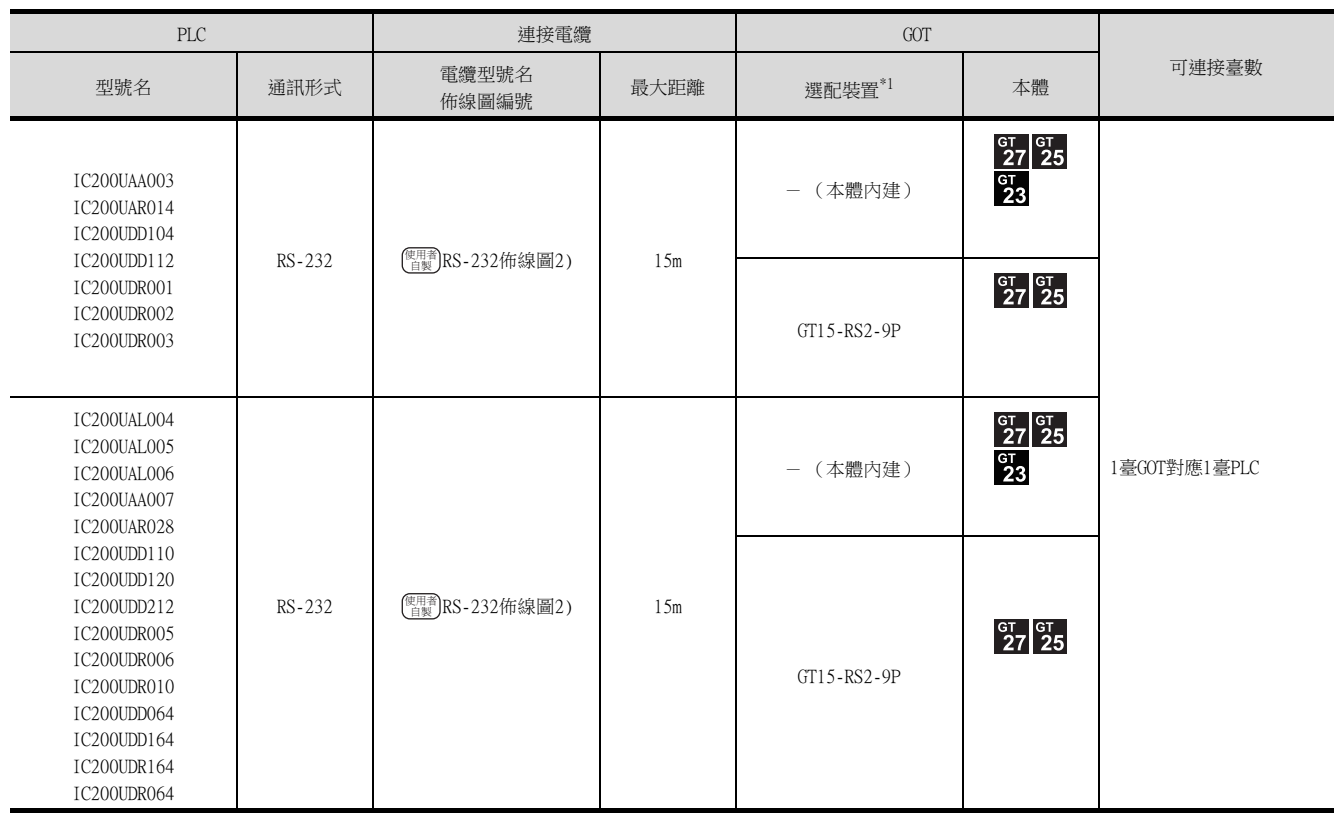

\*1 GT25-W、GT2505-V不支援選配裝置。

# ■2. RS-422連接時

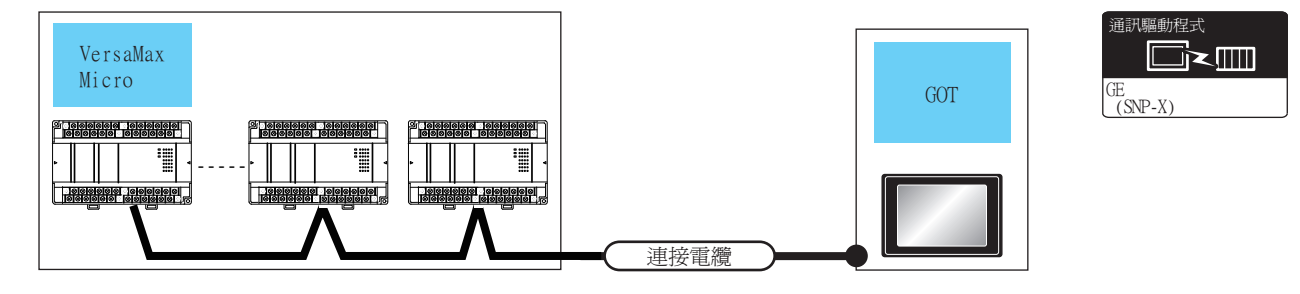

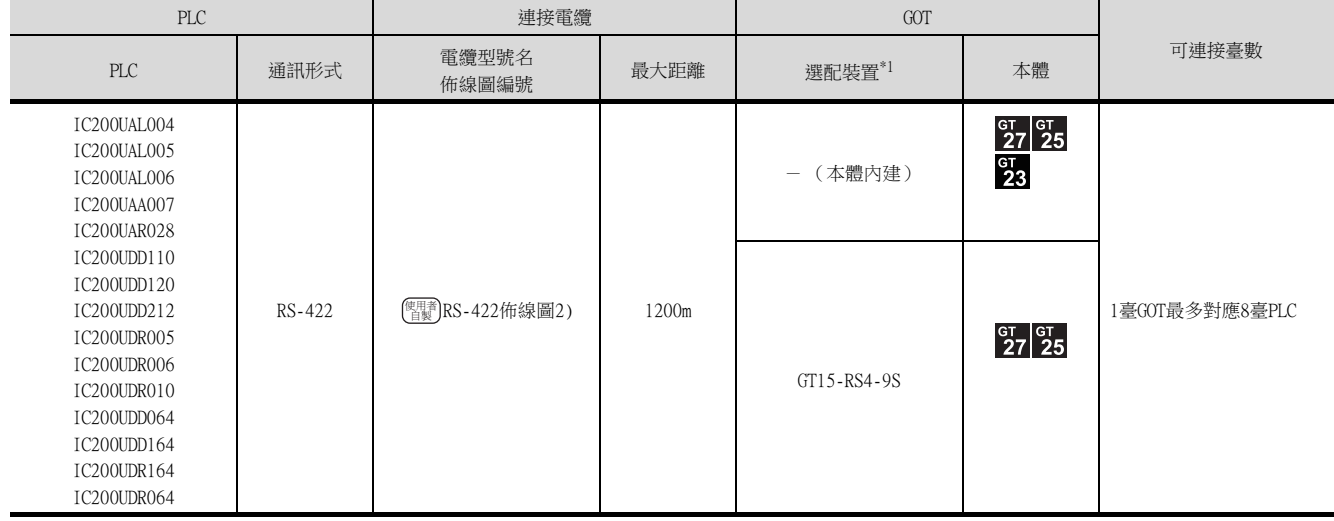

\*1 GT25-W、GT2505-V不支援選配裝置。

# <span id="page-390-0"></span>11.3 佈線圖

連接GOT與PLC的電纜的佈線圖如下所示。

# 11.3.1 RS-232電纜

# ■1. 佈線圖

<span id="page-390-1"></span>(1) RS-232佈線圖1)

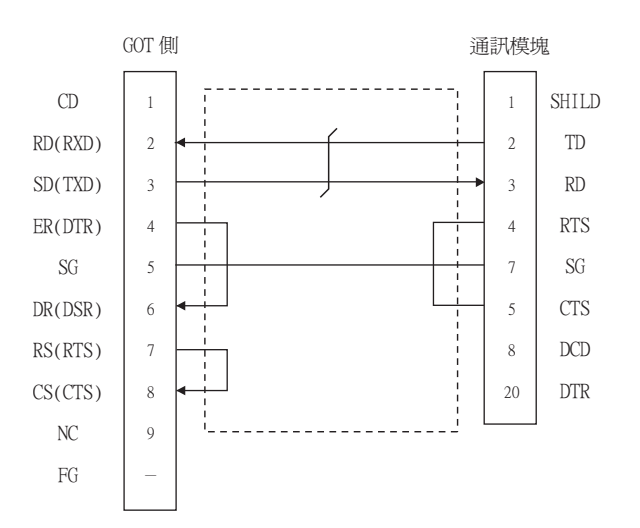

## <span id="page-390-2"></span>(2) RS-232佈線圖2)

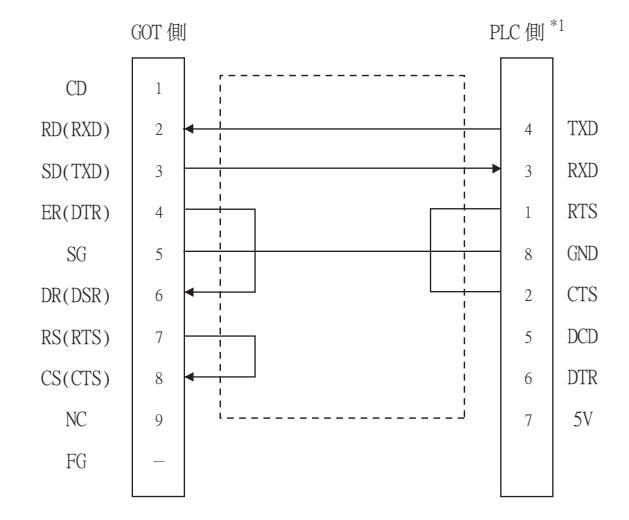

\*1 關於針腳分配的詳情,請參照以下手冊。

➠ GE公司生產的PLC的操作手冊

# ■2. 製作電纜時的注意事項

(1) 電纜長度

請將RS-232電纜的長度做成15m以內。

# (2) GOT側接口

關於GOT側接口,請參照以下內容。

■ [1.4.1 GOT的接口規格](#page-52-0)

(3) GE公司生產的PLC側的接口 請使用與GE公司的PLC側相容的接口。 詳情請參照GE公司生產的PLC的操作手冊。

# ■1. 佈線圖

<span id="page-391-0"></span>(1) RS-422佈線圖1)

<span id="page-391-1"></span>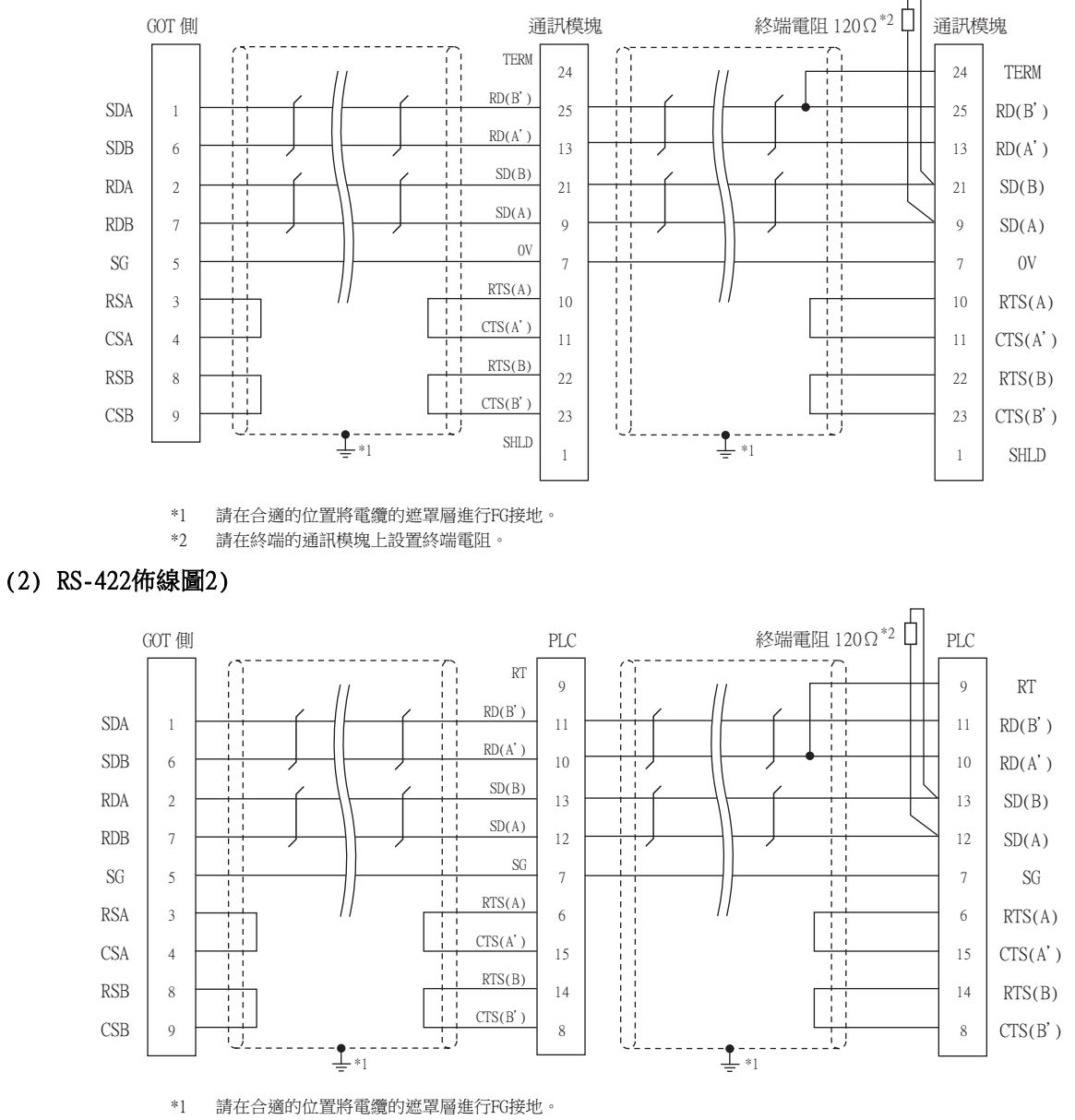

\*2 請在終端的PLC上設置終端電阻。

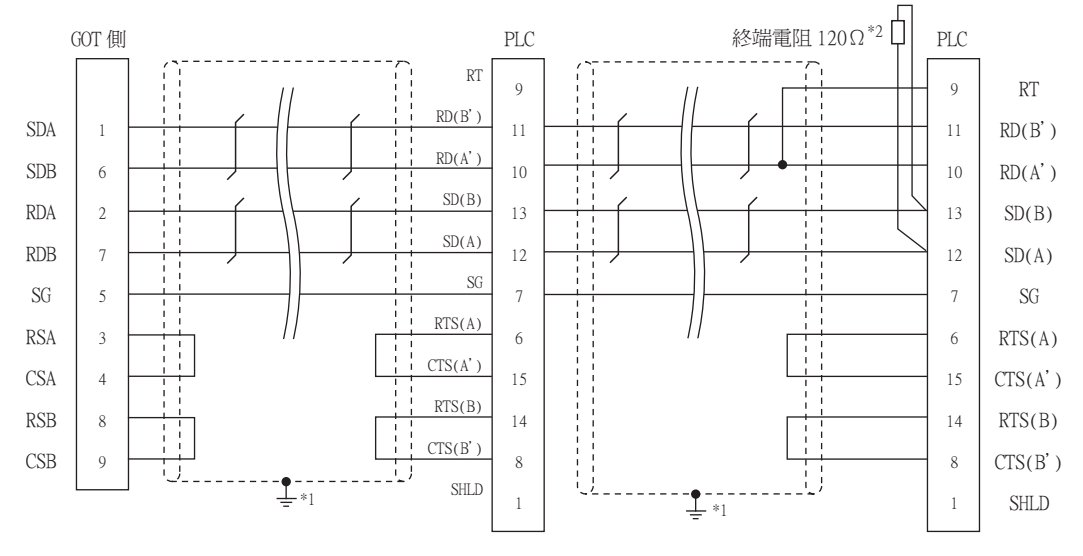

\*1 請在合適的位置將電纜的遮罩層進行FG接地。

# \*2 請在終端的PLC上設置終端電阻。

# ■2. 製作電纜時的注意事項

#### (1) 電纜長度

請將RS-422電纜的長度做成1200m以內。

(2) GOT側接口 關於GOT側接口,請參照以下內容。

■ [1.4.1 GOT的接口規格](#page-52-0)

(3) GE公司生產的PLC側的接口 請使用與GE公司的PLC側相容的接口。 詳情請參照GE公司生產的PLC的操作手冊。

## ■3. 終端電阻的設定

## (1) GOT側

(a) GT27、GT25 (GT2505-V除外)、GT23時 請將終端電阻設定用DIP 開關設定為"無"。

#### (b) GT2505-V時

請將終端電阻切換開關設定為"330Ω"。 關於終端電阻的設定方法,請參照以下內容。

■ [1.4.3 GOT終端電阻](#page-56-0)

#### (2) GE公司生產的PLC側

連接GOT與GE公司生產的PLC時,需要連接終端電阻。 ■ GE公司生產的PLC的操作手冊

# <span id="page-393-0"></span>11.4 GOT側的設定

# 11.4.1 設定通訊接口 (連接裝置的設定)

設定連接裝置的通道。

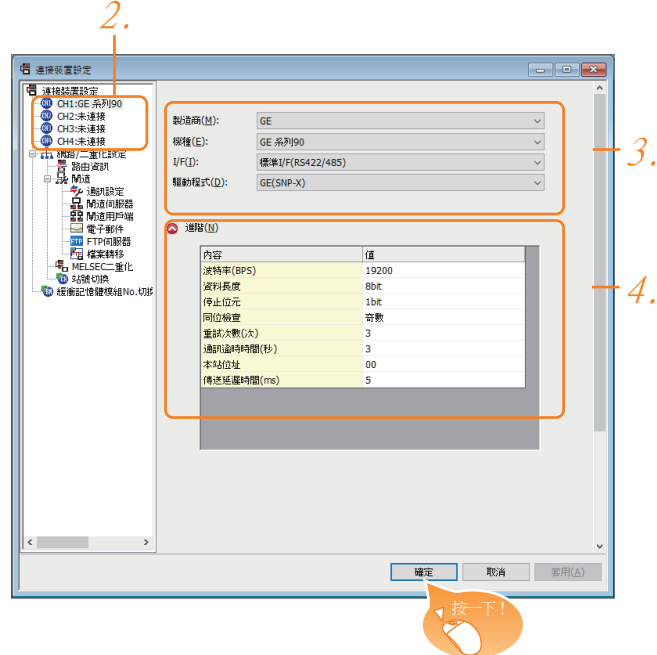

- Step 1. 選擇[通用設定]→[連接裝置設定]功能表。
- Step 2. 顯示連接裝置的設定視窗,從清單功能表中選擇要使用的通道。

#### Step 3. 進行如下選擇。

- 製造商:GE
- 機種:GE系列90
- I/F:所使用的接口
- 驅動程式:GE (SNP-X)
- Step 4. 製造商、機種、I/F、驅動程式的設定完成後會顯示進階。 請根據所使用的環境進行設定。
	- [11.4.2 連接裝置進階](#page-394-0)

設定完成後按一下 確定 按鈕。

# POINT

連接裝置的設定可以在[I/F連接清單]中進行確認。 關於詳情,請參照以下內容。

■ [1.1.3 I/F連接清單](#page-41-0)

# <span id="page-394-0"></span>11.4.2 連接裝置進階

請根據所使用的環境進行設定。

# ■1.  $GE\triangle\overline{=}$  (SNP-X)

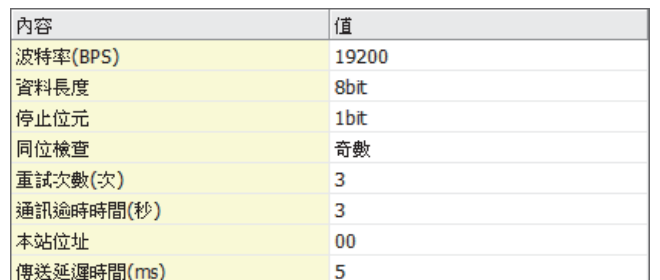

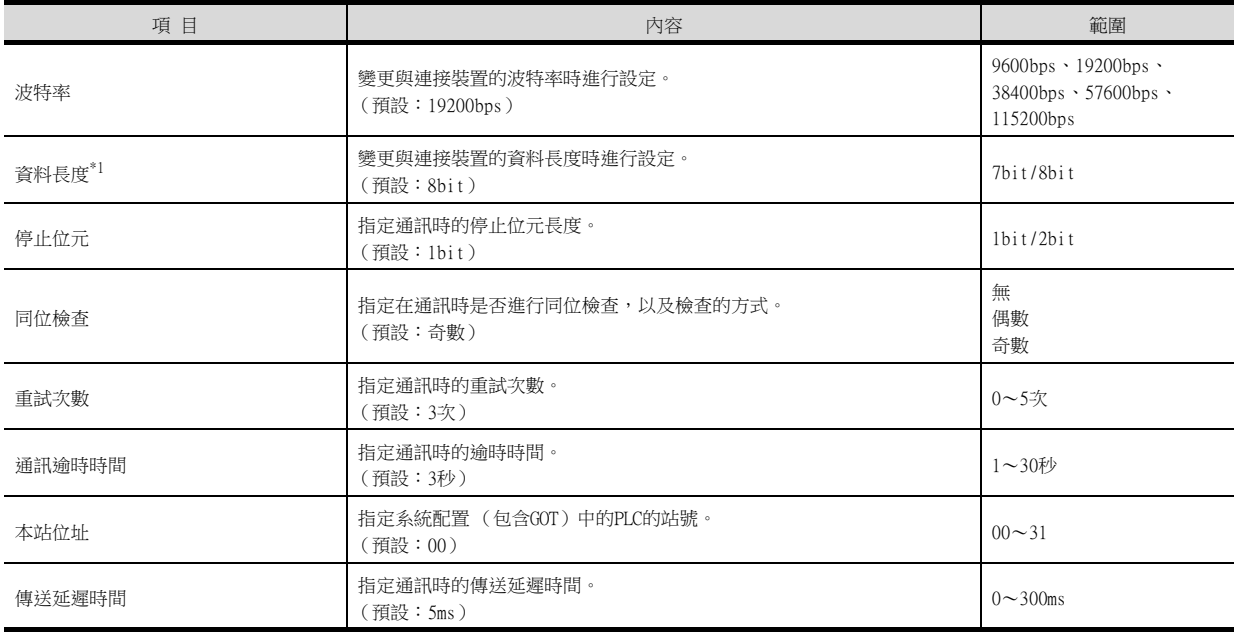

\*1 連接裝置側中未設定資料長度時,請設定為8位元。

連接裝置側中已設定資料長度時,請將GOT側和PLC側的資料長度設定為相同的值。

# POINT

- (1) 通過實用程式進行的通訊接口的設定 通訊接口的設定也可在寫入工程資料的[連接裝置設定]後,通過實用程式的[連接裝置設定] 進行變更。 關於實用程式的詳情,請參照以下手冊。
	- GOT2000系列主機使用說明書 (實用程式篇)
- (2) 連接裝置設定的設定內容的優先順序
	- 通過GT Designer3或實用程式進行設定時,會根據最後設定的內容進行動作。

<span id="page-395-0"></span>GE公司生產的PLC GE公司生產的PLC的詳情,請參照以下手冊。

■ GE公司生產的PLC的操作手冊

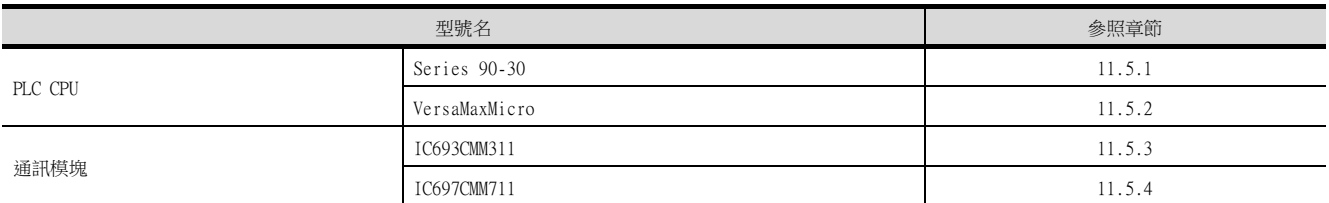

# <span id="page-395-1"></span>11.5.1 與Series 90-30連接時

#### ■1. 通訊設定

請通過工程工具進行通訊設定。

設定時,請將工程工具的[Setting]欄標中的[Configuration Mode]設定為"SNP only"。

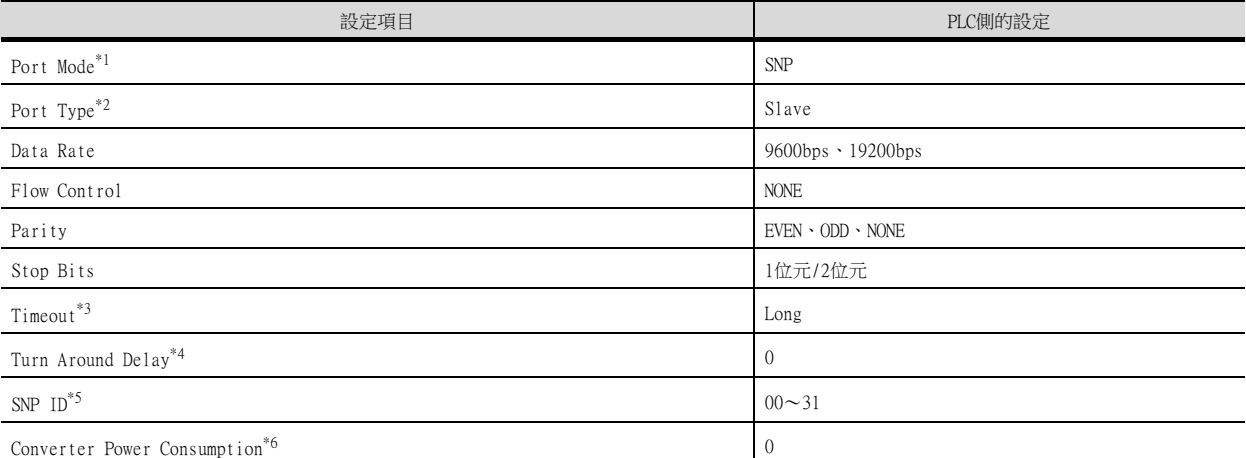

- \*1 請設定為SNP。
	- \*2 請設定為Slave。

\*3 請設定為Long。

- \*4 請設定為[0]。
- \*5 請在00~31的範圍內設定。
- 站號指定為0~9時,請在號碼前面加上"0",設定成00~09。
- \*6 請設定為[0]。(僅限連接至Port2時)
## ■1. 通訊設定

請通過工程工具進行通訊設定。

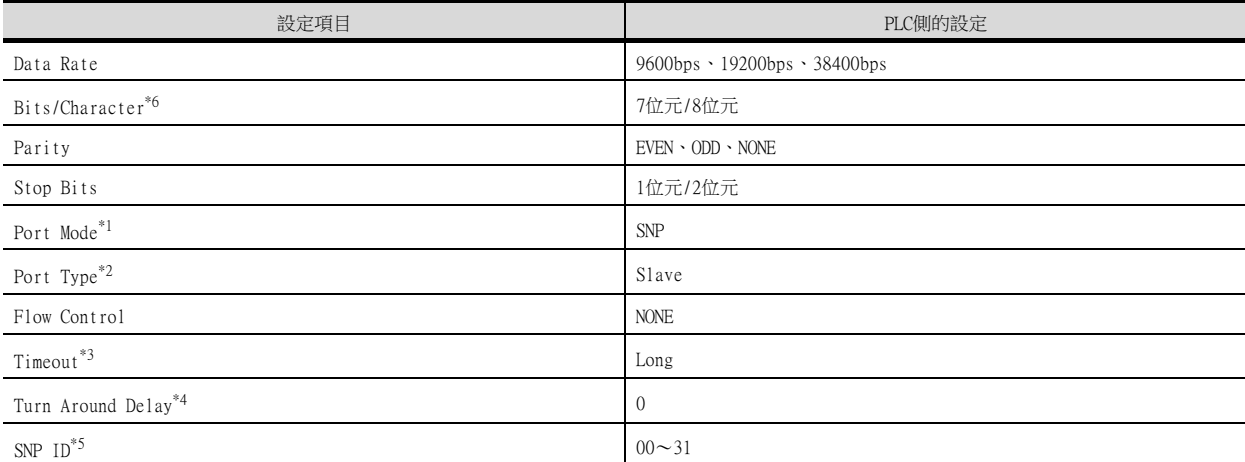

\*1 請設定為SNP通訊協定。

\*2 請設定為Slave。

\*3 請設定為Long。

\*4 請設定為[0]。

\*5 請在00~31的範圍內設定。

站號指定為0~9時,請在號碼前面加上"0",設定成00~09。

\*6 請將GOT側和PLC側的資料長度設定為相同值。

## ■1. 通訊設定

請通過工程工具進行通訊設定。

設定時,請將工程工具的[Setting]欄標中的[Configuration Mode]設定為"SNP only"。

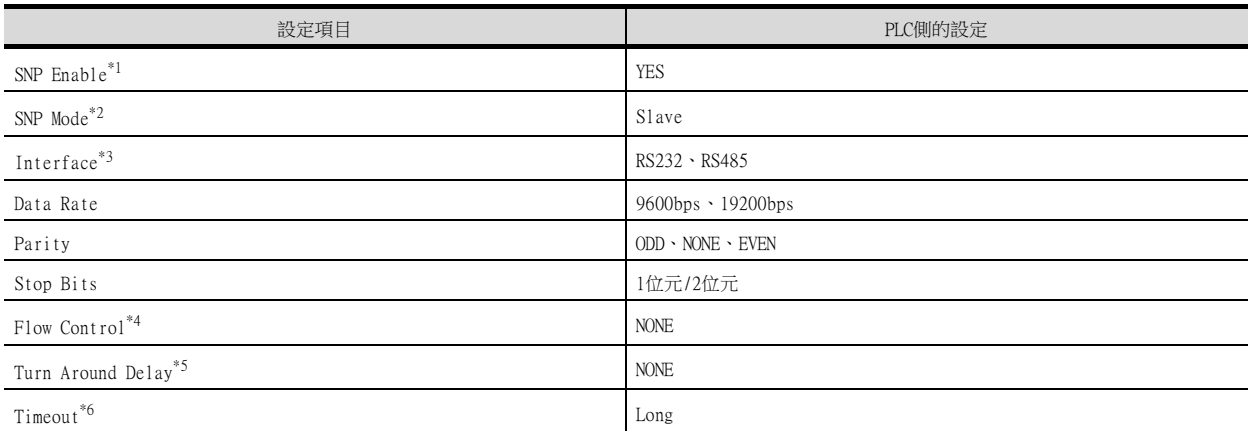

\*1 請設定為YES。

\*2 請設定為SLAVE。

\*3 請設定所使用的通訊方式。

(僅限連接至Port2時)

\*4 請設定為NONE。

\*5 請設定為NONE。 \*6 請設定為Long。

## 11.5.4 與IC697CMM711連接時

## ■1. 通訊設定

請通過工程工具進行通訊設定。

設定時,請將工程工具的[Setting]欄標中的[Configuration Mode]設定為"SNP only"。

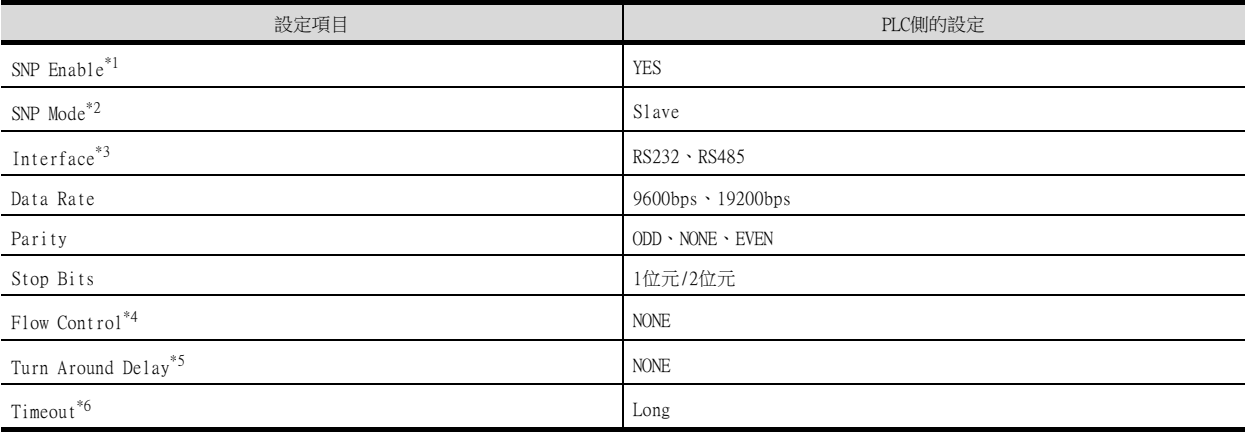

\*1 請設定為YES。

\*2 請設定為SLAVE。

\*3 請設定所使用的通訊方式。

(僅限連接至Port2時)

\*4 請設定為NONE。

\*5 請設定為NONE。

\*6 請設定為Long。

# 11.5.5 站號設定

站號不可重複設定。

無論電纜的連接順序如何,都可以設定站號,出現空站號也沒有關係。

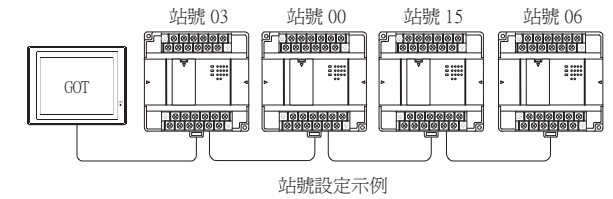

## ■1. 直接指定

-- ------<br>元件設定時,直接指定要變更的PLC的站號。

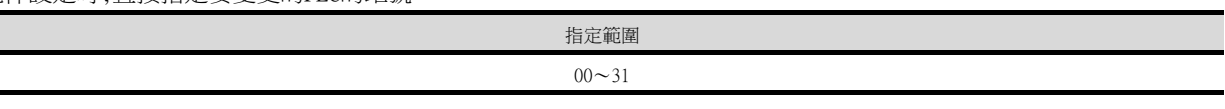

POINT

PLC站號設定

通過GOT監視的PLC的站號請務必指定為2位。

# 11.6 可設定的元件範圍

GOT中可以使用的連接裝置的元件範圍如下所示。 但是,下表的元件範圍為GT Designer3中可設定的最大值。 即使是同一系列的連接裝置,不同機種的元件規格也不同。 請根據實際使用的連接裝置的規格進行設定。 如果設定了不存在的元件或超出範圍的元件編號,元件設定正確的其他物件也可能無法監視。

## ■1. 設定項目

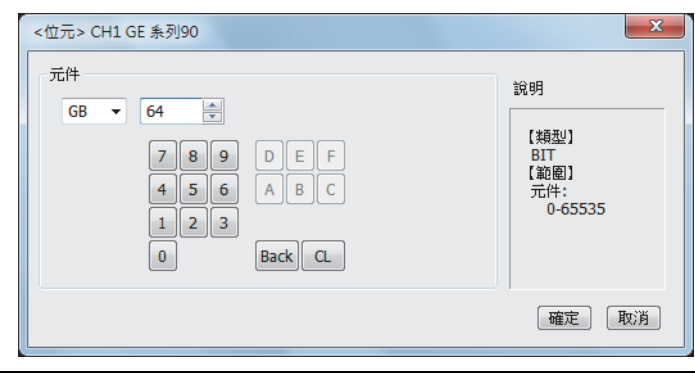

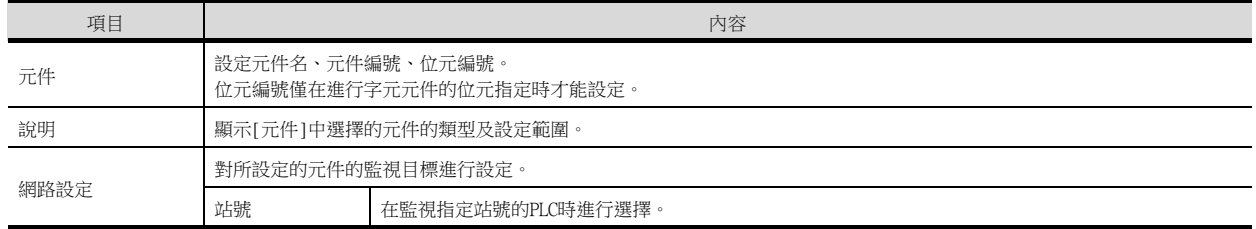

# 11.6.1 GE系列90

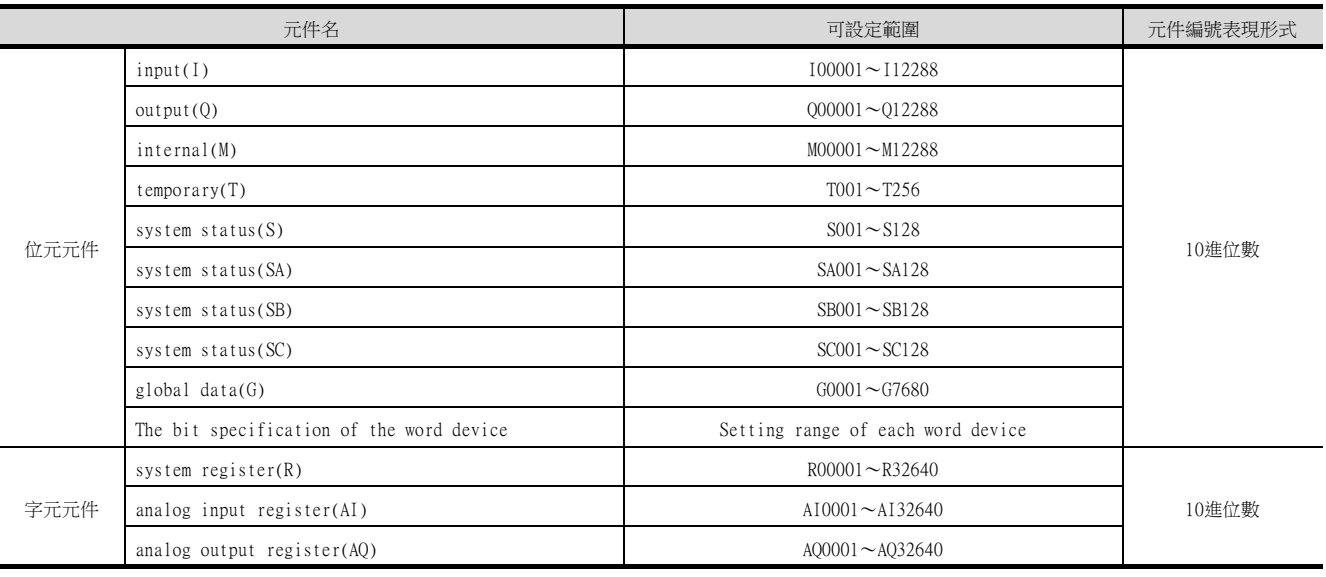

## 11.7 注意事項

## ■1. GOT的時鐘管理

無法從GOT寫入/讀取PLC的時鐘資料。 即使在GOT的時鐘管理中設定了"時間校準"或"時間通知",也將視作無效 (保持)處理。

# 12. 與LS產電公司生產的PLC之間的 連接

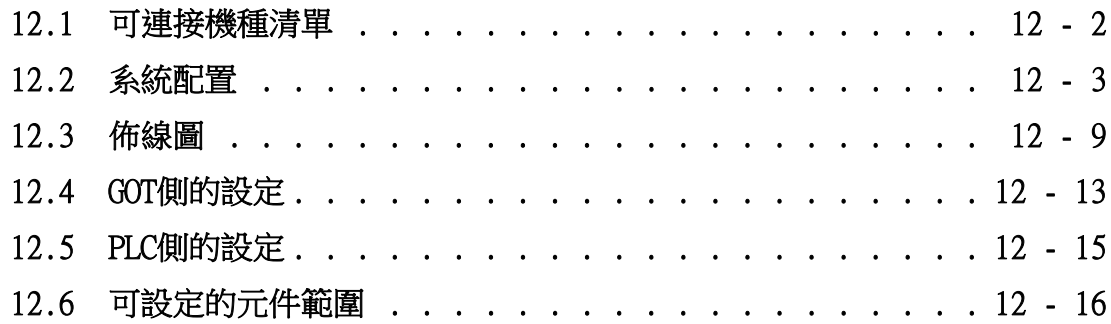

12 - 1

# 12. 與LS產電公司生產的PLC之間的連接

# <span id="page-401-0"></span>12.1 可連接機種清單

可連接的機種如下所示。

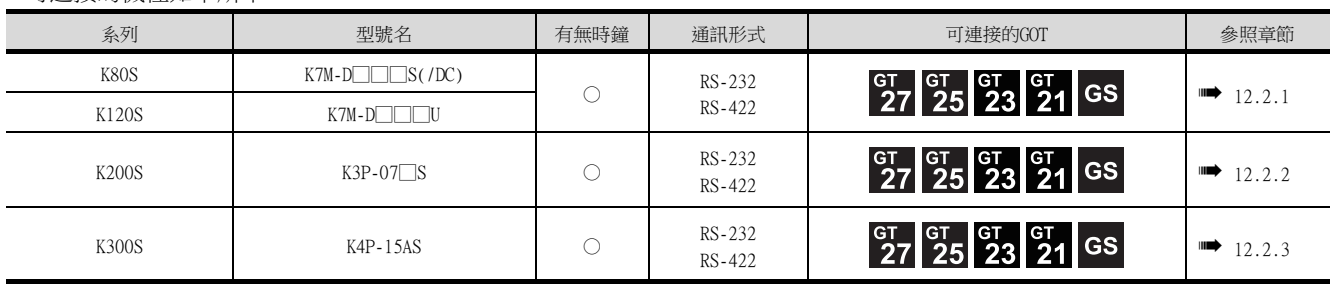

# <span id="page-402-1"></span><span id="page-402-0"></span>12.2.1 與K80S、K120S連接時

## ■1. 與1臺PLC連接時

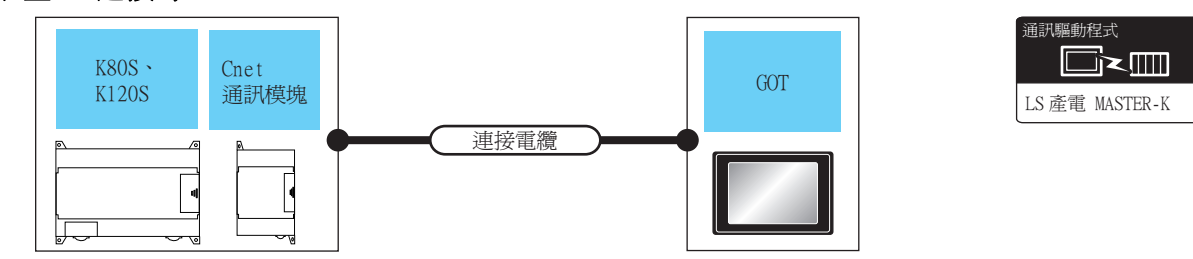

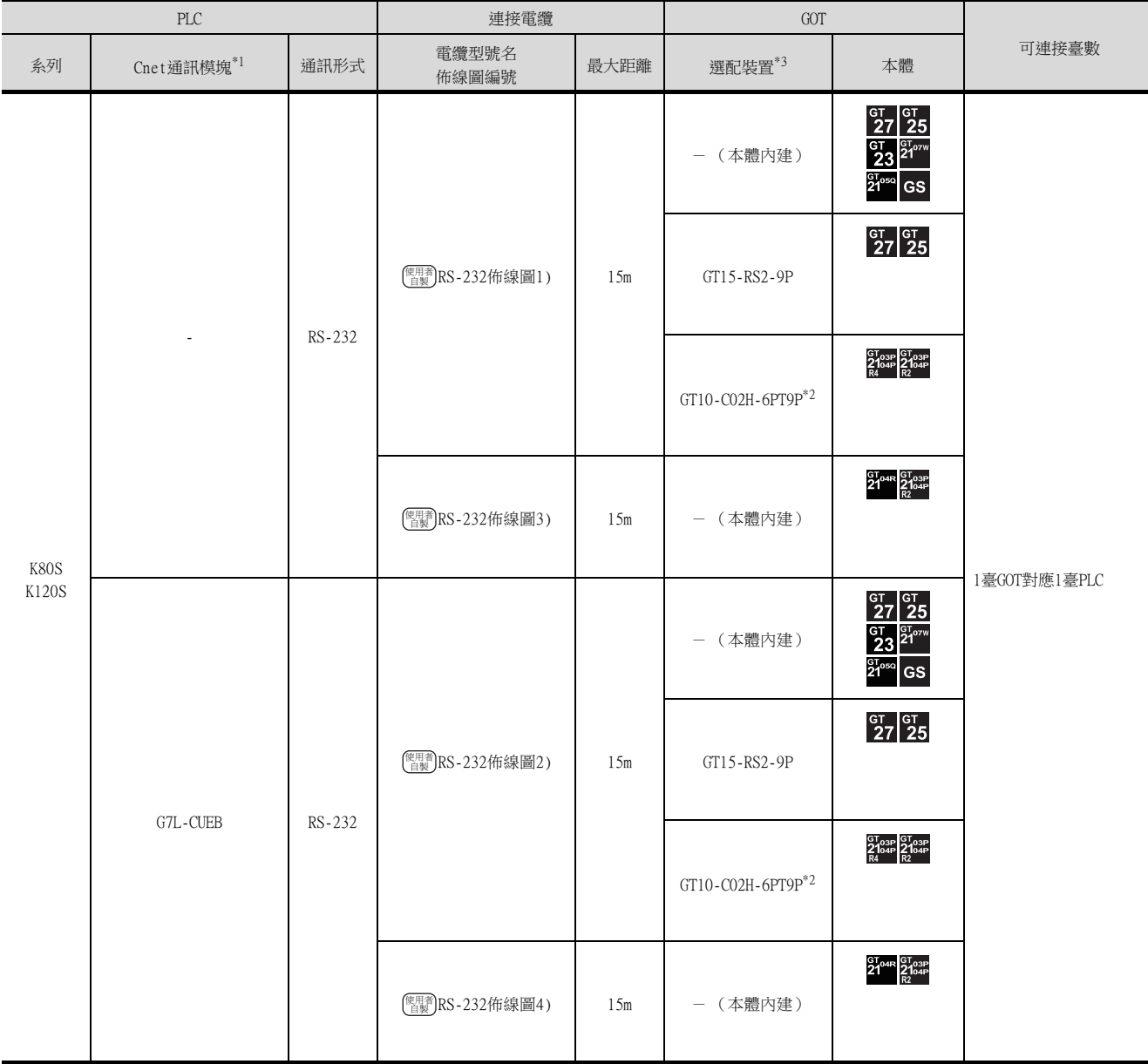

\*1 LS產電公司的產品。關於產品的詳情,請諮詢LS產電公司。

\*2 使用副編號A、B的GT10-C02H-6PT9P時,請不要將D-Sub (9針)連接器盒接地。

## ■2. 與多臺PLC連接時

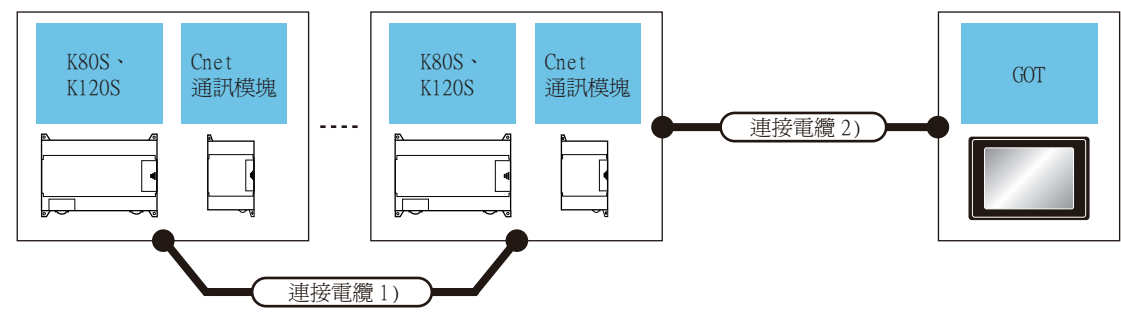

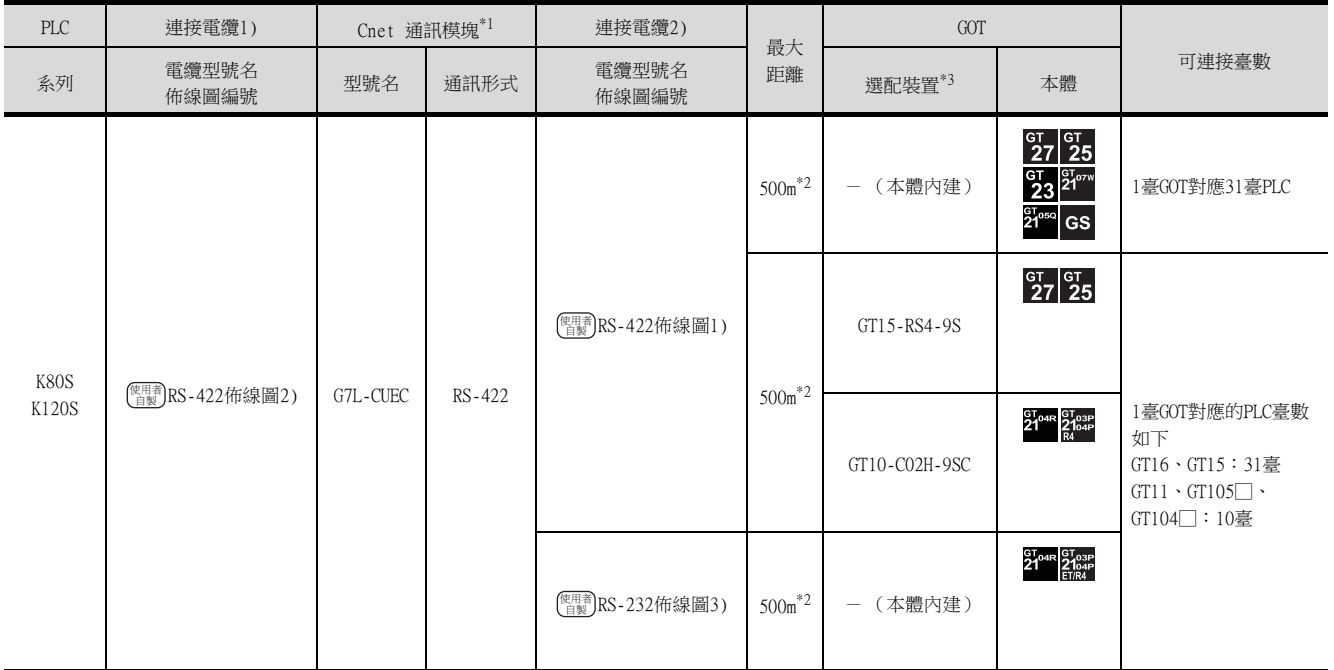

\*1 LS產電公司的產品。關於產品的詳情,請諮詢LS產電公司。

\*2 連接電纜1)+連接電纜2)的距離。

## <span id="page-404-0"></span>12.2.2 與K200S連接時

## ■1. 與1臺PLC連接時

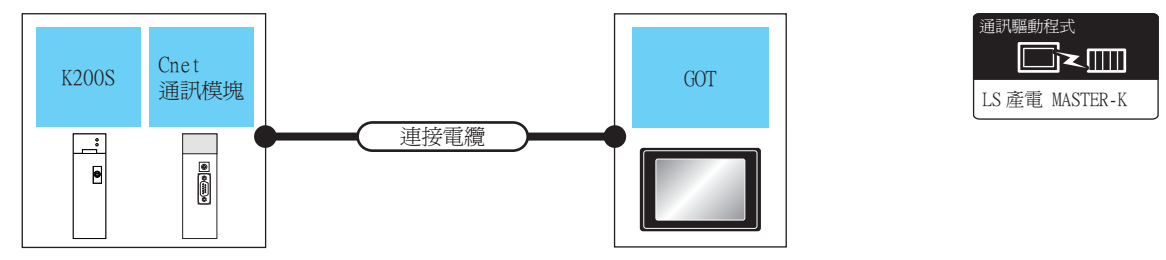

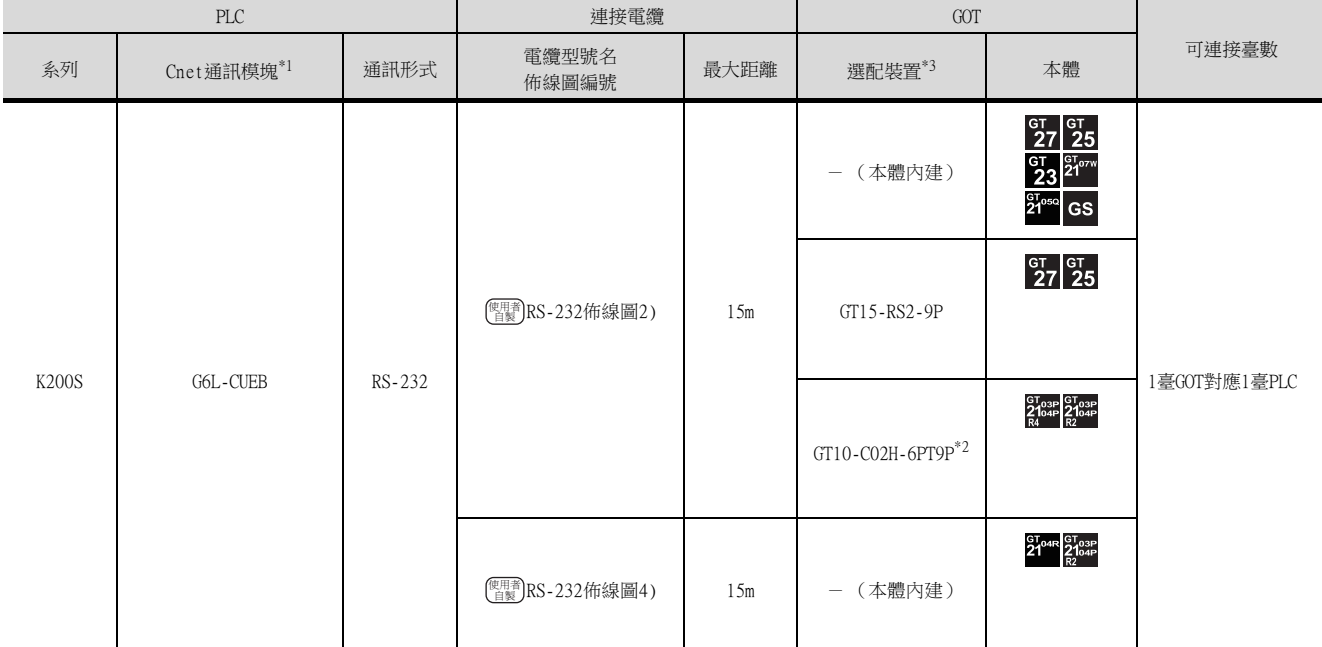

\*1 LS產電公司的產品。關於產品的詳情,請諮詢LS產電公司。

\*2 使用副編號A、B的GT10-C02H-6PT9P時,請不要將D-Sub (9針)連接器盒接地。

## ■2. 與多臺PLC連接時

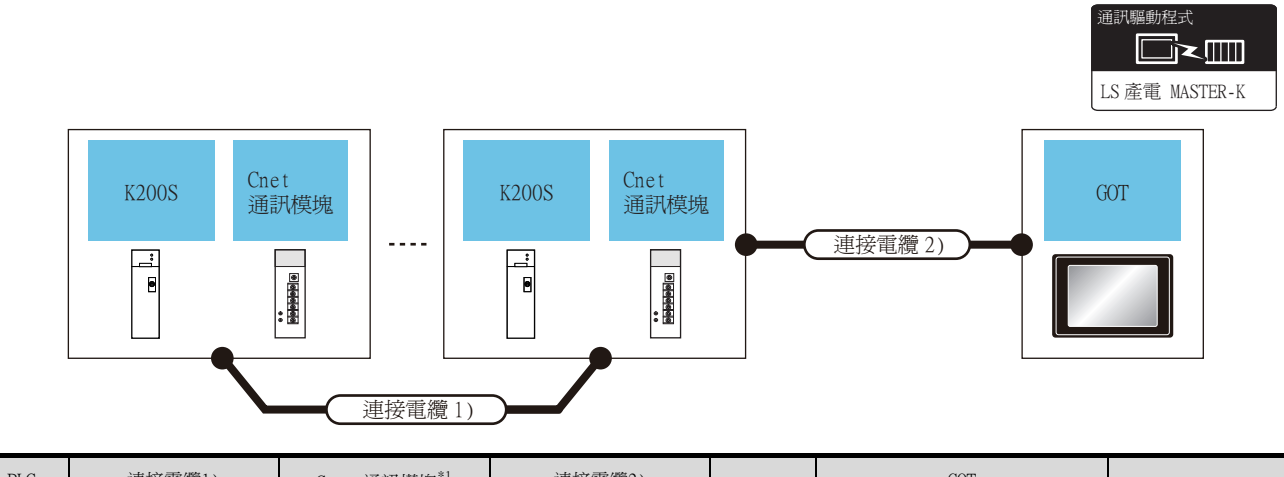

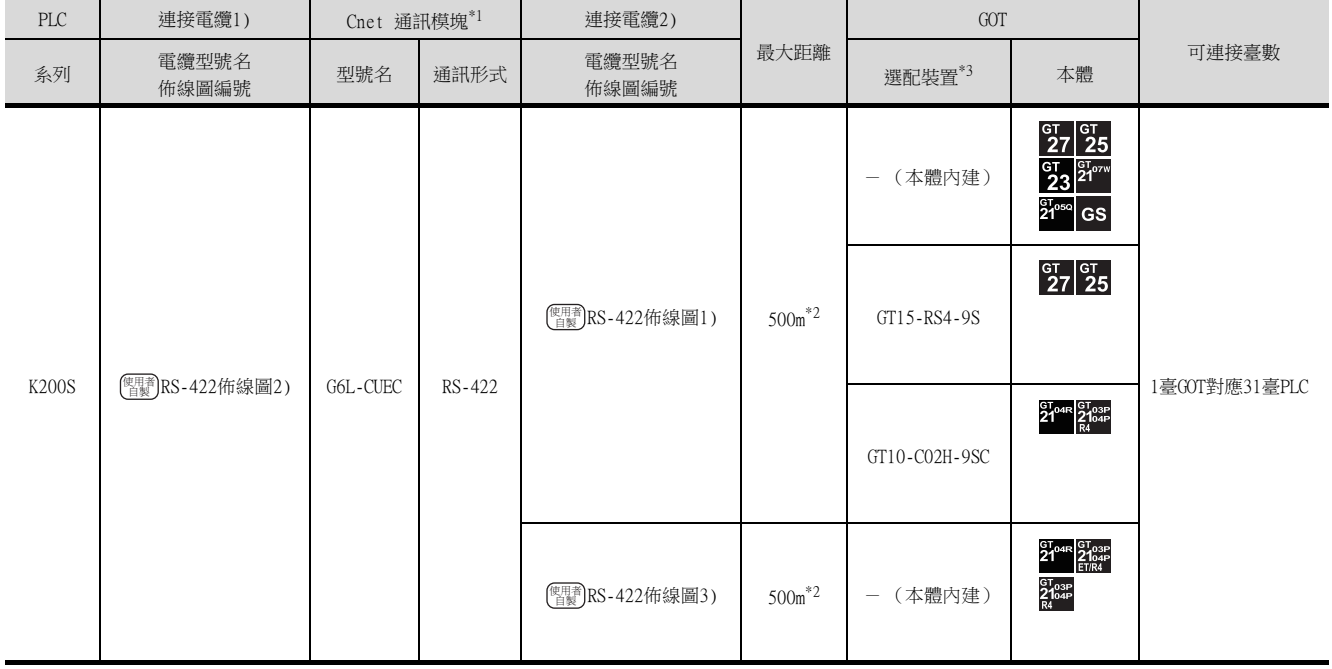

\*1 LS產電公司的產品。關於產品的詳情,請諮詢LS產電公司。

\*2 連接電纜1)+連接電纜2)的距離。

## <span id="page-406-0"></span>12.2.3 與K300S連接時

## ■1. 與1臺PLC連接時

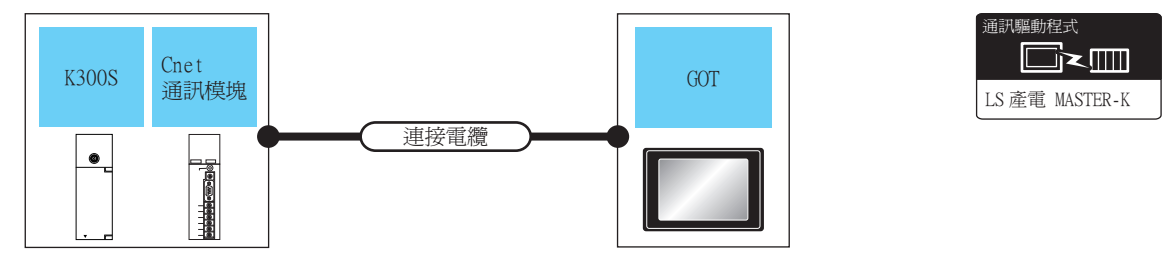

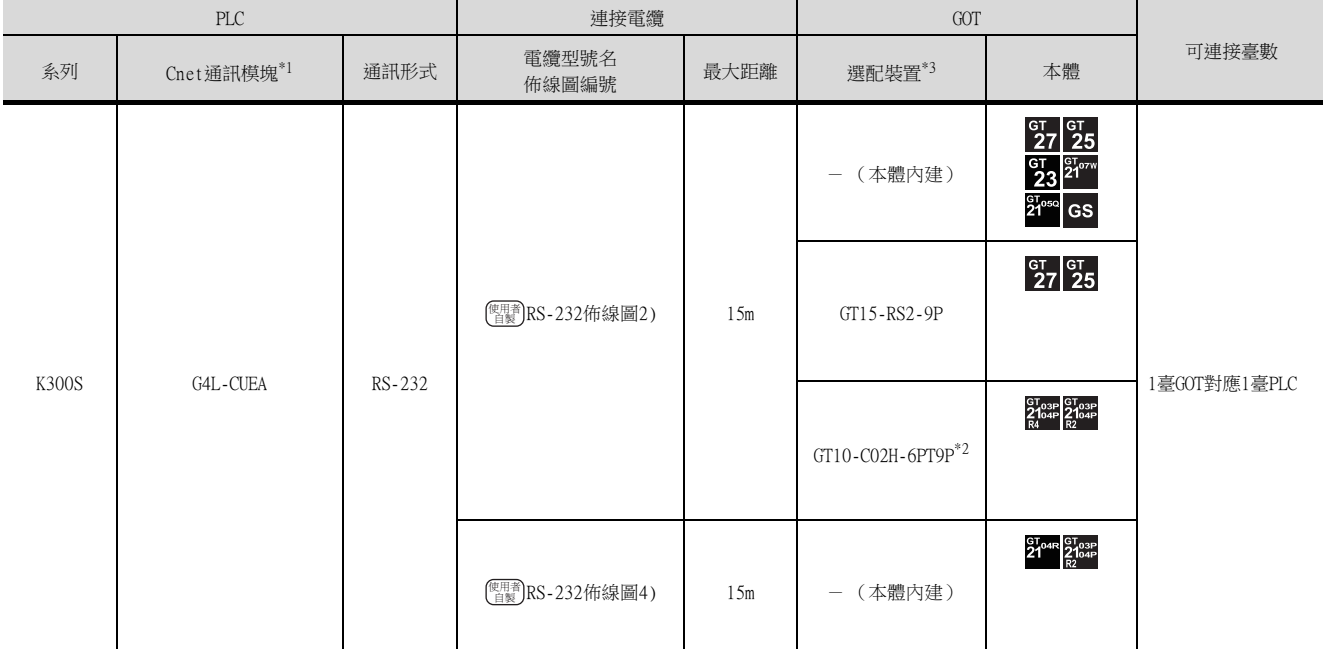

\*1 LS產電公司的產品。關於產品的詳情,請諮詢LS產電公司。

\*2 使用副編號A、B的GT10-C02H-6PT9P時,請不要將D-Sub (9針)連接器盒接地。

## ■2. 與多臺PLC連接時

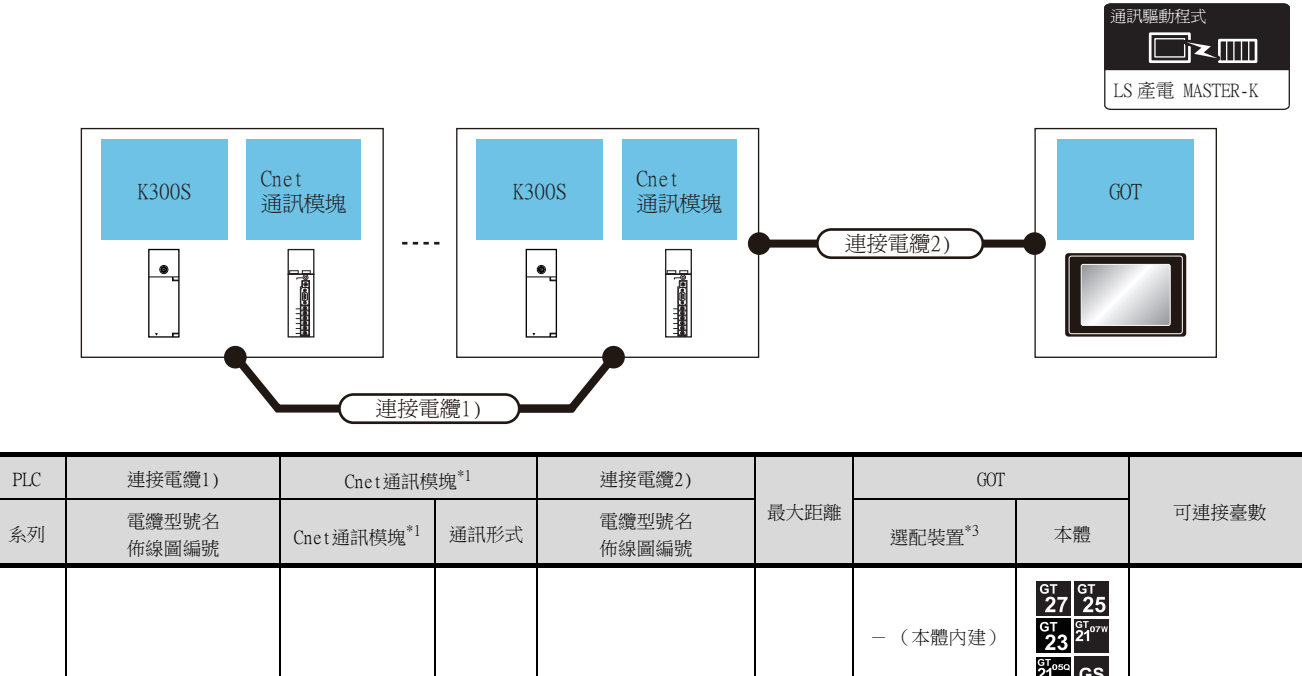

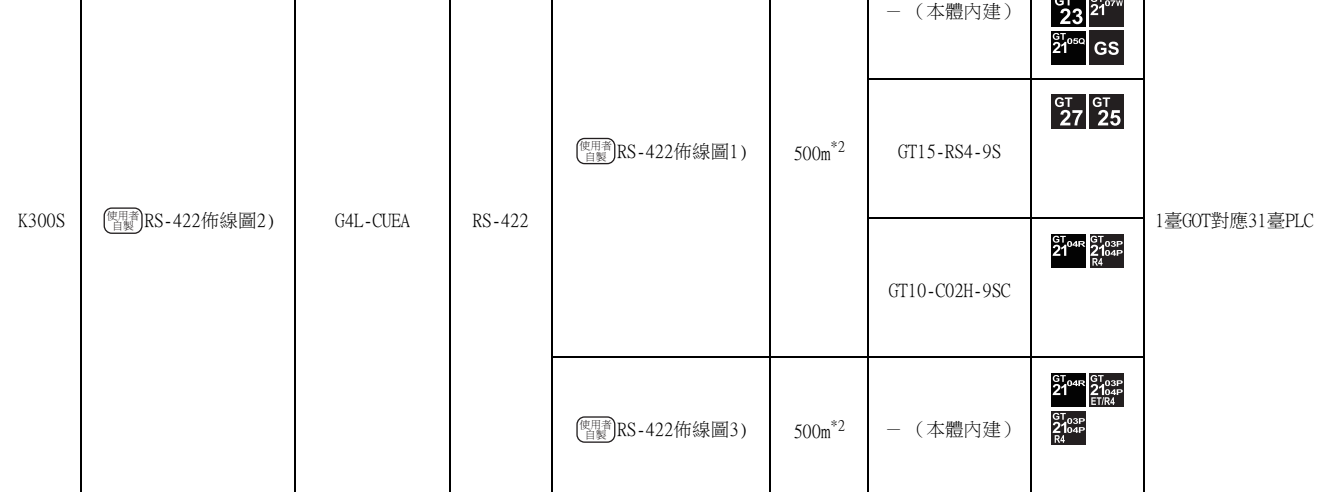

\*1 LS產電公司的產品。關於產品的詳情,請諮詢LS產電公司。

\*2 連接電纜1)+連接電纜2)的距離。

## <span id="page-408-0"></span>12.3 佈線圖

連接GOT與PLC的電纜的佈線圖如下所示。

## 12.3.1 RS-232電纜

## ■1. 佈線圖

<span id="page-408-1"></span>(1) RS-232佈線圖1)

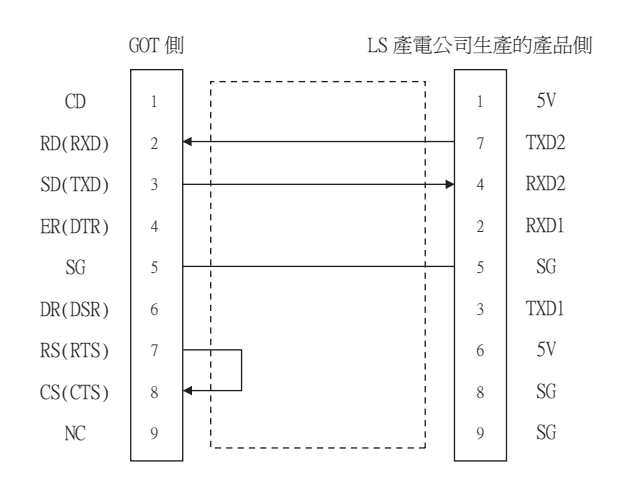

## <span id="page-408-3"></span>(2) RS-232佈線圖2)

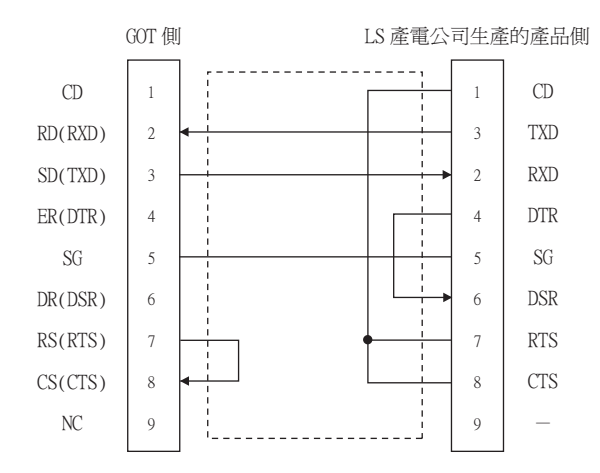

#### <span id="page-408-2"></span>(3) RS-232佈線圖3)

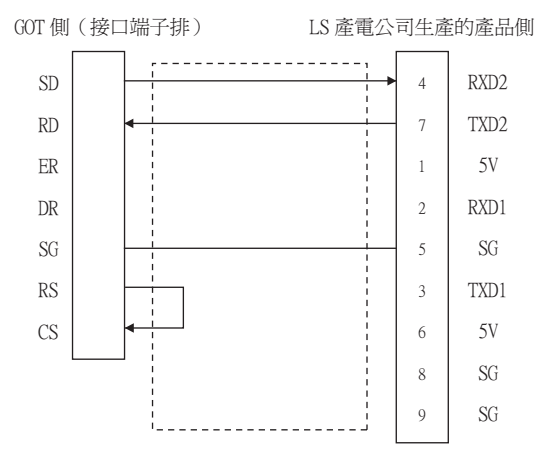

## <span id="page-409-0"></span>(4) RS-232佈線圖4)

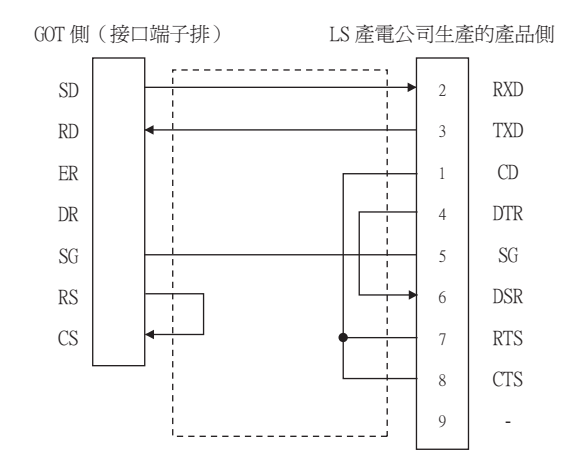

#### ■2. 製作電纜時的注意事項

(1) 電纜長度

請將RS-232電纜的長度做成15m以內。

## (2) GOT側接口

關於GOT側接口,請參照以下內容。

■ [1.4.1 GOT的接口規格](#page-52-0)

(3) LS產電公司生產的PLC側的接口 請使用與LS產電公司生產的PLC側相容的接口。

詳情請參照LS產電公司生產的PLC的操作手冊。

## <span id="page-410-3"></span>■1. 佈線圖

<span id="page-410-1"></span>(1) RS-422佈線圖1)

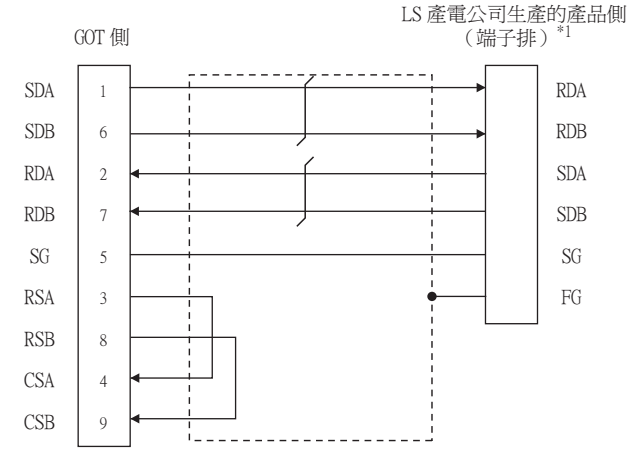

\*1 系統終端時,請分別在RDA-RDB間、SDA-SDB間連接120Ω (1/2W)的終端電阻。

#### <span id="page-410-0"></span>(2) RS-422佈線圖2)

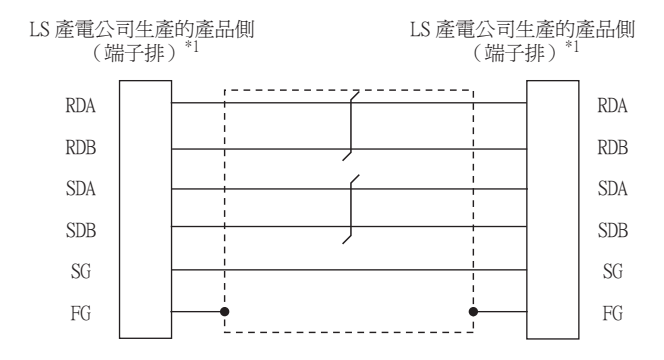

\*1 請在靠近系統終端的PLC的RDA-RDB、SDA-SDB間分別連接120Ω (1/2W)的終端電阻。

## <span id="page-410-2"></span>(3) RS-422佈線圖3)

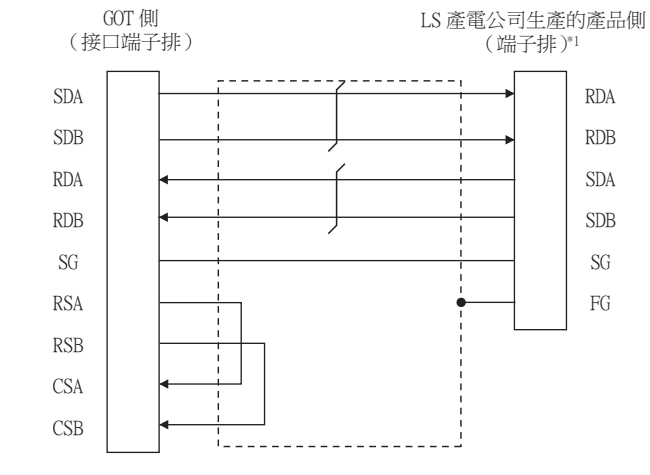

\*1 系統終端時,請分別在RDA-RDB間、SDA-SDB間連接120Ω (1/2W)的終端電阻

## ■2. 製作電纜時的注意事項

#### (1) 電纜長度

請將RS-422電纜的長度做成500m以內。

(2) GOT側接口 關於GOT側接口,請參照以下內容。

■ [1.4.1 GOT的接口規格](#page-52-0)

#### (3) LS產電公司生產的PLC側的接口 請使用與LS產電公司生產的PLC側相容的接口。

詳情請參照LS產電公司生產的PLC的操作手冊。

## ■3. 終端電阻的設定

#### (1) GOT側

連接GOT與PLC時,需要在GOT側安裝終端電阻。

- (a) GT27、GT25 (GT2505-V除外)、GT23時 請將終端電阻設定用DIP開關設定為"無"。
- (b) GT2505-V、GT21時 請將終端電阻切換開關設定為"330Ω"。 關於終端電阻的設定方法,請參照以下內容。
	- [1.4.3 GOT終端電阻](#page-56-0)

## (2) LS產電公司生產的PLC側

連接GOT與LS產電公司生產的PLC時,需要連接終端電阻。

■ 12.3.2 1. 佈線圖

# <span id="page-412-0"></span>12.4.1 設定通訊接口 (連接裝置的設定)

設定連接裝置的通道。

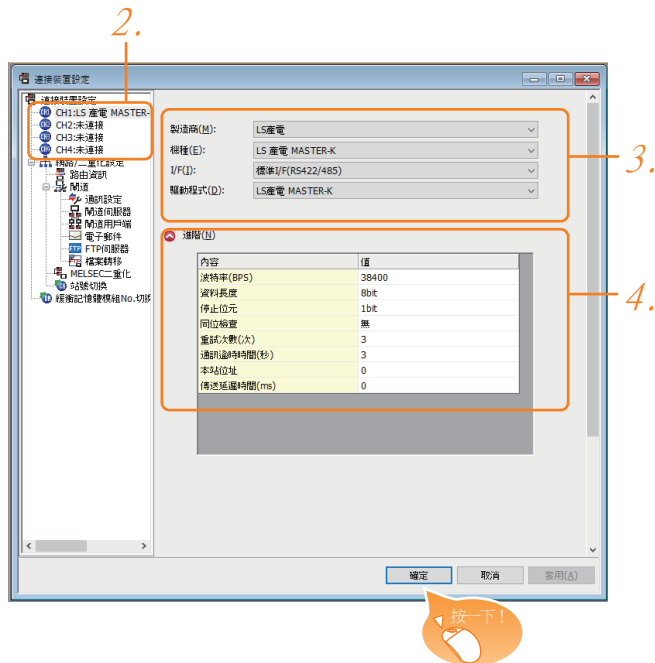

- Step 1. 選擇[通用設定]→[連接裝置設定]功能表。
- $Step 2.$  顯示連接裝置的設定視窗,從清單功能表中選擇要使用的通道。

#### Step 3. 進行如下選擇。

- 製造商:LS產電
- 機種:LS產電MASTER-K
- I/F:所使用的接口
- 驅動程式:LS產電MASTER-K
- Step 4. 製造商、機種、I/F、驅動程式的設定完成後會顯示進階。 請根據所使用的環境進行設定。
	- [12.4.2 連接裝置進階](#page-413-0)

設定完成後按一下 確定 按鈕。

## POINT

連接裝置的設定可以在[I/F連接清單]中進行確認。 關於詳情,請參照以下內容。

■ [1.1.3 I/F連接清單](#page-41-0)

# <span id="page-413-0"></span>12.4.2 連接裝置進階

請根據所使用的環境進行設定。

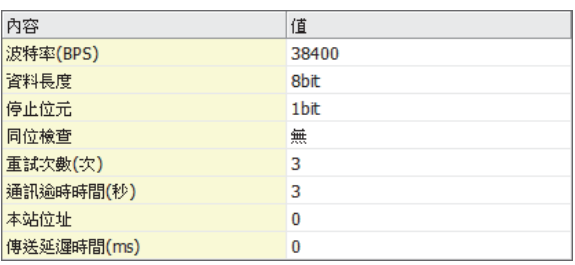

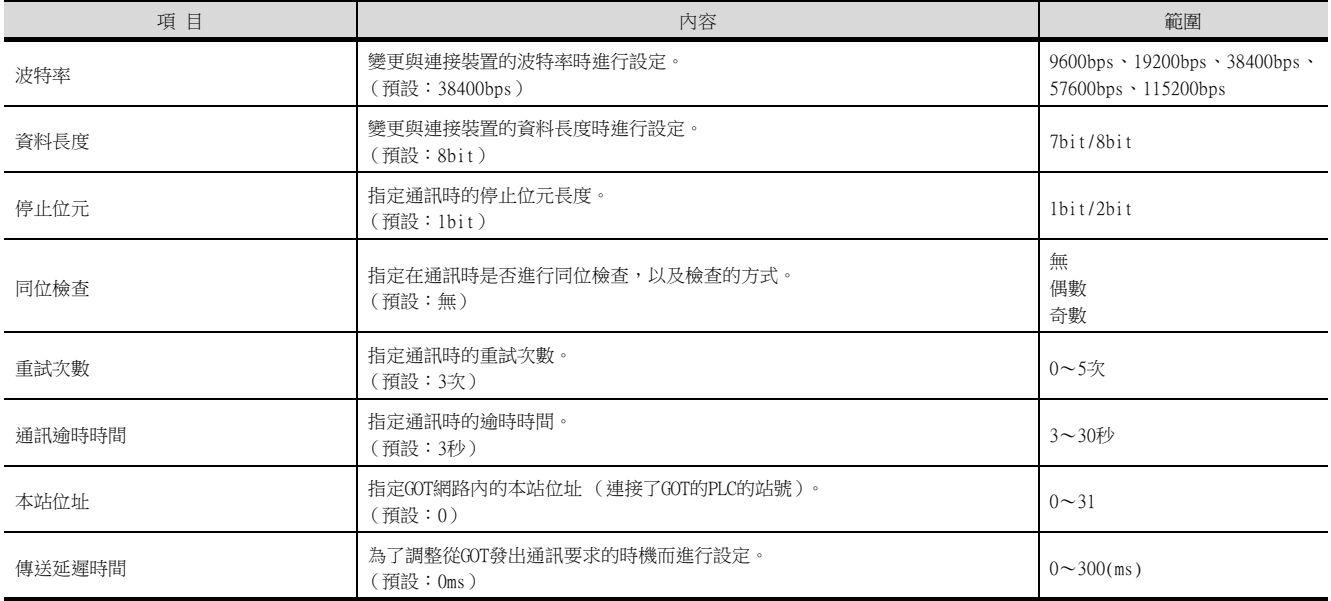

## POINT

(1) 通過實用程式進行的通訊接口的設定 通訊接口的設定也可在寫入工程資料的[連接裝置設定]後,通過實用程式的[連接裝置設定] 進行變更。

關於實用程式的詳情,請參照以下手冊。

- GOT2000系列主機使用說明書 (實用程式篇)
- (2) 連接裝置設定的設定內容的優先順序

通過GT Designer3或實用程式進行設定時,會根據最後設定的內容進行動作。

## <span id="page-414-0"></span>**POINT**

LS產電公司生產的PLC

關於LS產電公司生產的PLC的詳情,請參照以下手冊。

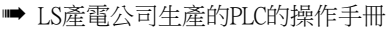

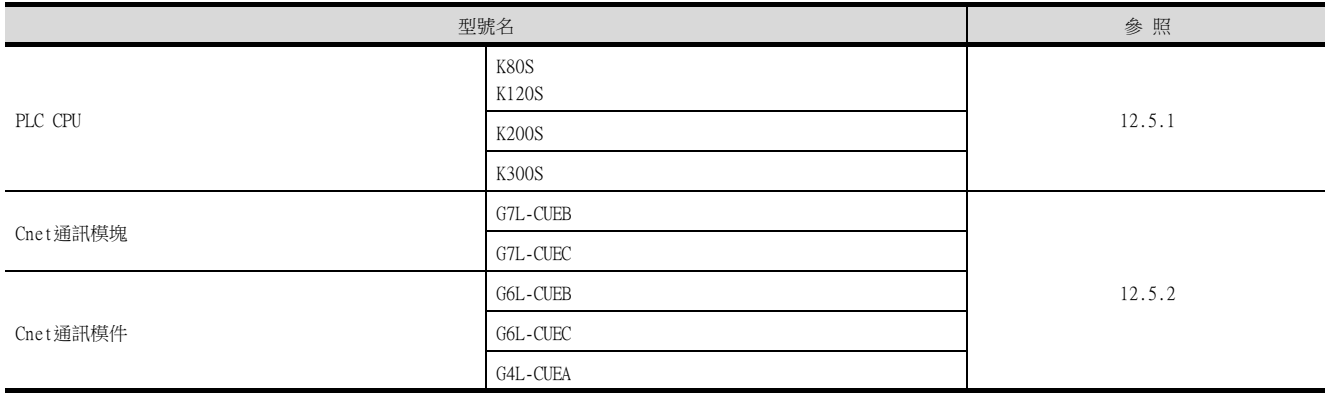

# <span id="page-414-1"></span>12.5.1 與PLC CPU的連接時

## ■1. 通訊規格的設定

沒有通過硬體進行設定的項目。 使用MASTER-K用的工程軟體進行設定。

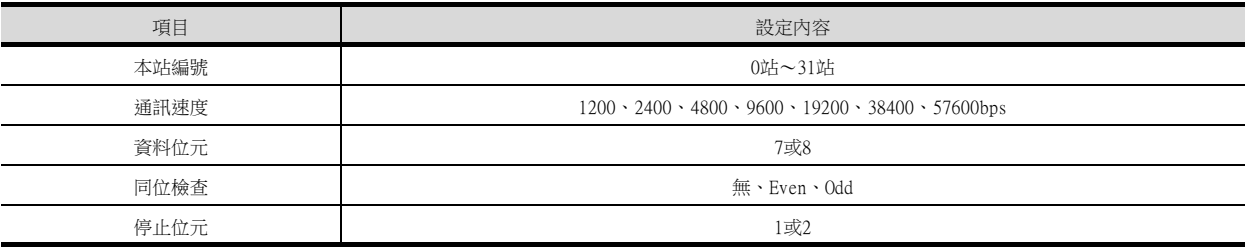

\*1 關於工程軟體的設定方法,請參照以下內容。

■ LS產電公司生產的PLC的操作手冊

# <span id="page-414-2"></span>12.5.2 與Cnet通訊模塊、Cnet通訊模件連接時

## ■1. 通訊規格的設定

沒有通過硬體進行設定的項目。 使用MASTER-K用的工程軟體進行設定。

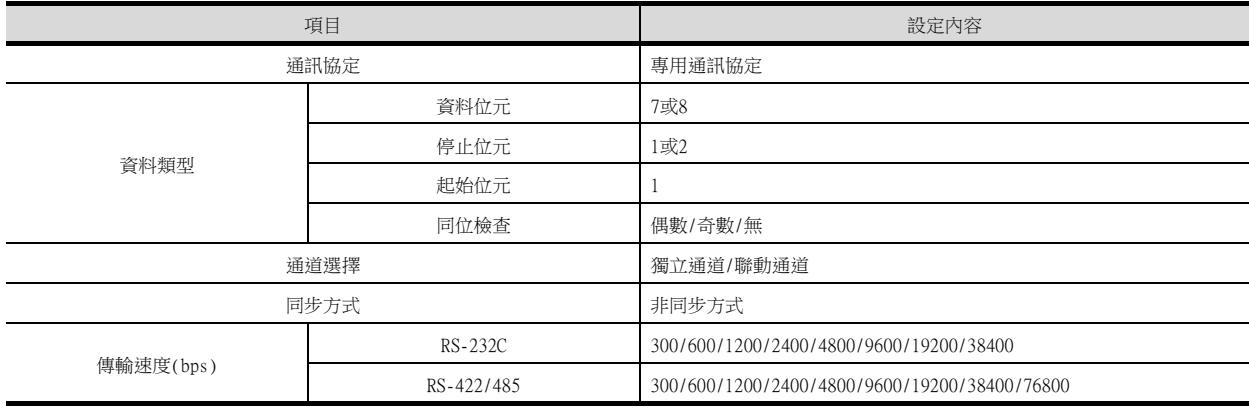

\*1 關於工程軟體的設定方法,請參照以下內容。

■ LS產電公司生產的PLC的操作手冊

# <span id="page-415-0"></span>12.6 可設定的元件範圍

GOT中可以使用的連接裝置的元件範圍如下所示。 但是,下表的元件範圍為GT Designer3中可設定的最大值。 即使是同一系列的連接裝置,不同機種的元件規格也不同。 請根據實際使用的連接裝置的規格進行設定。 如果設定了不存在的元件或超出範圍的元件編號,元件設定正確的其他物件也可能無法監視。

## ■1. 設定項目

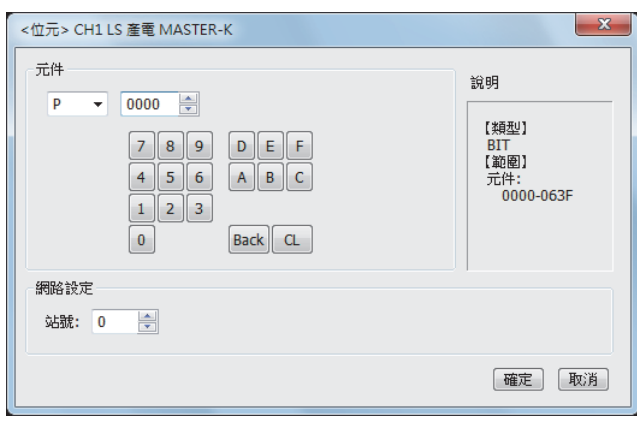

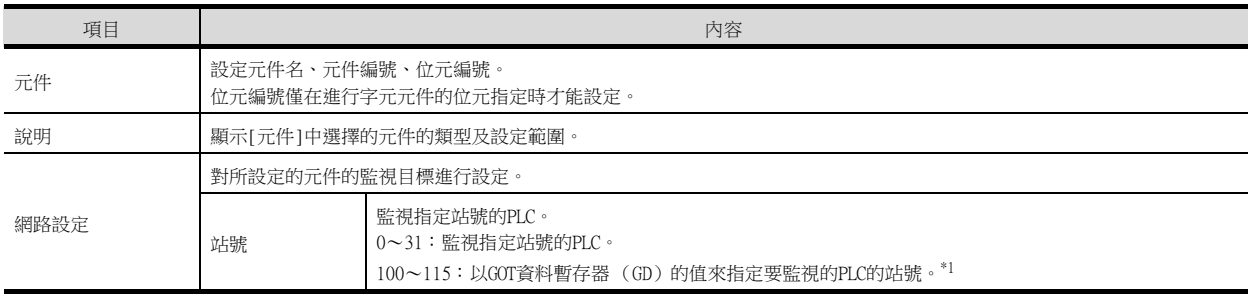

\*1 PLC的站號和GOT資料暫存器的關係如下所示。

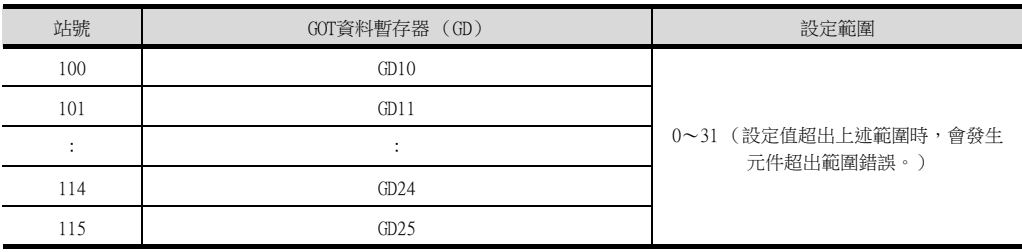

## **POINT**

LS產電公司生產的PLC的元件設定

(1) 位元元件設定時 (計時器、計數器除外) 通過10進位數 (3位)和16進位數設定。

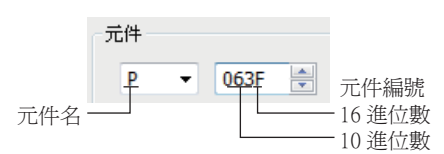

# 12.6.1 LS產電MASTER-K

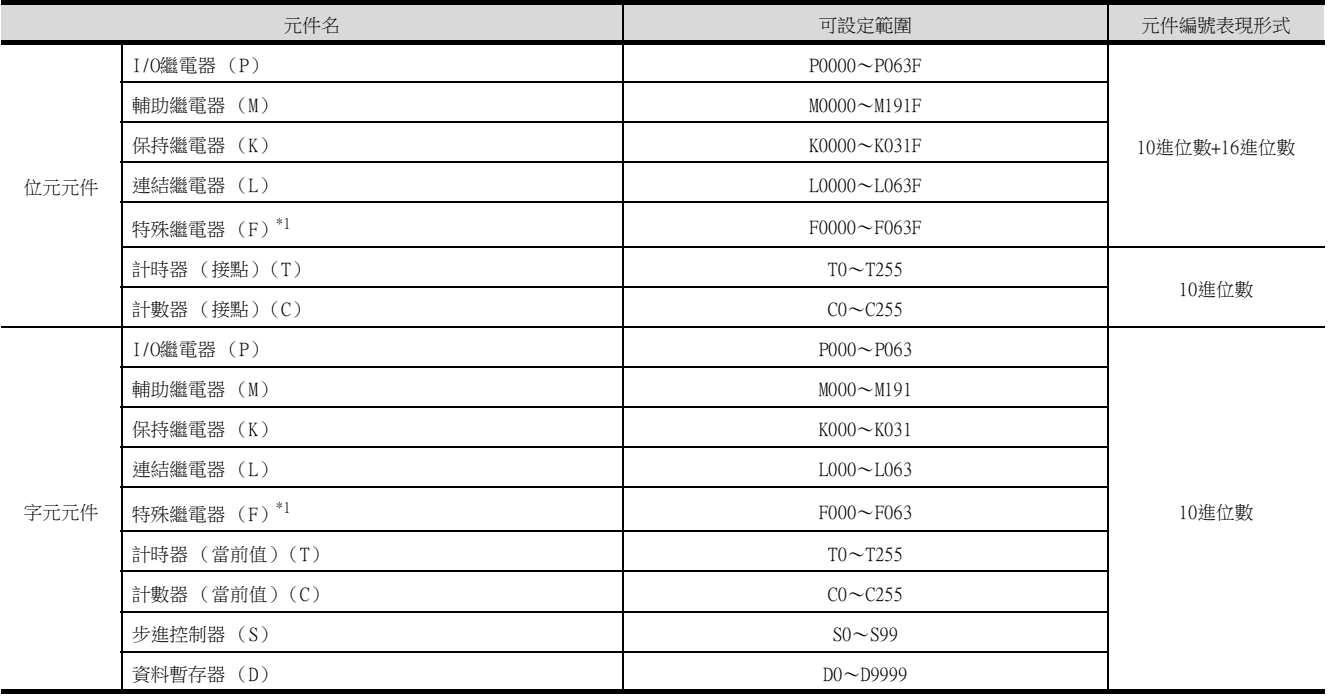

\*1 只可讀取。

MEMO

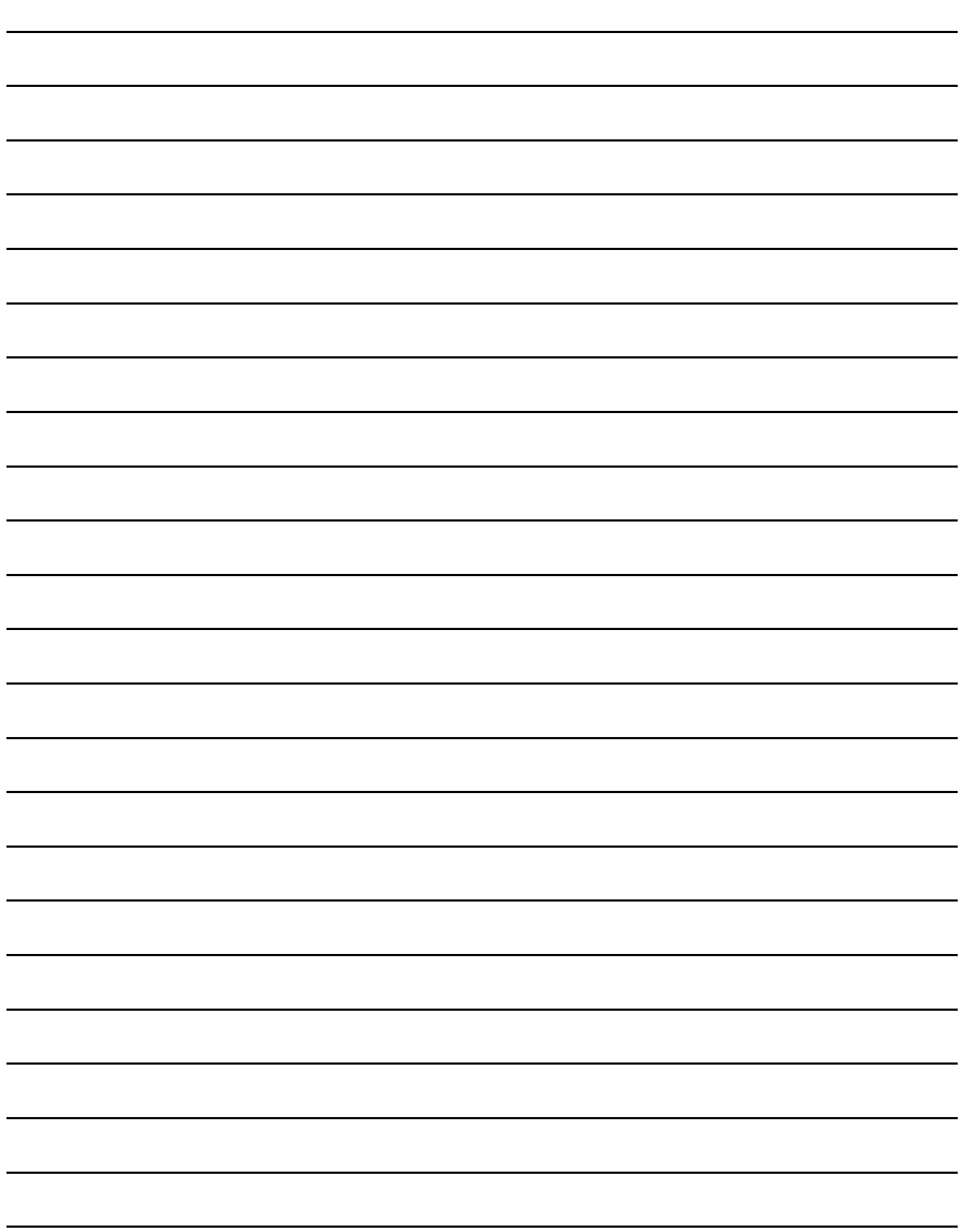

# 13.與Mitsubishi Electric India公 司生產的PLC之間的連接

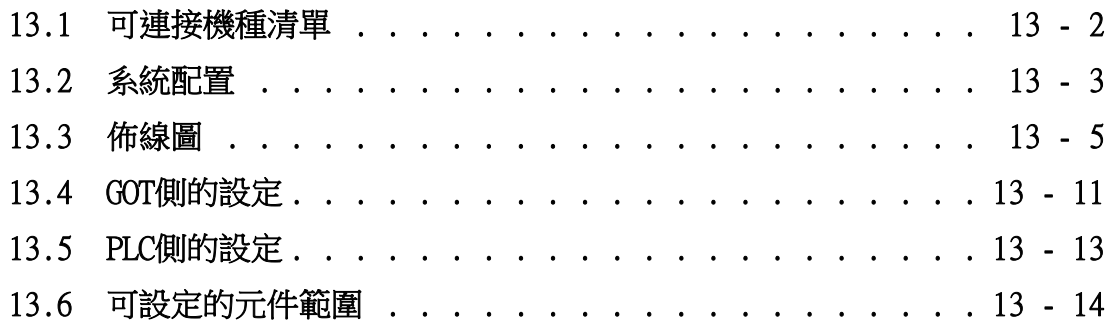

# 13. 與Mitsubishi Electric India公司生產的PLC之間的連接

# <span id="page-419-0"></span>13.1 可連接機種清單

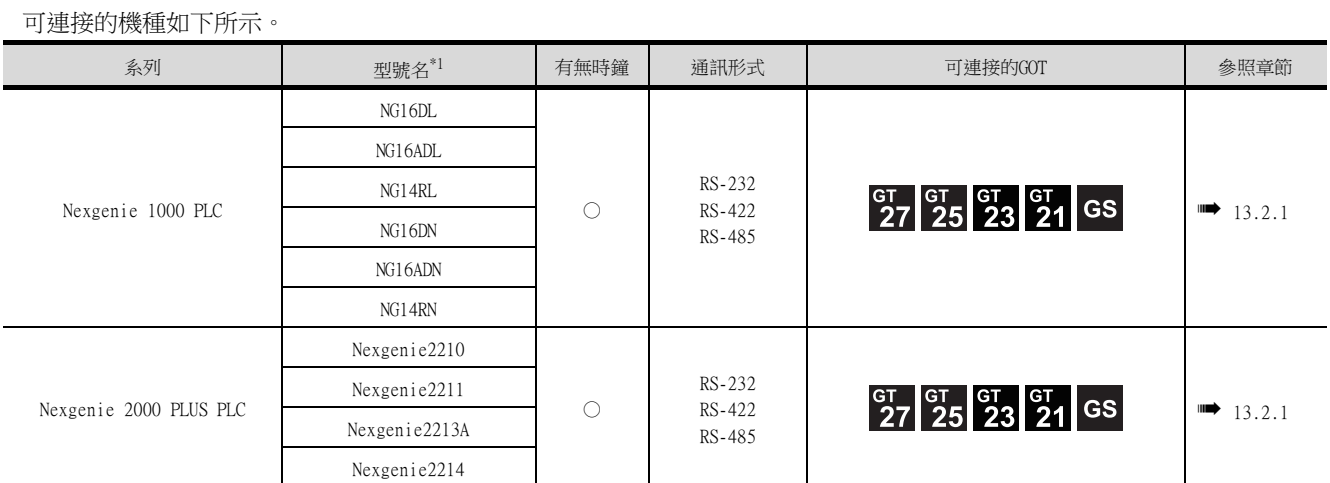

\*1 請使用下面列出的PLC版本。

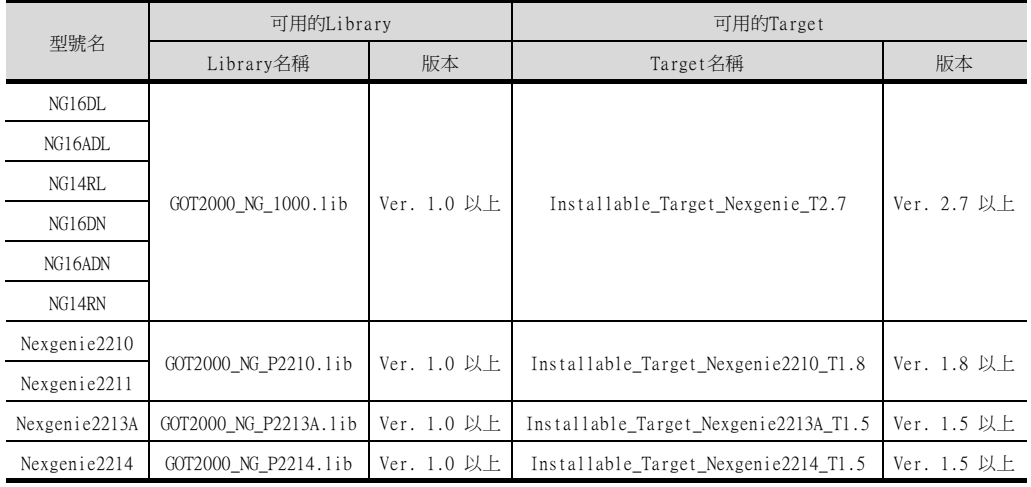

<span id="page-420-1"></span><span id="page-420-0"></span>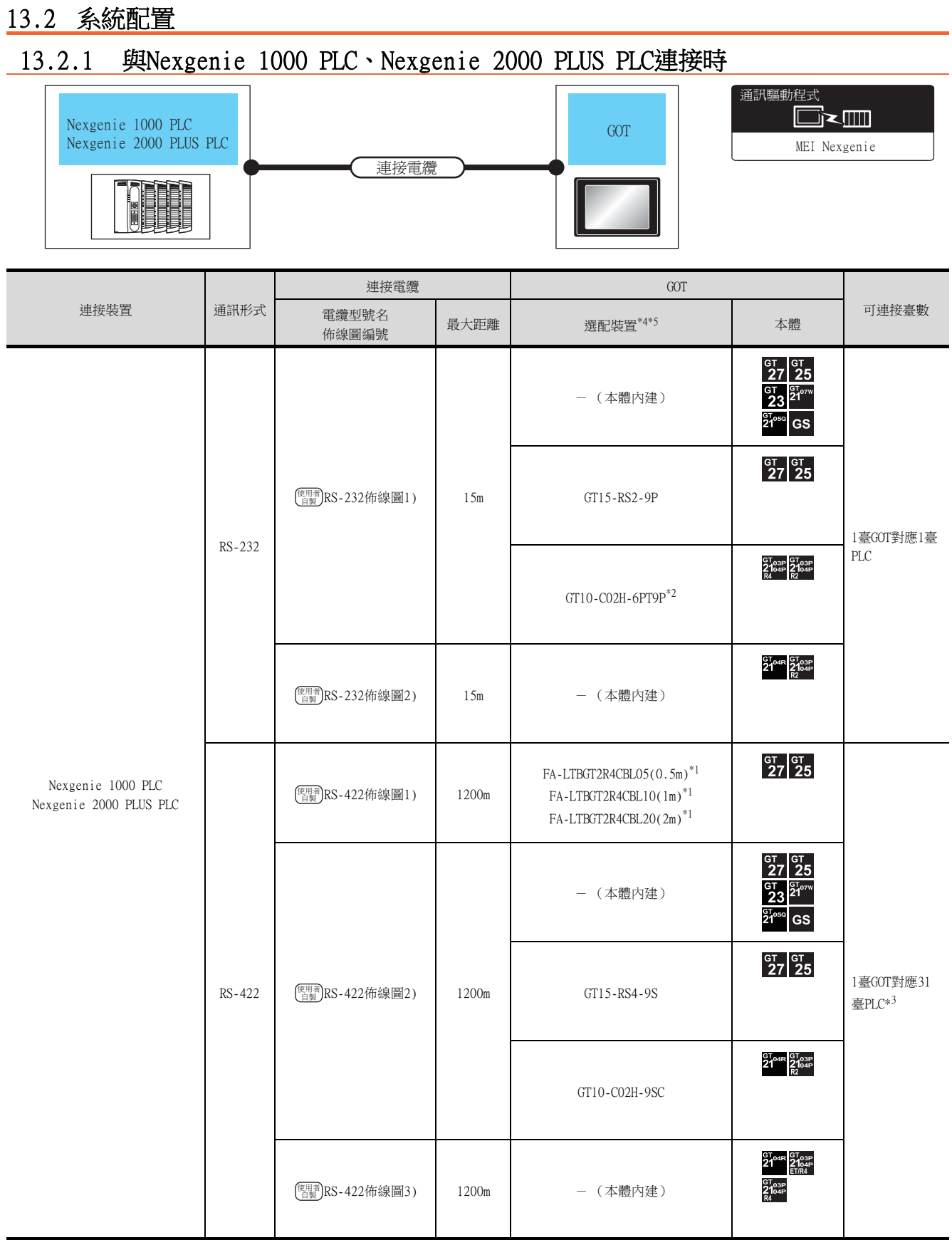

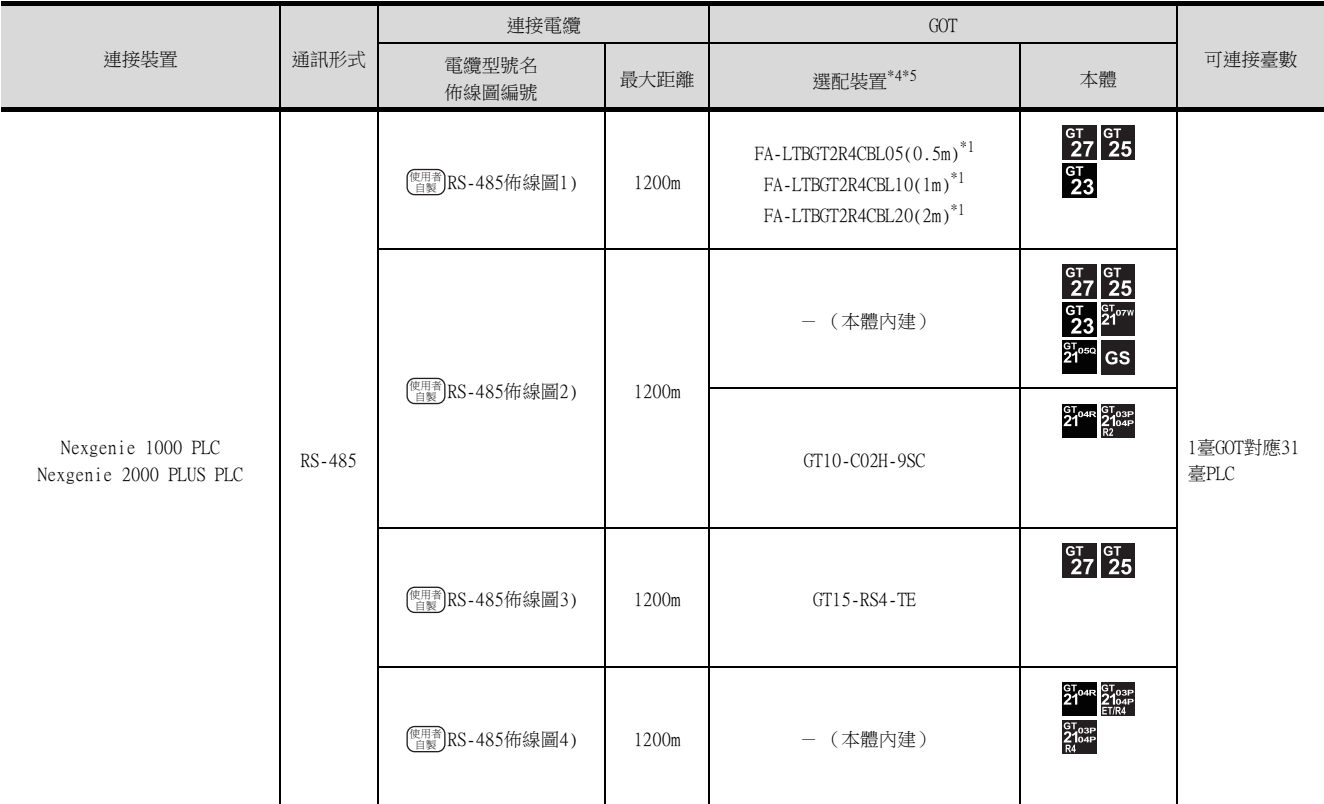

\*1 MITSUBISHI ELECTRIC ENGINEERING COMPANY LIMITED的產品。關於產品的詳情,請諮詢MITSUBISHI ELECTRIC ENGINEERING COMPANY LIMITED  $^\circ$ 

\*2 使用編號A、B的GT10-C02H-6PT9P時,請勿將D-Sub (9針)連接器盒接地。

\*3 使用GS時,PLC連接臺數為1臺。

\*4 GT25-W不支援A-LTBGT2R4CBL□□以外的選配裝置。

\*5 GT2505-V不支援選配裝置。

## <span id="page-422-0"></span>13.3 佈線圖

連接GOT與PLC的電纜的佈線圖如下所示。

## 13.3.1 RS-232電纜

## ■1. 佈線圖

<span id="page-422-1"></span>(1) RS-232佈線圖1)

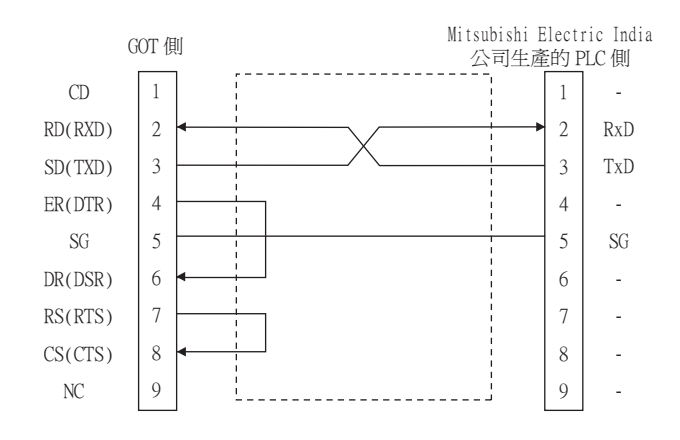

## <span id="page-422-2"></span>(2) RS-232佈線圖2)

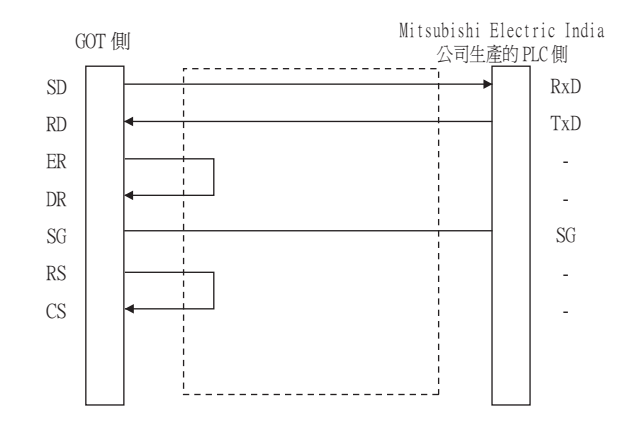

## ■2. 製作電纜時的注意事項

#### (1) 電纜長度

請將RS-232電纜的長度做成15m以內。

(2) GOT側接口 關於GOT側接口,請參照以下內容。

■ [1.4.1 GOT的接口規格](#page-52-0)

## (3) Mitsubishi Electric India公司生產的PLC側的接口

請使用與Mitsubishi Electric India公司的PLC側相容的接口。 詳情請參照GE公司生產的PLC的操作手冊。

## 13.3.2 RS-422電纜

連接GOT與PLC的電纜的佈線圖如下所示。

## <span id="page-423-0"></span>■1. RS-422佈線圖1)

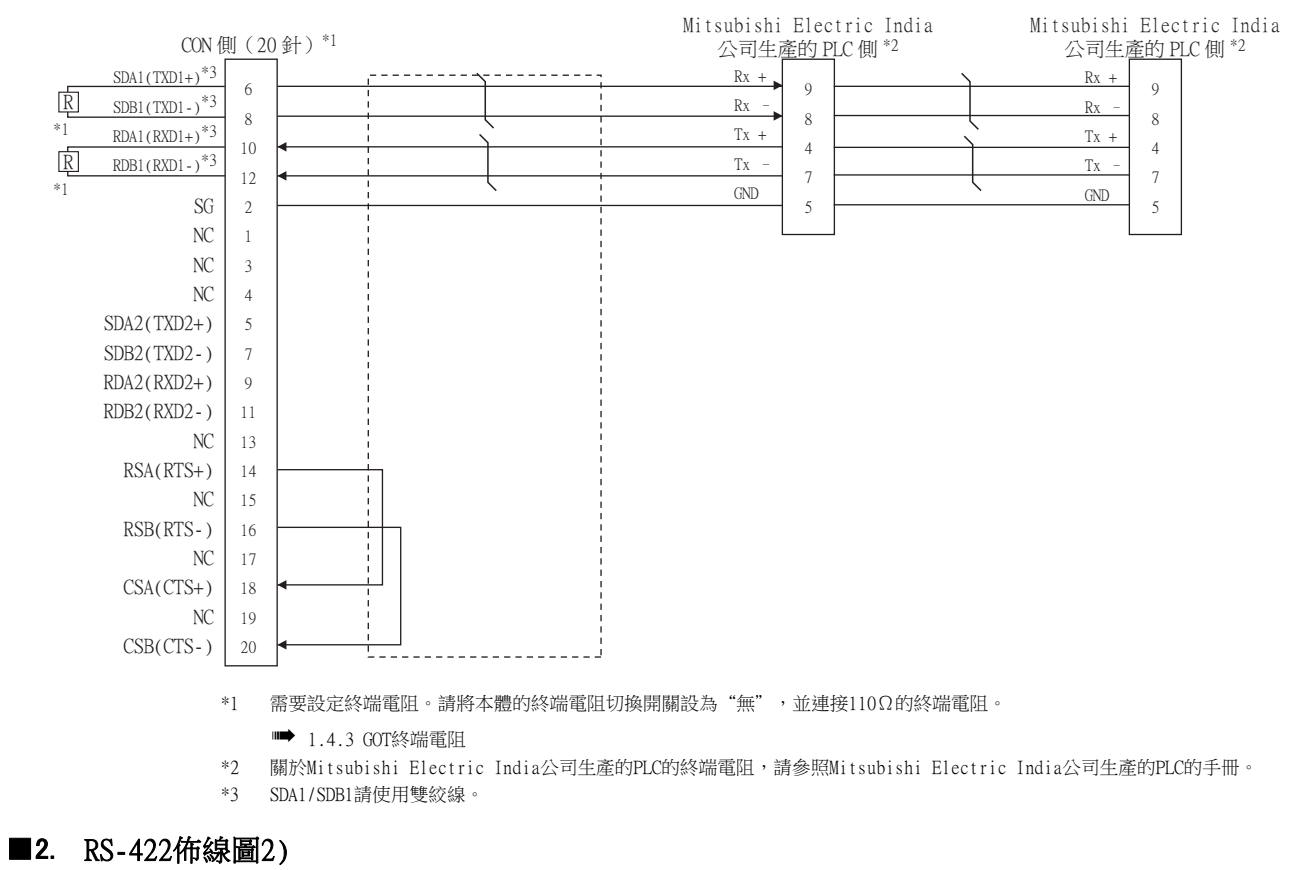

<span id="page-423-1"></span>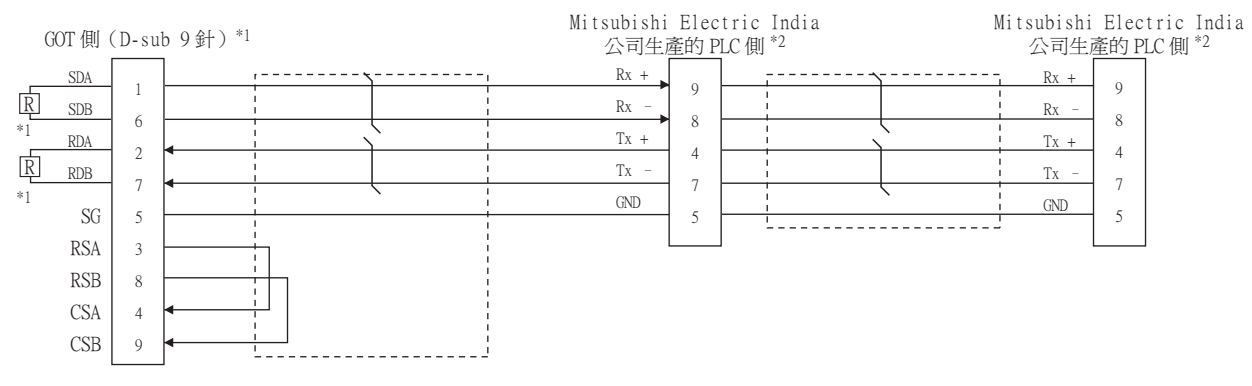

\*1 使用GT27、GT25 (GT2505-V除外)時,請將本體的終端電阻切換開關設為"無",並連接330Ω的終端電阻。 使用GT2505-V時,請將終端電阻設定為"330Ω"。

■ [1.4.3 GOT終端電阻](#page-56-0)

\*2 關於Mitsubishi Electric India公司生產的PLC的終端電阻,請參照Mitsubishi Electric India公司生產的PLC的手冊。

## <span id="page-424-0"></span>■3. RS-422佈線圖3)

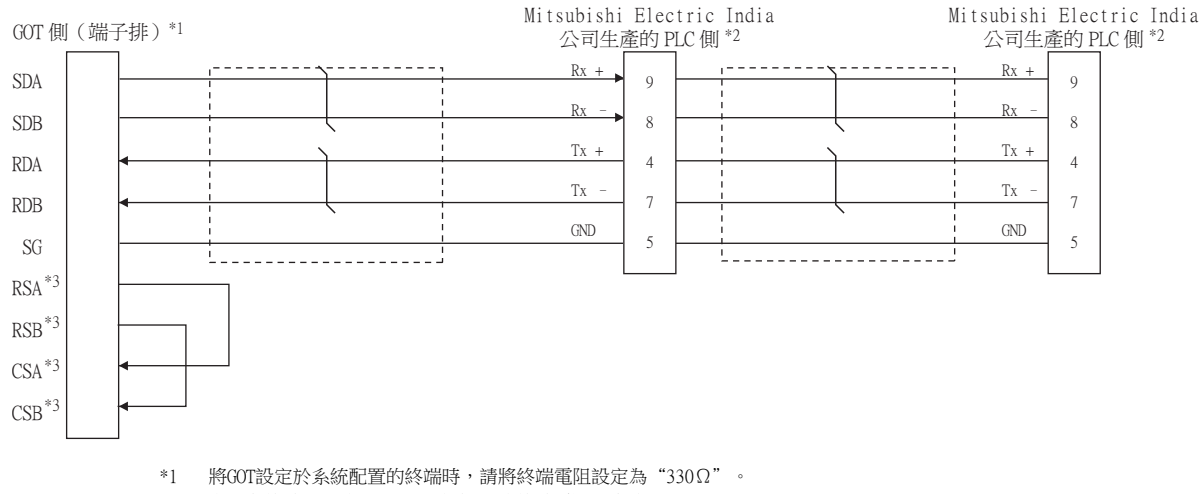

- 配置在終端以外的位置時,請將GOT的終端電阻設定成"OPEN"。
- [1.4.3 GOT終端電阻](#page-56-0)
- \*2 關於Mitsubishi Electric India公司生產的PLC的終端電阻,請參照Mitsubishi Electric India公司生產的PLC的手冊。
- \*3 沒有訊號名稱 (RSA、RSB、CSA、CSB)。不需要繞回連接。

## ■4. 製作電纜時的注意事項

#### (1) 電纜長度

請將RS-422電纜做成1200m以內的長度。

#### (2) GOT側接口

關於GOT側接口,請參照以下內容。

■ [1.4.1 GOT的接口規格](#page-52-0)

## (3) Mitsubishi Electric India公司生產的PLC側的連接器

請使用與Mitsubishi Electric India公司生產的PLC側相容的連接器。 詳情請參閱所使用的Mitsubishi Electric India公司生產的PLC的使用者手冊。

#### ■5. 終端電阻的設定

#### (1) GOT側

請使用終端阻抗設定開關來設定終端阻抗。 關於終端電阻的設定方法,請參照以下內容。

**■ [1.4.3 GOT終端電阻](#page-56-0)** 

#### (2) Mitsubishi Electric India公司生產的PLC側

GOT與Mitsubishi Electric India公司生產的PLC連接時,需要在Mitsubishi Electric India公司生產的PLC側設定 終端電阻。

關於詳情,請參閱所使用的Mitsubishi Electric India公司生產的PLC的使用者手冊。

# 13.3.3 RS-485電纜

連接GOT與PLC的電纜的佈線圖如下所示。

## <span id="page-425-0"></span>■1. RS-485佈線圖1)

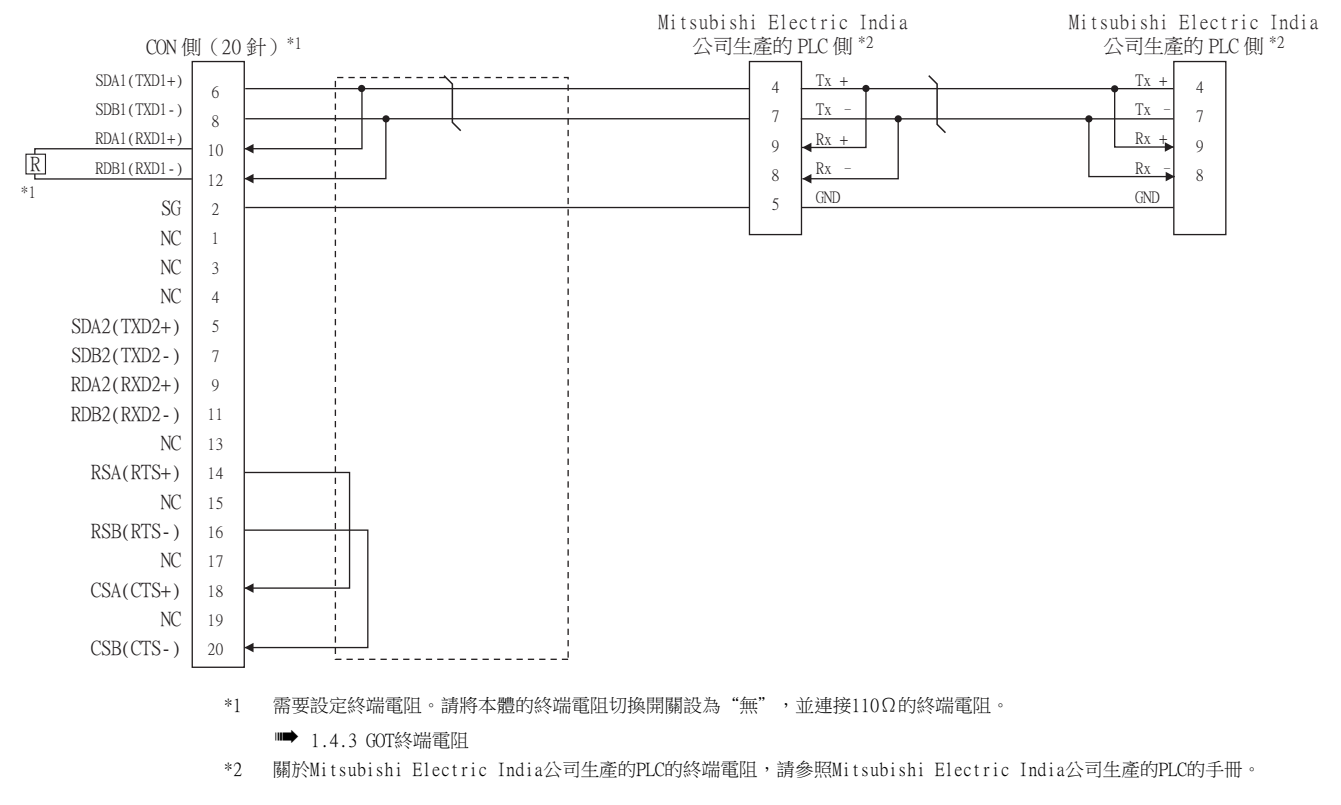

### <span id="page-425-1"></span>■2. RS-485佈線圖2)

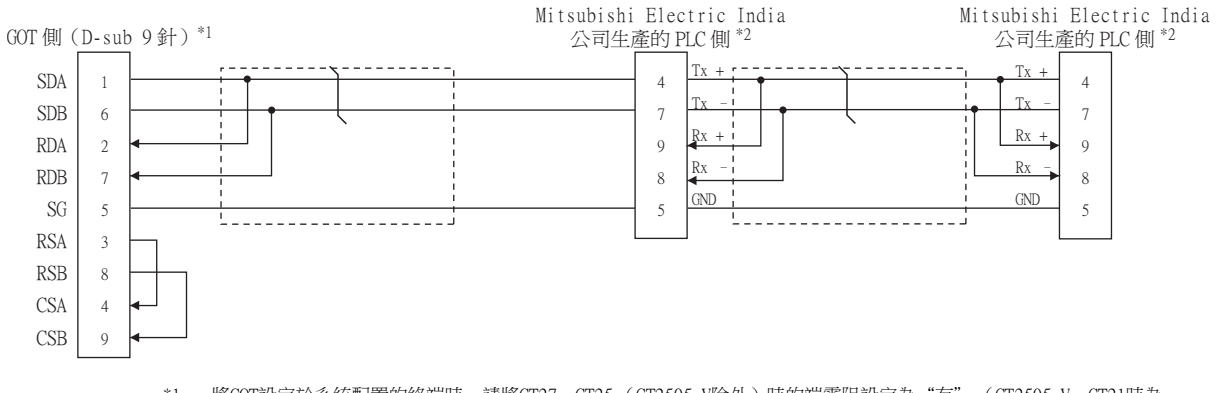

- \*1 將GOT設定於系統配置的終端時,請將GT27、GT25 (GT2505-V除外)時的端電阻設定為"有" (GT2505-V、GT21時為 " $110\Omega$ ")。 設定在終端以外的位置時,請將GT27、GT25 (GT2505-V除外)時的終端電阻設定成"無" (GT2505-V、GT21時為"OPEN")。
	- [1.4.3 GOT終端電阻](#page-56-0)
- \*2 關於Mitsubishi Electric India公司生產的PLC的終端電阻,請參照Mitsubishi Electric India公司生產的PLC的手冊。

## <span id="page-426-0"></span>■3. RS-485佈線圖3)

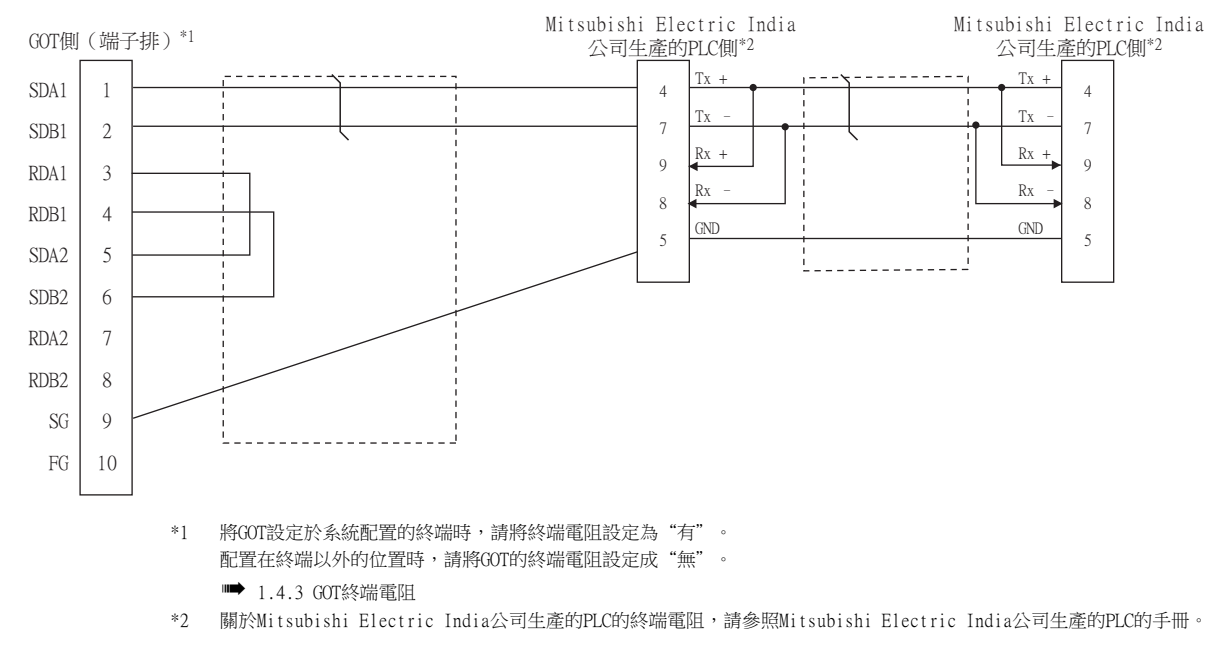

#### <span id="page-426-1"></span>■4. RS-485佈線圖4)

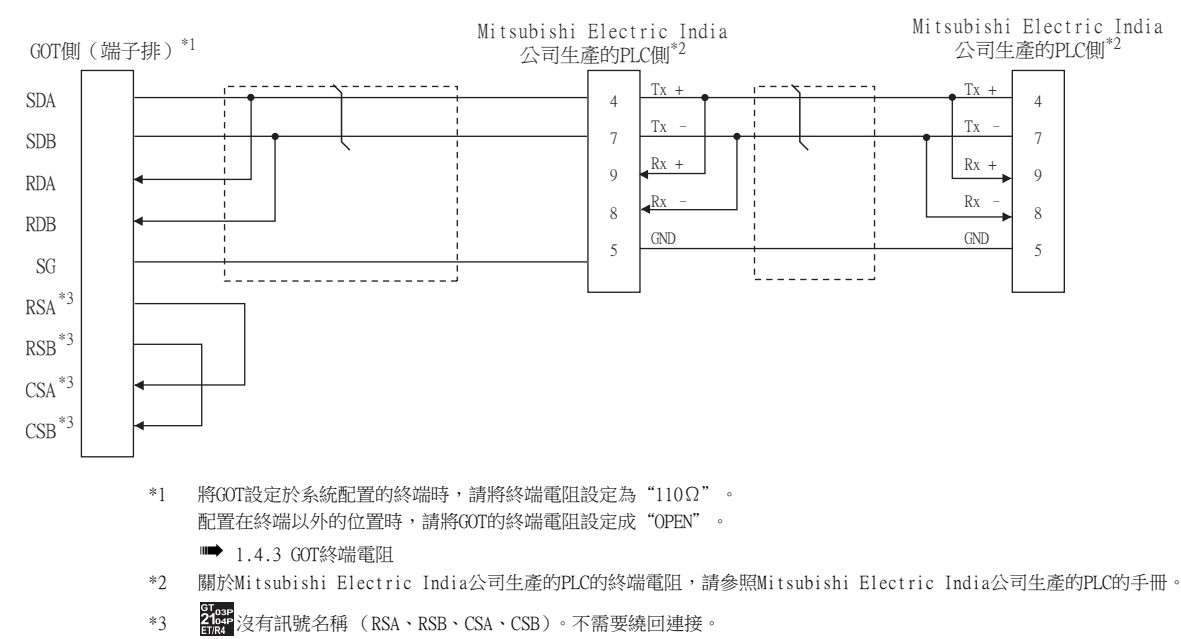

## ■5. 製作電纜時的注意事項

#### (1) 電纜長度

請將RS-422電纜做成1200m以內的長度。

(2) GOT側接口 關於GOT側接口,請參照以下內容。

■ [1.4.1 GOT的接口規格](#page-52-0)

#### (3) Mitsubishi Electric India公司生產的PLC側相容的連接器 請使用與Mitsubishi Electric India公司生產的PLC側相容的連接器。 詳情請參閱所使用的Mitsubishi Electric India公司生產的PLC的使用者手冊。

## ■6. 終端電阻的設定

(1) GOT側

請使用DIP開關來設定終端電阻。 關於終端電阻的設定方法,請參照以下內容。

**■ [1.4.3 GOT終端電阻](#page-56-0)** 

## (2) Mitsubishi Electric India公司生產的PLC側的連接器

請使用與Mitsubishi Electric India公司生產的PLC側相容的連接器。 詳情請參閱所使用的Mitsubishi Electric India公司生產的PLC的使用者手冊。

# <span id="page-428-0"></span>13.4.1 設定通訊接口 (連接裝置的設定)

設定連接裝置的通道。

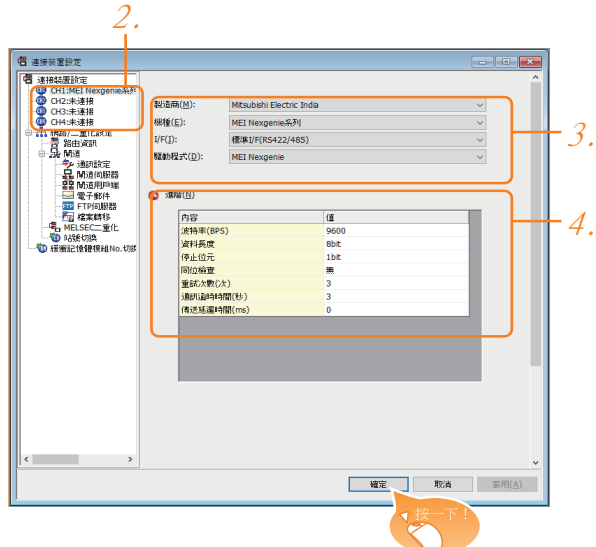

- Step 1. 選擇[通用設定]→[連接裝置設定]功能表。
- Step 2. 顯示連接裝置的設定視窗,從清單功能表中選擇要使用的通道。
- Step 3. 進行如下選擇。
	- 製造商:Mitsubishi Electric India
	- 機種:MEI Nexgenie系列
	- I/F:所使用的接口
	- 驅動程式:MEI Nexgenie
- Step 4. 製造商、機種、I/F、驅動程式的設定完成後會顯示進階。 請根據所使用的環境進行設定。

■ [13.4.2 連接裝置進階](#page-429-0)

設定完成後按一下[確定]按鈕。

#### POINT

連接裝置的設定可在[I/F連接清單]中進行確認。 關於詳情,請參照以下內容。

■ [1.1.3 I/F連接清單](#page-41-0)

# <span id="page-429-0"></span>13.4.2 連接裝置進階

請根據所使用的環境進行設定。

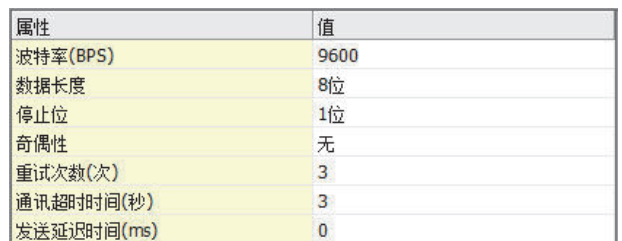

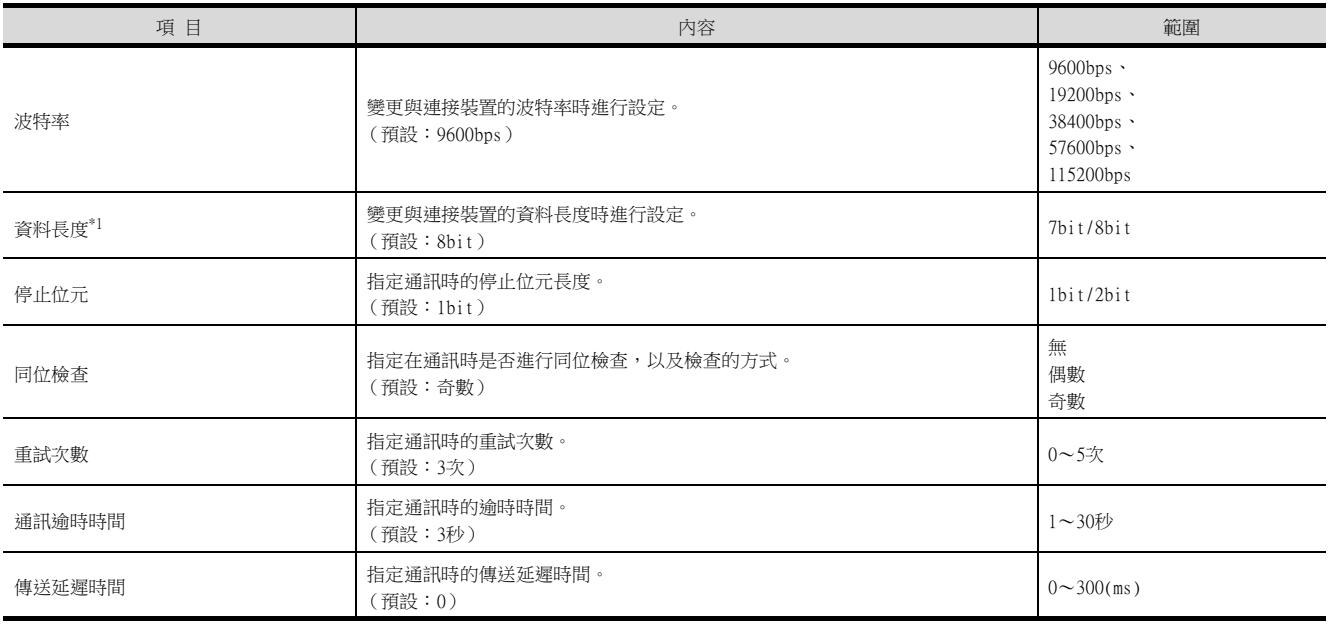

\*1 請設定為8位元。

## POINT

- (1) 通過實用程式進行的通訊接口的設定 通訊接口的設定也可在寫入工程資料的[連接裝置設定]後,通過實用程式的[連接裝置設定] 進行變更。 關於實用程式的詳情,請參照以下手冊。
	- GOT2000系列主機使用說明書 (實用程式篇)
- (2) 連接裝置設定的設定內容的優先順序 透過GT Designer3或者實用程式進行設定時,會根據最後設定的內容進行動作。

## <span id="page-430-0"></span>POINT

Mitsubishi Electric India公司生產的PLC 關於Mitsubishi Electric India公司生產的PLC的詳情,請參照以下手冊。

➠ Mitsubishi Electric India公司生產的PLC

## ■1. 通讯设置

請使用Mitsubishi Electric India公司生產的PLC的週邊S/W進行通訊設定。

#### (1) Nexgenie 1000 PLC

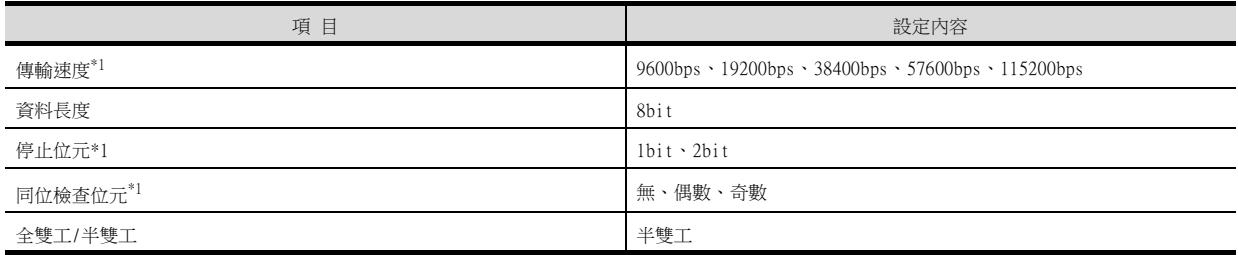

\*1 應與GOT側的設定一致。

## (2) Nexgenie 2000 PLUS PLC

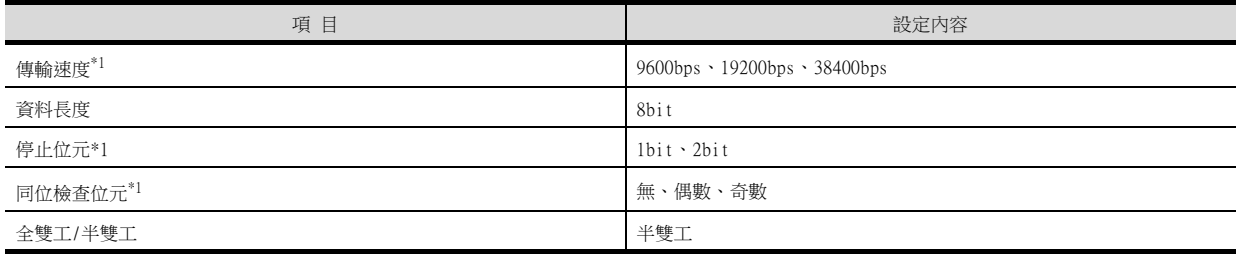

\*1 應與GOT側的設定一致。

# <span id="page-431-0"></span>13.6 可設定的元件範圍

GOT中可以使用的連接裝置的元件範圍如下所示。 但是,下表的元件範圍為GT Designer3中可設定的最大值。 即使是同一系列的連接裝置,不同機種的元件規格也不同。 請根據實際使用的連接裝置的規格進行設定。 如果設定了不存在的元件及超出範圍的元件No.,元件設定正確的其他物件也可能無法監視。

## ■1. 設定項目

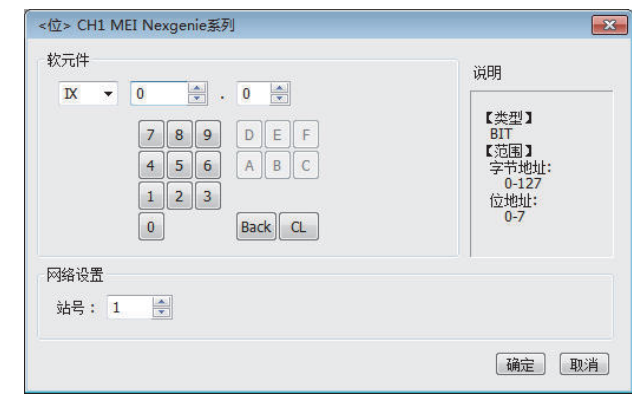

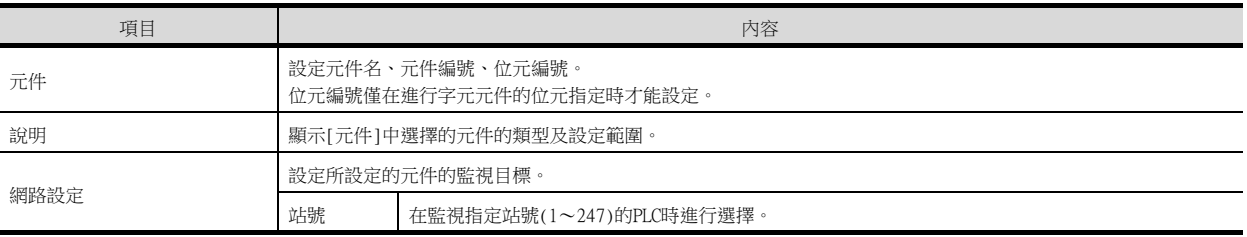

## ■2. 元件範圍

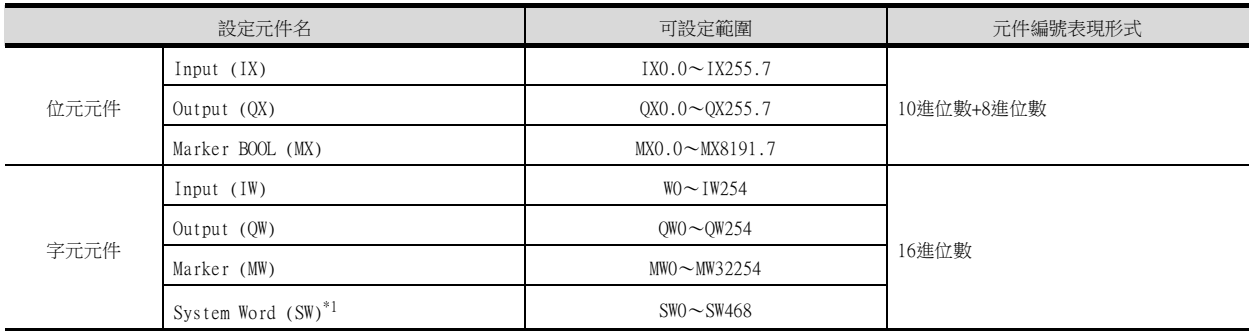

\*1 System Word中有可以僅限讀取的元件。

詳情請參照以下手冊。

➠ Mitsubishi Electric IndiaGE公司生產的PLC的手冊
# 14. 與SICK公司生產的安全控制器之 間的連接

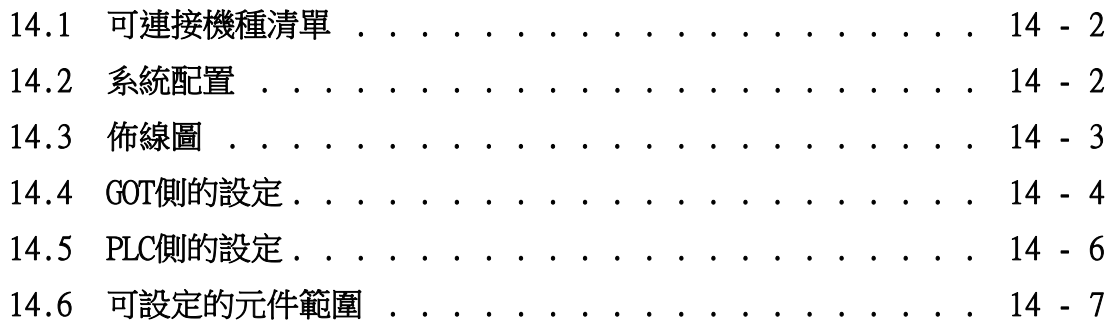

# 14. 與SICK公司生產的安全控制器之間的連接

# <span id="page-433-0"></span>14.1 可連接機種清單

可連接的機種如下所示。

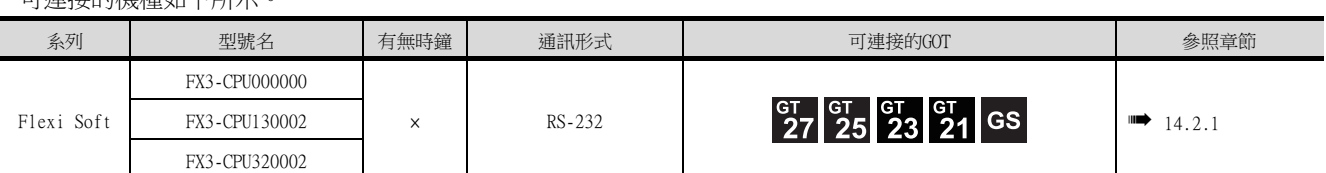

# <span id="page-433-1"></span>14.2 系統配置

# <span id="page-433-2"></span>14.2.1 與Flexi Soft連接時

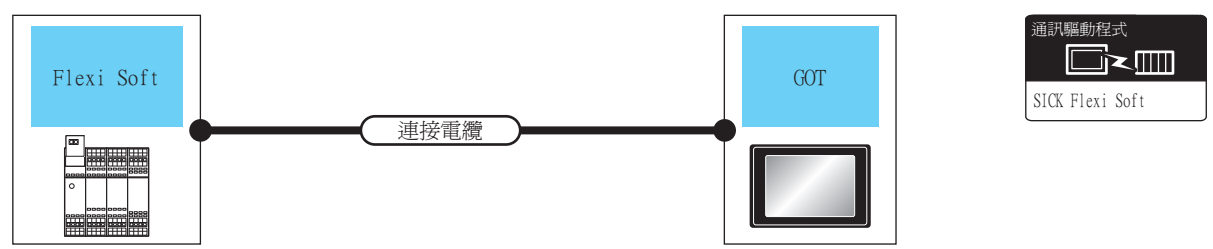

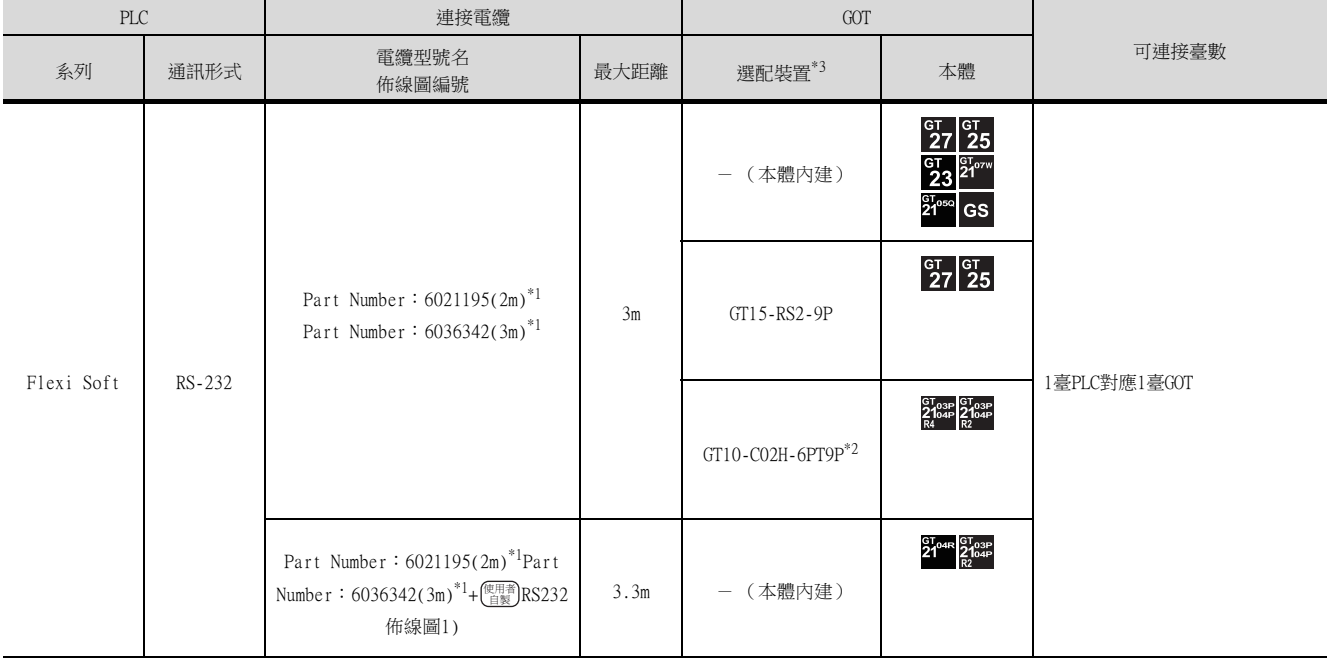

\*1 SICK公司的產品。關於產品的詳情,請諮詢SICK公司。

\*2 使用副編號A、B的GT10-C02H-6PT9P時,請不要將D-Sub (9針)連接器盒接地。

\*3 GT25-W、GT2505-V不支援選配裝置。

# <span id="page-434-0"></span>14.3 佈線圖

連接GOT與PLC的電纜的佈線圖如下所示。

# 14.3.1 RS-232電纜

## ■1. 佈線圖

<span id="page-434-1"></span>(1) RS232佈線圖1)

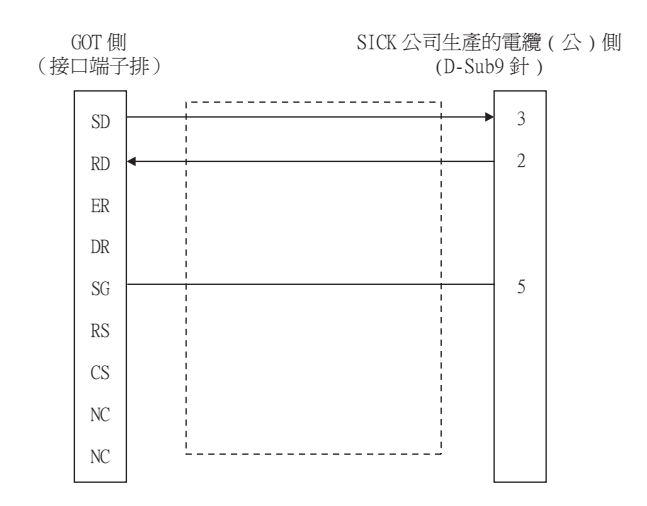

## ■2. 製作電纜時的注意事項

(1) 電纜長度

請將RS-232電纜的長度做成30cm以內。

(2) GOT側接口

關於GOT側接口,請參照以下內容。 ■ [1.4.1 GOT的接口規格](#page-52-0)

(3) SICK公司生產的電纜的接口 請使用與SICK公司生產的電纜對應的接口。

詳情請參照SICK公司生產的電纜的操作手冊。

# <span id="page-435-0"></span>14.4.1 設定通訊接口 (連接裝置的設定)

設定連接裝置的通道。

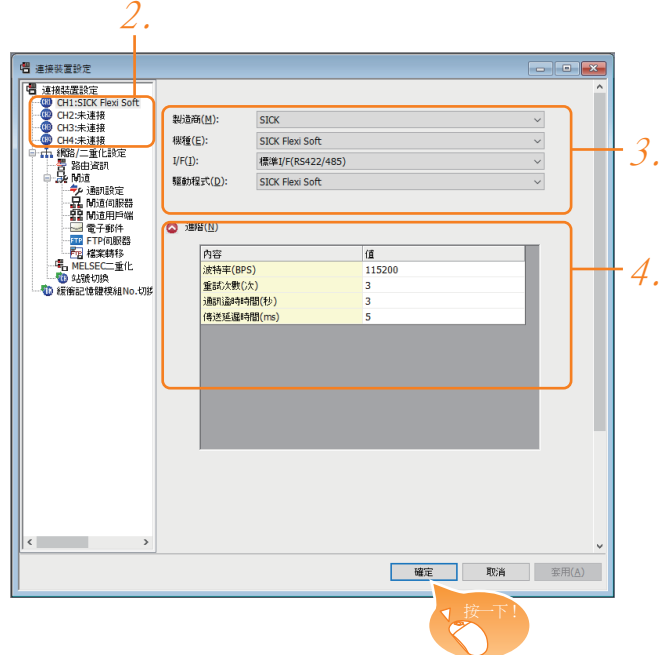

- Step 1. 選擇[通用設定]→[連接裝置設定]功能表。
- $Step 2.$  顯示連接裝置的設定視窗,從清單功能表中選擇要使用的通道。

#### Step 3. 進行如下選擇。

- 製造商:SICK
- 機種:SICK Flexi Soft
- I/F:所使用的接口
- 驅動程式:SICK Flexi Soft
- Step 4. 製造商、機種、I/F、驅動程式的設定完成後會顯示進階。 請根據所使用的環境進行設定。
	- [14.4.2 連接裝置進階](#page-436-0)

設定完成後按一下 確定 按鈕。

## POINT

連接裝置的設定可以在[I/F連接清單]中進行確認。 關於詳情,請參照以下內容。

■ [1.1.3 I/F連接清單](#page-41-0)

# <span id="page-436-0"></span>14.4.2 連接裝置進階

請根據所使用的環境進行設定。

## ■1. SICK Flexi Soft

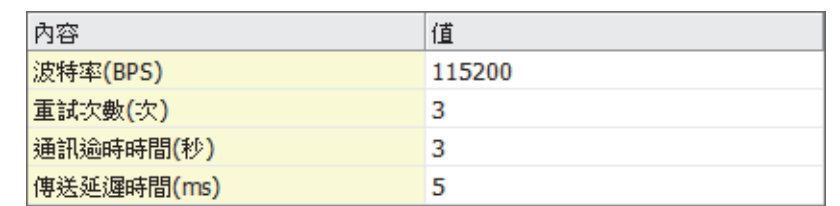

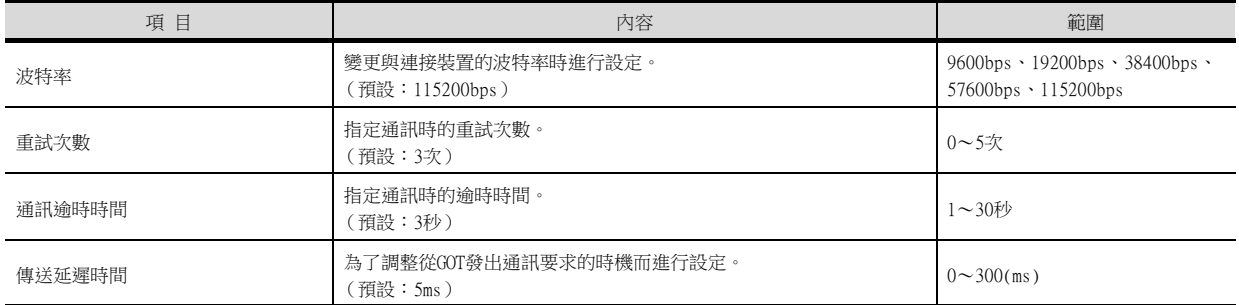

# POINT

(1) 通過實用程式進行的通訊接口的設定 通訊接口的設定也可在寫入工程資料的[連接裝置設定]後,通過實用程式的[連接裝置設定] 進行變更。

關於實用程式的詳情,請參照以下手冊。

- GOT2000系列主機使用說明書 (實用程式篇)
- (2) 連接裝置設定的設定內容的優先順序 通過GT Designer3或實用程式進行設定時,會根據最後設定的內容進行動作。

# <span id="page-437-0"></span>POINT

SICK公司生產的安全控制器 關於SICK公司生產的安全控制器的詳情,請參照以下手冊。 ■ SICK公司生產的PLC的操作手冊

# 14.5.1 與Flexi Soft連接時

## ■1. 通訊設定

以下內容為固定內容,無需進行通訊設定。

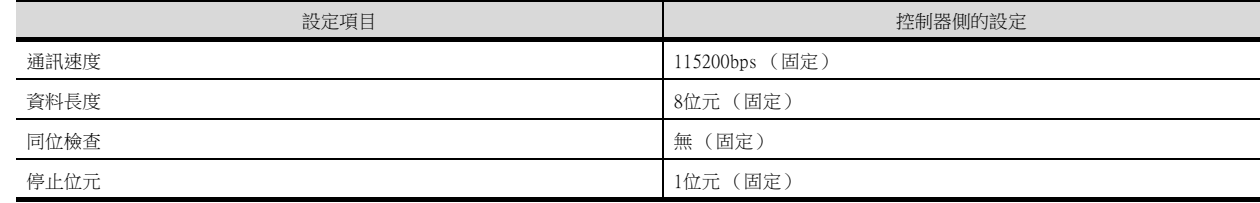

# <span id="page-438-0"></span>14.6 可設定的元件範圍

GOT中可以使用的連接裝置的元件範圍如下所示。 但是,下表的元件範圍為GT Designer3中可設定的最大值。 即使是同一系列的連接裝置,不同機種的元件規格也不同。 請根據實際使用的連接裝置的規格進行設定。 如果設定了不存在的元件或超出範圍的元件編號,元件設定正確的其他物件也可能無法監視。

## ■1. 設定項目

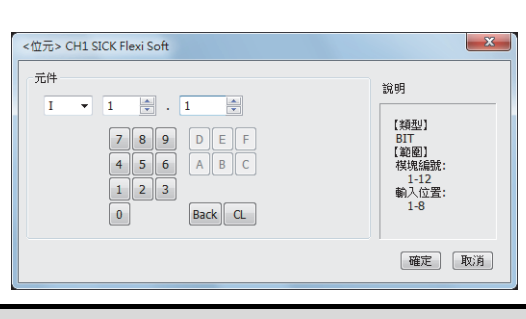

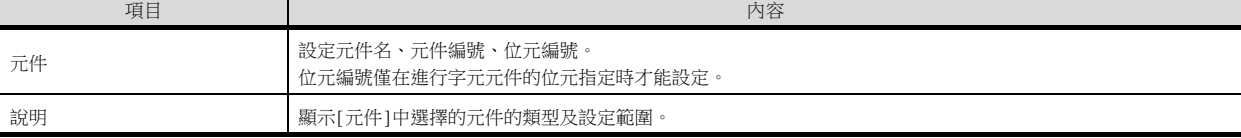

# POINT

(1) SICK公司生產的安全控制器的元件設定

(a) 輸入 (I)、輸出 (Q) 元件  $12$  $\frac{1}{2}$  . 8 슥  $\overline{\phantom{a}}$ J 元件名  $\downarrow$  **be a** 輸入位置 (1~8) 模塊編號 $(1 - 12)$ 

(b) 邏輯結果 (LQ)、邏輯輸入 (LI)

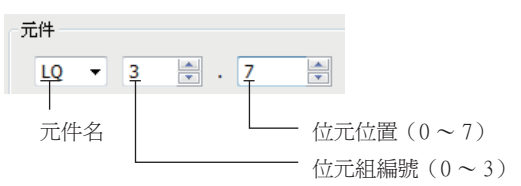

(c) EFI輸入 (EI)

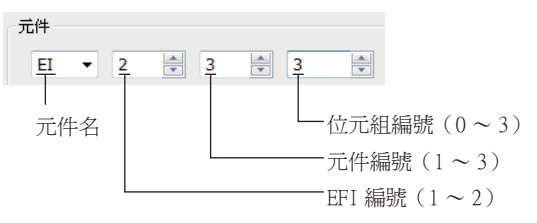

(d) EFI輸出 (EQ)

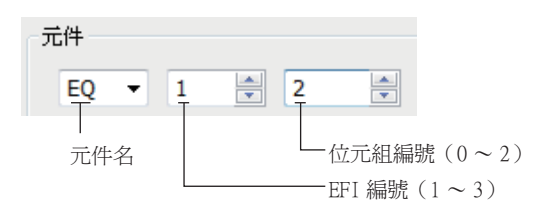

| 元件名       | GT Designer3                                                                                                    | SICK用工程軟體                                                                                                    |  |  |
|-----------|----------------------------------------------------------------------------------------------------|----------------------------------------------------------------------------------------------------|--|--|
| $I^*1$    | $I\Box \Box \Lambda$<br>□□(1-12(Dec)): 模塊編號<br>△(1-8):輸入位置                                                       | AAAA[ <b>de</b> ].iA<br>▲▲▲▲ : I/0機種名 (XTI0等)<br>□□(1-12(Dec)):模塊編號<br>△(1-8):輸入位置                                            |  |  |
| $0^*1$    | $0$ $\Box$ . $\triangle$<br>□□(1-12(Dec)):模塊編號<br>△(1-8):輸出位置                                                    | AAAA[ $\Box$ ].QA<br><b>▲▲▲▲</b> : I/0機種名 (XTI0等)<br>□□(1-12(Dec)): 模塊編號<br>△(1-8):輸出位置                                       |  |  |
| $LO*1$    | $LO \Box$ . $\triangle$<br>□(0-3):位元組編號<br>△(0-7):位元位置                                                           | AA FI.A<br>$\triangle$ $\triangle$ : "Result"<br>□(0-3):位元組編號<br>△(0-7):位元位置                                                  |  |  |
| $LI^*1$   | $LI\Box .\triangle$<br>□(0-3):位元組編號<br>△(0-7): 位元位置                                                              | $\triangle$ $\triangle$ $\triangle$ $[0]$ . $\Box$ . $\triangle$<br>▲▲▲▲:CPU機種類型 (CPUO、CPU1)<br>□(0-3): 位元組編號<br>△(0-7): 位元位置 |  |  |
| $EI^{*1}$ | $EIO1 \triangle$<br>$\bigcirc$ (1-2): EFI編號<br>□(1-3): 元件編號<br>△(0-3):位元組編號                                      | ▲▲▲▲[0].EFI〇:□,位元組△<br>▲▲▲▲:CPU機種類型 (CPUO、CPU1)<br>○(1-2): EFI編號<br>□(1-3): 元件編號<br>△(0-3):位元組編號                              |  |  |
| $E0^{*1}$ | $EQO\triangle$<br>○(1-2): EFI編號<br>△(0-2):位元組編號                                                                  | ▲▲▲▲[0].EFI○:1,位元組△<br>▲▲▲▲:CPU機種類型 (CPUO、CPU1 )<br>○(1-2): EFI編號<br>△(0-2):位元組編號                                             |  |  |
| D         | $D\wedge$<br>△(0-99(Dec)): 位元組編號                                                                                 | RS232資料( 從安全控制器到RS232 )                                                                                                    |  |  |
| W         | $W\wedge$<br>△(0-49(Dec)): 字元編號<br>D元件的字元虛擬化<br>WO= (D1 (高階), D0 (低階))                                           | 因為是GOT獨有的元件,所以沒有對應的工程軟體                                                                                                    |  |  |
| LD        | $LD \triangle$<br>$\triangle$ (0-3):位元組編號                                                                        | RS232資料 (從RS232到安全控制器)                                                                                                    |  |  |
| LW        | $LW\triangle$<br>$\triangle$ (0-1):字元編號<br>LD元件的字元虚擬化<br>LWO= $(LD1 (\tfrac{1}{10}) \cdot LD0 (\tfrac{1}{10}) )$ | 因為是GOT獨有的元件,所以沒有對應的工程軟體                                                                                                    |  |  |

(2) SICK用工程軟體和GT Designer3的元件表現形式 SICK用工程軟體和GT Designer3的元件表現形式不相同。請參考下表來設定元件。

\*1 在通過SICK用工程軟體變更映射位置後,GOT上的虛擬元件和SICK公司生產的安全控制器的映射元件之間將 會出現不一致的情況。 變更了映射時,請使用D元件、LD元件。

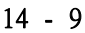

與SICK公司生產的安全控制器之間的連接 14 與SICK公司生產的安全控制器之間的連接

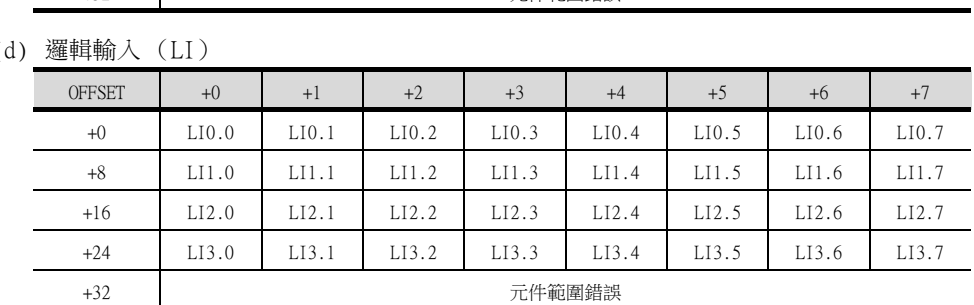

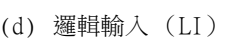

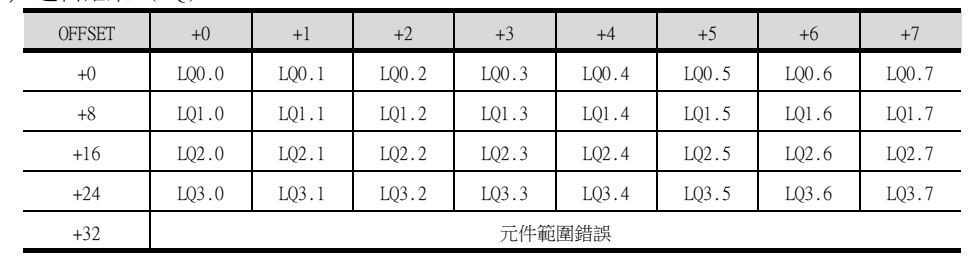

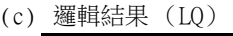

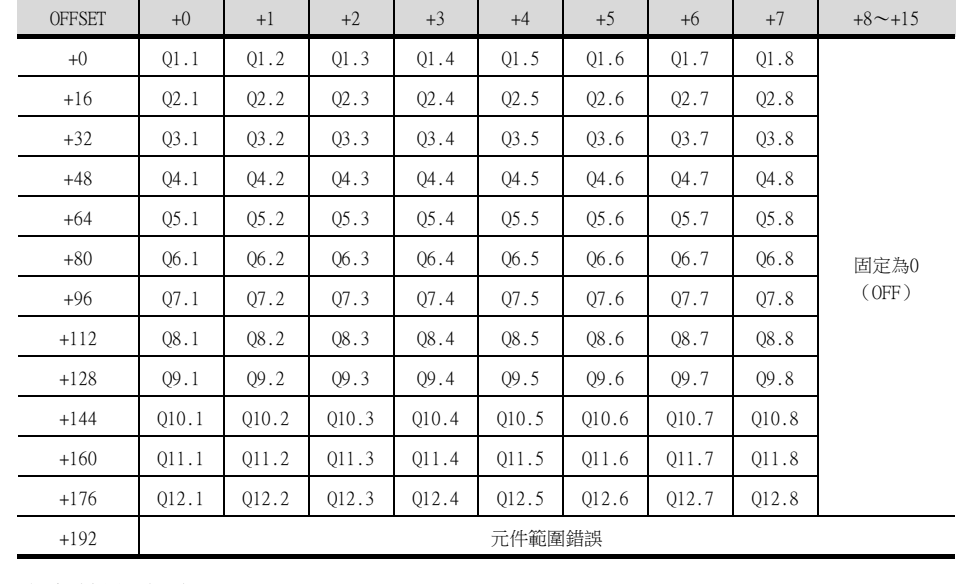

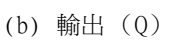

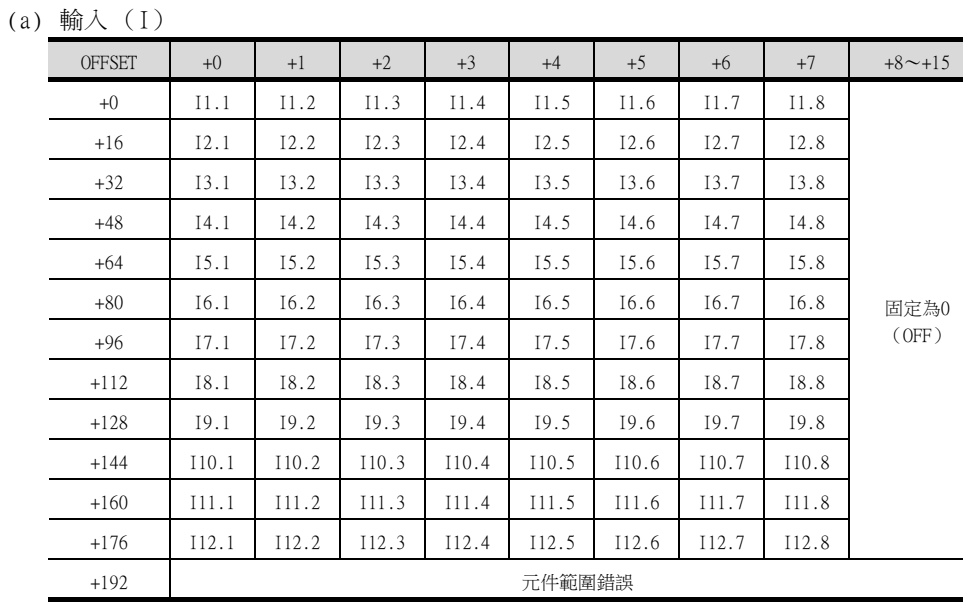

## (3) 使用OFFSET指定時

使用OFFSET功能設定元件時,各元件的值如下所示。

(e) EFI輸入 (EI)

| <b>OFFSET</b> | $+0$   | $+1$  | $+2$  | $+3$  | $+8^{\sim}+15$ |
|---------------|--------|-------|-------|-------|----------------|
| $+0$          | EI110  | EI111 | EI112 | EI113 |                |
| $+16$         | EI120  | EI121 | EI122 | EI123 |                |
| $+32$         | EI130  | EI131 | EI132 | EI133 |                |
| $+48 : +240$  | 固定為0   |       |       | 固定為0  |                |
| $+256$        | EI210  | EI211 | EI212 | EI213 |                |
| $+272$        | EI220  | EI221 | EI222 | EI223 |                |
| $+288$        | EI230  | EI231 | EI232 | EI233 | 元件範圍錯誤         |
| $+302$        | 元件範圍錯誤 |       |       |       |                |

## (f) EFI輸出 (EQ)

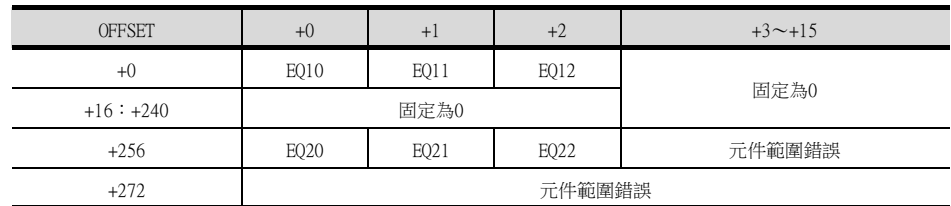

# 14.6.1 SICK公司生產的安全控制器 (SICK Flexi Soft)

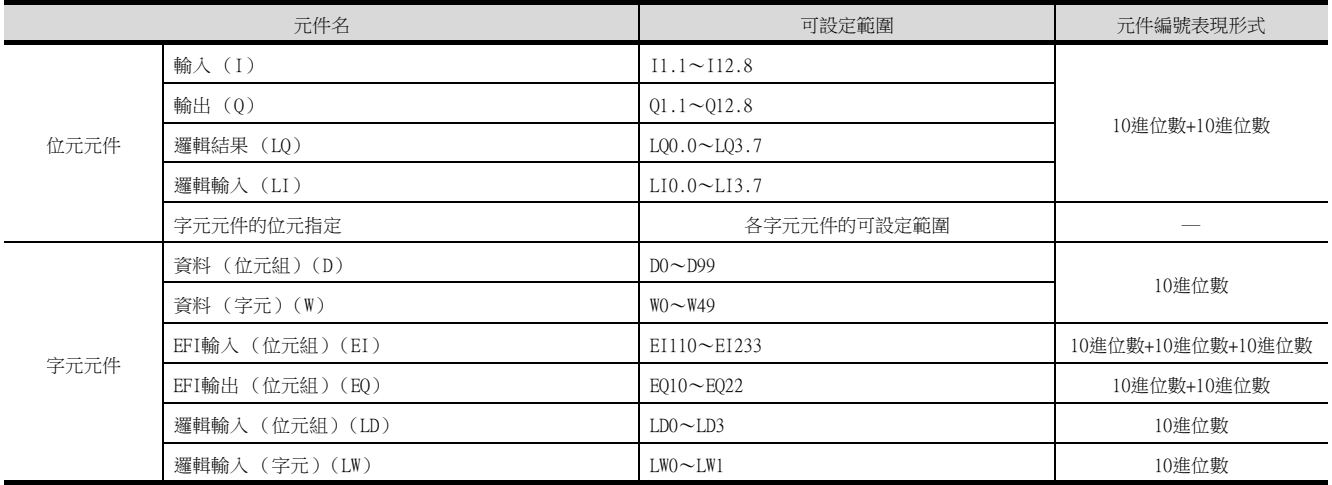

# POINT

SICK Flexi Soft的元件 所有元件都僅可讀取。

# 15.與西門子公司生產的PLC之間的 連接

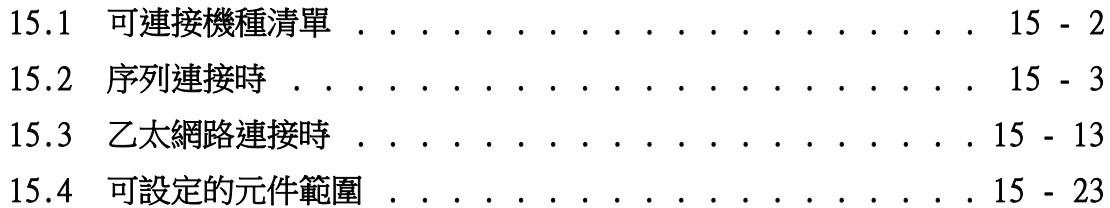

# 15. 與西門子公司生產的PLC之間的連接

# <span id="page-443-0"></span>15.1 可連接機種清單

可連接的機種如下所示。 系列 有無時鐘 通訊形式 乙太網路連接類型 可連接的GOT 參照 SIMATIC S7-200  $\times$ RS-232 **125**  $\overline{27}$   $\overline{25}$   $\overline{23}$   $\overline{21}$   $\overline{25}$   $\overline{23}$   $\overline{21}$   $\overline{25}$   $\overline{23}$   $\overline{25}$   $\overline{25}$   $\overline{25}$   $\overline{25}$   $\overline{25}$   $\overline{25}$   $\overline{25}$   $\overline{25}$   $\overline{25}$   $\overline{25}$   $\overline{25}$   $\overline{25}$ 乙太網路 OP通訊 ➠ [15.3.2](#page-455-0) SIMATIC S7-300  $\bigcirc$ <sup>\*1</sup> RS-232 **125**  $\begin{array}{|c|c|c|c|c|}\n\hline\n\text{RS-232} & \text{S} & \text{S} & \text{S} \\
\hline\n\end{array}$  **[15.2.1](#page-444-1) 15.2.1 15.2.1** 乙太網路 FETCH/WRITE  $\begin{array}{|c|c|c|c|}\n\hline\n\text{FETCH}/\text{WRITE} & \text{G} & \text{G} & \text{G} \\
\hline\n\text{27} & \text{25} & \text{23} & \text{H} & \text{H} & \text{15.3.1} \\
\hline\n\end{array}$  $\begin{array}{|c|c|c|c|}\n\hline\n\text{FETCH}/\text{WRITE} & \text{G} & \text{G} & \text{G} \\
\hline\n\text{27} & \text{25} & \text{23} & \text{H} & \text{H} & \text{15.3.1} \\
\hline\n\end{array}$  $\begin{array}{|c|c|c|c|}\n\hline\n\text{FETCH}/\text{WRITE} & \text{G} & \text{G} & \text{G} \\
\hline\n\text{27} & \text{25} & \text{23} & \text{H} & \text{H} & \text{15.3.1} \\
\hline\n\end{array}$ OP通訊 ➠ [15.3.2](#page-455-0) SIMATIC S7-400  $\bigcirc$ <sup>\*1</sup> RS-232  $\begin{array}{|c|c|c|c|c|}\n\hline\n\end{array}$   $\begin{array}{|c|c|c|c|}\n\hline\n\end{array}$   $\begin{array}{|c|c|c|c|}\n\hline\n\end{array}$   $\begin{array}{|c|c|c|c|}\n\hline\n\end{array}$   $\begin{array}{|c|c|c|c|}\n\hline\n\end{array}$   $\begin{array}{|c|c|c|}\n\hline\n\end{array}$   $\begin{array}{|c|c|c|}\n\hline\n\end{array}$   $\begin{array}{|c|c|c|}\n\hline\n\$ 乙太網路 FETCH/WRITE **GT GT GT CT CT CT CT I I** [15.3.1](#page-454-1) OP通訊 ➠ [15.3.2](#page-455-0) SIMATIC S7-1200 × 乙太網路 OP通訊 ➠ [15.3.2](#page-455-0)

\*1 乙太網路連接時無法使用。

# <span id="page-444-0"></span>15.2 序列連接時

# <span id="page-444-1"></span>15.2.1 與SIMATIC S7-300/400系列連接時的系統配置

## ■1. 與1臺PLC連接時

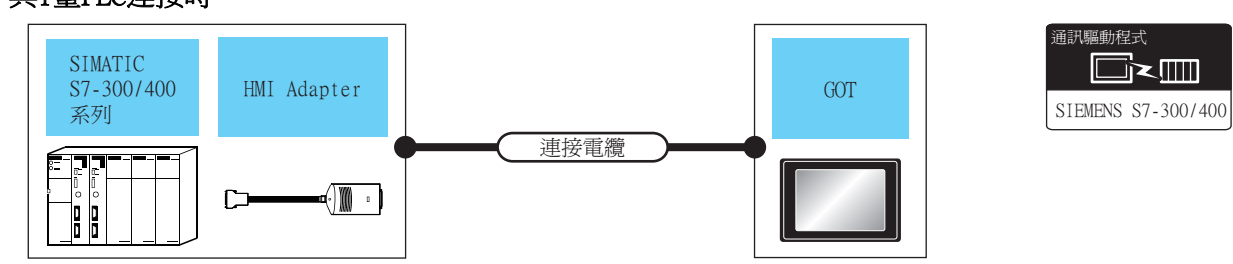

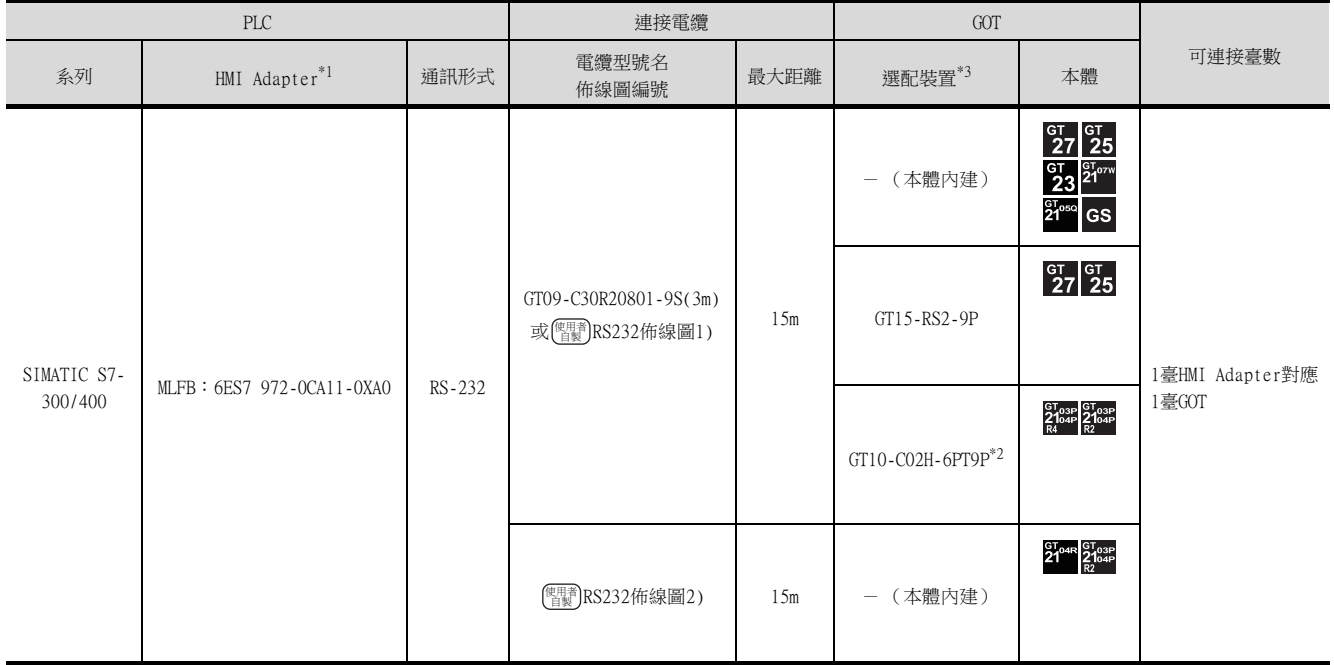

\*1 Siemens AG的產品。關於產品的詳情,請諮詢Siemens AG。

\*2 使用副編號A、B的GT10-C02H-6PT9P時,請不要將D-Sub (9針)連接器盒接地。

\*3 GT25-W、GT2505-V不支援選配裝置。

# ■2. 與多臺PLC連接時

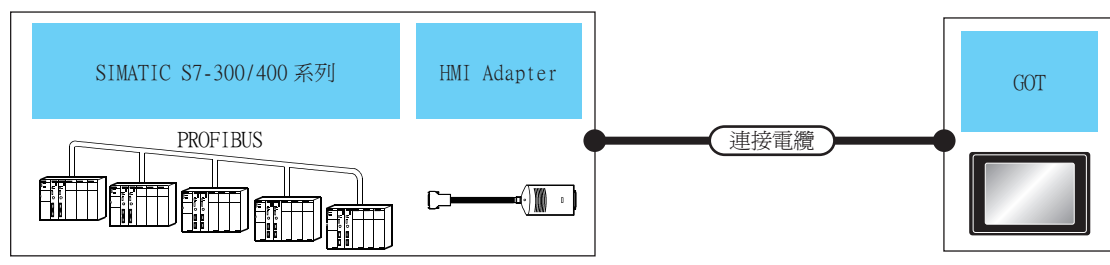

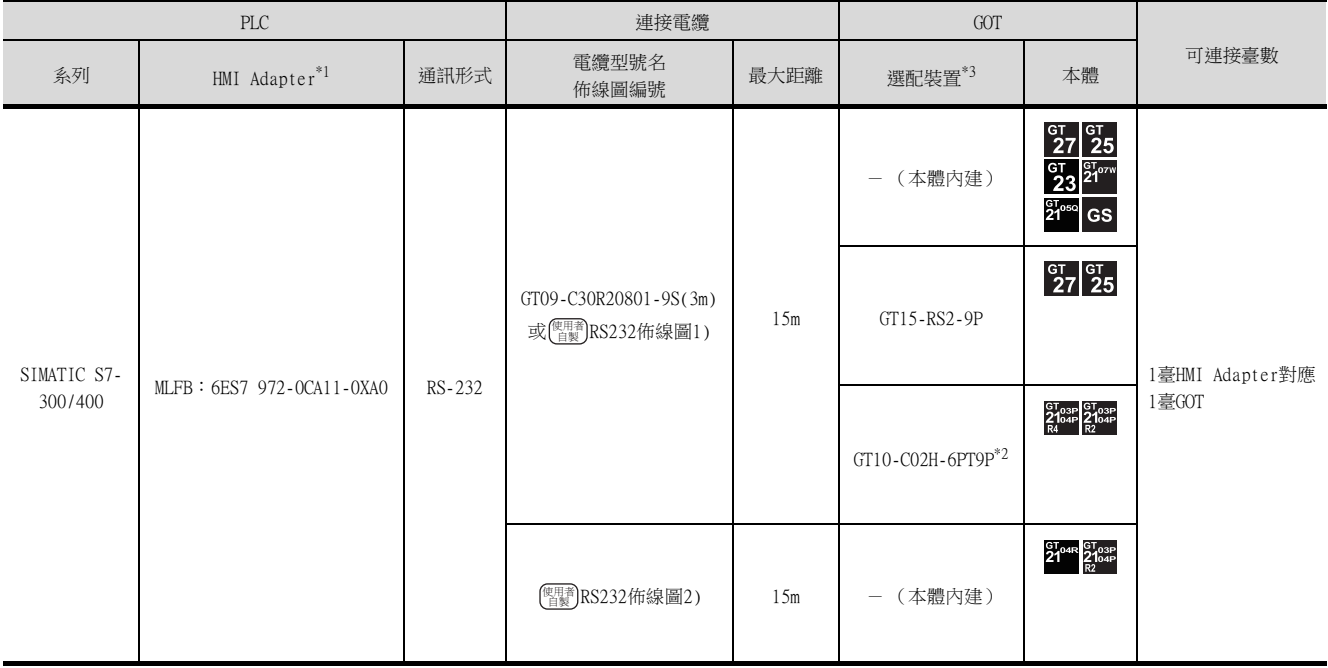

\*1 Siemens AG的產品。關於產品的詳情,請諮詢Siemens AG。

\*2 使用副編號A、B的GT10-C02H-6PT9P時,請不要將D-Sub (9針)連接器盒接地。

\*3 GT25-W、GT2505-V不支援選配裝置。

# <span id="page-446-0"></span>15.2.2 與SIMATIC S7-200連接時的系統配置

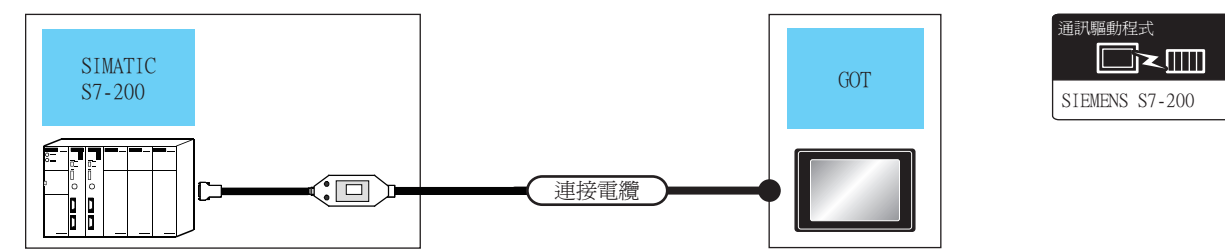

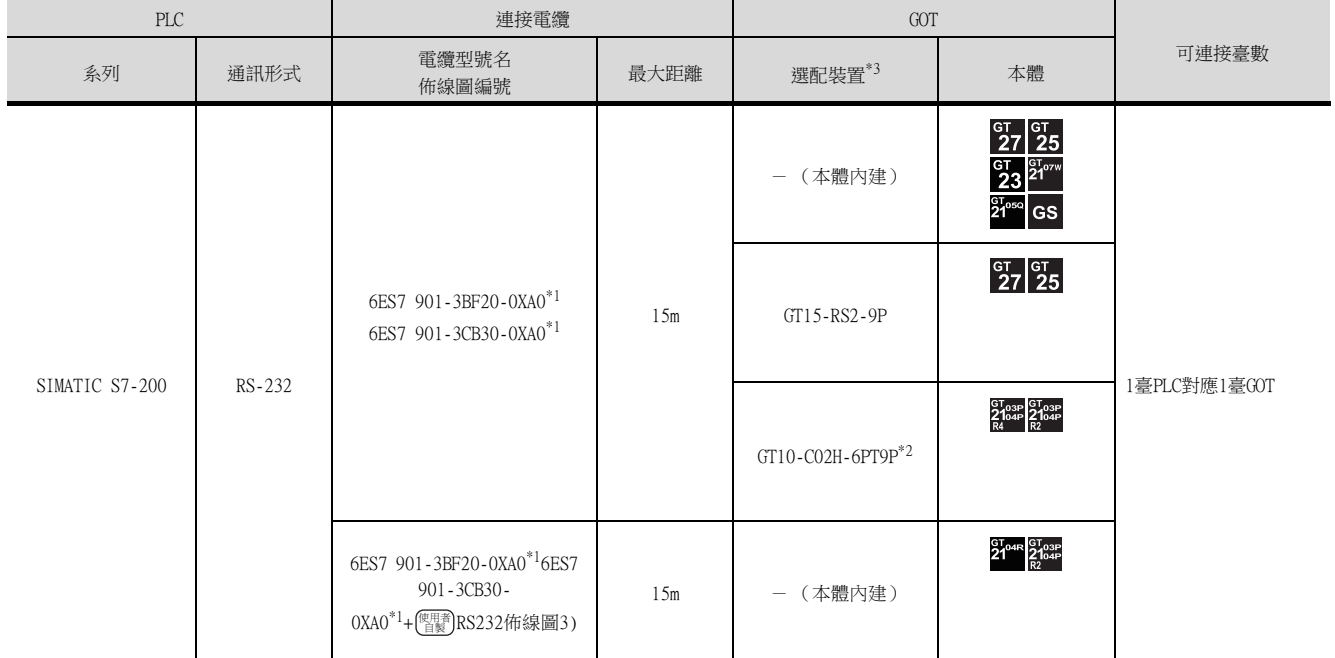

\*1 Siemens AG的產品。關於產品的詳情,請諮詢Siemens AG。

\*2 使用副編號A、B的GT10-C02H-6PT9P時,請不要將D-Sub(9針)連接器盒接地。<br>\*3 GT25-W、GT2505-V不支援選配裝置。

\*3 GT25-W、GT2505-V不支援選配裝置。

# 15.2.3 佈線圖

連接GOT與PLC的電纜的佈線圖如下所示。

#### ■1. RS-232電纜

<span id="page-447-0"></span>(1) 佈線圖

(a) RS232佈線圖1)

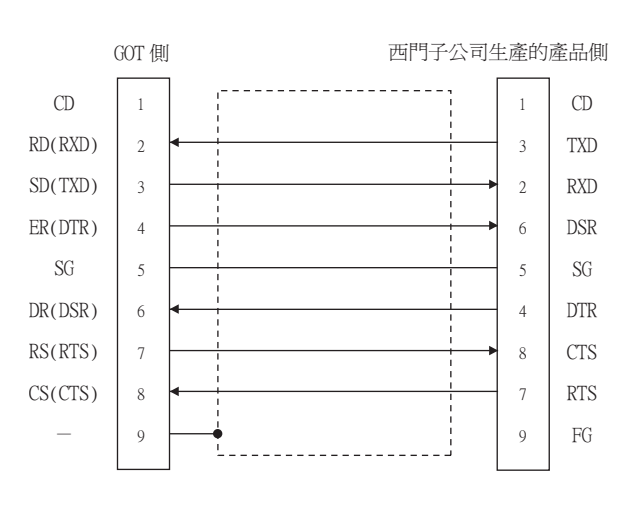

#### <span id="page-447-1"></span>(b) RS232佈線圖2)

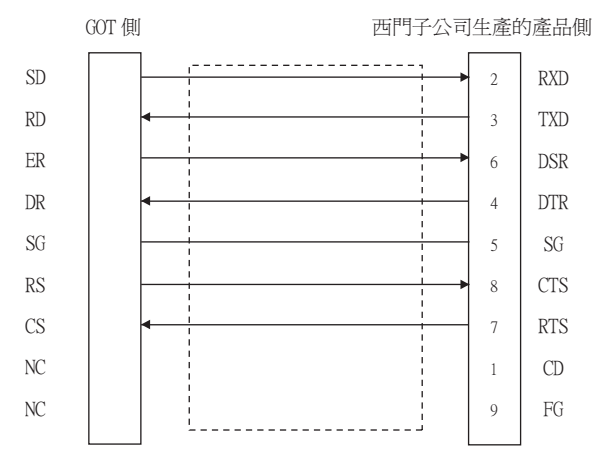

## <span id="page-447-2"></span>(c) RS232佈線圖3)

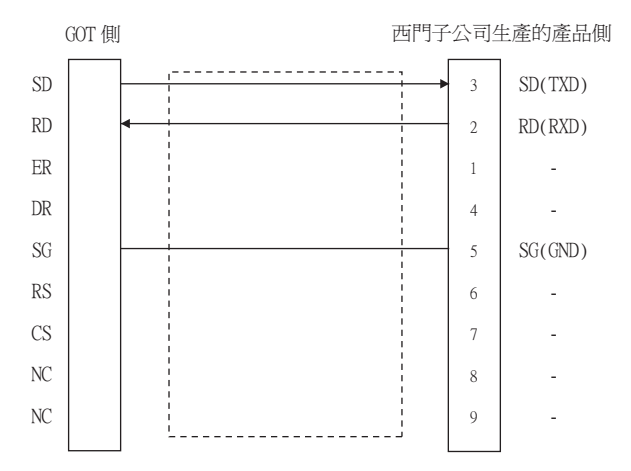

## (2) 製作電纜時的注意事項

(a) 電纜長度 請將RS-232電纜的長度做成15m以內。

## (b) GOT側接口

關於GOT側接口,請參照以下內容。

■ [1.4.1 GOT的接口規格](#page-52-0)

# (c) 西門子公司生產的PLC側的接口

請使用與西門子公司生產的PLC側相容的接口。 詳情請參照西門子公司生產的PLC的操作手冊。

## ■1. 設定通訊接口 (連接裝置的設定)

設定連接裝置的通道。

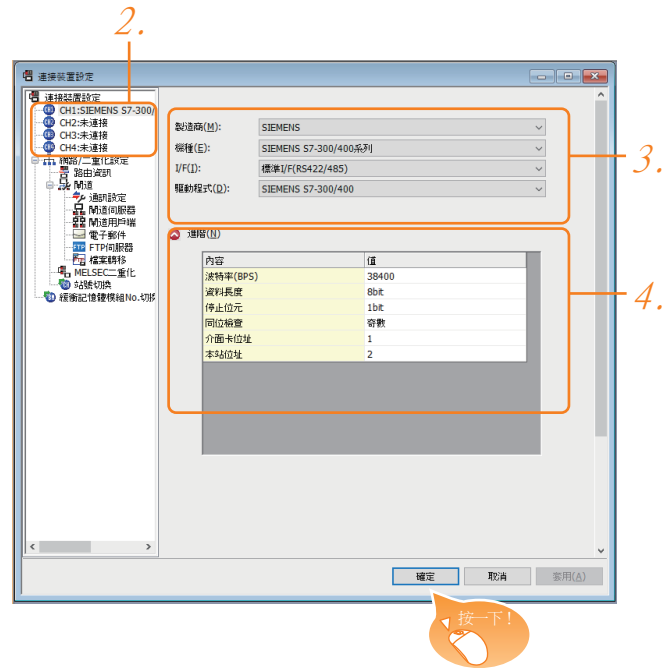

- Step 1. 選擇[通用設定]→[連接裝置設定]功能表。
- $Step 2.$  顯示連接裝置的設定視窗,從清單功能表中選擇要使用的通道。

#### Step 3. 進行如下選擇。

- 製造商:SIEMENS
- 機種:請執行以下任意一種設定。 SIEMENS S7-300/400系列 SIEMENS S7-200
- I/F:所使用的接口
- 驅動程式:請執行以下任意一種設定。 ‧與SIEMENS S7-300/400連接時: SIEMENS S7-300/400 ‧與SIEMENS S7-200連接時: SIEMENS S7-200
- Step 4. 製造商、機種、I/F、驅動程式的設定完成後會顯示進階。 請根據所使用的環境進行設定。
	- 15.2.4 2. 連接裝置進階

設定完成後按一下 確定 按鈕。

## POINT

連接裝置的設定可以在[I/F連接清單]中進行確認。 關於詳情,請參照以下內容。

■ [1.1.3 I/F連接清單](#page-41-0)

## <span id="page-450-0"></span>■2. 連接裝置進階

請根據所使用的環境進行設定。

#### (1) SIEMENS S7-300/400

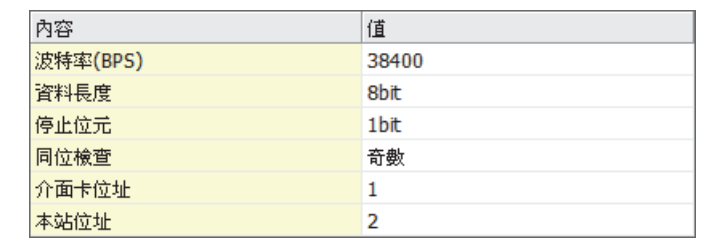

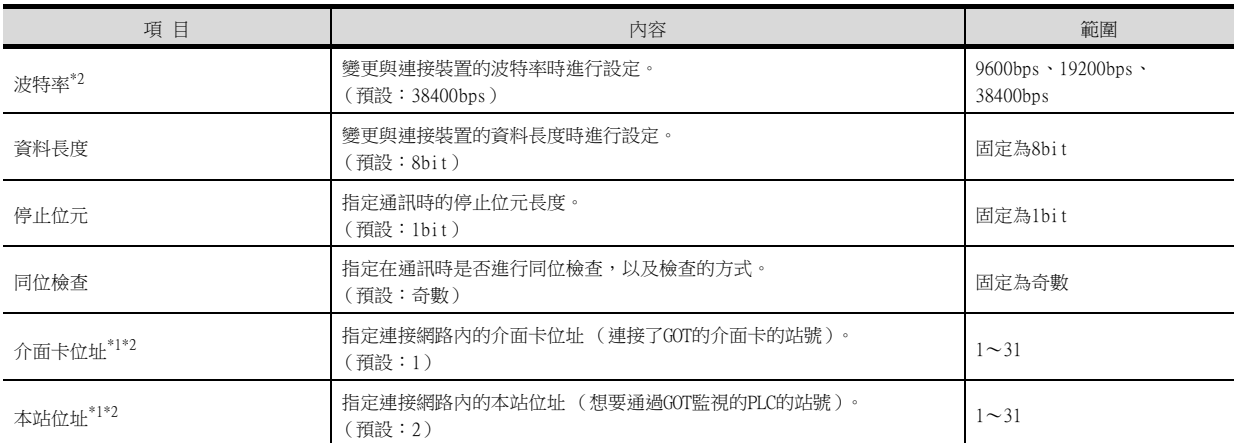

\*1 選擇時注意不要與其他模塊重複。

\*2 GOT會自動將傳輸速度、介面卡位址和本站位址的設定值設定到HMI Adapter。

# (2) SIEMENS S7-200

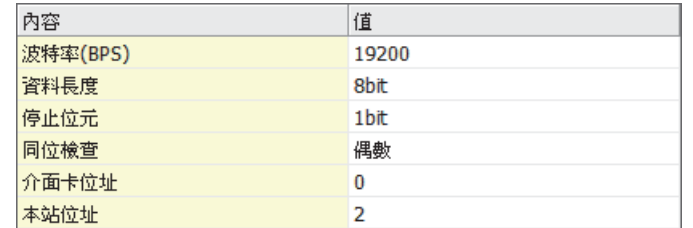

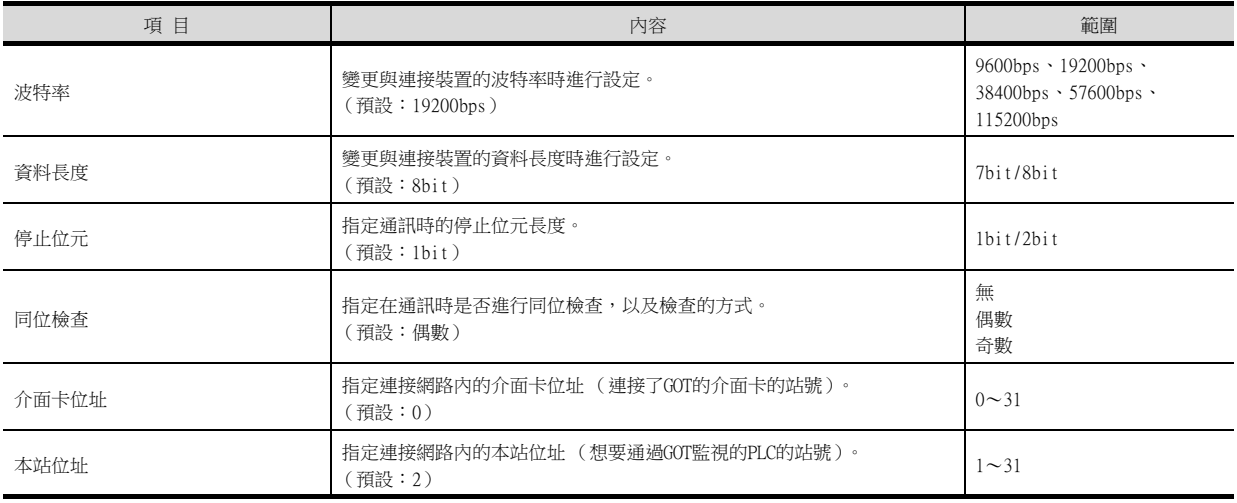

# POINT

(1) 通過實用程式進行的通訊接口的設定 通訊接口的設定也可在寫入工程資料的[連接裝置設定]後,通過實用程式的[連接裝置設定] 進行變更。

關於實用程式的詳情,請參照以下手冊。

- GOT2000系列主機使用說明書 (實用程式篇)
- (2) 連接裝置設定的設定內容的優先順序 通過GT Designer3或實用程式進行設定時,會根據最後設定的內容進行動作。

# POINT

西門子公司生產的PLC

關於西門子公司生產的PLC的詳情,請參照以下手冊。

■ 西門子公司生產的PLC的操作手冊

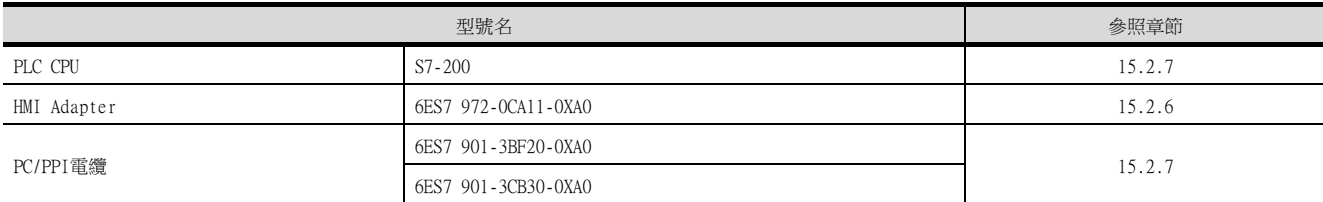

# <span id="page-452-1"></span>15.2.6 與HMI Adapter連接時

## ■1. 通訊設定

以下的通訊設定通過GOT側的連接裝置進階進行設定。詳情請參照以下內容。

■→ [15.2.4 ■2. 連接裝置進階](#page-450-0)

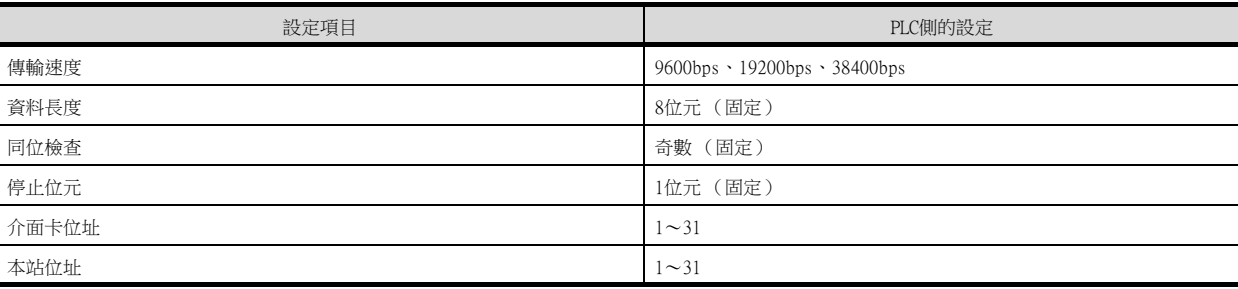

# <span id="page-452-0"></span>15.2.7 與SIMATIC S7-200連接時

## ■1. 通訊設定

請進行PLC和PC/PPI電纜的通訊設定。

#### (1) PLC側的設定

請通過西門子公司生產的程式設計工具 (STEP7-Micro/WIN32)進行設定。

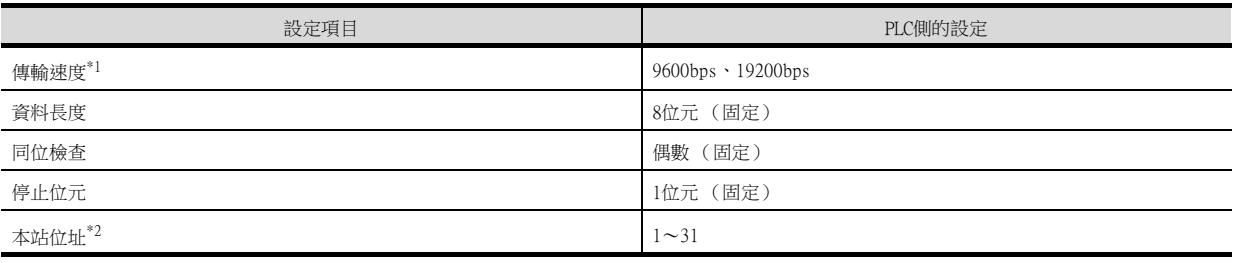

\*1 請與GOT側的設定保持一致。<br>\*2 選擇本站位址時,請注意不骂

選擇本站位址時,請注意不要和其他模塊重複。

#### (2) PC/PPI電纜的設定

請通過DIP開關設定傳輸速度。

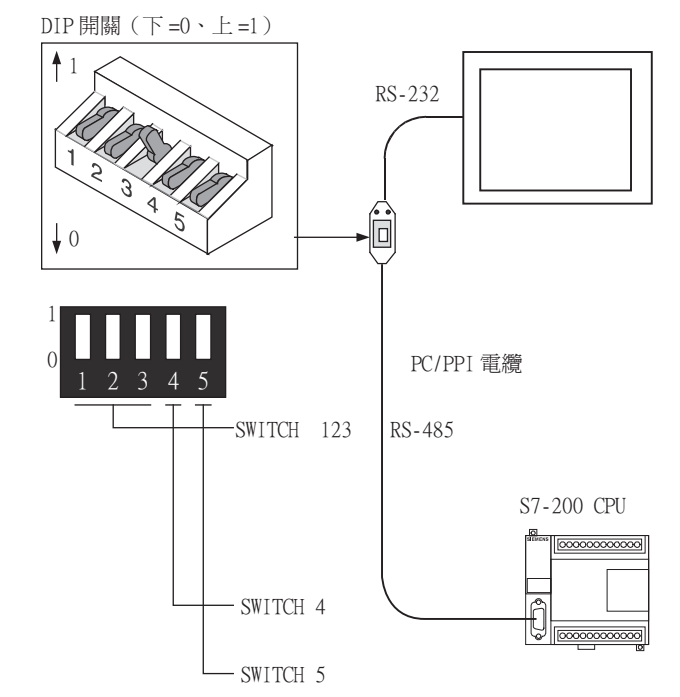

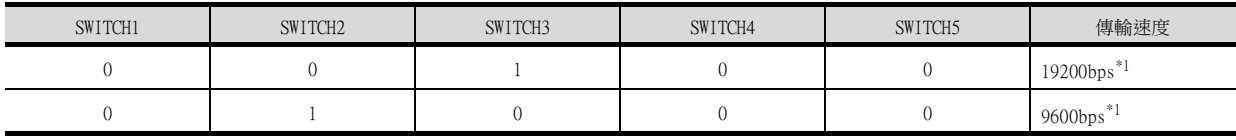

\*1 請與GOT、PLC的設定保持一致。

# 15.2.8 注意事項

## ■1. GOT的警示清單 (系統警示)功能

與西門子公司生產的PLC連接時,不能監視錯誤資訊。 (可以監視PLC CPU側的錯誤資訊。) 有關警示清單(系統警示)功能的詳情,請參照以下手冊。

■ GT Designer3 (GOT2000) 畫面設計手冊

## ■2. 系統啟動時

#### (1) 接通電源時

請在接通所有的PLC CPU的電源後再接通GOT的電源。 先接通GOT的電源而後接通PLC CPU的電源時,請重新啟動GOT。

#### (2) 其他站PLC CPU的電源OFF時

關閉其他站PLC CPU (未連接HMI Adapter的PLC CPU)的電源後, GOT的監視將停止。 需要再啟動GOT的監視時,請重新啟動GOT。 (即使重新接通PLC CPU的電源,GOT也不會再啟動監視。)

# <span id="page-454-0"></span>15.3 乙太網路連接時

# <span id="page-454-1"></span>15.3.1 與SIMATIC S7-300/400系列連接時的系統配置 (乙太網路連接類型:FETCH/ WRITE)

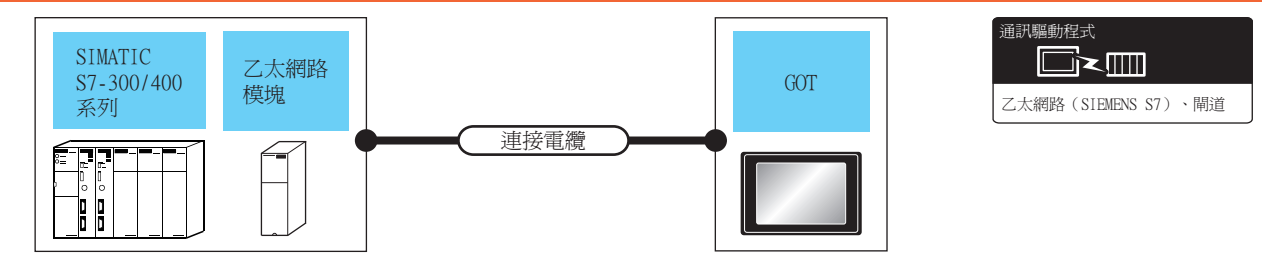

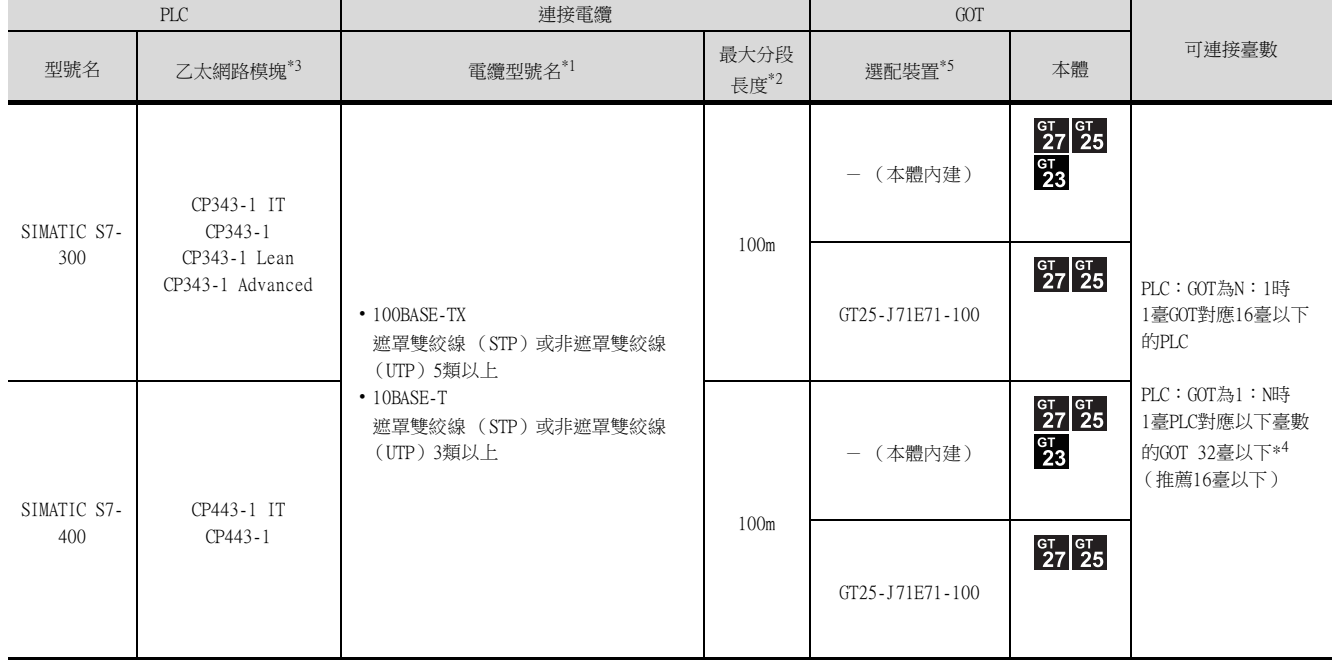

\*1 雙絞線的連接目標會因為所使用的乙太網路的網路系統的配置不同而有所不同。 請根據所使用的乙太網路的網路系統來連接乙太網路模塊、集線器、收發器等構成裝置。 請使用符合IEEE802.3 10BASE-T/100BASE-TX標準的電纜、接口和集線器。

- \*2 集線器與節點間的長度。
	- 最長距離因所使用的乙太網路裝置而異。
	- 使用中繼式集線器時,可連接的臺數如下所示。
	- 10BASE-T: 級聯連接最多4臺 (500m)
	- 100BASE-TX:級聯連接最多2臺 (205m)
	- 使用交換式集線器時,交換式集線器間的級聯連接理論上對可級聯的數量沒有限制。
	- 關於有無限制,請向所使用的交換式集線器的製造商進行確認。
- \*3 Siemens AG的產品。關於產品的詳情,請諮詢Siemens AG。
- \*4 連接臺數的增加會加大通訊的負荷,可能會影響通訊性能。
- \*5 GT25-W、GT2505-V不支援選配裝置。

# <span id="page-455-0"></span>15.3.2 與SIMATIC S7-200/300/400/1200系列連接時的系統配置 (乙太網路連接類 型:OP通訊)

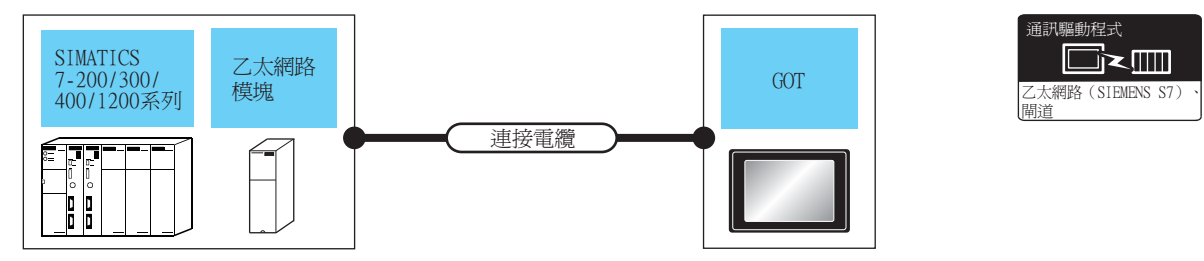

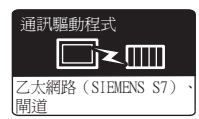

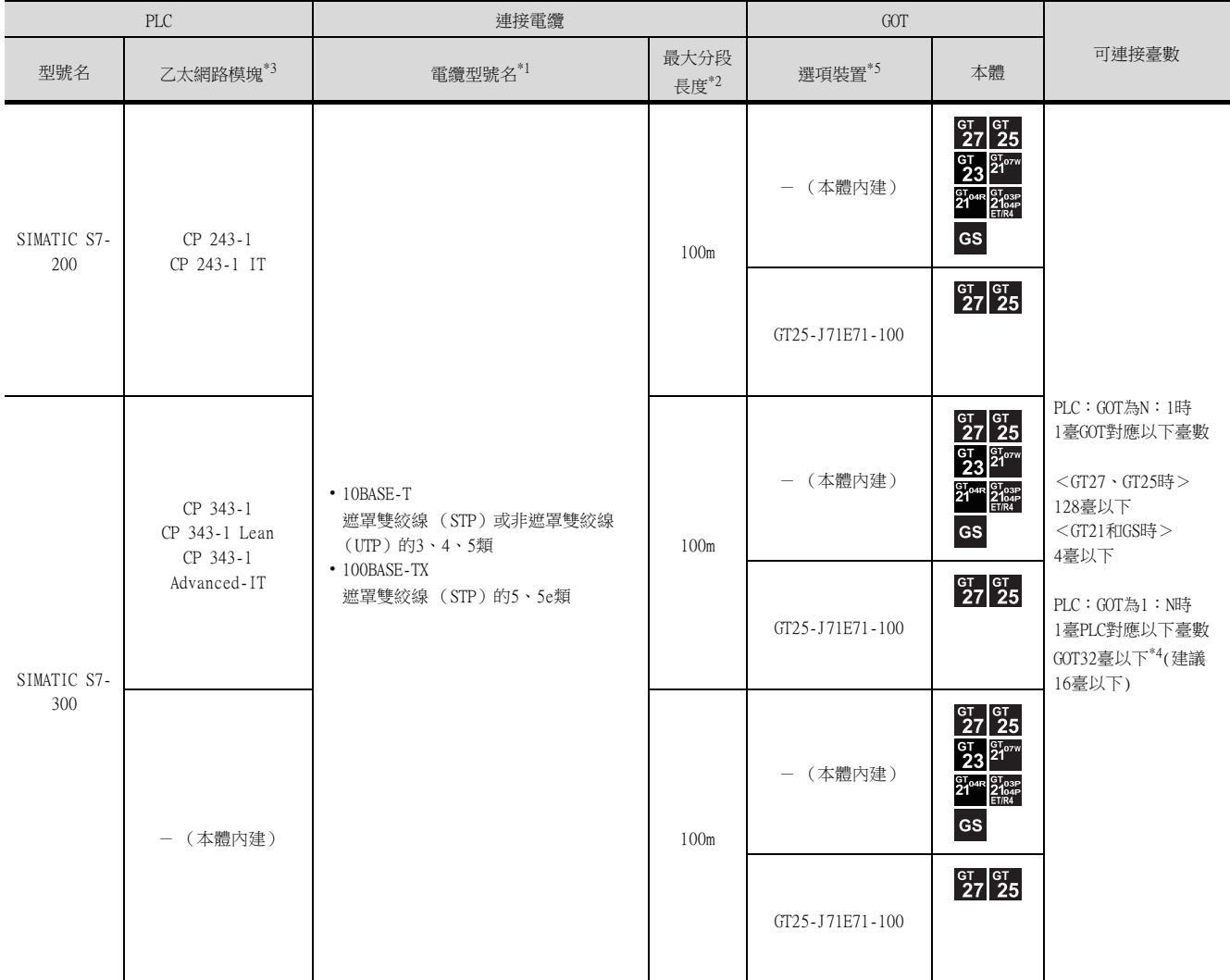

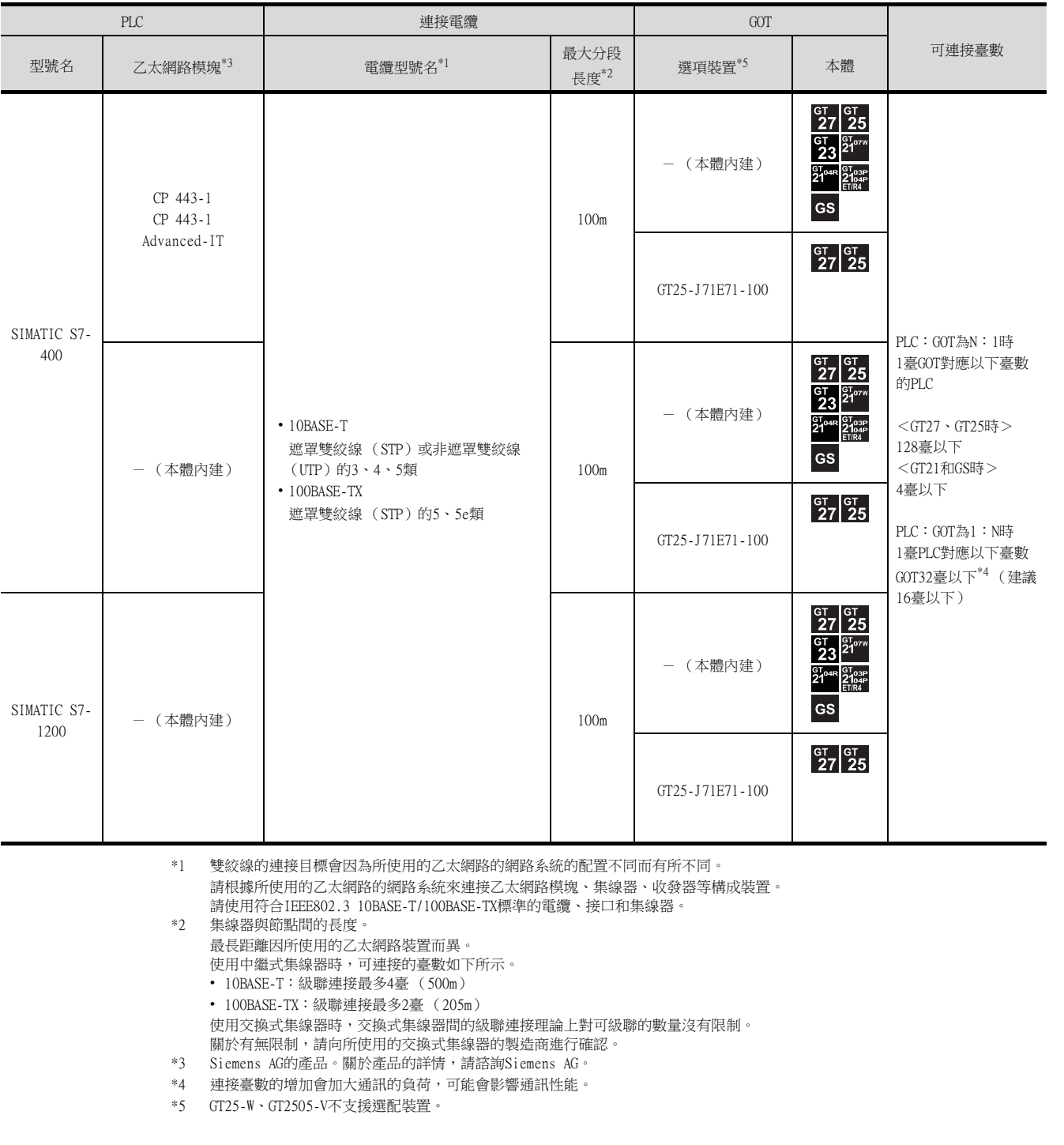

# 15.3.3 GOT側的設定

## ■1. 設定通訊接口 (連接裝置的設定)

設定連接裝置的通道。

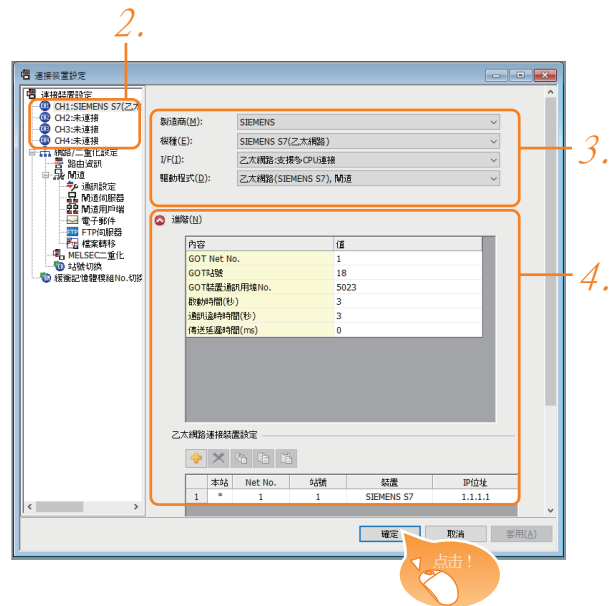

- Step 1. 選擇[通用設定]→[連接裝置設定]功能表。
- Step 2. 顯示連接裝置設定視窗,從清單功能表中選擇要使用的通道。
- Step 3. 進行如下選擇。
	- 製造商:SIEMENS
	- 機種:根據不同的乙太網路連接類型,機種會有所不同。 FETCH/WRITE時:SIEMENS S7 (乙太網路) OP通訊時:SIEMENS OP (乙太網路)
	- I/F:乙太網路:支援多CPU連接
	- 驅動程式:根據乙太網路連接類型,驅動程式會有所不同。 FETCH/WRITE時:乙太網路 (SIEMENS S7), 閘道 OP通訊時:乙太網路 (SIEMENS OP),閘道
- Step 4. 製造商、機種、I/F、驅動程式的設定完成後會顯示進階。 請根據所使用的環境進行設定。
	- ■→ [15.3.3 ■2. 連接裝置進階](#page-458-0)

設定完成後按一下 確定 按鈕。

## POINT

連接裝置的設定可以在[I/F連接清單]中進行確認。 關於詳情,請參照以下內容。

■ [1.1.3 I/F連接清單](#page-41-0)

## <span id="page-458-0"></span>■2. 連接裝置進階

請根據所使用的環境進行設定。

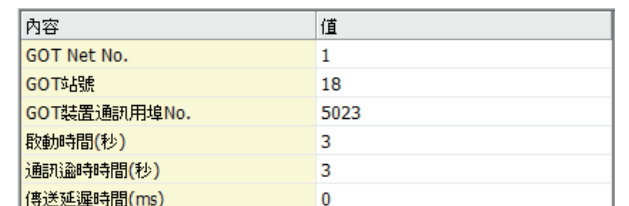

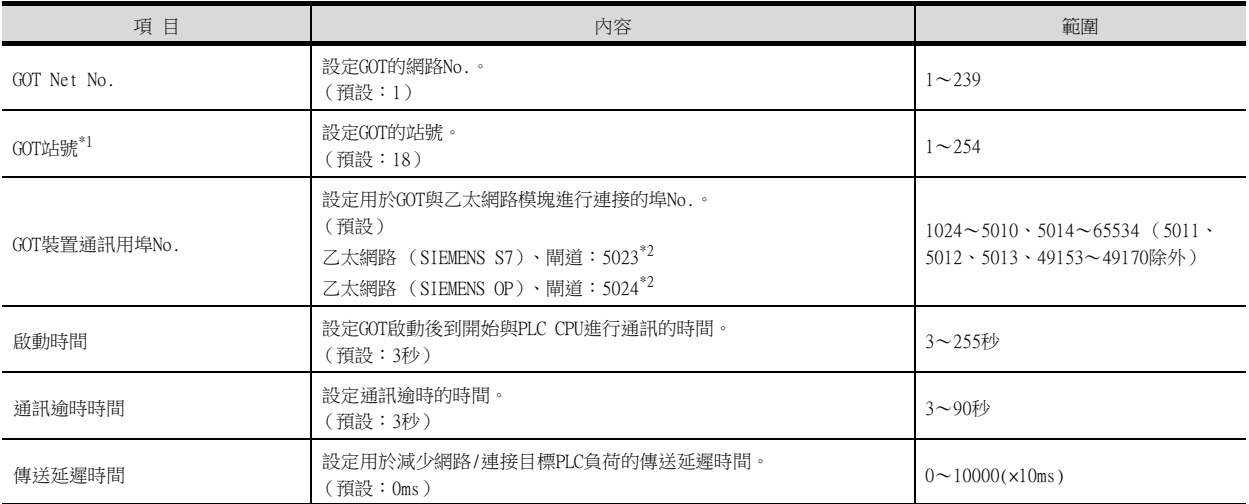

\*1 對連接裝置進階中設定的[GOT站號]和乙太網路設定中設定的[站號], 請務必設定不同的站號。

■ 15.3.3 ■ 4. 乙太網路設定

\*2 同一通訊驅動程式分配至多個通道時,第2個及之後設定的通訊驅動程式,[GOT 裝置通訊用埠No.]的預設值為No.6000以後的最小 空號。

## POINT

(1) 通過實用程式進行的通訊接口的設定 通訊接口的設定也可在寫入工程資料的[連接裝置設定]後,通過實用程式的[連接裝置設定] 進行變更。

關於實用程式的詳情,請參照以下手冊。

■ GOT2000系列主機使用說明書 (實用程式篇)

(2) 連接裝置設定的設定內容的優先順序 通過GT Designer3或實用程式進行設定時,會根據最後設定的內容進行動作。

## ■3. GOT乙太網路設定

透過進行下列設定,GOT可以與不同的網路進行通訊。

#### (1) GOT IP位址設定

- 對下列通訊埠進行設定。
- 標準埠 (GT25-W時為埠1)
- 擴充埠 (GT25-W時為埠2)

#### (2) GOT乙太網路通用設定

對標準埠和擴充埠或埠1和埠2進行下列通用設定。

- [預設閘道]
- [週邊S/W通訊用埠No.]
- [透明傳輸用埠No.]

#### (3) IP篩選設定

設定IP篩選後,可以允許或攔截來自特定IP位址的存取。

關於詳情,請參照以下內容。

■ [1.1.2 GOT乙太網路設定](#page-37-0)

# <span id="page-459-0"></span>■4. 乙太網路設定

## (1) 乙太網路連接類型:FETCH/WRITE時

對機種SIEMENS S7 (乙太網路)的乙太網路設定進行說明。

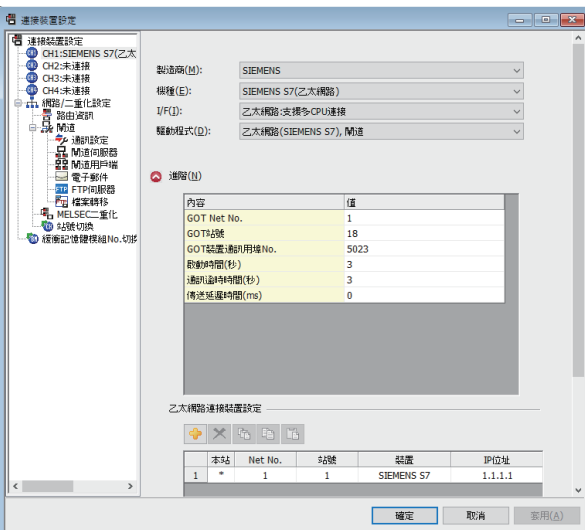

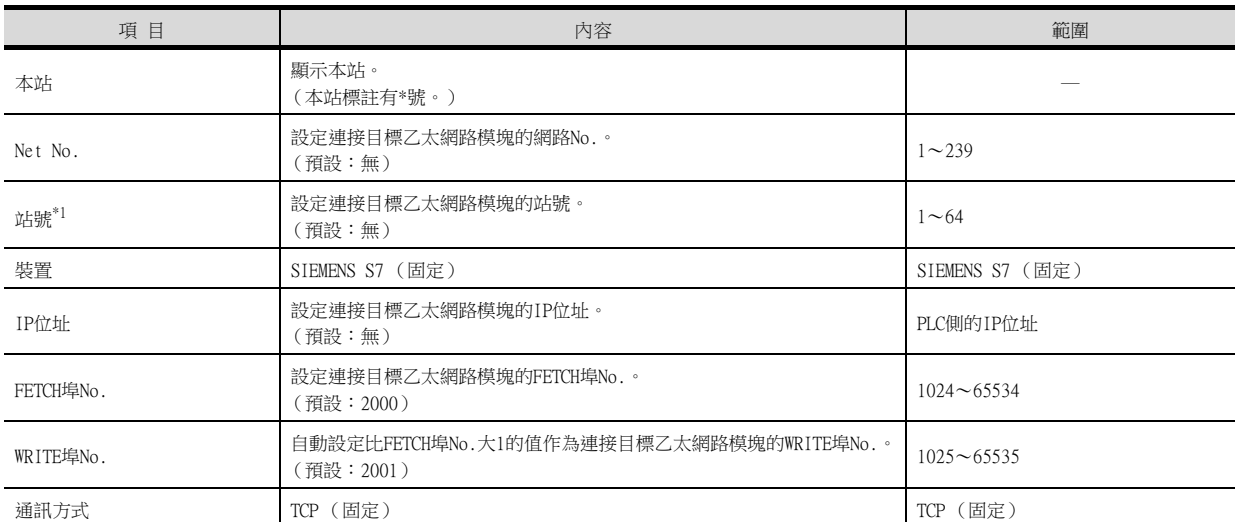

\*1 對連接裝置進階中設定的[GOT站號]和乙太網路設定中設定的[站號], 請務必設定不同的站號。

■ 15.3.3 2. 連接裝置進階

### (2) 乙太網路連接類型:OP通訊時

對機種為SIEMENS OP (乙太網路)的乙太網路設定內容進行說明。

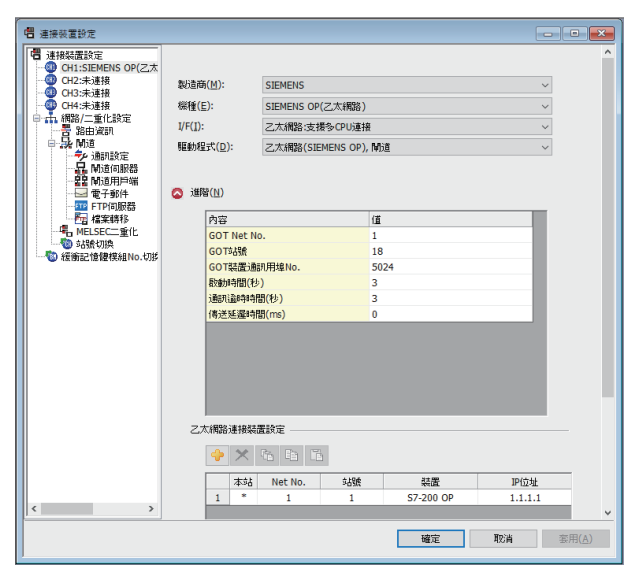

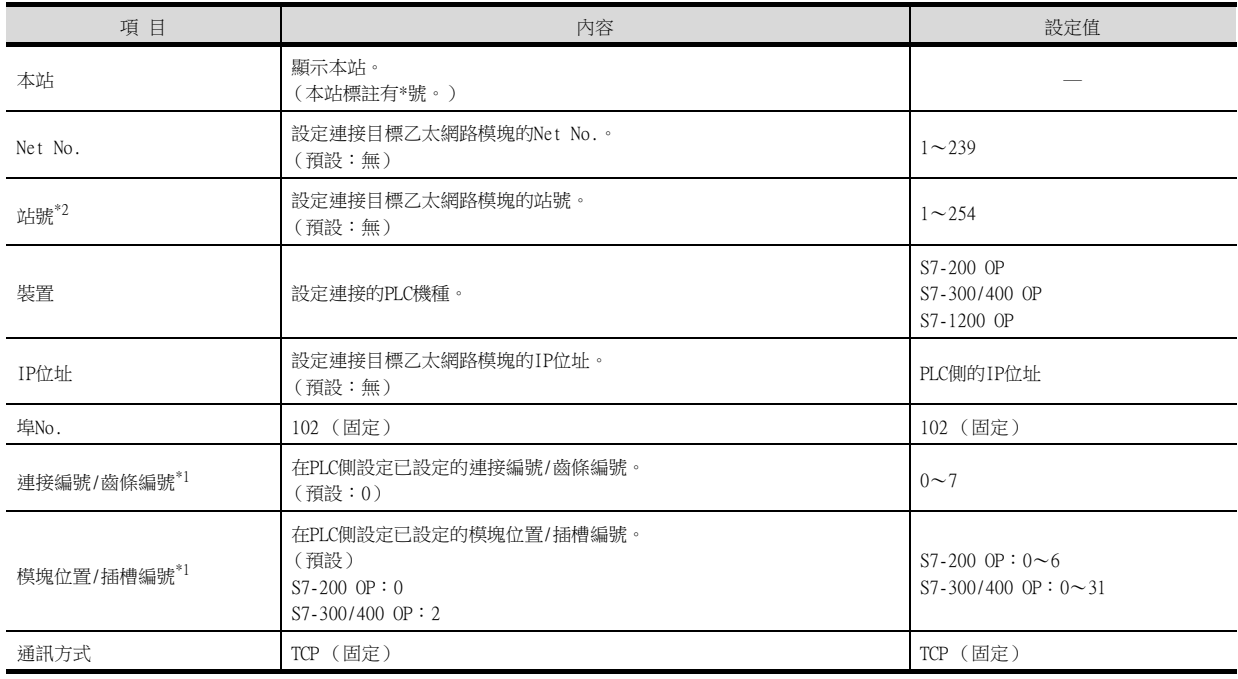

\*1 在機種S7-1200 OP中,沒有連接編號/齒條編號、模塊位置/插槽N編號的設定。

\*2 請務必將連接裝置進階中設定的[GOT站號]和乙太網路設定中設定的[站號]設定為不同的站號。

■ 15.2.4 2. 連接裝置進階

## POINT

GT21和GS的乙太網路設定

- (1) 乙太網路設定的有效範圍 在GT21和GS中,乙太網路設定僅[1]~[4]為啟用。 即使向GT21和GS本體寫入[5]以後的乙太網路設定,在GT21和GS本體側也為停用。
- (2) 本站設定的範圍 本站設定,請在乙太網路設定的[1]~[4]範圍內進行。

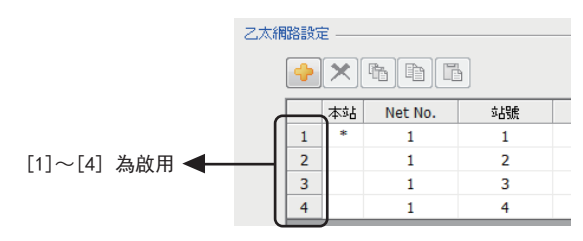

# POINT

西門子公司生產的PLC 關於西門子公司生產的PLC的詳情,請參照以下手冊。

■ 西門子公司生產的PLC的手冊

## ■1. 参數的設定

請通過西門子公司生產的套裝軟體,設定下述參數。

#### (1) 乙太網路連接類型:FETCH/WRITE時

#### (a) IP位址、子網路遮罩的設定

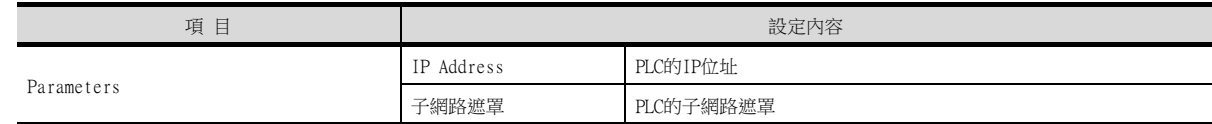

#### (b) Fetch埠的設定

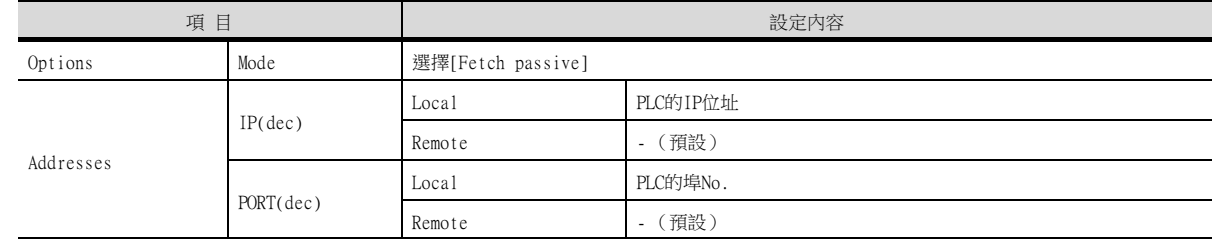

#### (c) Write埠的設定

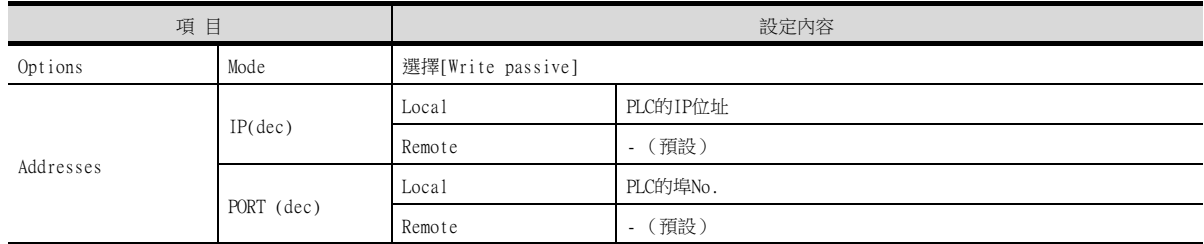

#### (d) 設定時的注意事項

不支援Siemens CP Module的eep Alive功能。 [Keep Alive]請指定為0。

## (2) 乙太網路連接類型:OP通訊時

## (a) S7-200

請設定下列參數。

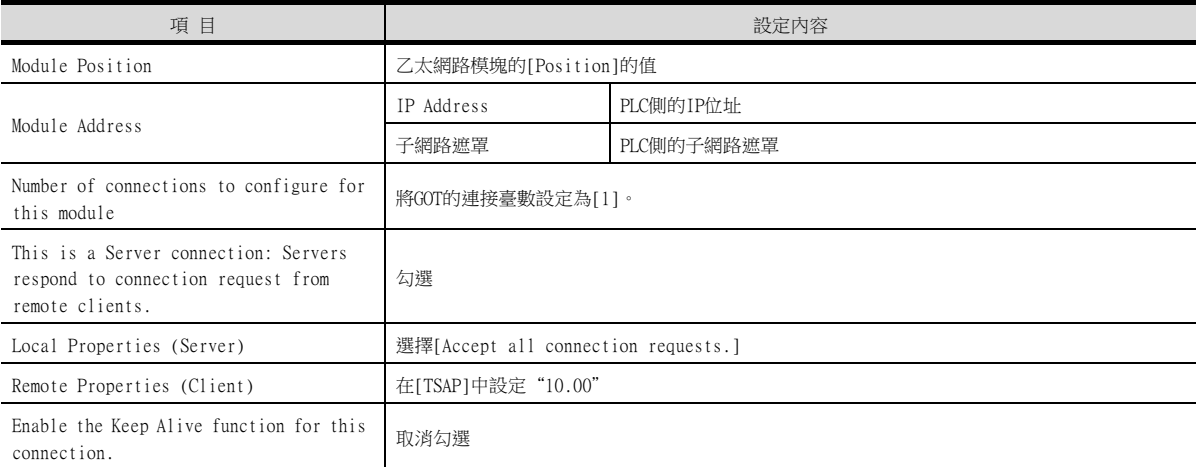

#### (b) S7-300/400

請設定下列參數。

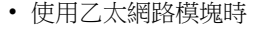

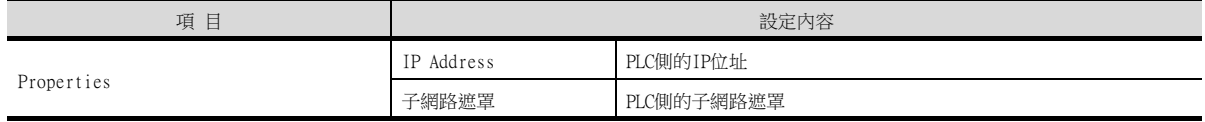

#### • 使用內建乙太網路埠時

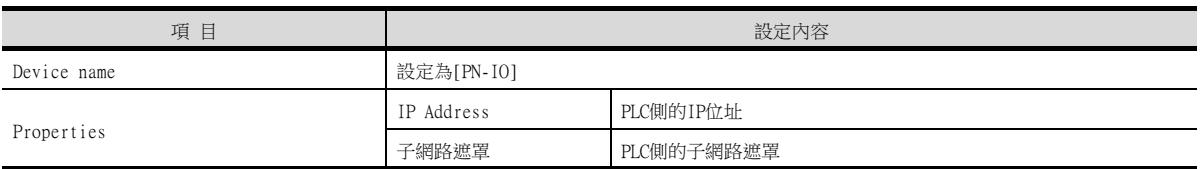

## (c) S7-1200

請設定下列參數。

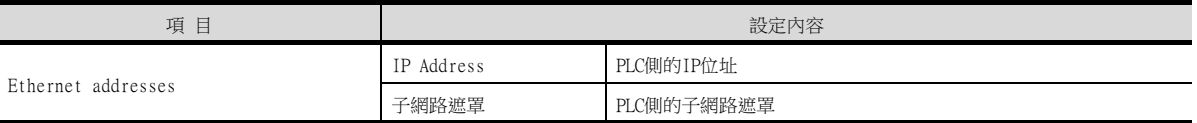

# 15.3.5 注意事項

## ■1. 連接多臺GOT時

#### (1) 站號的設定

在乙太網路內連接多臺GOT時,請對各臺GOT設定不同的"站號"。

■ 15.3.3 ■ 4. 乙太網路設定

#### (2) IP位址的設定

GOT1000系列的GOT並存的多臺連接時,請勿使用IP位址"192.168.0.18"。 如果使用了上述IP位址,則有可能導致GOT中發生通訊錯誤。

#### ■2. 關於IP位址的設定

IP位址請勿使用"0"或者"255"作為結尾。 (因為\*.\*.\*.0或\*.\*.\*.255在系統中有特殊意義) 使用了上述IP位址時,有可能導致GOT無法正常監視。 請與網路管理員聯繫後再設定GOT以及對象裝置的IP位址。

#### ■3. 在同一個網段中連接了多臺網路裝置 (包括GOT)時

在同一個網段中連接了多個網路裝置 (包括GOT)時,會加大網路負荷,有可能導致GOT與PLC之間的通訊速度降低。 通訊性能有時可通過下列措施得到改善。

- 使用交換式集線器。
- 使用高速的100BASE-TX (100Mbps)。
- 減少GOT的監視點數。

#### ■4. 監視不存在的站或電源關閉的站時

請注意,由於監視不存在的站或電源關閉的站而導致初始通訊逾時時,可能會造成與正常動作站間的通訊延遲。

#### ■5. 通訊開始時機

請在PLC開始運行後開始GOT的通訊。 如果在PLC開始運行前開始通訊,將發生通訊逾時。

#### ■6. 關於通訊中的操作

如果在正常通訊過程中執行了會重新啟動GOT的操作 (工程的寫入、實用程式的變更等),GOT重新啟動時的系統警示 中可能會顯示"402 通訊逾時 請確認通訊路徑或模塊"。

# <span id="page-464-0"></span>15.4 可設定的元件範圍

GOT中可以使用的連接裝置的元件範圍如下所示。 但是,下表的元件範圍為GT Designer3中可設定的最大值。 即使是同一系列的連接裝置,不同機種的元件規格也不同。 請根據實際使用的連接裝置的規格進行設定。 如果設定了不存在的元件或超出範圍的元件編號,元件設定正確的其他物件也可能無法監視。

## ■1. 設定項目

## (1) S7-300/400系列、S7 (乙太網路)時

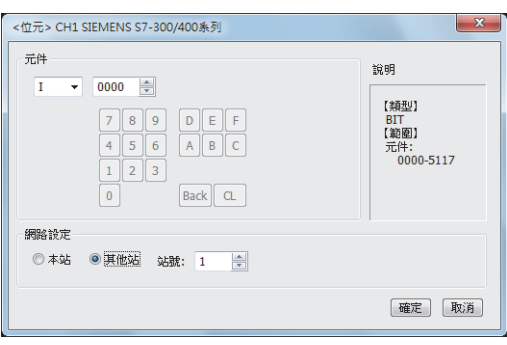

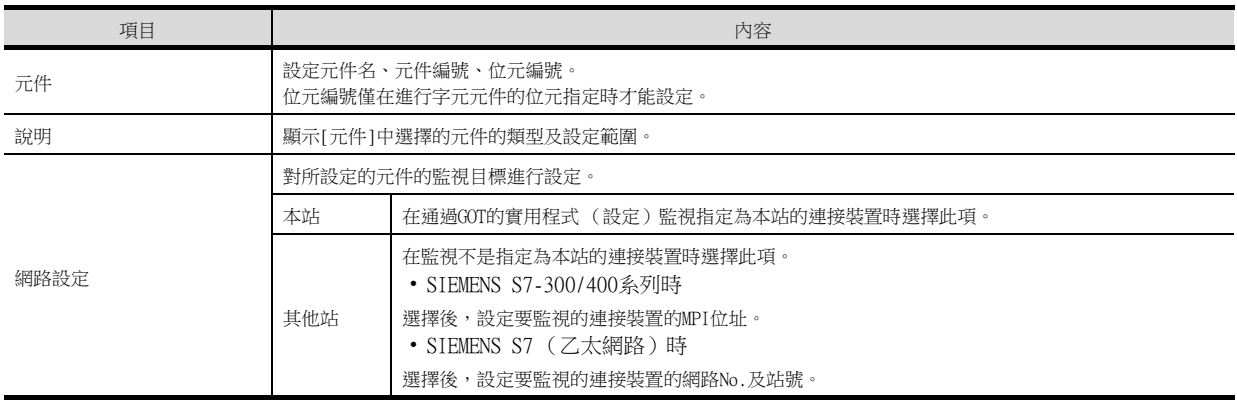

# POINT

西門子公司生產的PLC (S7-300/400系列、S7 (乙太網路))的元件設定

(1) 將位元元件作為位元元件設定時 通過位元組位址 (10進位數)+位元位址 (0~7)進行設定。

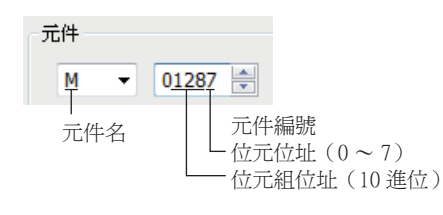

(2) 將位元元件作為字元元件設定時 通過元件編號進行設定。 通過在位元記憶體的元件名後附加W來設定元件名。

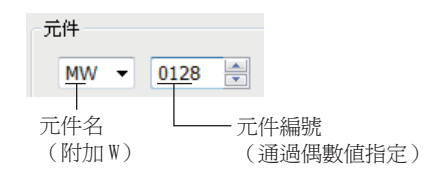

與西門子公司生產的PLC之間的連接 與西門子公司生產的PLC之間的連接

#### (3) 設定數字暫存器時

通過資料塊 (DB)+資料字元 (DW)來進行設定。

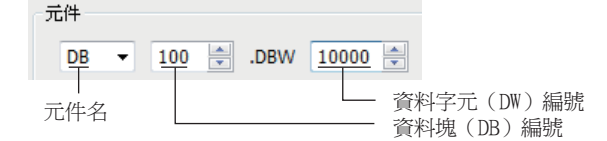

(4) 元件設定時的注意事項

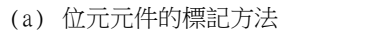

位元元件的格式在GOT和PLC中有以下不同之處。

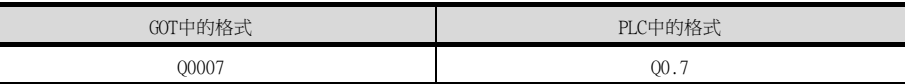

- (b) 資料暫存器的設定準備 使用資料暫存器前,需要在週邊軟體或順控程式中定義資料塊。 資料暫存器無法跨越資料塊進行設定。
- (c) 無法設定計時器 (當前值)(T)的物件 計時器 (當前值)(T)無法作為寫入目標的元件連續指定。 因此,計時器無法作為寫入連續元件值的物件 (配方功能等)的元件進行設定。
- (d) 資料暫存器的位元標記方法 GOT與PLC中,資料暫存器的位元指定時的格式各不相同。 以下所示為兩者的對應關係。

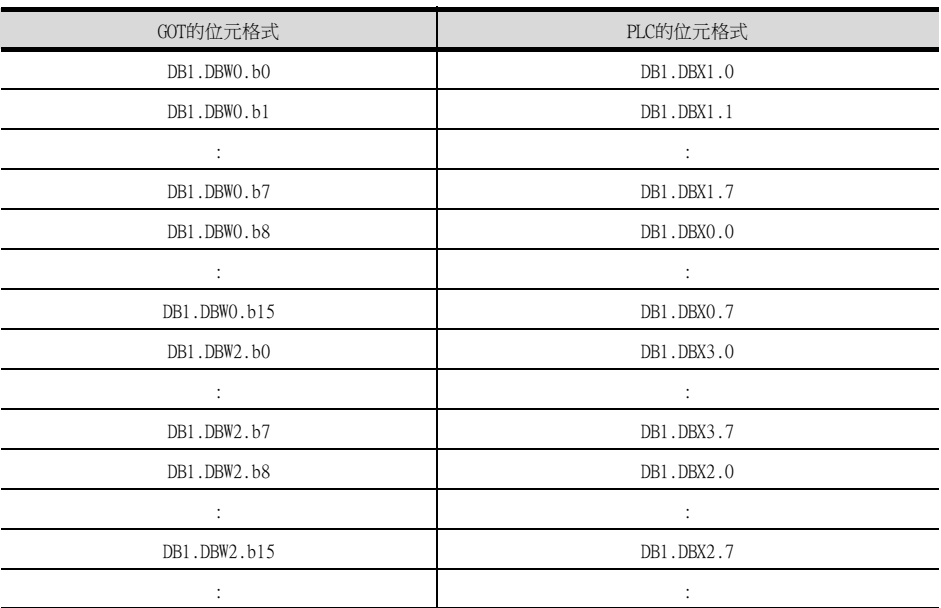

## (2) S7-200系列時

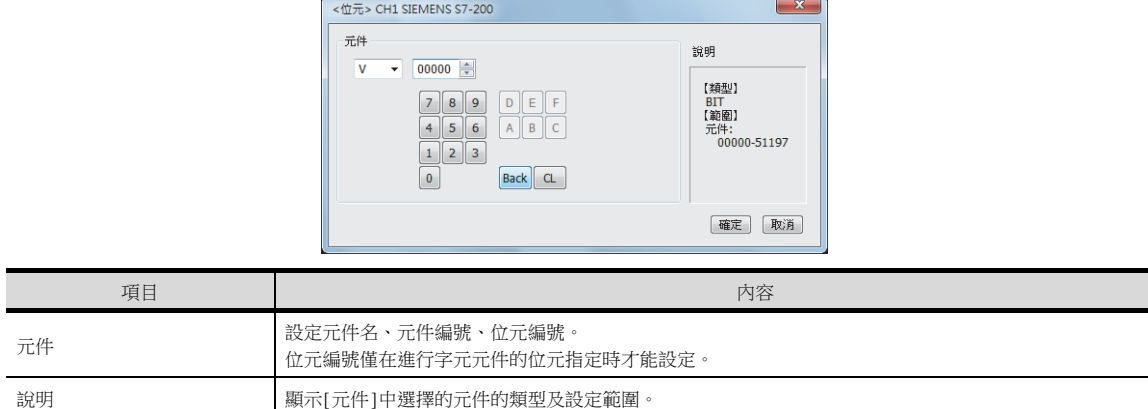

# POINT

- 關於西門子公司生產的PLC (S7-200系列)的元件設定
- (1) 設定位元元件時 (計時器、計數器除外) 通過位元組位址 (10進位數)和位元位址 (0~7)進行設定。

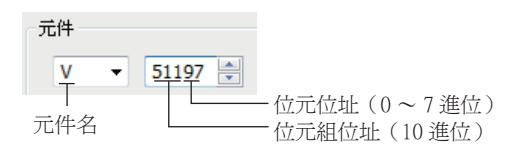

# (3) SIEMENS OP (乙太網路)時

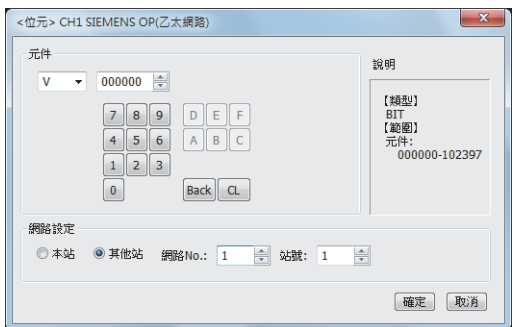

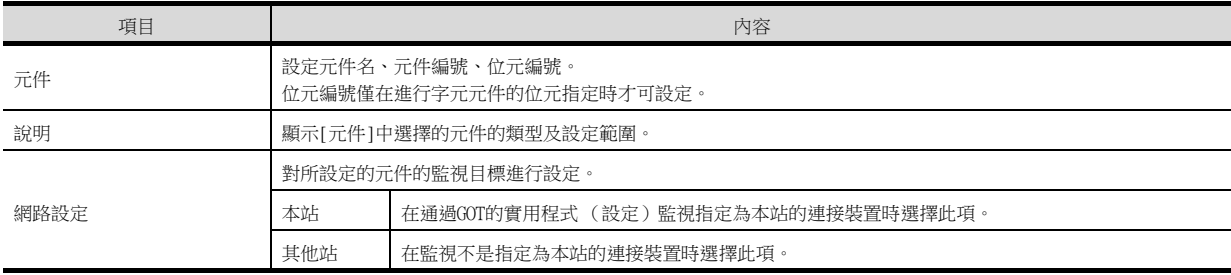

## POINT

西門子公司生產的PLC (S7-200/300/400/1200系列、SIEMENS OP (乙太網路))的元件設定

- (1) 將位元元件作為位元元件設定時
	- 請通過位元組位址 (10進位數)+位元位址 (0~7)進行設定。

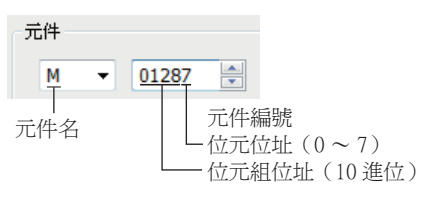

(2) 設定數字暫存器時

請通過資料模塊 (DB)+資料字元 (DW)進行設定。

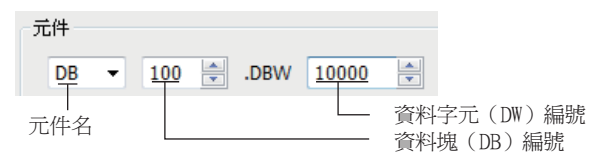

- (3) 元件設定時的注意事項
	- (a) 資料暫存器的設定準備 使用資料暫存器前,需要在週邊軟體或順控程式中定義資料塊。 資料暫存器無法跨越資料塊進行設定。
	- (b) 無法設定計時器 (當前值)(T)的物件計時器 (當前值)(T)無法作為寫入目標的元 件連續指定。

因此,計時器無法作為寫入連續元件值的物件 (配方功能等)的元件進行設定。

(c) 資料暫存器的位元標記方法 GOT與PLC中,資料暫存器的位元指定時的格式各不相同。 以下所示為兩者的對應關係。

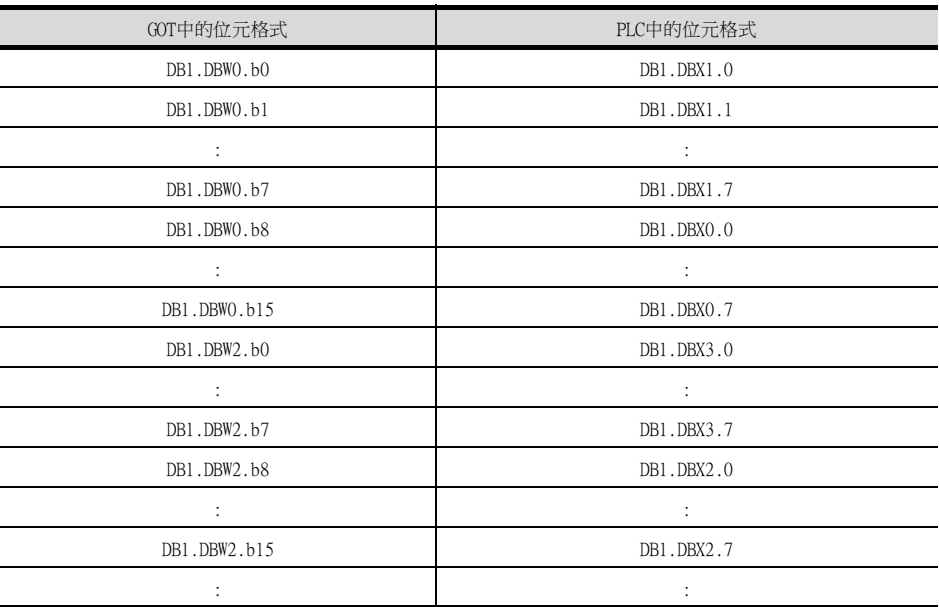
#### 15.4.1 SIEMENS S7-300/400系列

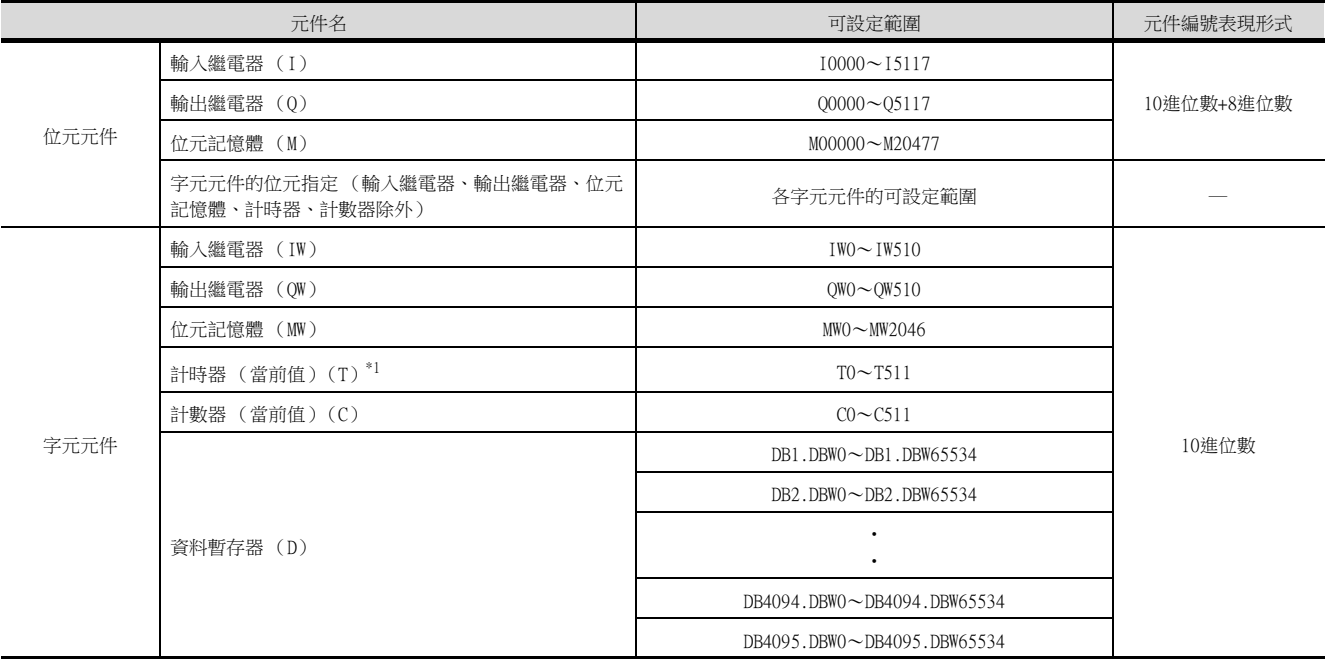

\*1 無法進行連續元件指定的監視/寫入。

### 15.4.2 SIEMENS S7-200系列

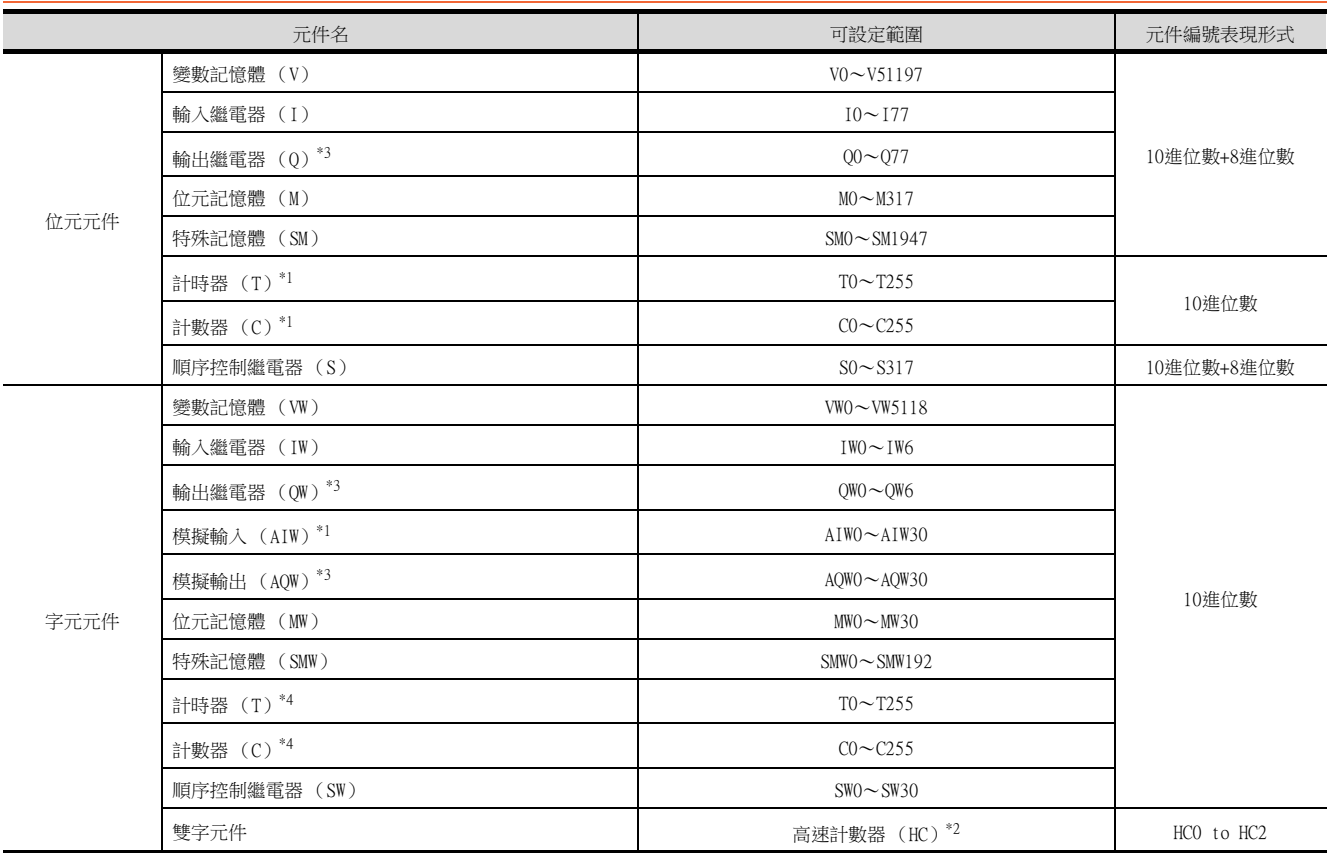

\*1 只可讀取。

僅可進行32位元 (2字元)指定的讀取。

\*3 可在RUN中進行寫入。

\*4 僅可進行16位元 (1字元)指定。

#### 15.4.3 SIEMENS S7 (乙太網路)

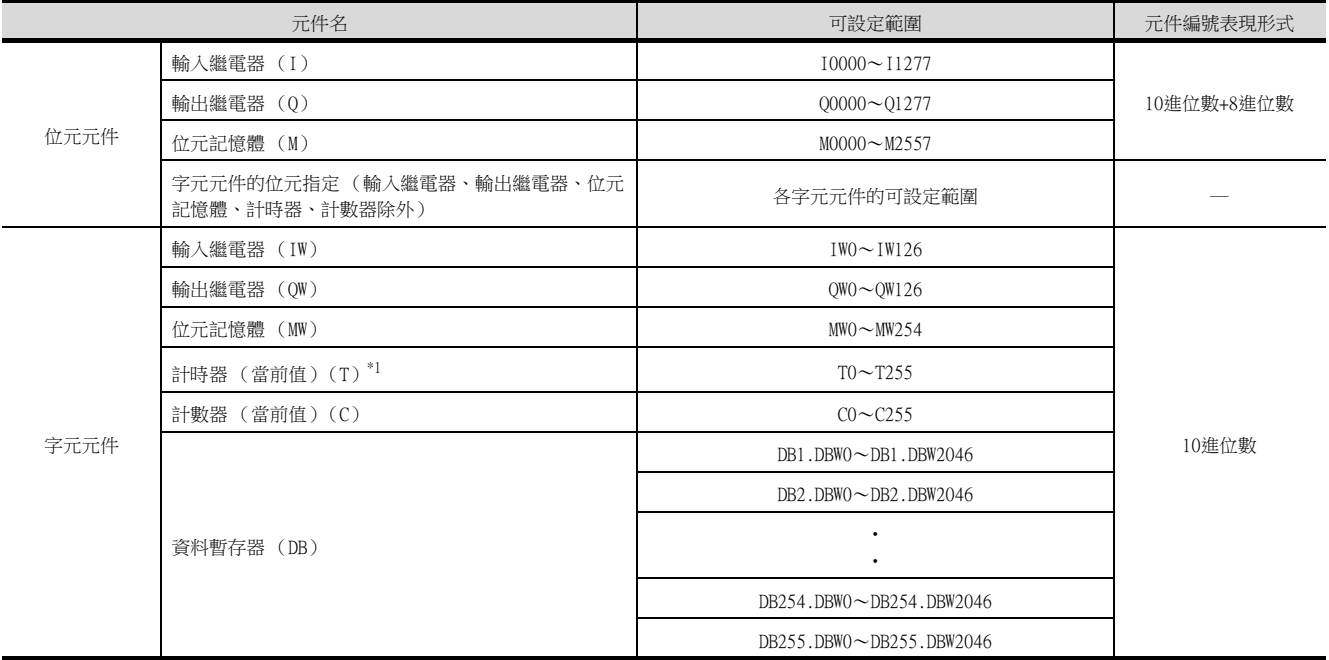

\*1 無法進行連續元件指定的監視/寫入。

### 15.4.4 SIEMENS OP (乙太網路)

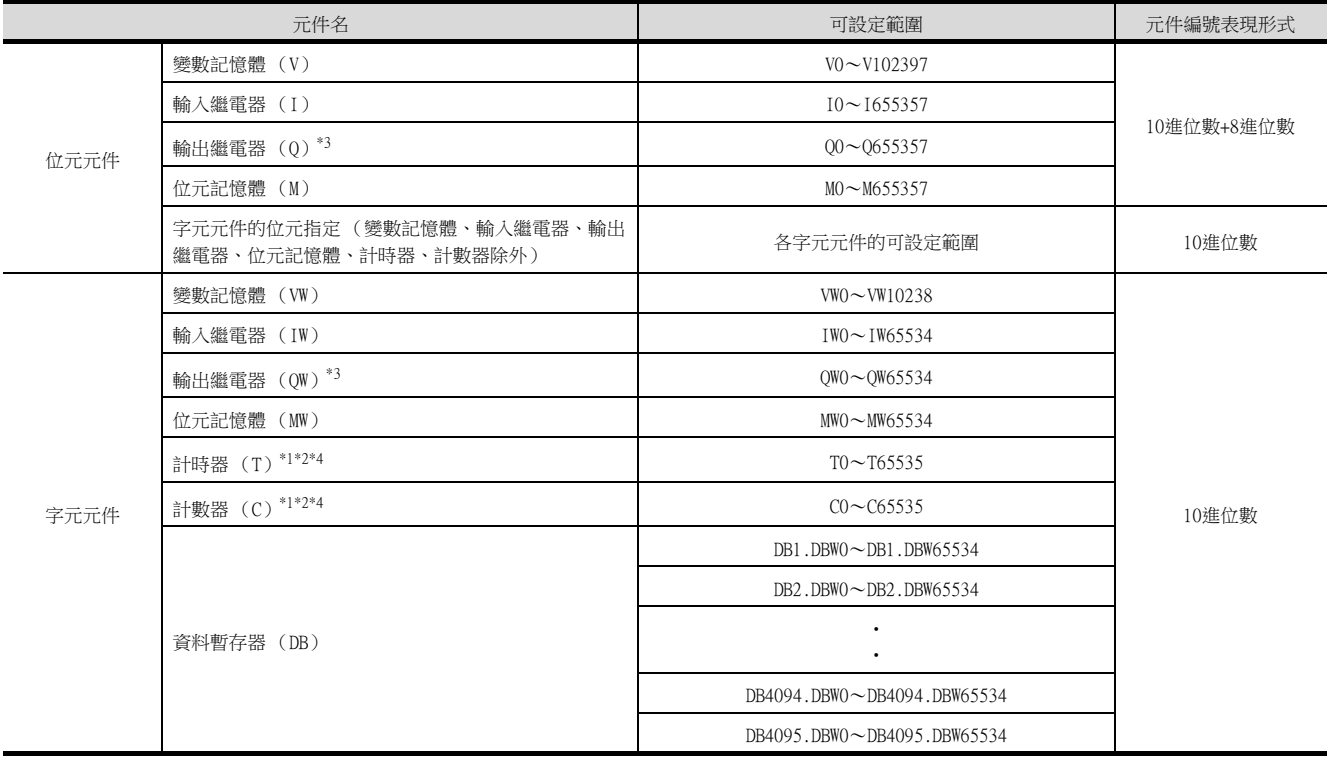

\*1 根據PLC的機種,計時器 (T)、計數器 (C)中輸入的資料格式會有所不同。

‧S7-300/400:BCD代碼

‧S7-200:BIN代碼 \*2 S7-1200不支持計時器 (T)、計數器 (C)。

\*3 僅可在RUN中進行寫入。

\*4 僅可進行16位元 (1字元)指定。

# 16.與平田機工公司生產的HNC控制 器之間的連接

### 16. 與平田機工公司生產的HNC控制器之間的連接

關於與平田機工公司生產的HNC控制器之間的連接,請諮詢本公司。

17

# 17. 與MURATEC生產的控制器之間的 連接

### 17. 與MURATEC生產的控制器之間的連接

關於與MURATEC生產的控制器之間的連接,請諮詢本公司。

※ 使用說明書編號記載於本使用說明書封底的左下角。

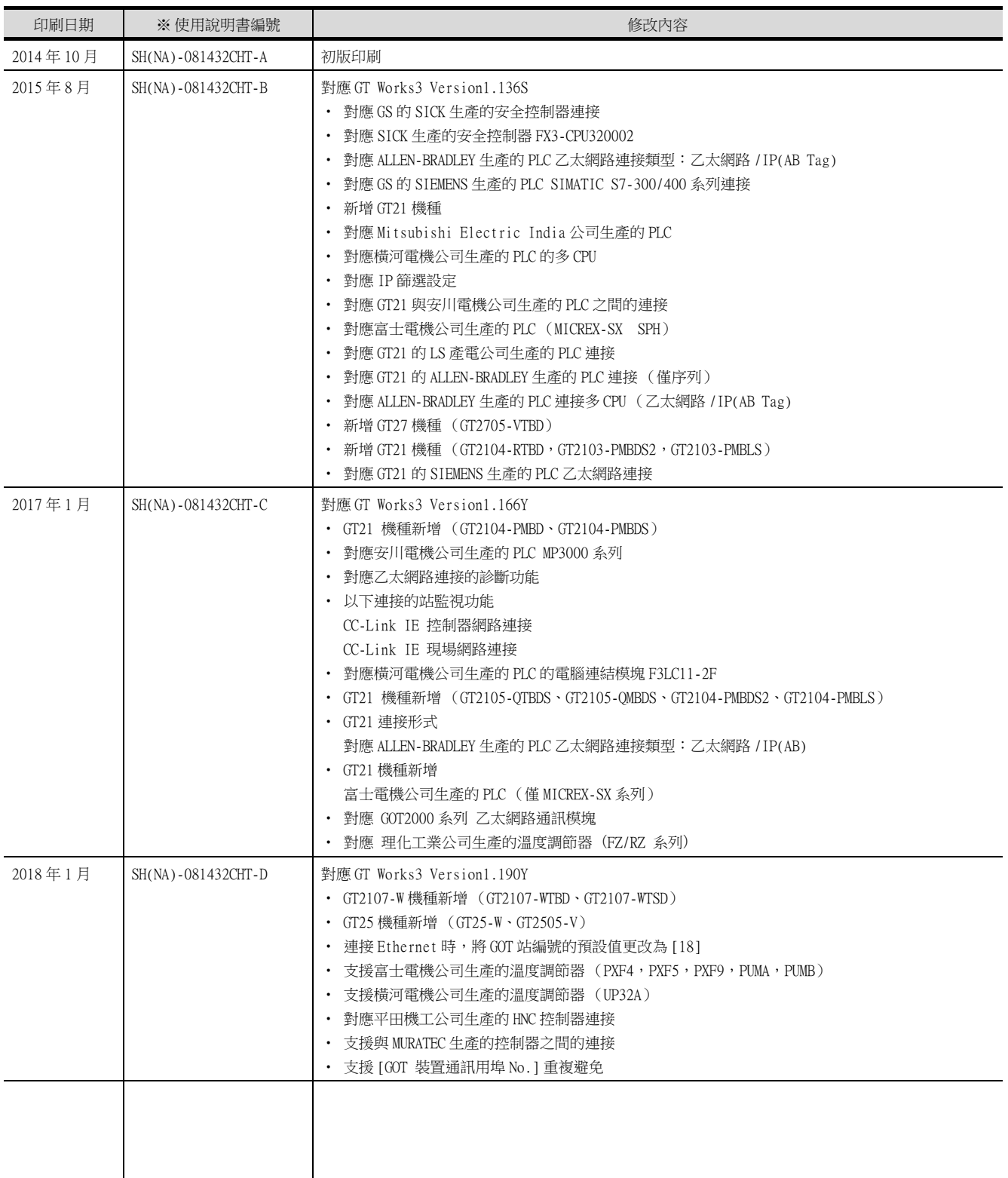

<span id="page-474-0"></span>本書並不對工業智慧財產權或其他任何類型權利的執行予以保證,也不保留執行權。此外,對於因使用本書中記載的內容而 造成的工業智慧財產權方面的各種問題,本公司恕不承擔任何責任。

2014 MITSUBISHI ELECTRIC CORPORATION

MELDAS、MELSEC、iQ Platform、MELSOFT、GOT、CC-Link、CC-Link/LT、CC-Link IE 是三菱電機株式會社在日本以及其他國家 的商標或註冊商標。

Microsoft、Windows、Windows Vista、Windows NT、Windows Server、SQL Server、Visual C++、Visual C#、Visual Basic、

Excel、Access 是美國 Microsoft Corporation 在美國及其他國家的商標或註冊商標。

Ethernet 是美國 Xerox Corporation 的註冊商標。

MODBUS 是 Schneider Electric SA 的註冊商標。

DeviceNet 是 ODVA (Open DeviceNet Vendor Association, Inc.)的商標。

VNC 是 RealVNC Ltd. 在美國以及其他國家的註冊商標。

Unicode 是 Unicode, Inc. 在美國以及其他國家的商標或註冊商標。

PictBridge 是佳能株式會社的註冊商標。

Adobe、Adobe Reader 是 Adobe Systems Incorporated 的註冊商標。

Oracle、JavaScript 是 Oracle Corporation 及其子公司、關聯公司在美國及其他國家的註冊商標。

QR Code 是 DENSO WAVE INCORPORATED 在日本、美國或其他國家的商標或註冊商標。

Anybus 是 HMS Industrial Networks AB 的註冊商標。

Android、Google Chrome 是 Google Inc. 的商標或註冊商標。

IOS 是 Cisco 在美國以及其他國家的商標或註冊商標,經授權使用。

Safari、iPhone 是在美國以及其他國家註冊的 Apple Inc. 的商標。

iPhone 商標經蘋果公司授權使用。

Intel、Intel Core 是 Intel Corporation 在美國以及其他國家的商標或註冊商標。

本手冊中出現的其他公司名、產品名均為各公司的商標或註冊商標。

## **MITSUBISHI ELECTRIC CORPORATION**

HEAD OFFICE : TOKYO BUILDING, 2-7-3 MARUNOUCHI, CHIYODA-KU, TOKYO 100-8310, JAPAN NAGOYA WORKS : 1-14 , YADA-MINAMI 5-CHOME , HIGASHI-KU, NAGOYA , JAPAN

SH(NA)-081432CHT-D(1801)MEE MODEL: GOT2000-COM3-SW1-T

Specifications subject to change without notice.